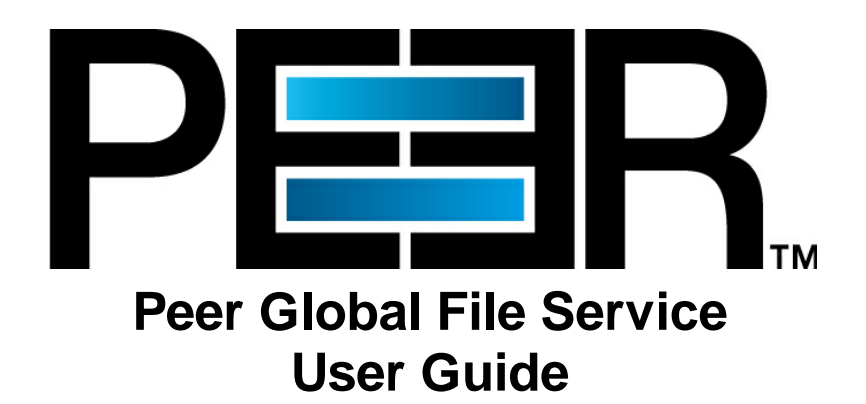

Copyright (c) 1993-2019 Peer Software, Inc. All Rights Reserved Updated Monday, March 18, 2019

# **Table of Contents**

# Peer Global File Service Help

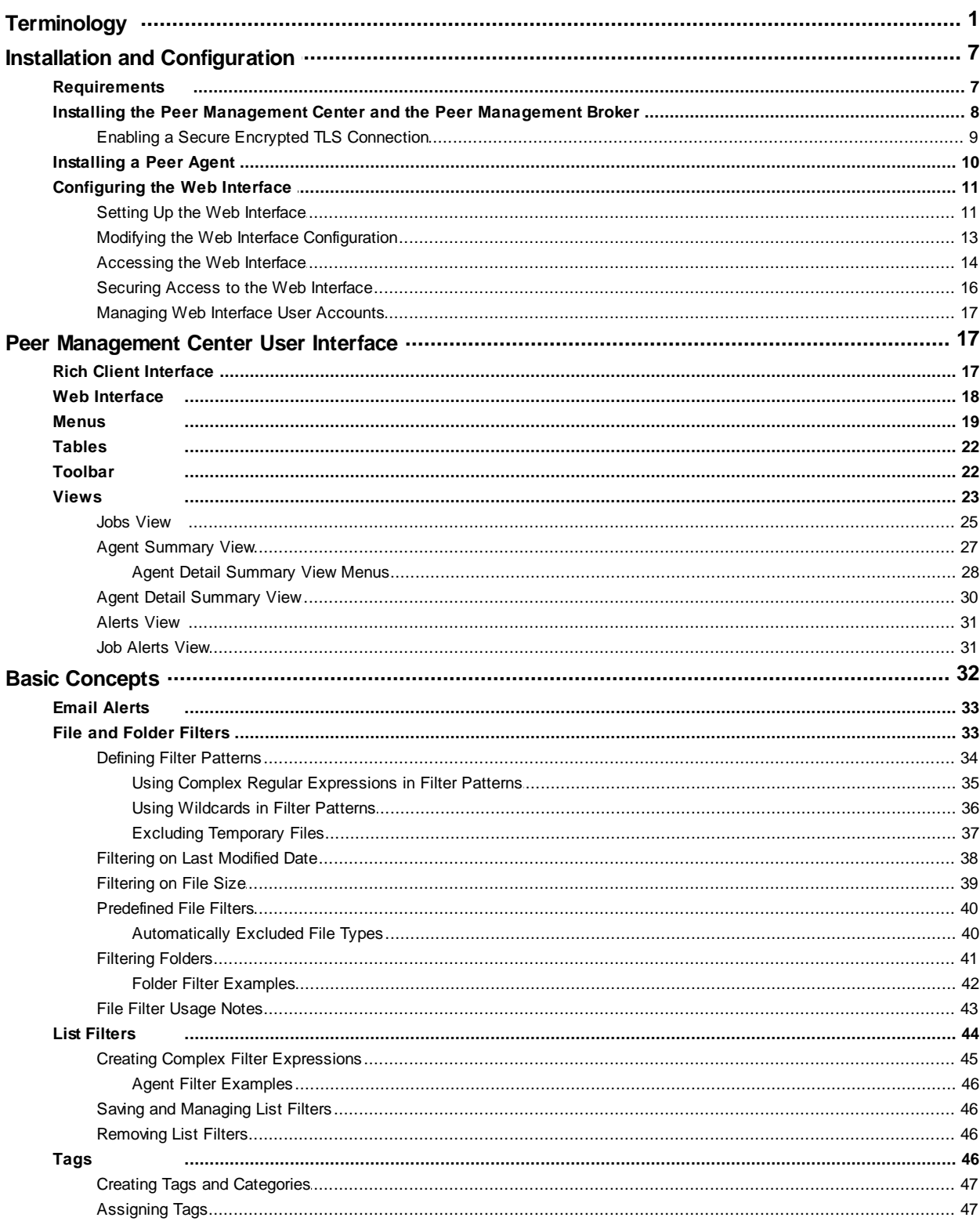

Copyright (c) 1993-2019 Peer Software, Inc. All Rights Reserved

 $\mathbf 1$ 

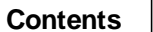

 $\mathbf I$ 

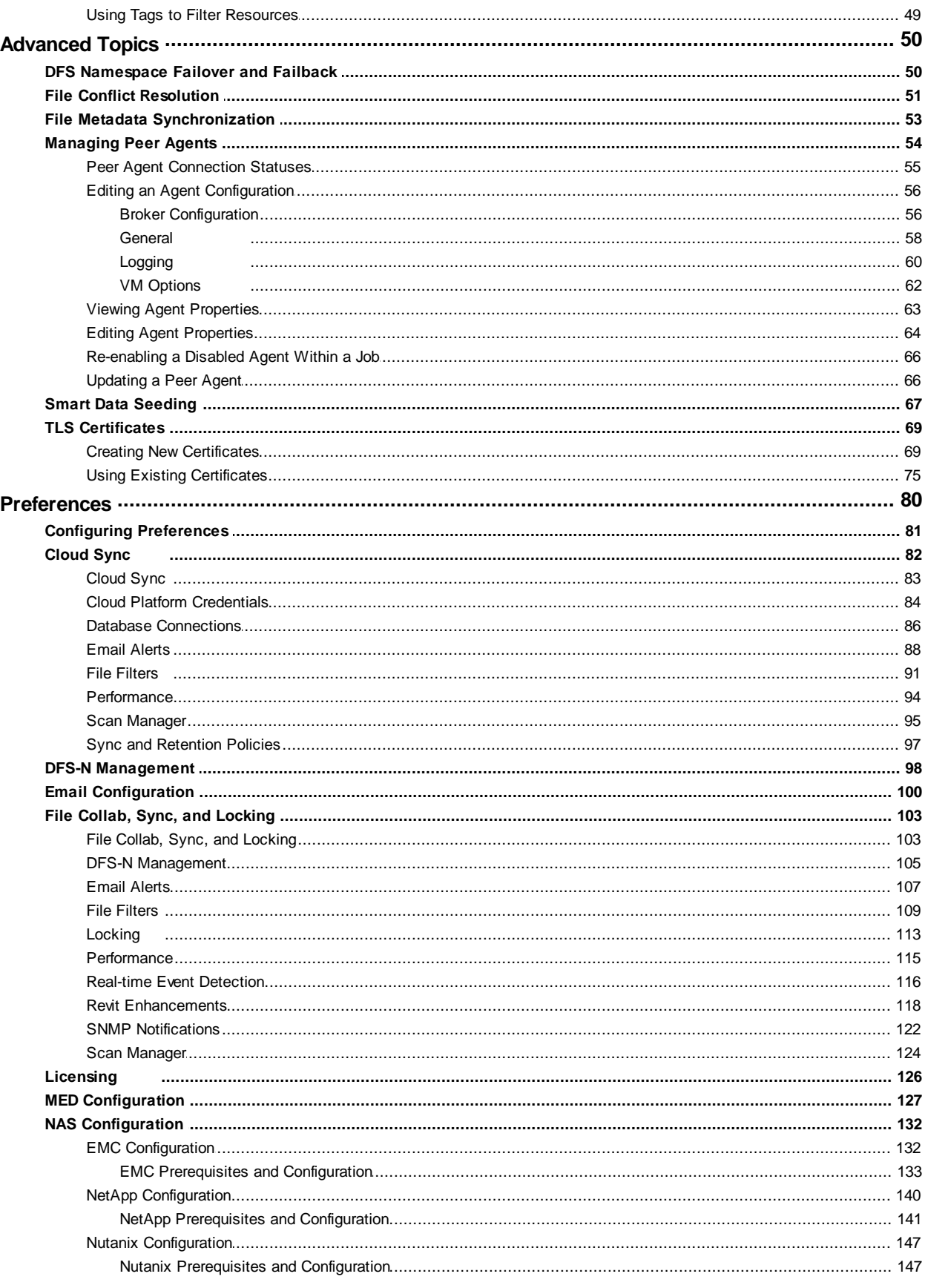

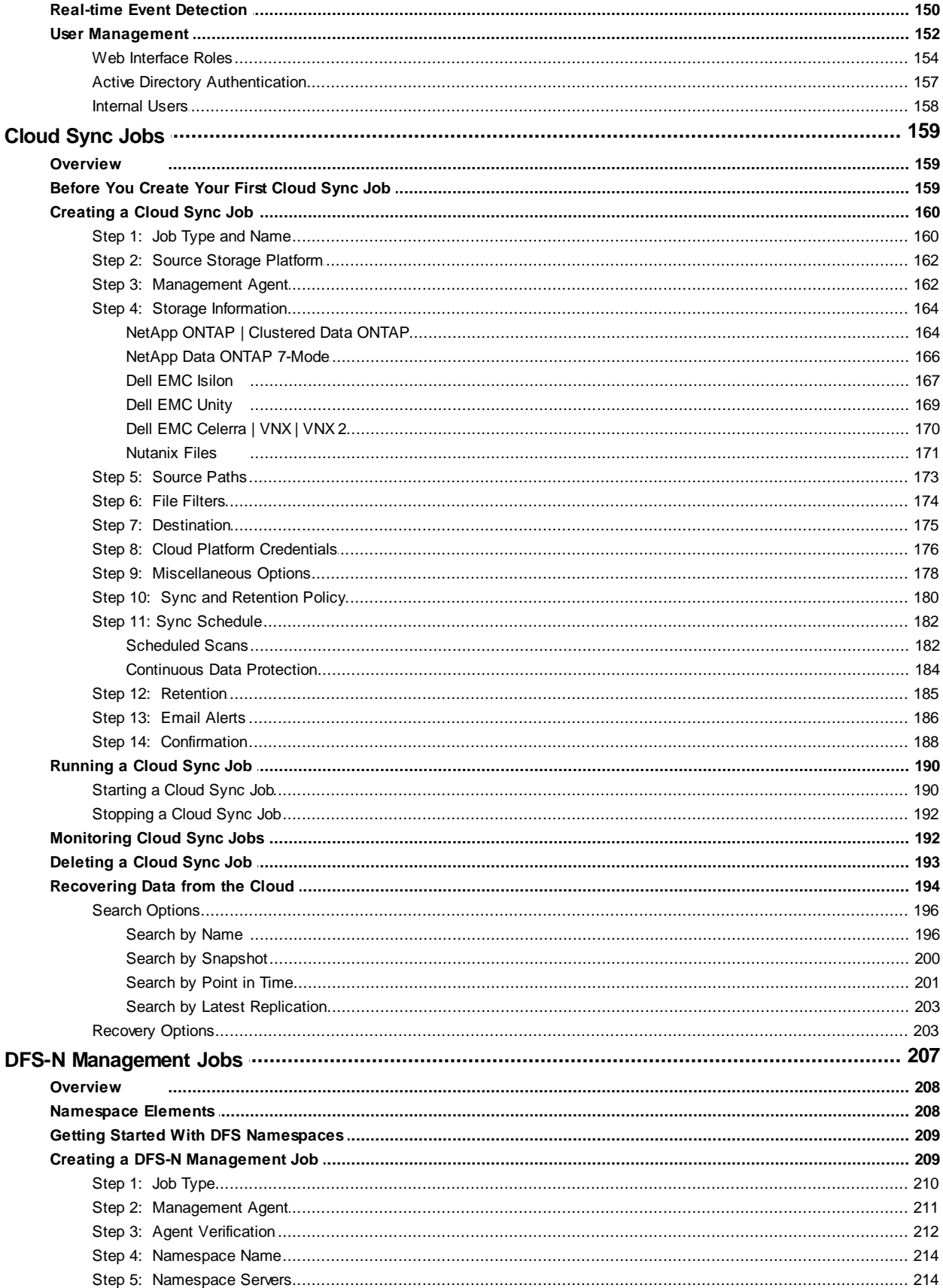

 $\mathbf{III}$ 

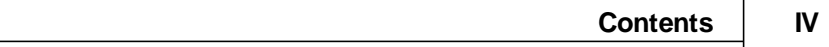

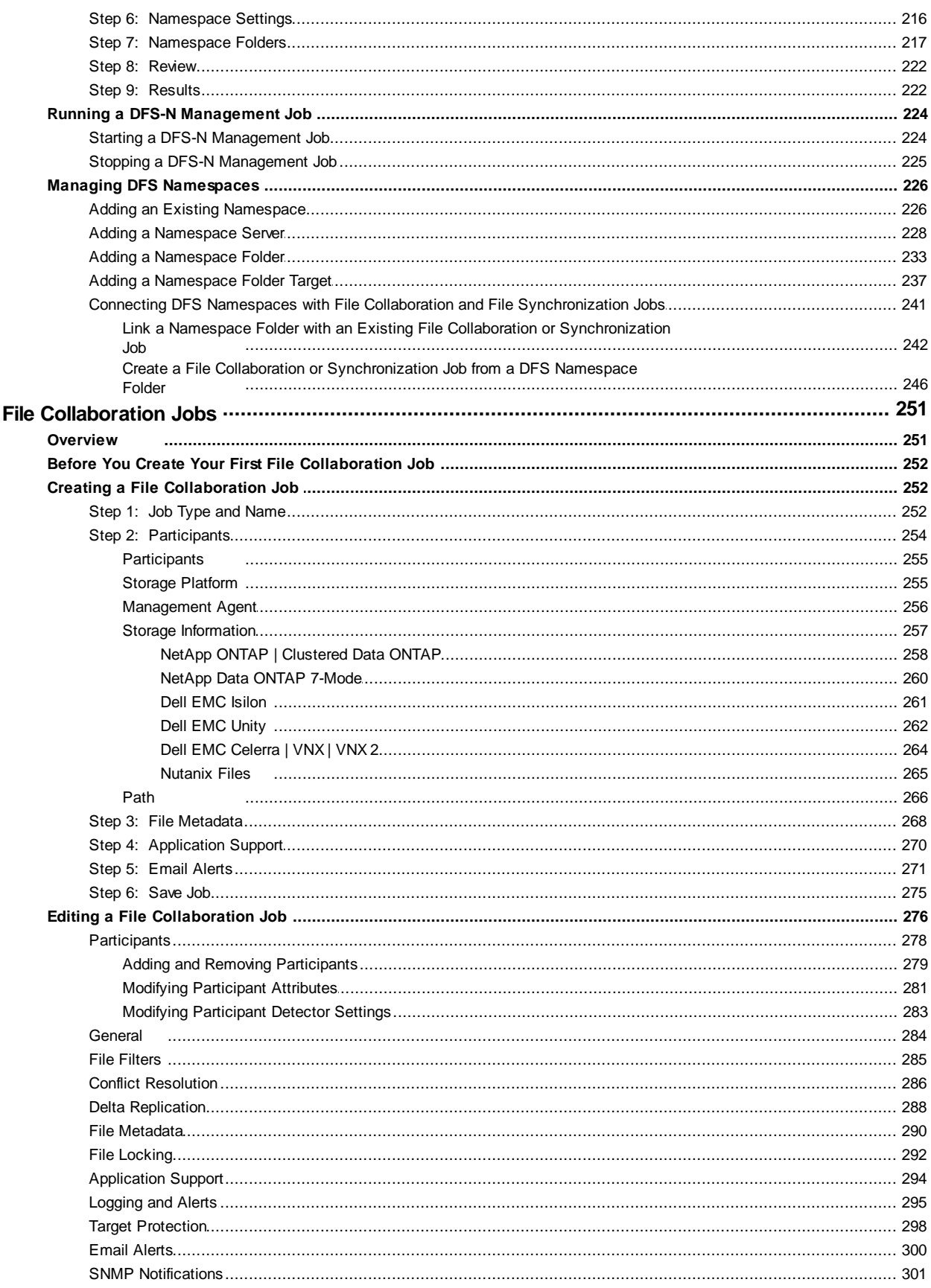

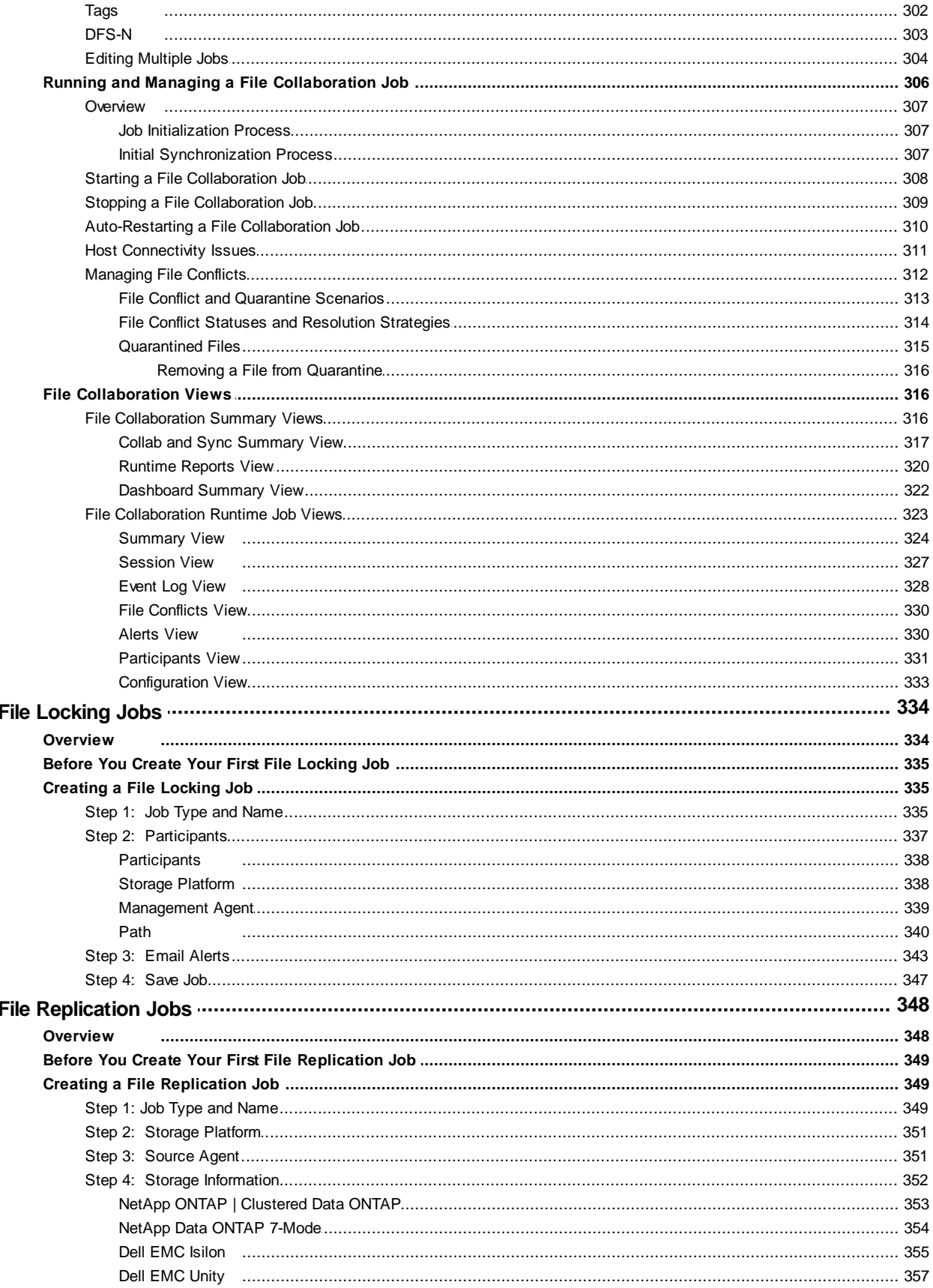

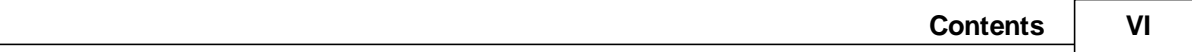

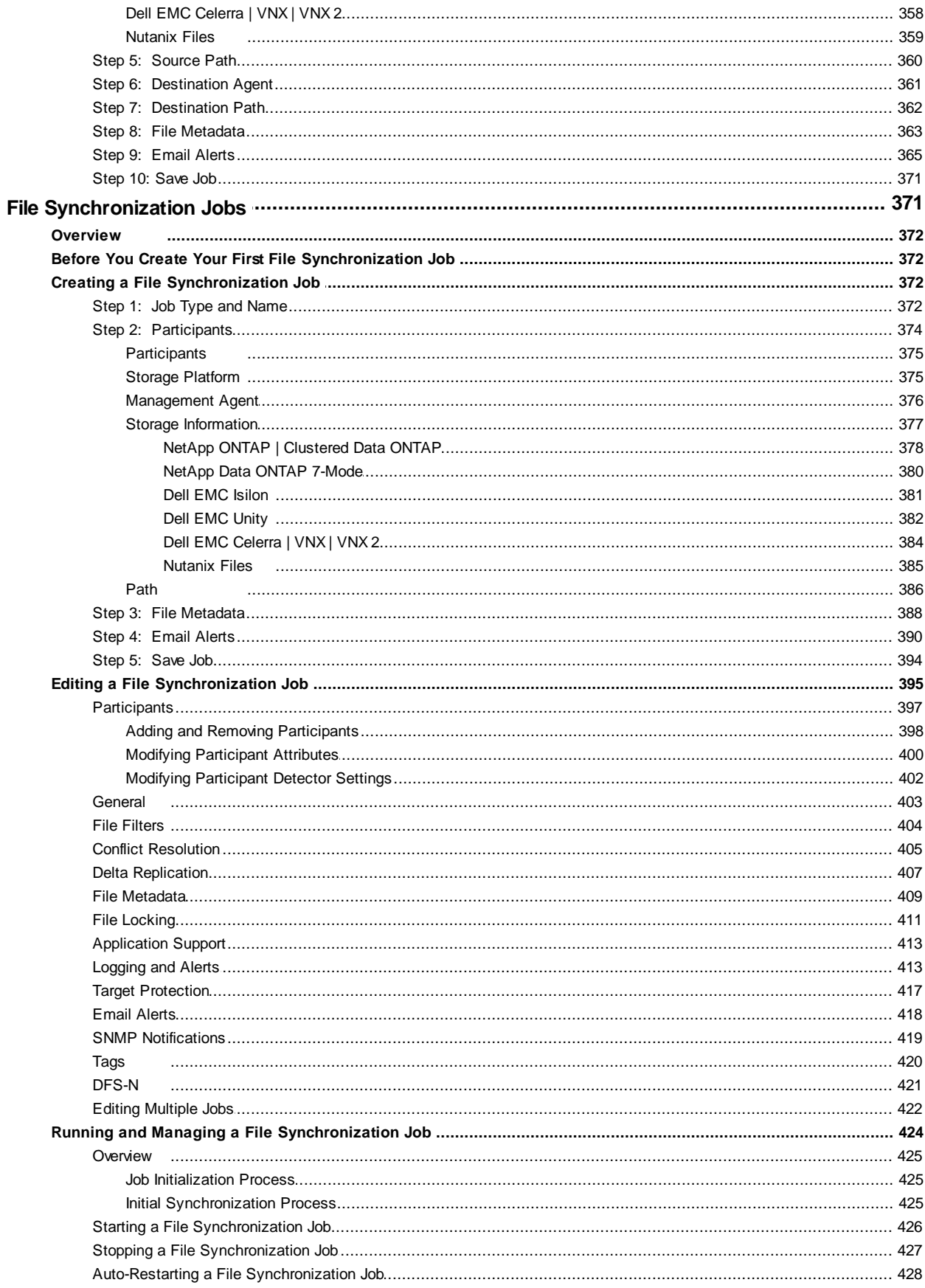

VII

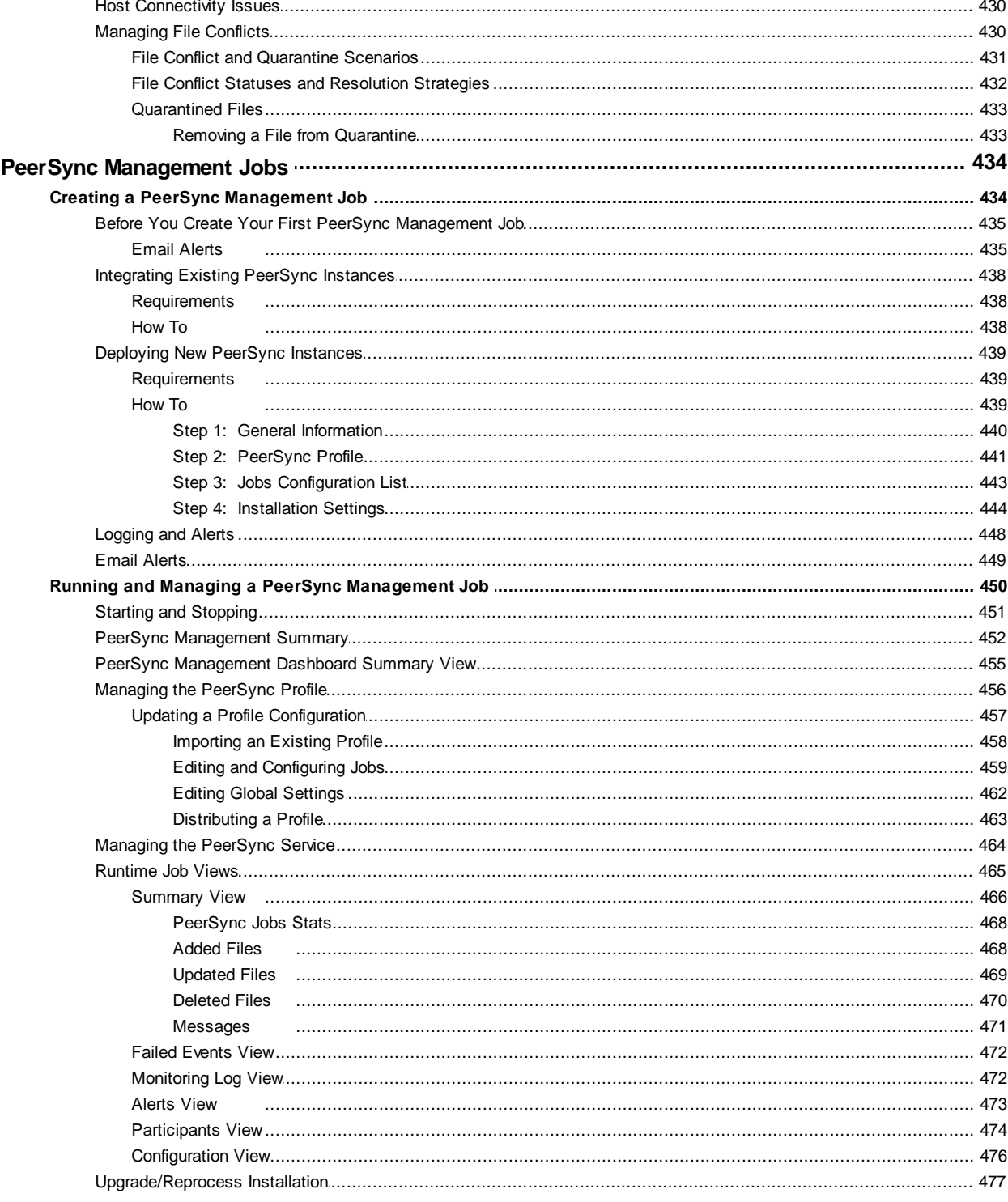

# **Index**

### 479

# <span id="page-8-0"></span>**Peer Global File Service Help**

# **Using this Help File**

This help is designed to be used online. It is cross-linked so that you can find more relevant information to any subject from any location. If you prefer reading printed manuals, a PDF version of the entire help is available from our website. This may be useful as a reference, but you will probably find that the active hyperlinks, cross-references, and active index make the on-screen electronic version of this document much more useful.

# **Trademark Information and Copyright**

Copyright (c) 1993-2019 Peer Software, Inc. All Rights Reserved. Although we try to provide quality information, Peer Software makes no claims, promises or guarantees about the accuracy, completeness, or adequacy of the information contained in this document. Peer Software, Peer Management Center, and their respective logos are registered trademarks of Peer Software Inc. Microsoft, Azure, Windows, Windows Server and their respective logos are trademarks or registered trademarks of Microsoft Corporation in the United States and/or other countries. NetApp, the NetApp logo, Data ONTAP, and FPolicy are trademarks or registered trademarks of NetApp, Inc. in the United States. and/or other countries. "Amazon Web Services", "AWS", "Amazon S3", "Amazon Simple Storage Service", "Amazon SNS", "Amazon Simple Notification Service", and their respective graphics, logos, and service names are trademarks, registered trademarks or trade dress of Amazon Web Services LLC and/or its affiliates in the U.S. and/or other countries. Dell, EMC, Celerra, Isilon, VNX, Unity and other trademarks are trademarks of Dell Inc. or its subsidiaries. Nutanix is a trademark of Nutanix, Inc., registered in the United States and other countries. All other trademarks are the property of their respective companies. Peer Software Inc. vigorously protects and defends its trade name, trademarks, patents, designs, copyrights, and other intellectual property rights. Unless otherwise specified, no person has permission to copy, redistribute, reproduce, or republish in any form the information in this document.

### <span id="page-8-1"></span>**Terminology**

# **Introduction**

Before getting started, it is important to have a good understanding of key concepts and terminology used throughout this help system.

### **Terms**

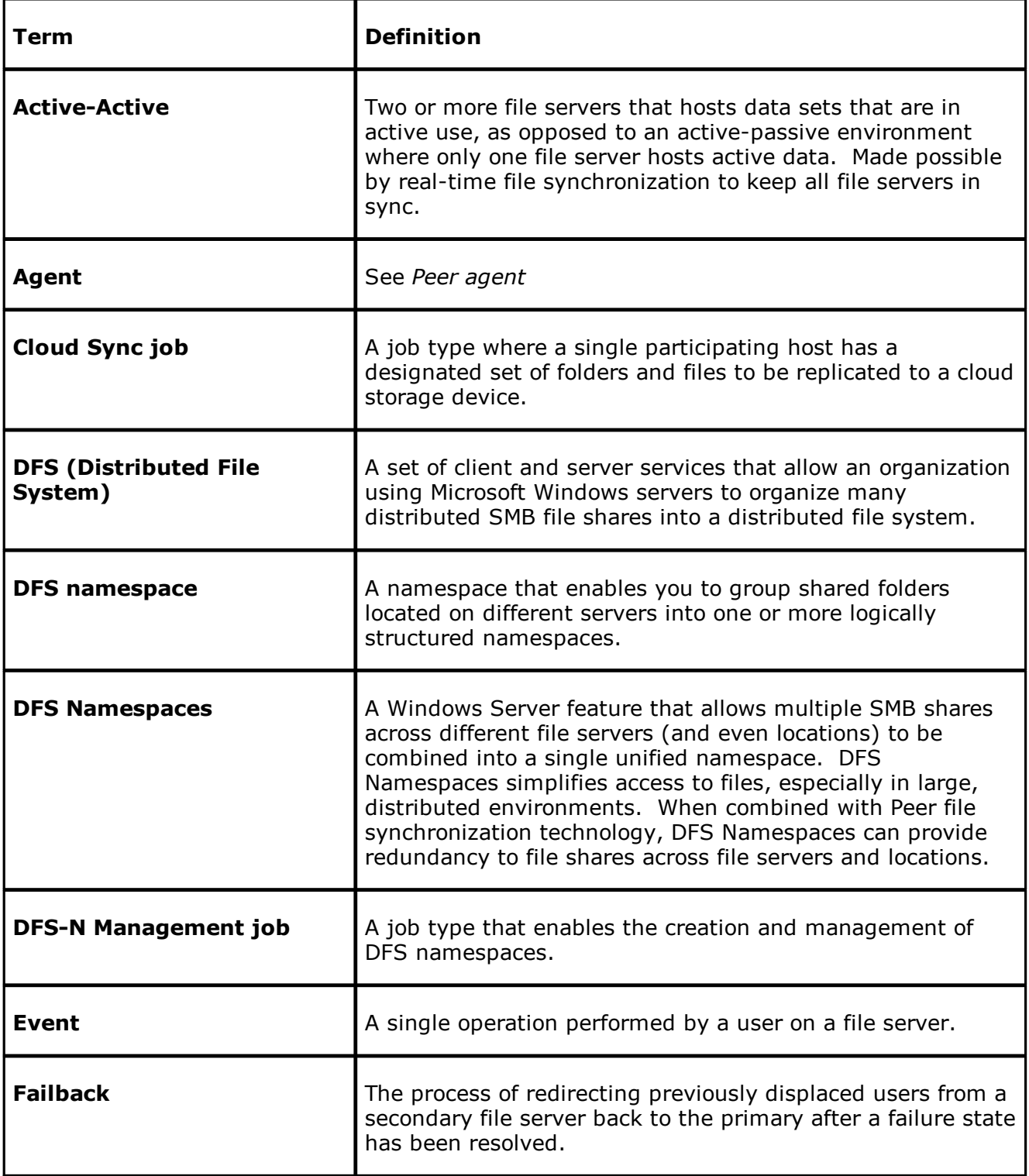

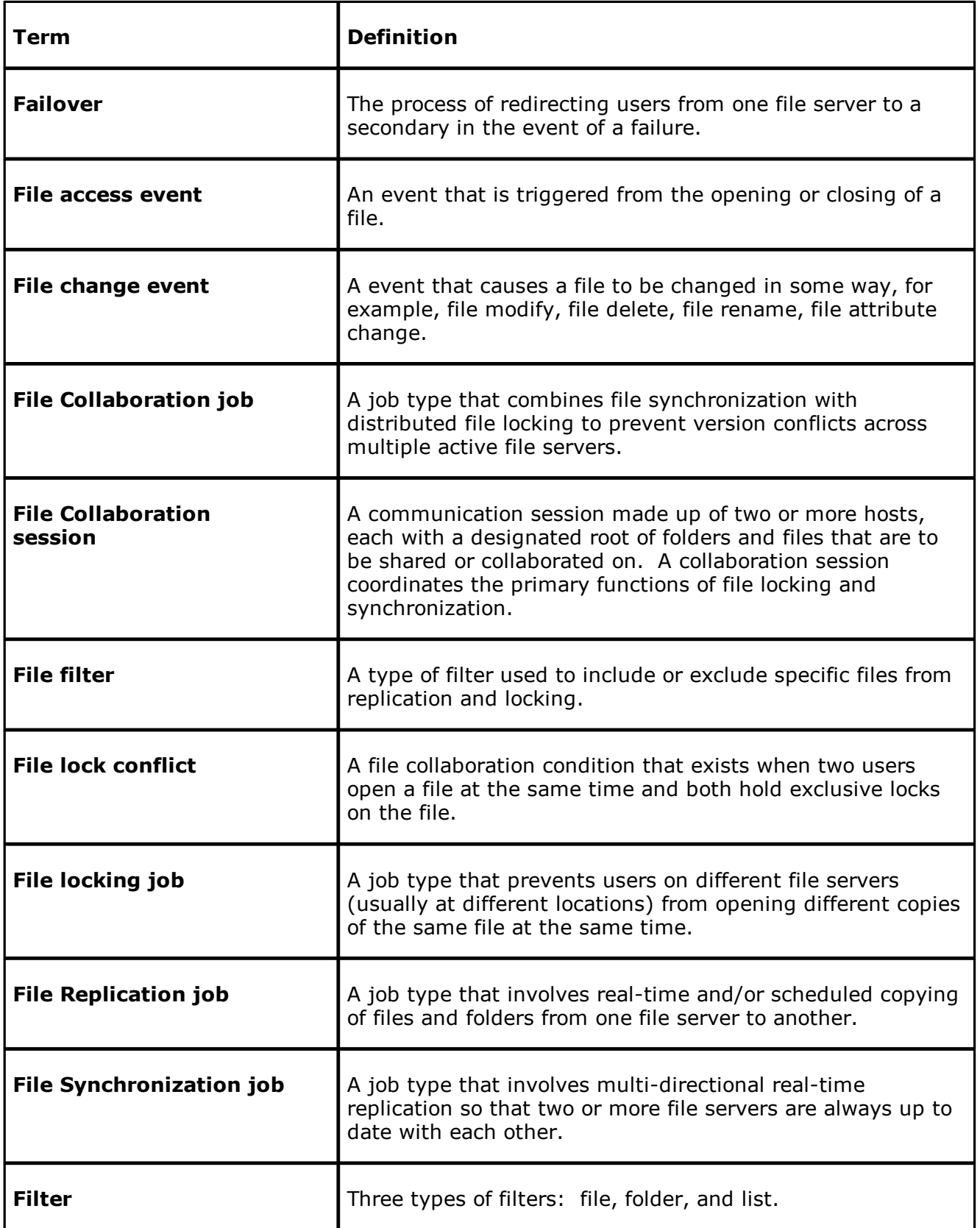

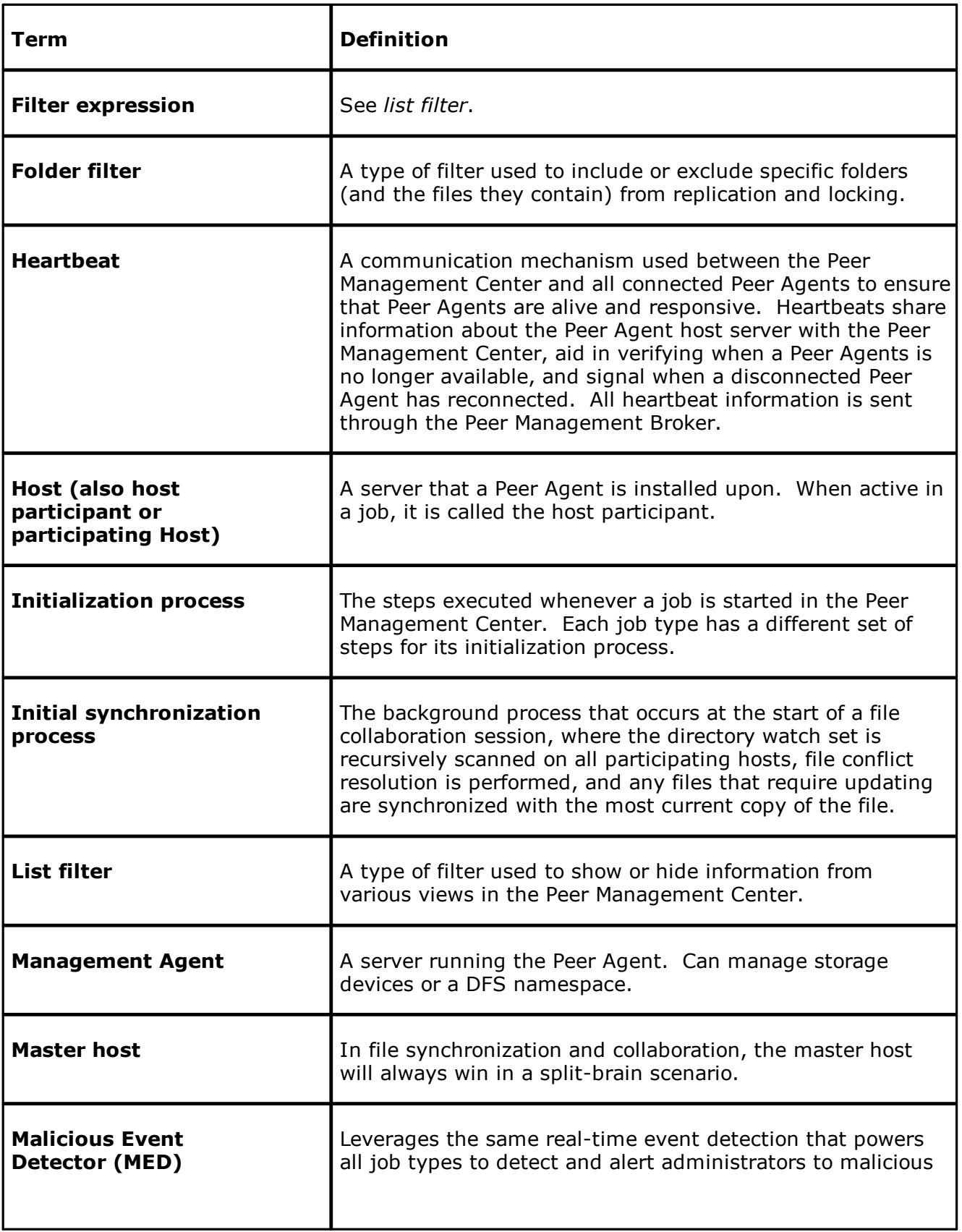

<span id="page-12-1"></span><span id="page-12-0"></span>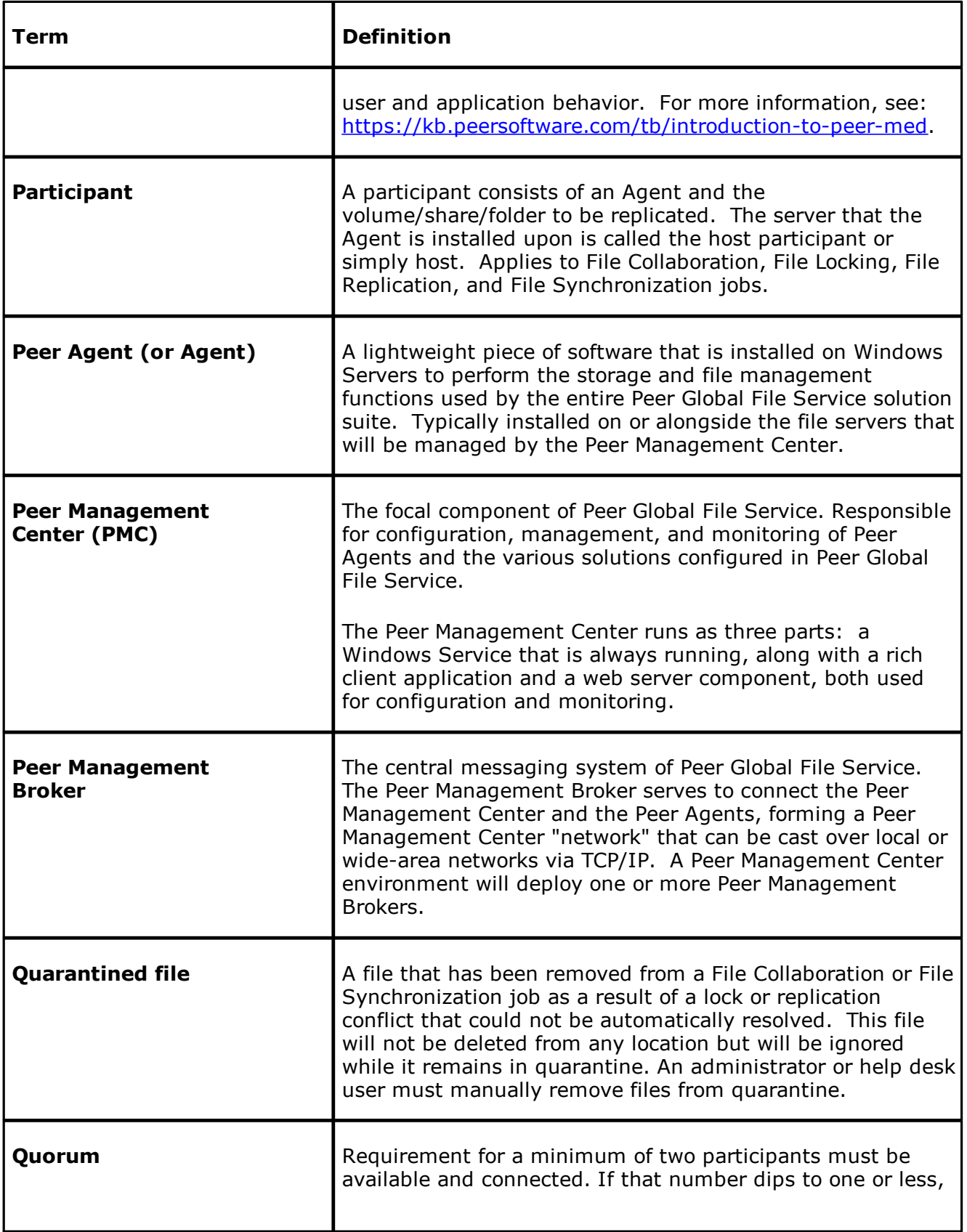

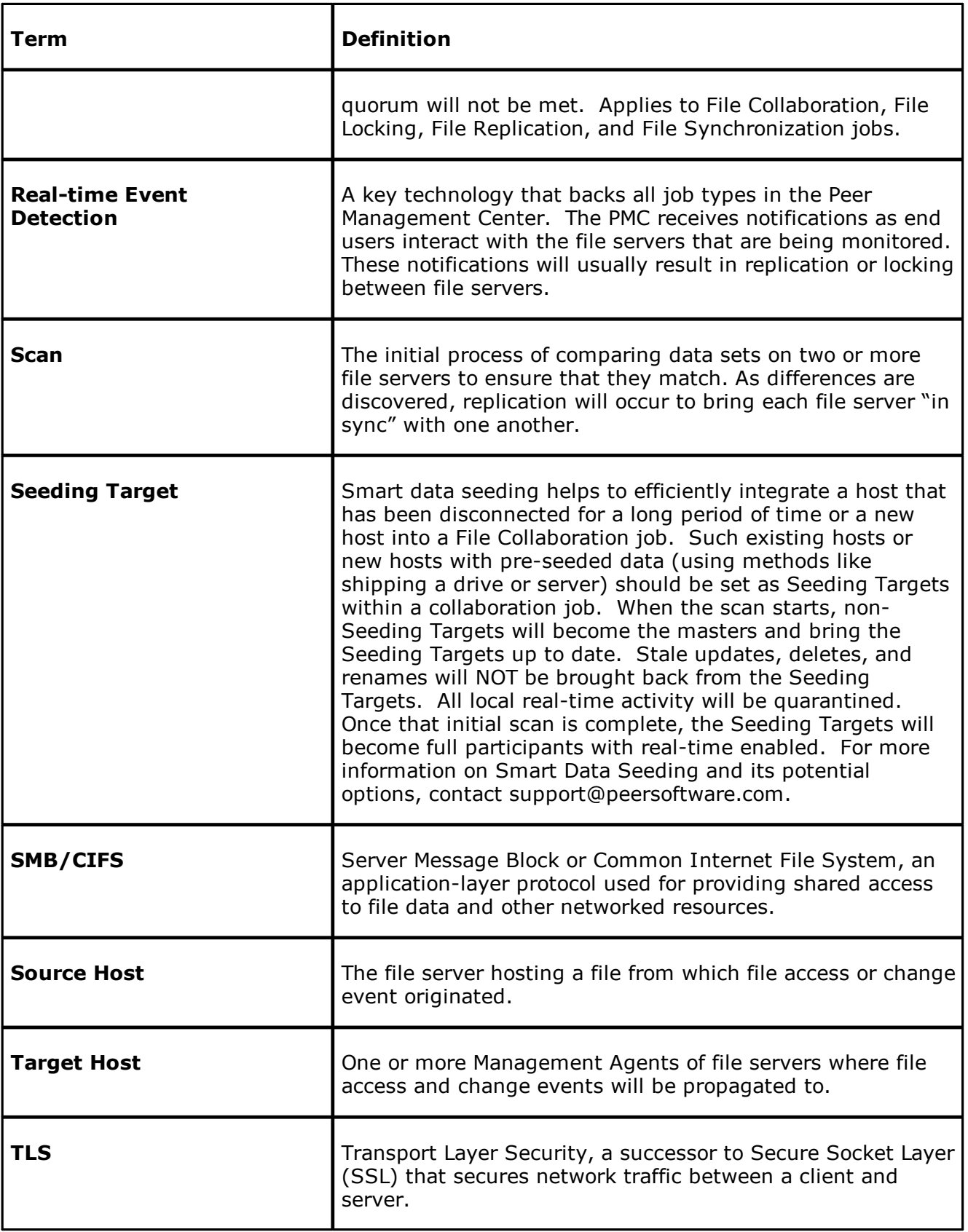

<span id="page-14-2"></span>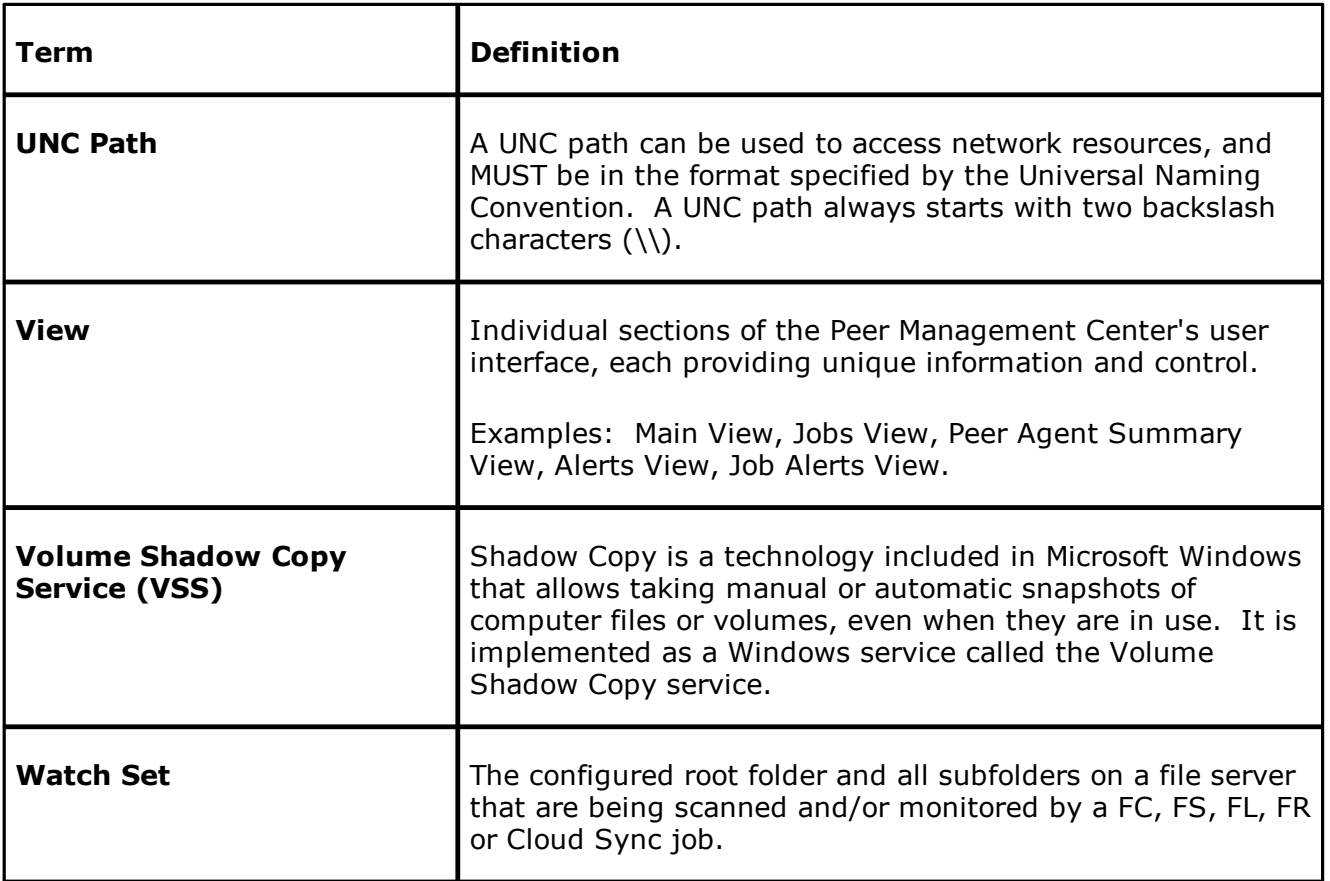

# <span id="page-14-0"></span>**Installation and Configuration**

Peer Management Center can be installed in numerous ways based on your needs and environment. The Peer Management Center installation consist of two separate installers, both of which are available for download from our website:

- · Peer Management Center installer, containing the Peer [Management](#page-15-0) Center and the Peer [Management](#page-15-0) Broker
- · Peer Agent [installer](#page-17-0)

### <span id="page-14-1"></span>**Requirements**

Before you get started, review the environmental requirements and platform prerequisites:

· [Environmental](https://kb.peersoftware.com/tb/peer-management-center-environmental-requirements) requirements

- · EMC Isilon [prerequisites](https://kb.peersoftware.com/tb/emc-isilon-prerequisites)
- **EMC Unity [prerequisites](https://kb.peersoftware.com/tb/emc-unity-prerequisites)**
- · EMC VNX/Celerra [prerequisites](https://kb.peersoftware.com/tb/emc-vnx-celerra-prerequisites)
- · NetApp 7-Mode [prerequisites](https://kb.peersoftware.com/tb/netapp-7-mode-prerequisites)
- · NetApp [cDOT/ONTAP9+](https://kb.peersoftware.com/tb/netapp-cdot-prerequisites) prerequisites
- · Nutanix Files [prerequisites](https://kb.peersoftware.com/tb/nutanix-files-prerequisites)

#### <span id="page-15-0"></span>**Installing the Peer Management Center and the Peer Management Broker**

Both the Peer Management Center and Peer Management Broker are packaged with the main Peer Management Center installer and by default, will be installed on the same server.

### **Requirements**

See [Requirements](#page-14-1) for more detailed information.

### **Software Installation and Launching**

- 1. Run the **PMC\_Installer\_64win.exe** installer and follow all instructions.
- 2. After the installation finishes, both the Peer Management Center and Peer Management Broker will be installed. The Peer Management Broker will automatically be installed as a running Windows service and set to auto-start. The Peer Management Center is installed in three parts:
	- A Windows service that is set to auto-start.
	- A web service for granting access to the Windows service via web browsers.
	- A rich client for interacting with the Windows service. The rich client is started as a normal Windows application.
- 3. Start the Peer Management Center Client by launching the **PL-Hub.exe** executable located in the base installation directory. If both the Peer Management Broker and Peer Management Center Service are up and running as background services, then the Peer Management Center should successfully start. If not, please make sure that both the Peer Management Broker Service and Peer Management Center Service are running as Windows services via the Windows Service Panel (services.msc)

### **Secure Encrypted TLS Connections**

See **Enabling a Secure Encrypted TLS [Connection](#page-16-0)** for information.

# **Uninstalling**

Peer Management Center ships with an uninstaller for the environment it is running in. Please use the standard platform-specific method for removing programs/applications to uninstall Peer Management Center.

#### <span id="page-16-0"></span>**Enabling a Secure Encrypted TLS Connection**

By default, the Peer [Management](#page-12-0) Center and Peer Management Broker are installed on the same host machine that does not require secure TLS communication between each other. However, if they are not installed on the same host machine, then a secure TLS connection between the Peer Management Center and Peer Management Broker needs to be enabled.

To enable a secure TLS connection between the Peer Management Center and Peer Management Broker:

- 1. Stop the Peer Management Center Service via the Windows Service Panel (services.msc).
- 2. Once stopped, navigate to the directory **Hub\workspace\prefs**, relative to the installation directory.
- 3. Within this directory, open the **com.ci.pl.hub.runtime.prefs** file in a text editor.
- 4. If the file does not contain a line starting with **hub.jms.providerURL**, then add the following line in its entirety:

hub.jms.providerURL=failover\:(ssl\://localhost\:61617)? jms.alwaysSyncSend\=true

5. Otherwise, make the following changes to the line starting with **hub.jms.providerURL** (changes are bold):

From: hub.jms.providerURL=failover\:(**tcp**\://localhost\:**61616**)? jms.alwaysSyncSend\=true

To:hub.jms.providerURL=failover\:(**ssl**\://localhost\:**61617**)? jms.alwaysSyncSend\=true

6. Once these changes are complete, save the file, and then restart the Peer Management Center Service.

#### <span id="page-17-0"></span>**Installing a Peer Agent**

You will need to install a Peer Agent on each server you plan to include in any of your jobs.

### **Basic Requirements**

See [Requirements](#page-14-1) for more detailed requirements.

# **Software Installation and Launching**

- 1. Run the **P-Agent\_win.exe** or **P-Agent\_64win.exe** installer on the target server and follow all instructions.
- 2. During installation you will need to specify the Peer Management Broker Host Name (computer name, fully qualified domain name, or IP Address) of the server where the Peer Management Broker is running, as well as the configured TCP/IP port number (the default port for TLS communication is 61617).
- 3. After the installation finishes, the Peer Agent will be installed as a Windows service. You will need to verify that the Peer Agent is running, and that it was able to successfully connect to the Peer Management Broker. You can do this by opening Windows Service Panel (services.msc) and making sure that the **Peer Agent Service** is started.
- 4. Make sure that the Peer Agent was able to successfully connect to the Peer [Management](#page-12-0) [Broker](#page-12-0) by going to the Peer Agent installation folder, opening the **output.log** text file, and making sure that **Ready** is displayed on the first line.

### **Secure Encrypted TLS Connections**

By default, the Peer Agent is installed with TLS encryption enabled, where the Peer Agent connects to the Peer Management Broker through a secure, encrypted connection. If you are running Peer Management Center on a secure LAN or via a corporate VPN, you might want to disable TLS to boost performance. For more details on disabling or enabling encryption for the Peer Agent, see Broker [Configuration.](#page-63-1)

If AES-256 support is required, please contact [support@peersoftware.com](mailto:support@peersoftware.com) to obtain the necessary installers.

# **Uninstalling**

Peer Agent ships with an uninstaller for the environment it is running in. Please use the standard platform-specific method for removing programs/applications to uninstall the Peer Agent.

#### <span id="page-18-0"></span>**Configuring the Web Interface**

This section describes:

- · Setting Up the Web [Interface](#page-18-1)
- · Securing Access to the Web [Interface](#page-23-0)
- · Modifying the Web Interface [Configuration](#page-20-0)
- · [Accessing](#page-21-0) the Web Interface
- · [Managing](#page-24-0) Web Interface User Accounts

#### <span id="page-18-1"></span>**Setting Up the Web Interface**

During the Peer Management Center installation process, you configure access to the web interface. You can modify these options at a later date. See [Modifying](#page-20-0) the Web Interface [Configuration.](#page-20-0)

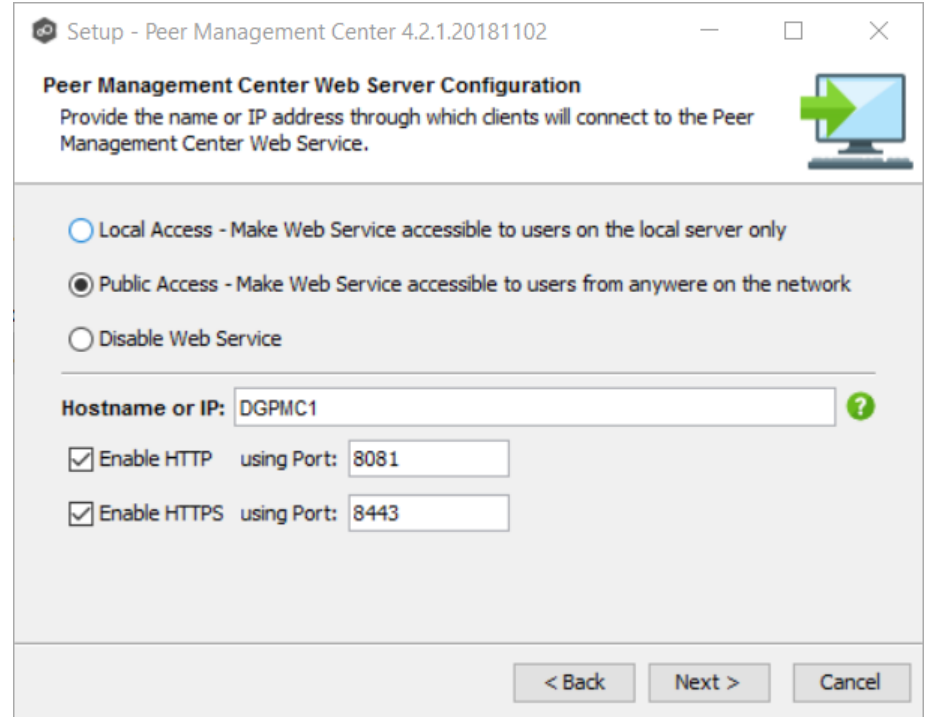

The web interface configuration options are shown in the following table.

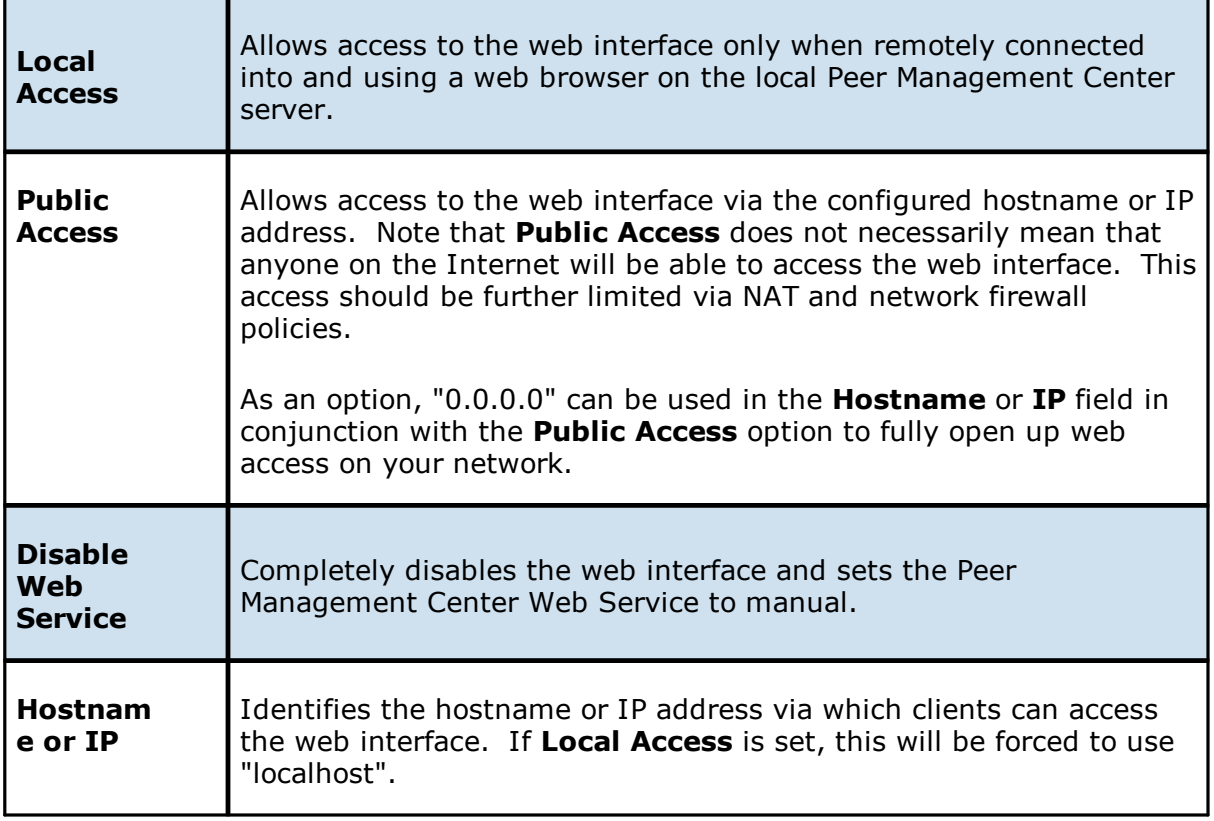

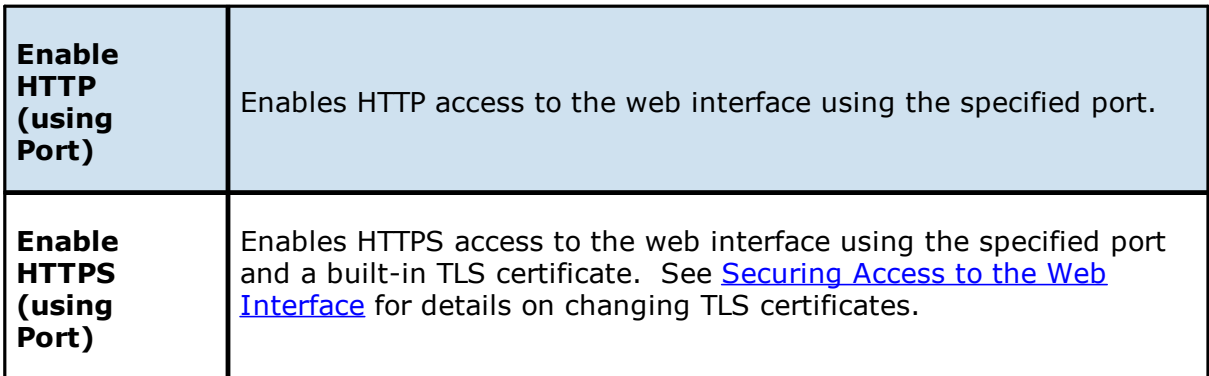

#### <span id="page-20-0"></span>**Modifying the Web Interface Configuration**

You can modify the configuration of the PMC web interface by modifying a config.ini file.

To modify the web interface configuration:

- 1. Stop the Peer Management Center Web Service via the Windows Service Panel (services.msc).
- 2. Use Notepad to modify the **config.ini** file.

The **config.ini** file is located in Peer Management Center\_INSTALL\_FOLDER\Hub\webconfiguration\ (where PMC\_INSTALL\_FOLDER represents the root installation directory of Peer Management Center).

- 3. Modify the settings. See Modifying the Web Interface [Configuration](#page-20-1) for details.
- 4. Once modifications are complete, save the file
- 5. Restart the **Peer Management Center Web Service**.

### <span id="page-20-1"></span>**Modifying the config.ini File**

The important items to configure in the config.ini file are:

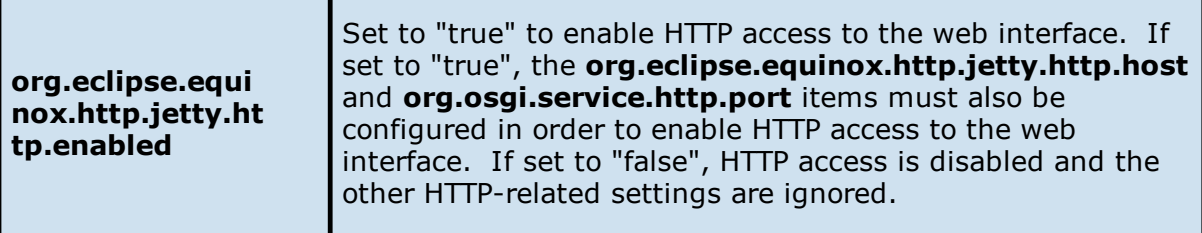

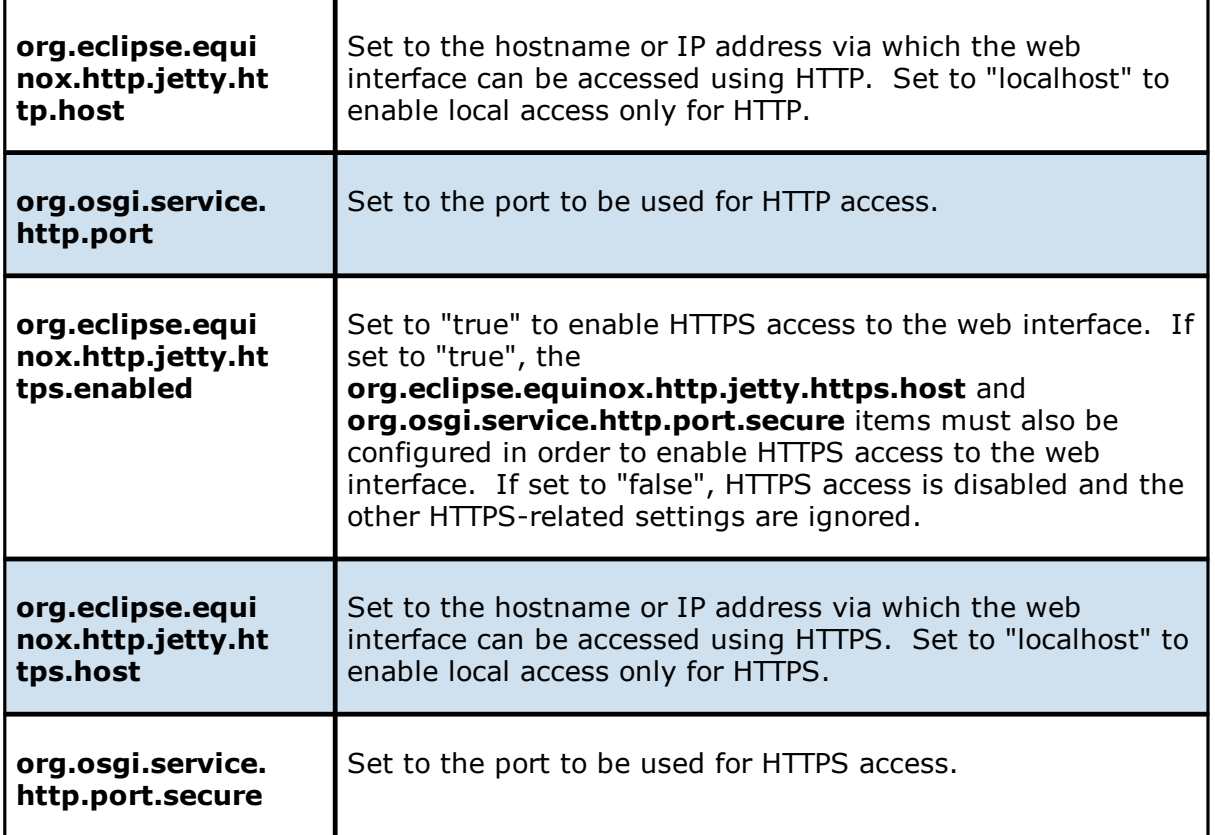

· All settings listed above must be followed by an "=" and a value. For example, to enable HTTP access, the line in the **config.ini** file with **org.eclipse.equinox.http.jetty.http.enabled** should look like:

org.eclipse.equinox.http.jetty.http.enabled=true

- · HTTP and HTTPS are configured independently of one another in the **config.ini** file and as such, can be set to different modes. For example, HTTPS could be configured in a public mode, while HTTP is set to private ("localhost").
- · DO NOT modify any other settings in the **config.ini**. Doing so may result in the inability of the web interface to start**.**
- · Duplicate entries in the **config.ini** file may also result in the inability of the web interface to start.

#### <span id="page-21-0"></span>**Accessing the Web Interface**

Once Peer Management Center has been installed and all services have been started, you can access the web interface.

To access the PMC web interface:

1. Open a web browser and enter the following URL:

[http://localhost:8081](http://localhost:8081. )

Note that the exact URL will vary depending on the settings you selected during the installation process (for example: http vs https, appropriate hostname or IP, and appropriate port). These options are described in Setting Up the Web [Interface.](#page-18-1)

2. In the page that appears, select the **Peer Management Center Portal** link.

The login page is displayed.

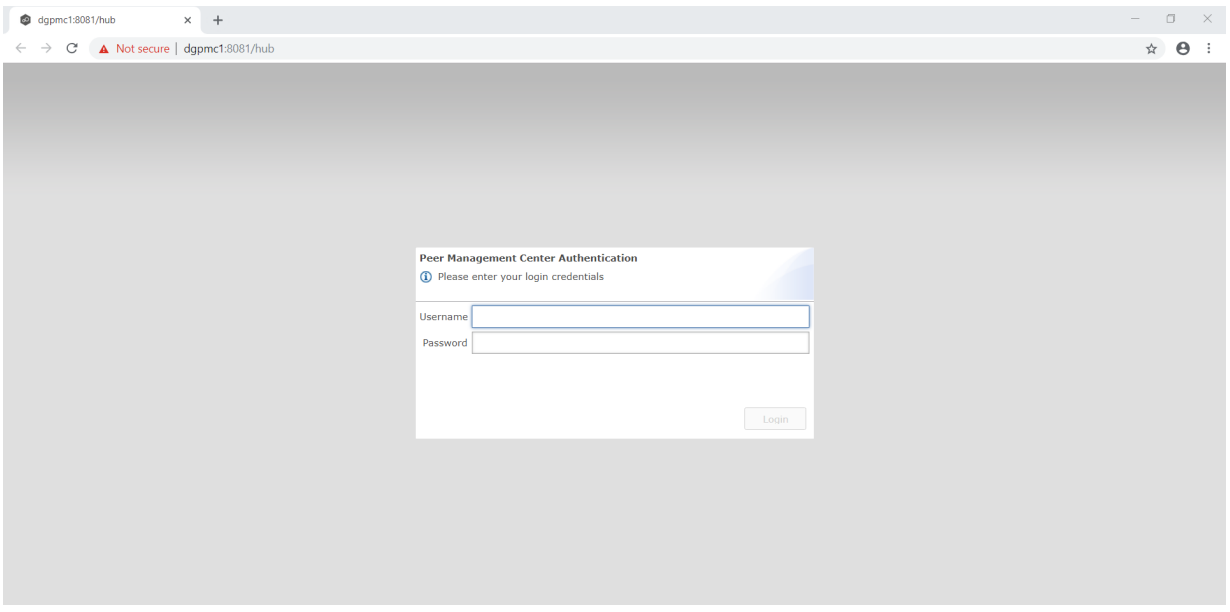

3. Enter a user name and password.

The default user name is **admin**; the default password is **password**. We highly recommend that you change the password. See User [Management](#page-159-0) for more information on changing account passwords.

#### 4. Click **Login**.

If logged in with an **admin** account, the following is displayed:

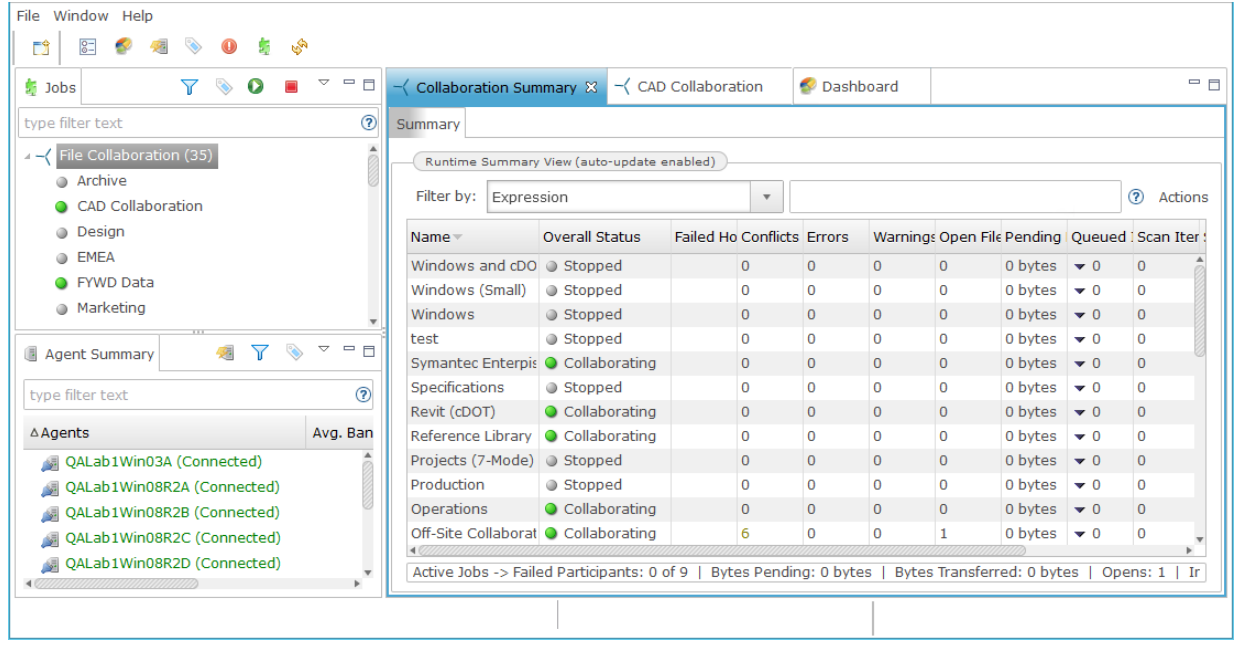

#### <span id="page-23-0"></span>**Securing Access to the Web Interface**

There are several important things to keep in mind when it comes to securing access to Peer Management Center's web interface:

- · The default **admin** account password should be changed immediately. For details, see User [Management](#page-159-0).
- · Access to the web interface can be in the form of both HTTP and HTTPS. The latter will ensure that all communication between the client browser and the service hosting the web interface is encrypted. Regardless of which is enabled, the hostname or IP address through which clients can reach the web interface can be configured to limit access. See Setting Up the Web [Interface](#page-18-1) for more details.
- · While HTTPS access to the web interface is secured out of the box with a built-in certificate, this certificate can be swapped for a custom one. For more details on this process, please contact Peer Software's support team via email: [support@peersoftware.com](mailto:support@peersoftware.com)

#### <span id="page-24-0"></span>**Managing Web Interface User Accounts**

Management of users with access to Peer Management Center's web interface can be performed through either the Peer Management Center's rich client or through an admin account logged into the web interface. See User [Management](#page-159-0) for more information about managing web interface accounts.

### <span id="page-24-1"></span>**Peer Management Center User Interface**

The Peer Management Center is a container for configuring and deploying jobs. The Peer Management Center graphical user interface enables you to create, view, edit, and delete your File Collaboration and Cloud Sync jobs, as well as view runtime information for running jobs.

The Peer Management Center has two graphical user interface options:

- A rich [client](#page-24-2) installed and run on the server running the Peer Management Center.
- A web [service](#page-25-0) that, when configured, can be accessed from remote systems via a web browser.

For more information, see:

- · Web [Interface](#page-25-0)
- · [Menus](#page-26-0)
- · [Views](#page-30-0)
- · Job [Alerts](#page-38-1) View
- · Peer Agent [Summary](#page-34-0) View
- · [Alerts](#page-38-0) View

### <span id="page-24-2"></span>**Rich Client Interface**

After starting up the Peer Management Center Client, the interface below is displayed. The interface can be divided into four quadrants: Jobs, Agents, Summaries, and Alerts. Each quadrant displays information in sub-panels called [views](#page-14-2). The interface also contains [menus](#page-26-0) and a [toolbar.](#page-29-1)

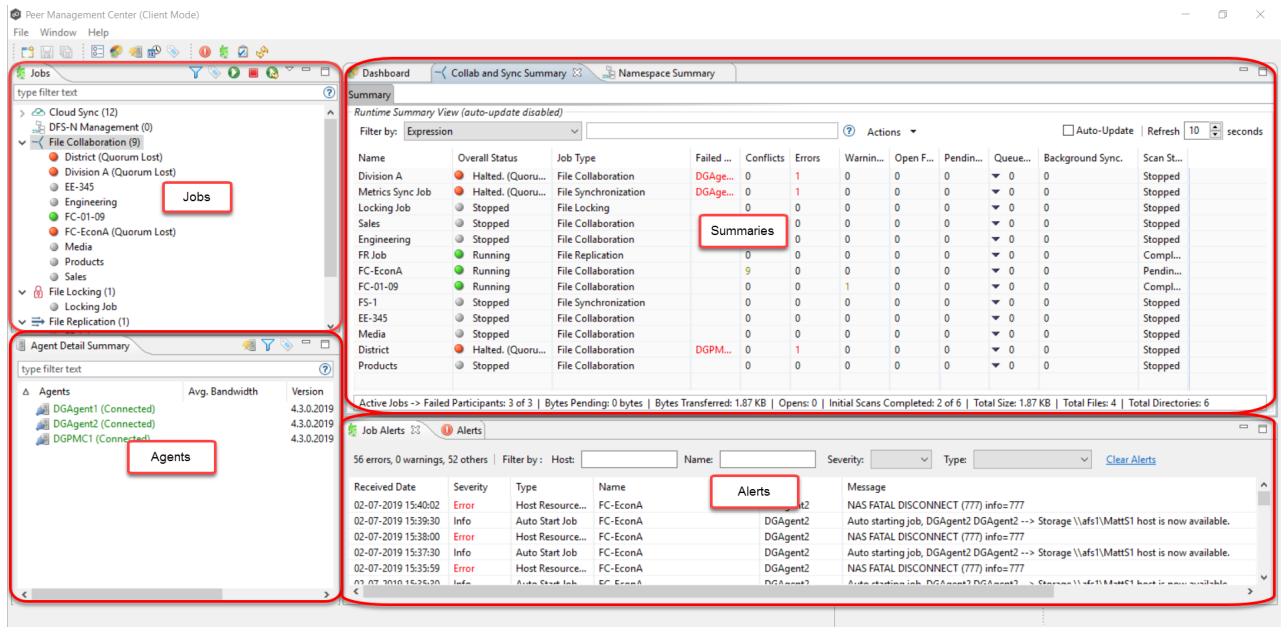

### <span id="page-25-0"></span>**Web Interface**

You can manage and monitor jobs via a robust web interface. Unlike many other web management consoles, Peer Management Center's web interface is very responsive and is built to mirror the functionality of the rich client (which is included with the Peer Management Center installer for use by system administrators).

When properly configured, the web interface allows system administrators to manage Peer Management Center's jobs from any location without the need to remotely log in to the Peer Management Center server.

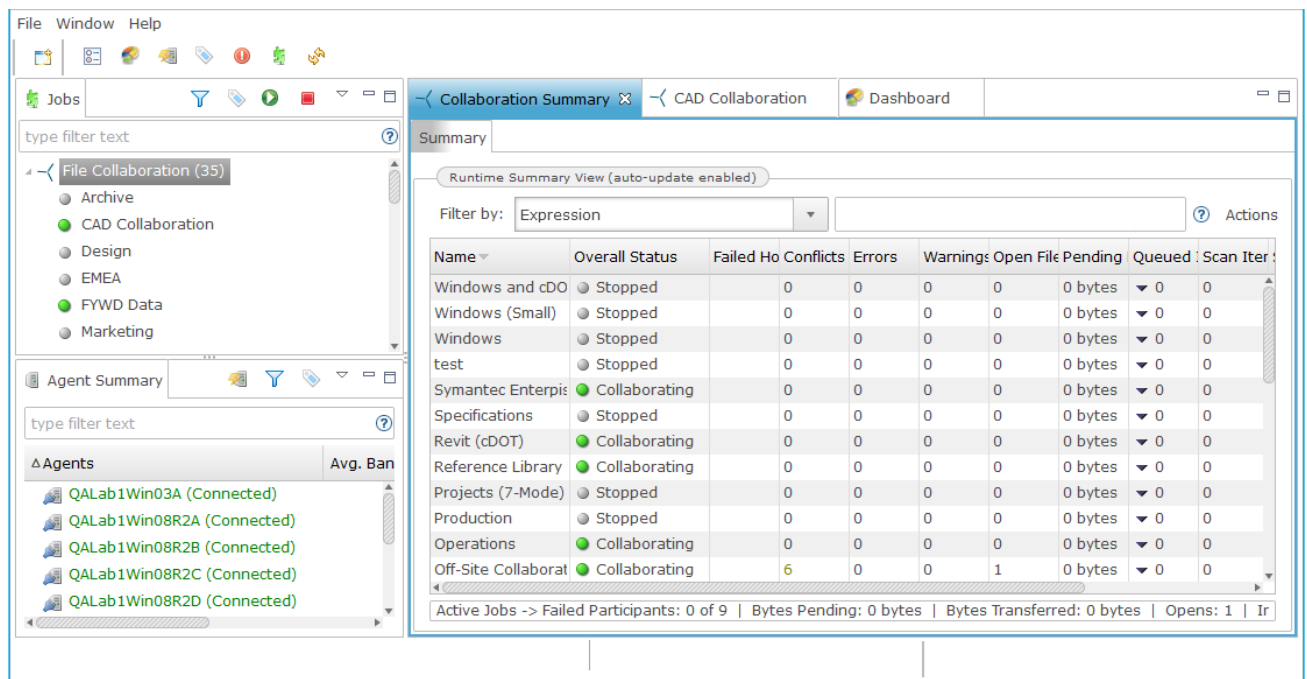

### **Roles**

The web interface includes a role-based log-in system with two predefined roles:

- · **admin** This role has complete access to all functionality found in the Peer Management Center's rich client.
- · **helpdesk** This role has read-only view of jobs and the ability to release conflicts for any running jobs.

Specifically, users with **helpdesk** accounts are limited to read-only access of the following:

- The <u>Jobs [view](#page-32-0)</u>
- The [Collaboration](#page-324-0) Summary view
- The [Summary](#page-331-0) and [Session](#page-334-0) tabs of each job.

In addition, **helpdesk** accounts have read-write access to the File [Conflicts](#page-337-0) tab of each job, with the ability to release conflicts.

For more information about the web interface, see:

- · Setting Up the Web [Interface](#page-18-1)
- · Using the Web [Interface](#page-21-0)
- · Securing Access to the Web [Interface](#page-23-0)
- · [Managing](#page-24-0) User Accounts

#### <span id="page-26-0"></span>**Menus**

The following menu options are available in the main window of the Peer Management Center Client:

### **File Menu**

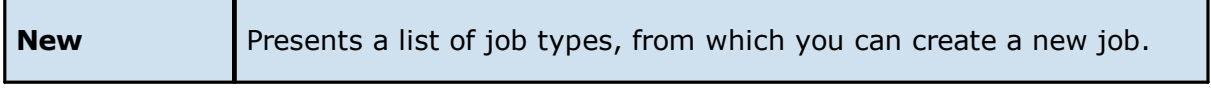

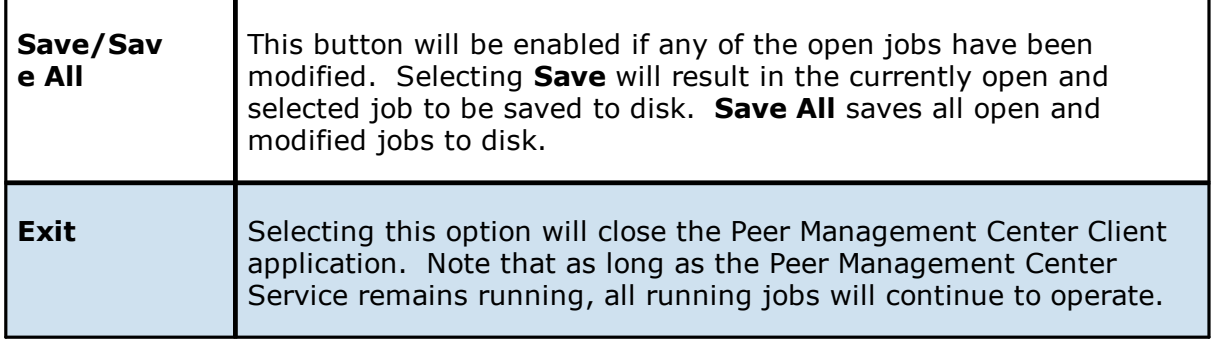

# **Window Menu**

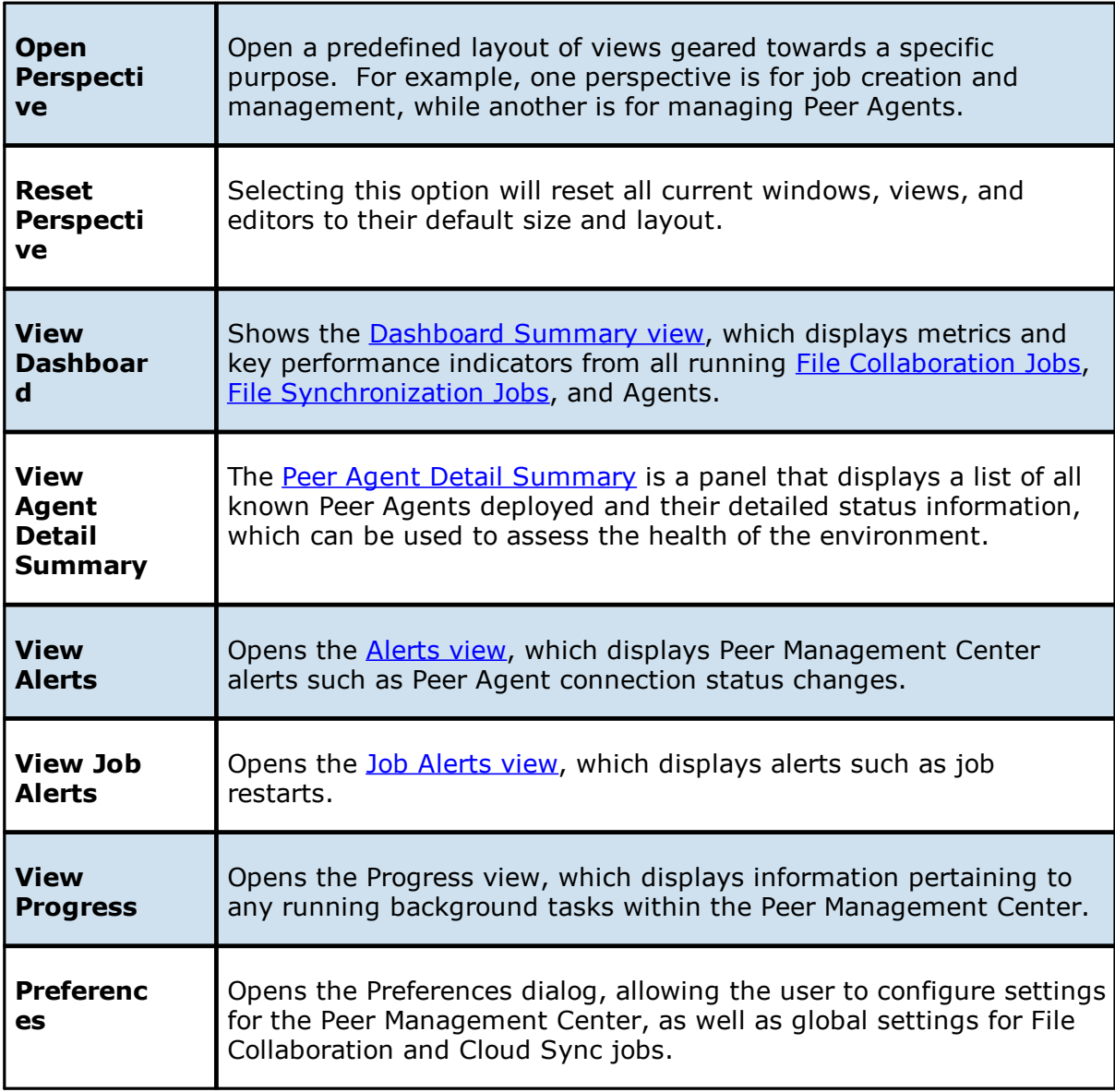

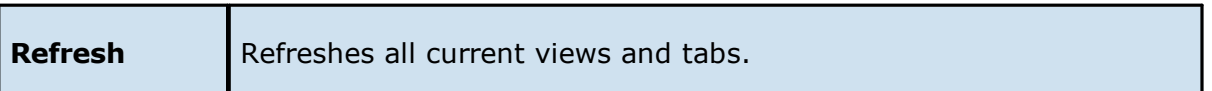

# **Help Menu**

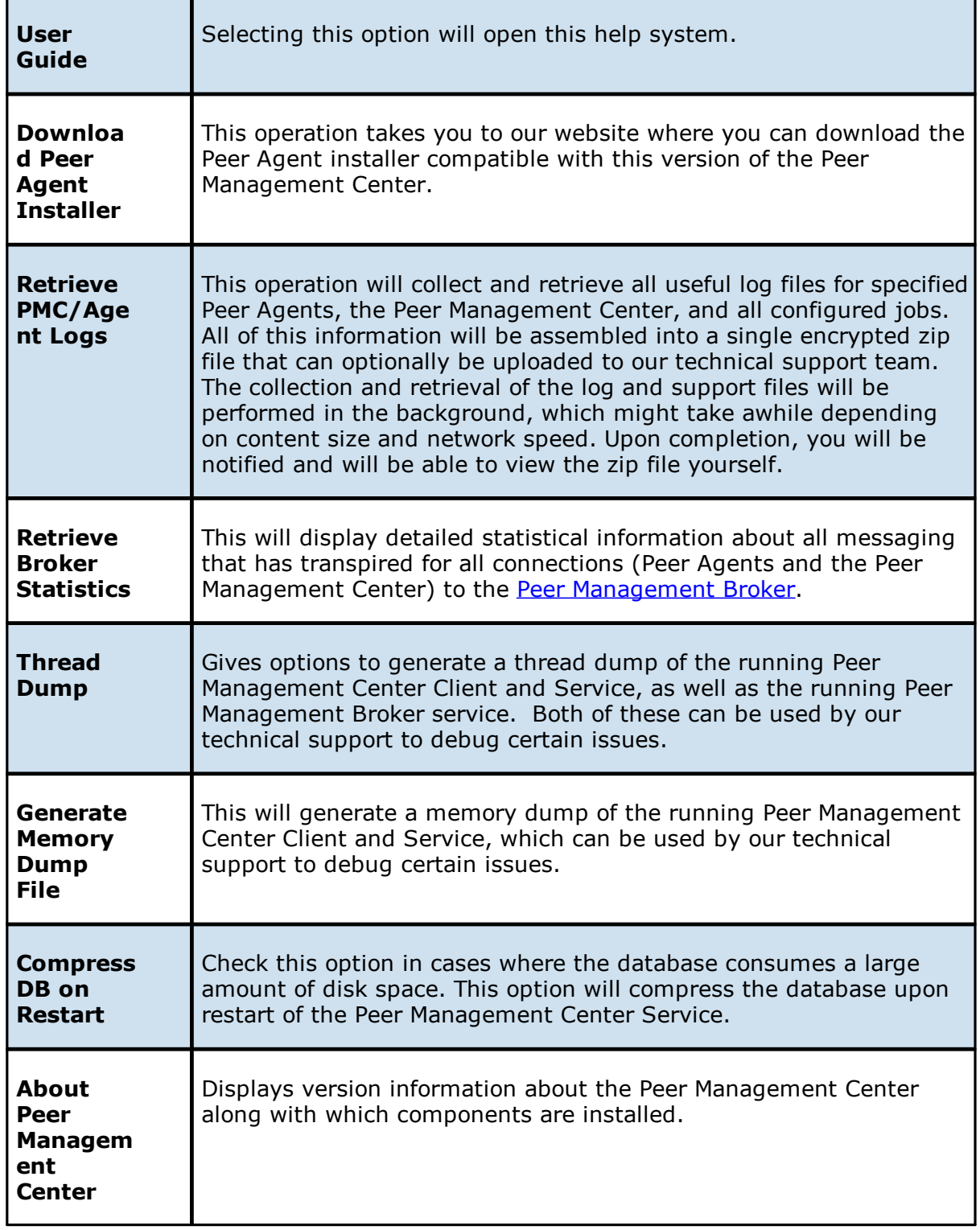

#### <span id="page-29-0"></span>**Tables**

### **Table Detail Viewer**

Most tables shown throughout the Peer Management Center support double-clicking on any row. This action brings up a pop-up dialog containing all of the details pertaining to the information in that row, for example:

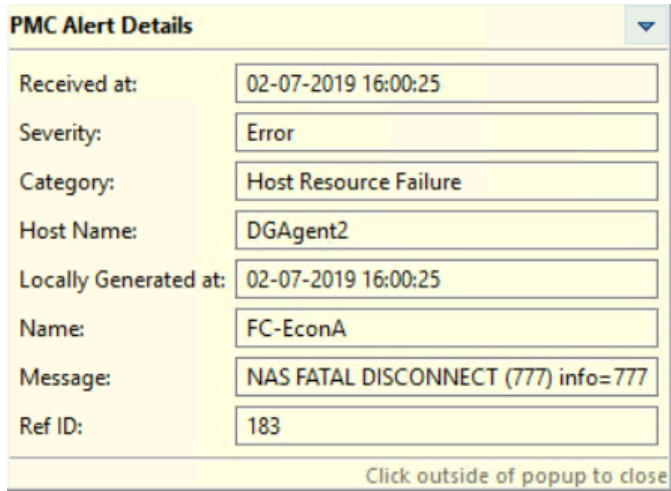

In addition, most right-click context menus contain the ability to copy this detailed information on one or more rows all at the same time. This information can then be pasted into any document editor.

#### <span id="page-29-1"></span>**Toolbar**

The Peer Management Center toolbar buttons include:

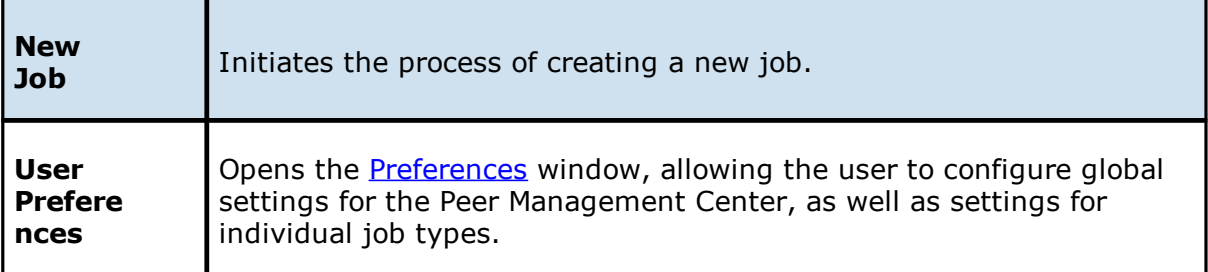

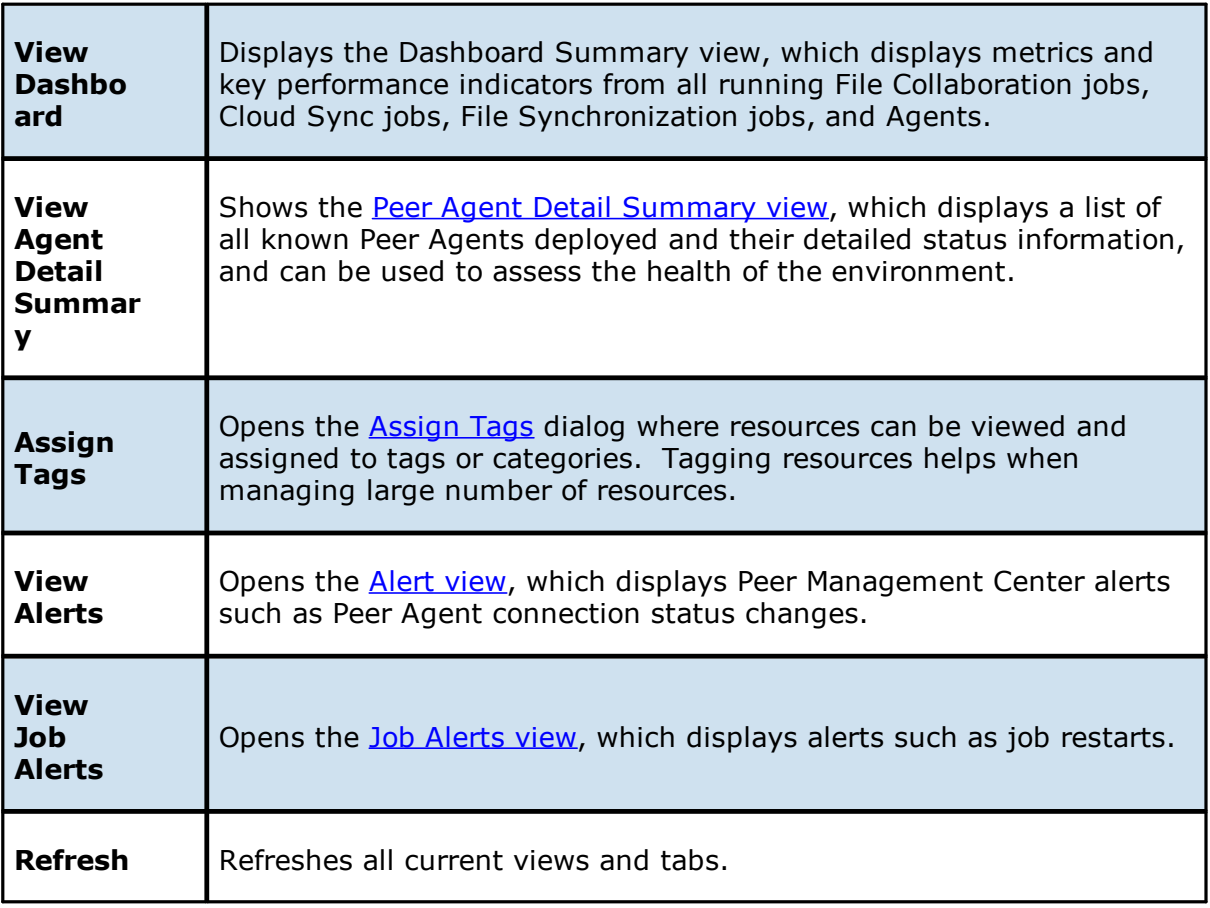

#### <span id="page-30-0"></span>**Views**

The Peer Management Center Client interface can be divided into four quadrants: Jobs, Agents, Summaries, and Alerts. Each quadrant information in sub-panels called [views.](#page-14-2)

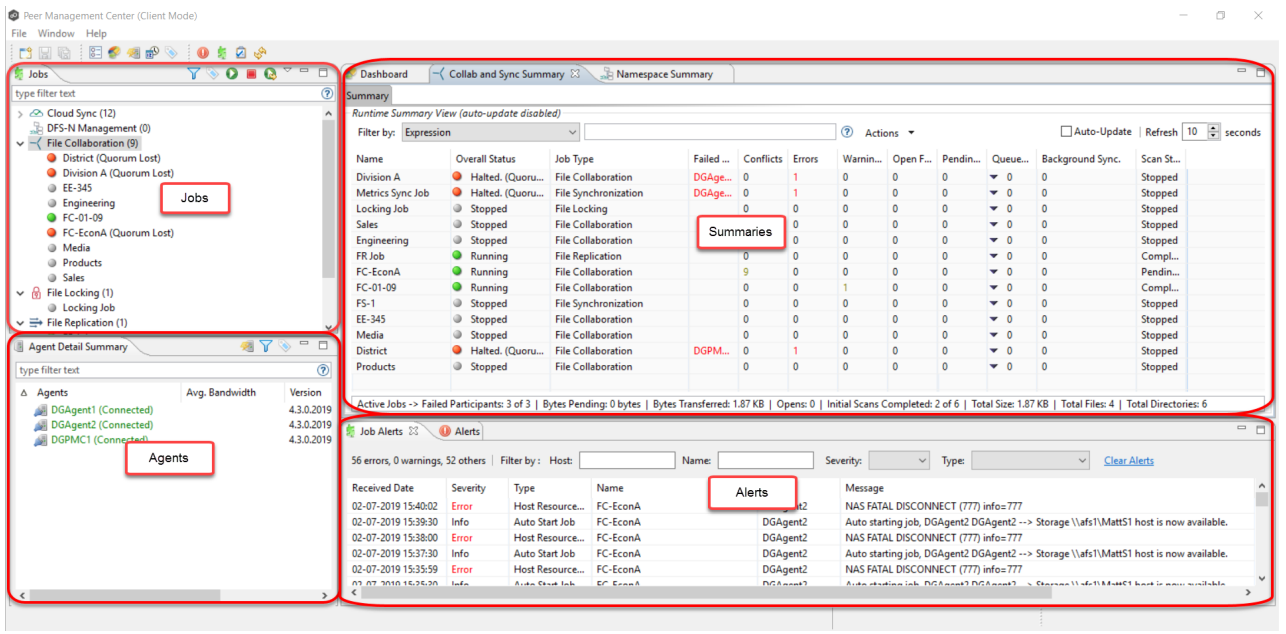

The primary views are are described in the following table.

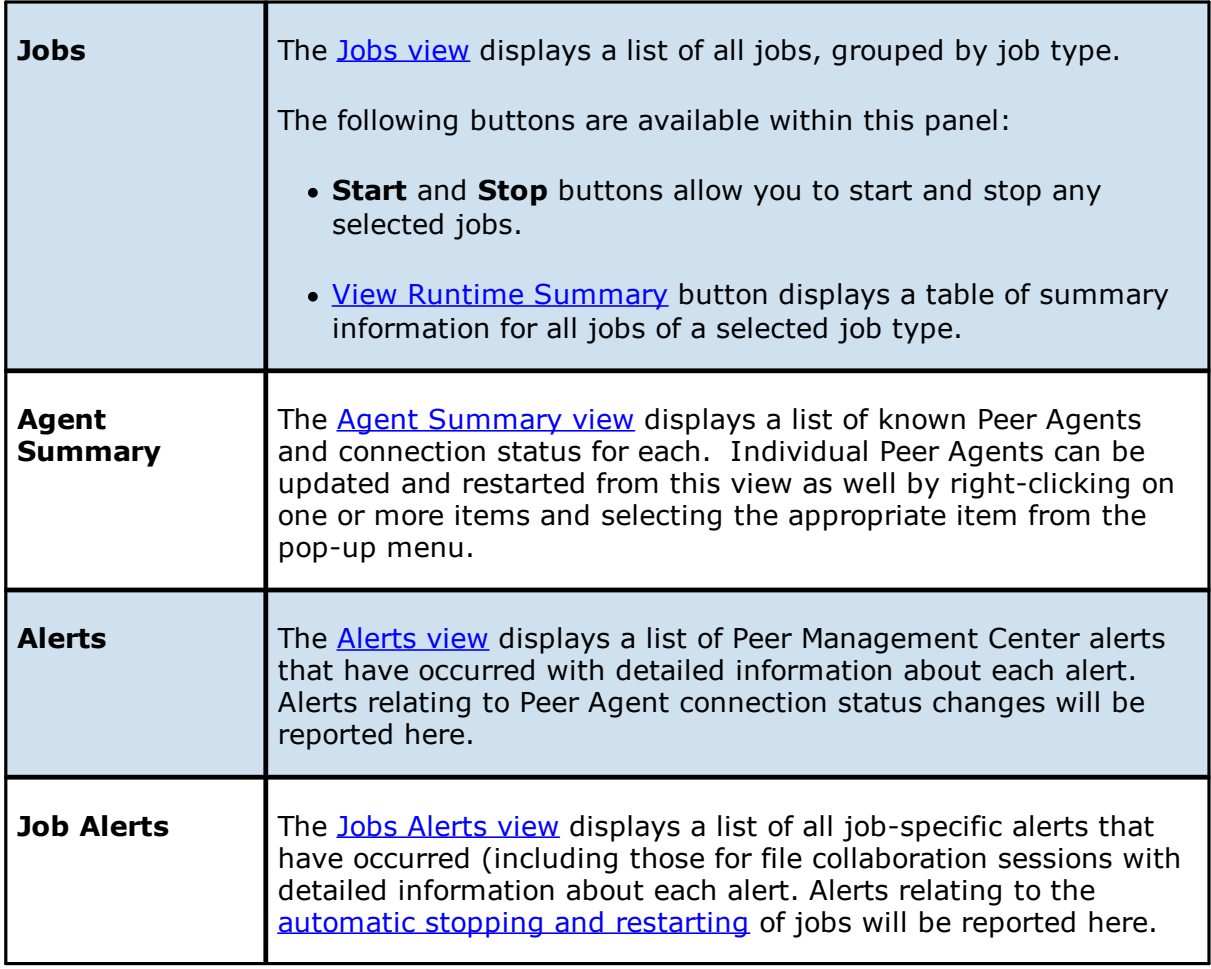

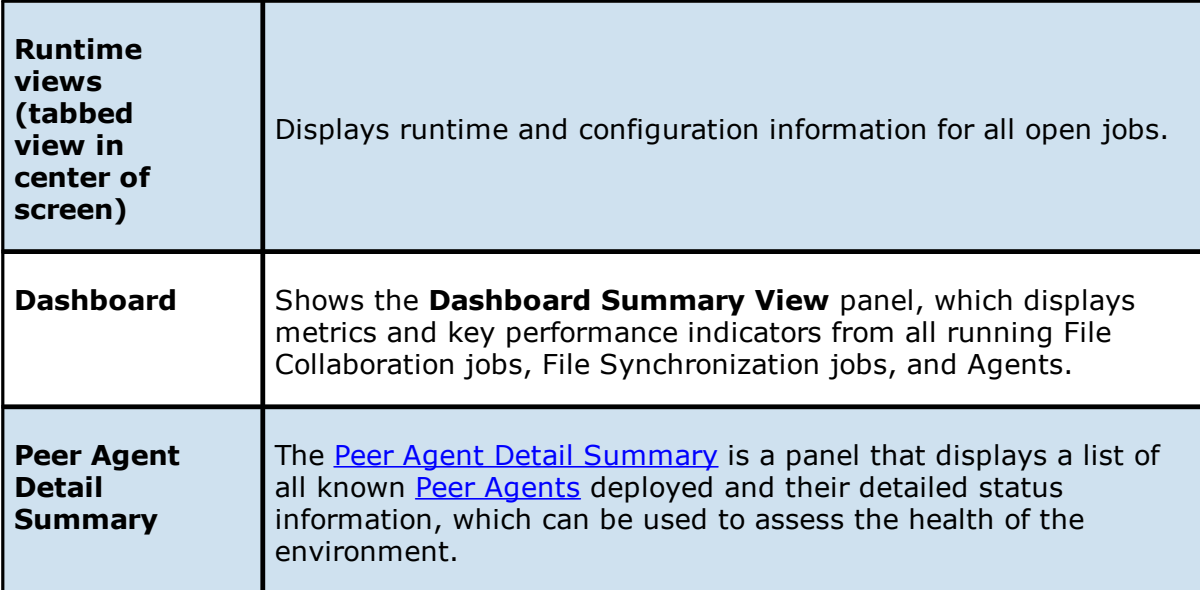

#### <span id="page-32-0"></span>**Jobs View**

The **Jobs** view is located in the top left quadrant of the Peer Management Center interface and lists all the jobs, grouped by type.

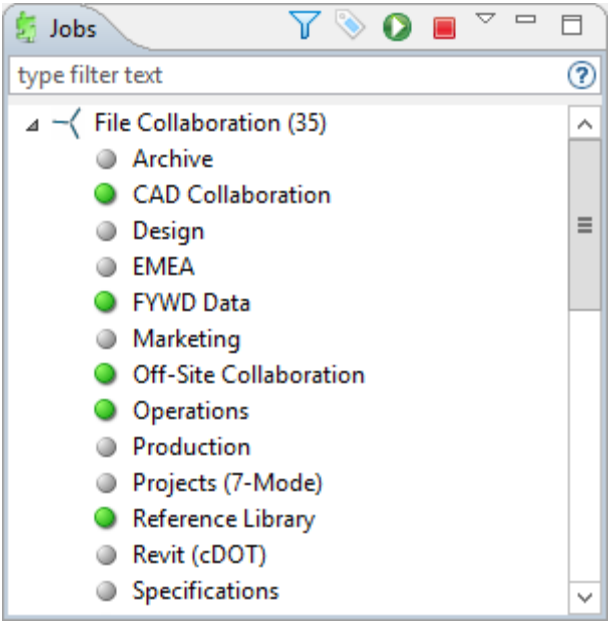

Double-clicking any job will open the selected job and display a view in the Summaries [quadrant](#page-24-2). For example, double-clicking a File [Collaboration](#page-324-0) job will display the Collaboration [Summary](#page-324-0) view.

### **Context Menu**

Right-clicking any job will open a context pop-up menu with the following options:

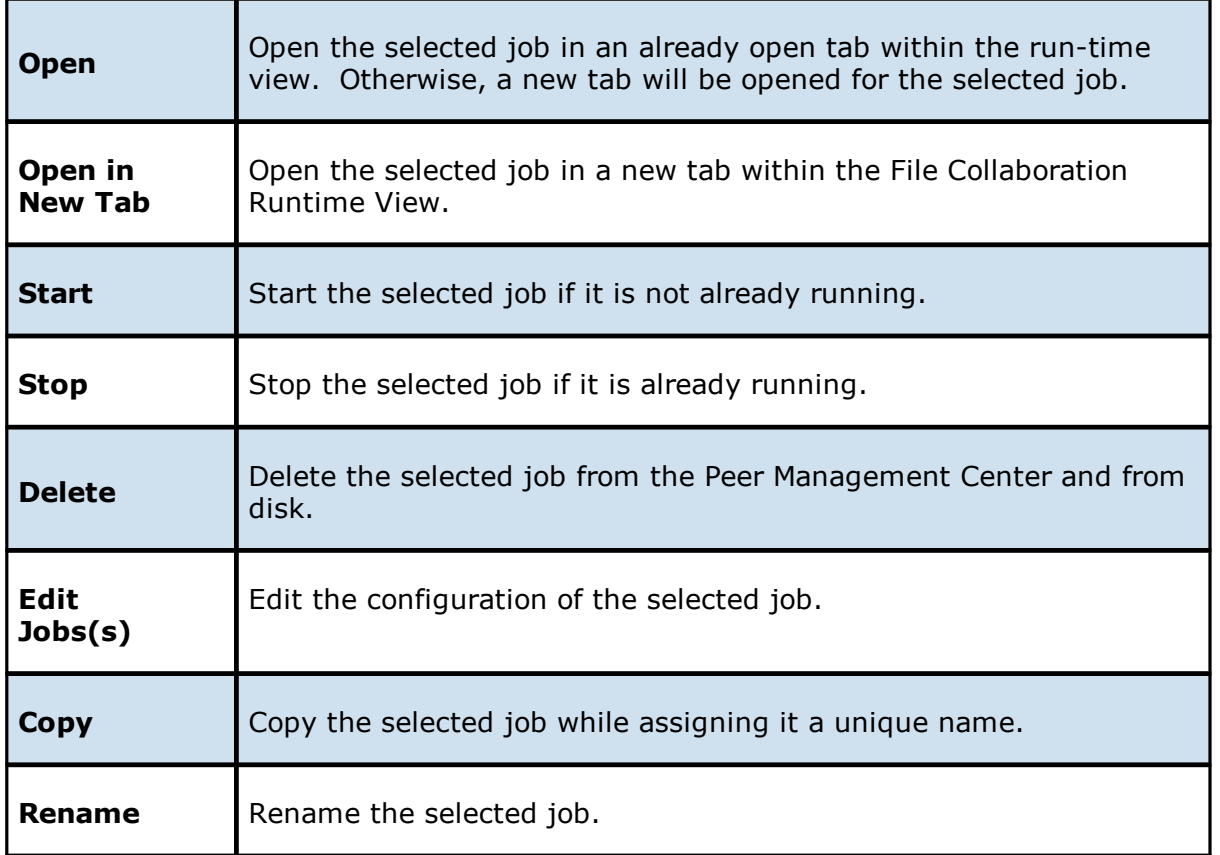

Selecting multiple jobs and right-clicking will show a subset of the above context pop-up menus. Doing so will allow you to open, start, stop, and edit multiple jobs at once. For more information, see Editing [Multiple](#page-311-0) Jobs.

# **Toolbar**

The following buttons are available on the toolbar within the **Jobs** view:

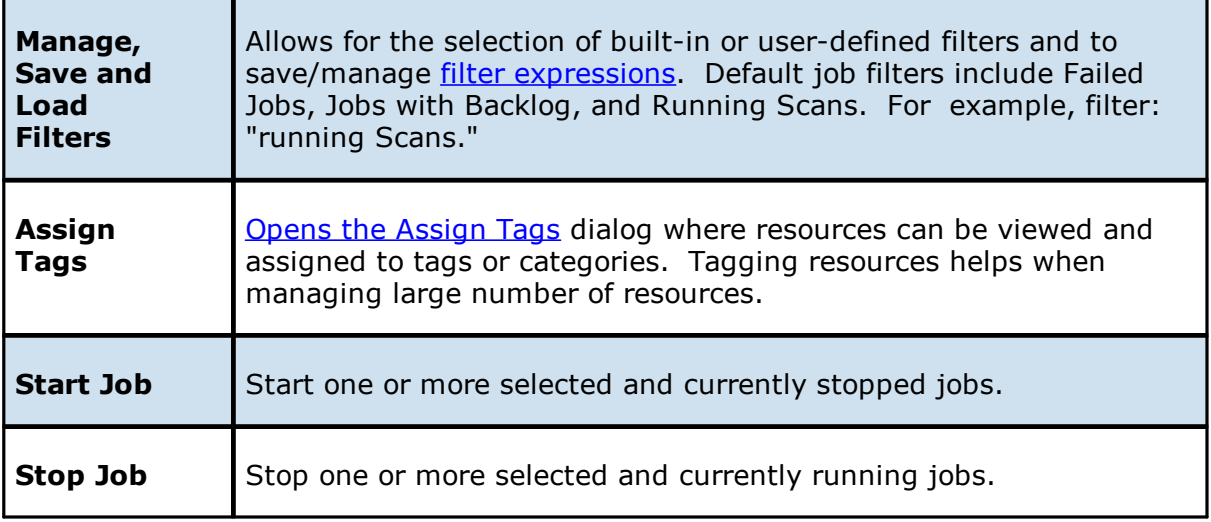

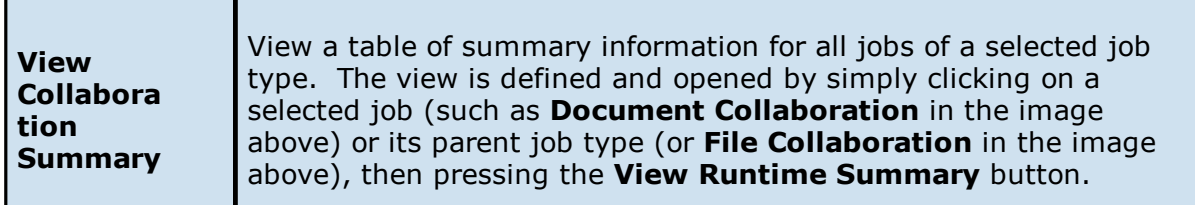

### **Filtering Using List Filters**

To filter through a large list of jobs, use the **Filter** field located below the toolbar buttons in the **Jobs** view. For more details on how to filter resources, see List [Filters.](#page-51-0)

#### <span id="page-34-0"></span>**Agent Summary View**

The **Agent Summary** view is located below the Jobs [view.](#page-32-0) This view contains a list of all known Peer Agents installed in your environment and displays the current [connection](#page-62-0) status for each.

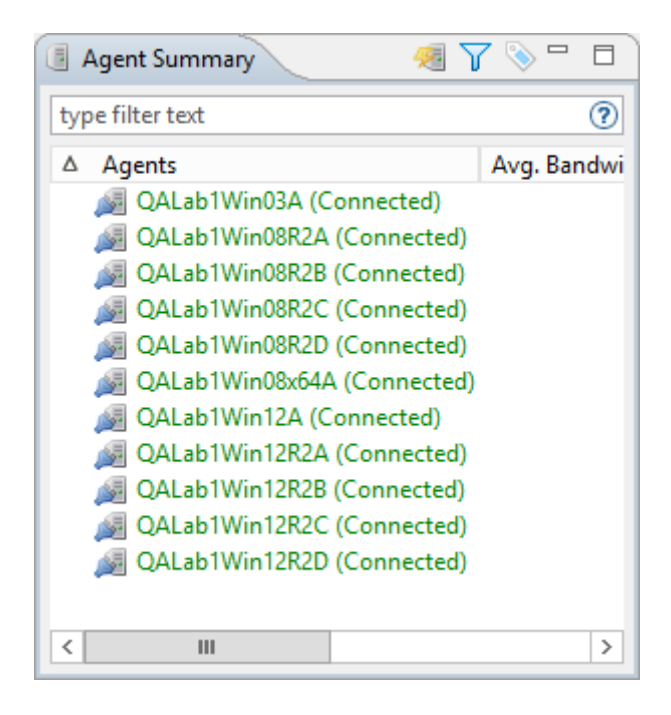

### **Toolbar**

The following buttons are available on the toolbar within the Peer Agent Summary view:

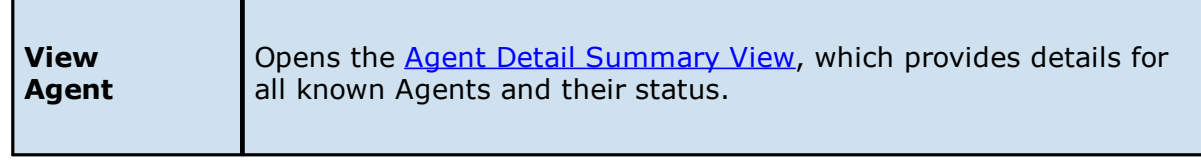

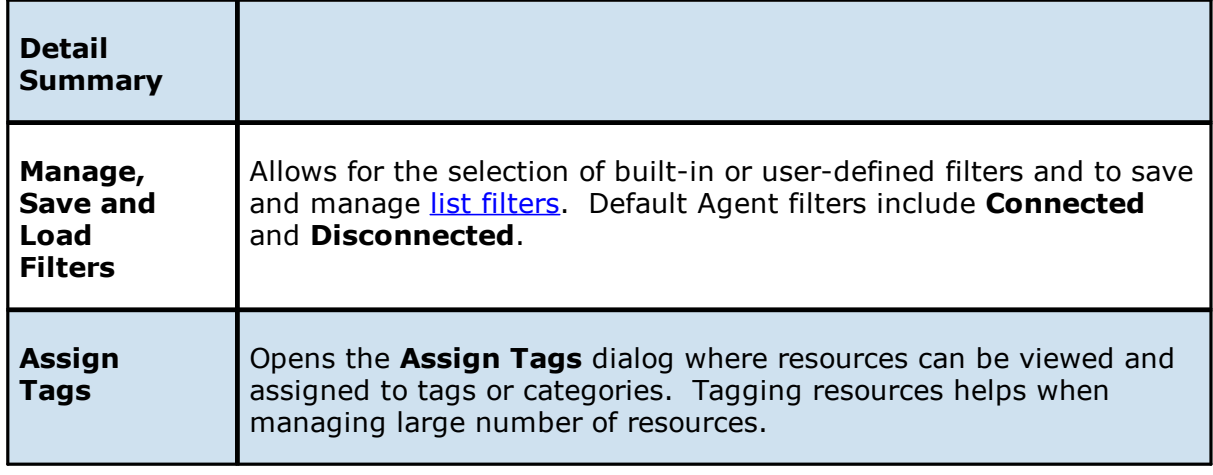

### **Filtering**

To filter a large list of Agents, use the **Filter** field located below the toolbar buttons in the Agent [Summary](#page-34-0) view panel. See Peer Agent [Connection](#page-62-0) Statuses for information about Agent connection statuses.

For more details on how to filter resources, see List [Filters.](#page-51-0)

# <span id="page-35-0"></span>**Peer Agent Menu Options**

Right-clicking one or more host names in the Peer Agent list will open a context pop-up menu with the following options:

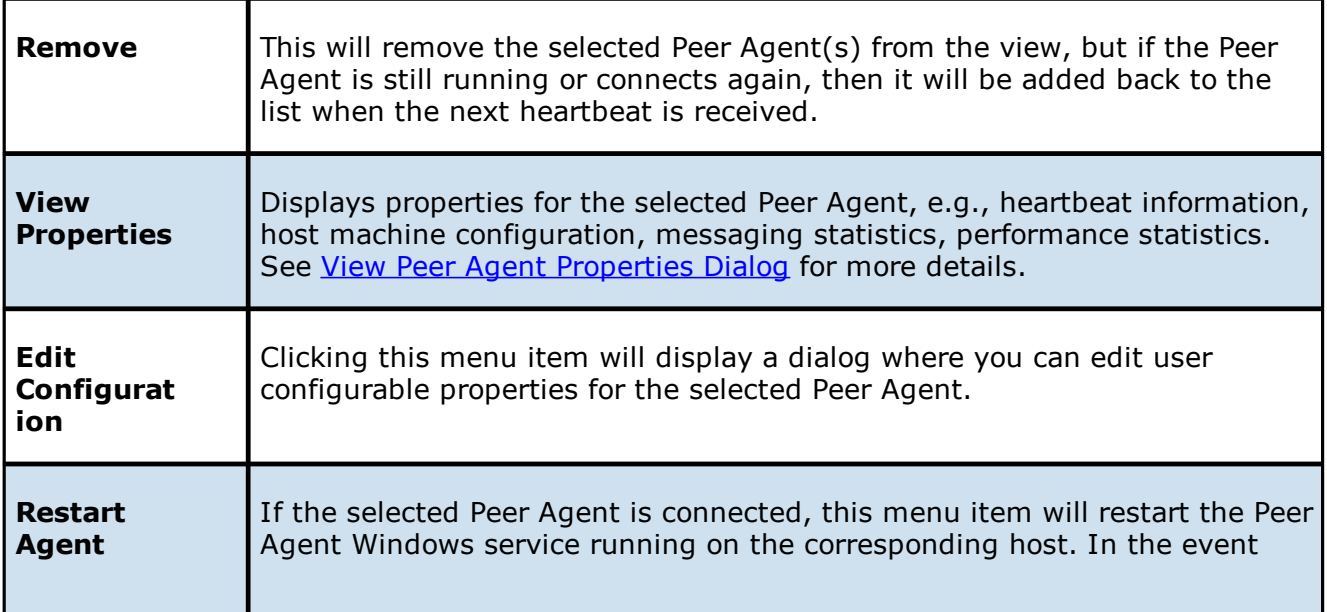
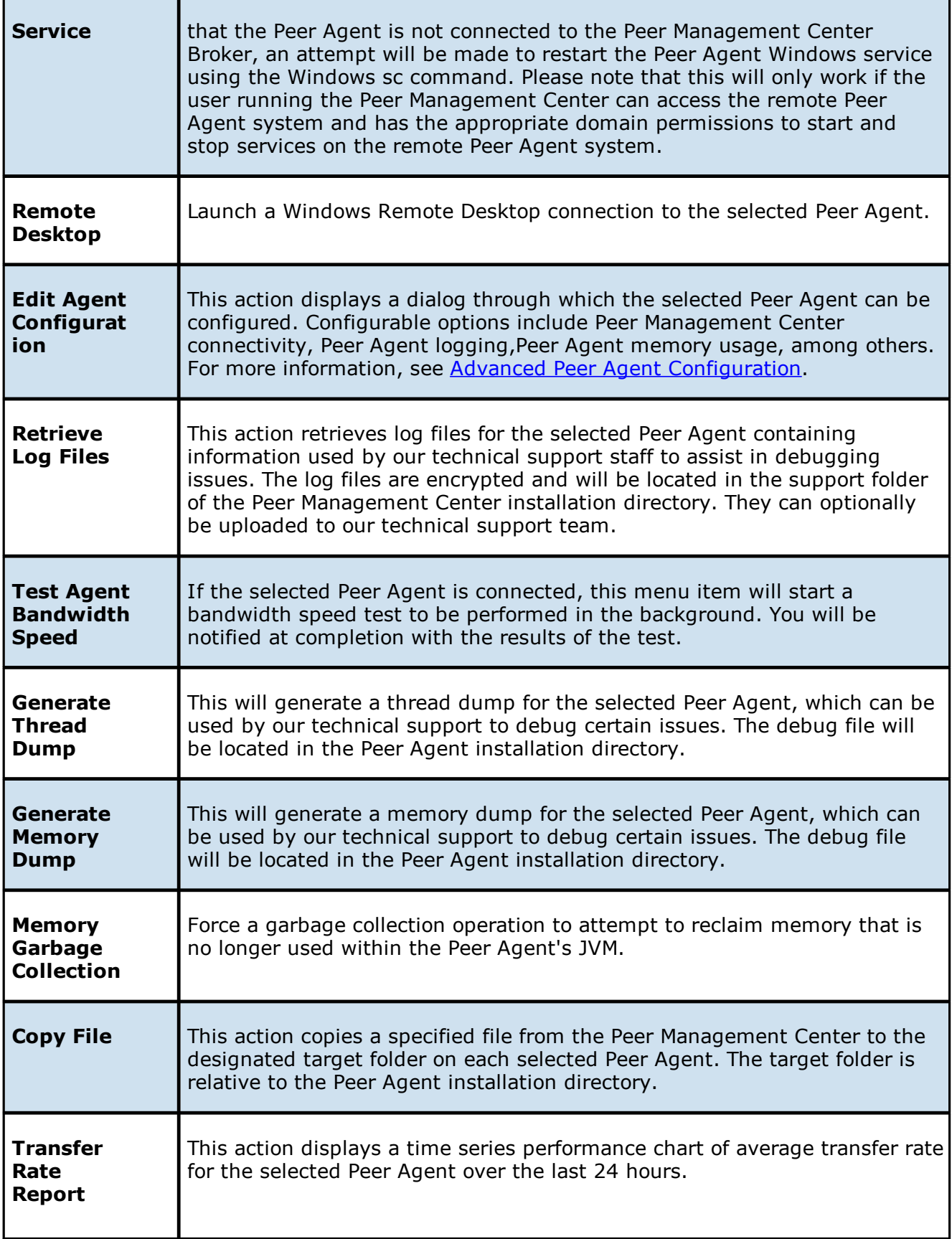

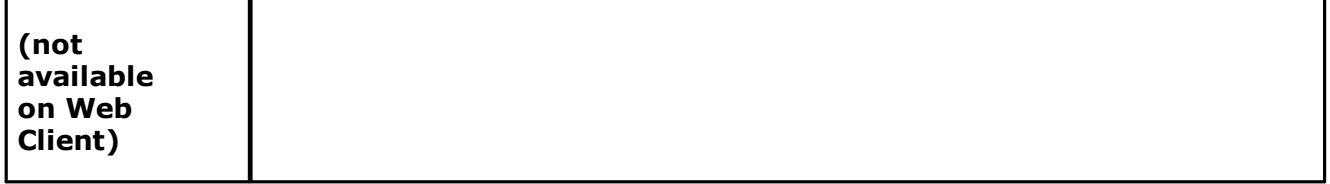

### **Peer Agent Updates**

Additionally, if the Peer Agent software running on a host is out of date, the host will be shown as having a pending update in the Peer Agent Summary view. When right-clicking the host, the option to automatically update the Peer Agent software will also be available. This process can be done right from the Peer Management Center and usually does not require any additional actions on the host server itself.

#### **Agent Detail Summary View**

The **Agent Detail Summary** view displays a list of all known Agents deployed and their detailed status information, which can be used to assess the health of the environment.

To view the Agent Detail Summary view, use of the following methods:

- · Select **View Agent Detail Summary** from the **Window** menu.
- · Click the **View Agent Detail Summary** icon in the Peer [Management](#page-29-0) Center or [Peer](#page-34-0) Agent [Summary](#page-34-0) View toolbars.

The **Agent Detail Summary View** is updated in real-time and can be filtered by using an [list](#page-51-0) [filter](#page-51-0) or by built-in categories such as **Connected**, **Disconnected**, and **Needing Upgrade**.

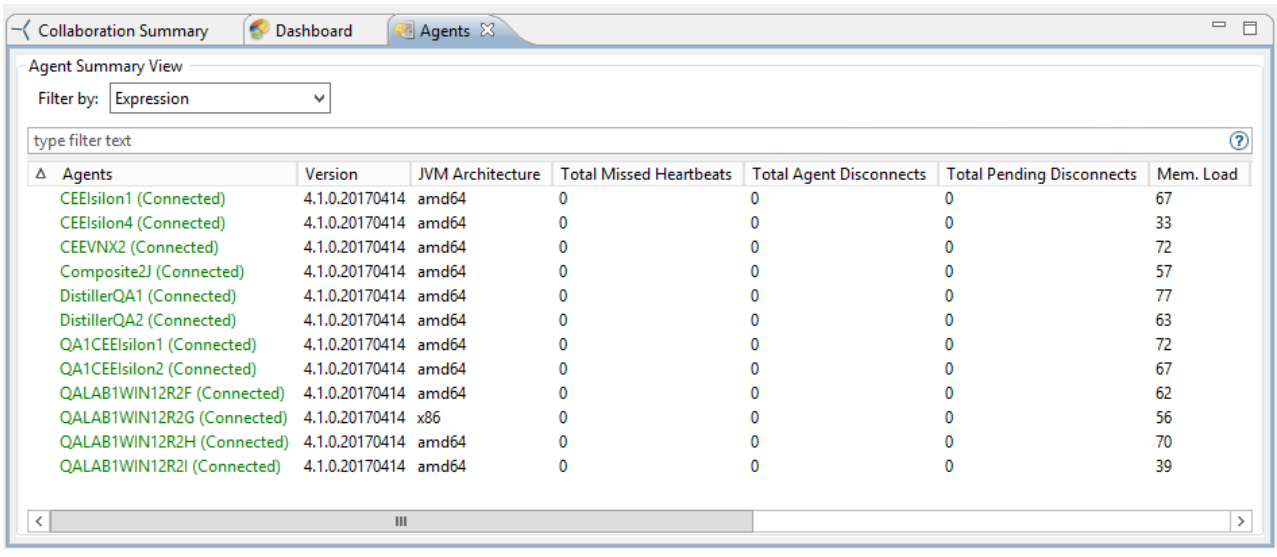

#### <span id="page-38-0"></span>**Alerts View**

The **Alerts** view is automatically displayed when a critical system (Error or Fatal) alert is received. By default, the **Alerts** view is displayed under the runtime views.

Alert severity is broken down into four categories: Informational (containing Info, Debug, and Trace), Warning, Error and Fatal. An example of an Informational alert is when an Peer [Agent](#page-12-0) connects to the Peer [Management](#page-12-1) Broker. If an Peer Agent's network connection is severed, then an Error alert will be logged. All alerts are also logged to the file **hub\_alert.log**, available under the **Hub\logs** sub directory within the Peer Management Center installation directory.

You can filter alerts based on host name, severity level, or type, and you can sort alerts by clicking on a specific column header. You can also clear all alerts in the table by clicking the **Clear Alerts** link.

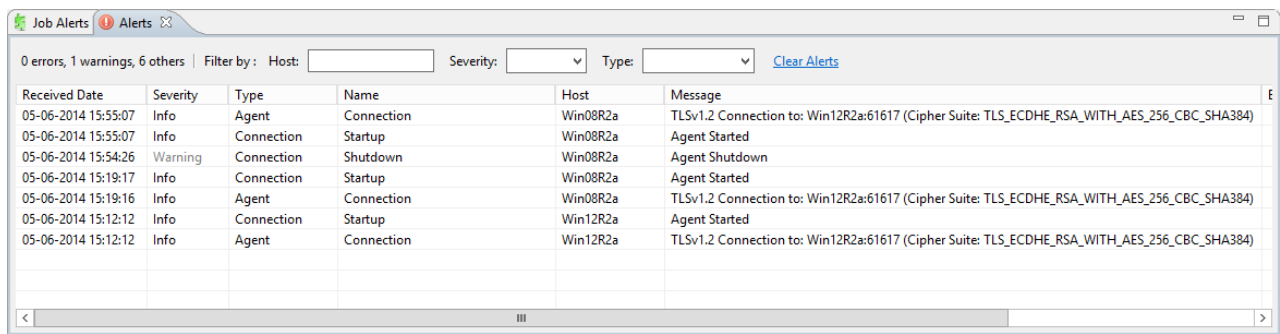

You can close the view at any time by clicking on the **X** (Close) button on the **Alerts** tab. You can open the Alerts view at any time by clicking the **View Alerts** button located on the Peer Management Center toolbar or by selecting the **Window** menu, then the **Show View** submenu, followed by the **View Alerts** menu item.

You can also resize the **Alerts** view by dragging the separator between the upper view and the Alerts view, or you can double-click the **Alerts** tab to maximize the view. You can restore the view to its original, non-maximized size by double-clicking on the Alerts tab again.

#### **Job Alerts View**

The **Job Alerts** view is automatically displayed when a critical selected job-related (Error or Fatal) alert is received. By default, the Job Alerts view is displayed under the runtime views, next to the [Alerts](#page-38-0) view.

Job alert severity is broken down into four primary categories: Informational (containing Info, Debug, and Trace), Warning, Error, and Fatal. An example of an Informational alert is when a

job is started or stopped manually by the user. If a job loses one of its [participating](#page-11-0) hosts and as a result, cannot keep a quorum and shuts down, then a Fatal alert will be logged. All alerts are also logged to the file **job\_alert.log**, available under the Hub\logs subdirectory within the Peer Management Center installation directory.

You can filter alerts based on host name, job name, severity level, or type, and you can sort alerts by clicking on a specific column header. You can also clear all alerts in the table by clicking the **Clear Alerts** link.

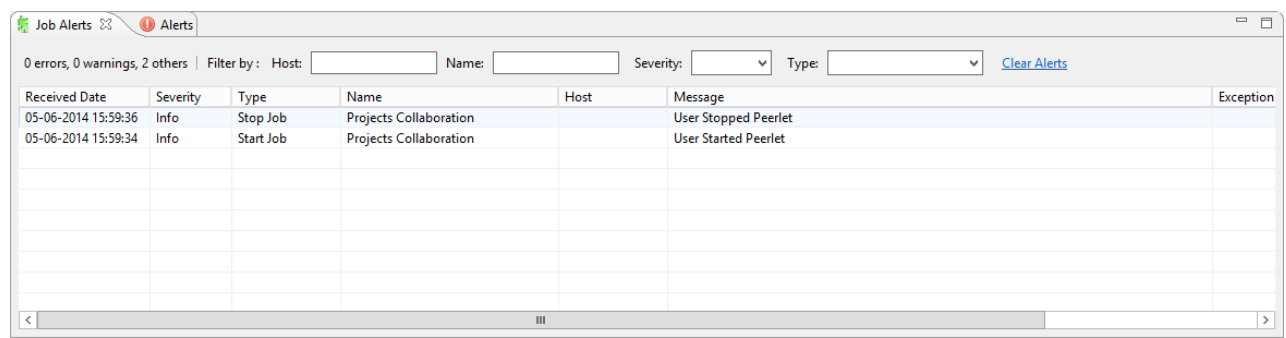

You can close the view at anytime by clicking on the **X** (Close) button on the Job Alerts tab. You can open the Job Alerts view at any time by clicking the **View Job Alerts** button located on the Peer Management Center toolbar or by selecting the **Window** menu, then the **Show View** submenu, followed by the **View Job Alerts** menu item.

You can also resize the Job Alerts view by dragging the separator between the upper view and the Job Alerts view, or you can-double click the **Job Alerts** tab to maximum the view. You can restore the view to its original, non-maximized size by double-clicking the **Job Alerts** tab again.

### **Basic Concepts**

The topics in this section provide information on advanced functionality and configuration options available in the Peer Management Center.

- · Email [Alerts](#page-40-0)
- · File and [Folder](#page-40-1) Filters
- · List [Filters](#page-51-0)
- $\cdot$  [Tags](#page-53-0)

### <span id="page-40-0"></span>**Email Alerts**

### **Overview**

An email alert notifies recipients when a certain type of event occurs, for example, session abort, host failure, system alert. An email is sent to all listed recipients whenever a selected event type is triggered by that job.

An email alert consists of a unique name, a selection of event types, and a list of email addresses. The event types depend on the job type. You create email alerts for a job type in Preferences. After you create an alert, you apply it to a job when creating or editing a job of the same type. For example, an email alert created in the Preferences for File Collaboration job can be applied only to File Collaboration jobs.

See **Email [Configuration](#page-107-0)** for configuring your SMTP email connection. This must be configured before email alerts can be sent.

### **Managing Email Alerts**

To manage email alerts:

1. Select **Preferences** from the **Window** menu.

The **Preferences** dialog appears.

- 2. Select the job type from the navigation tree and expand it.
- 3. Select **Email Alerts** from the navigation tree.

The **Email Alerts** page lists existing email alerts for that job type. You can create, edit, copy, and delete alerts.

### <span id="page-40-1"></span>**File and Folder Filters**

### **Overview**

A file filter enables you to specify which files (and folders) should be included and/or excluded from a job's [watch](#page-14-0) set. Included files are subject to scan(s) and real-time event detection, while excluded files are not. Initially, all files are included and no files are excluded from a job, except for files matching the [predefined](#page-47-0) file filters and [automatically](#page-47-1) excluded file types.

Filters can also operate on folders, allowing you to include and exclude folders from a job's watch set. For more information on folder filters, see Folder [Filters.](#page-48-0)

# **Defining and Applying File Filters**

A file filter consists of a unique name and one or more *filter patterns*. A filter can also be based on a file's last [modified](#page-45-0) time and file [size](#page-46-0). For more information on defining a filter pattern, see Filter [Patterns.](#page-41-0) For more information on defining a filter pattern that can be used to filter folders, see Folder [Filters.](#page-48-0)

You define a file filter in the **[Preferences](#page-87-0)** for a job type; the filter can then be applied to individual jobs of the same type. For example, a file filter defined in File [Collaboration](#page-116-0) [Preferences](#page-116-0) can be applied to any File Collaboration job. Multiple file filters can be applied to a single job.

In addition, there are also [predefined](#page-47-0) filters that are applied to jobs; some of these predefined filters are automatically applied to certain job types.

### **Types of File Filters**

There are three types of file filters:

- · **Any** Can be applied to any job type.
- · **Synchronization Only** Can be applied to File Collaboration jobs only. Select this filter type to exclude file types from being locked when a file open is detected on a participant in a File Collaboration job.
- · **Locking Only** Can be applied to File Collaboration jobs only. Select this filter type to exclude synchronization across the entire File Collaboration job so that only opens and closes are detected and acted on without any synchronization being performed.

#### <span id="page-41-0"></span>**Defining Filter Patterns**

A **filter pattern** is a character string that defines a logical expression that is evaluated to determine which files and folders match the pattern. A file filter pattern can contain [complex](#page-42-0) regular [expressions](#page-42-0) and [wildcards](#page-43-0). See Folder [Filters](#page-48-0) for more information on what a folder filter pattern can contain.

Files and folders that match an **exclusion pattern** are excluded from the watch set; files and folders that match an **inclusion pattern** are included the watch set. For example, in the following file filter definition, files with names ending in \*.dotx are excluded and files with names ending with \*.docx are included:

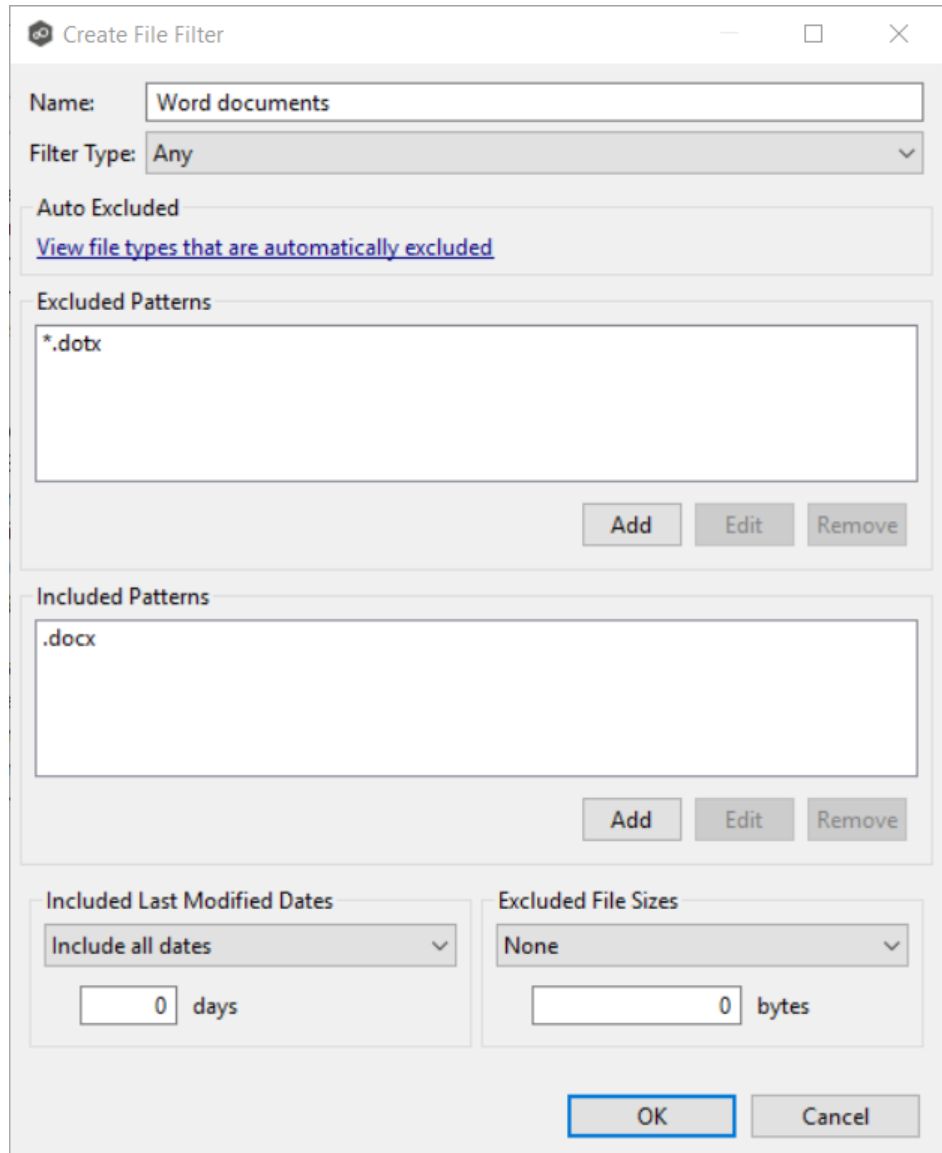

<span id="page-42-0"></span>You can use complex regular expressions in filter patterns. Use the following format for a regular expression:

### <<regEx>>

For example, the following filter pattern contains a regular expression that finds AutoCAD temporary files (atmp files):

<<^.\*\\atmp[0-9]{4,}\$>>

Using the following regular expression in an exclusion pattern excludes any path containing a folder **XX** that also contains a child folder **YY**:

<<^.\*\\XX\\YY(\\.\*\$|\$)>>

The following files and folders MATCH the above expression:

\projects\xx\yy

\accounting\projects\xx\yy\file.txt

\accounting\projects\xx\yy\zz\file.txt

The following files and folders DO NOT MATCH the above expression:

\projects\accounting\file.txt

\projects\xx\y

\projects\xx\yyy\file.txt

\accounting\projects\xx\file.txt

\accounting\projects\yy\xx\zz\file.txt

A good reference on regular expressions can be found here: [http://www.regular](http://www.regular-expressions.info/reference.html)[expressions.info/reference.html](http://www.regular-expressions.info/reference.html)

<span id="page-43-0"></span>You can use the following wildcards in a file filter pattern to more easily cover well-known file extensions or names that follow established patterns.

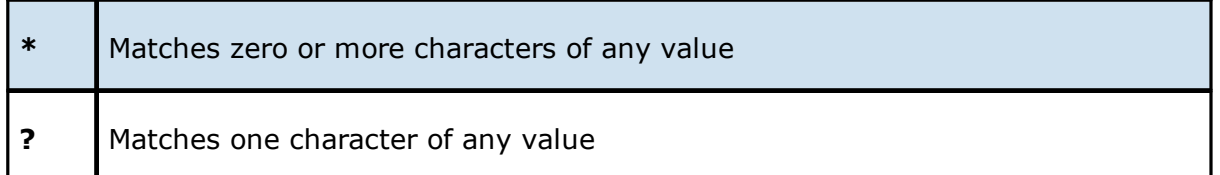

The following examples show the use of a wildcard:

**\*.ext** Filter files that end with the **.ext** extension

**ext**\* Filter files that begin with the string **ext**

**ext** Filter files that contain the string **ext**

You will generally want to exclude all temporary files created by the applications you use so they are not propagated to the target hosts.

For example, if your [watch](#page-14-0) set contains files created by AutoCAD applications, you should create a file filter to exclude the temporary files created by these applications. Typically, AutoCAD files have the following extensions:

.AC\$

.SV\$

.DWL

.BAK

To create a file filter that excludes these temporary files, you would add these extensions (with [wildcards\)](#page-43-0) to the **Excluded Patterns** field:

- 1. Click the **Add** button under the **Excluded Patterns** field.
- 2. Enter **\*.AC\$**, and then click **OK**.
- 3. Repeat Step 1 to add **\*.SV\$**, **\*.DWL\*** and **\*.BAK**.

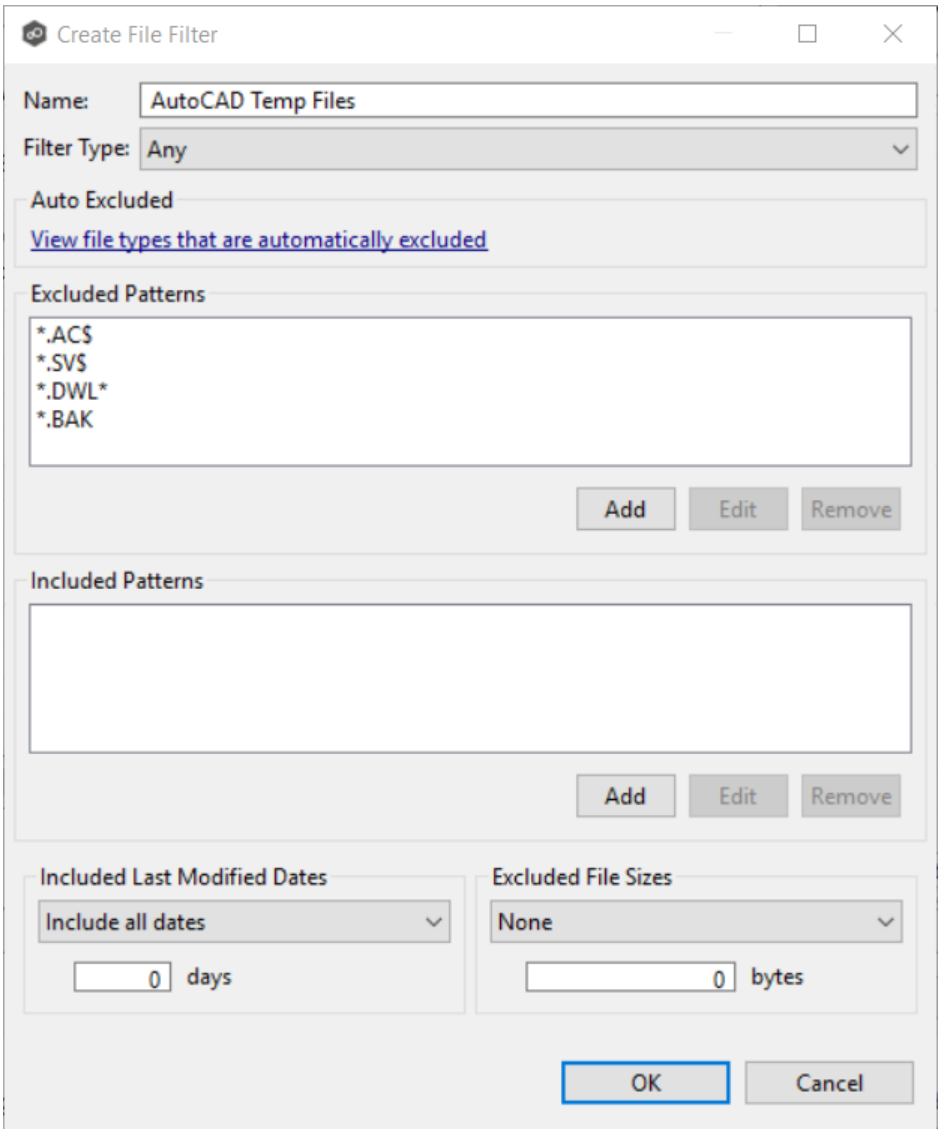

You have now created a file filter that excludes temporary AutoCAD files--all files ending in \*.SV\$ or \*.AC\$ or \*.DWL\* or \*.BAK will be excluded from any running job that uses this filter.

#### <span id="page-45-0"></span>**Filtering on Last Modified Date**

In addition to filtering on file names, file extensions, folder paths, or partial path wildcard pattern matching, you can filter based on a file's last modified date. Peer Management Center only supports filtering on a file's last modified date and does not support filtering on a folders last modified date. In addition, if you have a folder hierarchy that contains files that are all being filtered based on last modified date, then all folders will still be created during the initial scan process on all hosts. If a file is excluded from collaboration based on its last modified date, then the initial scanning process will not synchronize the file even if the file's last

modified time and size do not match, or the file does not exist on all hosts. However, the file will be synchronized, if and when the file is modified in the future, and if a user deletes or renames the file on any host, the file will be deleted or renamed from all other hosts where the file exists.

Note that a file filter cannot combine filtering on last modifed date with inclusion or exclusion patterns or *file size*. The last modified date is the sole criteria used to identify matching files.

### **Options for Included Last Modified Date Filter**

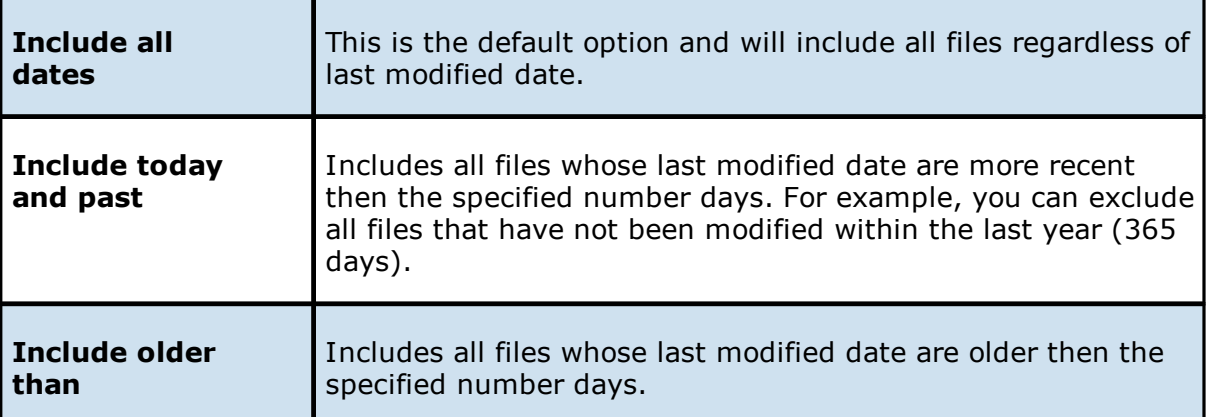

#### <span id="page-46-0"></span>**Filtering on File Size**

You can also filter based on an individual file's size, excluding files that are greater or less than a specified size. Peer Management Center does not support filtering on a folder's total size. In addition, if you have a folder hierarchy that contains files that are all being filtered based on size, then all folders will still be created during the initial scan process on all hosts. If a file is excluded from collaboration based on size, then the initial scanning process will not synchronize the file even if the file's last modified time and size do not match, or the file does not exist on all hosts. However, if a user deletes or renames the file on any host, the file will be deleted or renamed from all other hosts where the file exists.

However, you cannot define a file filter that combines filtering on file size with inclusion or exclusion patterns or last [modifed](#page-45-0) date. The file size is the sole criteria used to identify matching files.

# **Options for Excluded File Sizes**

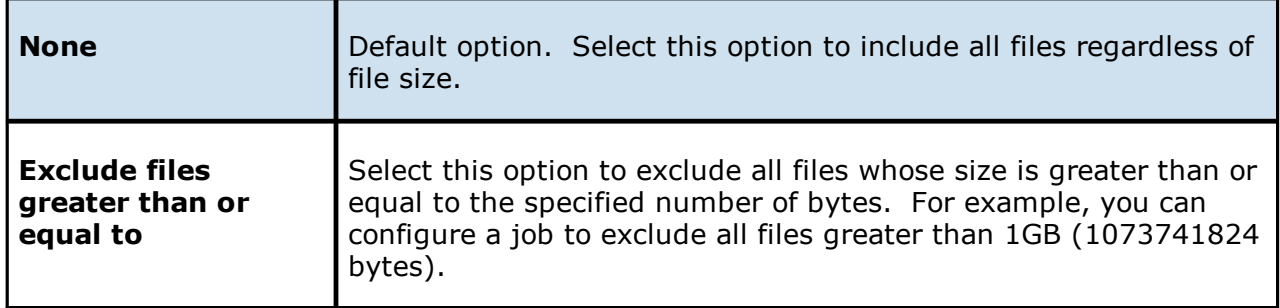

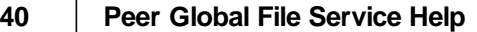

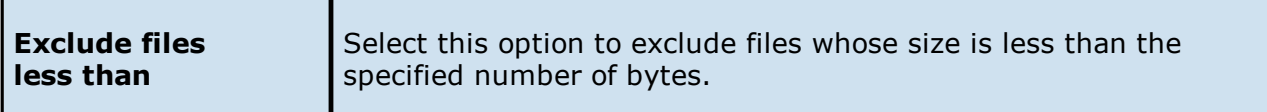

#### <span id="page-47-0"></span>**Predefined File Filters**

In addition to defining your own file filters, there are six predefined file filters that can be applied to jobs.

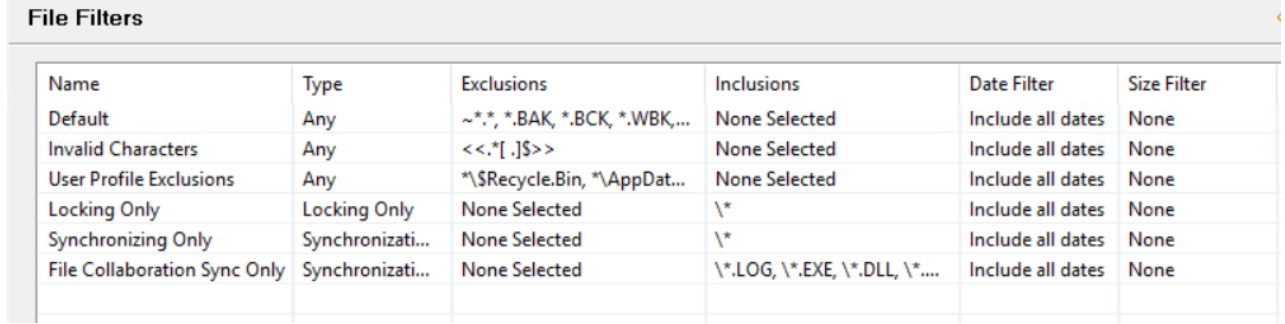

Two of the predefined filters, **Default** and **Invalid Characters**, are applied to all jobs by default. However you can deselect a predefined filter for a specific job. Only the **Default** filter can be modified; none of the predefined file filters can be deleted.

In addition to these predefined filters, there are file types that are [automatically](#page-47-1) excluded from a watch set for all job types.

<span id="page-47-1"></span>The following wildcard expressions are automatically applied as exclusion patterns and cannot be modified.

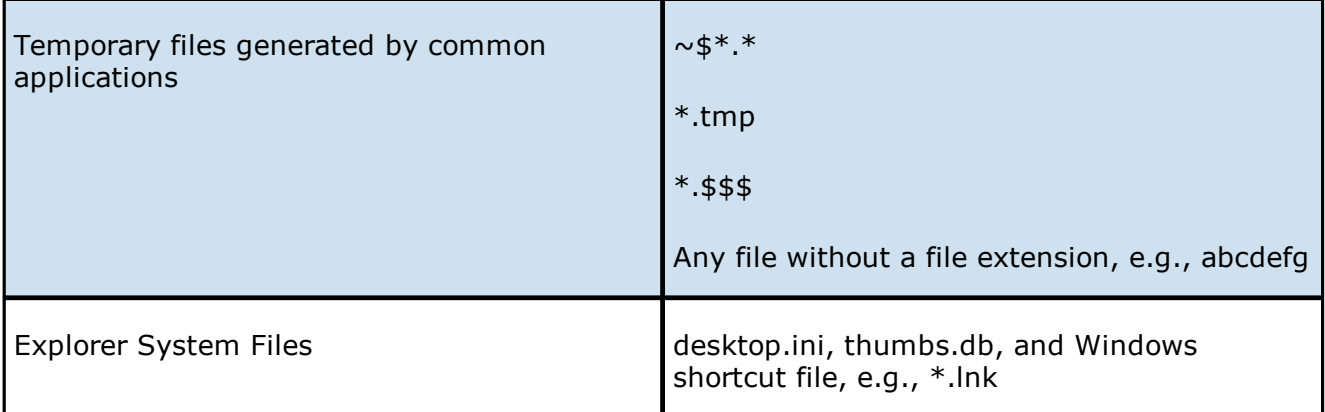

<span id="page-48-0"></span>**Filtering Folders**

# **Reduce the Number of Jobs Using Folder Filtering**

For management purposes, we recommend keeping the total number of jobs as low as possible. Using folder filters, you can reduce the total number of jobs without sacrificing efficiency. This process involves analyzing all existing jobs, identifying all the folders and hosts that will be collaborating, and consolidating them into fewer jobs by watching a few root folders at a higher level. Filters will then be added to include or exclude only the folders of interest.

# **Folder Filter Syntax**

When defining a filter pattern to use on folders, use the following syntax:

### **\Folder** or **\Folder\*** or **\Folder\\***

Presently, Peer Management Center supports included expressions for a full folder path only and does not support wildcard matching on parent paths. For example, the following expression is not valid:

### **\Folder\*\Folder**

# **Example of a Simple Folder Filter**

The following example reduce the number of existing jobs from four to two:

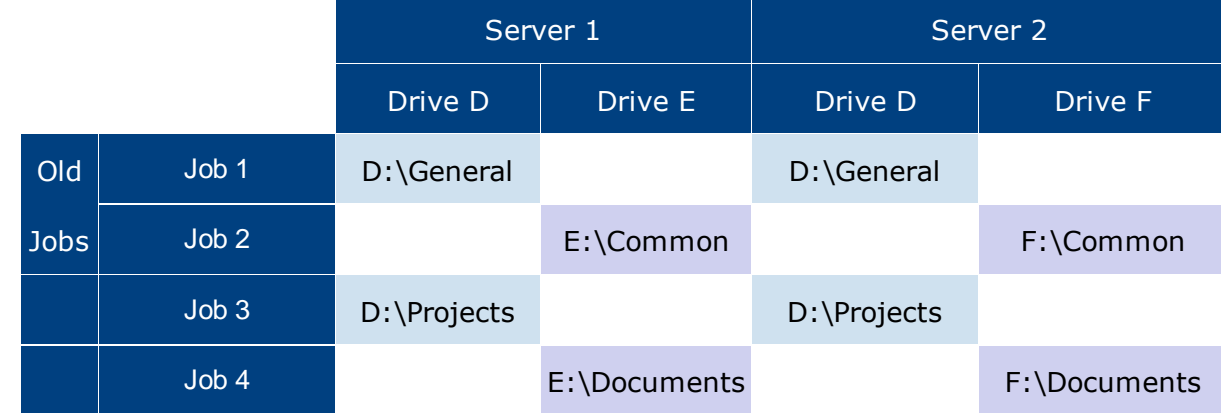

After consolidation:

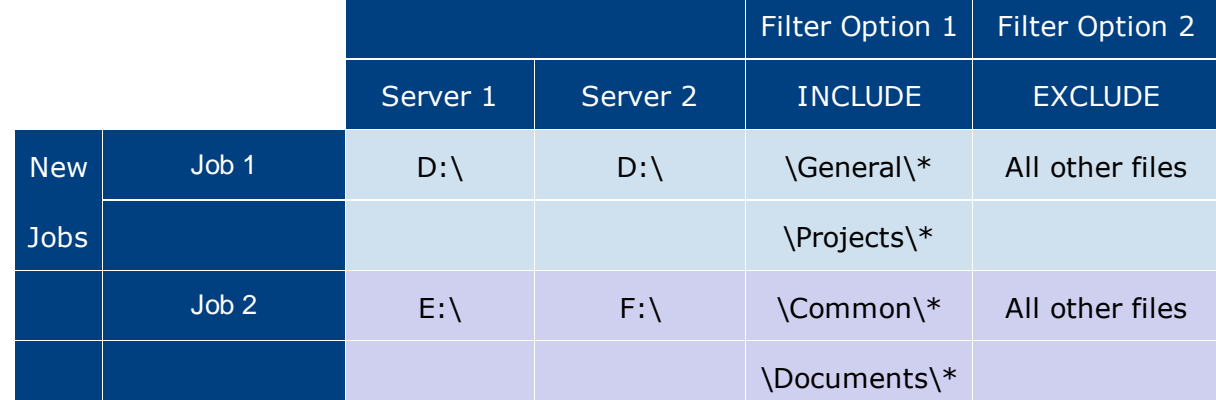

Jobs 1 and 3 were merged into a single job watching the root D drive on both servers while using Filter Option 1 or 2.

Jobs 2 and 4 were merged into a single job watching the root E drive on Server 1 and the root F drive on Server 2 while using Filter Option 1 or 2.

Please note the following regarding regular expressions:

- · Peer Management Center does not support the ability to use Regular Expressions for multi-level folder inclusions such as \Level1\Level2\FolderName.
- · Peer Management Center does not currently support the ability to filter on certain parts of a path, like \Folder\\*\Folder and \Folder\*\.

# **Additional Examples of Folder Filters**

To exclude a specific folder from anywhere within the watch set:

\*\FolderName

\*\FolderName\FolderName

To exclude a specific folder from the ROOT of the watch set:

\FolderName

\FolderName\FolderName

To exclude folders that END with a specific name from anywhere within the watch set:

\*FolderName\

To include a specific folder from the ROOT of the watch set:

\FolderName

\FolderName\FolderName

#### **File Filter Usage Notes**

### **Conflicting Patterns**

Since inclusions and exclusions patterns are expressed separately, it is possible to submit conflicting patterns. The pattern evaluator addresses this by exiting when a file is determined to be excluded. Therefore, exclusions patterns override inclusion patterns.

### **Rename Operations**

Rename operations may subject files to an inclusion status change. Renaming a file out of the watch set will trigger a target deletion, while renaming into the Rename operations may subject files to an inclusion status change. Renaming a file out of the [watch](#page-14-0) set triggers a target addition.

### **Folder Deletions**

Folder deletions only affect included files, possibly leading to folder structure inconsistencies. When a session participant deletes a folder, the target outcome will vary depending on whether excluded files are present. Folder deletions are propagated in detail to the targets as to the exact files that have been affected.

### <span id="page-51-0"></span>**List Filters**

The Peer Management Center provides the ability to filter lists throughout the Peer Management Center interface. List filters can help you quickly find jobs, Agents, and sort through summary reports

To use a list filter, enter a filter expression in the filter expression box. The search results of your filter are displayed in the window below the expression.

You can save the list filters and reuse them. For more information, see Saving and [Managing](#page-53-1) List [Filters.](#page-53-1) This is useful when you frequently use the same list filter or when you create complex list filters.

Use the **Ctrl + Space** keyboard shortcut to list all possible list filters and predefined labels, which can be selected to refine your search quickly.

### **Basic Filter Expressions**

The simplest filter expressions contain words you are looking for. For example, to find all items related to sales, simply type the word *sales* in the filter expression box. All items from the list that contain the word *sales* in their name, tag names, or tag categories will be displayed and all other items will be hidden. The agent attribute fields (see attr below) are not included in generic searches.

If you want an exact word match or the words contain a space, enclose the terms in double quotes. For example, if you want to search for the words *North America*, the two words must be contained in double quotes. If you want to search for the word *agent* only without showing *USAgent* or *Agent2015* in results, the word *agent* must be contained in double quotes.

For information about creating more complex filter expressions using operators and labels, see Creating Complex Filter [Expressions](#page-52-0).

### **Predefined List Filters**

· Default job filters include **Failed Jobs**, **Jobs with Backlog**, and **Running Scans**.

· Default Agent filters include **Connected** and **Disconnected**. (e.g. filter:"Running Scans")

#### <span id="page-52-0"></span>**Creating Complex Filter Expressions**

You can create more sophisticated list filters by using operators and labels.

# **Using Operators**

Operators allow you to combine multiple simple expressions into a single compound expression. Supported operators are: OR, AND, and NOT. For example, typing tag:Americas AND sales in the Filter Expression will show only Agents with the word *Americas* in their tag(s) AND the word sales in their name, tags, or tag categories. Parentheses can be used to build more complex expressions by grouping simple expressions.

### **Using Labels**

Use predefined labels to specify in which field your filter word should appear. Use the following format to take advantage of labels in your filter expression:

<label>:<search string>.

List of possible labels include:

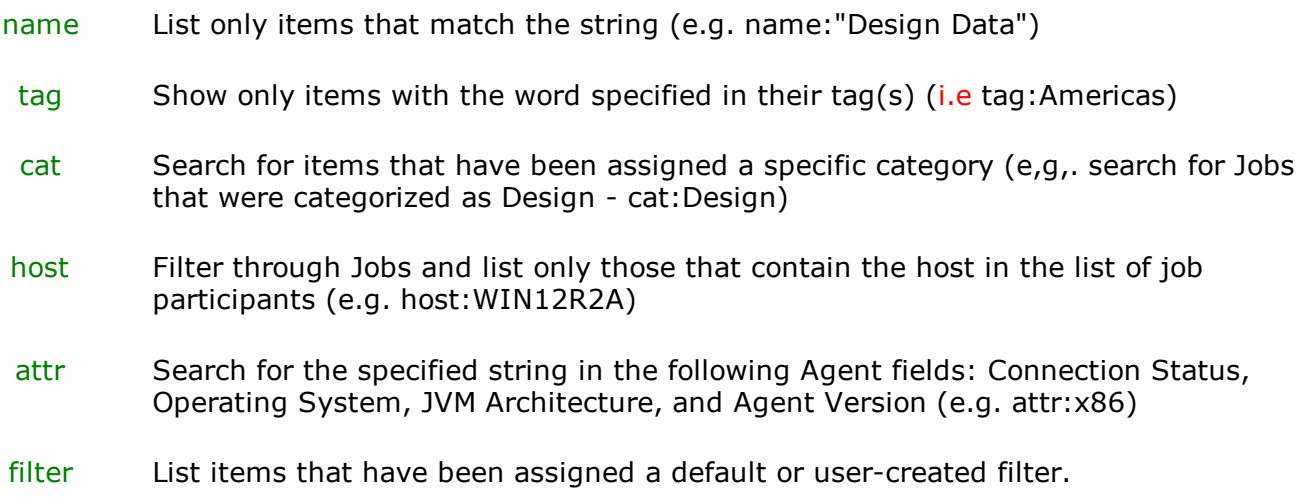

Example 1: Show all Agents with the word *Sales* in their name, tag name, or tag category:

**Sales** 

Example 2: Show all Agents with a tag that has *North America* in the tag name and *Location* in the tag category:

cat:Location AND tag:"North America"

Example 3: Show all Agents with the word *Sales* in their name, tag name, and tag category and with a tag that has *North America* in the tag name and *Location* in the tag category.

Sales AND (cat:Location AND tag:"North America")

#### <span id="page-53-1"></span>**Saving and Managing List Filters**

Throughout the Peer Management Center interface, you will have the opportunity to save your filter expression by clicking the **Manage, Save, and Load filters** button, usually located above the **Filter Expression** field or in the **Actions** drop-down menu. The **Manage, Save, and Load filters** button is available in the Jobs [view](#page-32-0) panel, the Agent [Summary](#page-34-0) view, the and the [Collaboration](#page-324-0) Summary panel.

#### **Removing List Filters**

To remove a list filter and show all items in the list, click the pencil  $\mathbb Z$  icon to the right of the filter expression.

### <span id="page-53-0"></span>**Tags**

Tags can be used to categorize resources and customize a user's workspace or perspective. Examples of resources include Agents, jobs, and web roles. Tagging helps when managing large number of resources. Tagging resources helps when managing large number of resources.

You can assign tags to:

- · Jobs
- · Resources
- · User roles

· Agents

You can also assign resources to tags.

### **Creating Tags and Categories**

Tags and categories are created globally in the Tags [Configuration](#page-53-0) dialog. The **Assign Tags** dialog also offers the option to create tags and categories.

#### **Assigning Tags**

You can:

- · Assign tags during job creation
- · Assign tags while editing an existing job
- · Assign tags to one or more resources
- · Assign tags to user roles
- · Assigning resources to one or more tags

# **Assigning Tags to Jobs**

- · During job creation You can assign tags during the creation of a brand new job from the [Tags](#page-309-0) page of the job creation wizard.
- · During job editing You can assign tags to individual jobs by right-clicking on the job, selecting **Edit Configuration(s)**, and navigating to the **Tags** page of the job edit wizard.

# **Assigning Tags to Resources**

To assign tags to one or more resources:

- 1. Click the **Assign Tags** button from a Summary view, Jobs [view](#page-32-0), or Agent [Summary](#page-34-0) [view](#page-34-0) toolbars.
- 2. In the **Assign Tags** dialog, click the **Tags** radio button.
- 3. Select the tag that needs to be assigned to one or more resources.
- 4. Click the **Edit** button to the right.
- 5. From the **Unassigned Resources** table on the left side, select the resources that need to be assigned the selected tag and click the right-arrow button (Add One) to move it to the table on the right side (hold down the Shift key on the keyboard when selecting resources to select more than one).
- 6. Click the **Save** button to commit your changes and close the dialog.
- 7. Repeat the steps above for all the tags that need to be assigned to one or more resources.

# **Assigning Tags to User Roles**

User roles can be assigned tags that customize a user's Jobs perspective when they log in via the Web [Interface.](#page-25-0) For example, in a very large deployment scenario, a user that is part of the Help Desk role can be assigned tags that limit their view to only jobs that are part of their region.

To achieve this:

- 1. Create tags and categories as outlined in Step 1 above.
- 2. Assign tags to one or more jobs as outlined in Step 2 above.
- 3. Go to User [Management](#page-159-0) in the [Preferences](#page-87-0) dialog.
- 4. Select the desired role to which you wish to assign specific job tags.
- 5. Click the **Edit** button.
- 6. In the **Tags** window, from the **Unassigned Tags** table on the left side, select the tags that need to be assigned the selected r and click the right-arrow button (Add one) to move it to the table on the right side (hold down the Shift key on the keyboard when selecting tags to select more than one).
- 7. Click **OK** to commit your changes and close the dialog and close the **Preferences** dialog.

The user will only see the jobs which were tagged in the user's role.

# **Assigning Resources to One or More Tags**

To assign resources to one or more tags:

1. Click the **Assign Tags** button from a Summary view, Jobs [view](#page-32-0), or Agent [Summary](#page-34-0) [view](#page-34-0) toolbars.

- 2. In the **Assign Tags** dialog, click the **Resources** radio button.
- 3. On the left hand side, click inside the **Resource Name Filter** or **Type Filter** fields and press the CTRL + Space keys on the keyboard to list all possible filters and predefined labels, which can be selected to refine your search quickly.
- 4. Select the resource that needs to be assigned to one or more tags.
- 5. Click the **Edit** button to the right.
- 6. From the **Unassigned Tags** table on the left side, select the tags that need to be assigned the selected Resource and click the right-arrow button (Add one) to move it to the table on the right side (hold down the Shift key on the keyboard when selecting tags to select more than one).
- 7. Click the **Save** button to commit your changes and close the dialog.
- 8. Repeat the steps above for all the Resources that need to be assigned to one or more tags.

#### **Using Tags to Filter Resources**

You can use tags to filter resources:

- · Filter jobs
- · Filter agents

To filter Resources using tags, use the tag label in any list filter field throughout the Peer Management Center interface.

### **Filter Jobs**

To filter through a large list of jobs, use the filter field located below the toolbar buttons in the **Jobs** view. For more details on how to filter through resources, see List [Filters.](#page-51-0)

Example:

Show all jobs with a tag that has "North America" in the tag name and "Location" in the tag category:

tag:"North America" AND cat:Location

### **Filter Agents**

To filter through a large list of Agents, use the **Filter** field located below the toolbar buttons in the Agent [Summary](#page-34-0) View panel. For more details on how to filter through resources, see [Filter](#page-51-0) [Expressions](#page-51-0).

# **Advanced Topics**

This section discusses the following topics:

- · DFS [Namespace](#page-57-0) Failover and Failback
- · File Conflict [Resolution](#page-58-0)
- · File Metadata [Synchronization](#page-60-0)
- · [Managing](#page-61-0) Peer Agents
- · Smart Data [Seeding](#page-74-0)
- · TLS [Certificates](#page-76-0)

### <span id="page-57-0"></span>**DFS Namespace Failover and Failback**

You can manage DFS [namespaces](#page-9-0) through a dedicated job type in the Peer Management Center, the **DFS-N [Management](#page-214-0) job**. The PMC controls *[failover](#page-10-0)* and *[failback](#page-9-1)* by automatically disabling and enabling DFS namespace folder targets.

### **Failover**

The Peer Management Center and Agents are constantly looking for connectivity issues and other failures across linked file servers, the Peer Agents themselves, and entire sites. If the PMC detects a failure, it can be set to automatically disable a linked DFS namespace folder target from a namespace folder. This will prevent end users from accessing the associated folder target. If configured to do so, **DFS [Namespaces](#page-9-2)** will automatically re-direct clients to another available folder target.

### **Failback**

While DFS Namespaces itself can automate the disabling of folder targets, it does not automate the re-enabling of disabled targets. When configured to talk to DFS namespaces, the Peer Management Center can automate this process. When the PMC determines that a file server, Peer Agent, or entire site is back online, it automatically runs the following process to re-integrate that file server:

- 1. Kicks off a re-scan to ensure the disconnected site or file server is brought back in sync with the others.
- 2. Re-enables the associated folder target once the re-scan is complete. Once this is done, DFS Namespaces begins to direct end users back to this file server.

### <span id="page-58-0"></span>**File Conflict Resolution**

File conflict resolution allows you to specify the type of file conflict resolution to use during a scan when a file conflict exists for a file between two or more hosts. Configuration is available when editing a File Collaboration job.

### **Overview**

Conflict resolution is a key feature of file collaboration that is in effect at the start of a job. When a File Collaboration job begins, the host [participants'](#page-11-0) configured watch sets are synchronized by a scan and merge phase, during which conflicts can be detected.

This topic describes:

- · How file conflicts are defined.
- · The scheme, and the
- · Options for resolving conflicts.

# **Defining a Conflict**

When a job begins, the participants' folders are first scanned and then merged to form a collective view of the content of all participants. All files found under the designated folders are subject to collaboration or synchronization, except for those excluded by file filters (see [File](#page-40-1) [Filters](#page-40-1) for more details).

A potential conflict occurs when a file path is found to exist on more than one host in a File Collaboration job. For example, the following files are found to be in conflict:

\\Host-A\FC-Session-UserGuide\release-1.0\readme.txt

\\Host-B\FileCollab-UG\release-1.0\readme.txt

\\Host-C\FCS-UserGuide\release-1.0\readme.txt

In this example, the file **\release-1.0\readme.txt** is found to be in conflict across three hosts. Note that each host can designate varying root folders. Conflicts may occur across a partial or total set of participants.

A file conflict can occur for any of the following reasons:

- · Two users open a file at the same time, or in-and-around the same time.
- · A file is open at the start of a job and has been modified on a host where the configured conflict resolution strategy selects a different host as the winner.
- · Two or more users have the same file open on different hosts when a collaboration job is started.
- · A file was modified on two or more hosts between job restarts or network outages.
- · Peer Management Center is unable to obtain a lock on a target host file for various reasons.
- · Peer Management Center may conflict a file when an unexpected error occurs or a file is in an unexpected state.

# **Resolving a File Conflict**

The goal of file conflict resolution is to designate one instance of a conflicted file as the "winning" copy or the one designated as the source for synchronization. The criteria for resolving conflicts are based on the file's metadata, such as size, modification time or host name.

It is important to note that conflict resolution must select a single instance of a file, although it is quite possible that several copies of a file are potential candidates. Drawing from the examples listed in the previous section, if our session was configured to resolve conflicts based on a files last modified time and all instances of **\release-1.0\readme.txt** had the same size and last modified time, then all three would be resolution candidates. In this case, the winner would be arbitrarily selected from the candidate set. This concept applies to all resolution types that are prone to multiple candidate selection.

Once the merge and conflict resolution phases have completed for the session, synchronization transfers begin to distribute the source content. This includes all source copies of conflict winners as well as files that are missing from participants.

See File [Conflicts](#page-337-0) View for a more detailed explanation on how the file conflict process works and how to remove file conflicts and quarantines.

### <span id="page-60-0"></span>**File Metadata Synchronization**

### **Overview**

File metadata is additional information stored as part of a file. The primary component of file metadata is Security Descriptor Information, also known as access control levels (ACLs).

The Security Descriptor Information elements that can be synchronized are:

- · **DACL**: Discretionary Access Control List. It identifies the users and groups that are assigned or denied access permissions to a file or folder.
- · **SACL**: System Access Control List. It enables administrators to log attempts to access a secured file or folder and is used for auditing.
- · **Owner**: NFTS Creator-Owner. By default, the owner is whomever created the object. The owner can modify permissions and give other users the right to take ownership.

# **File Metadata Conflict Resolution**

File metadata conflict resolution occurs only the first time a file is synchronized during the initial scan, and only when one or more security descriptors do not match the designated master host.

If the file does not exist on the designated master host, then no conflict resolution is performed. If a master host is not selected, then no file metadata synchronization is performed during the initial scan.

# **ACL Requirements**

- · Enabling ACL synchronization requires that all participants be members of any referenced domains that are configured in the ACL(s) or as the owner of the file. Failure to do so may render the file unreadable on the offending target host.
- · All Peer Agents must be run under a domain Administrator account and cannot be run under a local or System account.
- · In order to ensure accurate and consistent ACL propagation, the security settings for the watch set must match EXACTLY across all the participants. The best and easiest way to ensure the security settings match is to compare the permissions in the Microsoft **Advanced Security Settings** dialog for the root folder being watched.

### <span id="page-61-0"></span>**Managing Peer Agents**

The ability to remotely manage the configuration for connected Peer [Agents](#page-12-0) is available from within the Peer Management Center.

Right-clicking one or more host names in the Peer Agent list will open a context pop-up menu with the following options:

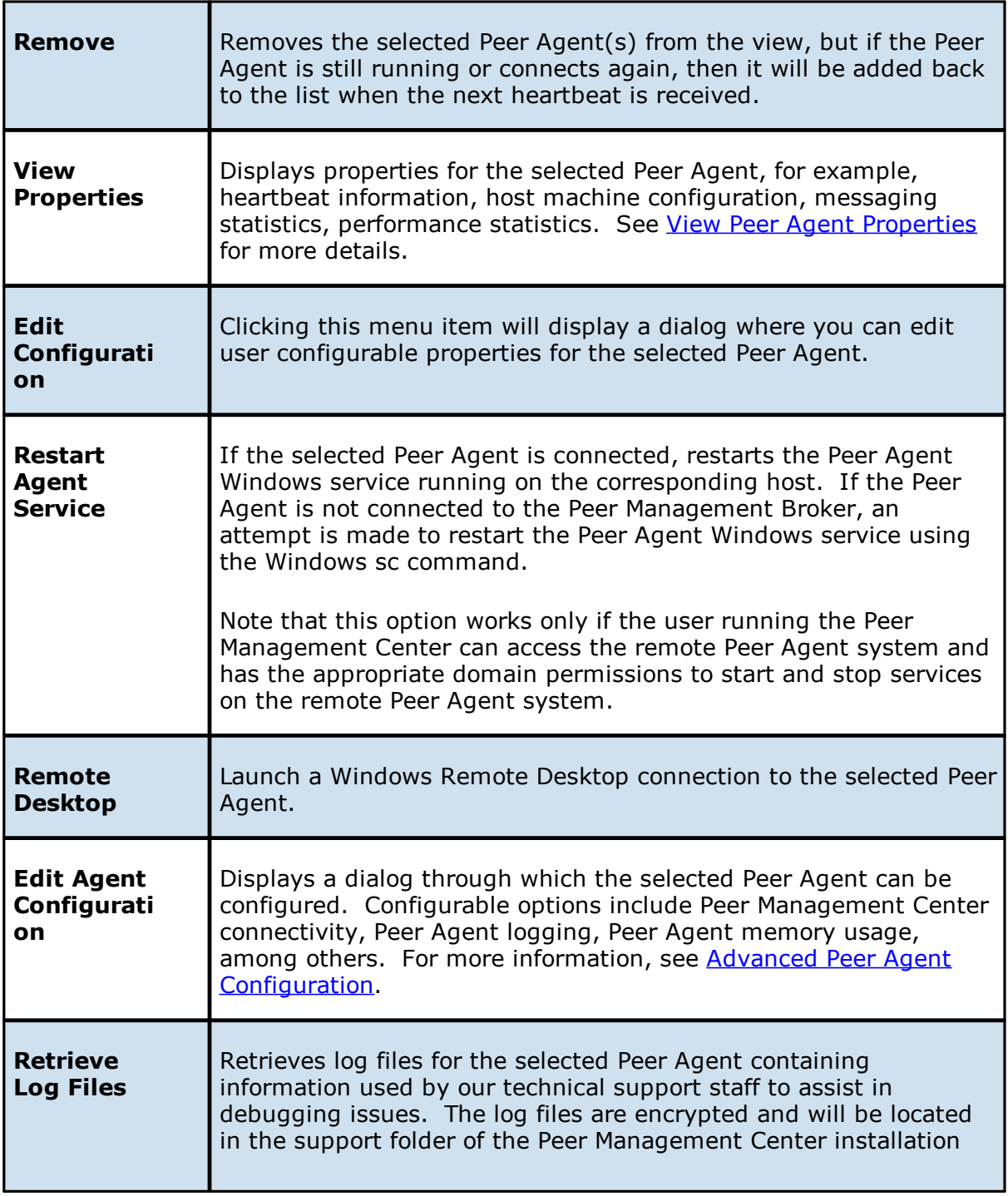

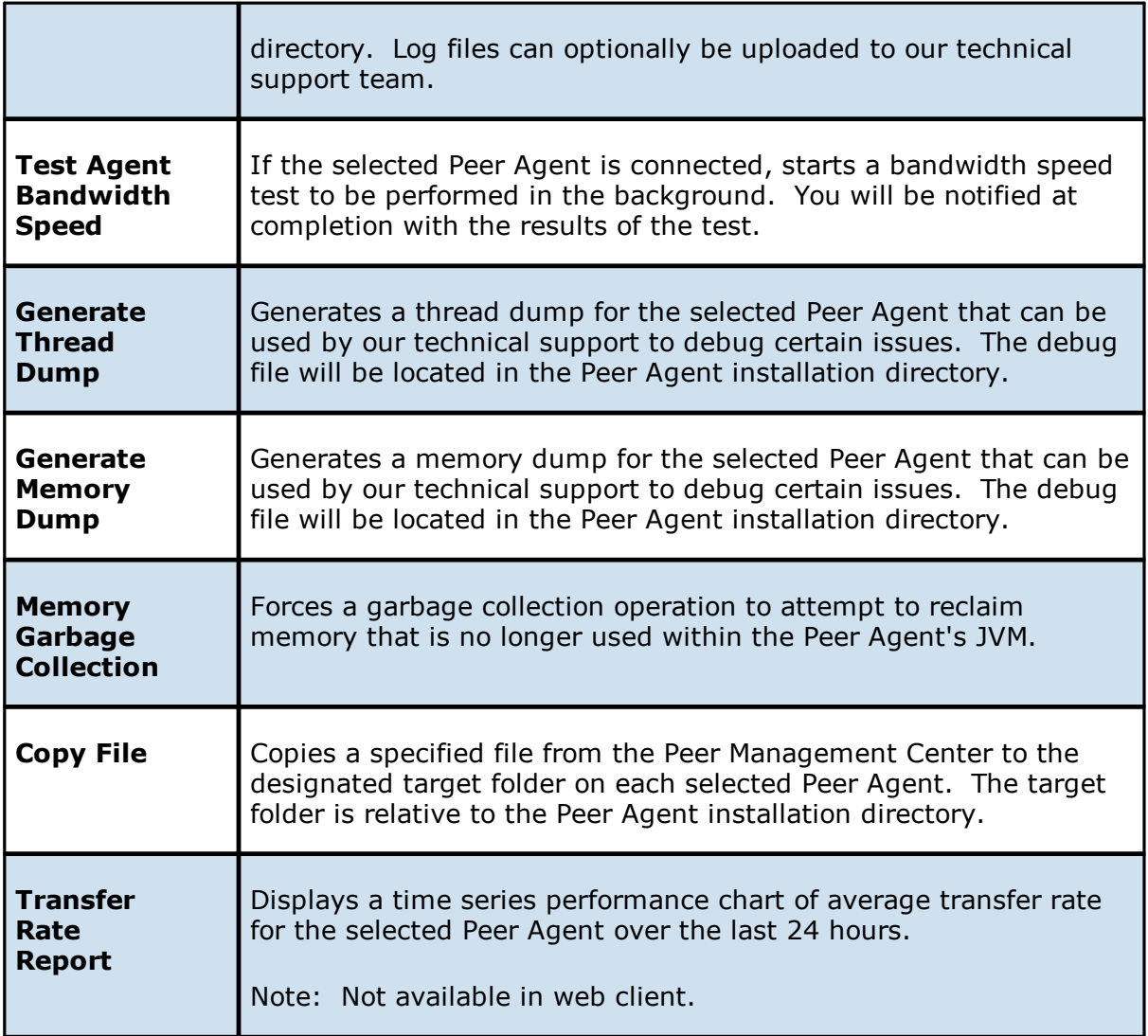

### **Peer Agent Connection Statuses**

Valid connection statuses are:

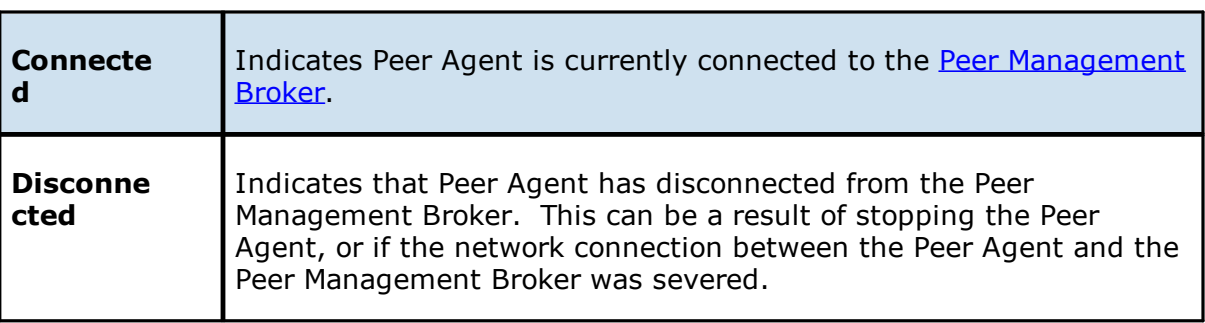

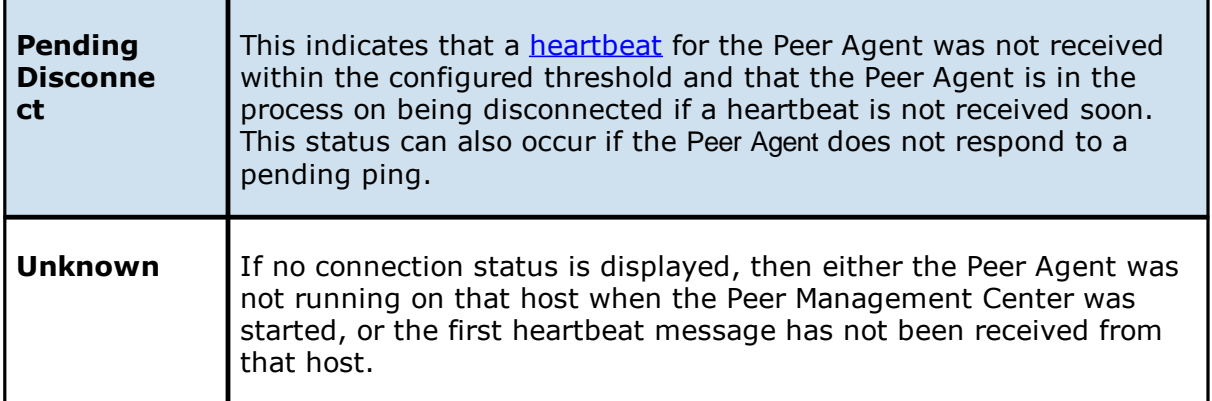

#### **Editing an Agent Configuration**

The ability to remotely manage the configuration of connected Peer [Agents](http://www.peersoftware.com/docs/manuals/pmc/42/html/pmc_terminology.htm#agent) is available from within the Peer Management Center.

To access, right-click any connected Peer Agent, and then select **Edit Agent Configuration**. The **Peer Agent Configuration** dialog will be displayed, it contains five tabs of configuration items. In order for any configuration change to take effect, the selected Peer Agent must be restarted. If no jobs are running, you will have the option of restarting the Peer Agent at the close of the configuration dialog.

**WARNING:** Changes to any of these options may result in problems when the Peer Agent restarts. Ensure all settings are correct before saving the dialog and restarting the selected Peer Agent.

For more information, see:

- · Broker [Configuration](#page-63-0)
- · [General](#page-65-0)
- · [Logging](#page-67-0)
- <span id="page-63-0"></span>· VM [Options](#page-69-0)

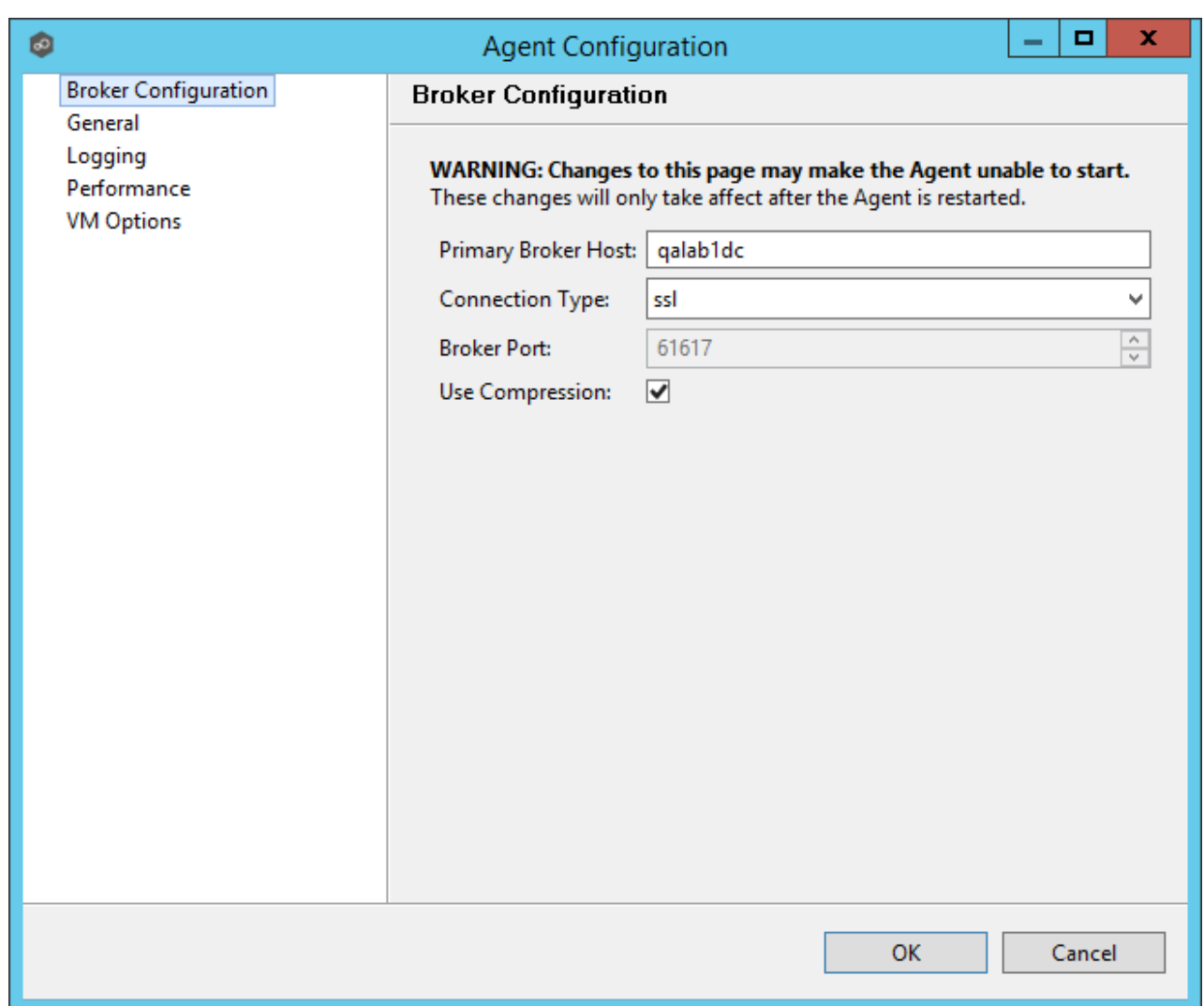

Please note that these settings only apply to communication between the selected Peer Agent and Peer Management Broker and not to communication between the Peer Management Center and Peer Management Broker.

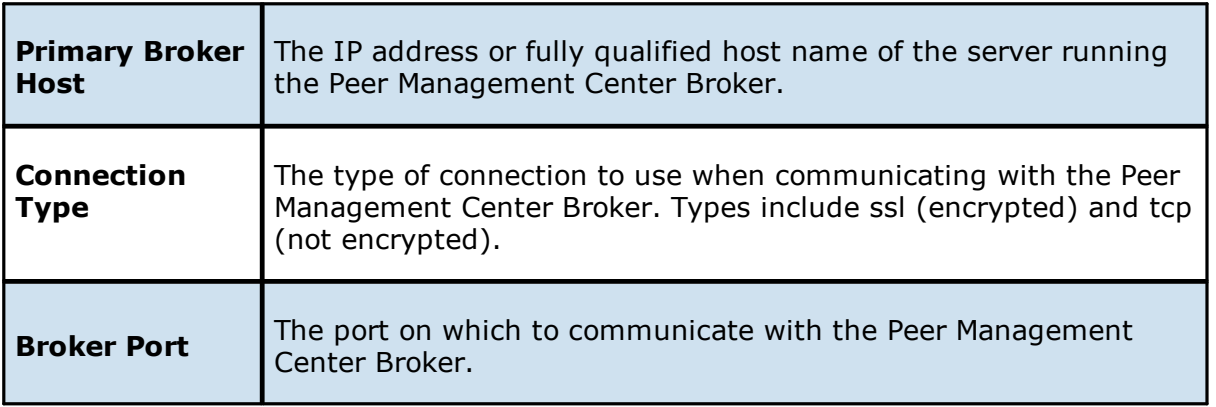

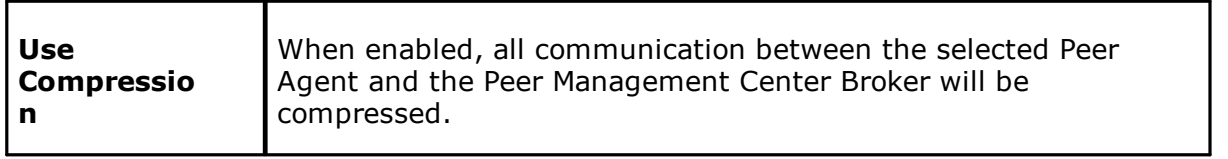

<span id="page-65-0"></span>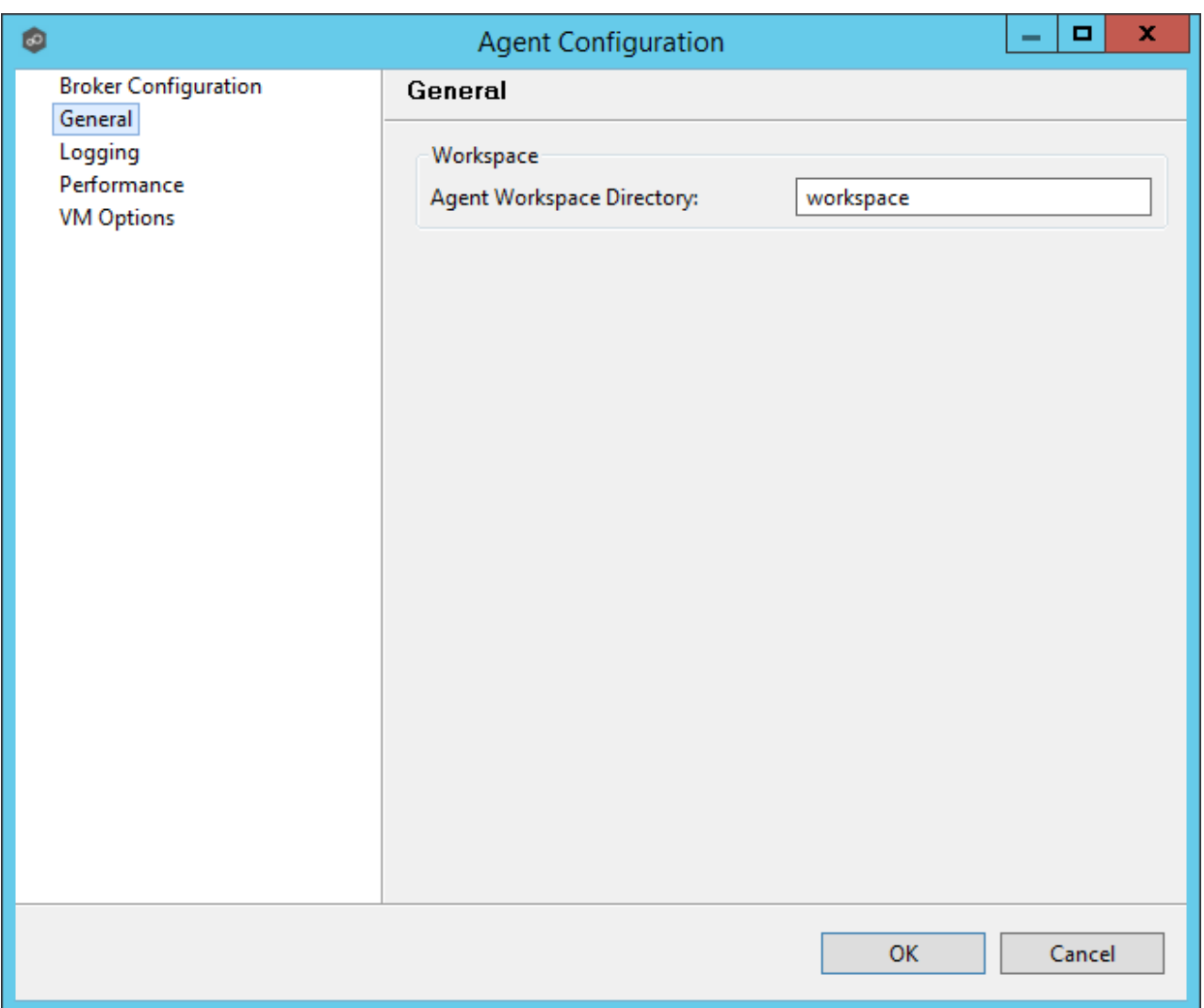

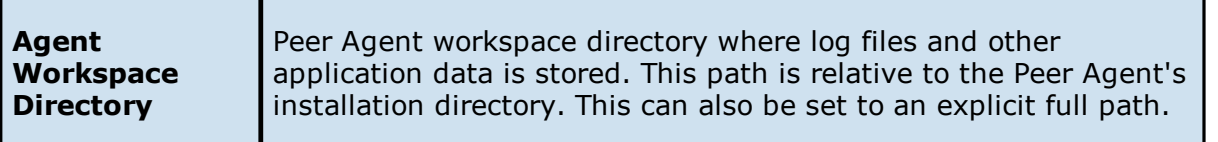

*Copyright (c) 1993-2019 Peer Software, Inc. All Rights Reserved*

# **Alerts**

r

Notification and response settings for when the selected Peer Agent runs low on memory.

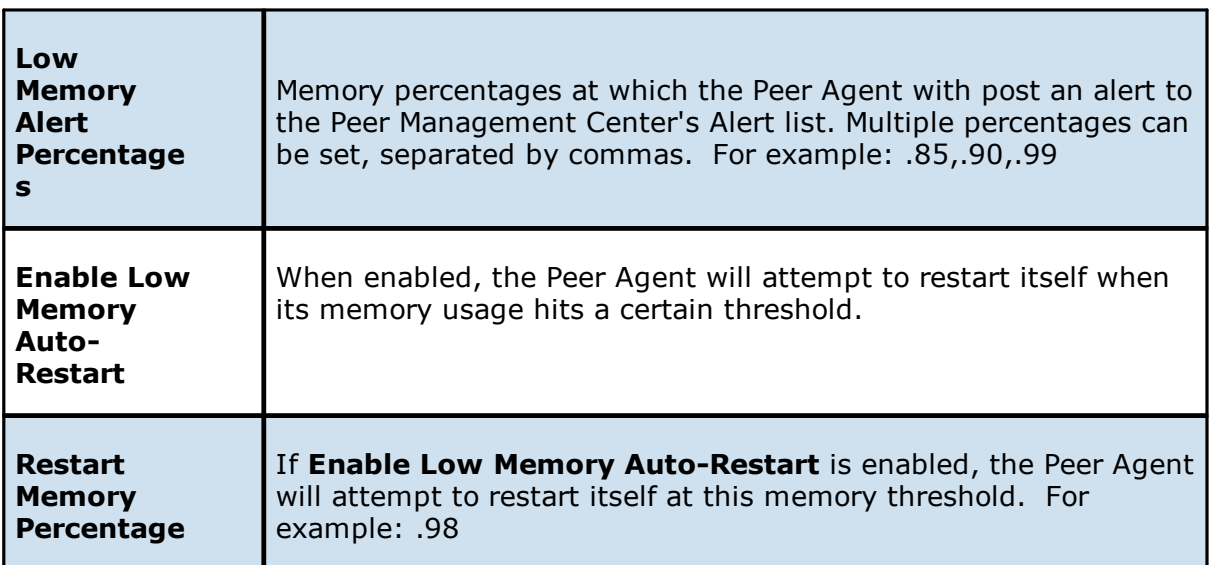

<span id="page-67-0"></span>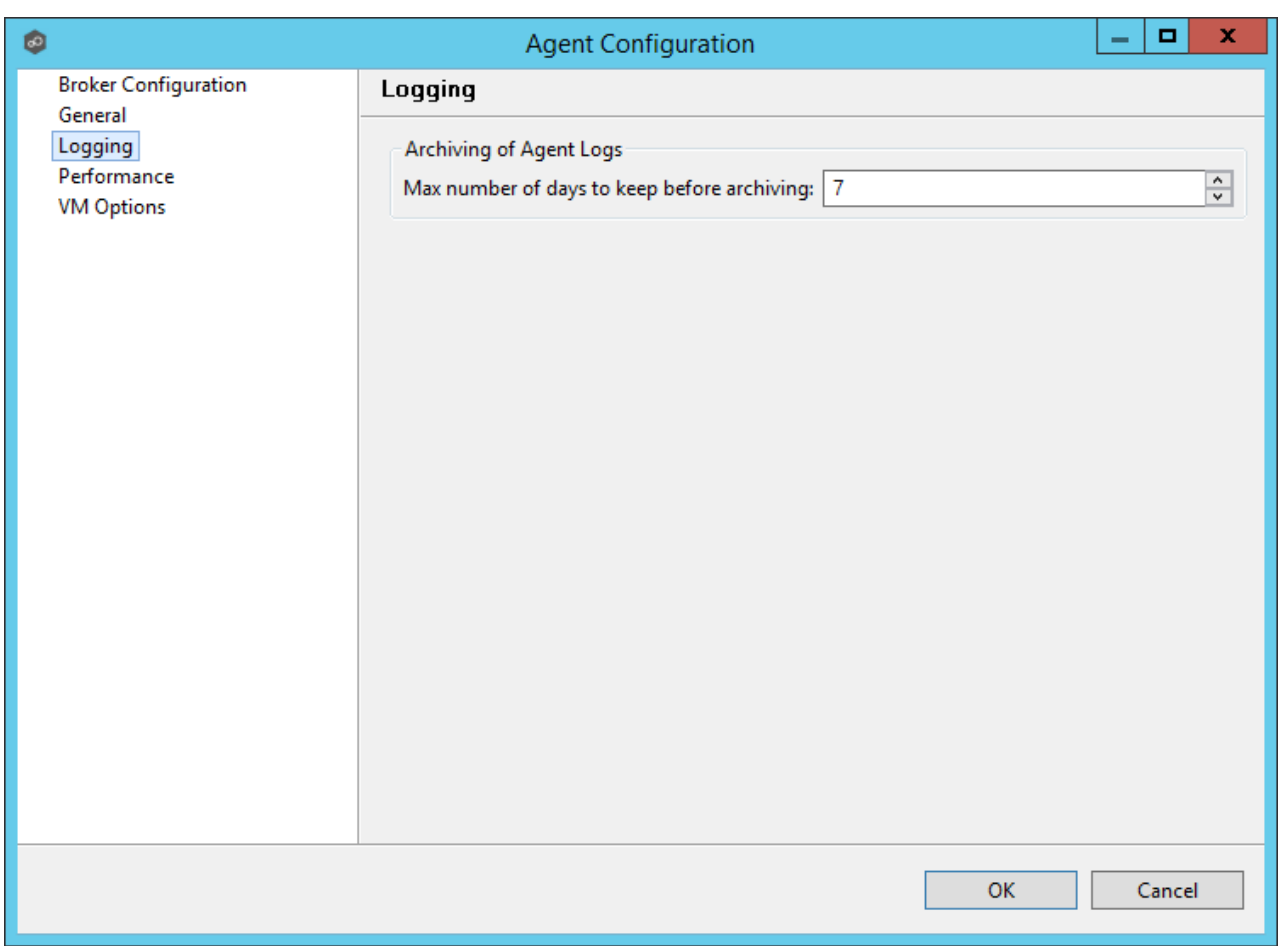

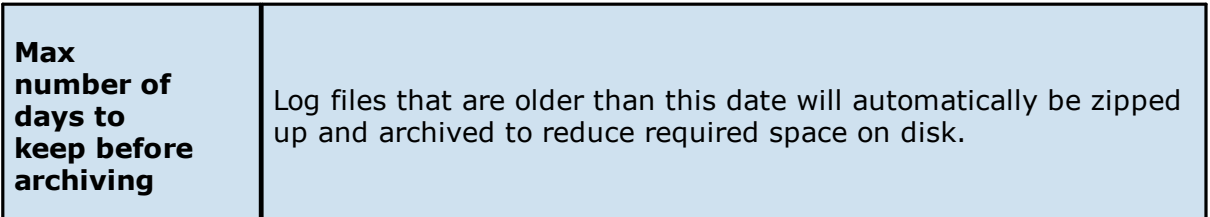

# **Agent Logging**

Г

Settings for tuning Peer Agent logging. Depending on these settings, large log files may be produced.

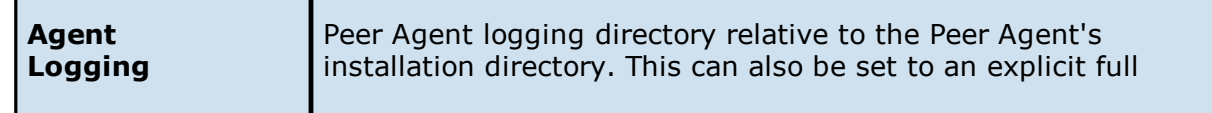

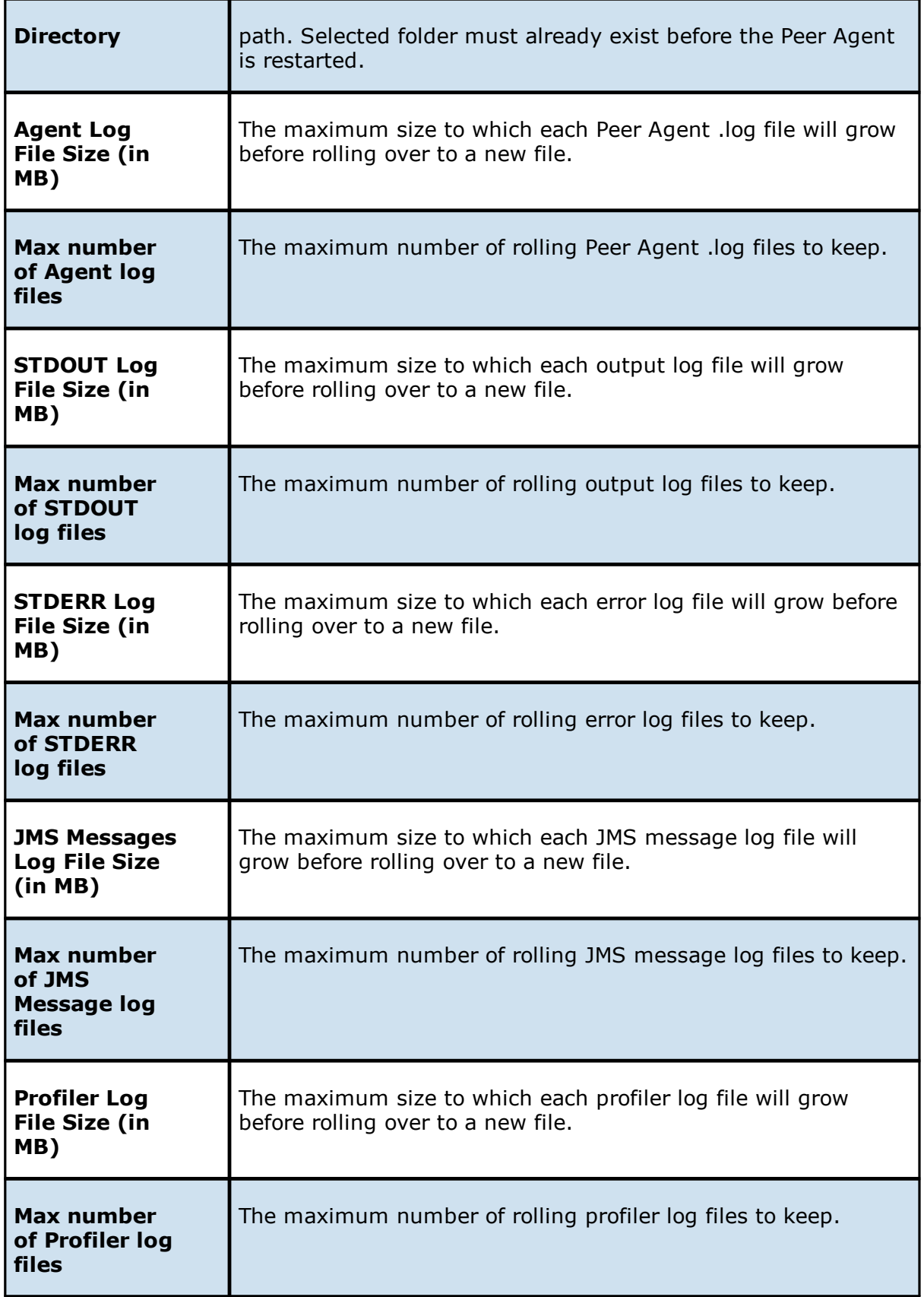

### **JMS Message Logging**

Settings for enabling and tuning JMS Message logging. These settings are useful for debugging purposes but will affect performance and produce large log files. Changes to these settings should only be made at the request of the Peer Support Team.

<span id="page-69-0"></span>The first option on the page allows for the ability to tune the maximum amount of system memory that the Peer Agent service will use on the server where it is installed. The maximum amount is 1.5GB. We strongly recommend that this value not be set below 512MB.

The text field below this option should only be used under the direction of the Peer Support Team.

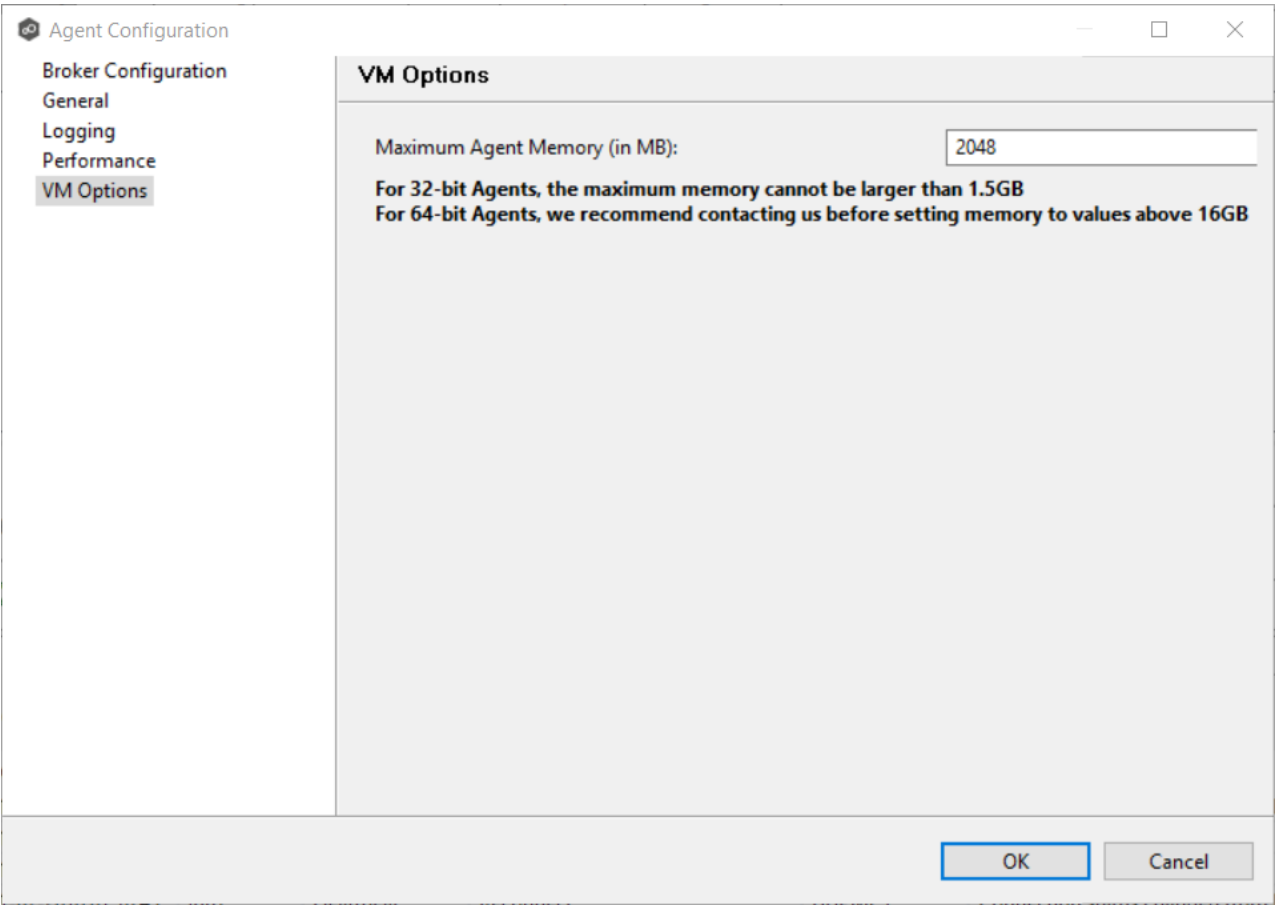

### <span id="page-70-0"></span>**Viewing Agent Properties**

To view properties of an Agent:

- 1. Right-click the Agent in the **Agent Detail Summary** view.
- 2. Select **View Agent Properties**.

The **View Agent Properties** dialog opens.

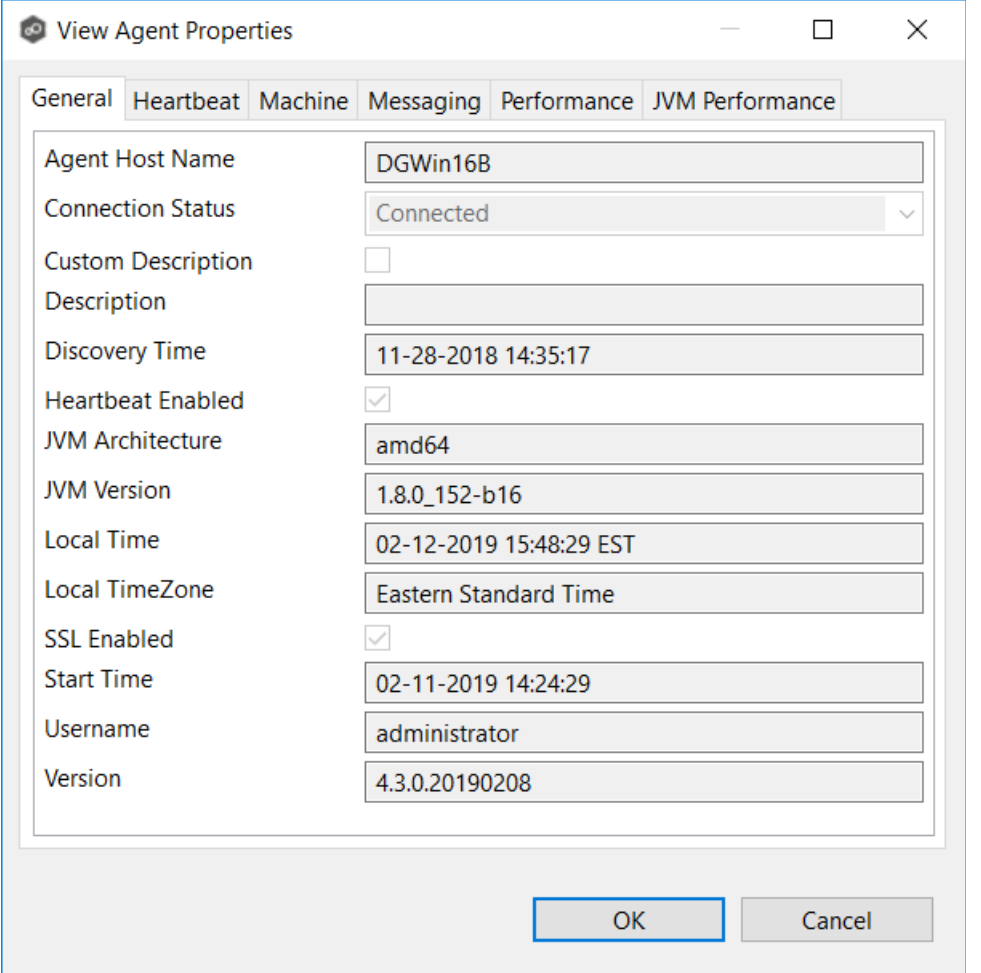

This dialog displays Peer Agent and host machine information across the following categories:

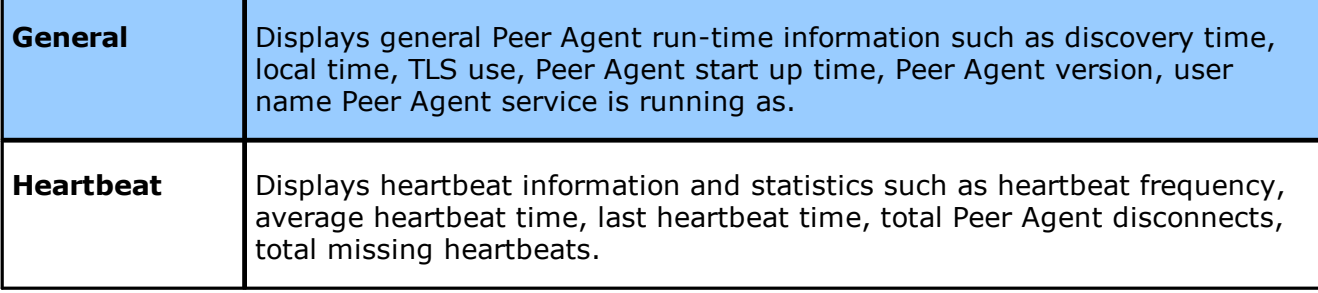

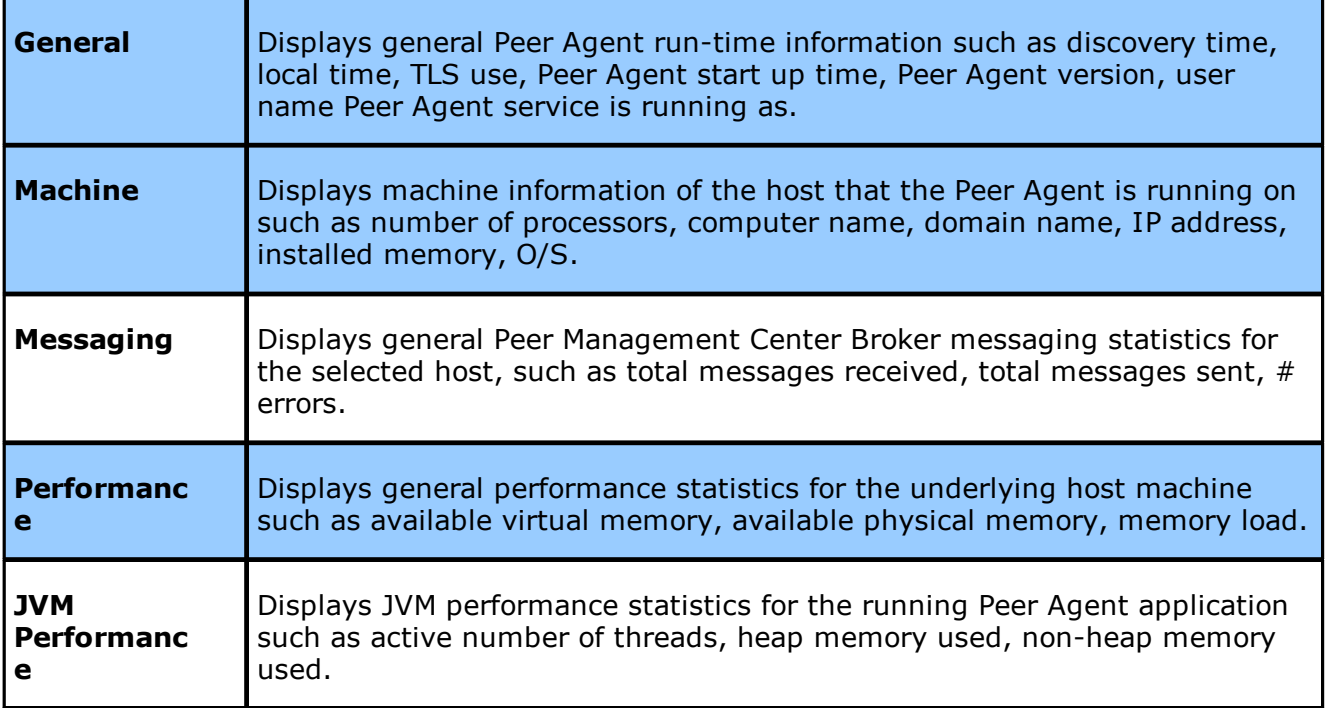

### **Editing Agent Properties**

Selecting **Edit Agent Properties** menu item for a selected host will result in the opening of the following Peer Agent **Properties** dialog:
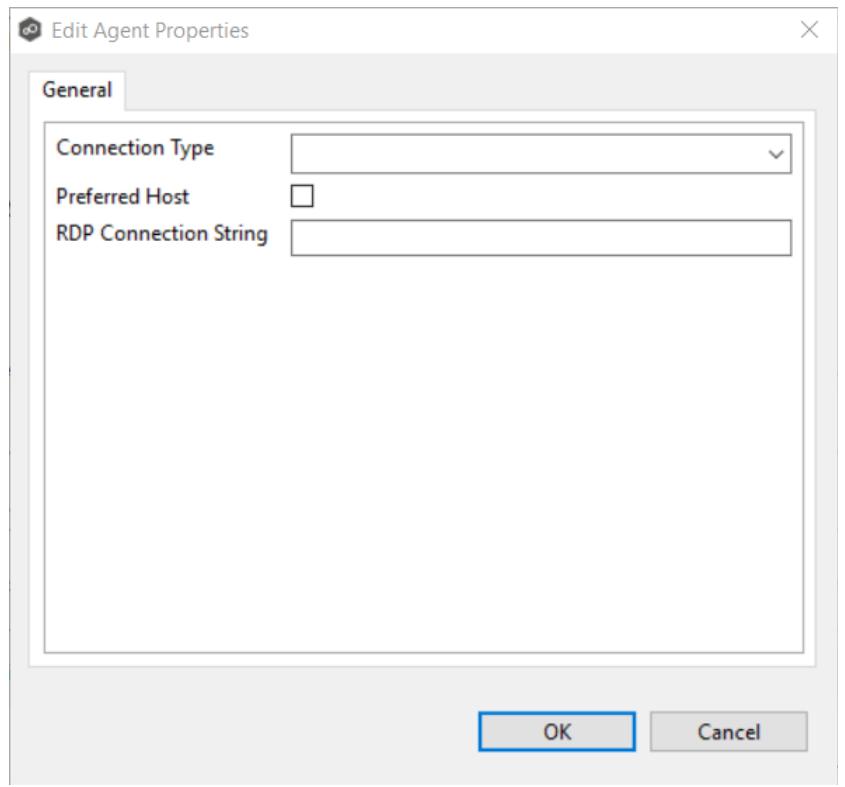

This dialog displays the following configurable Peer Agent and host machine options:

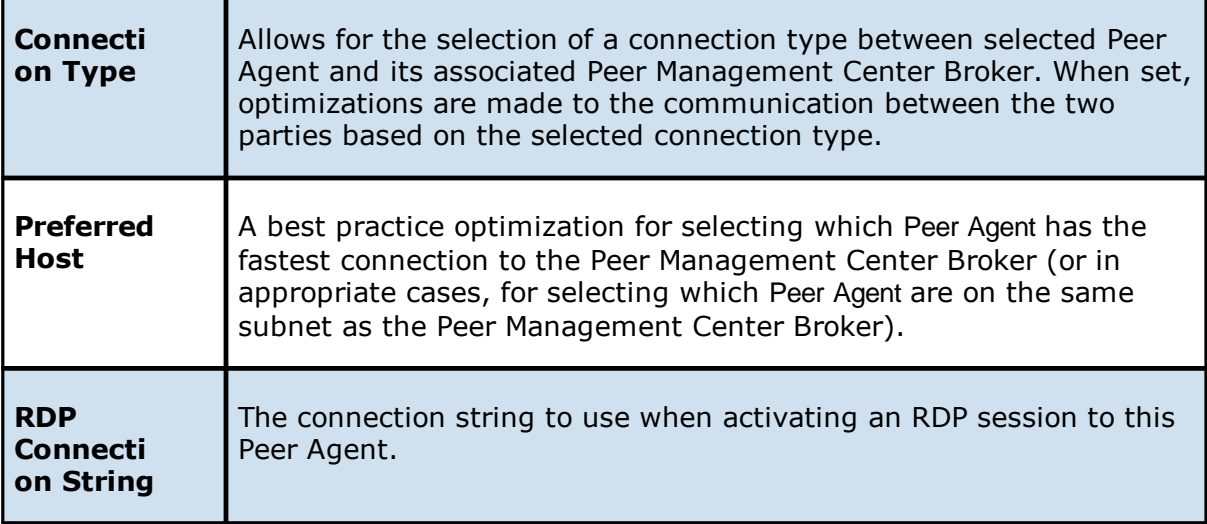

F

#### **Re-enabling a Disabled Agent Within a Job**

Once disabled within a job, an Agent will not be involved in replication or locking. After the malicious activity that triggered MED is investigated and it is safe to re-enable the afflicted Agent, it will need to be re-enabled on a per job basis.

To review the status of an Agent within a job and to re-enable it, navigate to the Participants view of the job.

If an error is disabled because of a MED action, it will look like the following:

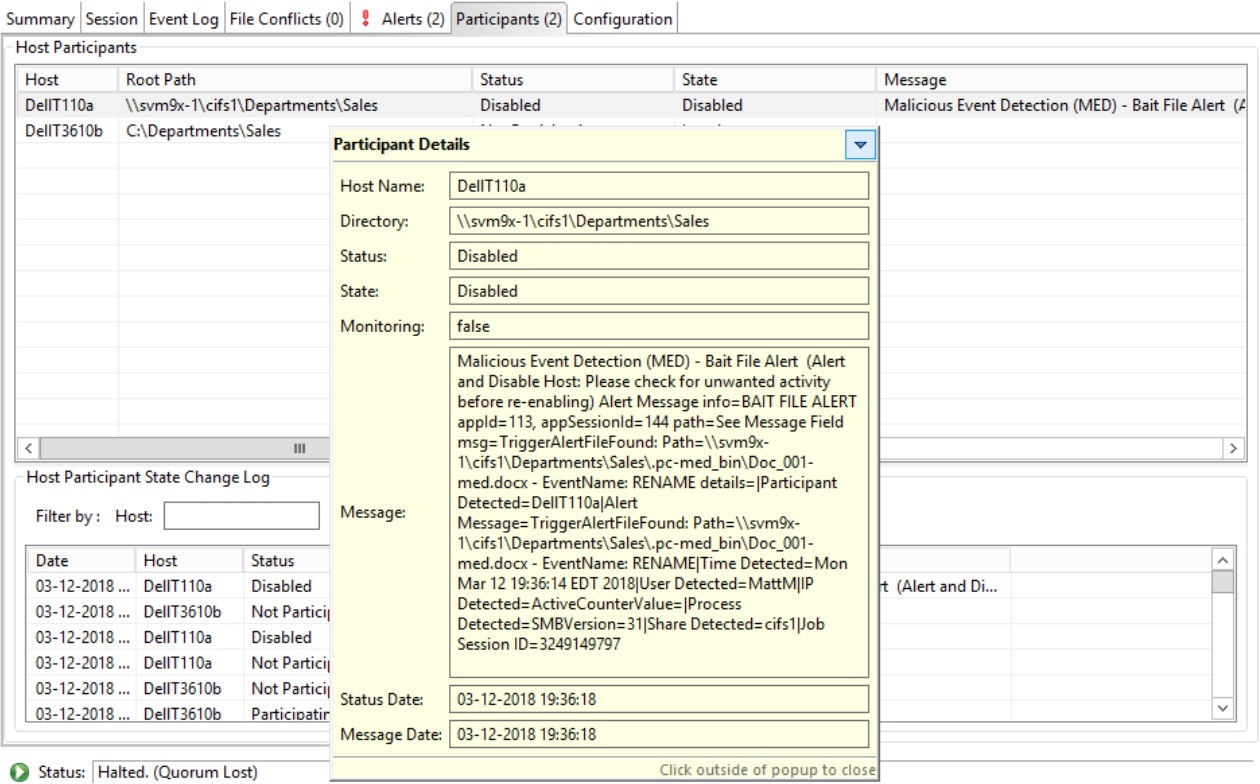

To re-enable the Agent, right click it within this view, and select **Enable Host Participant**.

### **Updating a Peer Agent**

If the Peer Agent software running on a host is out of date, the host is shown as having a pending update in the Peer Agent [Summary](#page-34-0) view.

When right-clicking the host, the option to automatically update the Peer Agent software is also available. This process can be done right from the Peer Management Center and usually does not require any additional actions on the host server itself.

### **Smart Data Seeding**

### **Overview**

Smart data seeding applies to File Collaboration, File Replication, and File Synchronization jobs.

Occasionally, a new host. or a host which has been removed from the session for a long time, needs to be introduced into an existing collaboration. Smart Data Seeding supports integrating new hosts into a collaboration seamlessly. Conventional seeding methods take a long time over typically slow WAN connections and require a cut-over with a final scan to get the data in-sync. With Smart Data Seeding's default settings, real-time events are processed from the Smart Data Seeding hosts while the initial one-way background scan ensures the Target(s) have all the files in place.

Smart Data Seeding provides the ability to set one or more participants in a Smart Data Seeding mode. Smart Data Seeding hosts are considered the hosts from where files will be copied to all the other participants in the session. When a host is in Smart Data Seeding mode, it follows the rules of the job's Smart Data Seeding Mode configuration (see below). Initial scans run in a One-Way mode to avoid bringing back deleted files. It is not recommended to have active users on the target hosts [\(Active-Active\)](#page-9-0). Once the initial scan is completed, the Smart Data Seeding host(s) are set back to their default full collaboration mode with no user interaction or final scan.

To enable advanced settings in the Conflict Resolution window, add the following fc.ini option and restart the Peer Management Center Client:

fc.scan.enable.preseeding.ui=true

# **Smart Data Seeding Options**

From the **Conflict Resolution** window, select from one of the following Smart Data Seeding **Modes**:

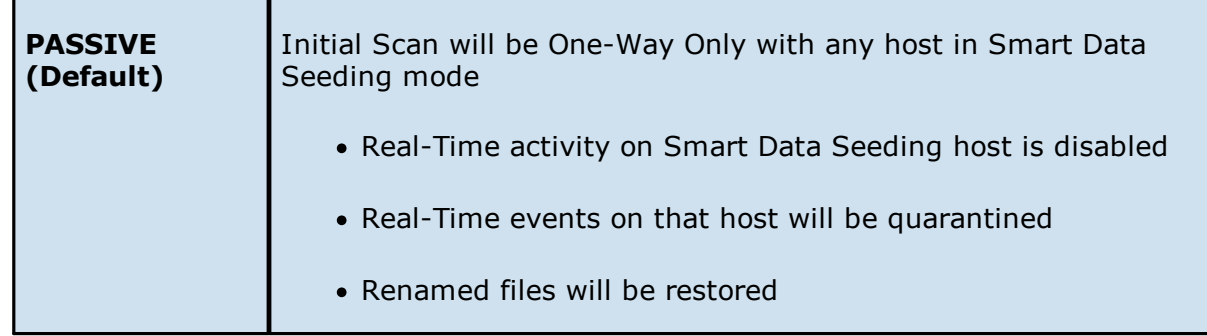

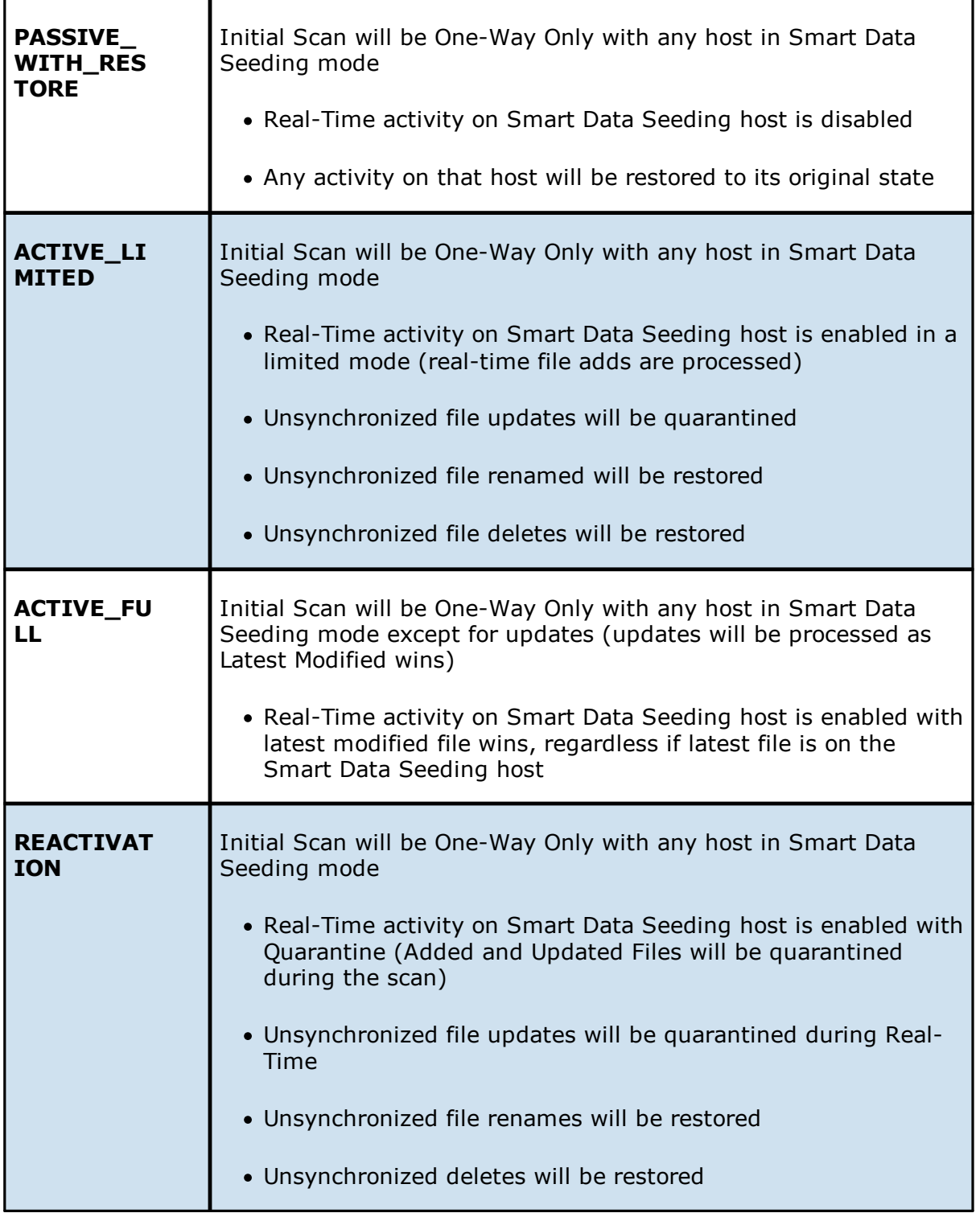

The default setting is ACTIVE\_LIMITED, which will initiate a One-Way scan with any host in Smart Data Seeding mode. During the scan, new files will be deleted, newer files will be overwritten, and deleted files will be restored on the Target(s). During real-time activity, add events will be processed, but updates will be quarantined if the files are unsynchronized. Renames and deletes will be restored if the files are unsynchronized.

The ACTIVE\_LIMITED setting is recommended in most cases in which a new host or a host which has been removed from the session for a long time needs to be introduced into an existing collaboration.

### **TLS Certificates**

You can use custom or private TLS certificates to connect Peer Agent to the Peer Management Center Broker. The Keytool certificate management utility will be used to store the key and certificate into a keystore file, which protects the private keys with a password.

Note the paths in the following topics reference a default install directory for both the Peer Management Center and Peer Agent.

For more information, see:

- · Creating New [Certificates](#page-76-0)
- · Using Existing [Certificates](#page-82-0)

#### <span id="page-76-0"></span>**Creating New Certificates**

Perform the necessary commands using the keytool application bundled with your Peer Management Center or Peer Agent installation.

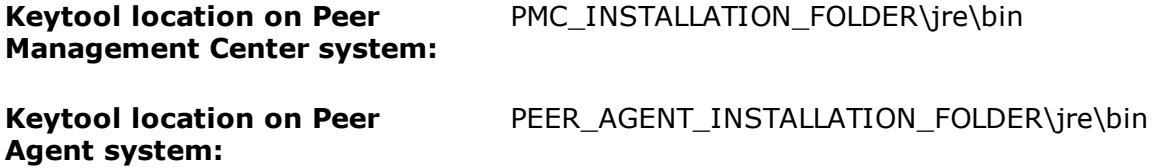

## **Broker Keystore Generation**

Step 1. Using keytool, create a certificate for the Peer Management Center.

```
keytool -genkey -alias broker -keyalg RSA -keystore broker.ks -storepass
plBroker4321 -validity 3000
```
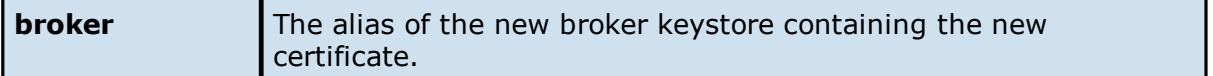

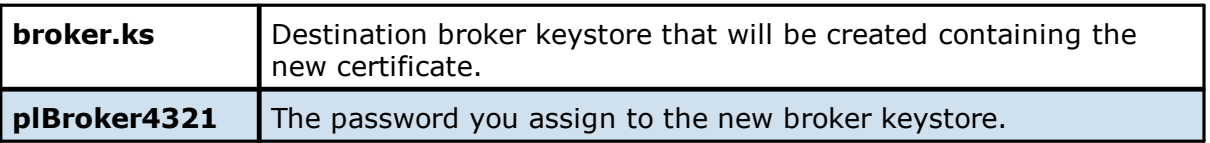

**Note:** The broker.ks file will be created in the \jre\bin folder.

### **Example:**

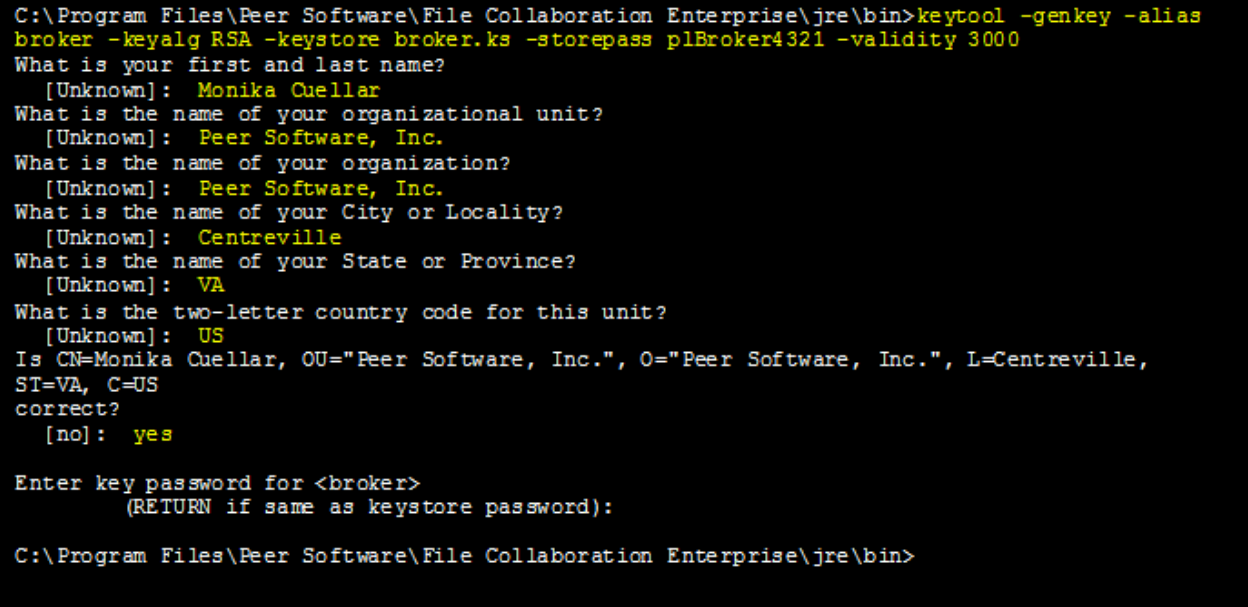

**Step 2:** Export the broker's certificate so it can be shared with clients.

keytool -export -alias broker -keystore broker.ks -file broker.cer

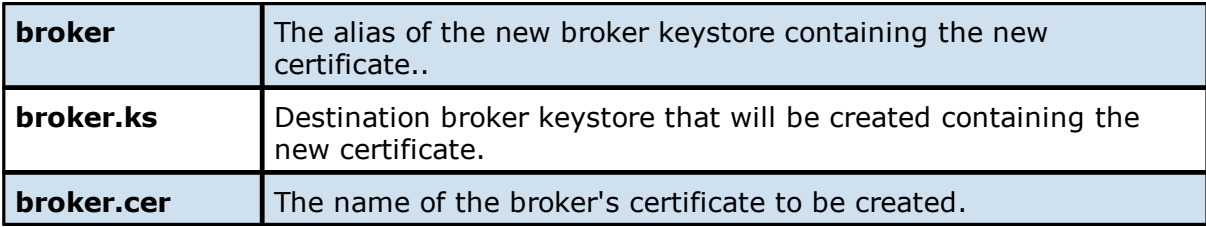

**Note:** The broker.cer file will be created in the \jre\bin folder.

### **Example:**

C:\Program Files\Peer Software\File Collaboration Enterprise\jre\bin>keytool -export -alias roker -keystore broker.ks -file broker.cer Enter keystore password: plBroker4321 Certificate stored in file <broker.cer> C:\Program Files\Peer Software\File Collaboration Enterprise\jre\bin>

**Step 3:** Create a certificate/keystore for the client.

```
keytool -genkey -alias client -keyalg RSA -keystore client.ks -storepass
plClient4321 -validity 3000
```
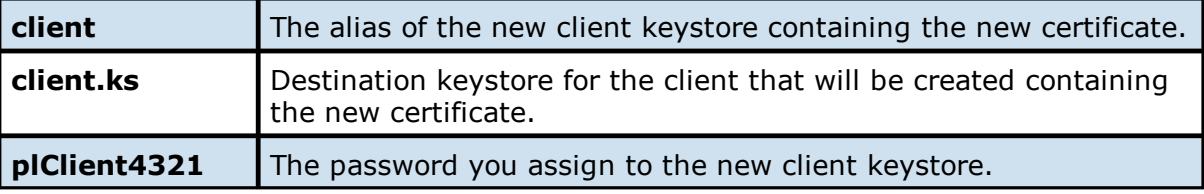

**Note:** The client.ks file will be created in the \jre\bin folder.

#### **Example:**

```
C:\Program Files\Peer Software\File Collaboration Enterprise\jre\bin>keytool -genkey -alias client -keyalg RSA -keystore client.ks -storepass plClient4321 -validity 3000<br>What is your first and last name?
  [Unknown]: Monika Cuellar
What is the name of your organizational unit?<br>[Unknown]: Peer Software, Inc.
  [Unknown]: Peer
                               re, In
What is the name of your organization?
  [Unknown]: Peer Software, Inc.
What is the name of your City or Locality?
  [Unknown]: Centr
                         \mathtt{will}What is the name of your State or Province?
  [Unknown] :
What is the two-letter country code for this unit?
  [Unknown]: US
Is CN=Monika Cuellar, OU="Peer Software, Inc.", O="Peer Software, Inc.", L=Centreville, ST=VA,
C = UScorrect?
  [no]: yes
Enter key password for <client>
          (RETURN if same as keystore password):
C:\Program Files\Peer Software\File Collaboration Enterprise\jre\bin>
```
**Step 4:** Create a truststore for the client, and import the broker's certificate. This establishes that the client "trusts" the broker.

```
keytool -import -alias broker -keystore client.ts -file broker.cer -
storepass plClient4321
```
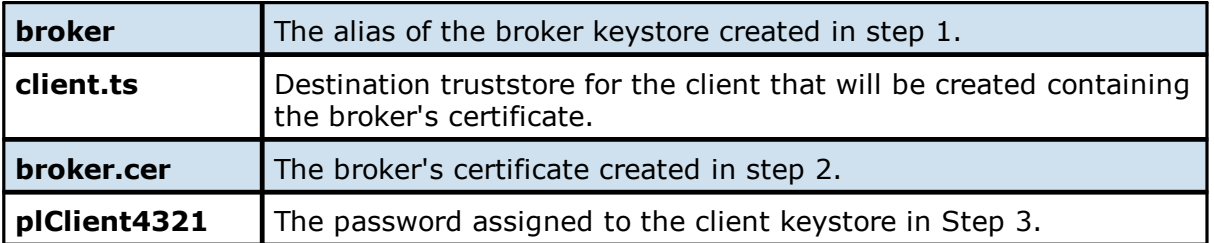

#### **Example:**

```
C:\Program Files\Peer Software\File Collaboration Enterprise\jre\bin>keytool -import -alias
broker -keystore client.ts -file broker.cer -storepass plClient4321<br>Owner: CN=Monika Cuellar, OU="Peer Software, Inc.", O="Peer Software, Inc.", L=Centreville,
ST=VA, C
=105Issuer: CN=Monika Cuellar, OU="Peer Software, Inc.", O="Peer Software, Inc.", L=Centreville,
ST=VAC = USSerial number: 4fa7f34f<br>Valid from: Mon May 07 12:07:43 EDT 2012 until: Fri Jul 24 12:07:43 EDT 2020
Certificate fingerprints:<br>
MD5: 2C:18:DD:B5:CD:C5:3D:B2:9B:E3:93:50:D6:74:2B:64
           SHA1: 30:77:94:9B:34:63:6C:DE:2C:98:9C:00:C2:B9:F6:21:AE:22:D7:DE
Trust this certificate? [no]: yes<br>Certificate was added to keystore
C:\Program Files\Peer Software\File Collaboration Enterprise\jre\bin>
```
**Optional:** List the certificates in the broker keystore.

keytool -list -v -keystore broker.ks -storepass plBroker4321

#### **Example:**

```
C:\Program Files\Peer Software\File Collaboration Enterprise\jre\bin>keytool -list -v -
keystore broker.ks -storepass plBroker4321
Keystore type: jks
Keystore provider: SUN
Your keystore contains 1 entry
Alias name: broker
Creation date: May 7, 2012
Entry type: keyEntry
Certificate chain length: 1
Certificate[1]:
Owner: CN=Monika Cuellar, OU="Peer Software, Inc.", O="Peer Software, Inc.", L=Centreville,
ST=VA, C=US
Issuer: CN=Monika Cuellar, OU="Peer Software, Inc.", O="Peer Software, Inc.", L=Centreville,
ST=VA, C=USSerial number: 4fa7f34f
Valid from: Mon May 07 12:07:43 EDT 2012 until: Fri Jul 24 12:07:43 EDT 2020
Certificate fingerprints:<br>Certificate fingerprints:<br>MD5: 2C:18:DD:BS:CD:C5:3D:B2:9B:E3:93:50:D6:74:2B:64<br>SHA1: 20:77:94:9B:34:63:6C:DE:2C:9B:9C:00:C2:B9:E6:21
         SHA1: 30:77:94:9B:34:63:6C:DE:2C:98:9C:00:C2:B9:F6:21:AE:22:D7:DE
C:\Program Files\Peer Software\File Collaboration Enterprise\jre\bin>
```
### **Verify Client Certificate**

If you want to verify client certificates, you need to take a few extra steps.

**Step 1:** Export the client's certificate so it can be shared with broker.

```
keytool -export -alias client -keystore client.ks -file client.cer -
storepass plClient4321
```
**Note:** The client.cer file will be created in the \jre\bin folder.

#### **Example:**

```
C:\Program Files\Peer Software\File Collaboration Enterprise\jre\bin>keytool -export -alias
client -keystore client.ks -file client.cer -storepass plClient4321
Certificate stored in file <client.cer>
C:\Program Files\Peer Software\File Collaboration Enterprise\jre\bin>
```
**Step 2:** Create a truststore for the broker, and import the client's certificate. This establishes that the broker "trusts" the client:

keytool -import -alias client -keystore broker.ts -file client.cer storepass plBroker4321

#### **Example:**

C:\Program Files\Peer Software\File Collaboration Enterprise\jre\bin>keytool -import -alias client -keystore broker.tx -file client.cer -storepass plBroker4321<br>Owner: CN-Monika Cuellar, OU="Peer Software, Inc.", O="Peer Software, Inc.", L=Centreville,  $ST=VA$ ,  $C$  $=0S$ Issuer: CN=Monika Cuellar, OU="Peer Software, Inc.", O="Peer Software, Inc.", L=Centreville, ST=VA,  $C = US$ Serial number: 4fa7f982 Valid from: Mon May 07 12:34:10 EDT 2012 until: Fri Jul 24 12:34:10 EDT 2020 Certificate fingerprints: MD5: A7:D9: 6E: 78:8B:A9:AD: 32: 96: 2D: 51: 6B: 53: 0B: E4: BD SHA1: 16:05:7C:C4:D5:AB:E7:D3:7D:5B:2E:02:B5:3B:69:54:D1:C3:53:52 Trust this certificate? [no]: yes Certificate was added to keystore C:\Program Files\Peer Software\File Collaboration Enterprise\jre\bin>

**Optional:** List the certificates in the client keystore.

keytool -list -v -keystore client.ks -storepass plClient4321

#### **Example:**

```
C:\Program Files\Peer Software\File Collaboration Enterprise\jre\bin>keytool -list -v -
keystore client.ks -storepass plClient4321
Keystore type: jks
Keystore provider: SUN
Your keystore contains 1 entry
Alias name: client
Creation date: May 7, 2012
Entry type: keyEntry<br>Certificate chain length: 1
Certificate[1]:
Owner: CN=Monika Cuellar, OU="Peer Software, Inc.", O="Peer Software, Inc.", L=Centreville,
ST=NY,
C = USIssuer: CN=Monika Cuellar, OU="Peer Software, Inc.", O="Peer Software, Inc.", L=Centreville,
ST=NY,
C = USSerial number: 4fa80618
Valid from: Mon May 07 13:27:52 EDT 2012 until: Fri Jul 24 13:27:52 EDT 2020
Certificate fingerprints:<br>MD5: 06:11:97:71:D6:23:91:63:2F:19:F4:05:EA:2F:9D:14
        SHA1: A7:26:80:9E:18:2B:46:8E:92:BB:AD:89:44:0A:8A:9C:8C:1F:62:38
C:\Program Files\Peer Software\File Collaboration Enterprise\jre\bin>
```
# **Copy the Generated Keystore Files into Their Appropriate Location**

**On the Peer Management Center system:** Copy the following files from the "C:\Program Files\Peer Software\Peer Management Hub\jre\bin" directory into the "C:\Program Files\Peer Software\Peer Management Hub\Broker\keys" directory on the Peer Management Center system. Overwrite the existing files.

broker.ks

broker.ts

**On the Peer Agent system:** Copy the following files from the "C:\Program Files\Peer Software\Peer Management Hub\jre\bin" directory into the "C:\Program Files\Peer Software\Peer Agent\keys" directory on the Peer Agent systems. Overwrite the existing files.

client.ks

client.ts

## **Restart All Peer Management Center Services for the Changes to Take Effect**

We recommend you create a folder outside the Peer Management Center/Peer Agent installation directories in which to store the keystore files. This will ensure that upgrades will not clear/overwrite these files. The steps outlining this process will be posted shortly.

#### <span id="page-82-0"></span>**Using Existing Certificates**

Perform the necessary commands using the keytool application bundled with your Peer Management Center or Peer Agent installation.

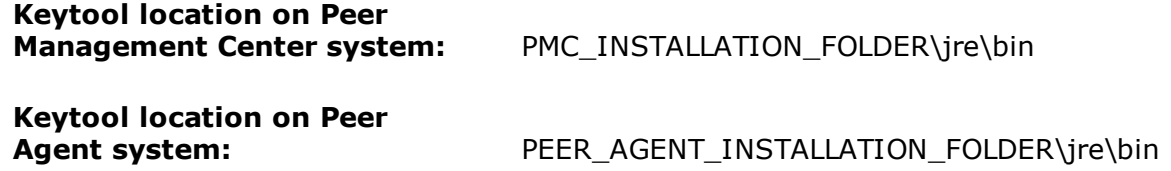

# **Peer Management Broker and Peer Agent Keystore Generation**

You will need to have two custom/private certificates. One for the Peer Management Broker and one for all the participating Peer Agents. You may select different algorithms and encryption key size (i.e., RSA, DSA with 1024 or 2048 key size).

**Step 1.** View/list the contents of the custom/private certificates. Perform these steps for both certificates (Peer Management Broker and Peer Agent. Make a note of the Alias of the certificate, if it exists.

keytool -list -v -keystore HubCert.pfx -storetype pkcs12

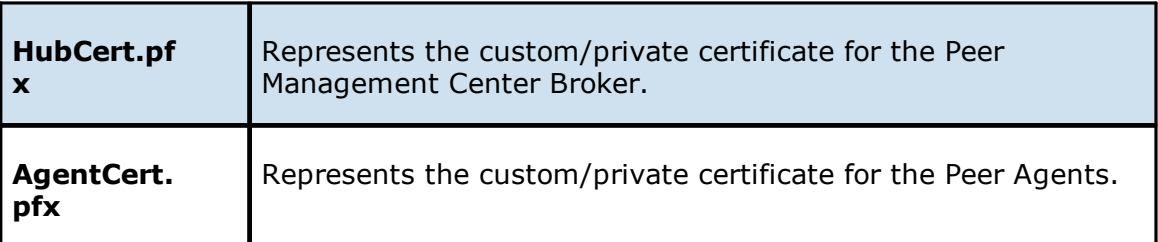

**Note:** The command will prompt you to enter the password you set on your custom certificate, if applicable.

**Step 2.** Add the custom/private Peer Management Center Broker certificate into the Peer Management Center Broker keystore.

```
keytool -importkeystore -deststorepass plBroker4321 -destkeypass
plBroker4321 -destkeystore broker.ks -srckeystore HubCert.pfx -
srcstoretype PKCS12 -srcstorepass PASSWORD -alias ALIAS -destalias broker
```
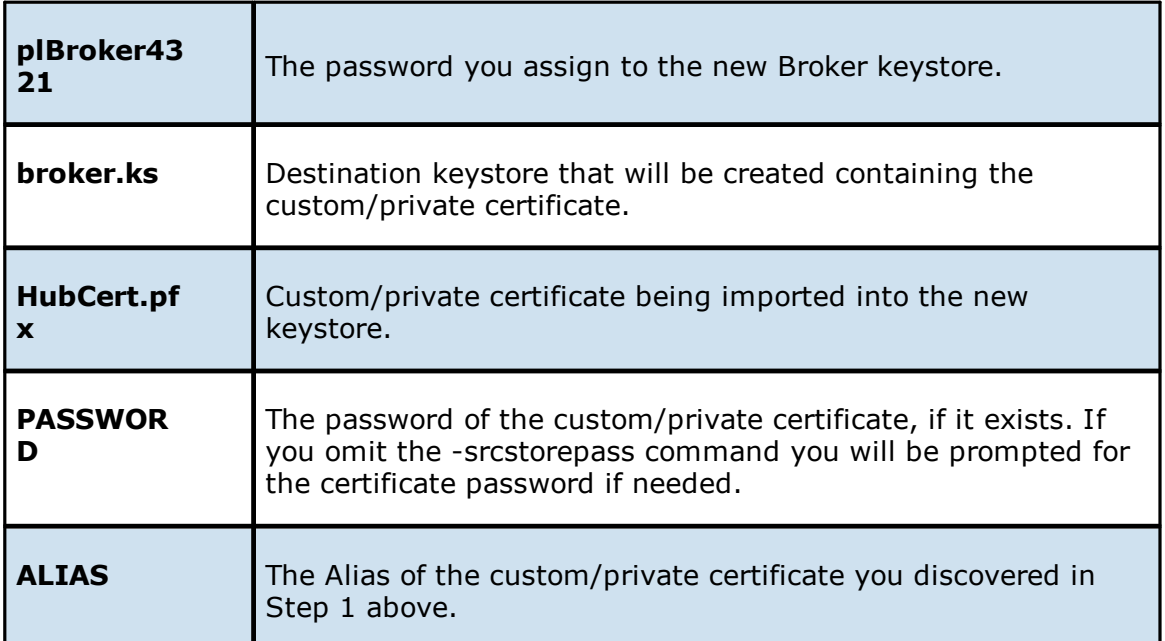

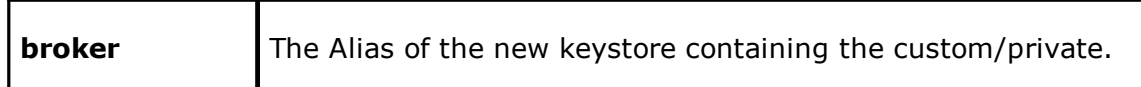

**Note:** The broker.cer and broker.ks files will be created in the \jre\bin folder where the keytool application resides.

**Step 3.** Add the custom/private Peer Agent certificate into the Client keystore.

```
keytool -importkeystore -deststorepass plClient4321 -destkeypass
plClient4321 -destkeystore client.ks -srckeystore AgentCert.pfx -
srcstoretype PKCS12 -srcstorepass PASSWORD -alias ALIAS -destalias client
```
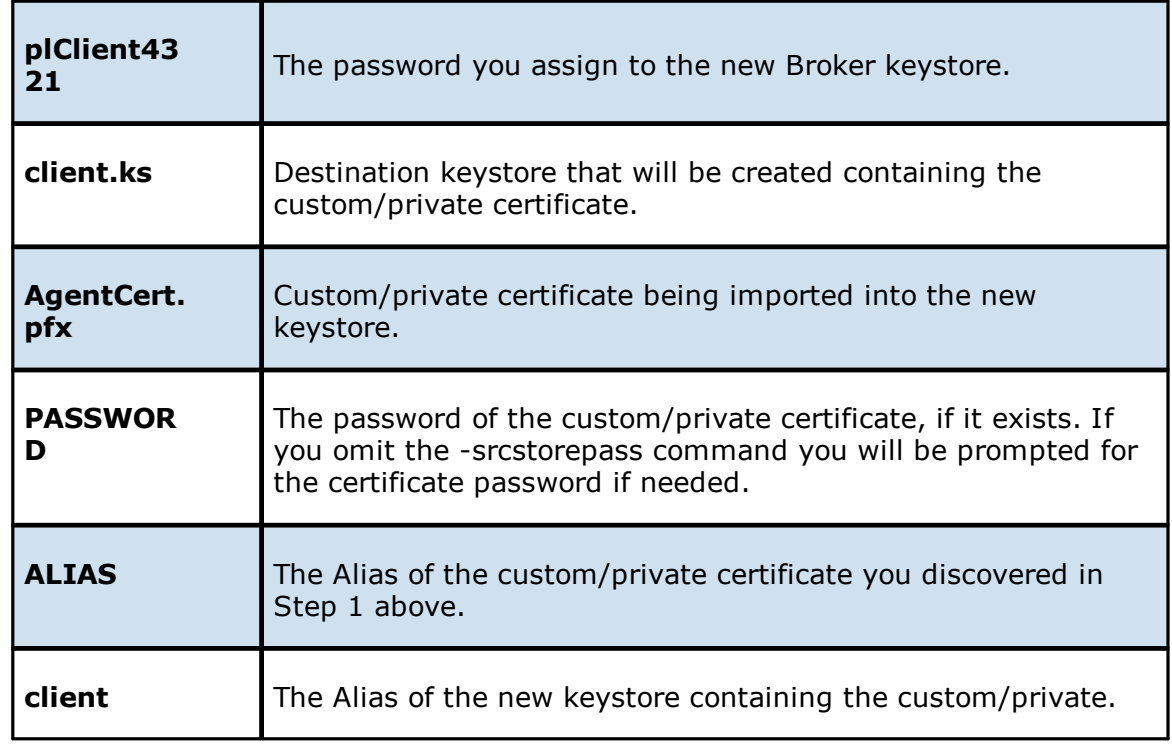

**Note:** The client.cer and client.ks files will be created in the \jre\bin folder where the keytool application resides.

**Step 4.** Export the broker's certificate so it can be shared with clients.

keytool -export -alias broker -keystore broker.ks -file broker.cer

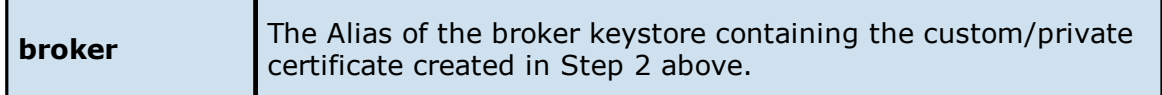

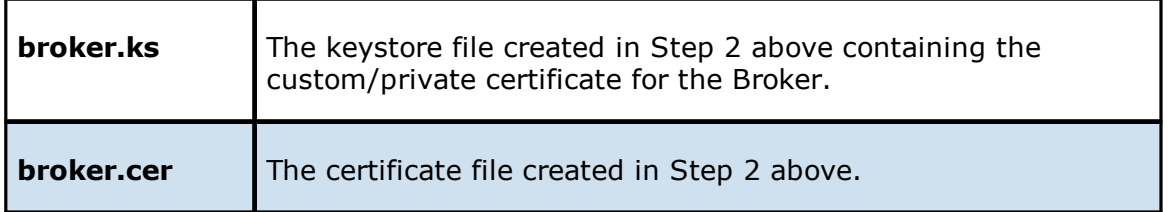

The command will prompt you to enter the password for the broker keystore (i.e. plBroker4321).

**Step 5.** Export the client's certificate so it can be shared with broker.

keytool -export -alias client -keystore client.ks -file client.cer

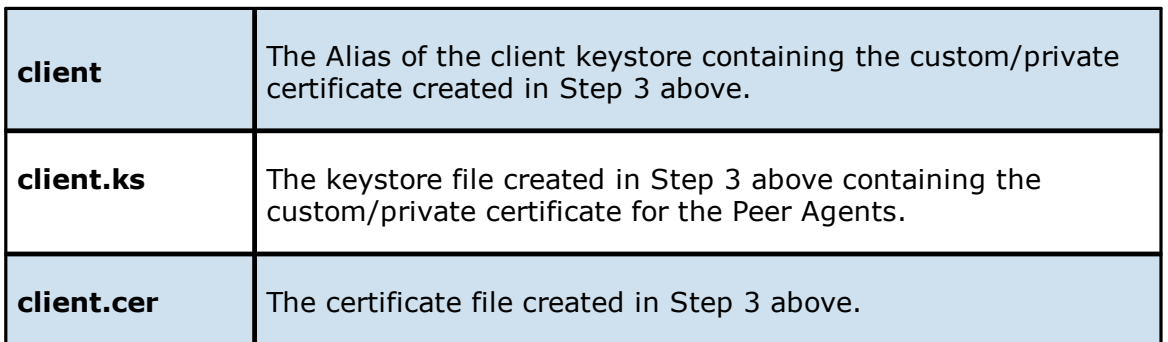

The command will prompt you to enter the password for the client keystore (i.e., plClient4321).

**Step 6.** Create a truststore for the broker, and import the client's certificate. This establishes that the broker "trusts" the client:

keytool -import -alias client -keystore broker.ts -file client.cer

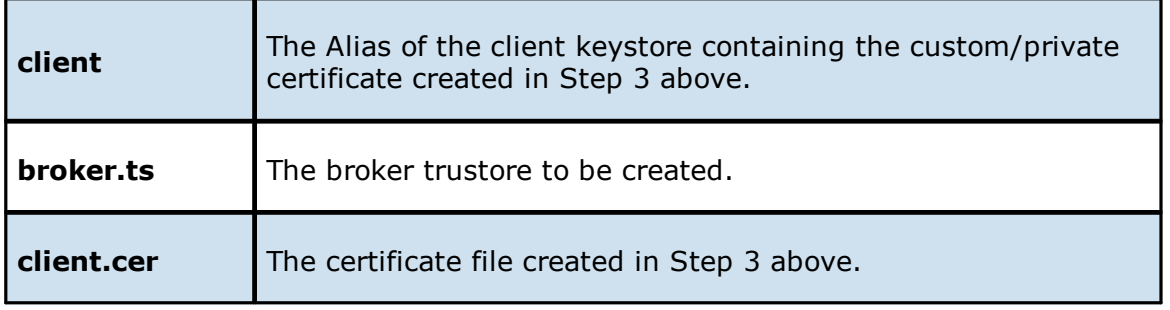

The command will prompt you to enter the password for the broker keystore (e.g., plBroker4321).

**Step 7.** Create a truststore for the client, and import the broker's certificate. This establishes that the client "trusts" the broker.

```
keytool -import -alias broker -keystore client.ts -file broker.cer
```
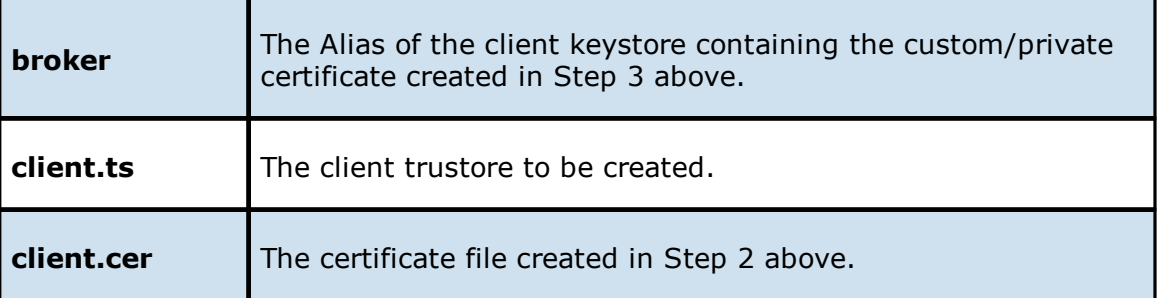

The command will prompt you to enter the password for the client keystore (e.g., plClient4321).

## **Copy the Generated Keystore Files into Their Appropriate Location**

**On the Peer Management Center system:** Copy the following files from the "PMC\_INSTALLATION\_FOLDER\jre\bin" directory into the "PMC\_INSTALLATION\_FOLDER\Broker\keys" directory on the Peer Management Center system. Overwrite the existing files.

broker.ks

broker.ts

**On the Peer Agent system:** Copy the following files from the "PMC\_INSTALLATION\_FOLDER\jre\bin" directory into the "PEER\_AGENT\_INSTALLATION\_FOLDER\keys" directory on the Peer Agent systems. Overwrite the existing files.

client.ks

client.ts

## **Restart All Peer Management Center Services for the Changes to Take Effect**

We recommend you create a folder outside the Peer Management Center/Peer Agent installation directories in which to store the keystore files. This will ensure that upgrades will not clear/overwrite these files. The steps outlining this process will be posted shortly.

## **Preferences**

## **Overview**

The **Preferences** dialog enables you to configure global settings, as well as settings specific to a job type. Before creating any jobs or configuring individual aspects of a job, Peer Software recommends first configuring a number of settings. Some settings are global and apply program-wide and/or to all job types; others are specific to a job type.

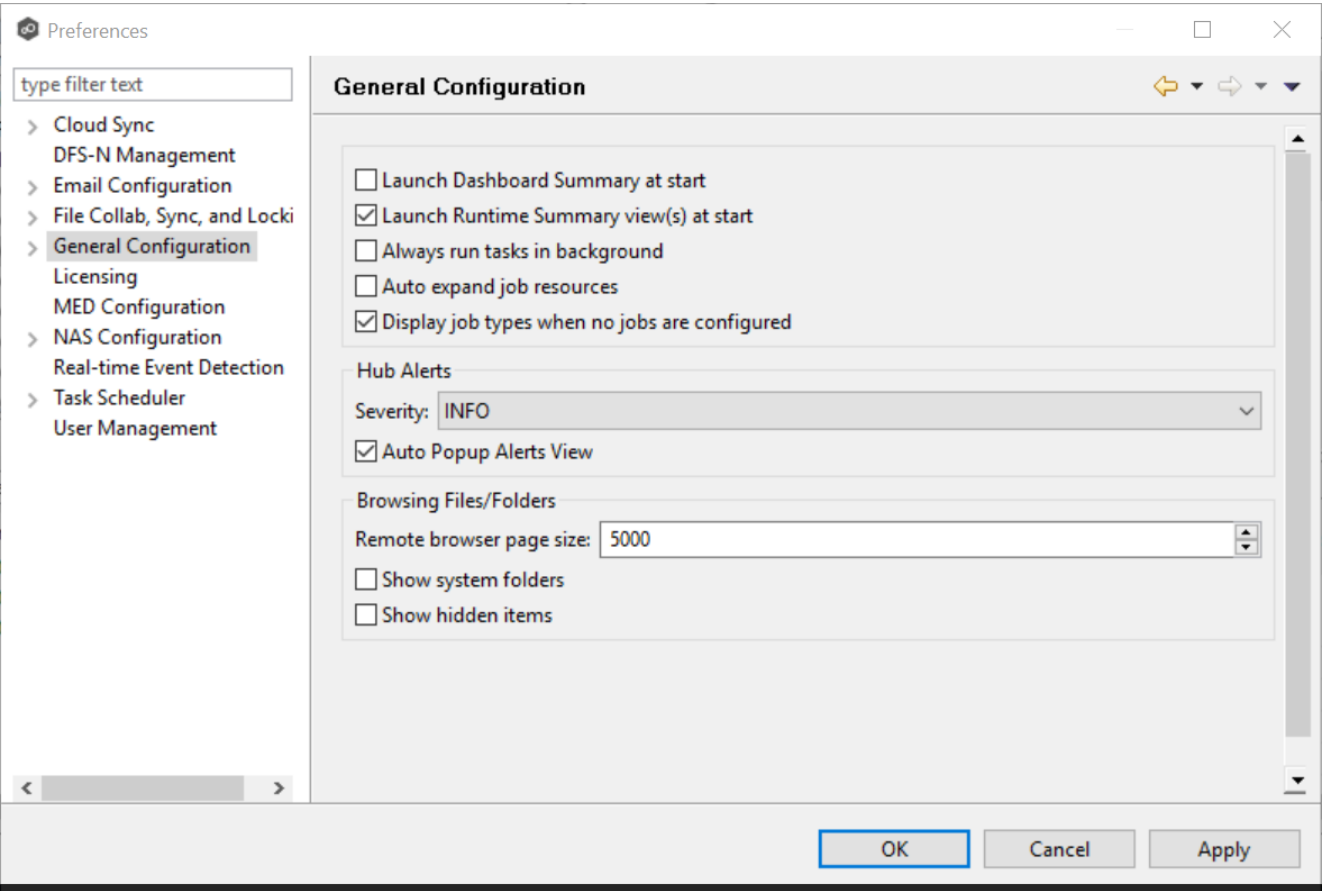

# **Configuring Global Settings**

Peer Software strongly recommends configuring the following global settings before creating any jobs:

· SMTP Email Configuration

- · Contacts and Distribution Lists
- · System Alerts

Modify other global settings as needed. You may want to consult with Peer Software Technical Support when modifying the other global settings.

# **Configuring Job Type Specific Settings**

Cloud Sync

- · Email
- · File Filter

File Collaboration, File Synchronization, File Locking, and File Replication

- · Email
- · File Filter

### **Configuring Preferences**

To modify settings:

1. Click a category on the left to see its corresponding options appear on the right side of the dialog.

For example, click the **General Configuration** category to view and configure general program-wide settings.

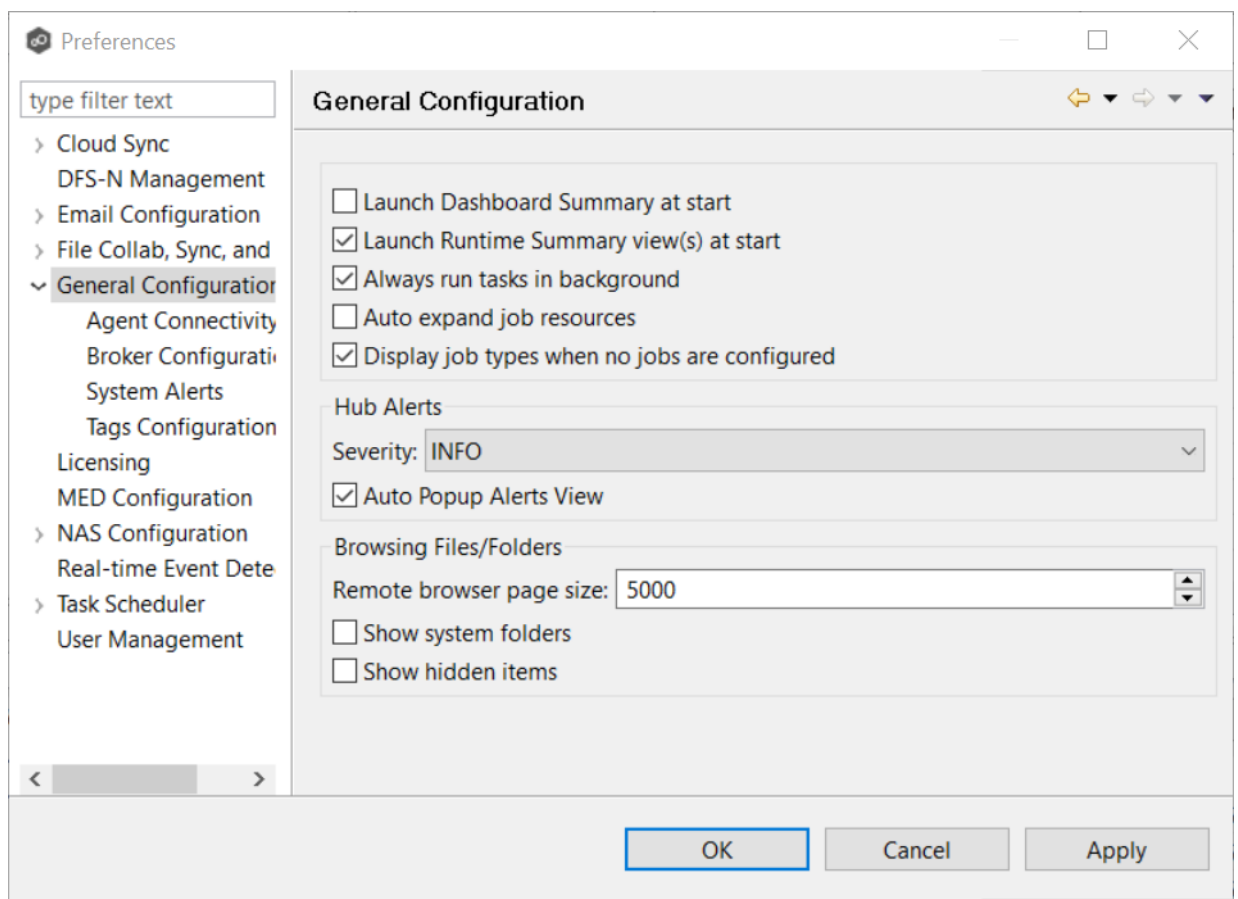

- 2. Make as many changes as you like to the category settings, and then click:
	- · **OK** to save the new settings and return to the program.
	- · **Cancel** to close the dialog without saving your changes.
	- · **Apply** to save your changes and keep the **Preferences** dialog open.

### **Cloud Sync**

You can modify the following Cloud Sync preferences:

- · [Cloud](#page-90-0) Sync
- · Cloud Platform [Credentials](#page-91-0)
- · Database [Connections](#page-93-0)
- · Email [Alerts](#page-95-0)
- · File [Filters](#page-98-0)
- · [Performance](#page-101-0)
- · Scan [Manager](#page-102-0)
- · Sync and [Retention](#page-104-0) Policies

#### <span id="page-90-0"></span>**Cloud Sync**

Cloud Sync settings control the overall performance of all Cloud Sync jobs.

To modify these settings:

- 1. Select **Preferences** from the **Window** menu.
- 2. Select **Cloud Sync** in the navigation tree.

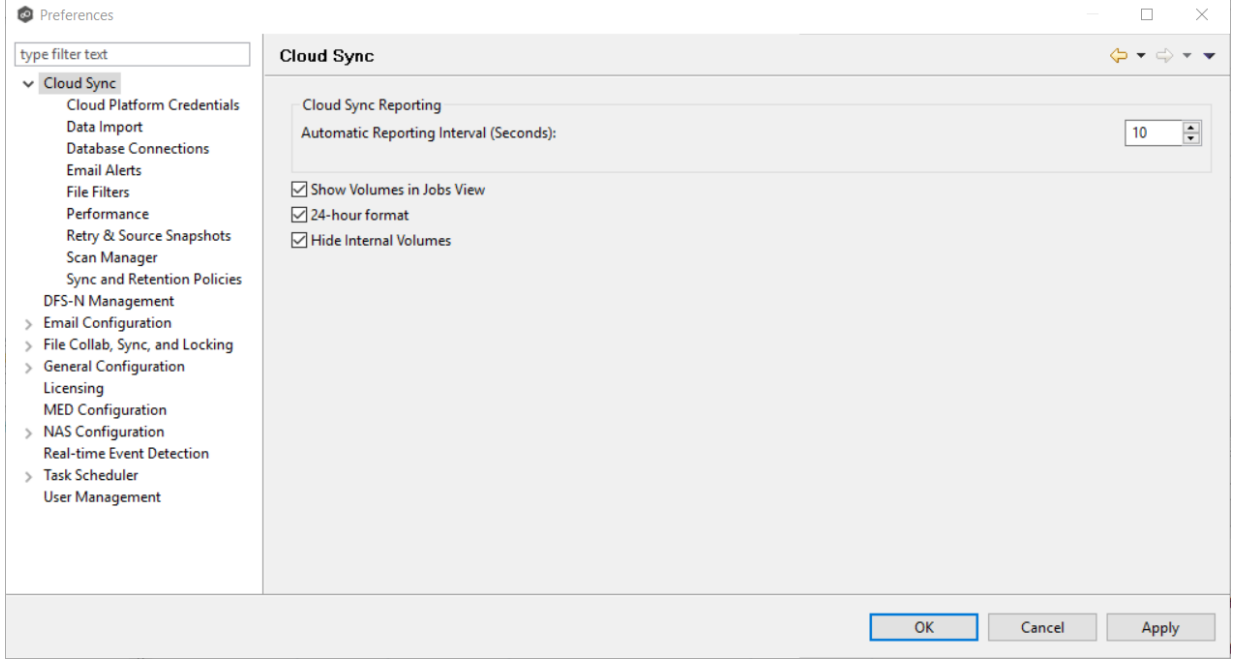

- 3. Modify the settings as needed.
- 4. Click **OK**.

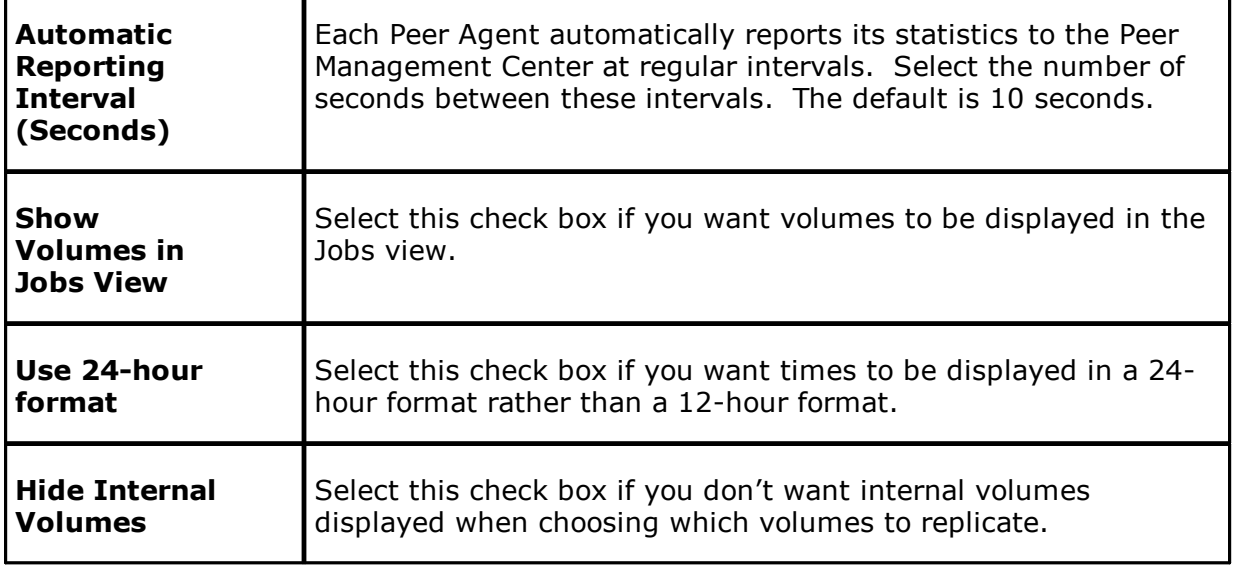

#### <span id="page-91-0"></span>**Cloud Platform Credentials**

Cloud Platform credentials are defined globally in **Preferences** in the **Cloud Platform Credentials** page. The page lists the existing user names and passwords used to grant access to your Azure Storage account. You can view, add, edit, and remove credentials.

When you create a job, you can select existing credentials to apply to the job or you can create a new filter and apply it to the job. You cannot modify or delete credentials when they are applied to a job.

To create new cloud platform credentials:

- 1. Select **Preferences** from the **Window** menu.
- 2. Expand **Cloud Sync** in the navigation tree, and then select **Cloud Platform Credentials**.

The existing credentials are listed in the **Cloud Platform Credentials** table

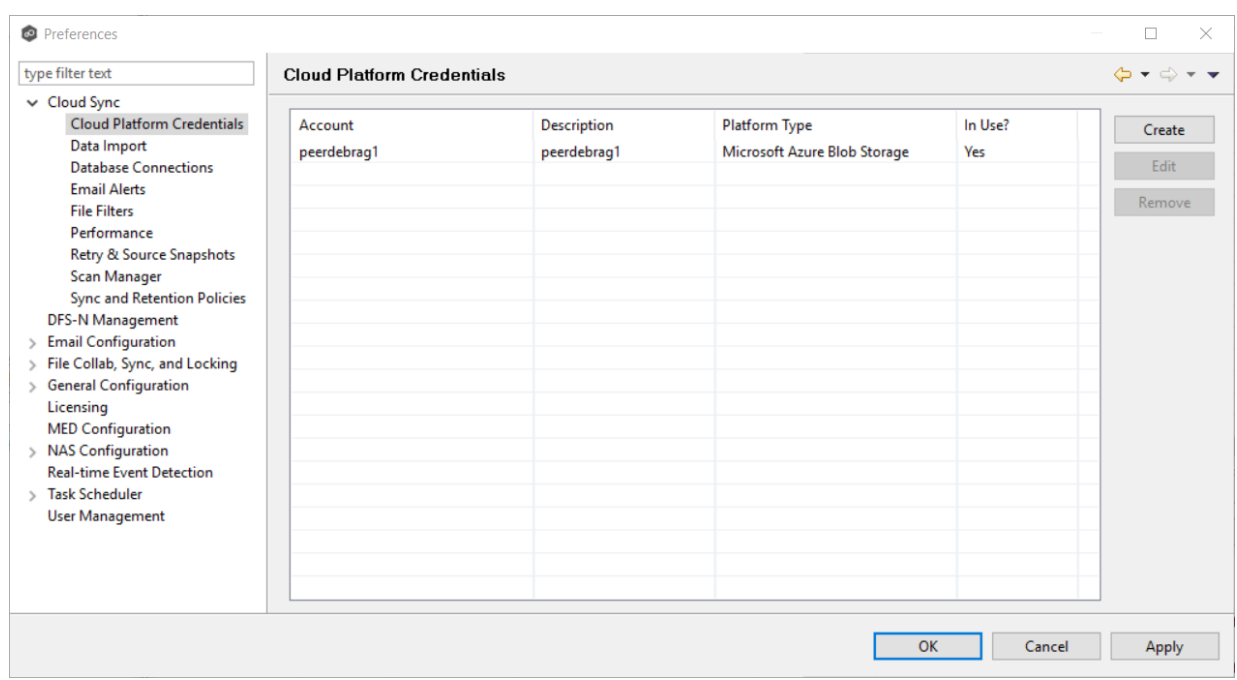

3. Click the **Add** button.

The **Storage Account** dialog appears.

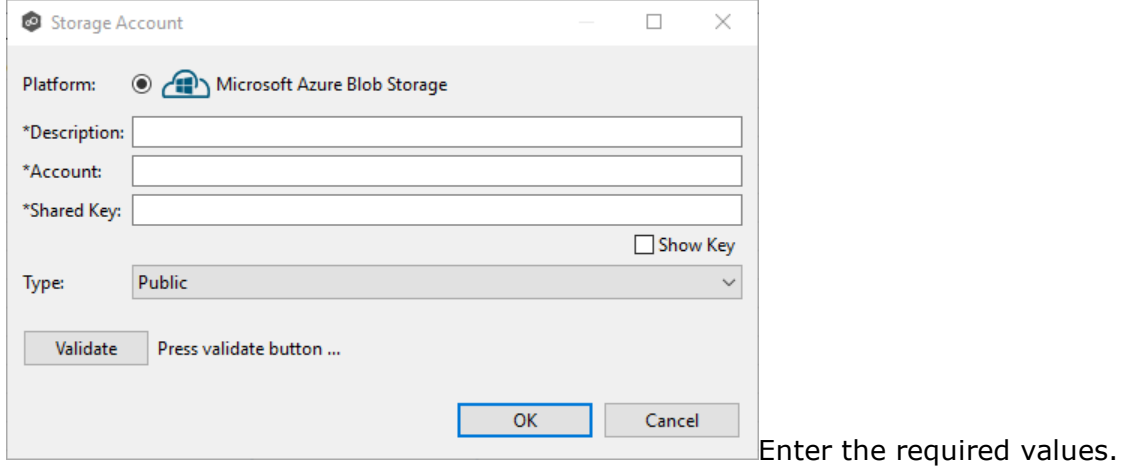

- 4. Click **Validate** to test the credentials.
- 5. Click **OK**.

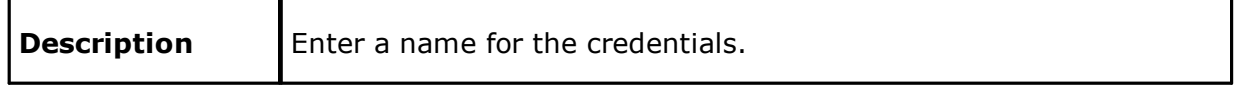

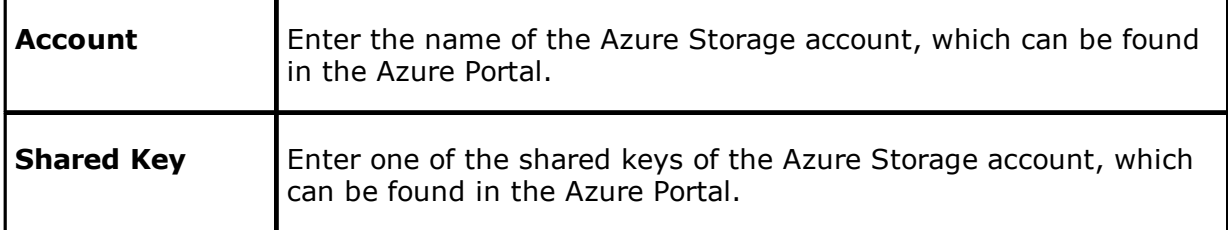

#### <span id="page-93-0"></span>**Database Connections**

Databases are used to track files and folders that have been replicated, individual file versions, and snapshots. Connections to your Microsoft SQL Server databases are defined globally in **Preferences** in the **Data Sources** page. You can view, add, edit, and remove database connections. You cannot modify or delete a database connection when it applied to a job.

To create a new database connection:

- 1. Select **Preferences** from the **Window** menu.
- 2. Expand **Cloud Sync** in the navigation tree, and then select **Database Connections**.

The existing database connections are listed in the **Database Connections** table.

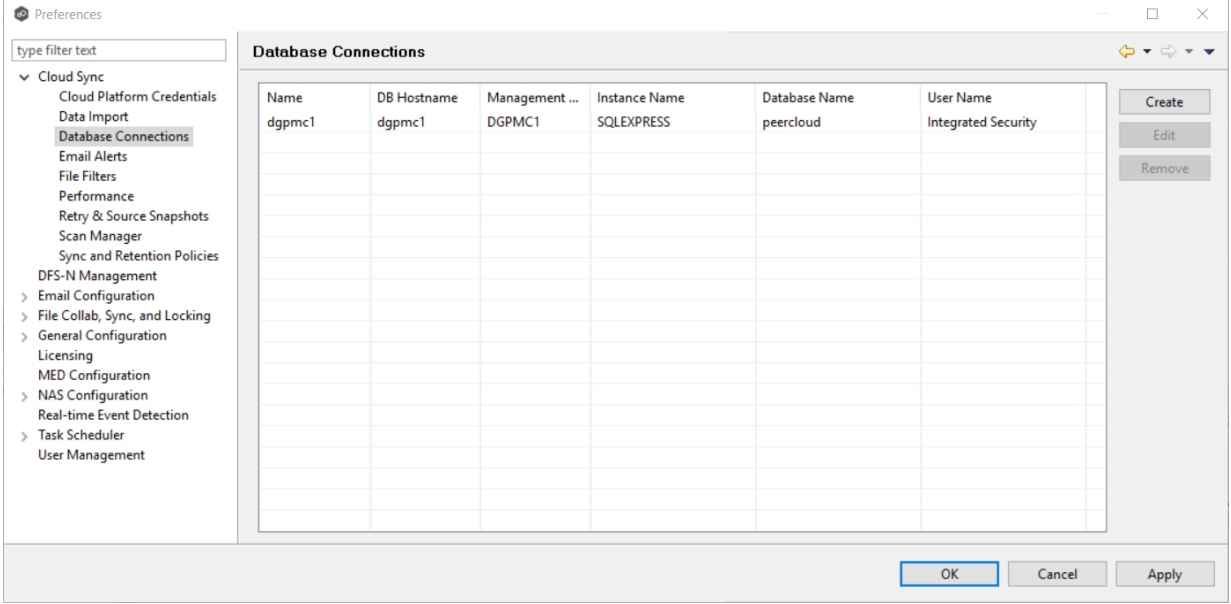

3. Click the **Create** button.

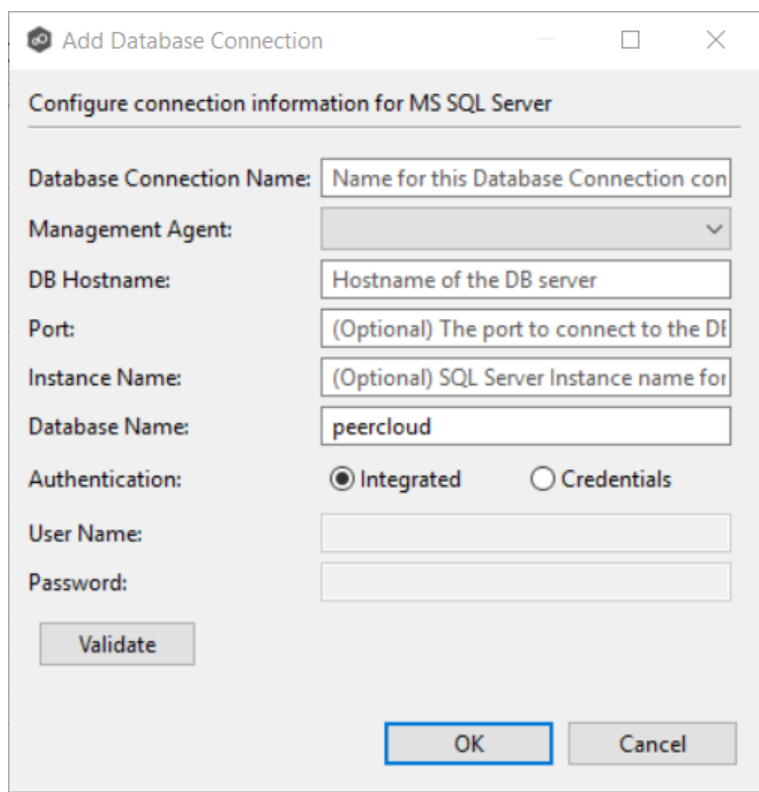

The **Add Database Connection** dialog appears.

- 4. Enter the required values.
- 5. Click **Validate** to test the connection, and then click **OK** in the confirmation message that appears.
- 6. Click **OK** to close the dialog.

The new database connection is listed in the **Database Connections** table.

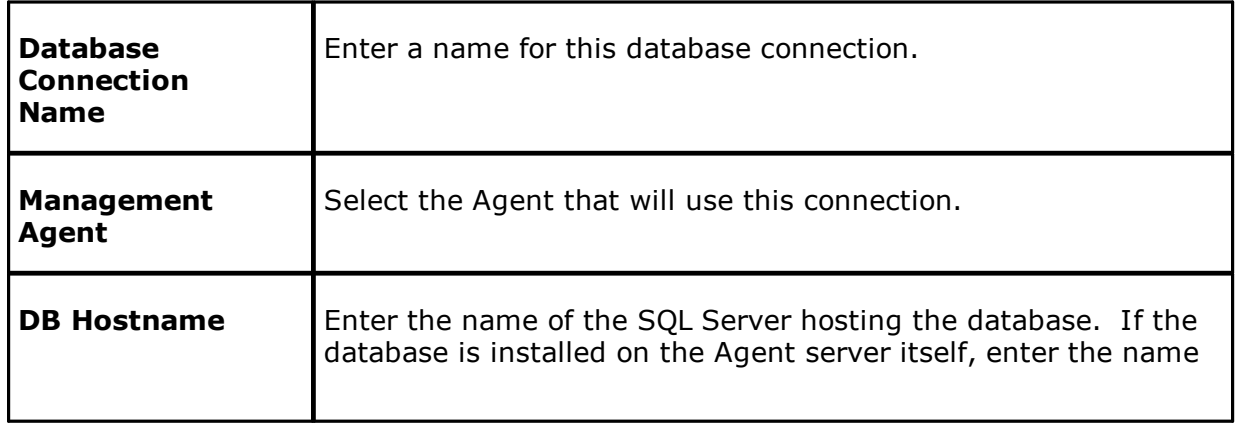

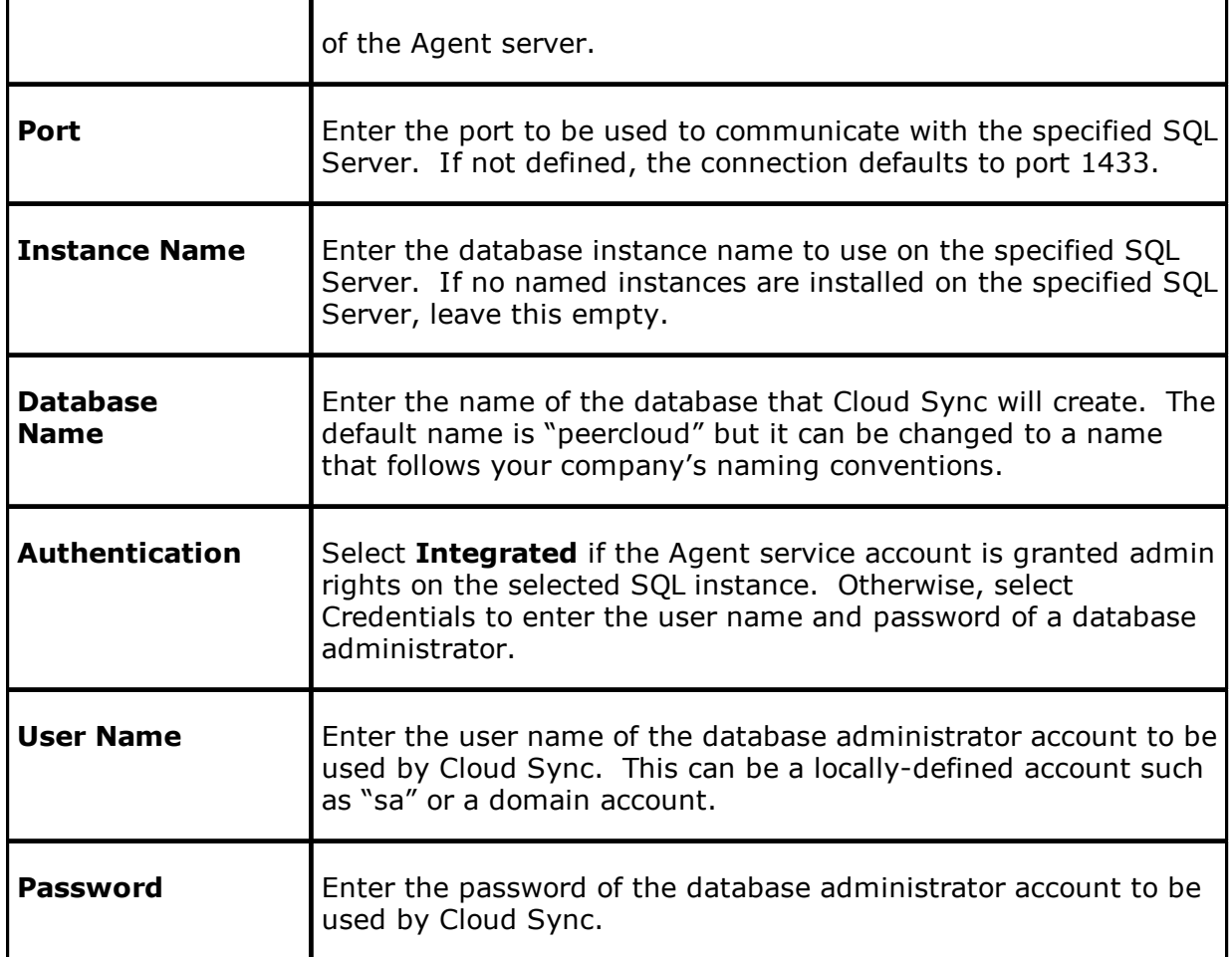

#### <span id="page-95-0"></span>**Email Alerts**

Email alerts can be sent to notify users when a certain type of event occurs, for example, session abort, host failure, system alert. You can view, add, edit, and remove alerts. See Email [Alerts](#page-40-0) in PMC Concepts for more information about email alerts.

When you create a job, you can select an existing email alert to apply to the job or you can create a new alert and apply it to the job. You cannot modify or delete an email alert when it applied to a job.

To create an email alert:

1. Select **Preferences** from the **Window** menu.

2. Expand **Cloud Sync** in the navigation tree, and then select **Email Alerts**.

The existing Cloud Sync email alerts are listed in the **Email Alerts** table.

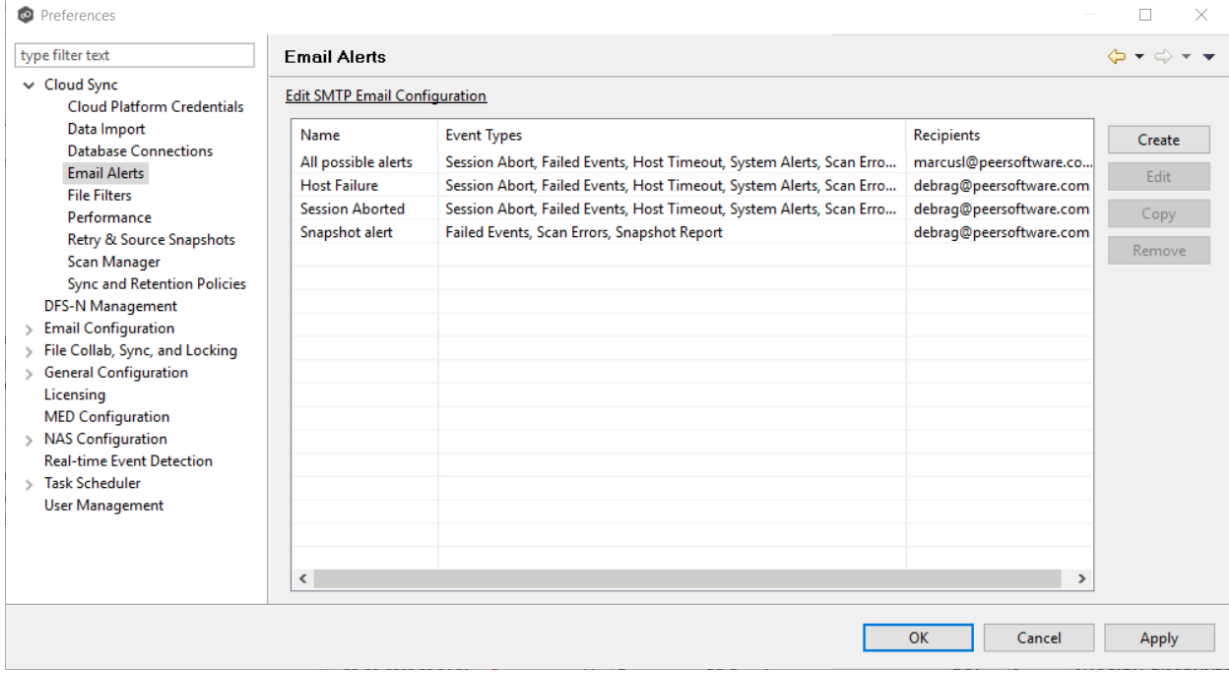

3. Click the **Create** button.

The **Add Email Alert** dialog appears.

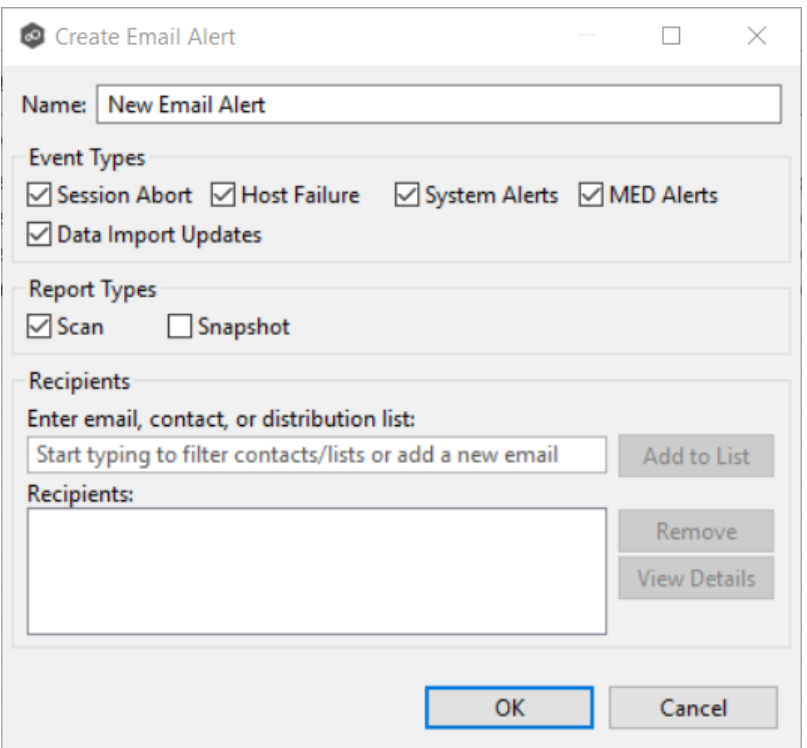

- 4. Enter a name for the alert.
- 5. Select the [event](#page-97-0) types to be alerted.

The event type determines what will trigger the email alert to be sent.

- 6. Select the [report](#page-98-1) types to be sent.
- 7. Enter alert recipients, and then click **Add to List**.

The recipients are listed in the **Recipients** field.

8. Click **OK**.

# <span id="page-97-0"></span>**Event Types**

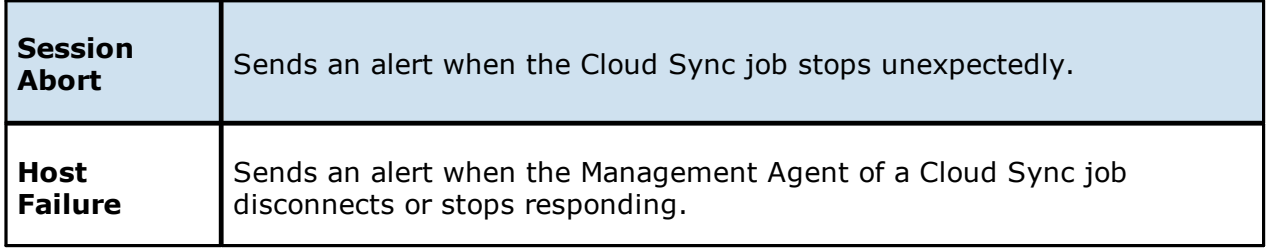

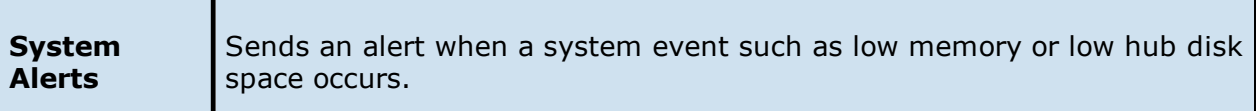

## <span id="page-98-1"></span>**Report Types**

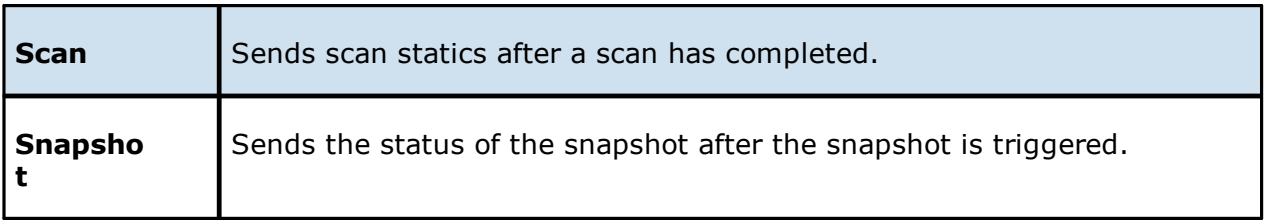

#### <span id="page-98-0"></span>**File Filters**

File filters allow you to specify files and folders to exclude from or include in a job. You can view, add, edit, and remove filters. See File [Filters](#page-40-1) in PMC Concepts for more information about file filters.

When you create a job, you can select an existing file filter to apply to the job or you can create a new filter and apply it to the job. You cannot modify or delete a file filter when it is being used by a job.

To create a file filter:

- 1. Select **Preferences** from the **Window** menu.
- 2. Expand **Cloud Sync** in the navigation tree, and then select **File Filters**.

The existing Cloud Sync file filters are listed in the **File Filters** table

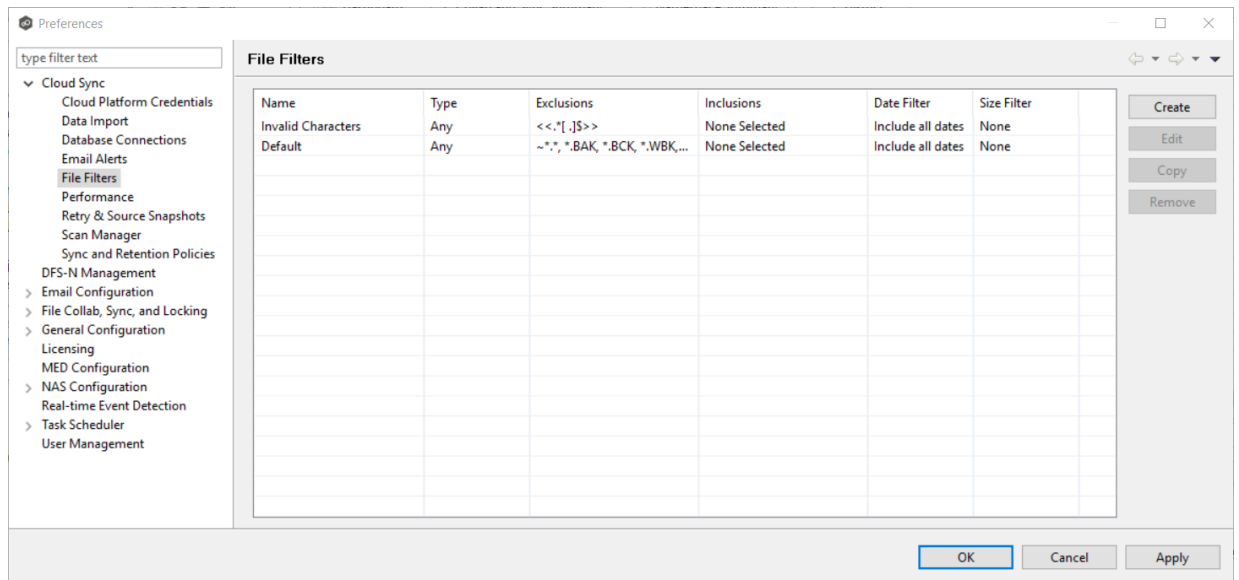

3. Click the **Create** button.

The **Create File Filter** dialog appears.

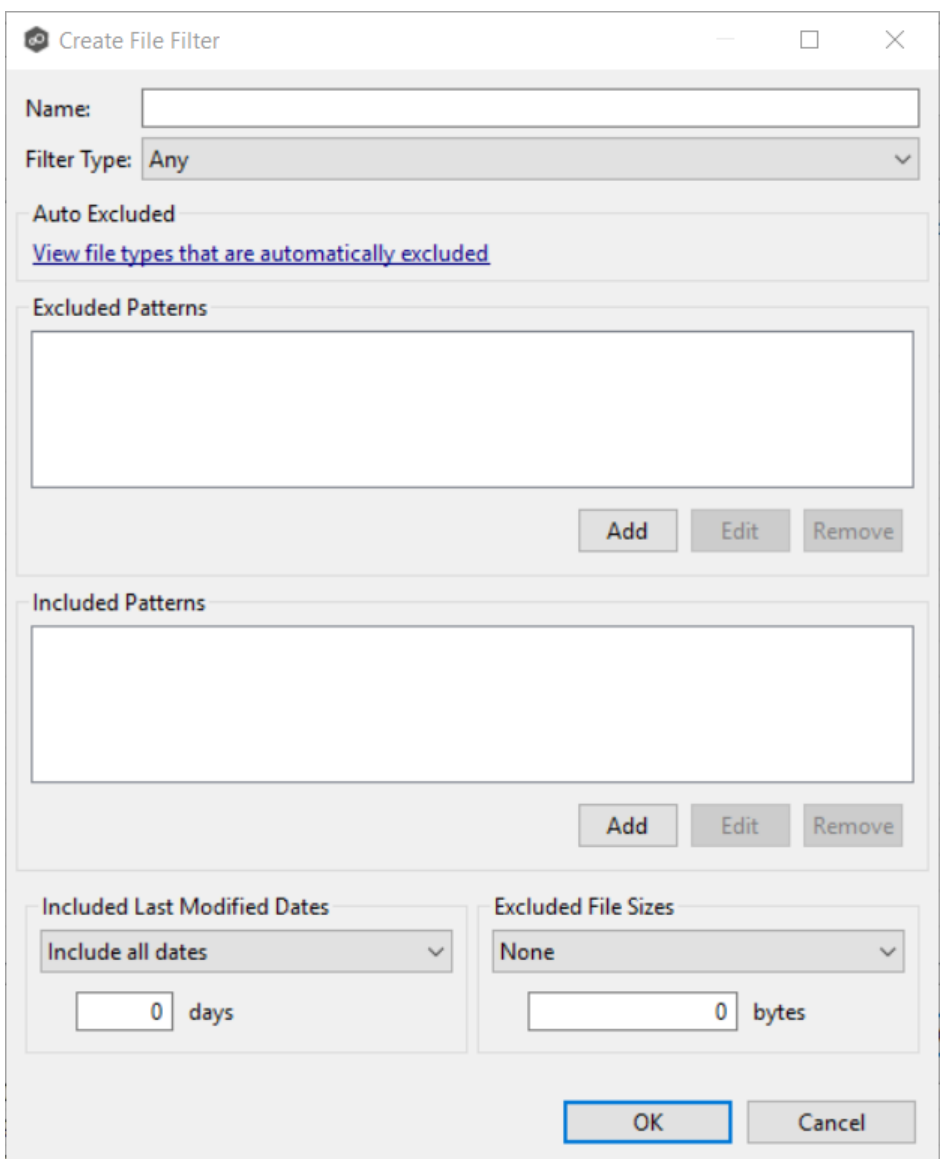

- 4. Enter a unique name for the filter.
- 5. Select the filter type.
- 6. (Optional) Click **Add** to enter filter patterns for files that you want excluded from the job.
- 7. (Optional) Click **Add** to enter filter patterns for files that you want included from the job.
- 8. (Optional) Select a value for [Included](#page-46-0) Last Modified Dates.
- 9. (Optional) Select a value for **[Excluded](#page-45-0) File Sizes**.

10.Click **OK**.

See File [Filters](#page-40-1) in the **Concepts** section for information on entering values for the fields.

#### <span id="page-101-0"></span>**Performance**

Performance settings allow you to adjust Cloud Sync performance.

To modify the Cloud Sync performance settings:

- 1. Select **Preferences** from the **Window** menu.
- 2. Expand **Cloud Sync** in the navigation tree, and then select **Performance**.

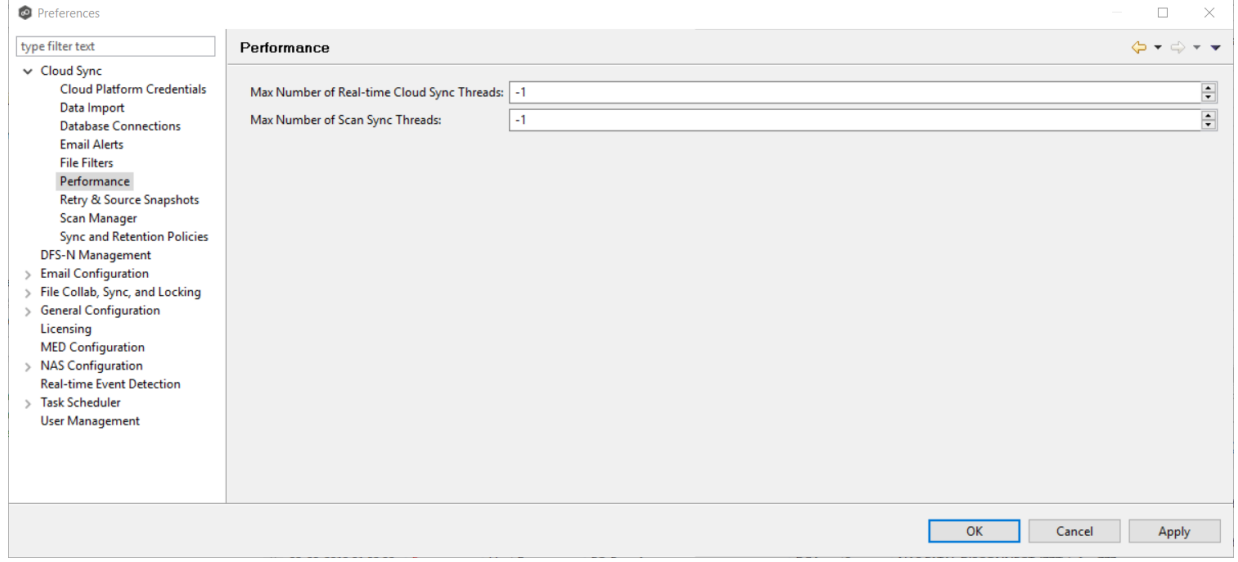

3. Modify the retry settings as needed:

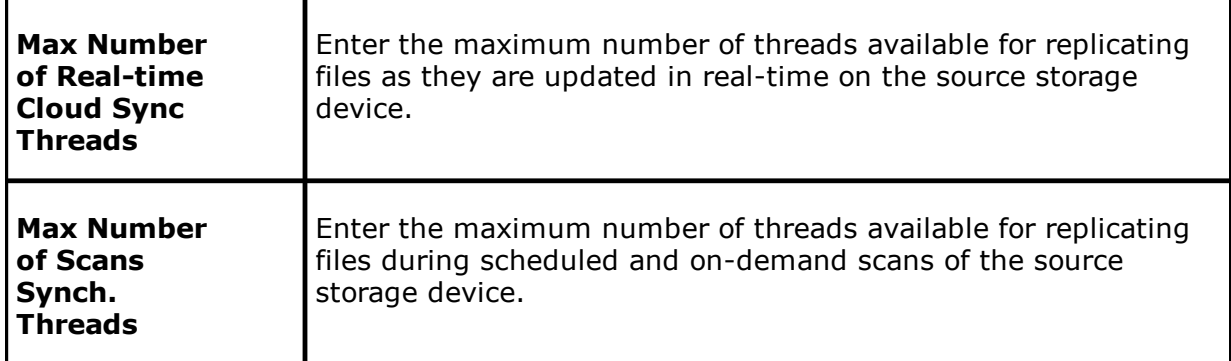

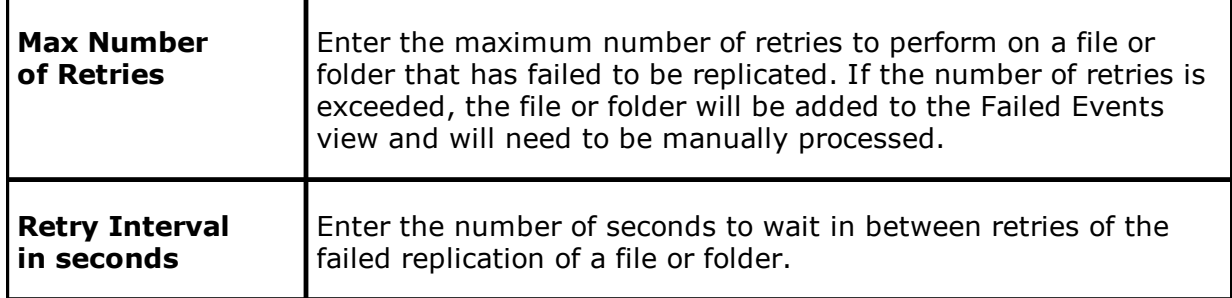

4. Modify the VSS settings as needed:

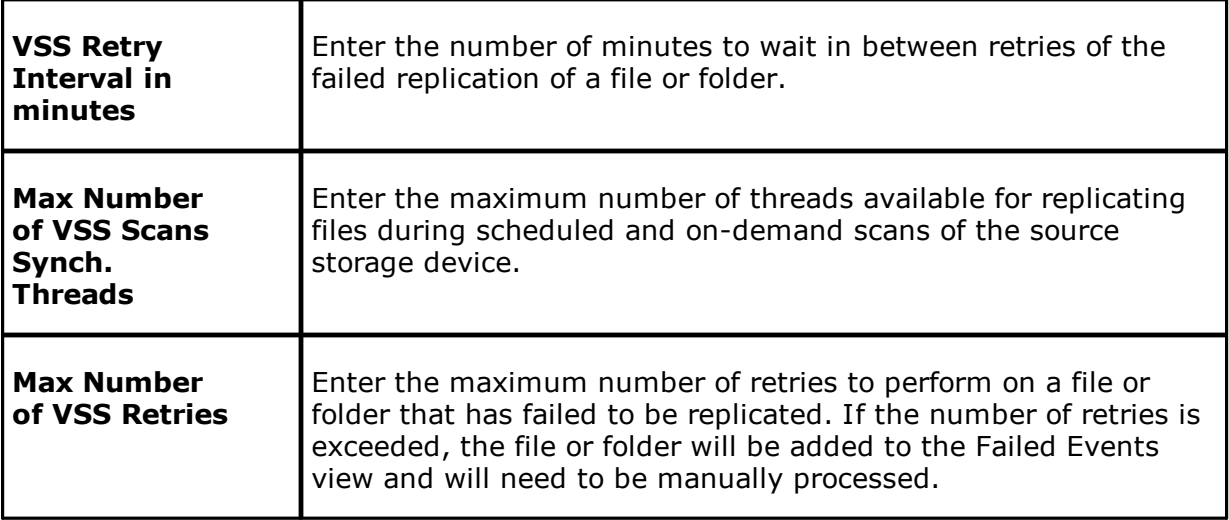

### 5. Click **OK**.

#### <span id="page-102-0"></span>**Scan Manager**

The Scan Manager is responsible for handling all scheduled and on-demand scans of the source storage device.

To modify the Scan Manager settings for Cloud Sync jobs:

- 1. Select **Preferences** from the **Window** menu.
- 2. Expand **Cloud Sync** in the navigation tree, and then select **Scan Manager**.

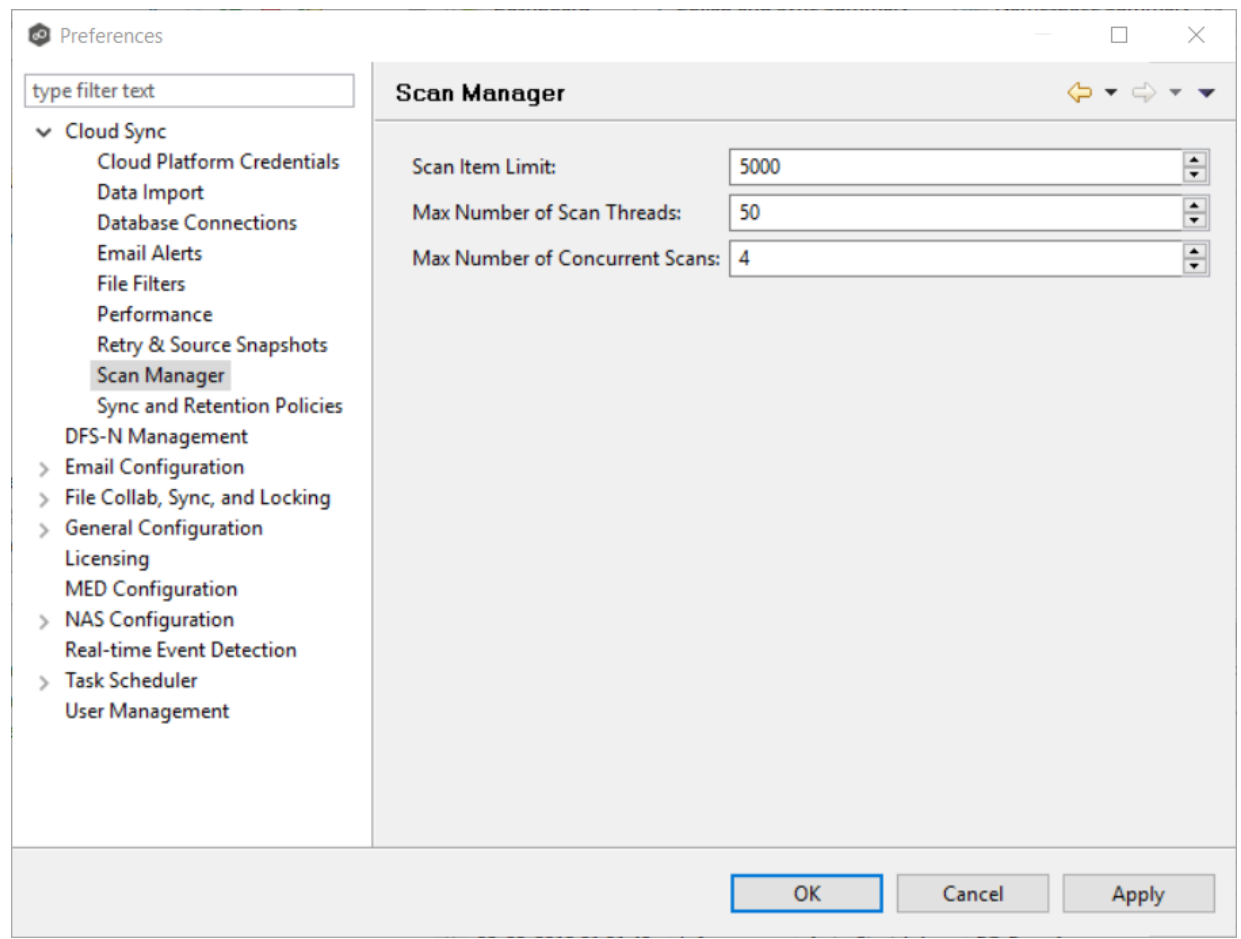

3. Modify the settings as needed.

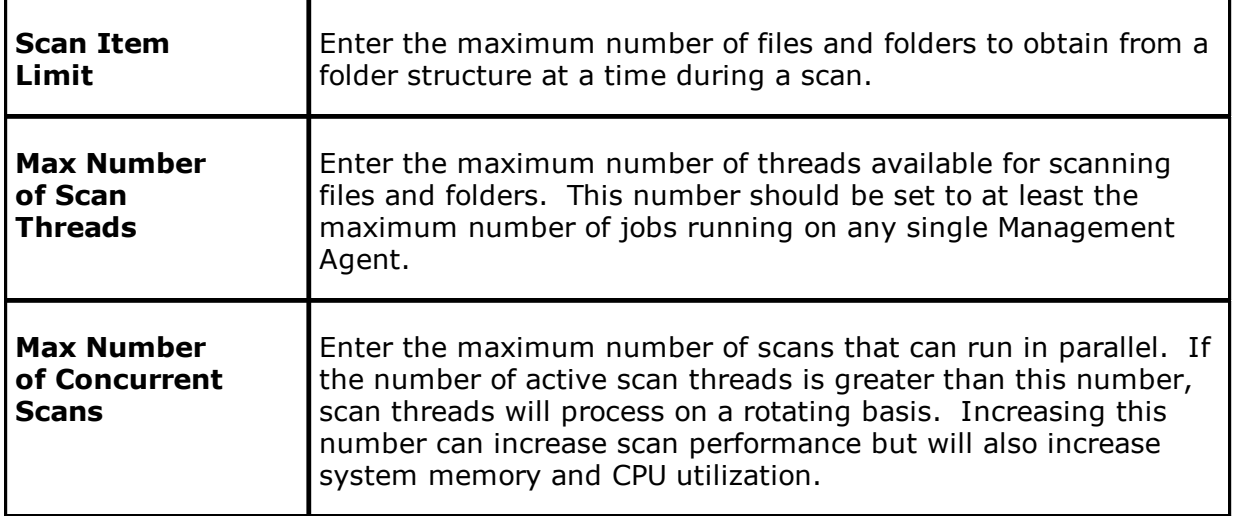

4. Click **OK** or **Apply**.

#### <span id="page-104-0"></span>**Sync and Retention Policies**

Each Cloud Sync job must have a Sync and Retention Policy applied to it. Policies are defined globally in **Preferences** in the **Sync and Retention Policies** page. You can view, add, edit, and remove policies.

When you create a job, you can select an existing policy to apply to the job or you can create a new policy and apply it to the job. You cannot modify or delete a policy when it is being used by a job.

To create a new policy:

- 1. Select **Preferences** from the **Window** menu.
- 2. Expand **Cloud Sync** in the navigation tree, and then select **Scan and Retention Policies**.

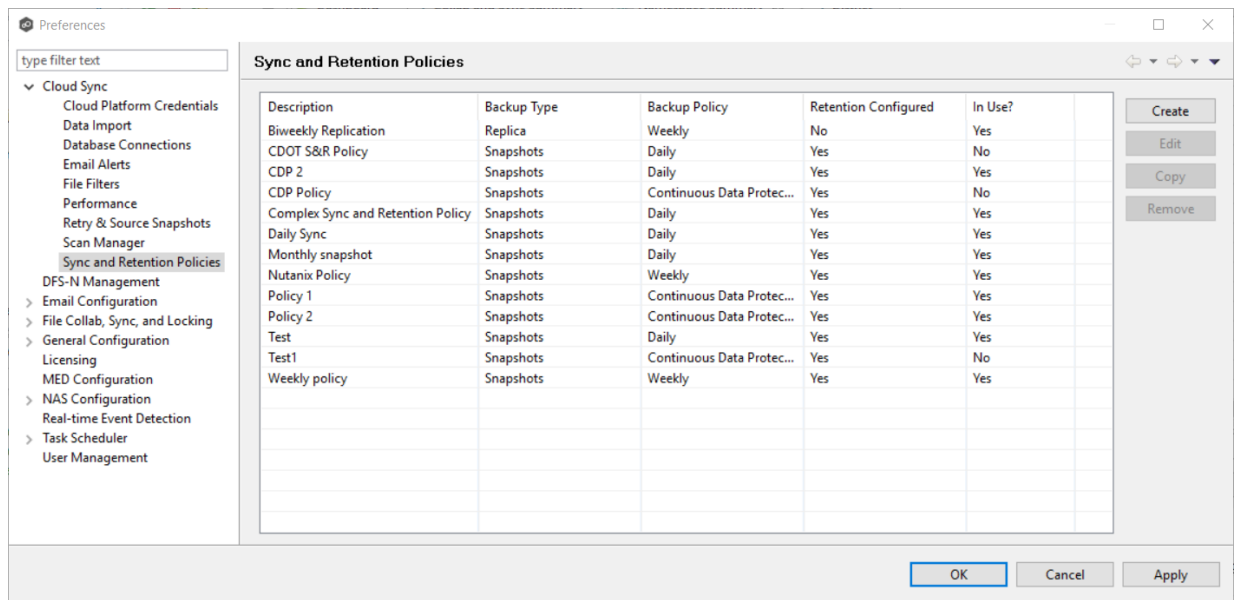

3. Click the **Create** button.

The **Sync and Retention Policy Wizard** opens.

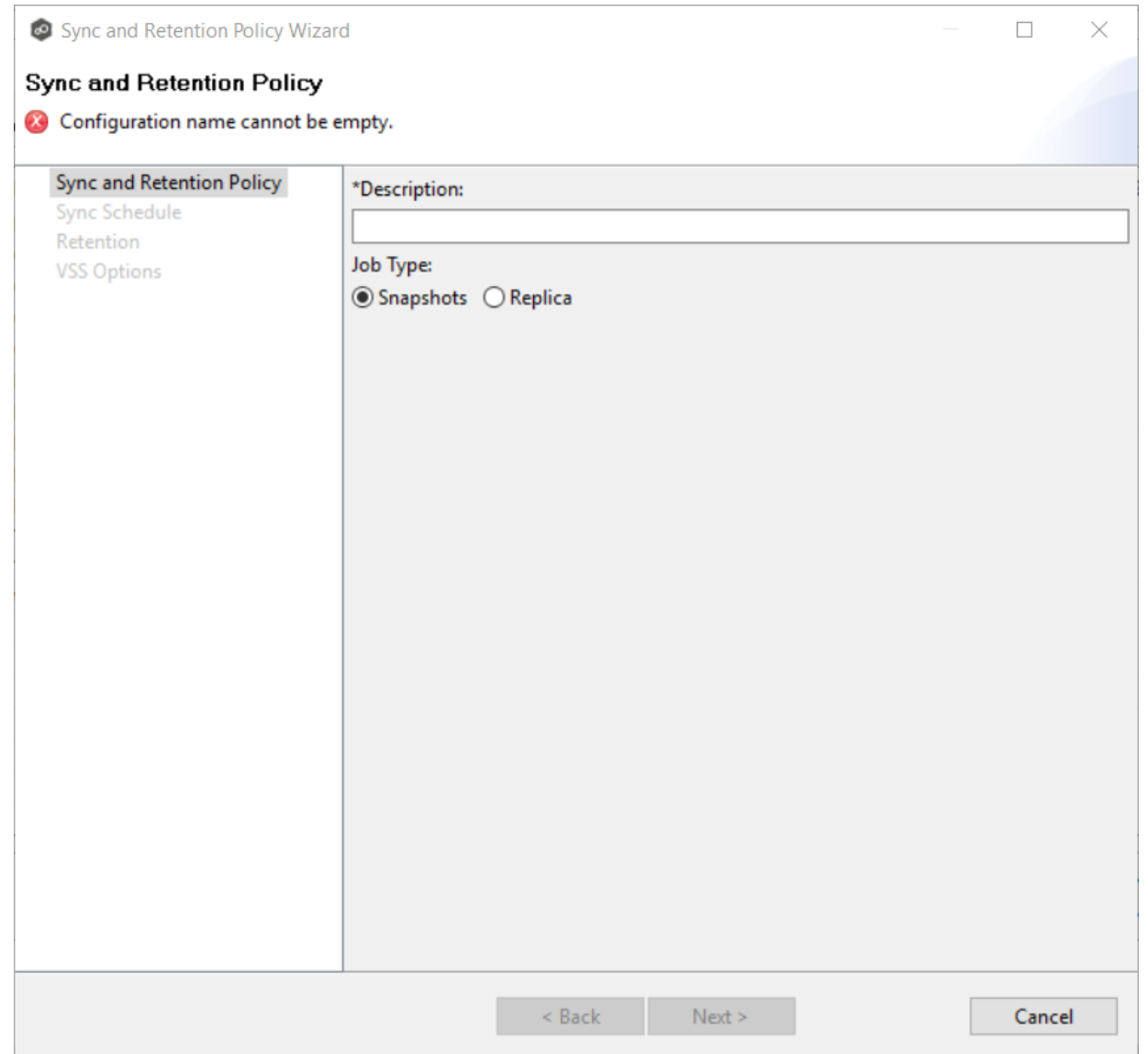

4. Enter the required values, and then click **Finish**.

See Step 10: Sync and [Retention](#page-187-0) Policy for assistance in completing the wizard.

## **DFS-N Management**

To modify DFS-N Management settings:

1. Select **Preferences** from the **Window** menu.

The **Preferences** dialog appears.

2. Select **DFS-N Management** in the navigation tree.

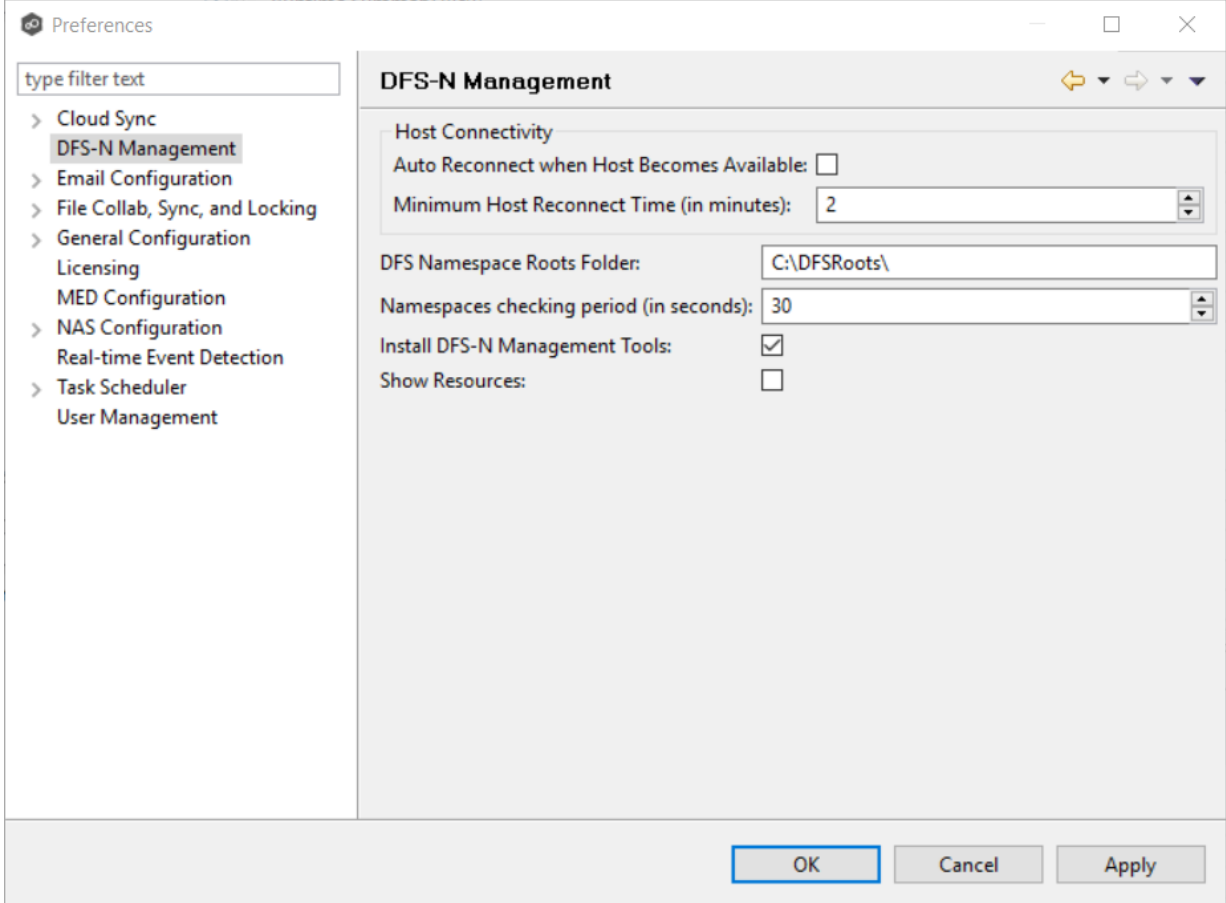

3. Modify settings as needed.

г

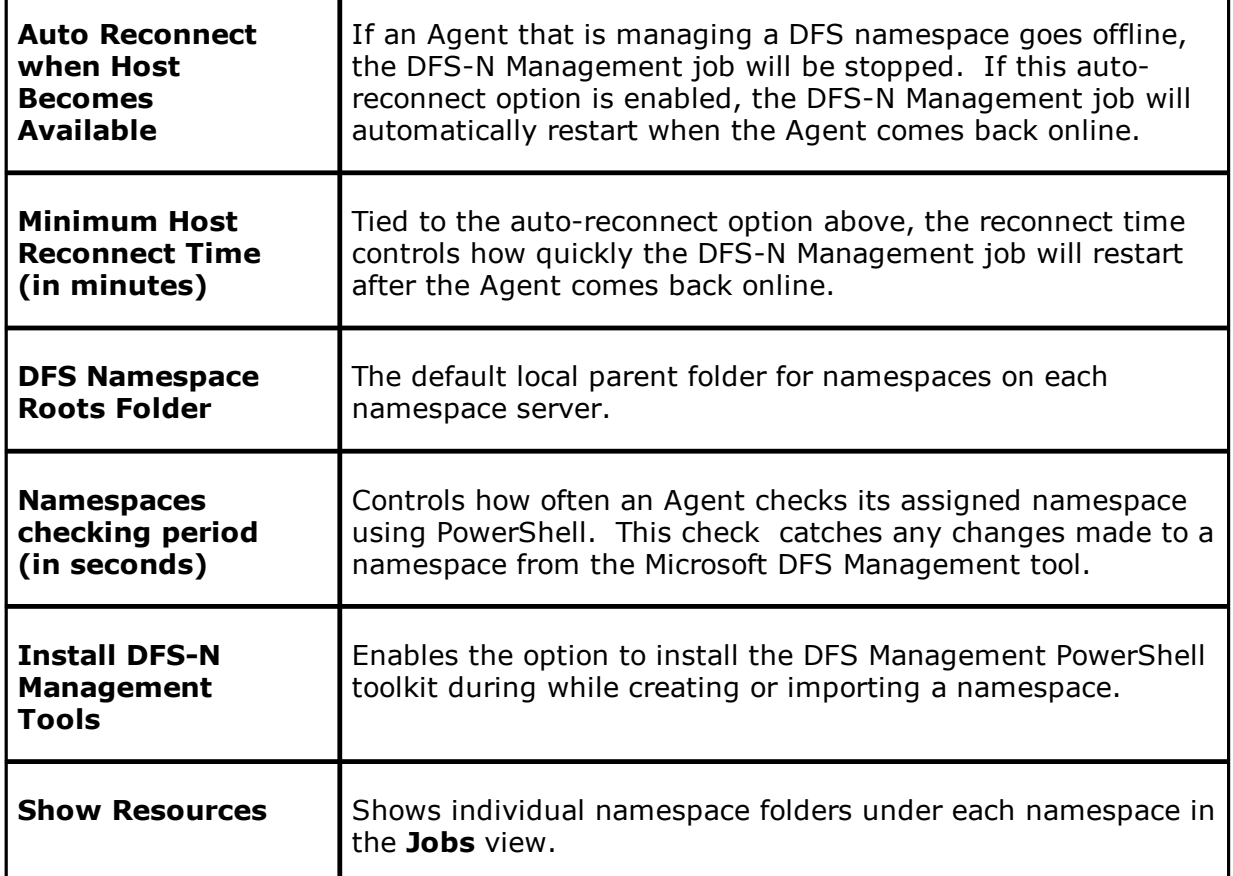

4. Click **OK** or **Apply**.

## **Email Configuration**

Before the Peer Management Center can send emails on behalf of any job, a few key SMTP settings must be configured. In addition, you can define contacts and distribution lists.

To configure SMTP settings:

1. Select **Preferences** from the **Window** menu.

The **Preferences** dialog appears.

2. Select **Email Configuration** in the navigation tree.

The following is displayed:

٦
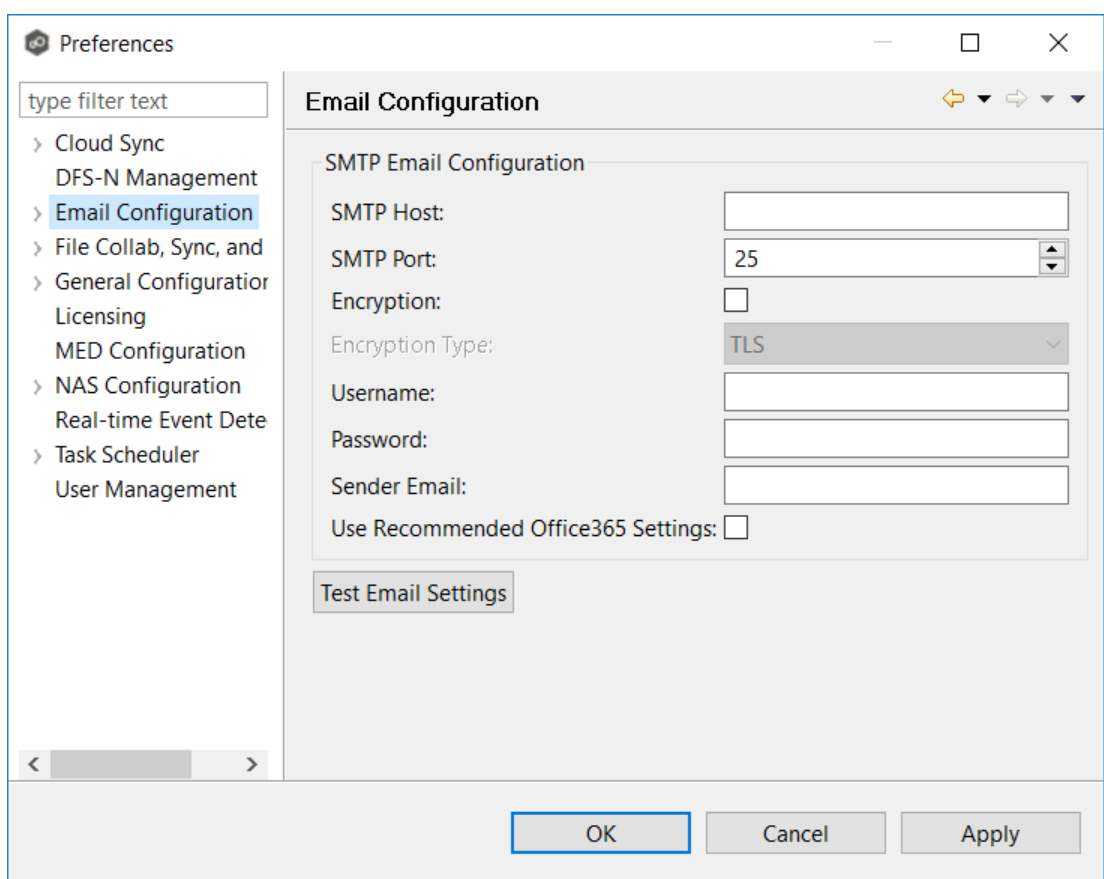

3. Enter values for the following fields:

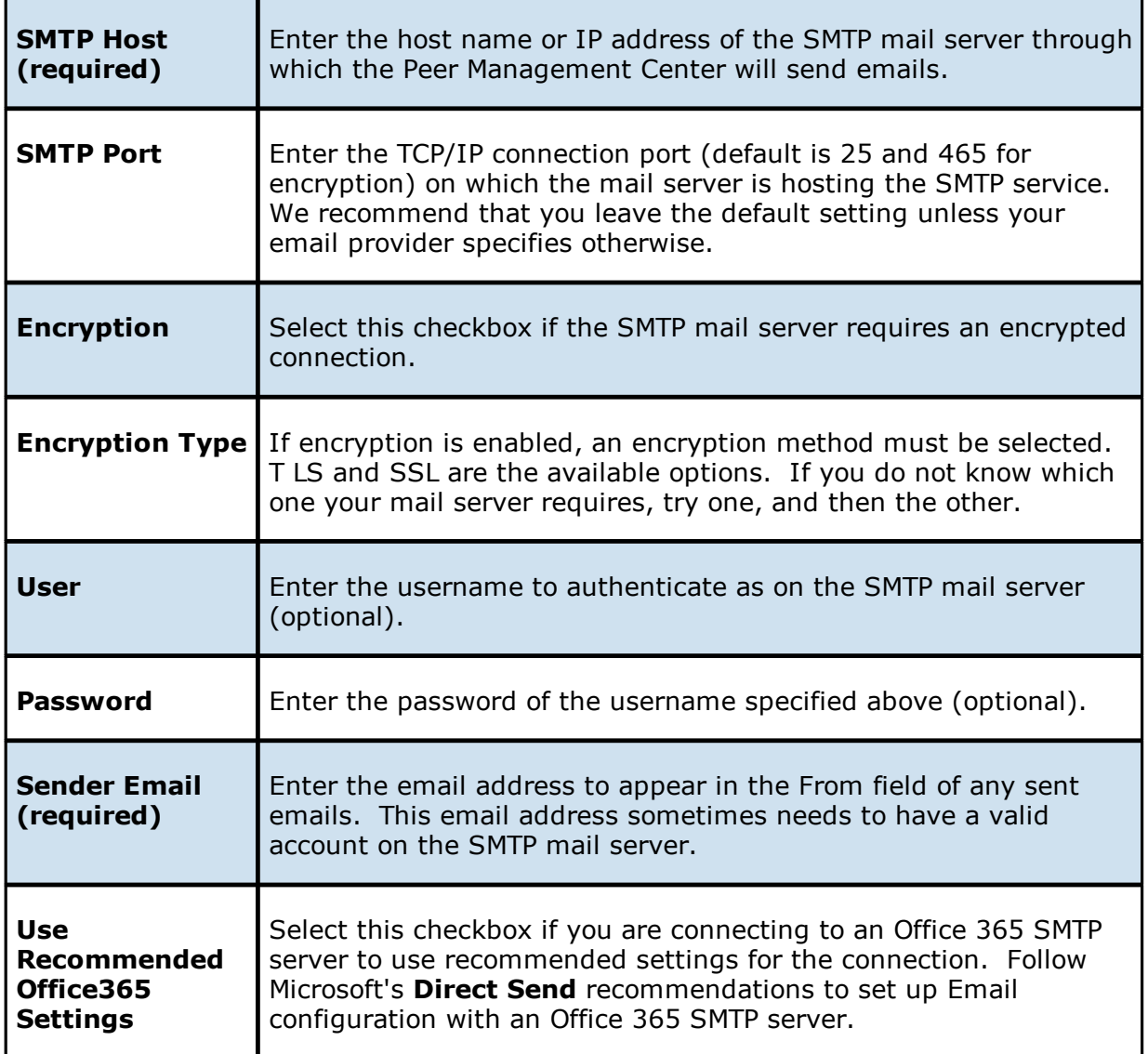

4. (Recommended) Click **Test Email Settings**.

It is highly recommended that you test your SMTP settings before saving them. You will be prompted for an email address to send the test message to. Upon submission, the Peer Management Center will attempt to send a test message using the specified settings.

5. Click **OK** or **Apply**.

### **File Collab, Sync, and Locking**

You can modify the following preferences for File Collaboration, File Locking, and File Synchronization jobs:

- · File Collab, Sync, and [Locking](#page-110-0)
- · DFS-N [Management](#page-112-0)
- · Email [Alerts](#page-114-0)
- · File [Filters](#page-116-0)
- · [Locking](#page-120-0)
- · [Performance](#page-122-0)
- · [Real-time](#page-123-0) Event Detection
- · Revit [Enhancements](#page-125-0)
- · SMNP [Notifications](#page-129-0)
- · Scan [Manager](#page-131-0)

### <span id="page-110-0"></span>**File Collab, Sync, and Locking**

These settings control basic GUI and reconnect settings for all File Collaboration, File Synchronization, File Locking, and File Replication jobs.

To modify these settings:

- 1. Select **Preferences** from the **Window** menu.
- 2. Select **File Collab, Sync, and Locking** in the navigation tree.

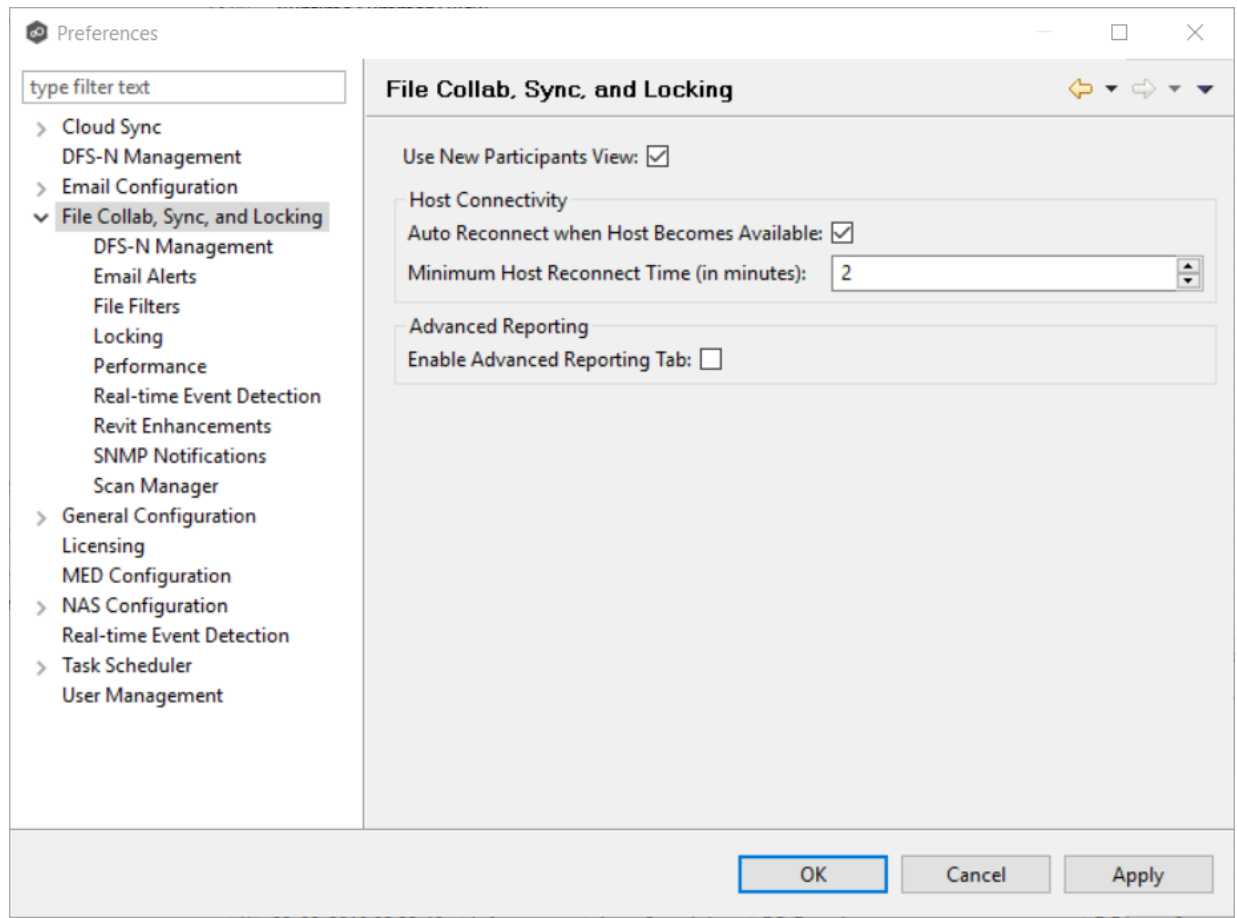

3. Modify the settings as needed.

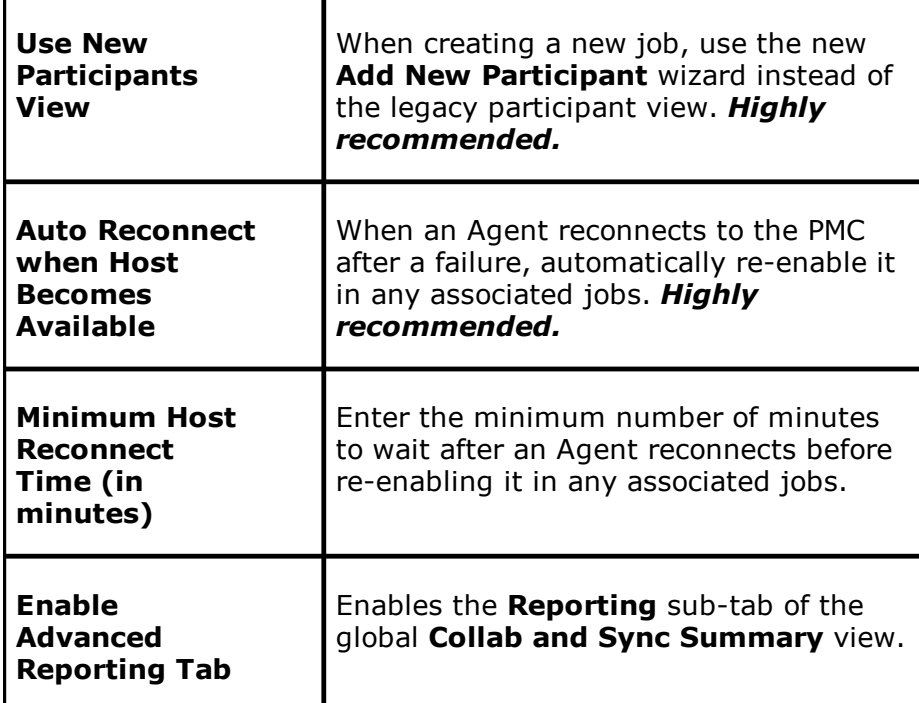

4. Click **OK** or **Apply**.

### <span id="page-112-0"></span>**DFS-N Management**

These settings control the basic interoperability of all DFS-N Management jobs with File Collaboration and File Synchronization jobs.

To modify these settings:

- 1. Select **Preferences** from the **Window** menu.
- 2. Select **File Collab, Sync, and Locking** in the navigation tree.
- 3. Select **DFS-N Management**.

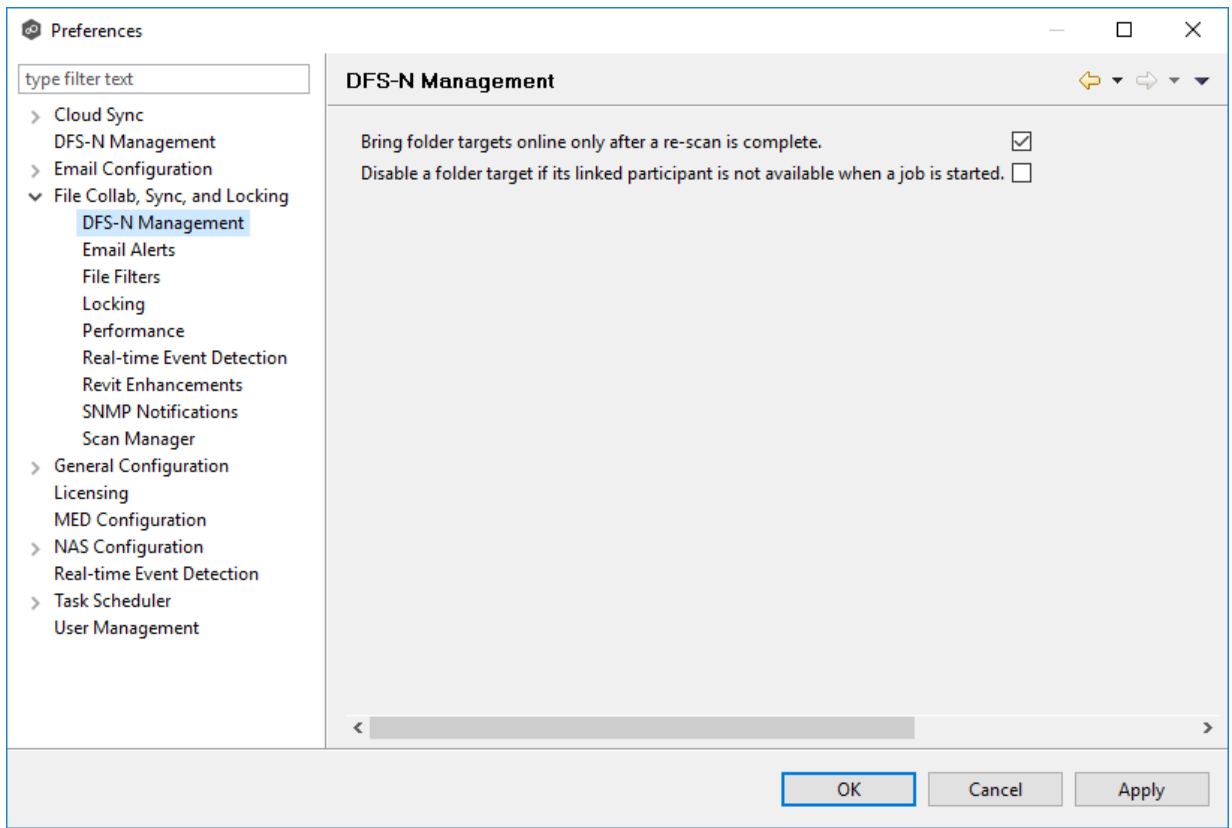

4. Modify settings as needed.

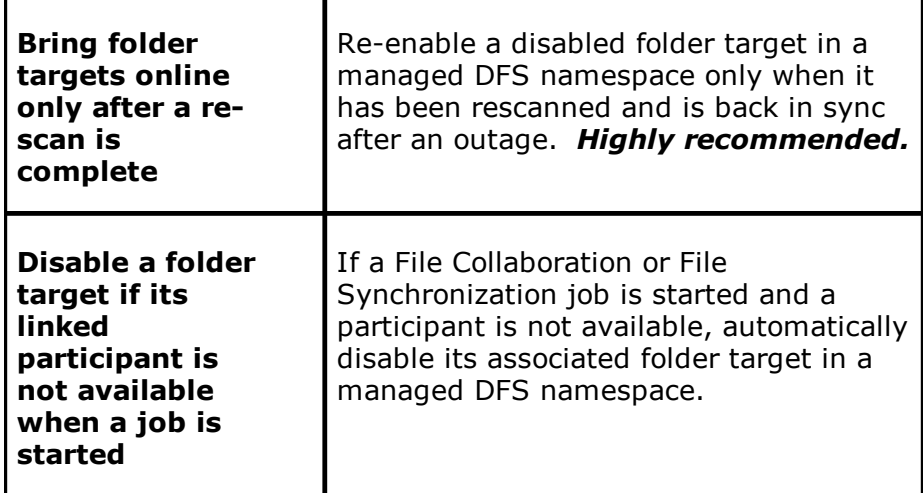

5. Click **OK** or **Apply**.

#### <span id="page-114-0"></span>**Email Alerts**

For an overview of email alerts, see **[Email](#page-40-0) [Alerts](#page-40-0)** in the **Basic [Concepts](#page-40-0)** section.

To create an email alert:

- 1. Select **Preferences** from the **Window** menu.
- 2. Expand **File Collab, Sync, and Locking** in the navigation tree, and then select **Email Alerts**.

Any existing email alerts are listed in the **Email Alerts** table.

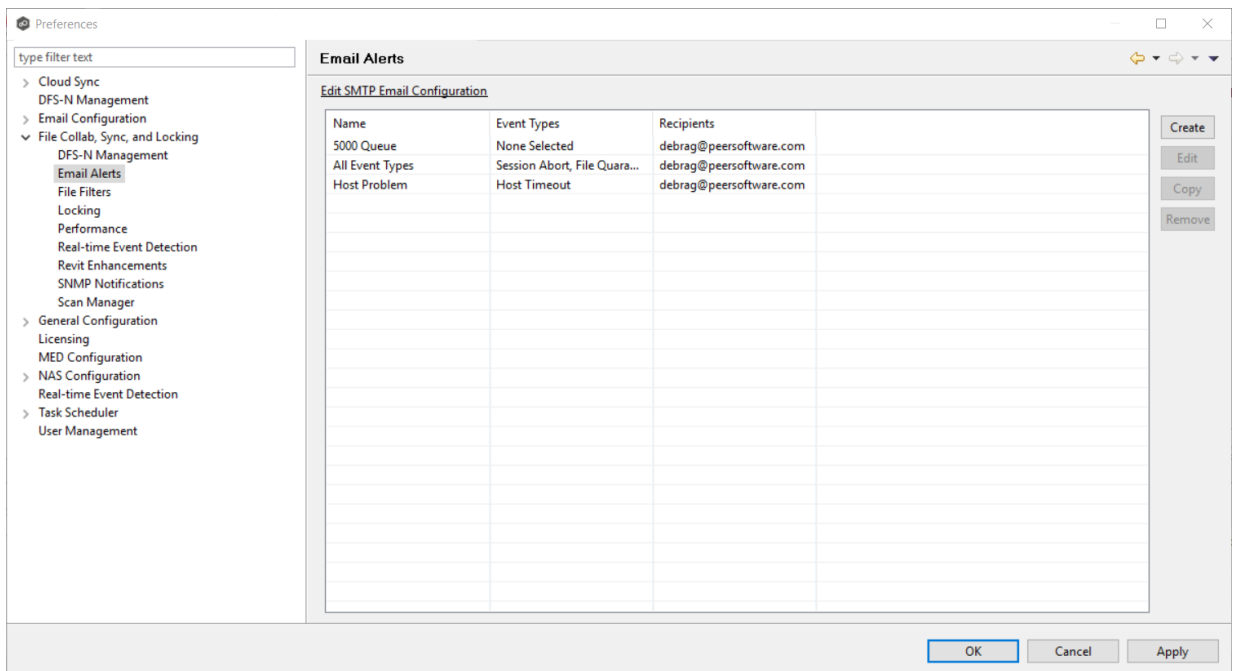

#### 3. Click **Create**.

The **Create Email Alert** dialog appears.

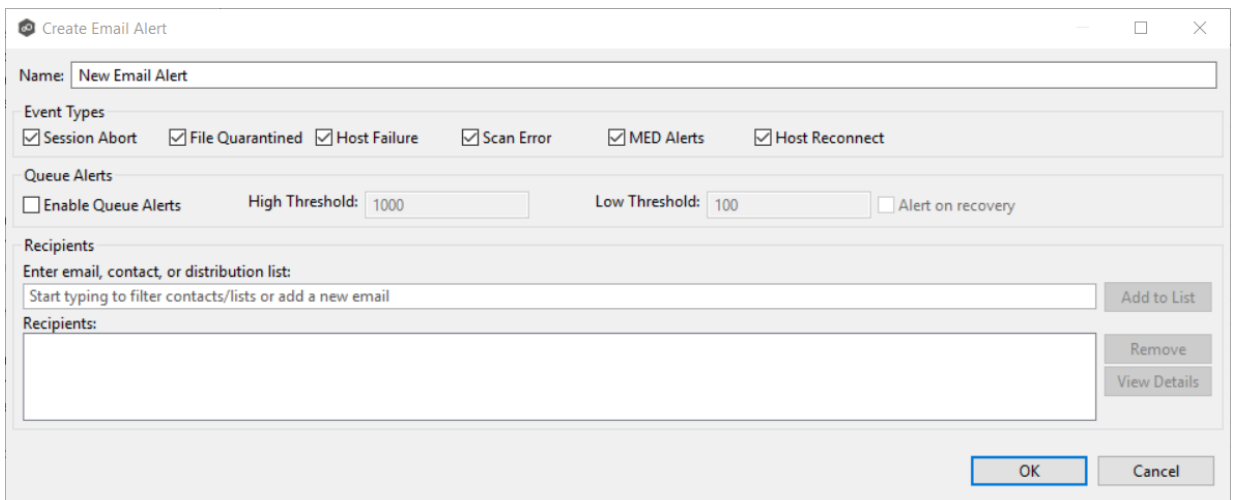

- 4. Enter a name for the alert.
- 5. Select the type of events for which you want alerts sent.

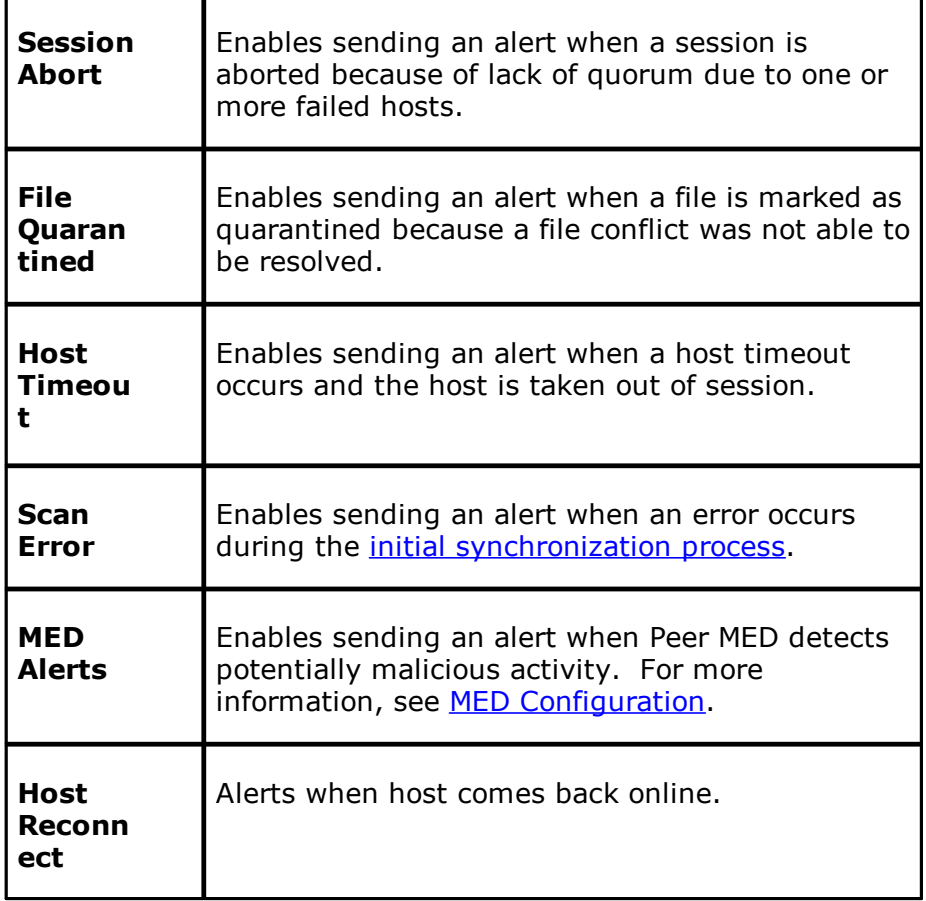

6. If you want queue alerts sent, select **Enable Queue Alerts** and enter threshold values.

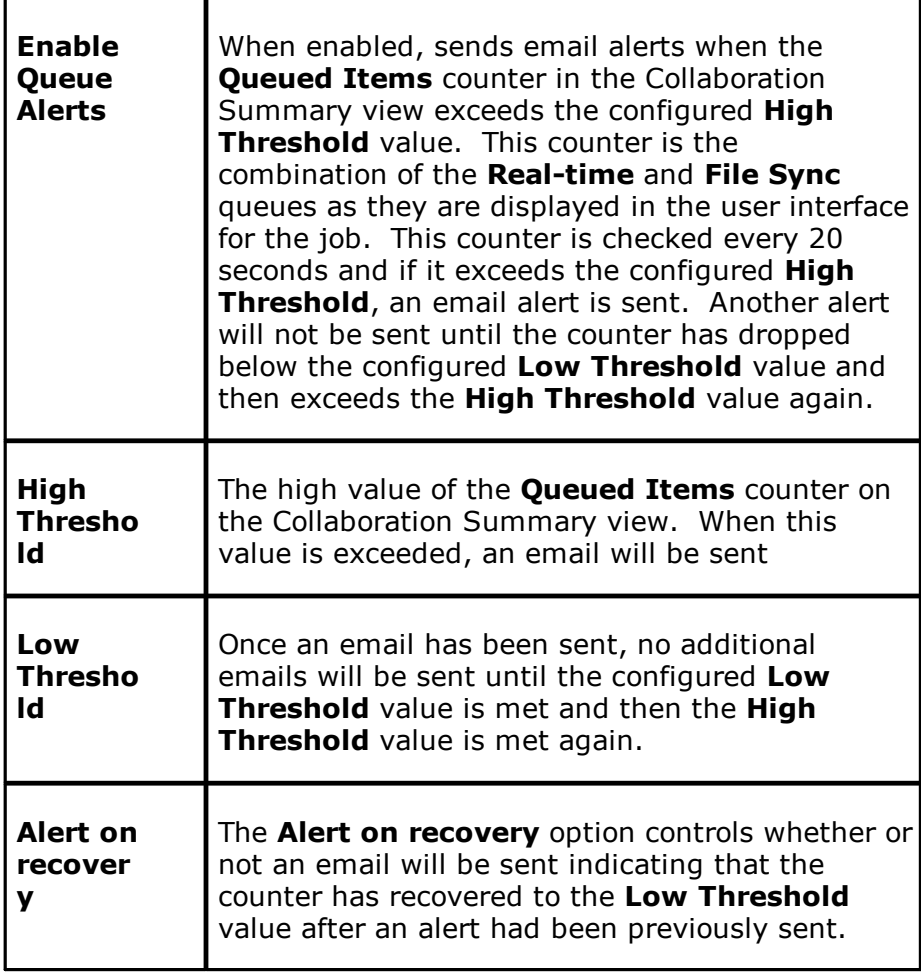

7. Enter alert recipients, and then click **Add to List**.

### 8. Click **OK** or **Apply**.

The new alert is listed in the **Email Alerts** table and can now be applied to jobs.

### <span id="page-116-0"></span>**File Filters**

A file filter enables you to specify which files (and folders) should be included and/or excluded from a job's [watch](#page-14-0) set. For more information about file filters, see File and [Folder](#page-40-1) Filters in the **Basic [Concepts](#page-40-0) section.** 

To create a file filter:

1. Select **Preferences** from the **Window** menu.

### 2. Expand **File Collab, Sync, and Locking** in the navigation tree, and then select **File Filters**.

Any existing file filters are listed in the **File Filters** table.

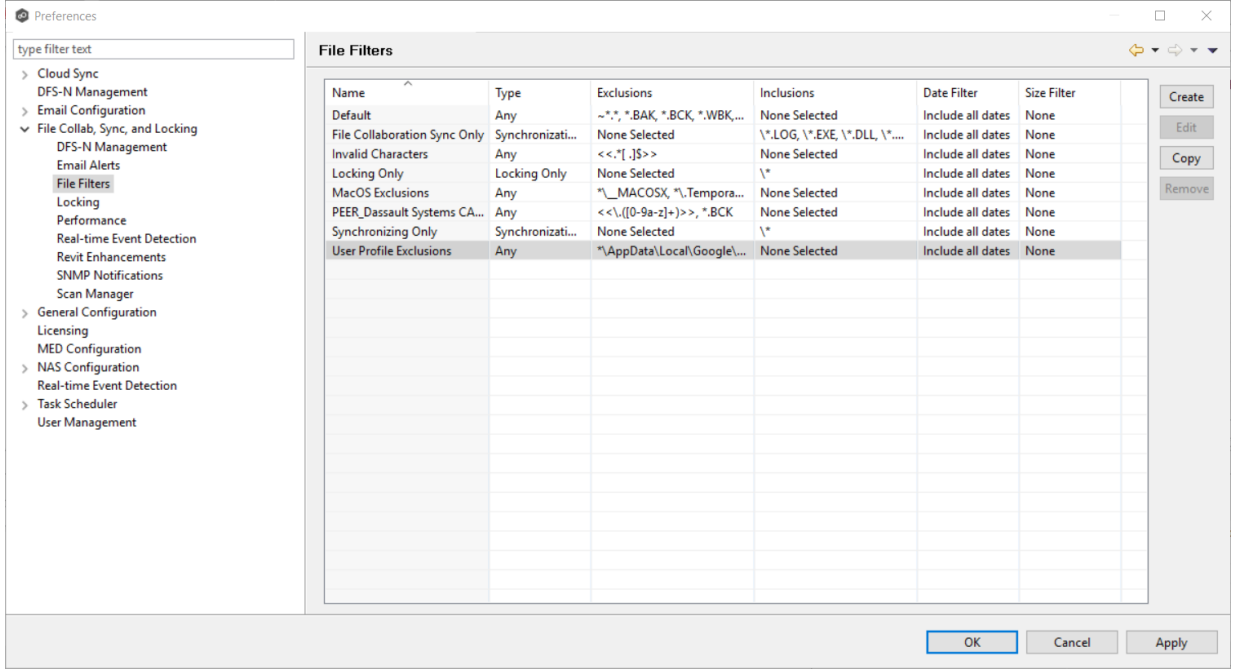

3. Click **Create**.

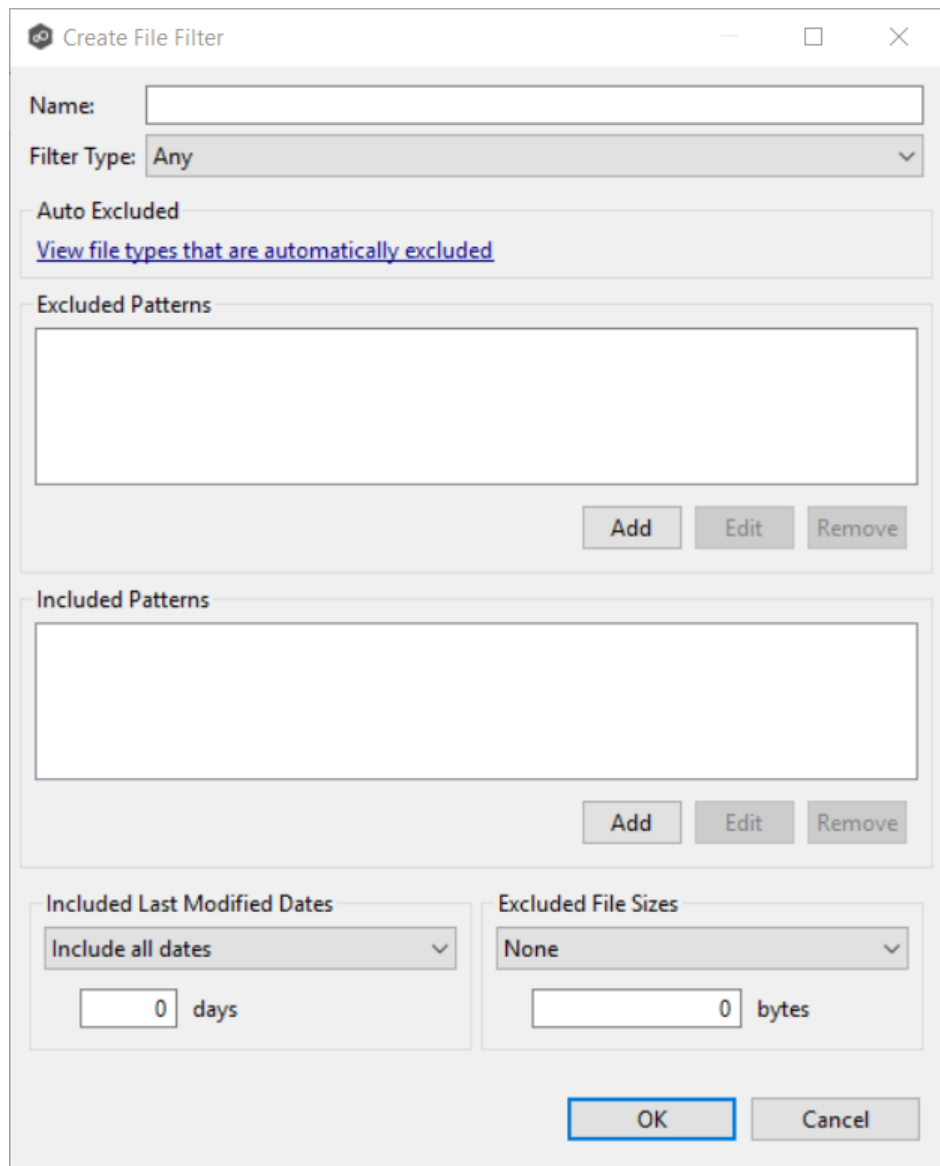

- 4. Enter a name for the filter.
- 5. Select the [filter](#page-41-0) type.
- 6. (Optional) Enter a filter pattern in **Excluded Patterns**:
	- a. Click **Add**.

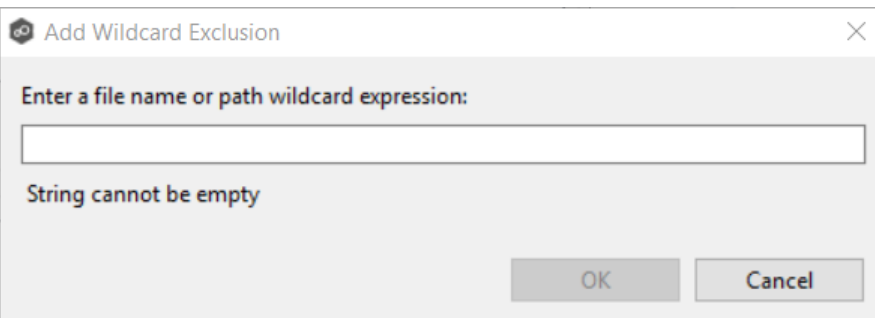

- b. Enter a filter pattern.
- c. Click **OK**.
- d. Repeat to add more filter patterns.
- 7. (Optional) Enter a filter pattern in **Included Patterns**..
	- a. Click **Add**.

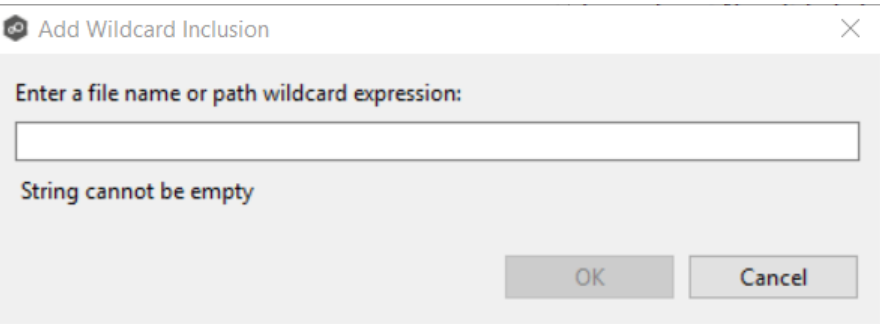

- b. Enter a string.
- c. Click **OK**.
- d. Repeat to add more filter patterns.
- 8. (Optional) Select **Included Last Modified Dates**.
- 9. (Optional) Select **Excluded File Sizes**.

Note that you cannot create a filter that uses **Excluded File Sizes** and filter patterns.

10.Click **OK** or **Apply**.

The new filter is listed in the **File Filters** table and can now be applied to jobs.

### **File Filter Example**

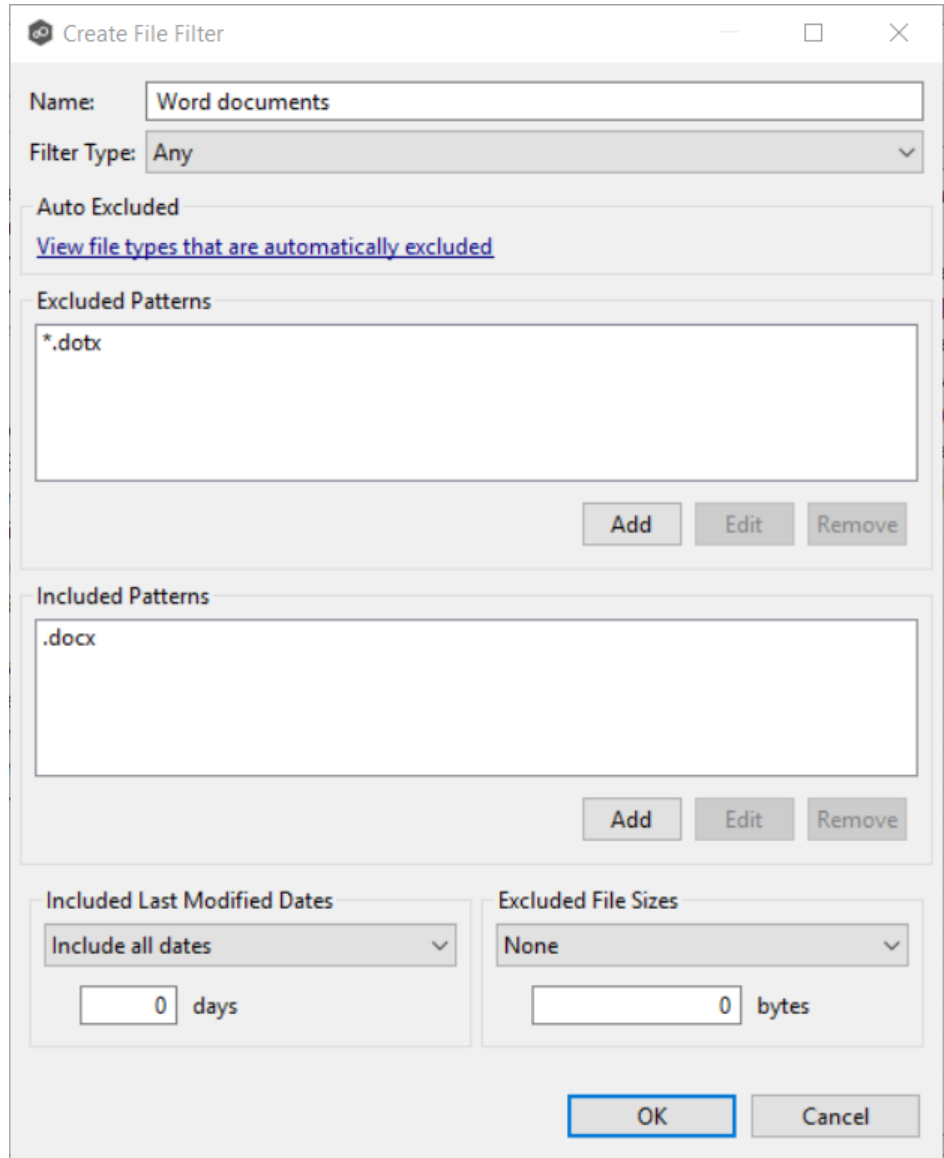

#### <span id="page-120-0"></span>**Locking**

An option is available to mark certain file types as non-collaborative, changing the way locks on the specified file types are handled. These settings are configured on a global level for all File Collaboration jobs and are critical for certain file types so that the file collaboration solution is able to correctly read any part of these files, ensuring any managed database type files are synchronized in a consistent and usable state.

To modify the locking settings:

- 1. Select **Preferences** from the **Window** menu.
- 2. Expand **File Collab, Sync, and Locking** in the navigation tree, and then select **Locking**.

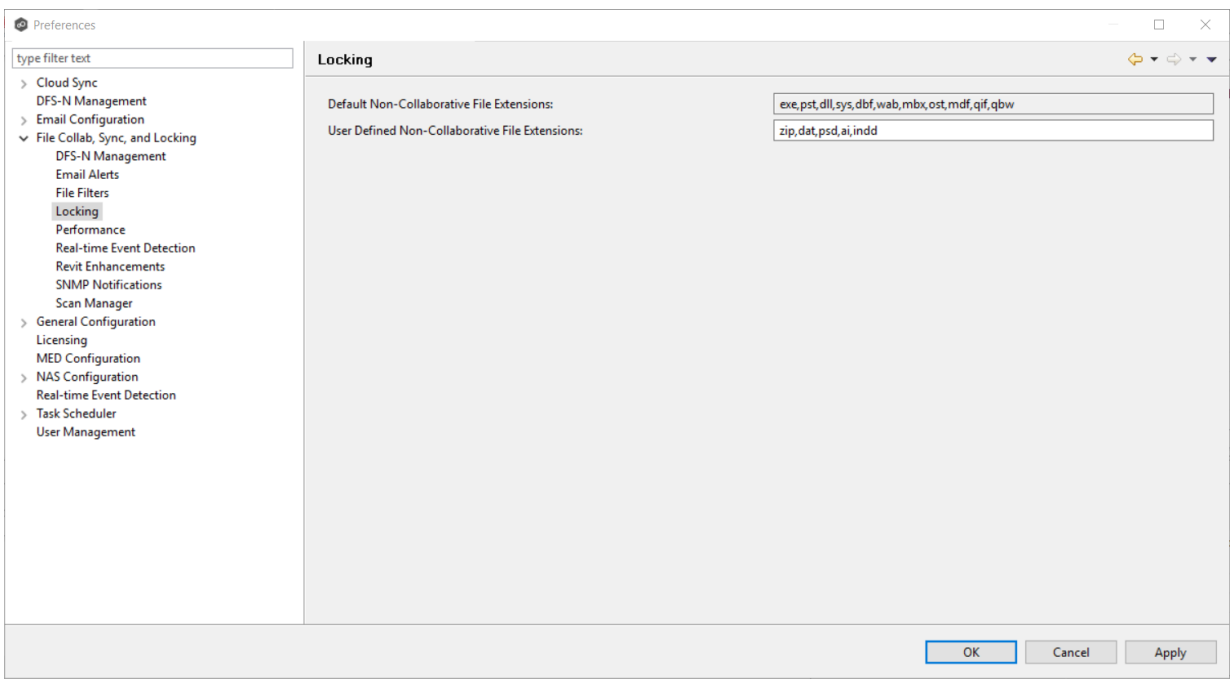

3. Modify the settings as needed.

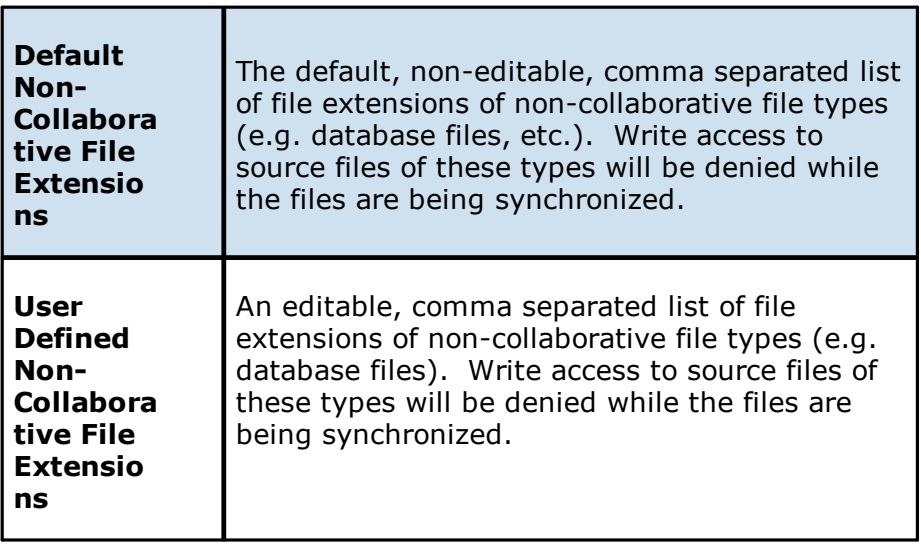

4. Click **OK** or **Apply**.

#### <span id="page-122-0"></span>**Performance**

To customize the File Collaboration performance settings:

- 1. Select **Preferences** from the **Window** menu.
- 2. Expand **File Collab, Sync, and Locking** in the navigation tree, and then select **Performance**.

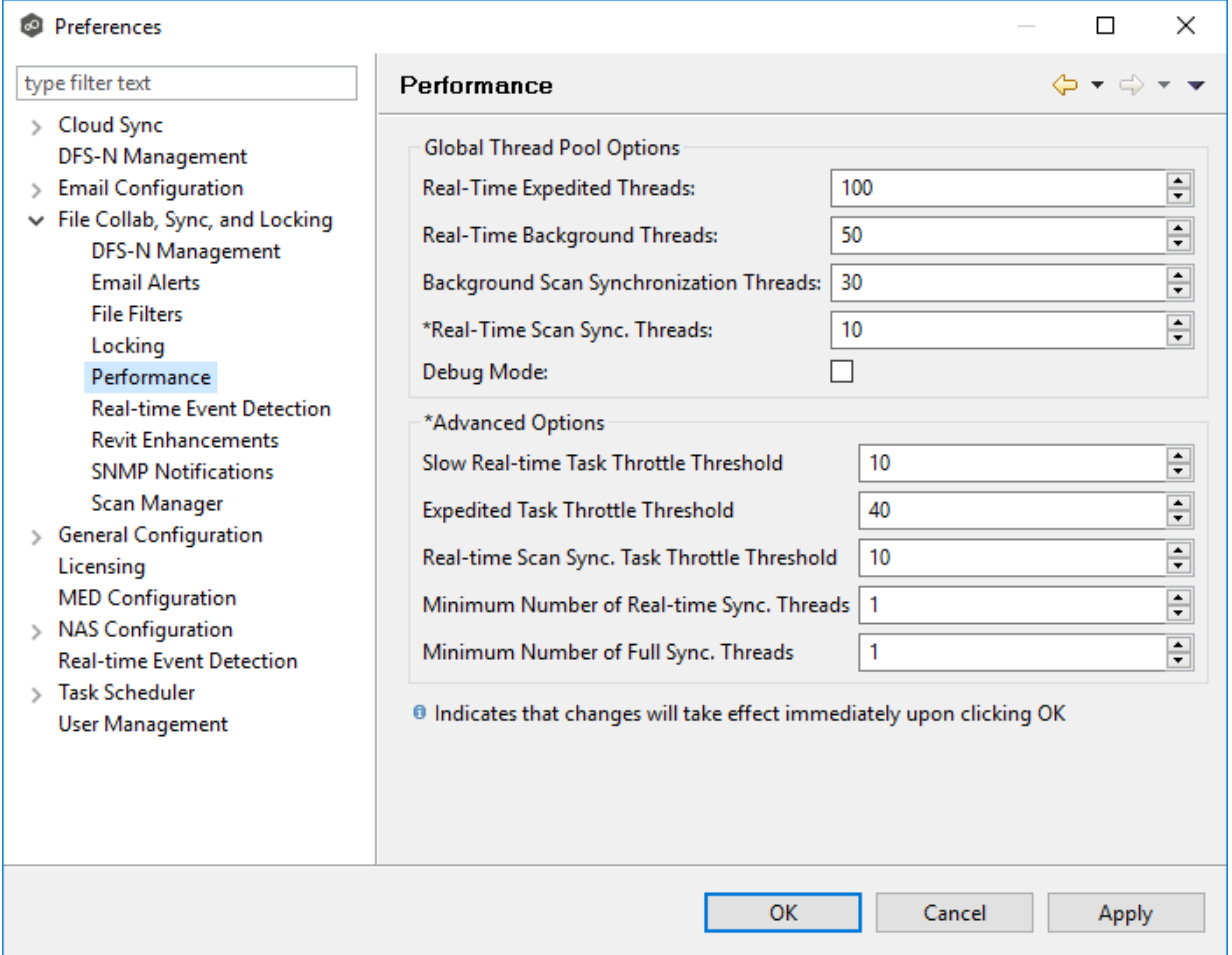

3. Modify the settings as needed. Do NOT modify the settings under **Advanced Options** unless directed by Peer Software Support.

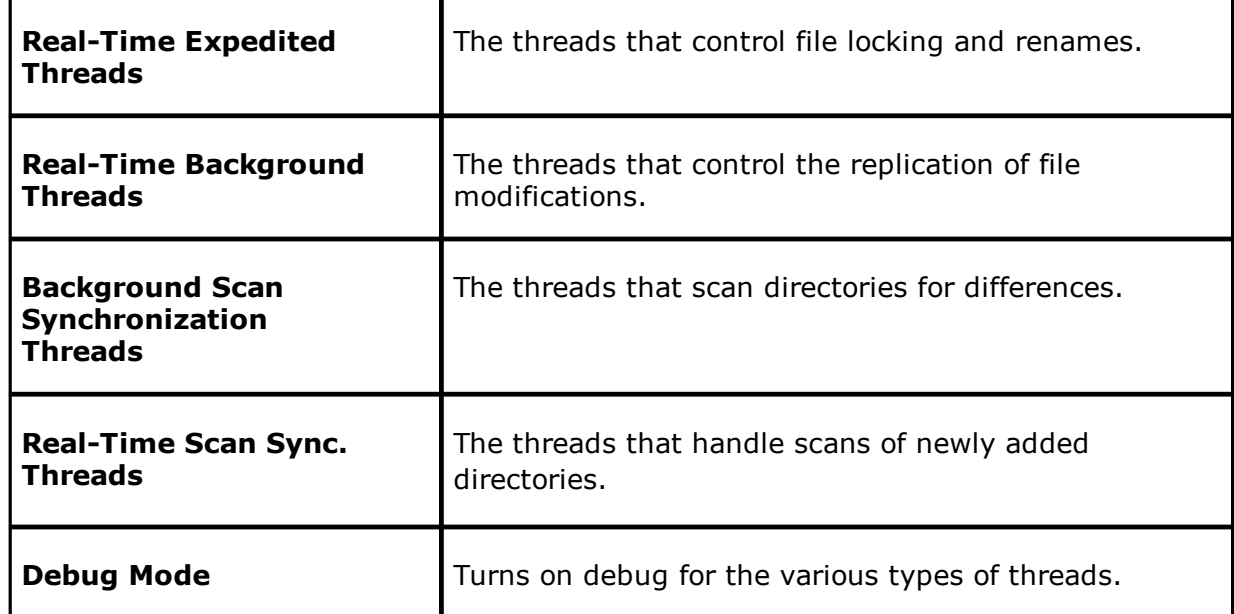

4. Click **OK** or **Apply**.

### <span id="page-123-0"></span>**Real-time Event Detection**

To modify the File Collaboration real-time detection settings:

- 1. Select **Preferences** from the Window menu.
- 2. Expand **File Collab, Sync, and Locking** in the navigation tree, and then select **Realtime Event Detection**.

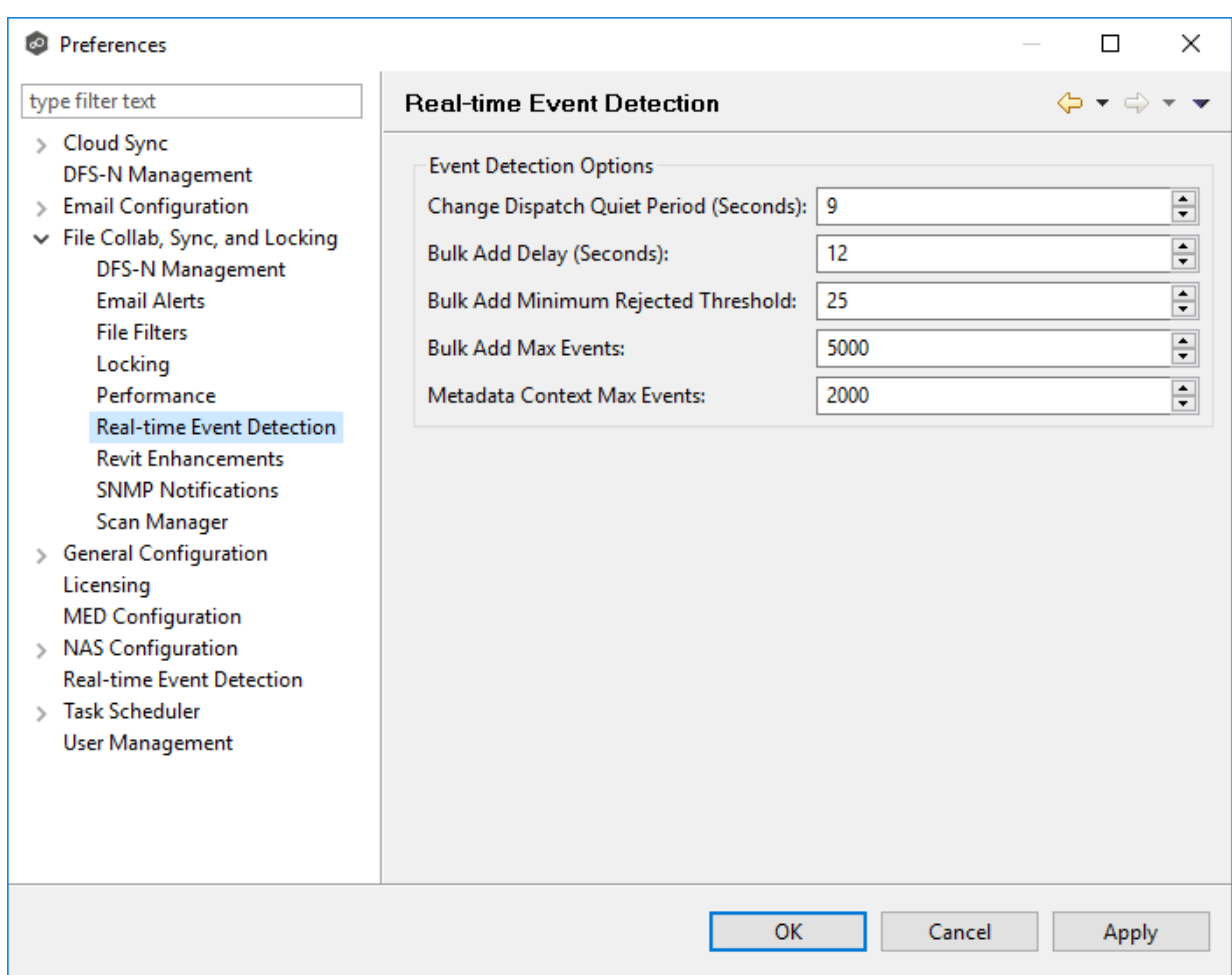

3. Modify the settings as needed.

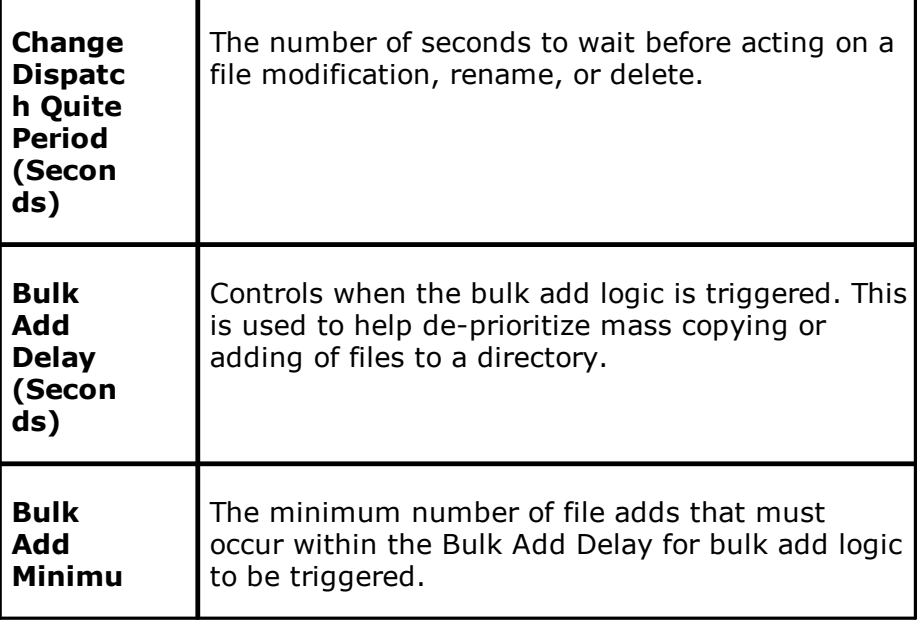

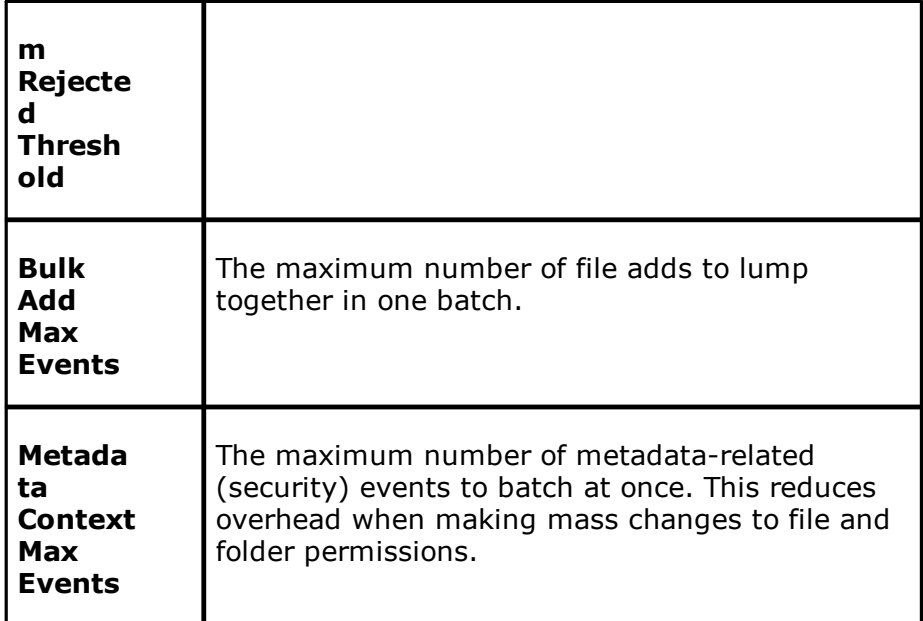

4. Click **OK** or **Apply**.

#### <span id="page-125-0"></span>**Revit Enhancements**

Revit Enhancements enable the Expedited Sync Queue for files specified in the Expedited Sync Queue File List.

To set advanced settings for Revit Enhancements:

- 1. Select **Preferences** from the Window menu.
- 2. Expand **File Collab, Sync, and Locking** in the navigation tree, and then select **Revit Enhancements**.

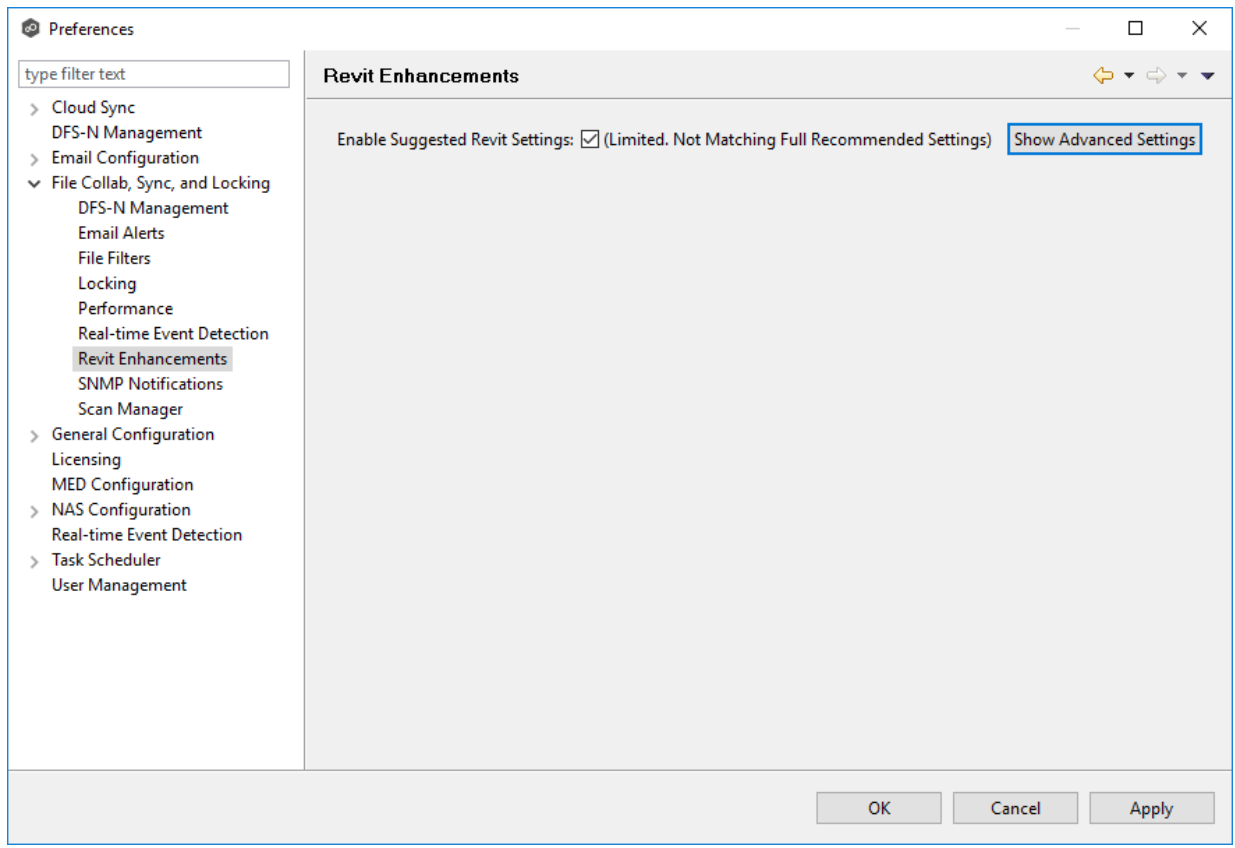

3. Click **Show Advanced Settings**.

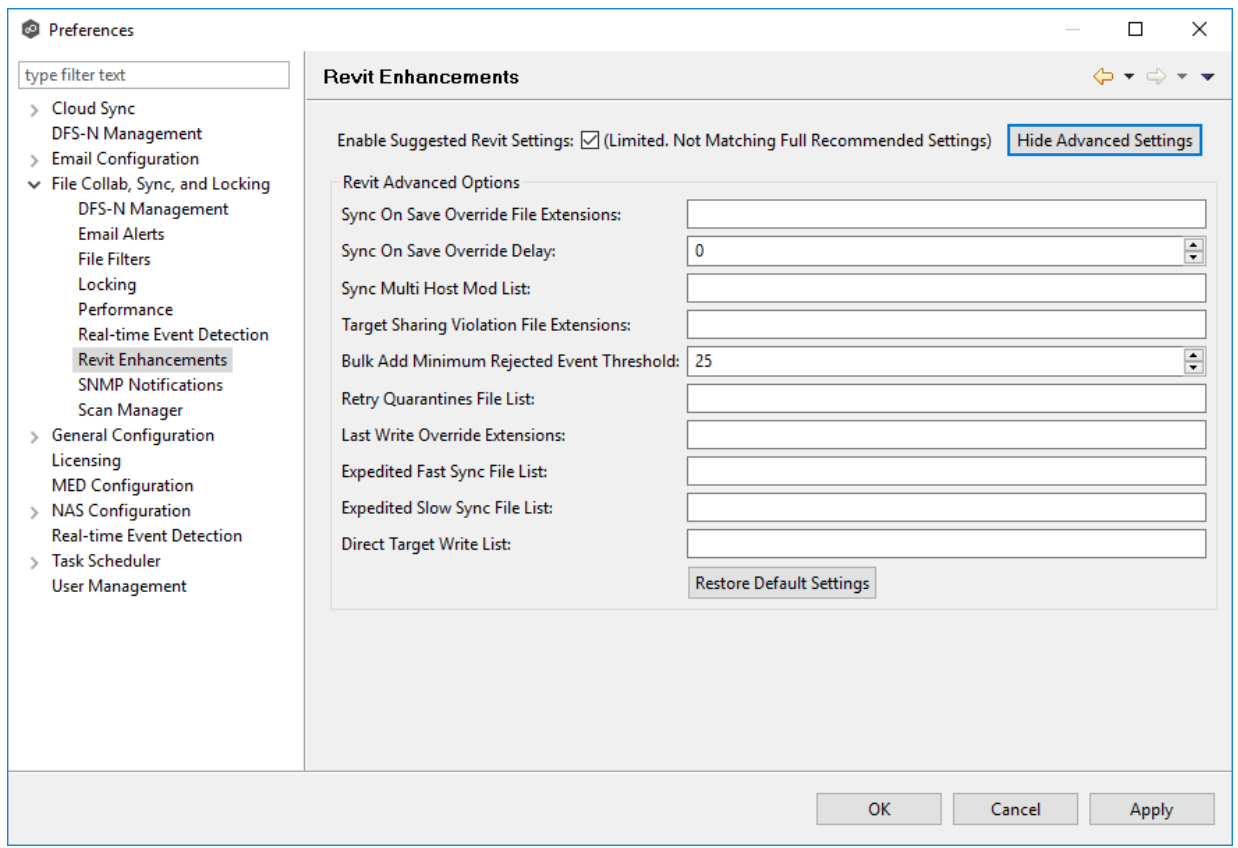

4. Modify the settings as needed.

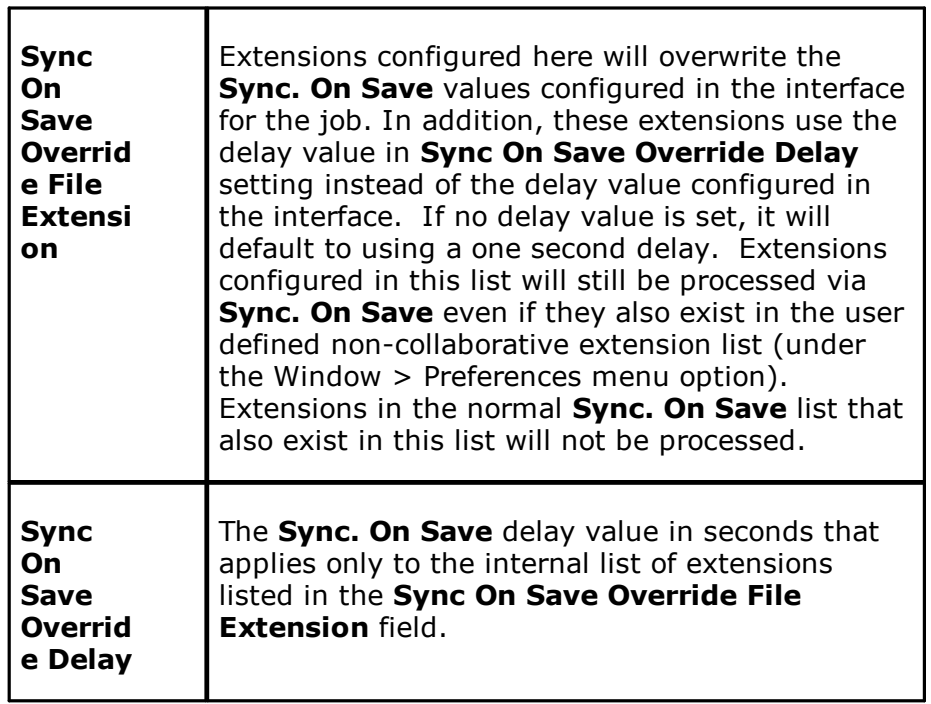

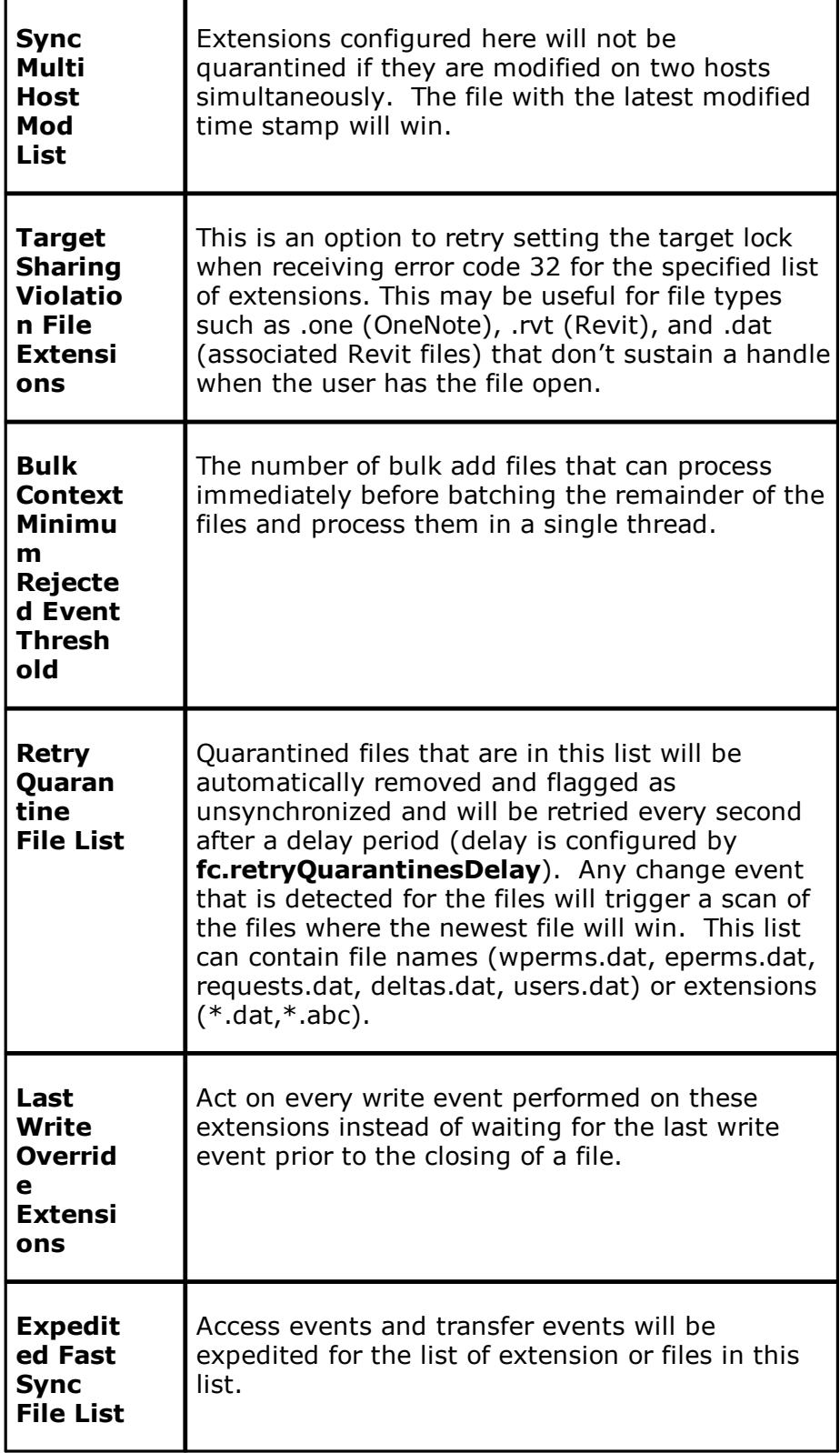

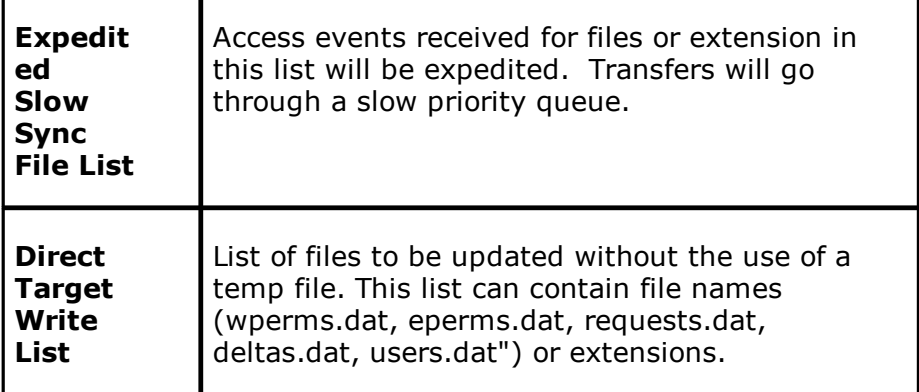

5. Click **OK** or **Apply**.

#### <span id="page-129-0"></span>**SNMP Notifications**

The Peer Management Center provides basic support for SNMP messaging. SNMP notifications are set through the concept of SNMP Notification, where a single notification (consisting of a unique name, a selection of notification types along with a trap prefix and destination) can be applied to multiple File Collaboration jobs without requiring repeat entry for each job. When an SNMP notification is applied to a job, a SNMP trap will be sent to the destination IP address or hostname whenever a selected notification type is triggered by the job.

When you create a job, you can select an existing SNMP configuration to apply to the job or you can create a new notification and apply it to the job. You cannot modify or delete a notification when it is applied to a job.

To create a SMNP notification:

- 1. From the **Window** menu, select **Preferences**.
- 2. Expand **File Collab, Sync, and Locking** in the navigation tree, and then select **SNMP Notifications**.

The existing SNMP notifications are listed in the **SNMP Notifications** table.

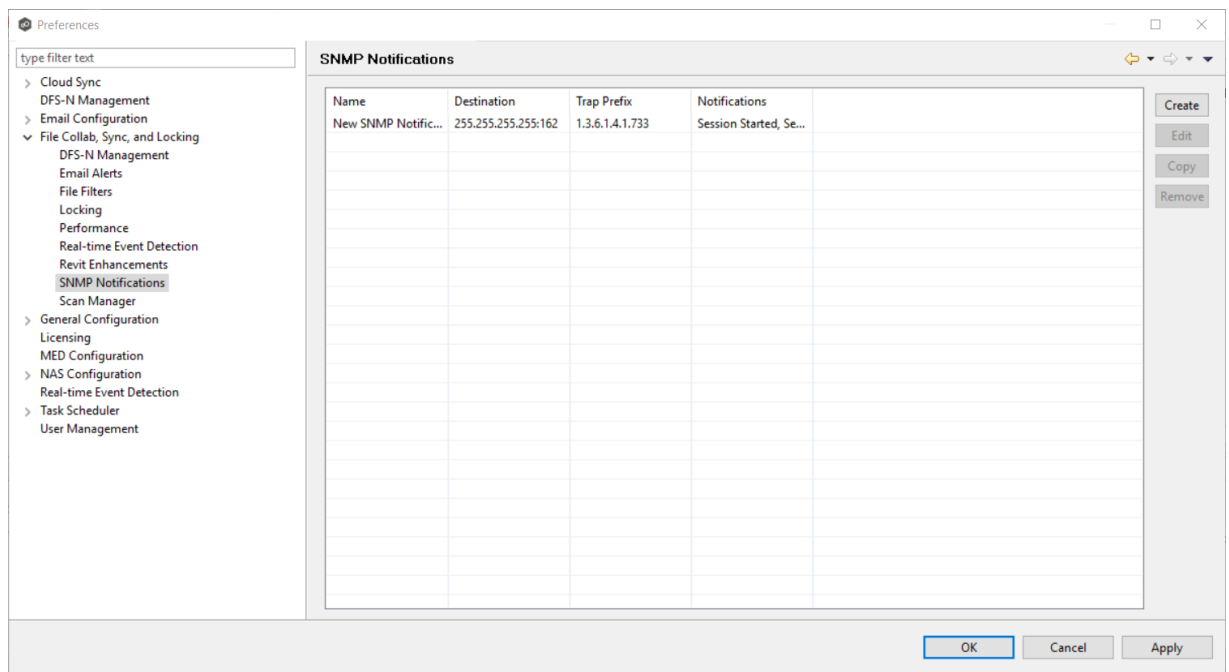

3. Click the **Create** button.

The **Add SNMP Notification** dialog appears. Within this dialog, you can select specific triggers on which an SNMP trap will be generated, configure the source IP address over which the trap will be sent, set the destination host name, IP address, or broadcast address, set the prefix that is attached to every message (helping to identify messages coming from specific instances of the Peer Management Center or jobs across a network), and test the aforementioned settings.

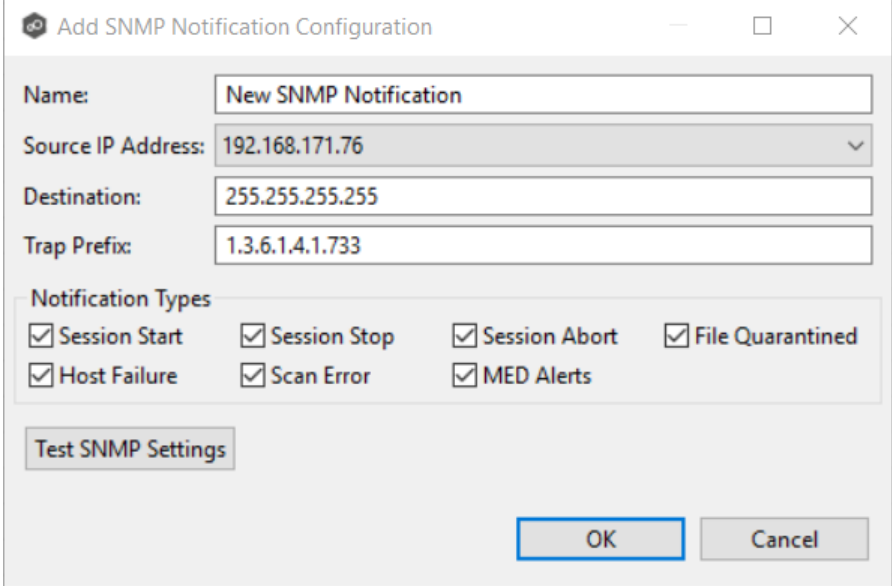

4. Enter the values.

The notification types are:

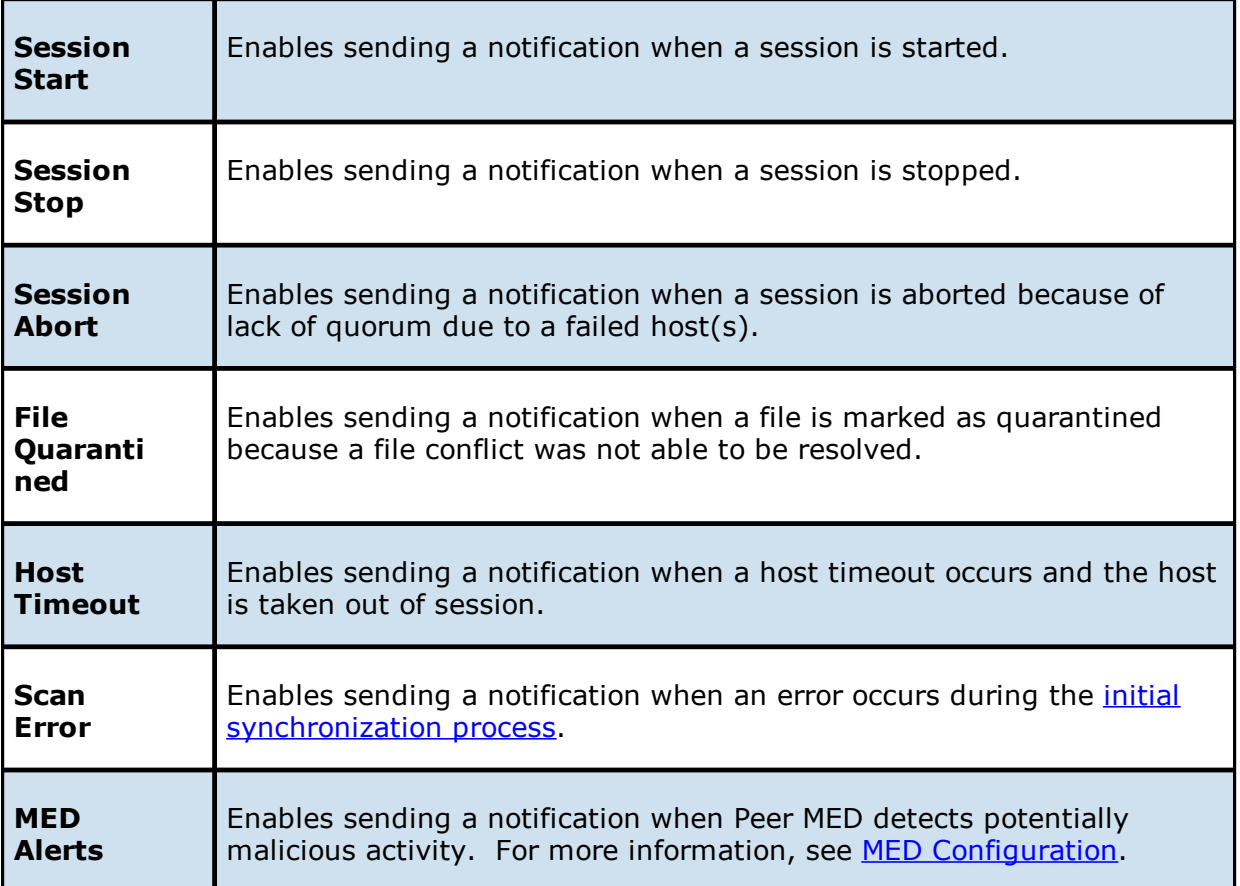

### 5. Click **Test SNMP Settings**, and then click **OK** in the **Test Connection** dialog.

### 6. Click **OK** or **Apply**.

The new notification is listed in the **SNMP Notifications** table and can now be applied to jobs.

#### <span id="page-131-0"></span>**Scan Manager**

A number of options are available to tune the way scans are performed for File Collaboration, File Locking, File Replication, and File Synchronization jobs.

To modify the Scan Manager settings for File Collaboration, File Locking, File Replication, and File Synchronization jobs:

1. From the **Window** menu, select **Preferences**.

2. Expand **File Collab, Sync, and Locking** in the navigation tree, and then select **Scan Manager**.

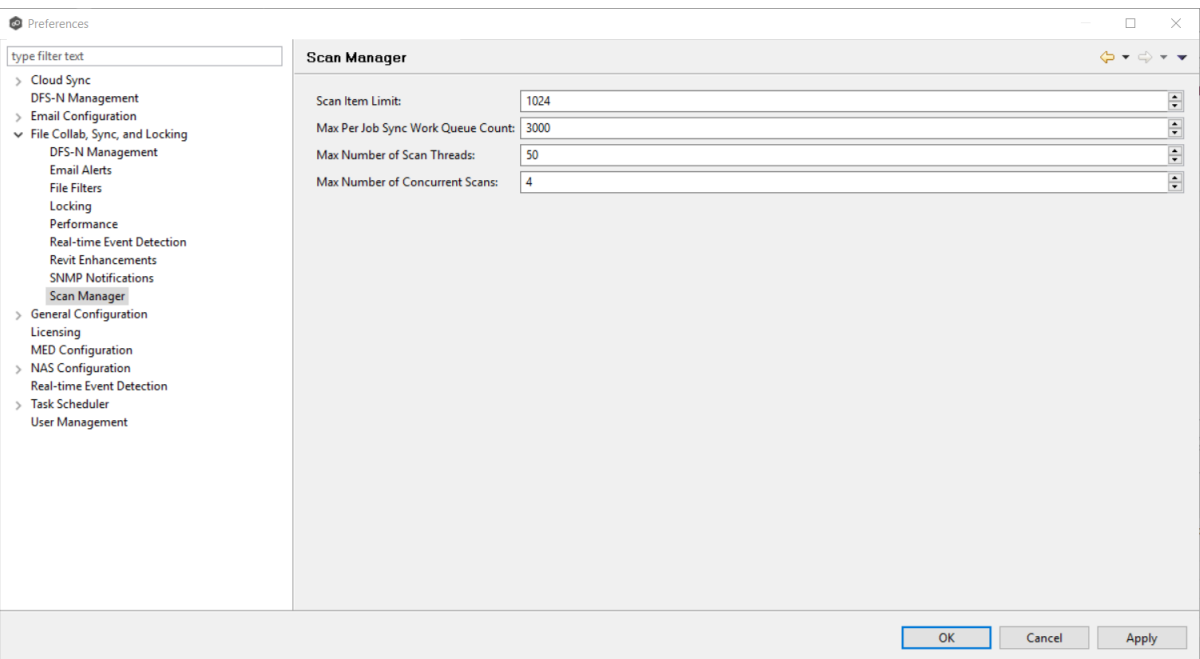

3. Modify the settings as needed.

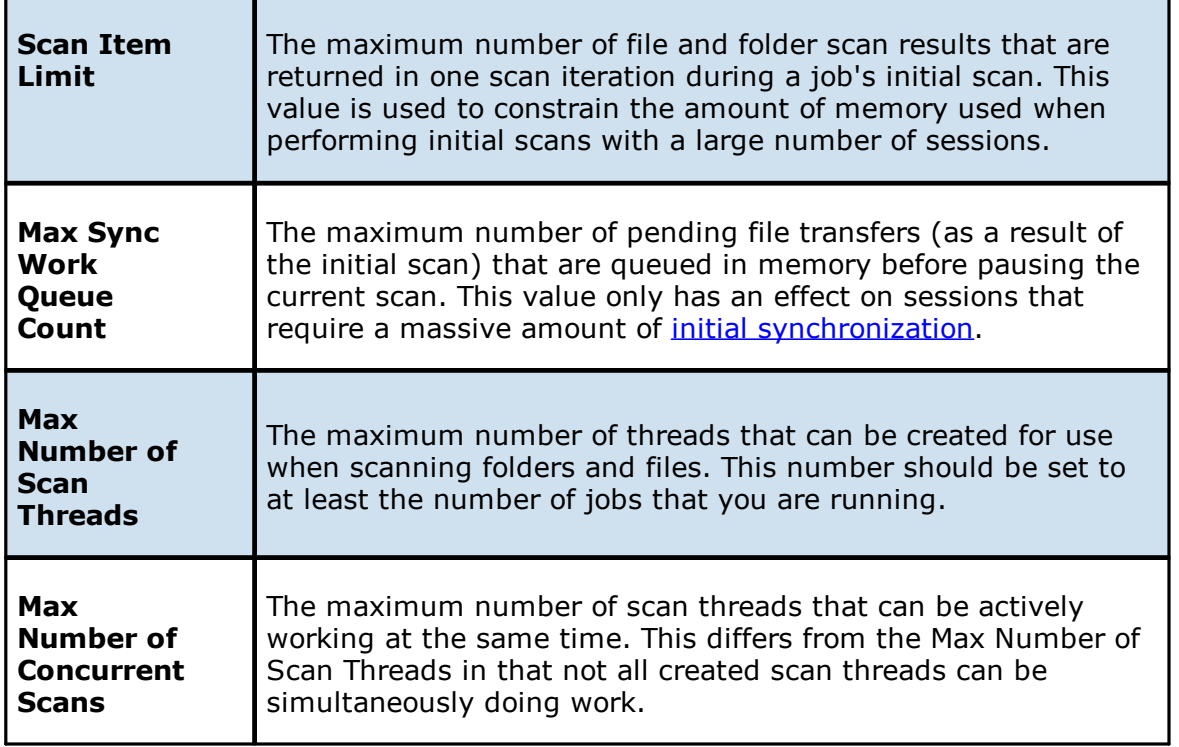

4. Click **OK** or **Apply**.

### **Licensing**

Peer Management Center is licensed by the number of unique [participating](#page-11-1) hosts and by the number of terabytes in the [watch](#page-14-0) set.

### **Installing or Upgrading a License File**

After purchasing or requesting a trial download of Peer Management Center, you will receive a license file representing your purchase or trial.

To install a new license file or upgrade an existing license:

1. From the **Window** menu, select **Preferences**.

The **Preferences** dialog appears.

2. Select **Licensing** in the navigation tree.

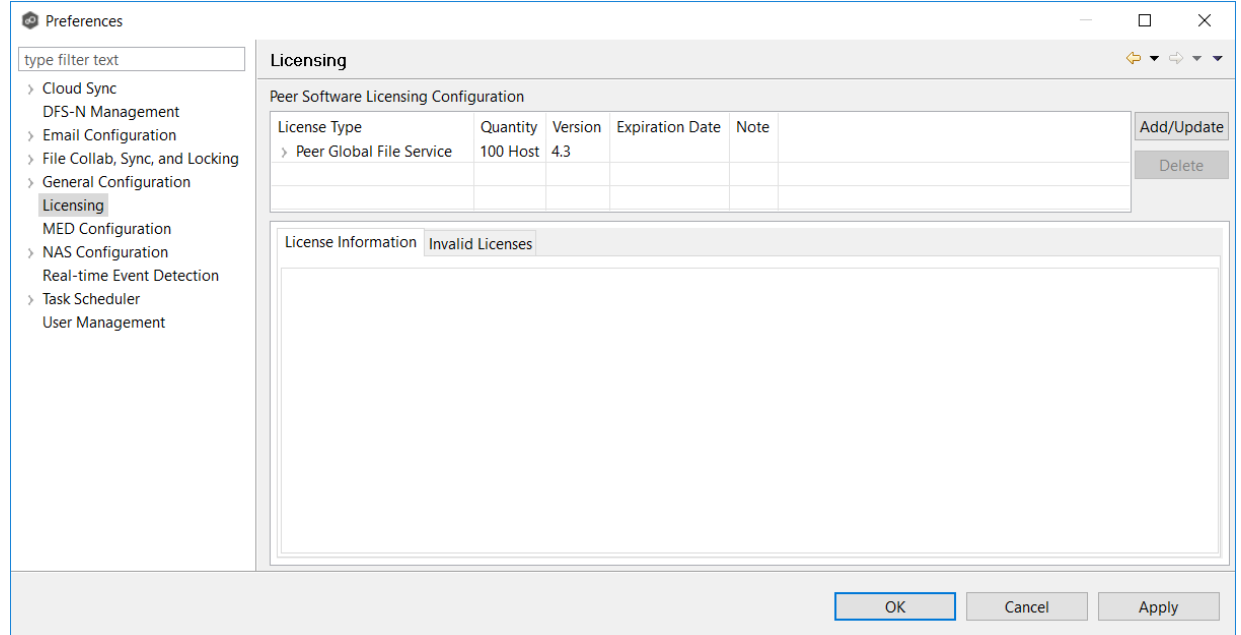

- 3. Click the **Add/Update** button to browse for and install the license file.
- 4. Select the license file, and then click **Open**.

If a license already exists for the same type, then the existing license will be ovewritten with the new license. After successful installation of the license file, the license is displayed in the **License Configuration** table, along with licensed quantity and an

expiration date (if applicable). You can now create, configure, and run jobs using the new license type.

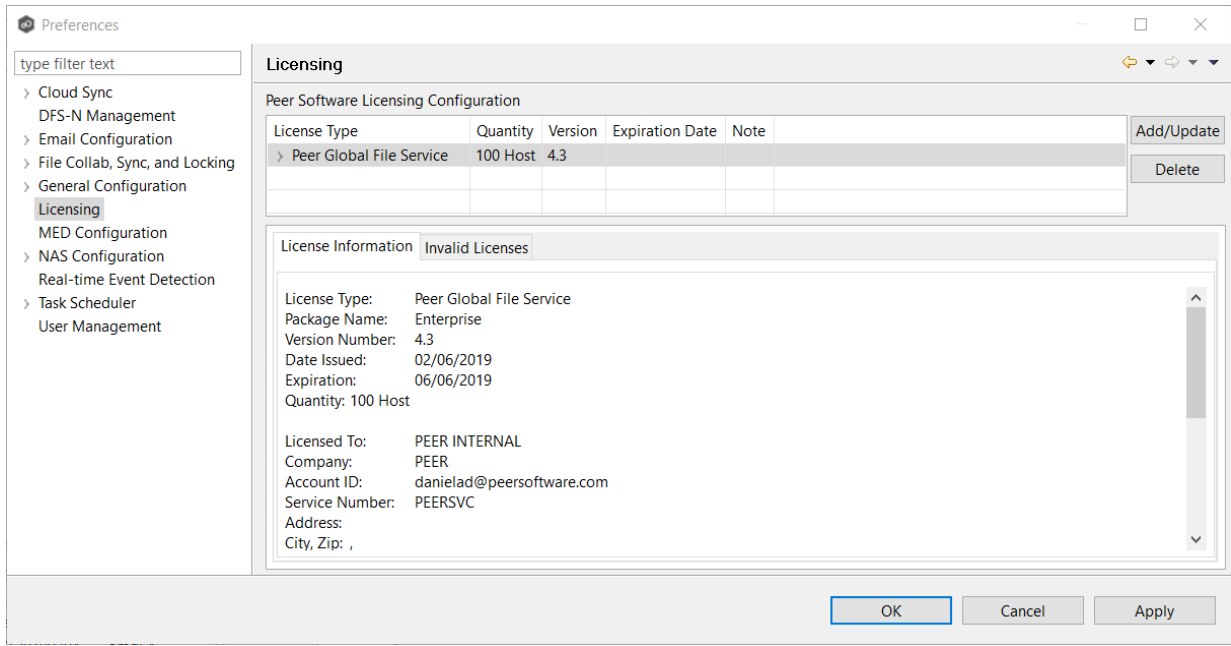

5. Click **OK** or **Apply**.

### **Deleting a License File**

Click the **Delete** button to permanently remove all licenses of the selected type (both valid and invalid licenses). Any job types enabled by that license will be hidden from the Peer Management Center.

Expired licenses will be listed in the **Invalid Licenses** tab.

### <span id="page-134-0"></span>**MED Configuration**

Peer's Malicious Event Detection (MED) real-time engine can spot unwanted activity being executed on storage platforms by ransomware, viruses, malware, hackers, or rogue users. MED technology provides alerting capabilities, as well as the ability to minimize the amount of encrypted or deleted content from being replicated to remote locations. Once MED is enabled and jobs are restarted, these capabilities apply to all jobs. For more information, see [Introduction](https://kb.peersoftware.com/tb/introduction-to-peer-med) to Peer MED.

Peer MED deploys three different mechanisms for spotting malicious activity, each of which can be enabled and tuned independently. These settings are configured on a global level.

To view and modify these settings,

- 1. From the **Window** menu, select **Preferences**.
- 2. Select **MED Configuration** in the navigation tree.

The following page is displayed.

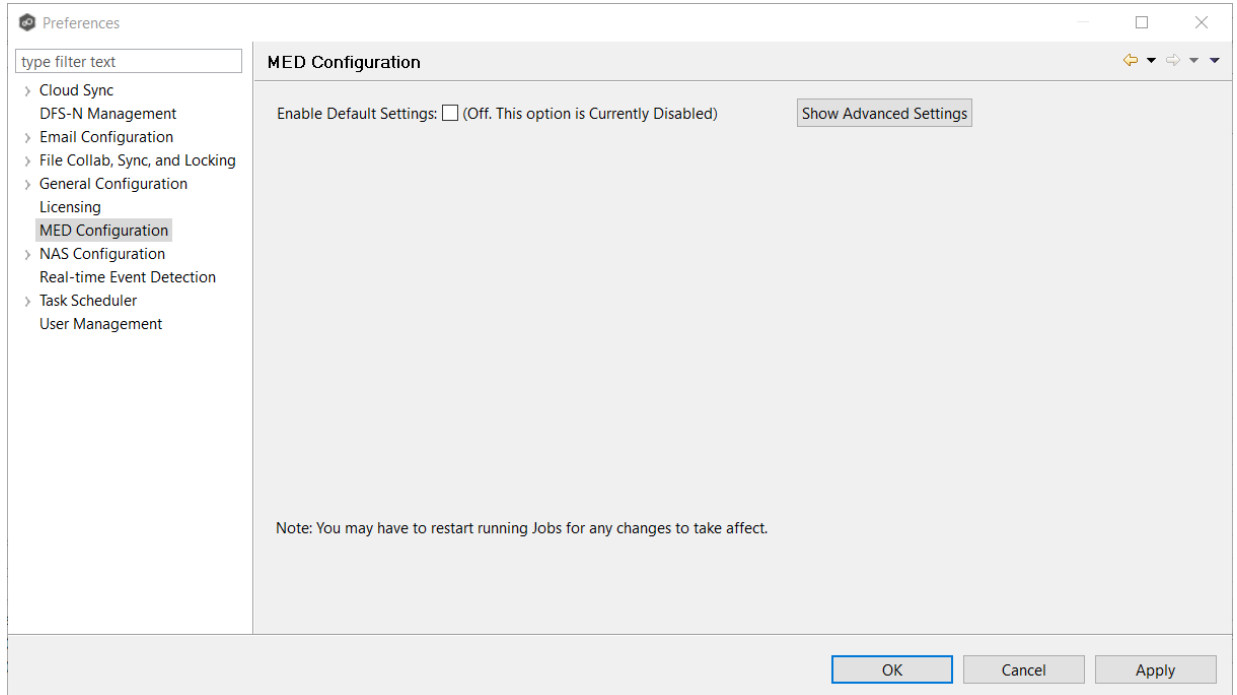

### 3. Select the **Enable Default Settings** or click **Show Advanced Settings**.

If you selected Show Advanced Settings, the following is displayed.

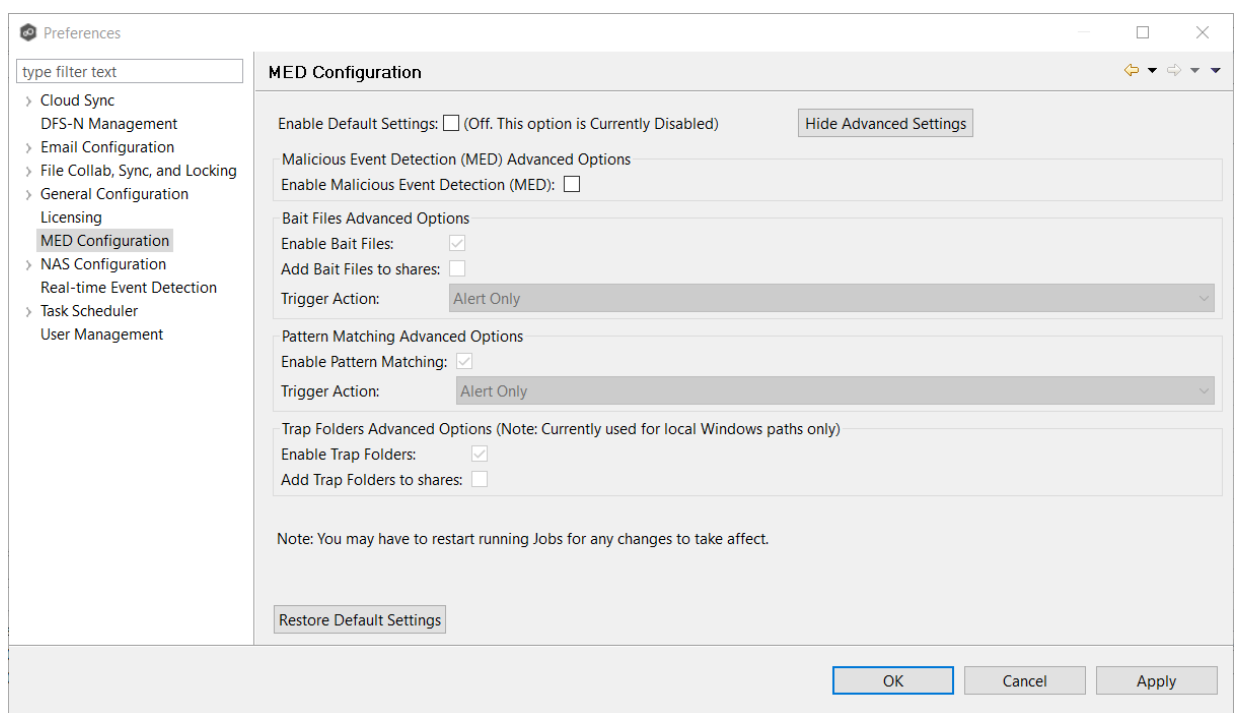

- 4. Modify the options as needed:
	- Primary MED [Options](#page-136-0)
	- · Bait File [Advanced](#page-137-0) Options
	- · Trap Folders [Advanced](#page-139-0) Options
- 5. Click **OK**.

### <span id="page-136-0"></span>**Primary MED Options**

The main options are as follows:

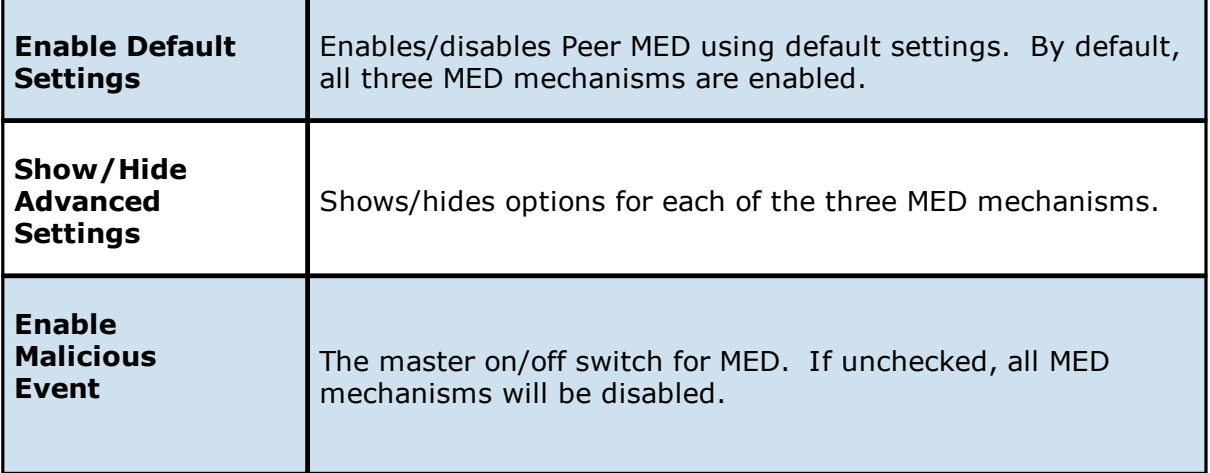

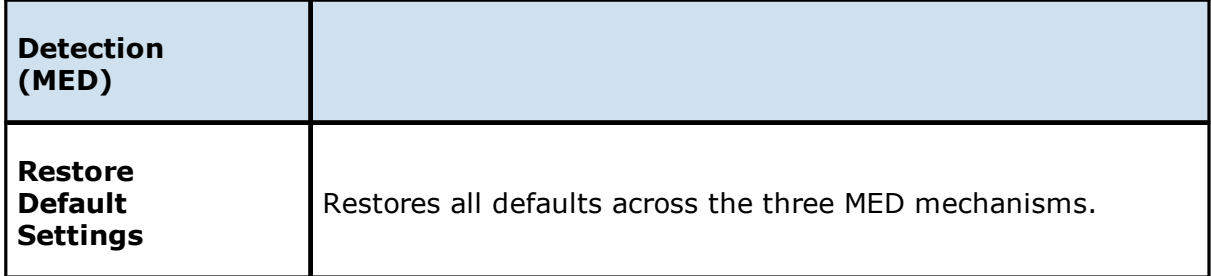

### <span id="page-137-0"></span>**Bait File Advanced Options**

Bait files are files of common types, inserted into the file system in a way that hides them from users. Though hidden, these bait files are likely to be accessed by automated processes (like ransomware) or by mass deletions of entire folder structures. As soon as these files are touched, an action is triggered.

The options for bait files are:

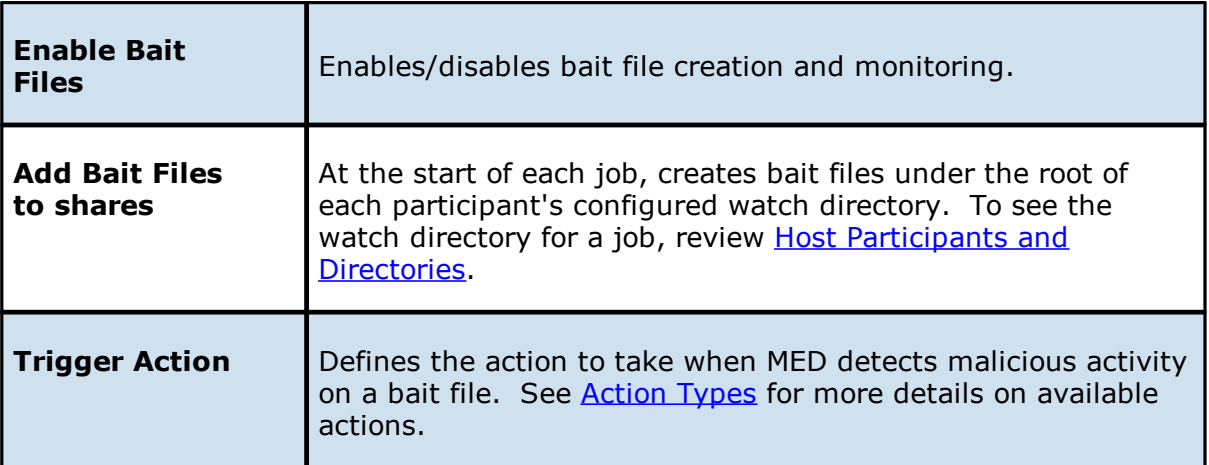

### <span id="page-137-1"></span>**Action Types**

For each MED mechanism, one of four actions can be configured on the detection of malicious activity. These actions are:

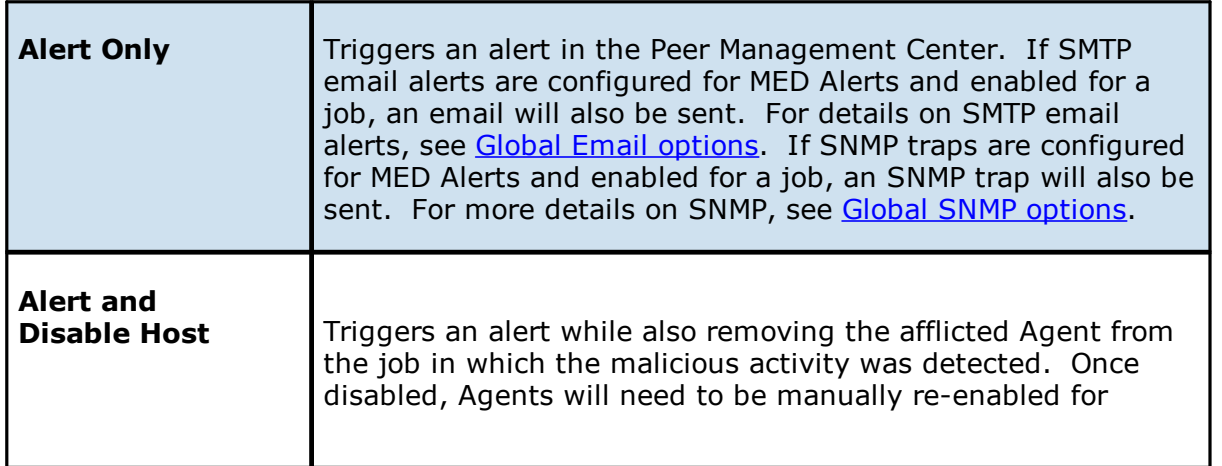

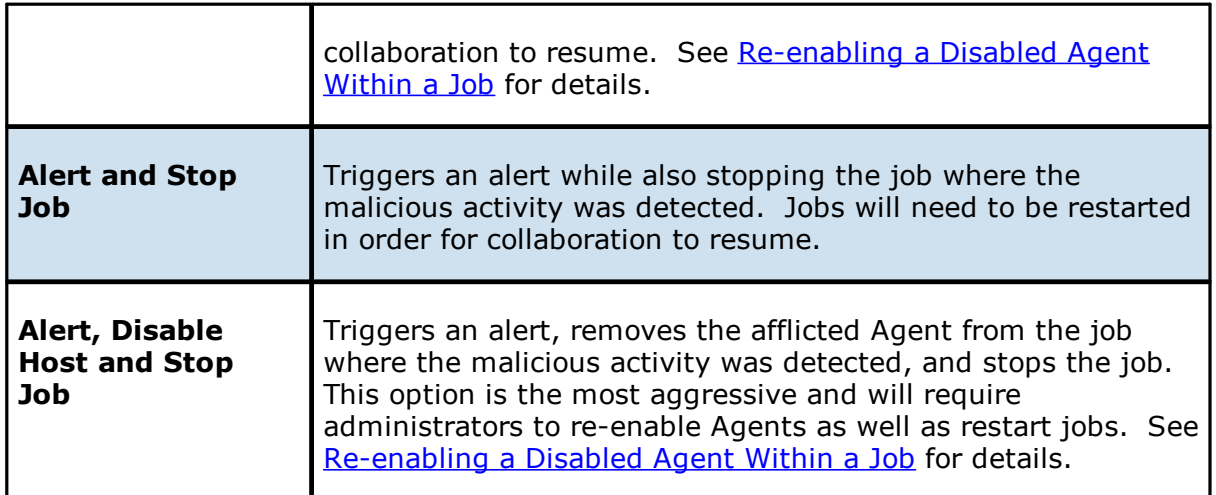

An example of an alert as displayed in the Peer Management Center is as follows:

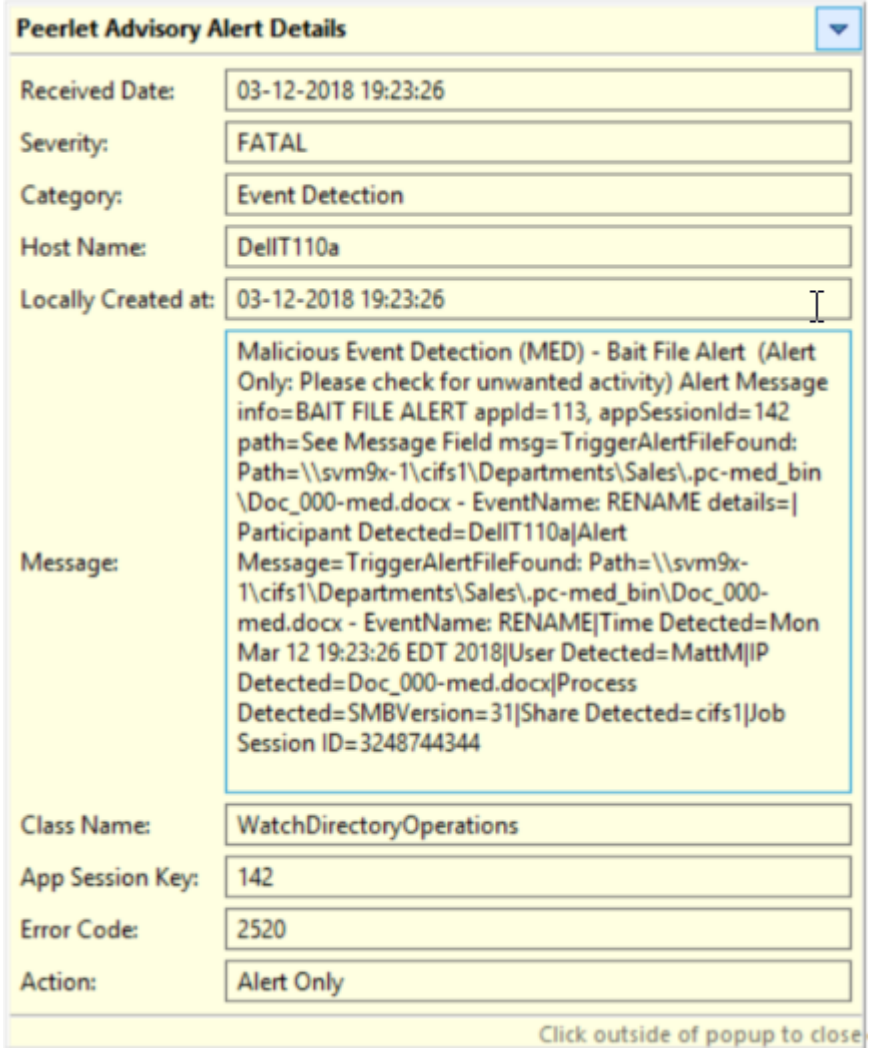

## <span id="page-139-0"></span>**Trap Folders Advanced Options**

On Windows file servers, Peer MED can be configured to create hidden, recursive folders that attempt to trap or slowdown ransomware as it enumerates a folder structure. As with the bait files, these folders cannot be seen by users but will be accessible by automated processes. If bait files (above) are enabled, a bait file will be placed within each trap folder, and an action will be triggered as soon as these files are touched.

Options for trap folders are:

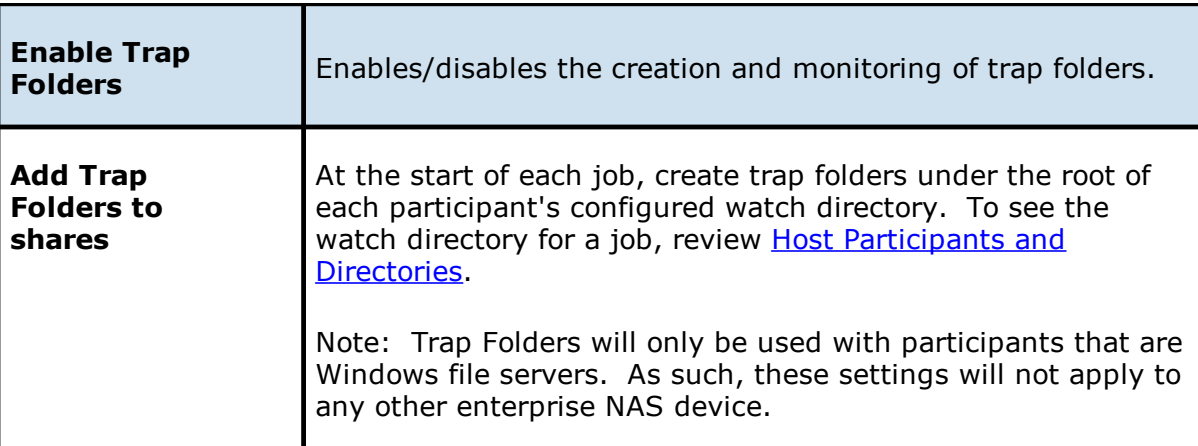

### **NAS Configuration**

This section contains detailed information about configuring your NAS:

- · EMC [Configuration](#page-139-1)
- · NetApp [Configuration](#page-147-0)
- · Nutanix [Configuration](#page-154-0)

### <span id="page-139-1"></span>**EMC Configuration**

Peer Management Center supports the ability to include content from CIFS/SMB shares on one or more EMC storage devices within the majority of available job types. These EMC devices can be running Isilon, Unity, or VNX.

For more detailed information about prerequisites and configuration, see EMC [Prerequisites](#page-140-0) and [Configuration.](#page-140-0)

### <span id="page-140-0"></span>**Prerequisites**

In addition to the standard Peer Global File Service [Environmental](https://kb.peersoftware.com/tb/peer-global-file-service-environmental-requirements) Requirements, the following prerequisites must be met:

- For EMC Isilon environments: <https://kb.peersoftware.com/tb/emc-isilon-prerequisites>
- For EMC Unity environments: <https://kb.peersoftware.com/tb/emc-unity-prerequisites>
- For EMC VNX/Celerra environments: [https://kb.peersoftware.com/tb/emc-vnx-celerra](https://kb.peersoftware.com/tb/emc-vnx-celerra-prerequisites)**[prerequisites](https://kb.peersoftware.com/tb/emc-vnx-celerra-prerequisites)**

### **CEE Server Configuration Guide**

See the following guides for steps on setting up a CEE Server on which the Peer Agent will be running:

- EMC Isilon CEE Server Configuration Guide: [https://kb.peersoftware.com/tb/emc-isilon](https://kb.peersoftware.com/tb/emc-isilon-configuration-guide)[configuration-guide](https://kb.peersoftware.com/tb/emc-isilon-configuration-guide)
- EMC Unity CEE Server Configuration Guide: [https://kb.peersoftware.com/tb/emc-unity](https://kb.peersoftware.com/tb/emc-unity-configuration-guide)[configuration-guide](https://kb.peersoftware.com/tb/emc-unity-configuration-guide)
- EMC VNX/Celerra CEE Server Configuration Guide: [https://kb.peersoftware.com/tb/emc](https://kb.peersoftware.com/tb/emc-vnx-celerra-configuration-guide)[vnx-celerra-configuration-guide](https://kb.peersoftware.com/tb/emc-vnx-celerra-configuration-guide)

### **Configuration**

The creation of a new jobs in the Peer Management Center will automatically walk you through entering the most important settings for use in EMC environments. If you need to modify existing settings or tune advanced settings, you can do so by following these steps:

- 1. Right-click on a File Collaboration, File Synchronization, File Locking, or File Replication job and click **Edit Job(s)**.
- 2. Click on the **Participants** page on the left.
- 3. Select the Peer Agent that is managing the appropriate EMC storage device then click the **Edit Detector Settings** button.

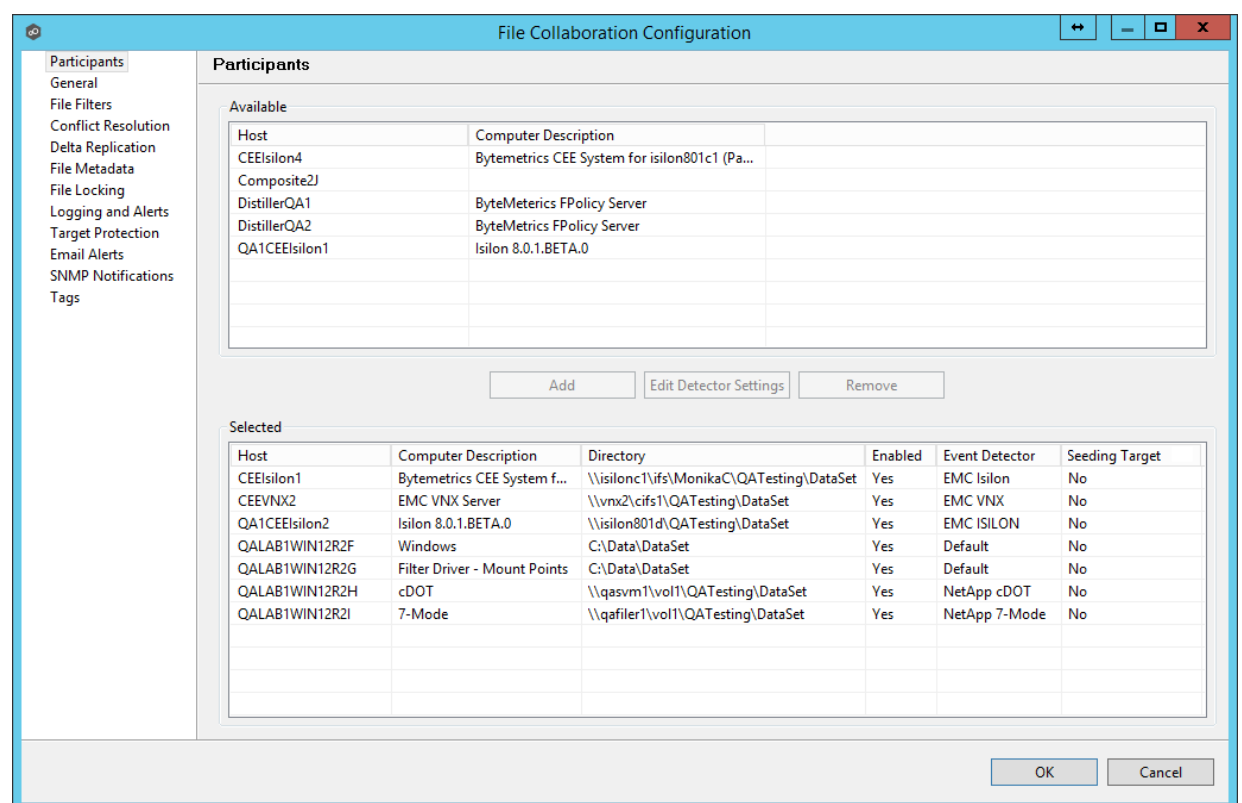

4. A configuration dialog will be displayed showing various settings used to tune how the Agent will communicate with its associated EMC storage device.

With EMC Isilon devices, the following configuration options are available:

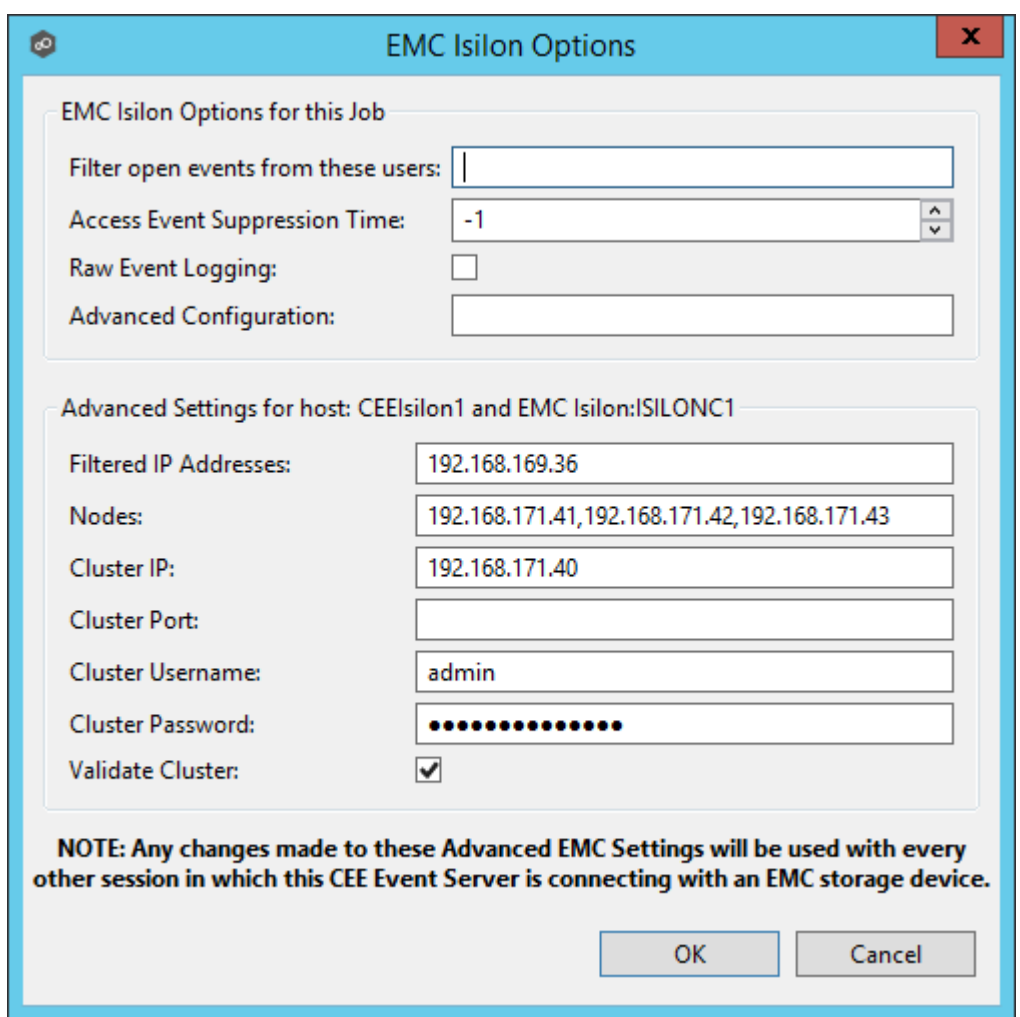

# **EMC Isilon Options**

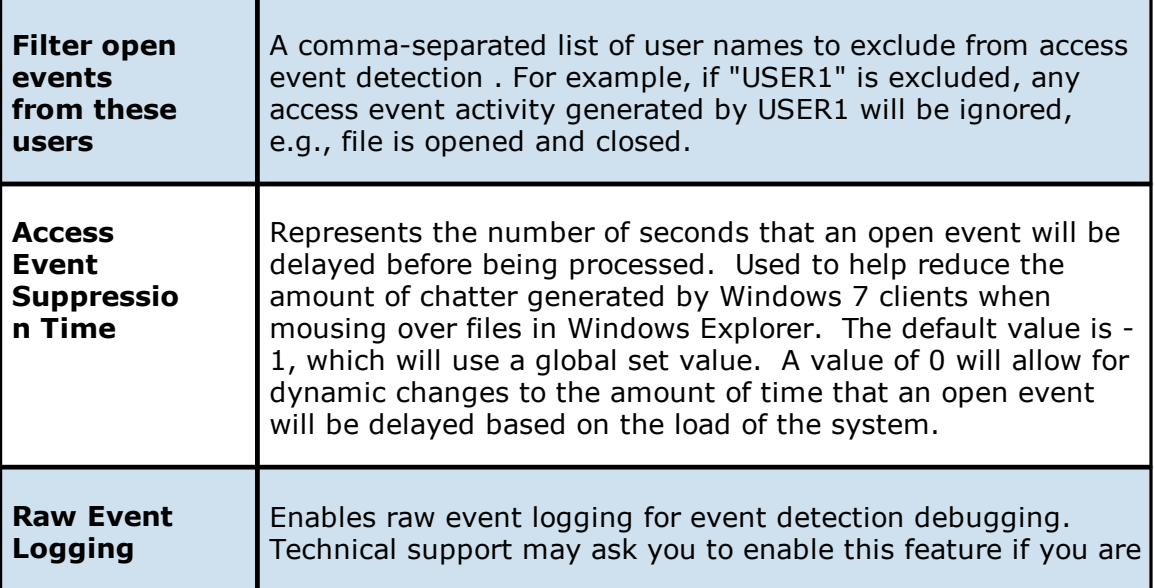

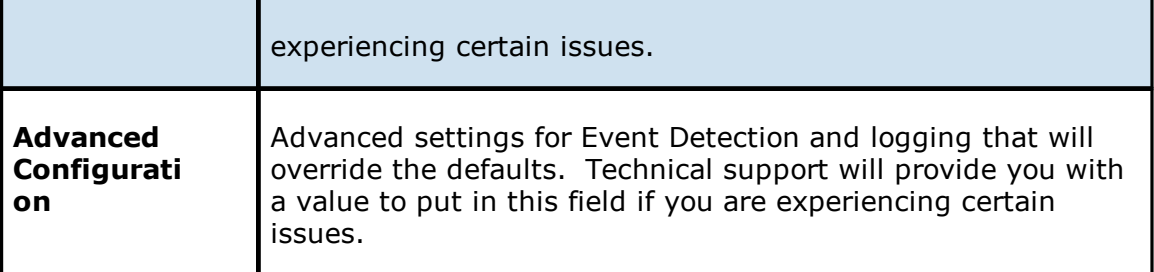

# **Advanced Settings for EMC Isilon**

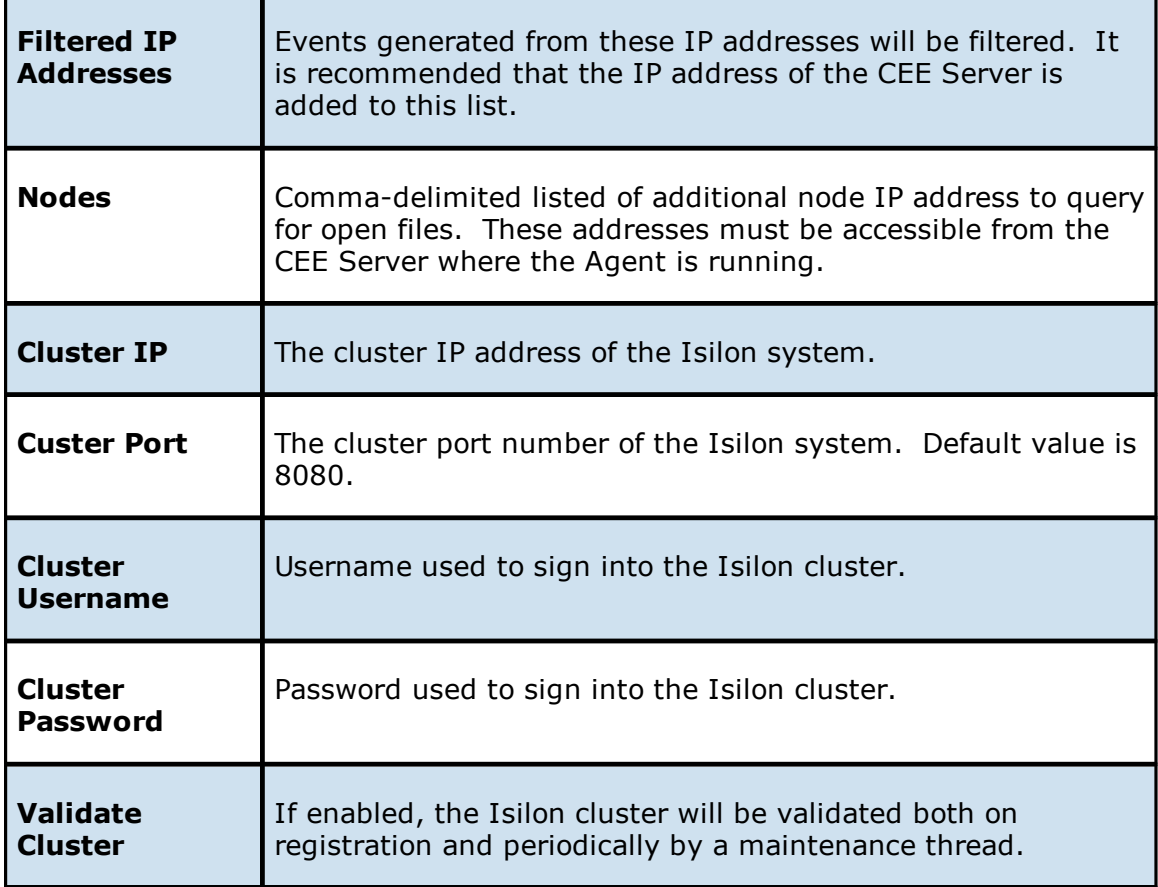

With EMC Unity devices, the following configuration options are available:
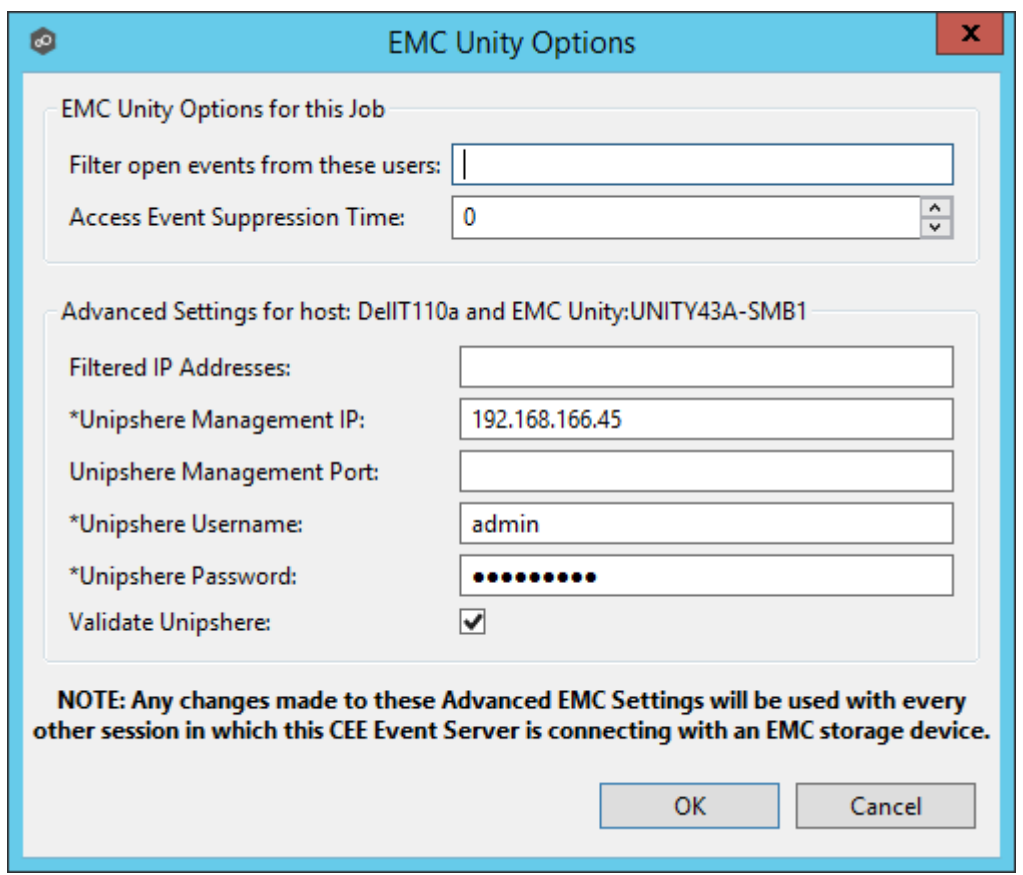

# **EMC Unity Options**

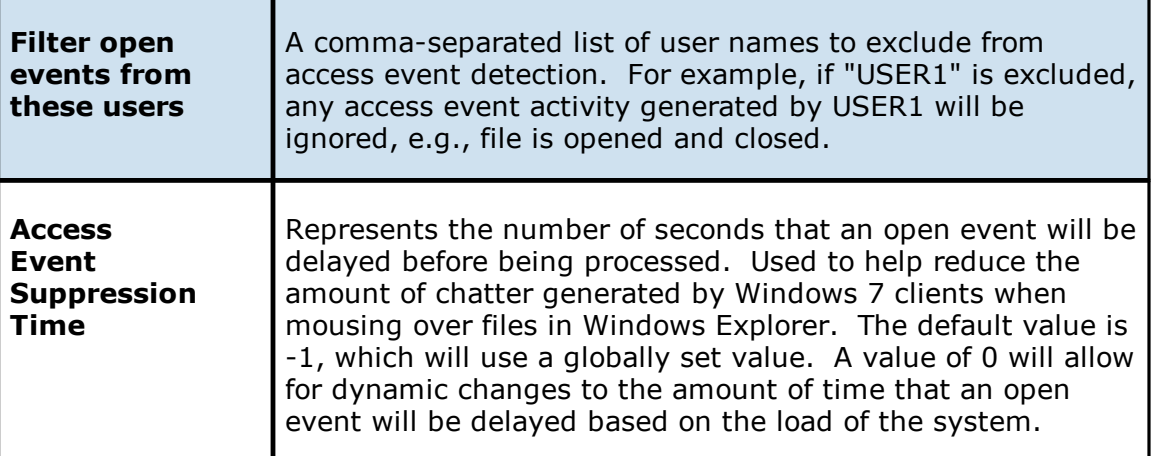

# **Advanced Settings for EMC Unity**

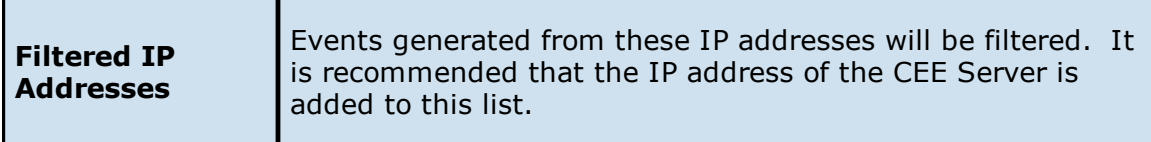

### **138 Peer Global File Service Help**

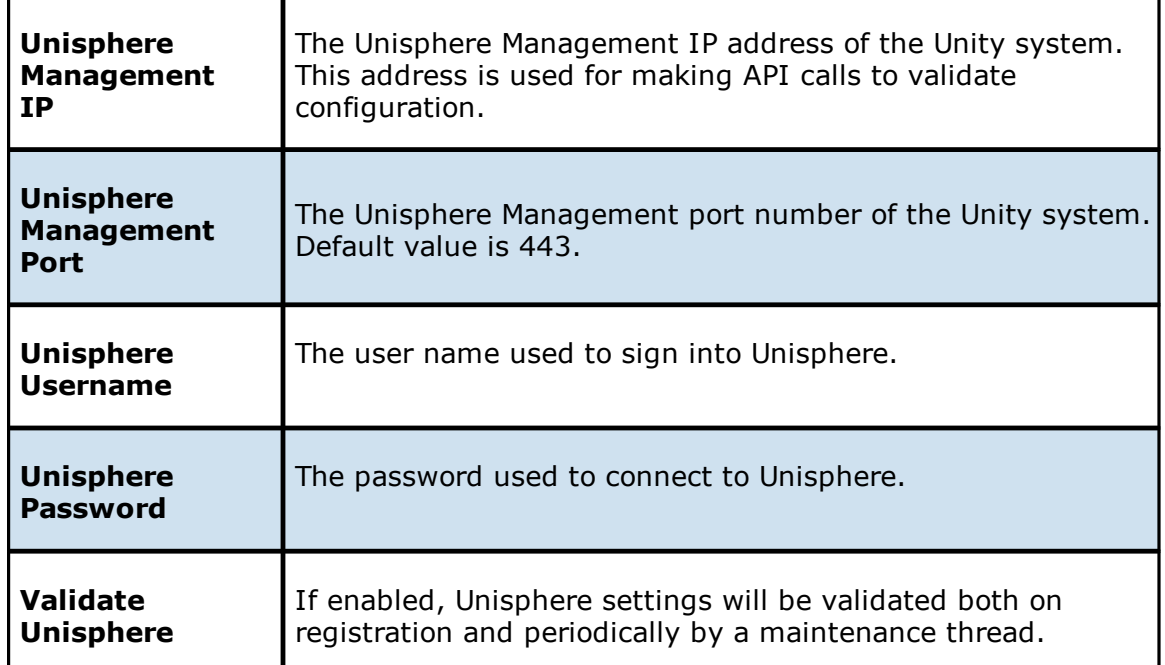

With EMC VNX devices, the following configuration options are available:

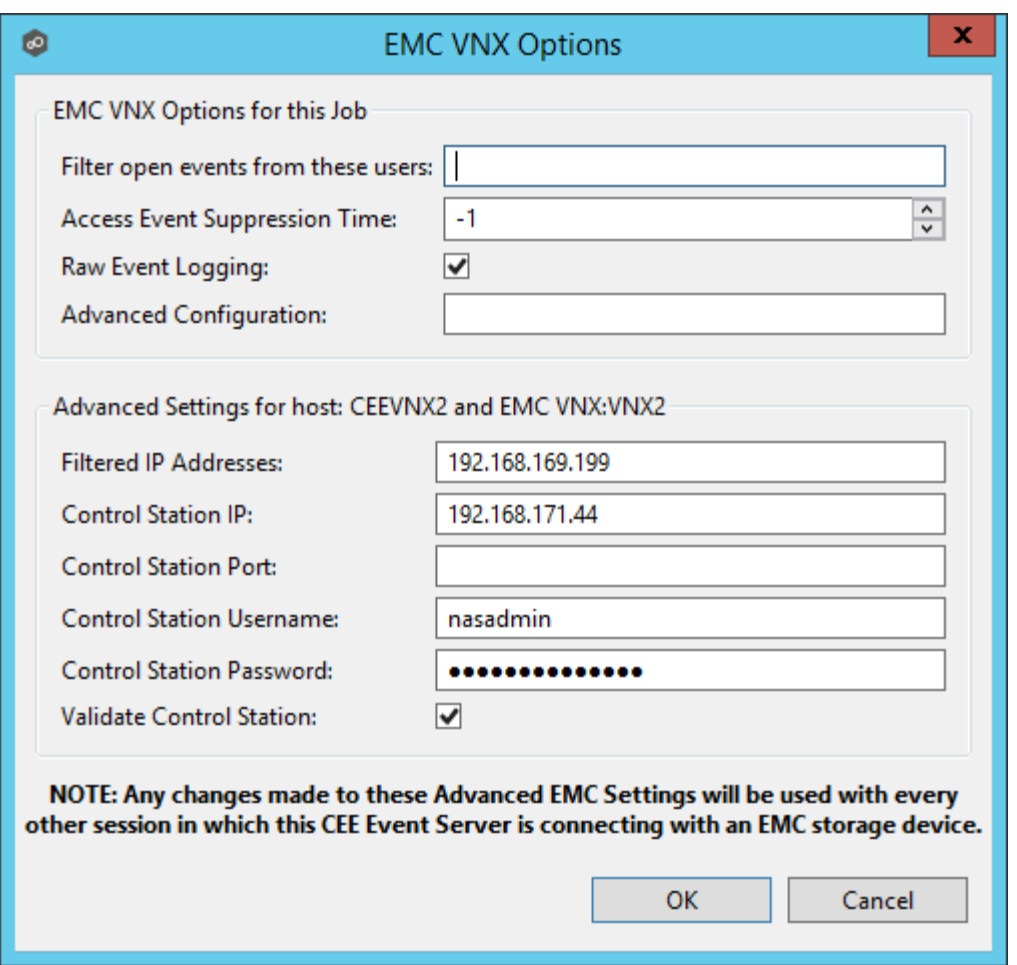

# **EMC VNX Options**

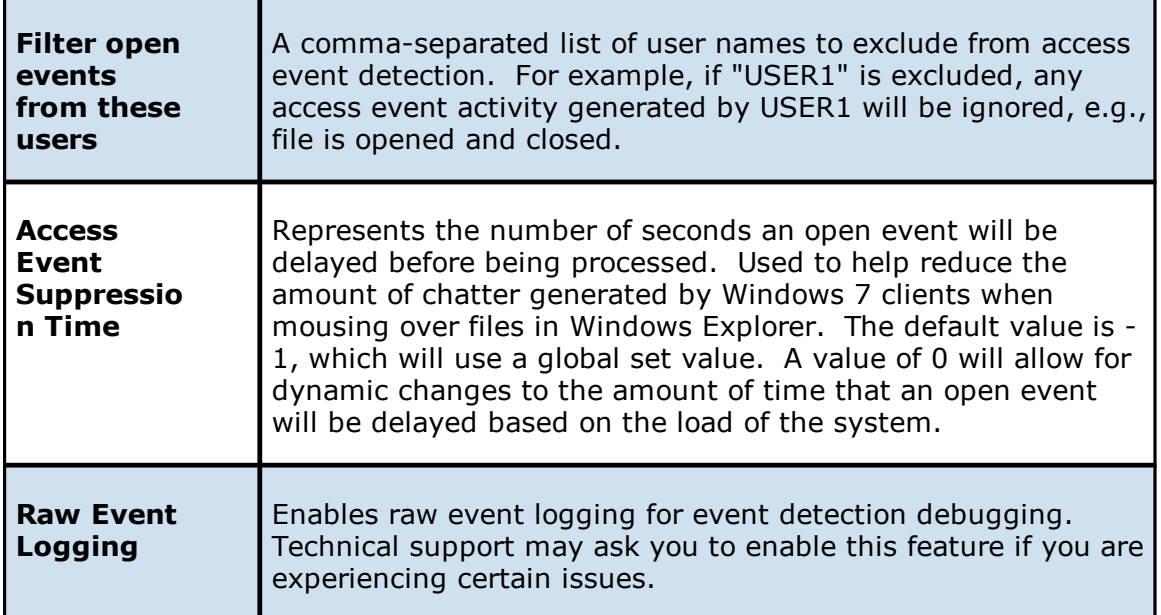

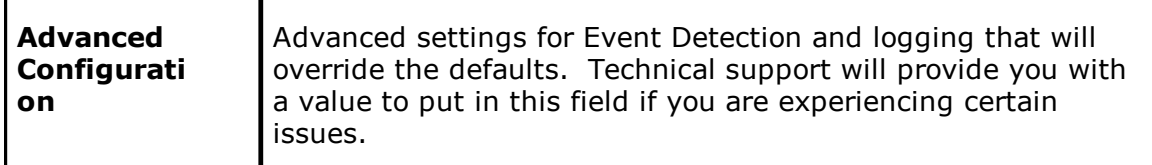

#### **Advanced Settings for EMC VNX**

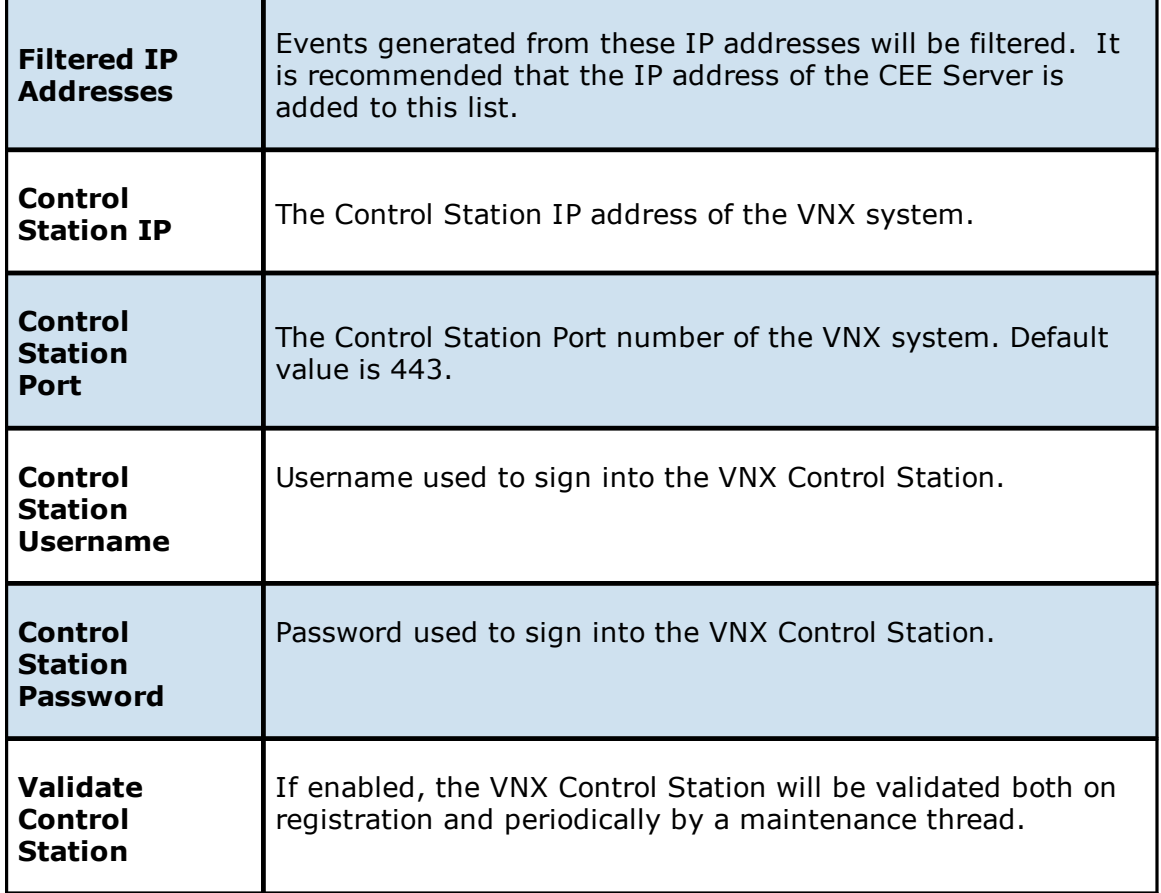

5. After making the necessary changes, click **OK** twice to save them. If the selected job is already running, you will need to restart it for the changes to take effect.

#### **NetApp Configuration**

Peer Management Center supports the ability to include content from CIFS/SMB shares on one or more NetApp storage devices within the majority of available job types. These NetApp devices can be running Data ONTAP 7-Mode or clustered Data ONTAP. In order to work with NetApp devices, Peer Management Center leverages the FPolicy API built into the NetApp device.

For more detailed information about prerequisites and configuration, see NetApp [Prerequisites](#page-148-0) and [Configuration.](#page-148-0)

# <span id="page-148-0"></span>**Prerequisites**

In addition to the standard Peer Global File Service [Environmental](https://kb.peersoftware.com/tb/peer-global-file-service-environmental-requirements) Requirements, the following prerequisites must be met:

- For NetApp 7-Mode environments: [https://kb.peersoftware.com/tb/netapp-7-mode](https://kb.peersoftware.com/tb/netapp-7-mode-prerequisites)**[prerequisites](https://kb.peersoftware.com/tb/netapp-7-mode-prerequisites)**
- For NetApp cDOT environments: [https://kb.peersoftware.com/tb/netapp-cdot](https://kb.peersoftware.com/tb/netapp-cdot-prerequisites)**[prerequisites](https://kb.peersoftware.com/tb/netapp-cdot-prerequisites)**

# **Configuration**

The creation of a new jobs in the Peer Management Center will automatically walk you through entering the most important settings for use in NetApp environments. If you need to modify existing settings or tune advanced settings, you can do so by following these steps:

- 1. Right-click on a File Collaboration, File Synchronization, File Locking, or File Replication job and click **Edit Job(s)**.
- 2. Click on the **Participants** page on the left.
- 3. Select the Peer Agent that is managing the appropriate NetApp storage device then click the **Edit Detector Settings** button.

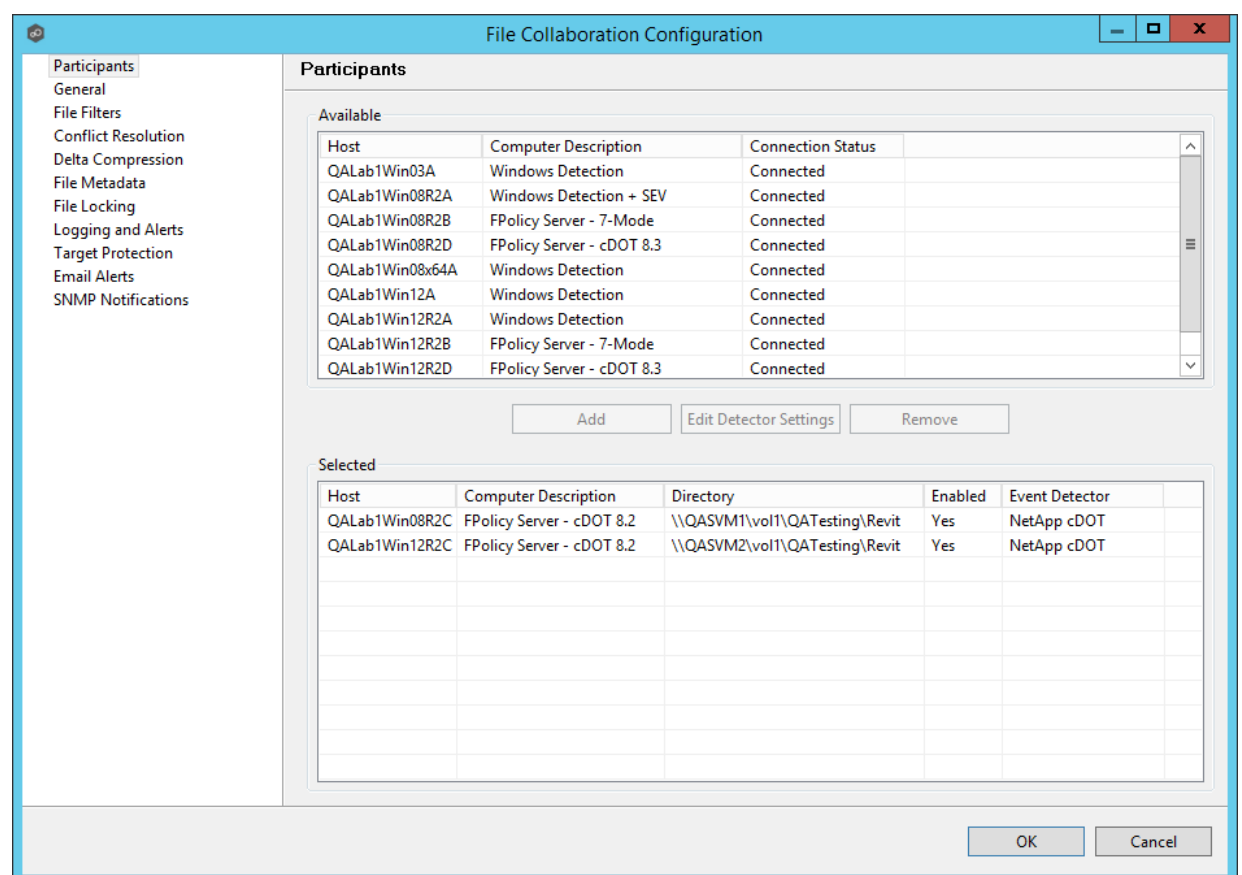

4. A configuration dialog will be displayed showing various settings used to tune how the Agent will communicate with its associated NetApp storage device.

With NetApp 7-Mode devices, you will see the following:

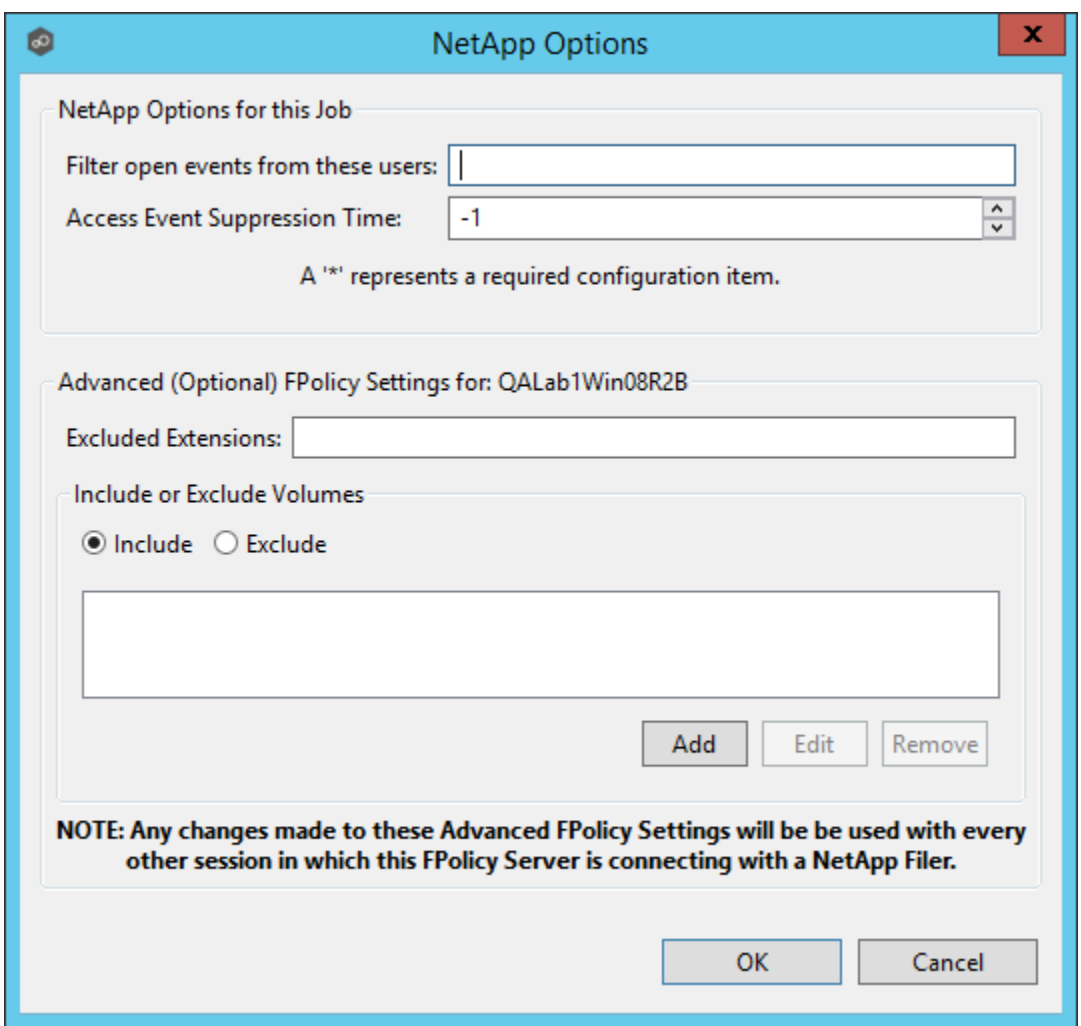

Some of the advanced optional settings for 7-Mode devices are as follows:

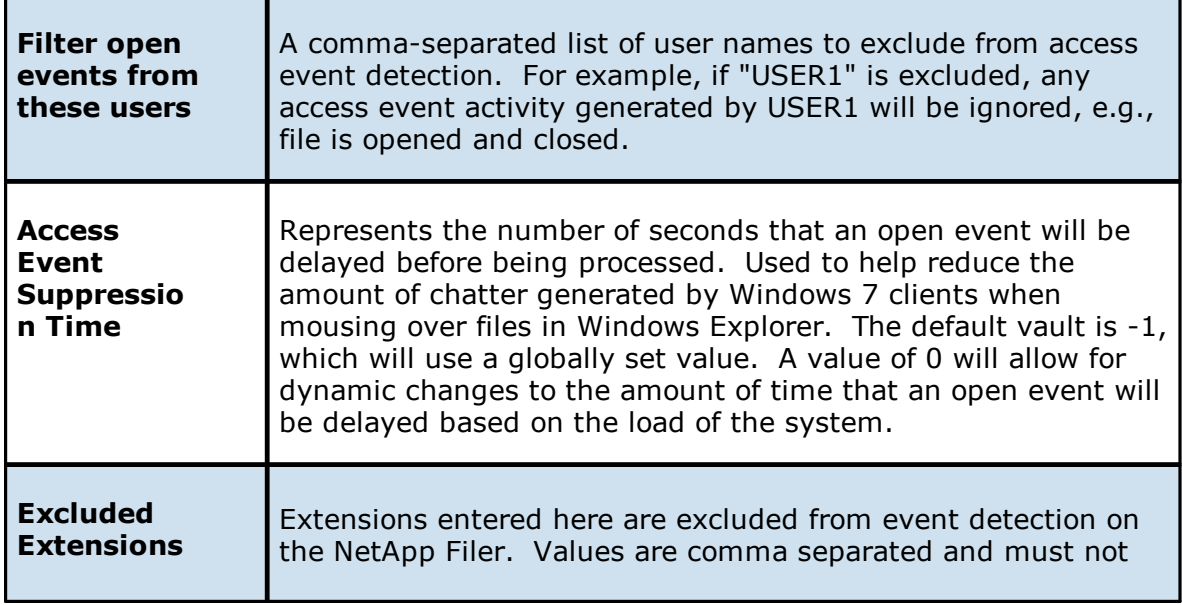

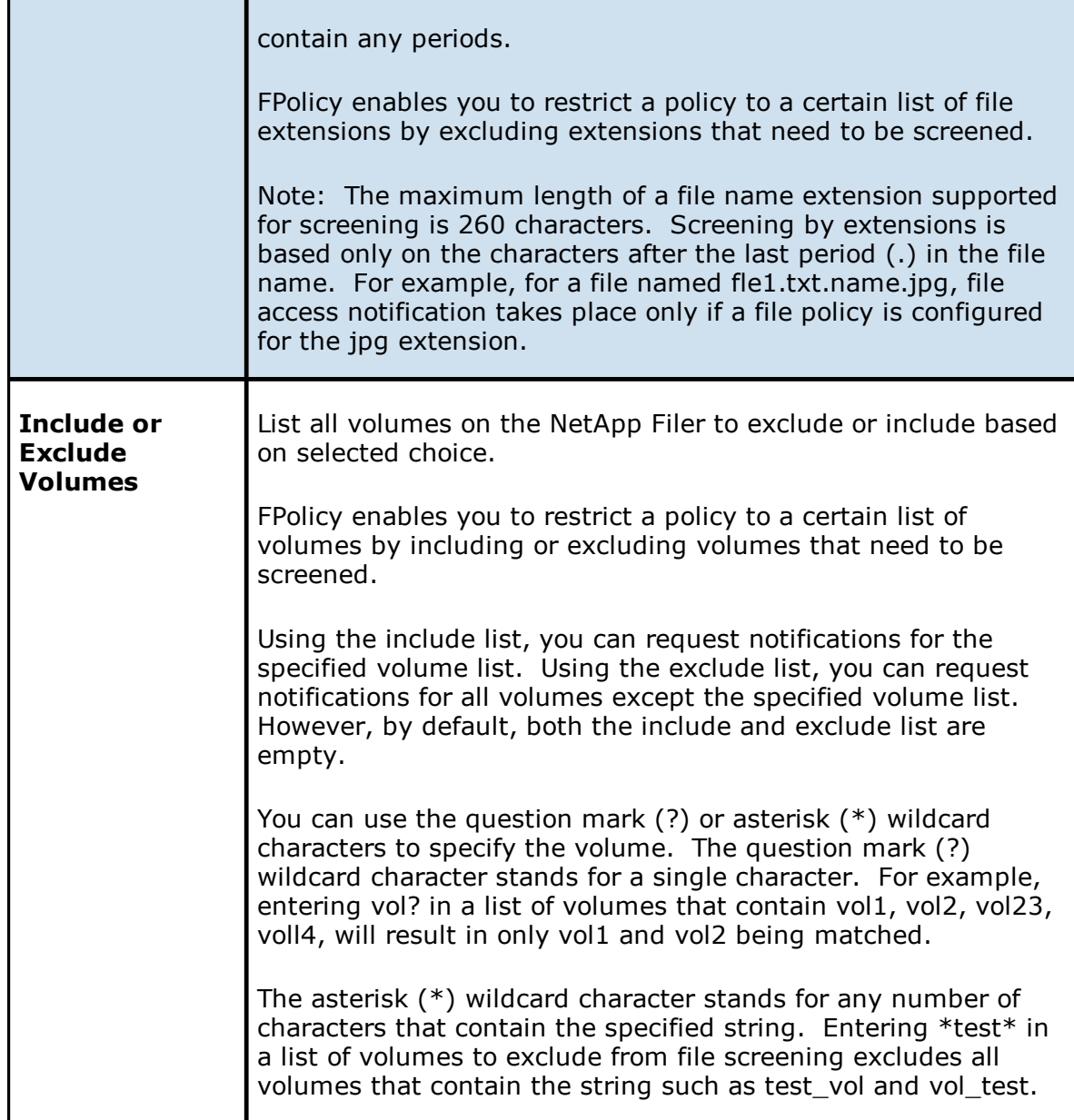

With NetApp cDOT devices, you will see the following:

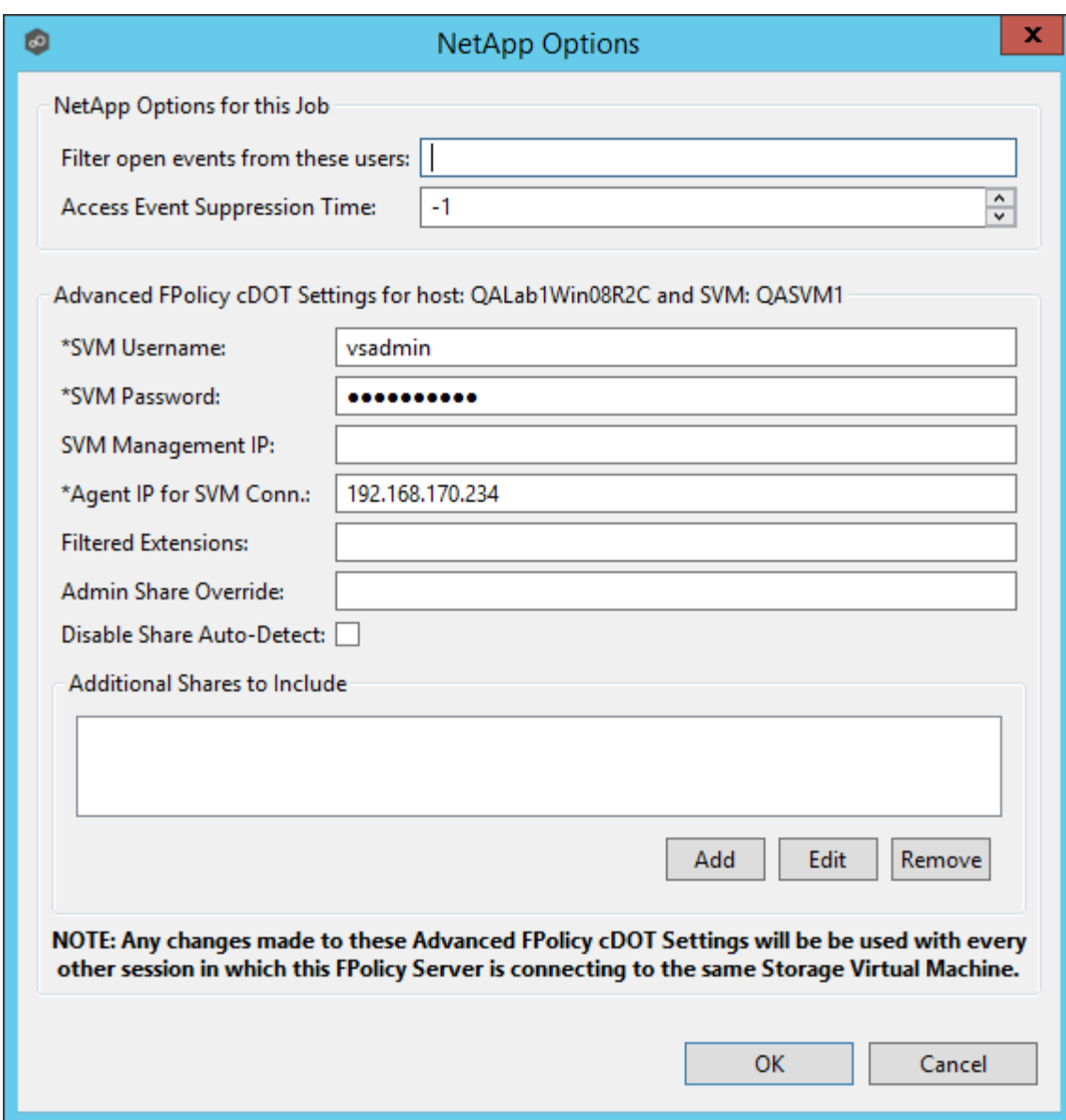

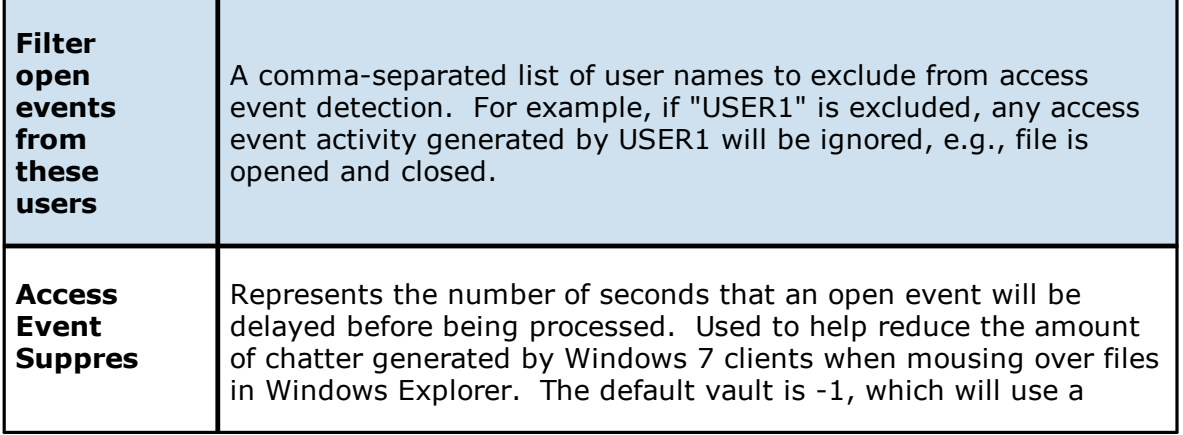

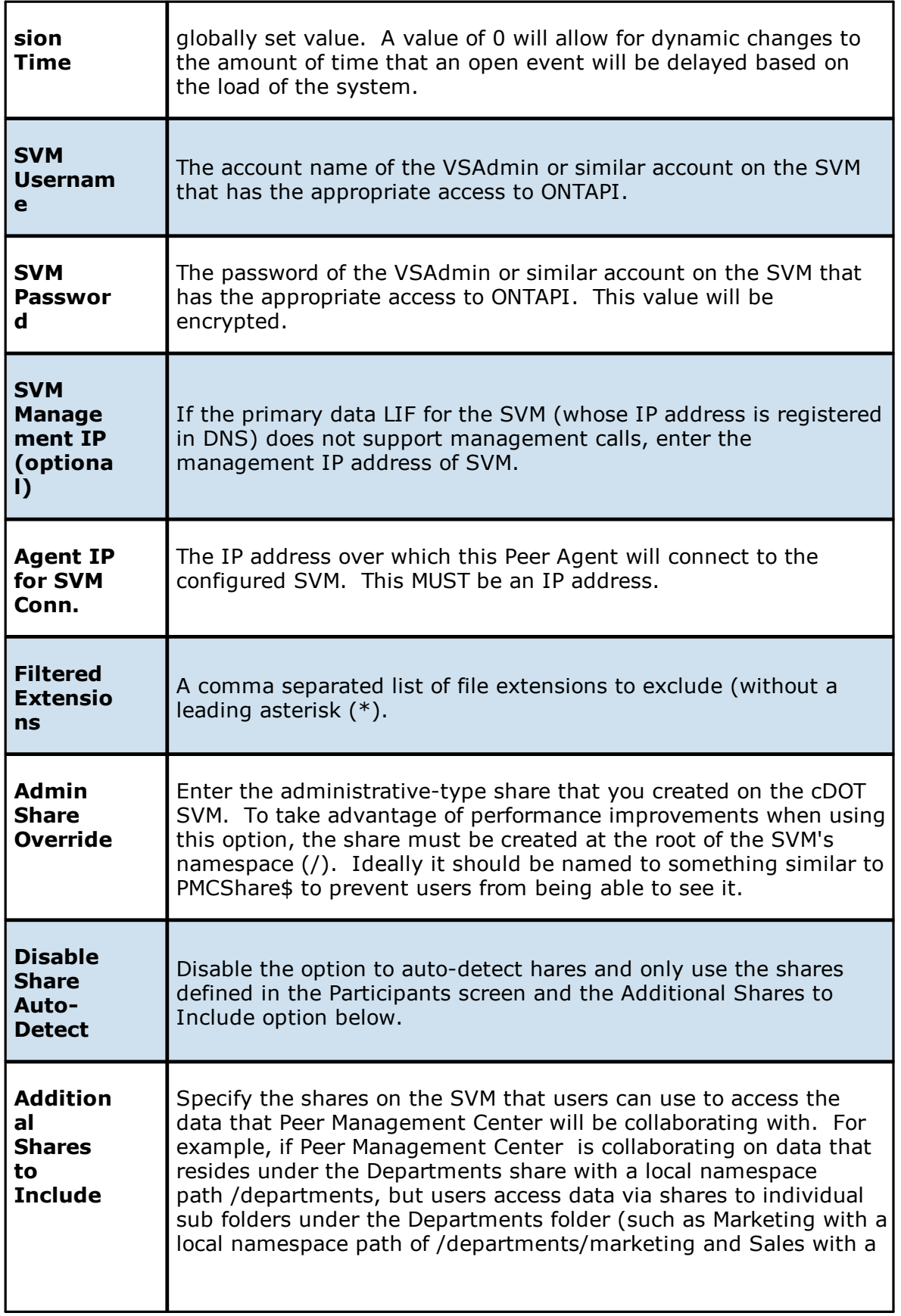

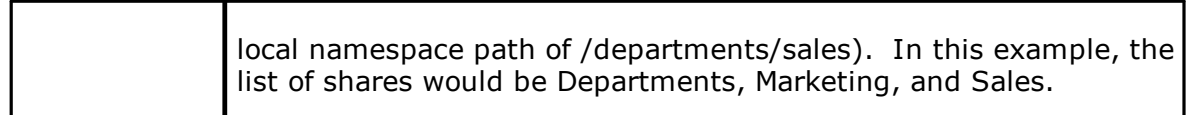

After making the necessary changes, click **OK** twice to save them. If the selected job is already running, you will need to restart it for the changes to take effect.

#### **Nutanix Configuration**

Peer Management Center supports the ability to include content from CIFS/SMB shares on one or more Nutanix Files (formerly Acropolis File Services or AFS) clusters within the majority of available job types.

For more detailed information about prerequisites and configuration, see Nutanix [Prerequisites](#page-154-0) and [Configuration.](#page-154-0)

# <span id="page-154-0"></span>**Prerequisites**

In addition to the standard Peer Global File Service [Environmental](https://kb.peersoftware.com/tb/peer-global-file-service-environmental-requirements) Requirements, the following prerequisites must be met: <https://kb.peersoftware.com/tb/nutanix-files-prerequisites>

# **Configuration**

The creation of a new jobs in the Peer Management Center will automatically walk you through entering the most important settings for use in NetApp environments. If you need to modify existing settings or tune advanced settings, you can do so by following these steps:

- 1. Right-click on a File Collaboration, File Synchronization, File Locking, or File Replication job and click **Edit Job(s)**.
- 2. Click on the **Participants** page on the left.
- 3. Select the Peer Agent that is managing the appropriate NetApp storage device then click the **Edit Detector Settings** button.

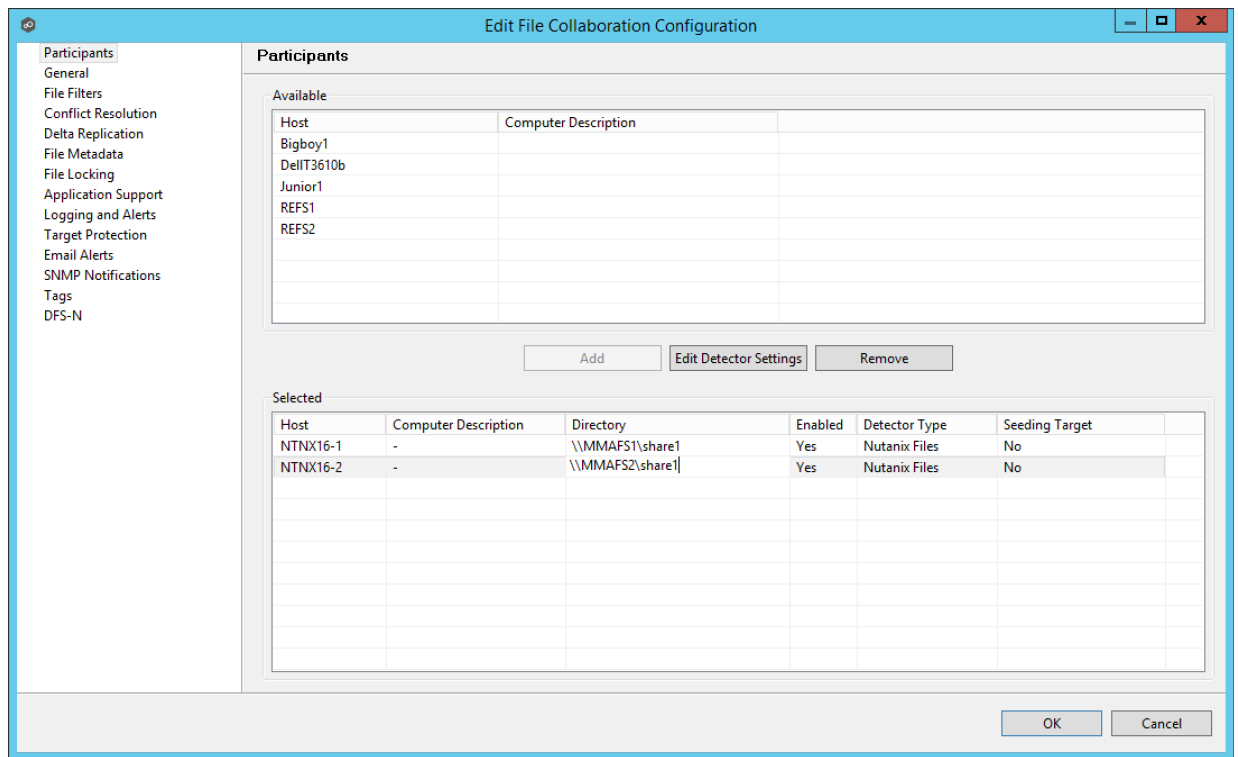

4. A configuration dialog will be displayed showing various settings used to tune how the Agent will communicate with its associated Nutanix storage device.

With Nutanix Files clusters, the following configuration options are available:

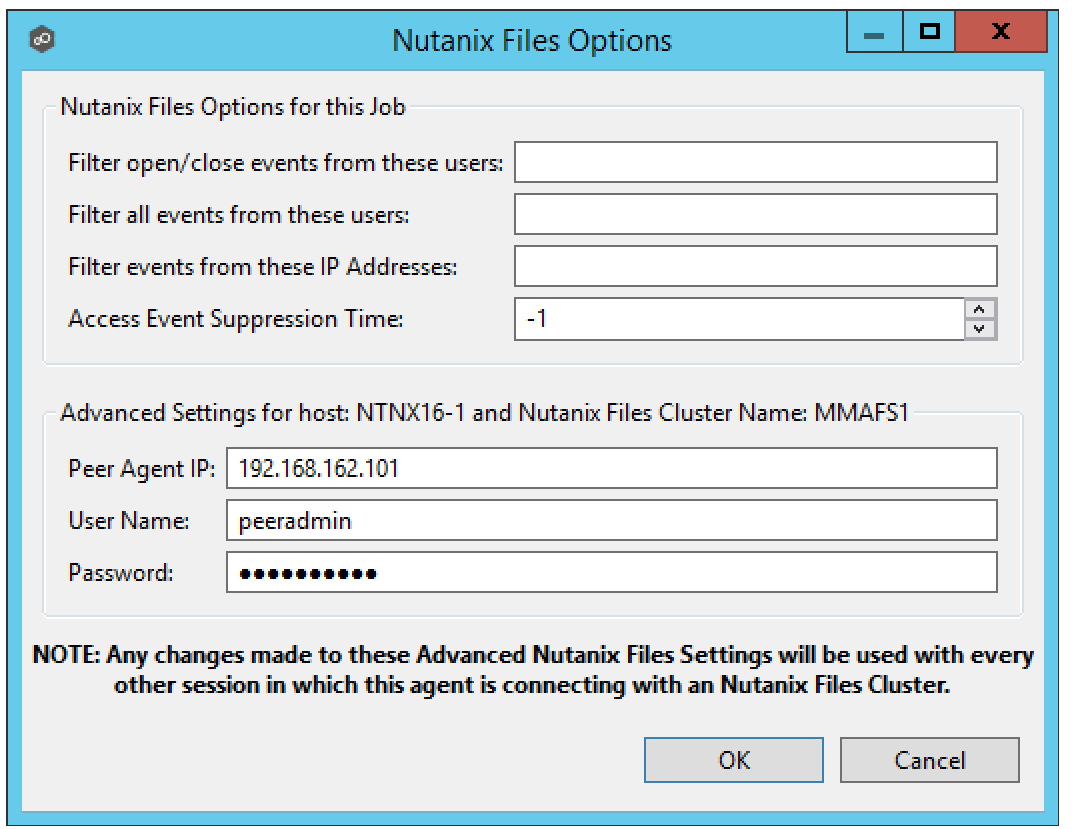

### **Nutanix Files Options**

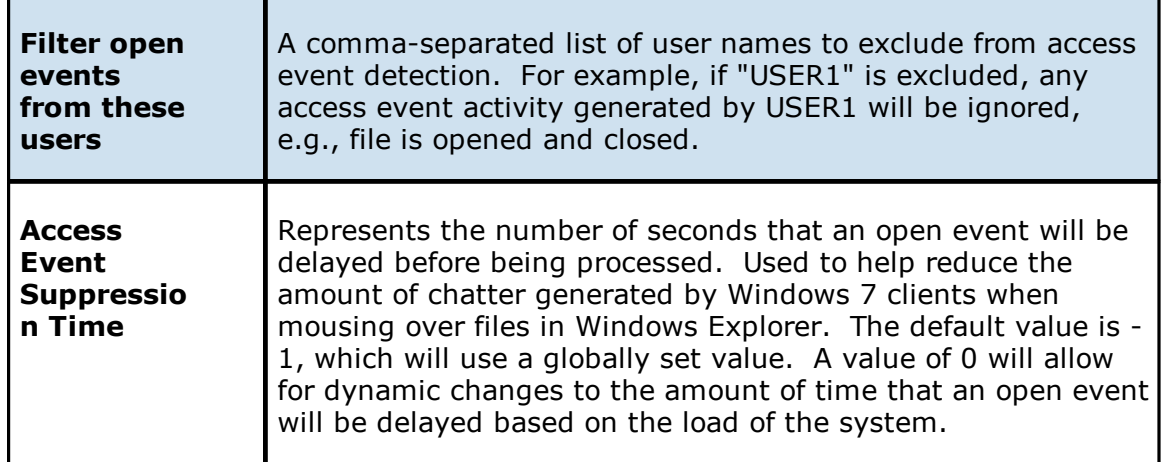

## **Advanced Settings for Nutanix Files**

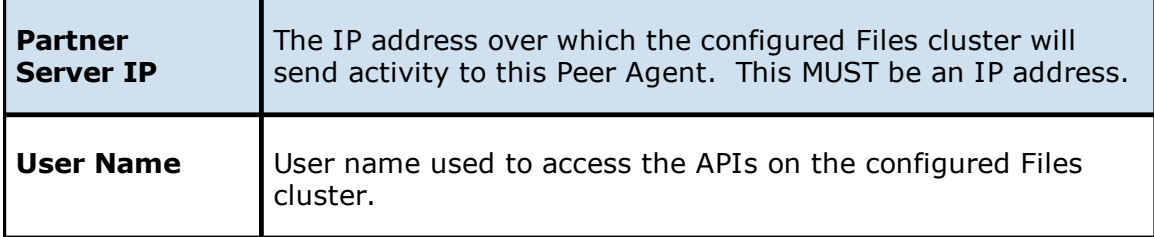

 $\epsilon$ 

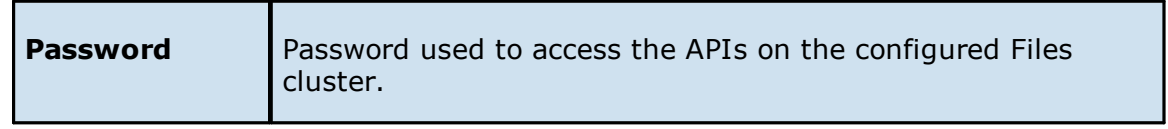

5. After making the necessary changes, click **OK** twice to save them. If the selected job is already running, you will need to restart it for the changes to take effect.

#### **Real-time Event Detection**

A number of options are available to tune the way real-time event detection occurs. These options apply to all job types, except for DFS-N Management and PeerSync Management.

**Note:** There are also real-time event detection settings applicable to most job types in the Peer Management Center. See [Real-time](#page-123-0) Event Detection in the File Collab, Sync, and [Locking](#page-110-0) [Preferences](#page-110-0) topic for more information.

To view and modify real-time event detection settings for all job types:

- 1. From the **Window** menu, and select **Preferences**.
- 2. Select **Real-time Detection** in the navigation tree.

The following page is displayed.

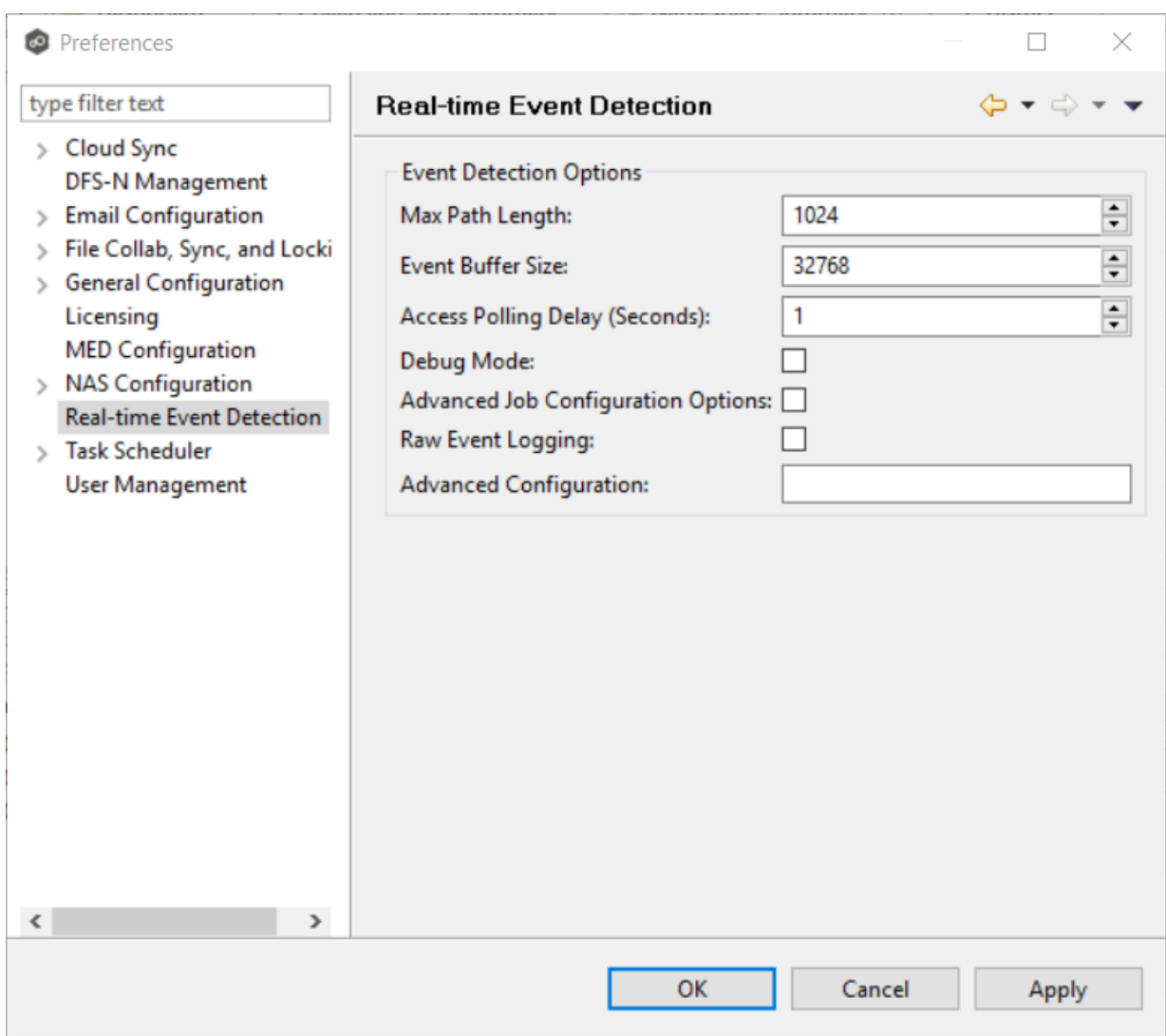

3. Modify values as needed:

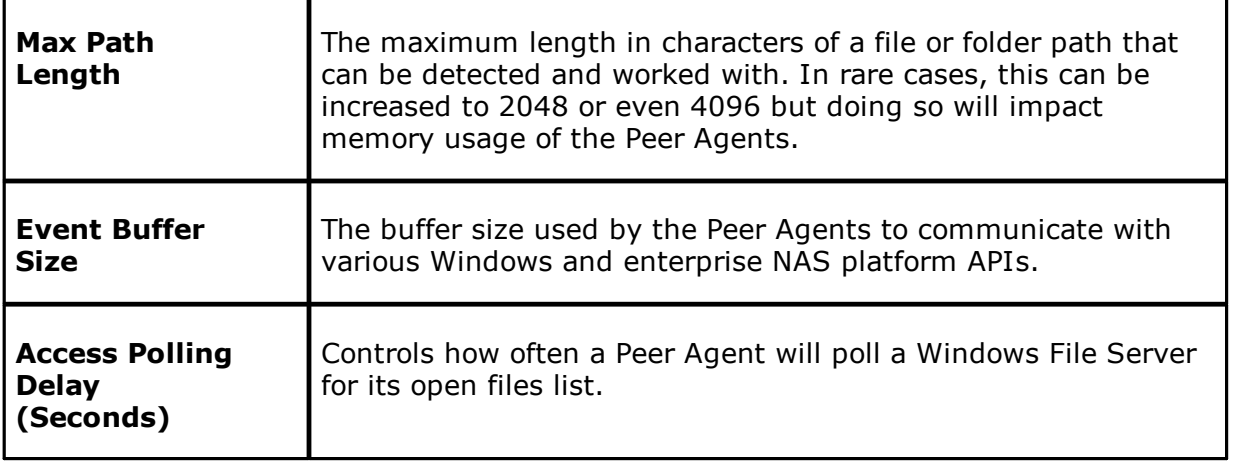

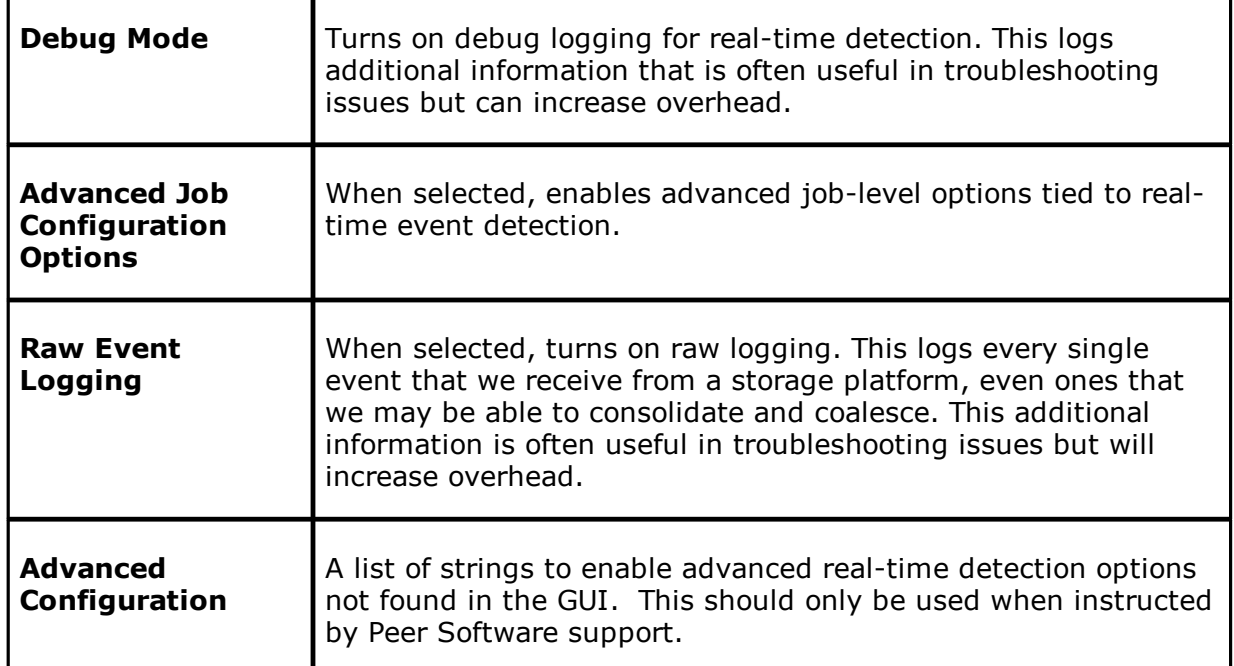

4. Click **OK** or **Apply**.

### **User Management**

Management of users with access to Peer Management Center's web interface can be performed through either the Peer Management Center's rich client or through an **admin** account logged into the web interface.

From the User Management page, you can add, edit, and remove internal user accounts, roles, and active directory users and groups.

To access the User Management page:

- 1. From the **Window** menu, select **Preferences**.
- 2. Select **User Management** from the navigation tree.

The following page is displayed:

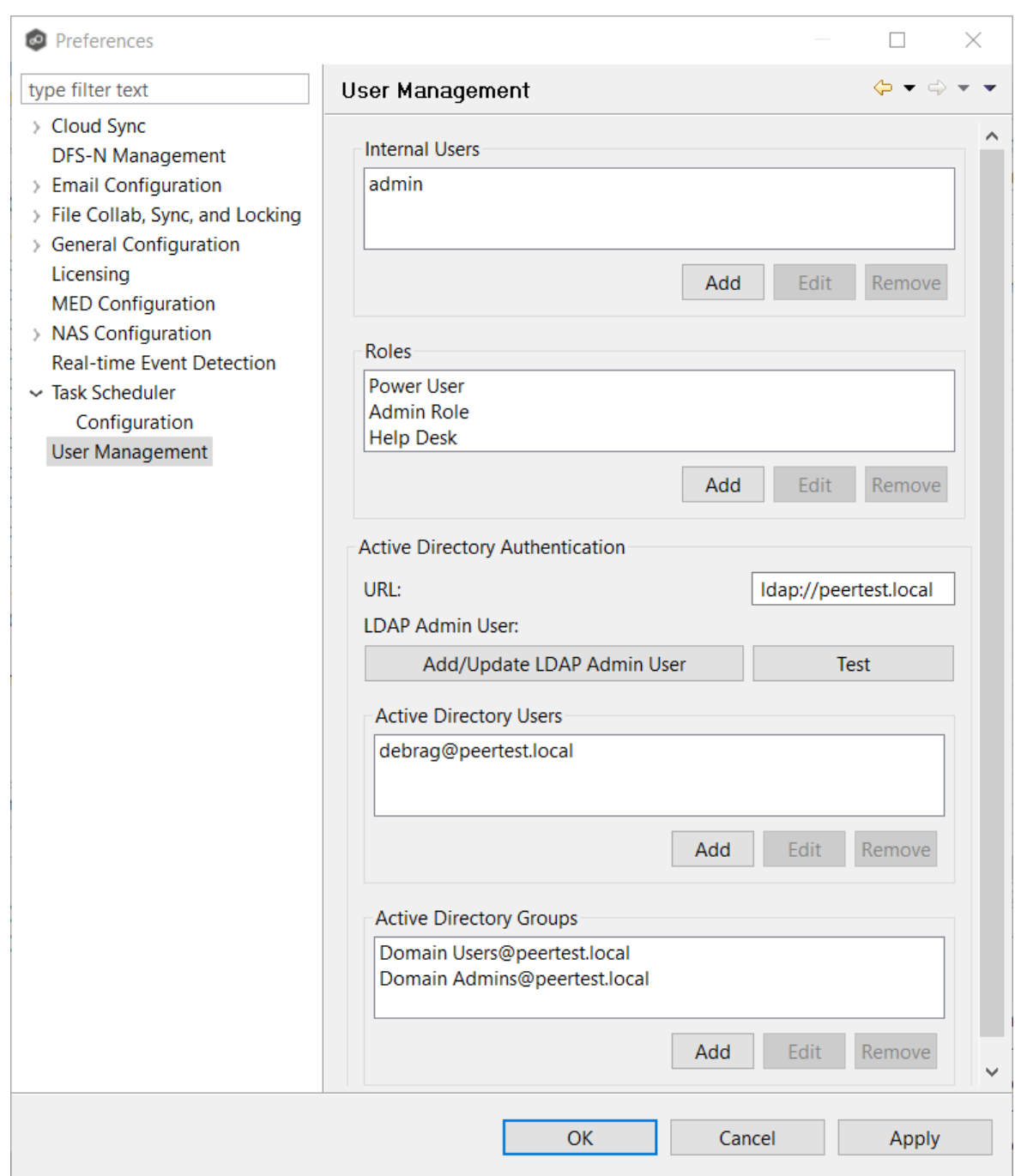

3. From this screen, you can add, edit, and remove internal user [accounts](#page-165-0), [roles](#page-161-0), and active [directory](#page-164-0) users and groups.

#### <span id="page-161-0"></span>**Web Interface Roles**

Roles define user permissions to access and edit resources in the web interface.

There are three predefined roles with specific set of permissions: **Power User**, **Admin Role**, and **Help Desk**.

You can create custom roles, edit roles, delete roles, and assign roles:

- · To create a custom role or to edit a role, click select **User Management** > **Add** or **Edit** button in the **Roles** section. Adding a custom role requires a name, display name, description, and base role.
- · To delete a role, select the role from the **User Management** > **Roles** section, and then click **Remove**.
- Roles can also be assigned existing [tags](#page-53-0) to define the resources users with that role can view and edit.

The following table outlines the Hub resources that each role can edit and view.

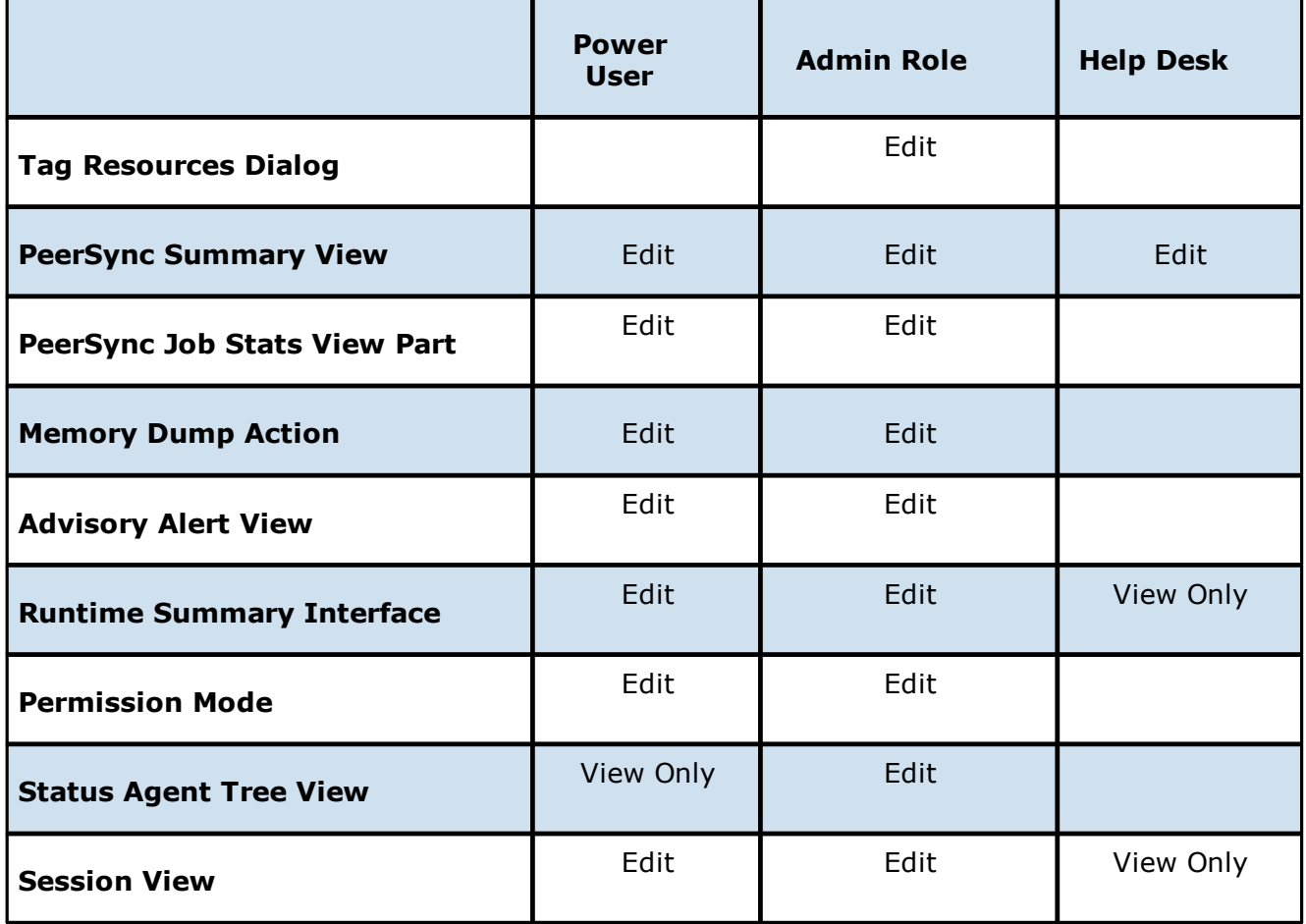

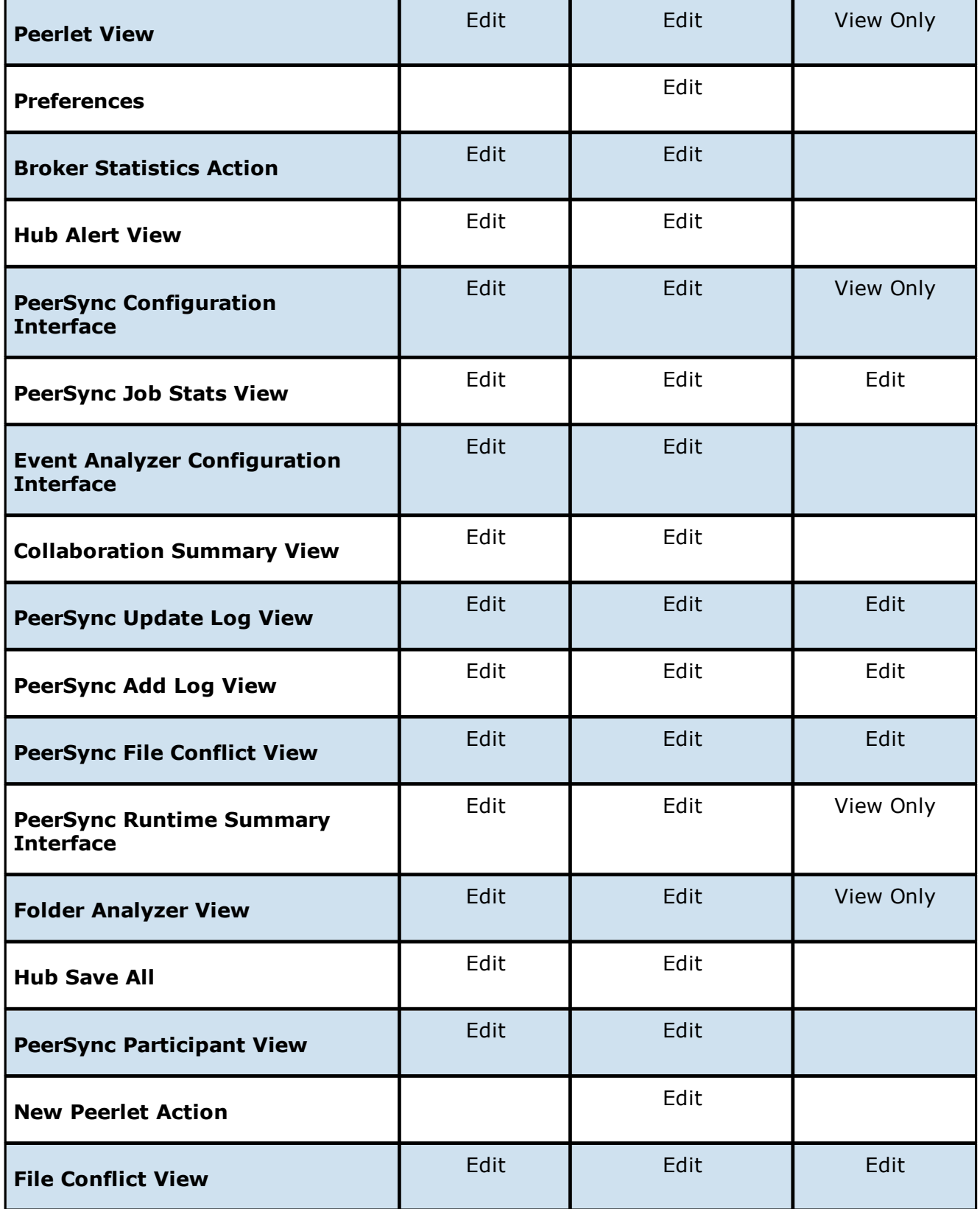

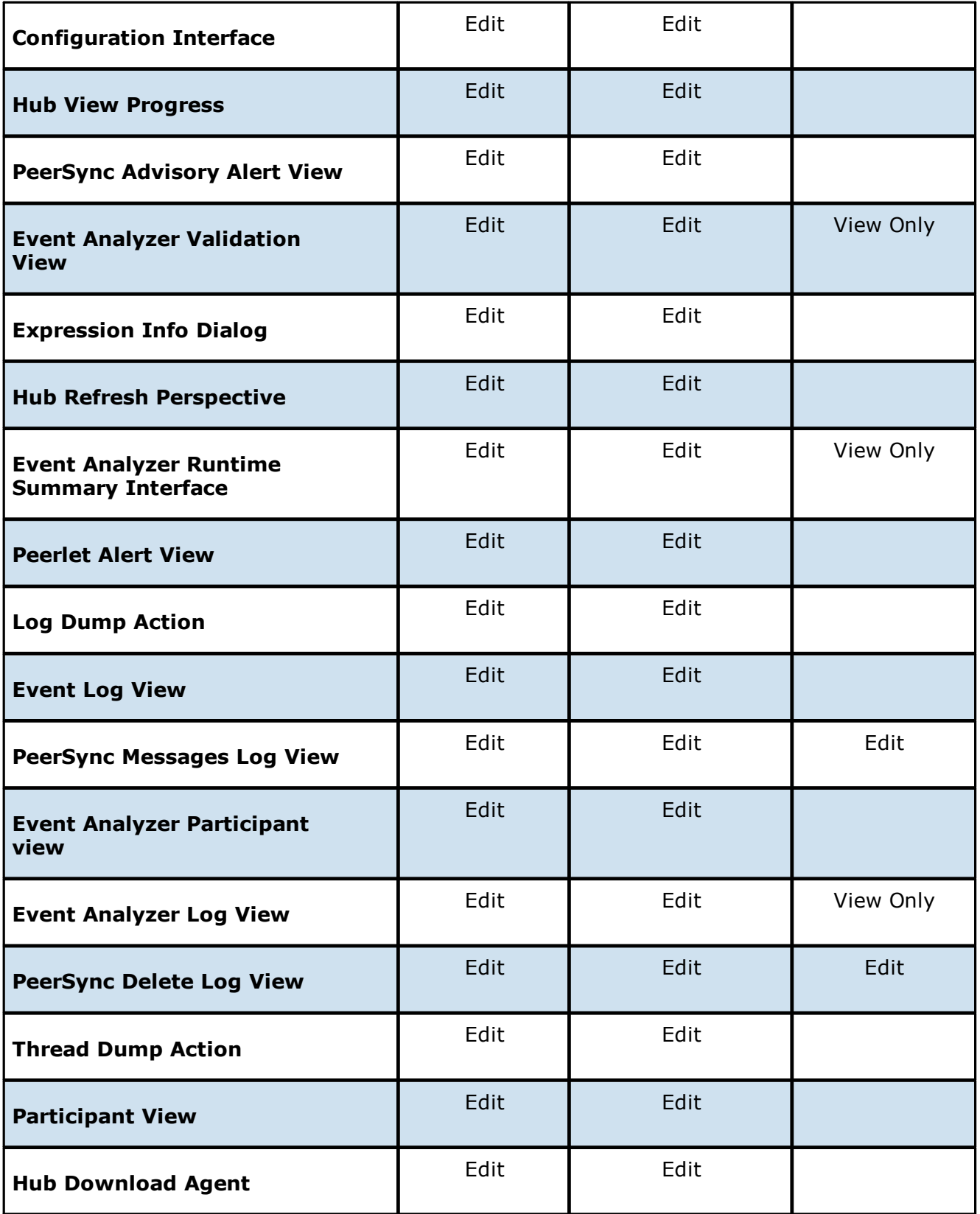

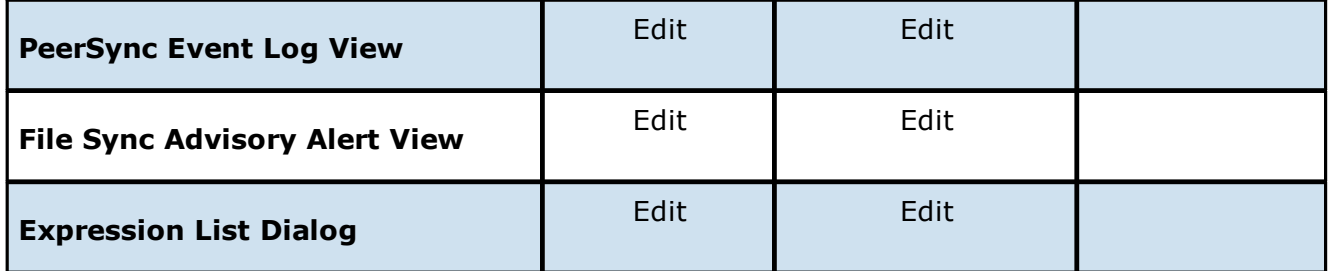

#### <span id="page-164-0"></span>**Active Directory Authentication**

In addition to [internal](#page-165-0) users, the Peer Management Center also provides Active Directory user and group authentication.

To configure Active Directory authentication:

1. Provide the URL of the LDAP server on the network in the one of the following formats:

ldap://MYDOMAIN.LOCAL

or

ldaps://MYDOMAIN.LOCAL

- 2. Add an Active Directory user or group by clicking **User Management > Active Directory Users/Active Directory Groups > Add** button.
- 3. Enter the Domain, Username or Group, and the Role in the configuration dialog.

To delete an Active Directory user or group:

1. Click the **User Management > Active Directory Users/Active Directory Groups > Remove** button.

**Note:** Active Directory users and groups are saved in the following format:

[Username@MYDOMAIN.LOCAL](mailto:Username@MYDOMAIN.LOCAL)

Use this format to log into the Peer Management Center's web interface:

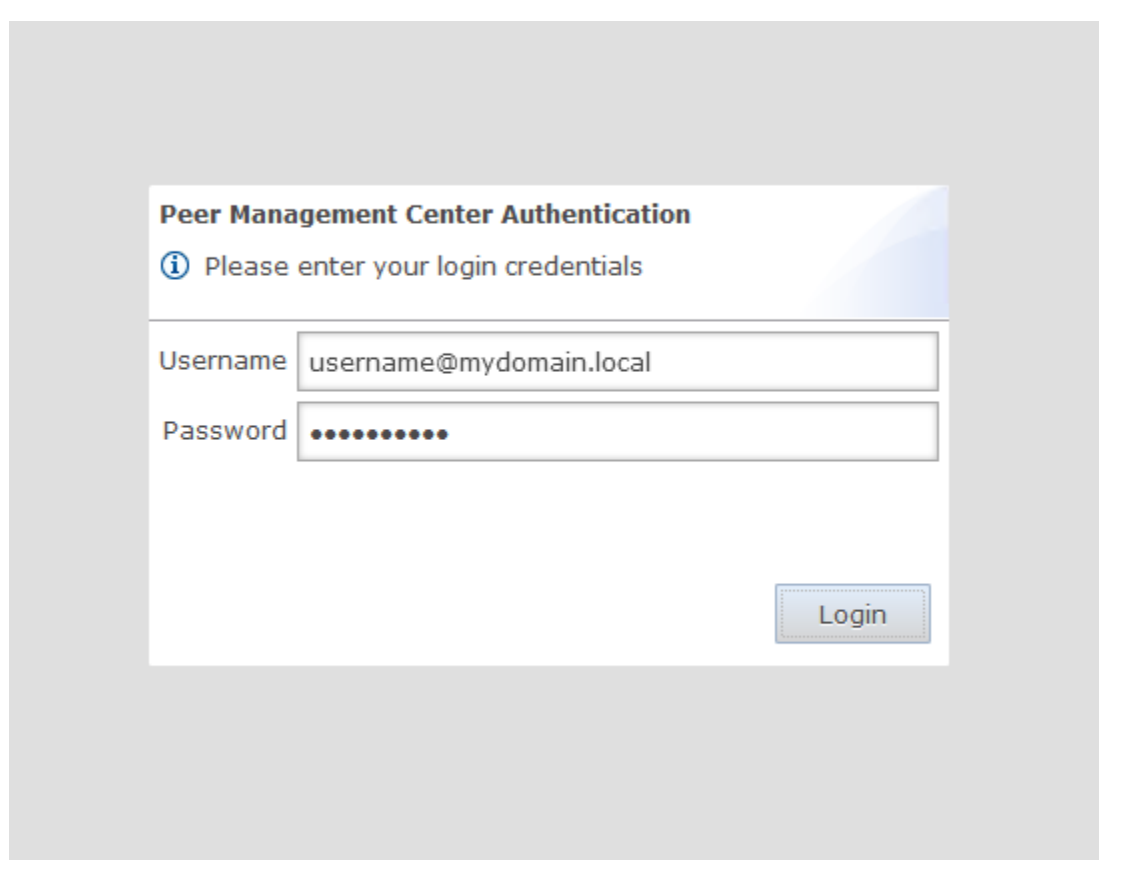

#### <span id="page-165-0"></span>**Internal Users**

Adding an internal account requires a username, a password, an email address, and a selected role. For more details on the available roles, see Web [Interface.](#page-25-0) Once an account has been created, its username, password, email address, and role can all be changed. The default **admin** user account password is **password**.

#### **Notes:**

- · The default **admin** user cannot be renamed, nor can its role be changed.
- · These user accounts have no impact on access to the rich client.

# **Cloud Sync Jobs**

This section provides information about creating, running, and managing a Cloud Sync job:

- · [Overview](#page-166-0)
- · Before You [Create](#page-166-1) Your First Cloud Sync Job
- · [Creating](#page-167-0) a Cloud Sync Job
- · [Running](#page-197-0) a Cloud Sync Job
- · [Monitoring](#page-199-0) Your Cloud Sync Jobs
- · [Deleting](#page-200-0) a Cloud Sync Job
- · [Recovering](#page-201-0) Data from the Cloud

### <span id="page-166-0"></span>**Overview**

Cloud Sync brings file to object replication into Peer Software's capabilities for enterprise NAS environments. Leveraging the same real-time engine that powers Peer Software's multi-site, multi-vendor replication, Cloud Sync efficiently pushes data into Microsoft Azure Blob storage in an open format that is immediately consumable by other applications and services.

Use cases for Cloud Sync include pushing exact replicas of on-premises data sets into object storage for use with burstable compute and cloud-borne services and for tape replacementstyle backup to object with point-in-time recovery capability.

## <span id="page-166-1"></span>**Before You Create Your First Cloud Sync Job**

We strongly recommend that you configure the Cloud Sync [settings](#page-89-0) as well as other global settings such as SMTP configuration and email alerts before configuring your first Cloud Sync job. See [Preferences](#page-87-0) for details on what and how to configure these settings.

### <span id="page-167-0"></span>**Creating a Cloud Sync Job**

The **Create Job Wizard** walks you through the process of creating a Cloud Sync job. The process consists of the following steps:

Step 1: Job Type and [Name](#page-167-1)

Step 2: Source Storage [Platform](#page-169-0)

Step 3: [Management](#page-169-1) Agent

Step 4: Storage [Information](#page-171-0)

Step 5: [Source](#page-180-0) Paths

Step 6: File [Filters](#page-181-0)

Step 7: [Destination](#page-182-0)

Step 8: Cloud Platform [Credentials](#page-183-0)

Step 9: [Miscellaneous](#page-185-0) Options

Step 10: Sync and [Retention](#page-187-0) Policy

Step 11: Sync [Schedule](#page-189-0)

Step 12: [Retention](#page-192-0)

Step 13: Email [Alerts](#page-193-0)

Step 14: [Confirmation](#page-195-0)

#### <span id="page-167-1"></span>**Step 1: Job Type and Name**

- 1. Open the Peer Management Center.
- 2. From the **File** menu, select **New Job** (or click the **New Job** button on the toolbar). The **New Job** wizard displays a list of job types you can create.

3. Click **Cloud Sync**, and then click **Create**.

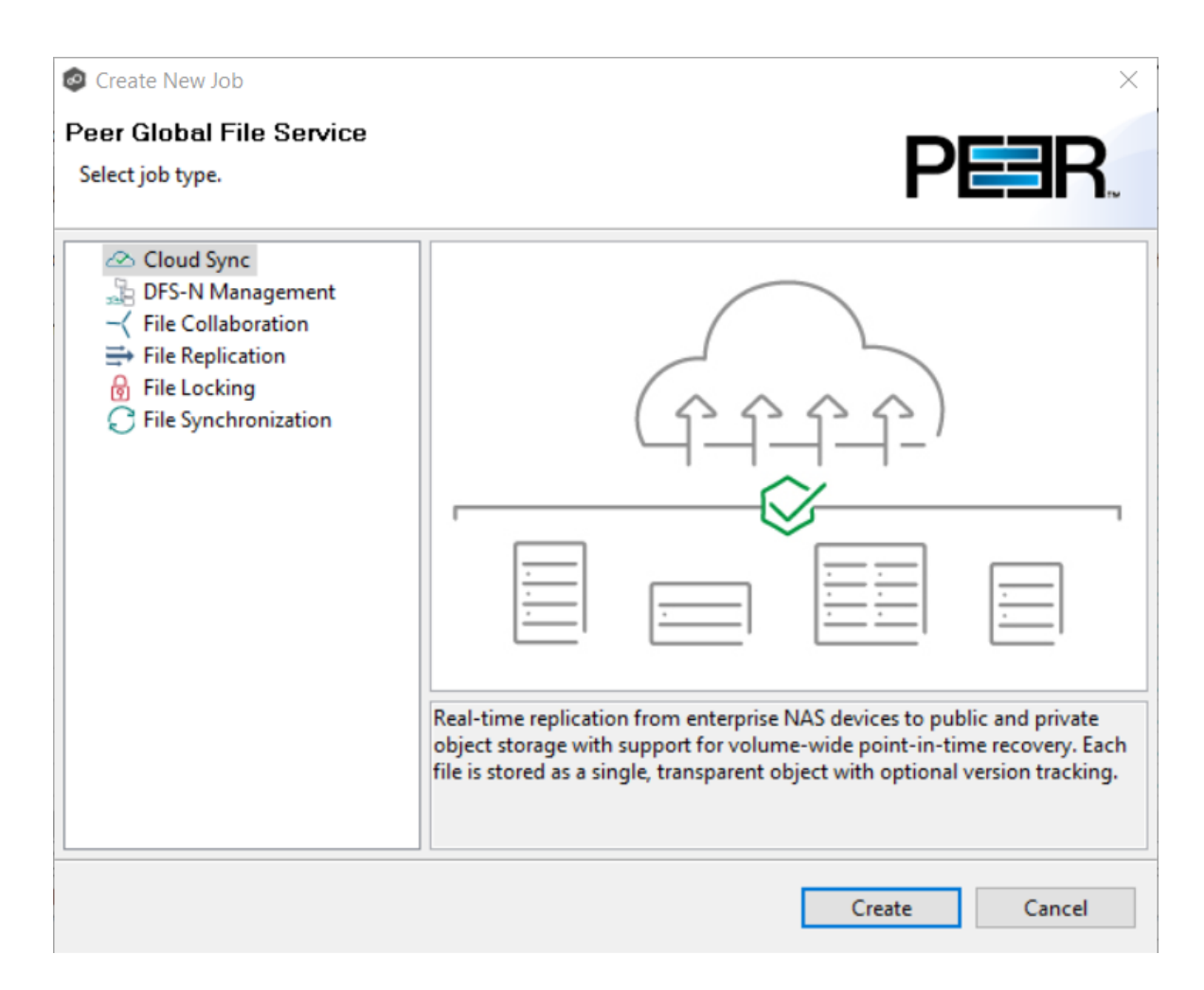

4. Enter a name for the job in the dialog that appears.

The job name must be unique.

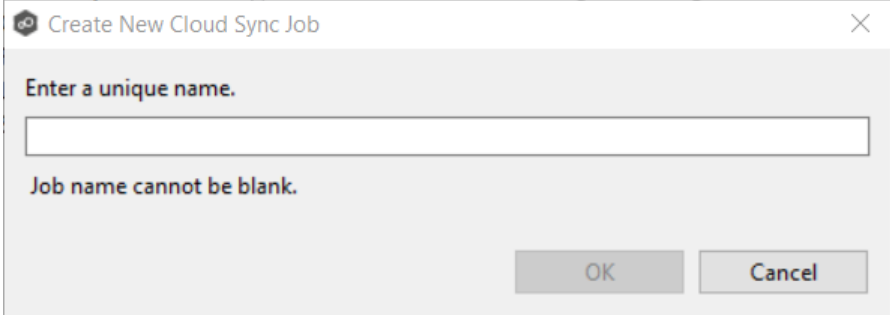

5. Click **OK**.

#### <span id="page-169-0"></span>**Step 2: Source Storage Platform**

The **Source Storage Platform** page lists the types of source storage platforms that Cloud Sync supports. The source storage device hosts the data you want to replicate.

1. Select the type of storage platform you want to replicate.

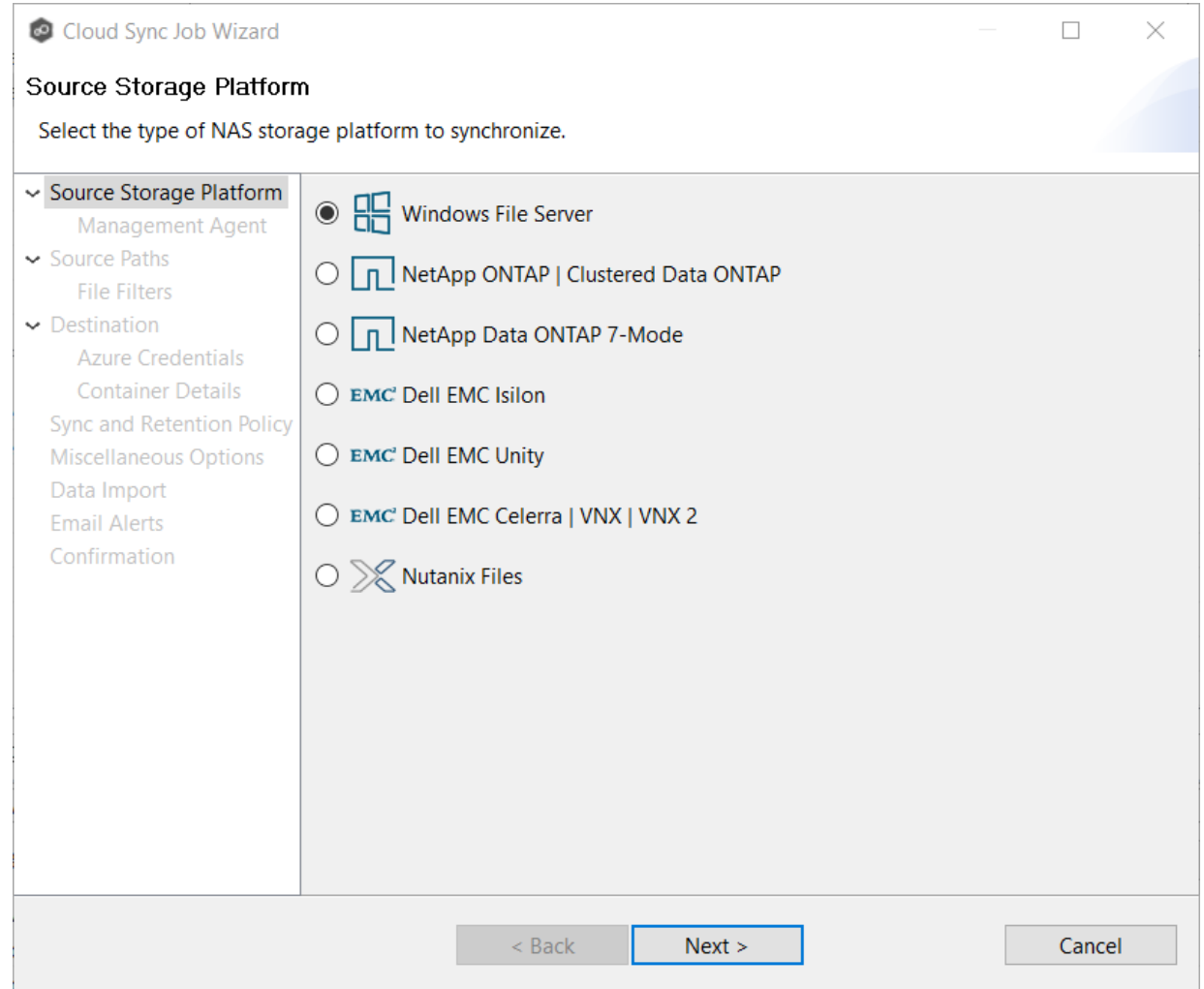

### 2. Click **Next**.

#### <span id="page-169-1"></span>**Step 3: Management Agent**

The **Management Agent** page lists available Agents. You can have more than one Agent managing a storage device—however, the Agents must be managing different volumes/shares/folders. You should select the [Management](#page-11-0) Agent that manages the volumes/shares/folders you want to replicate in this job.

1. Select the Management Agent for the volume/share/folder you want replicated.

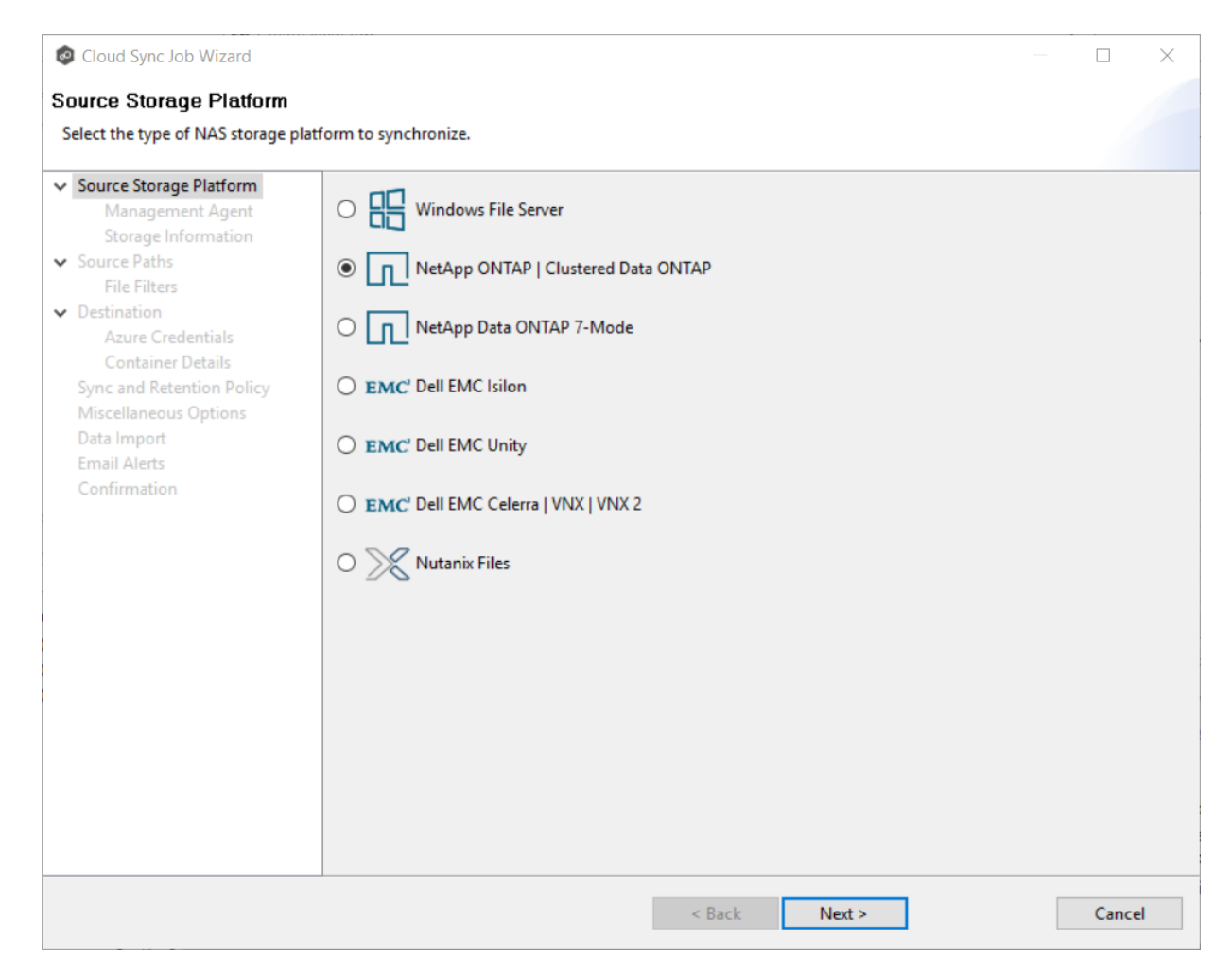

#### 2. Click **Next**.

If you get a message that the database connection is not found, click **OK** and then configure the database connection for the selected Management Agent. See [Database](#page-93-0) [Connections](#page-93-0) for information about configuring a database connection. After configuring the database connection, continue with the **Storage [Information](#page-171-0)** page.

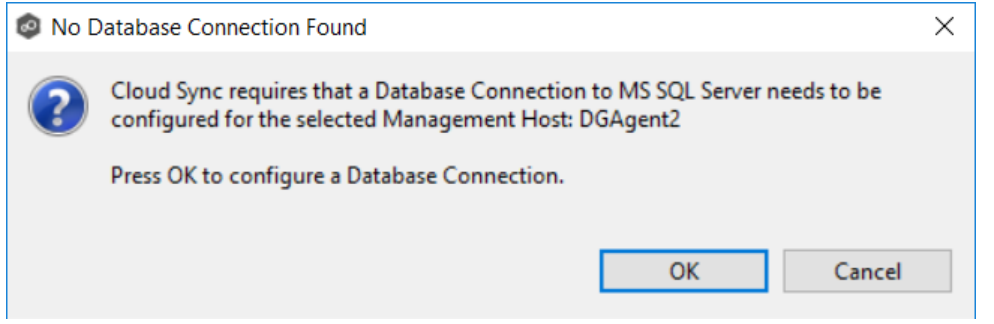

### <span id="page-171-0"></span>**Step 4: Storage Information**

If you selected any storage platform other than Windows File Server in Step 2, the **Storage Information** page appears. It requests the credentials necessary to connect to the storage device you want to replicate.

If you selected **Windows File Server**, skip to Step 5: [Source](#page-180-0) Paths.

- 1. Select **New Credentials** or **Existing Credentials**.
- 2. If you selected **Existing Credentials**, select a credential from the drop-down list, and then click **Next**. Continue with Step 5. [Source](#page-180-0) Paths.

If you selected **New Credentials**, enter the credentials for connecting to the storage platform. The information you are prompted to enter varies, depending on the type of storage platform:

NetApp ONTAP | [Clustered](#page-171-1) Data ONTAP

NetApp Data ONTAP [7-Mode](#page-173-0)

Dell EMC [Isilon](#page-174-0)

Dell EMC [Unity](#page-176-0)

Dell EMC [Celerra](#page-177-0) | VNX | VNX 2

[Nutanix](#page-178-0) Files

- 3. Click **Validate** to test the credentials, and then click **OK** in the confirmation message that appears.
- 4. Click **Next**.

<span id="page-171-1"></span>1. Enter the credentials to connect to the Storage Virtual Machine hosting the data to be replicated.

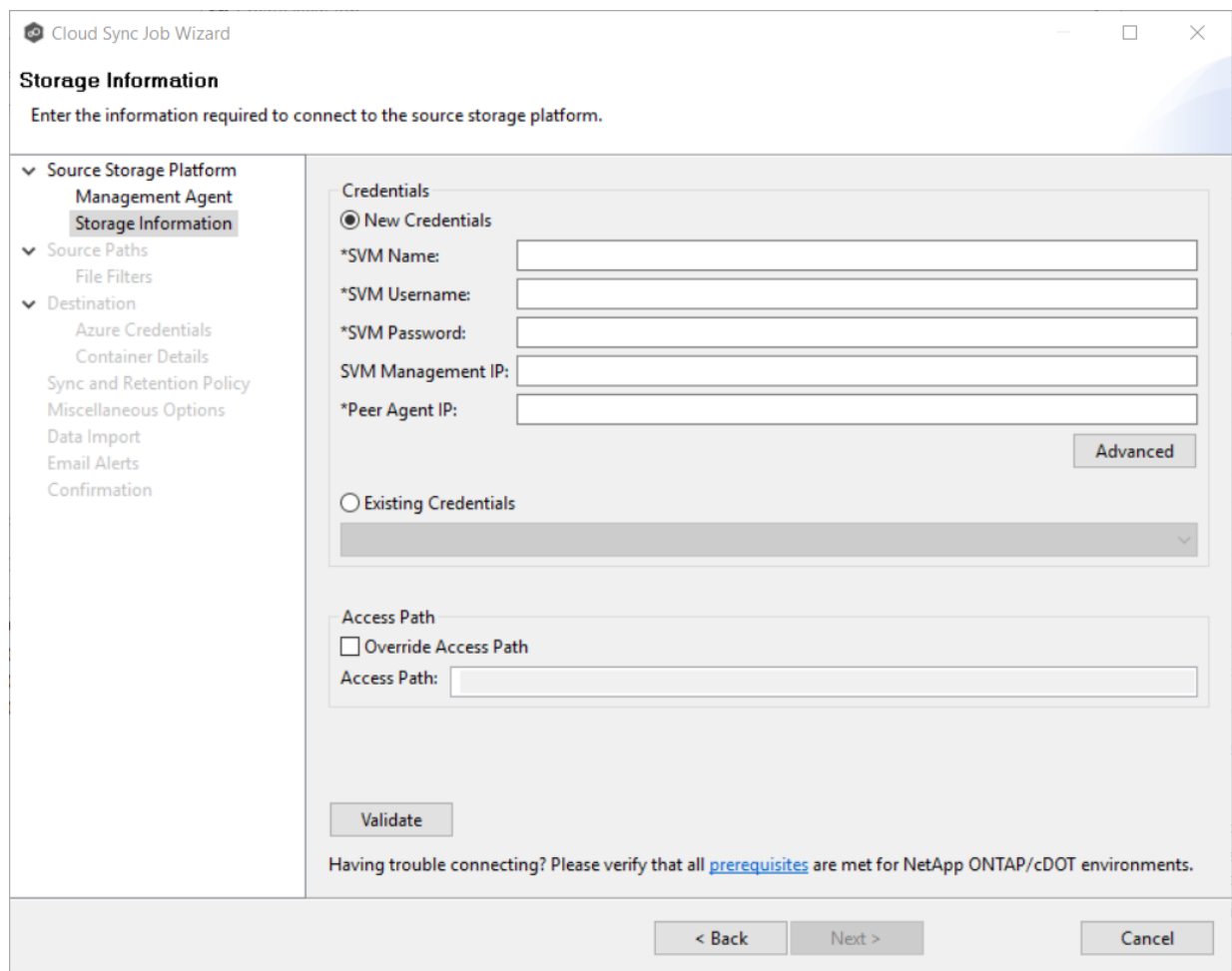

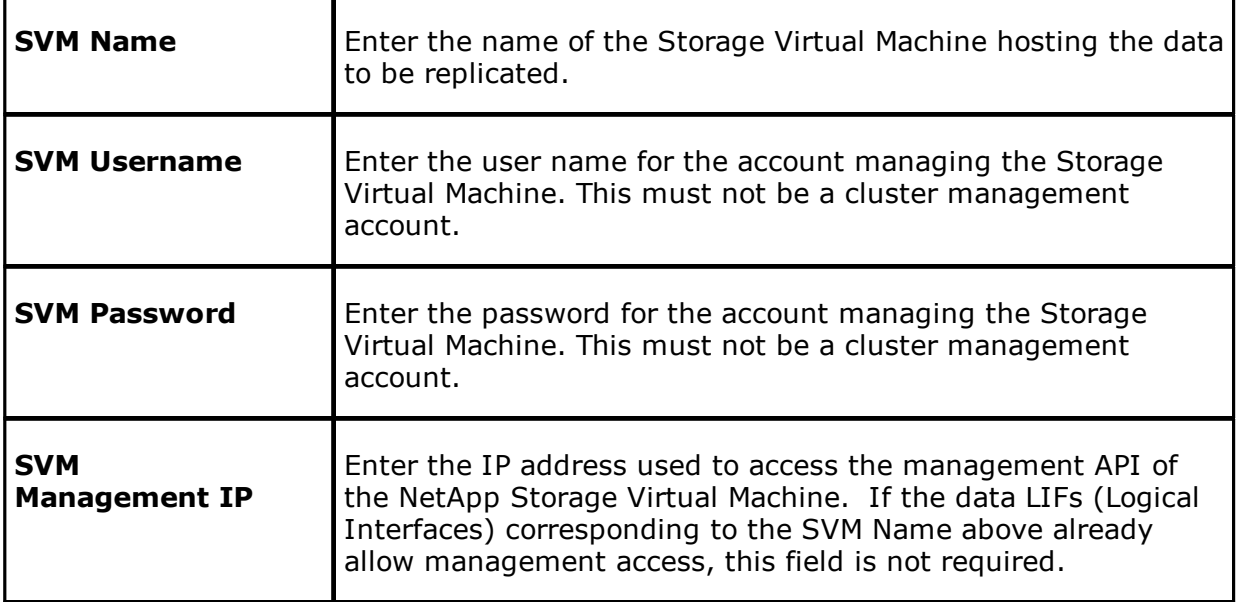

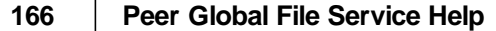

h.

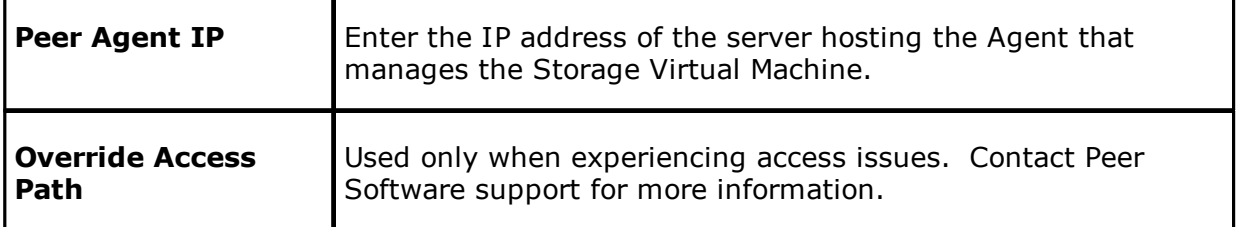

<span id="page-173-0"></span>1. Enter the credentials to connect to the NetApp 7-Mode filer or vFiler hosting the data to be replicated.

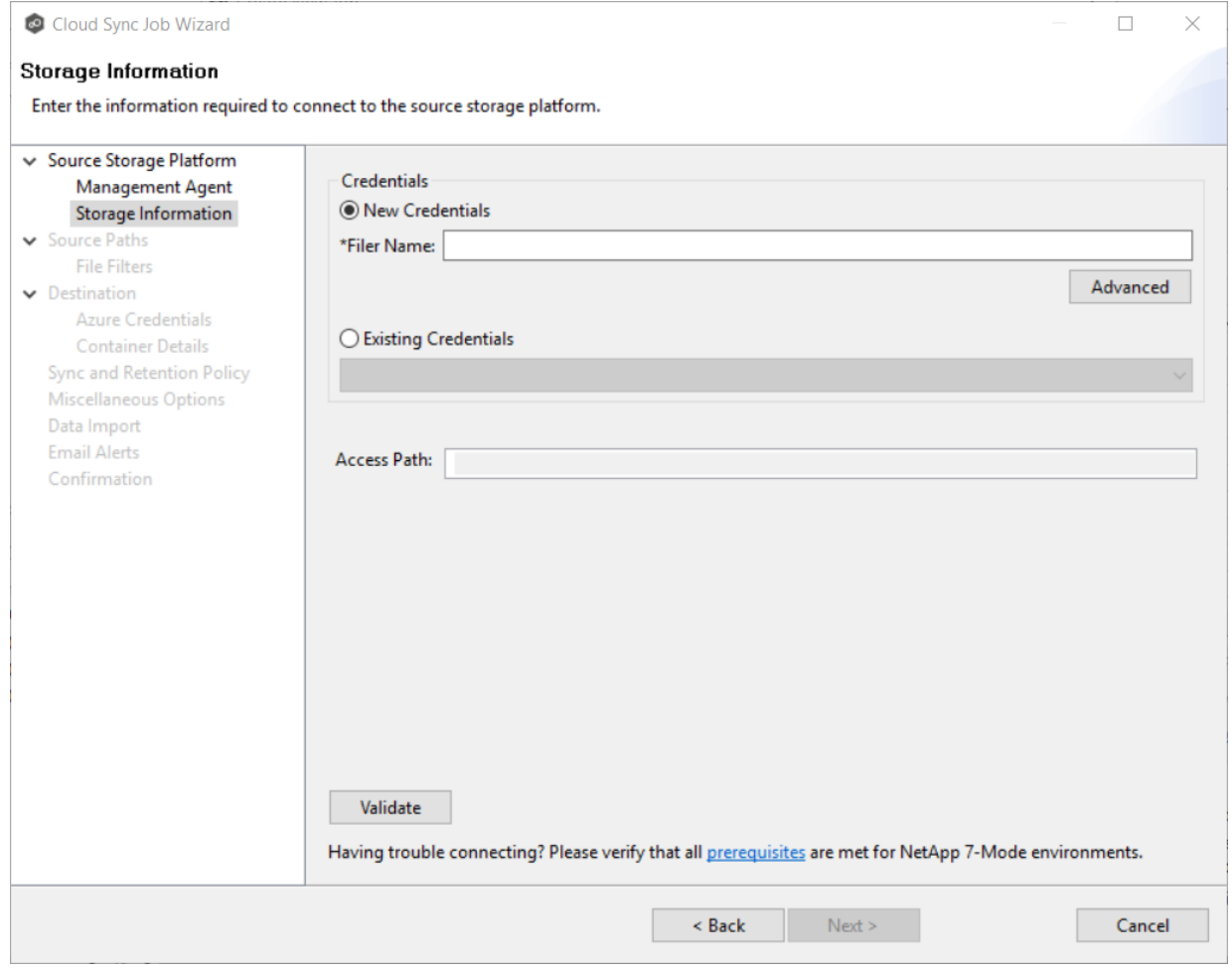

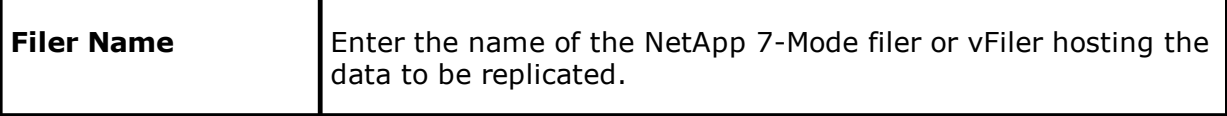

#### <span id="page-174-0"></span>1. Enter the credentials to connect to the EMC Isilon cluster hosting the data to be replicated.

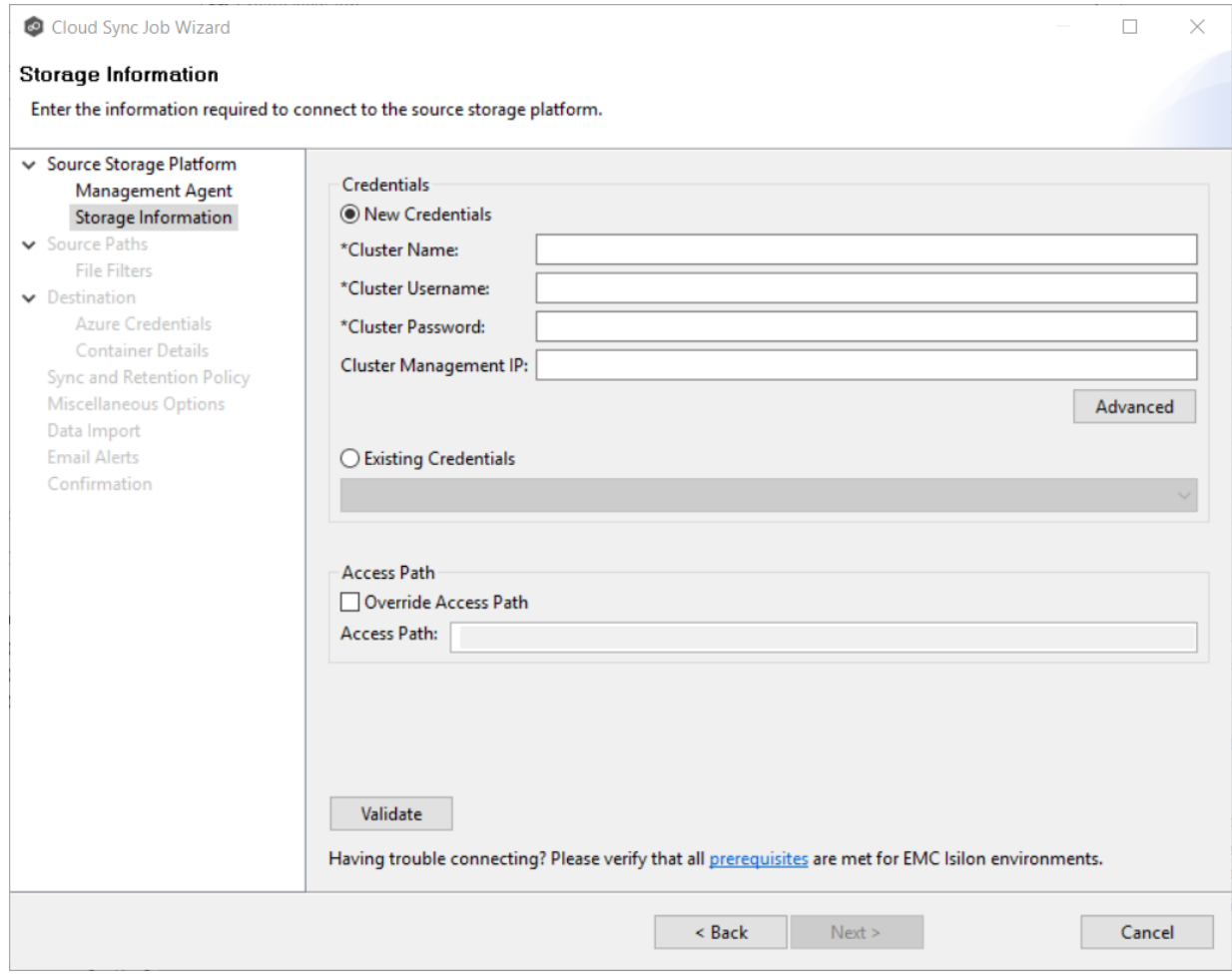

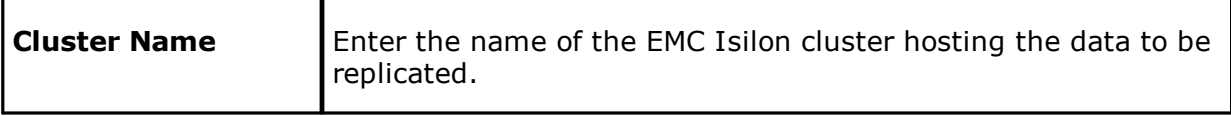

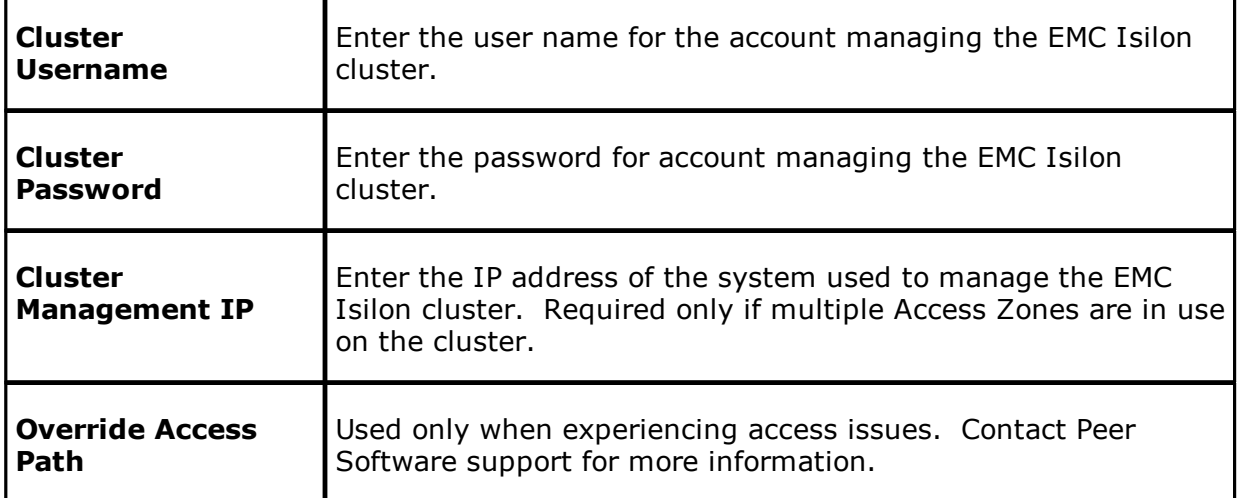

# <span id="page-176-0"></span>1. Enter the credentials to connect to the NAS Server hosting the data to be replicated.

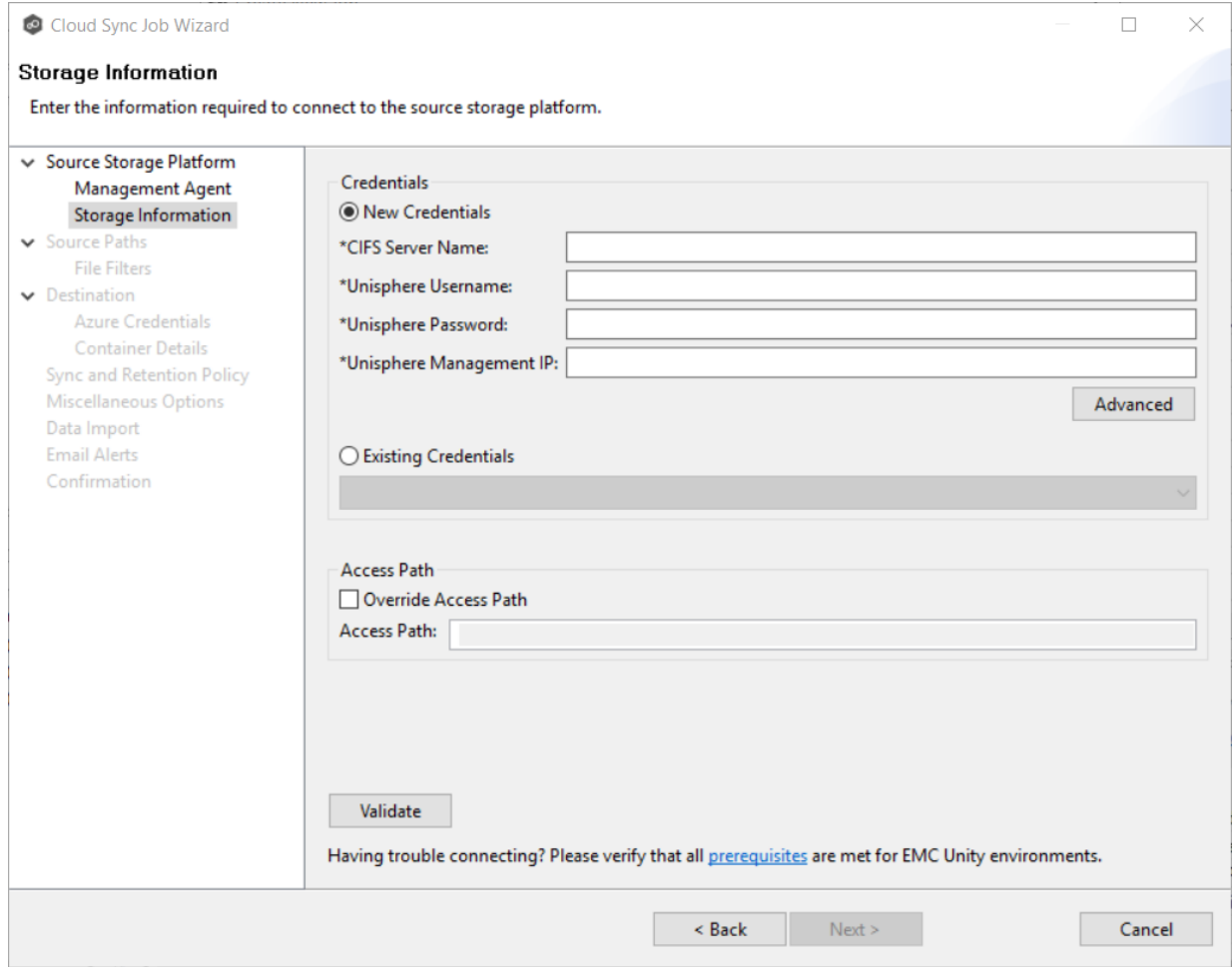

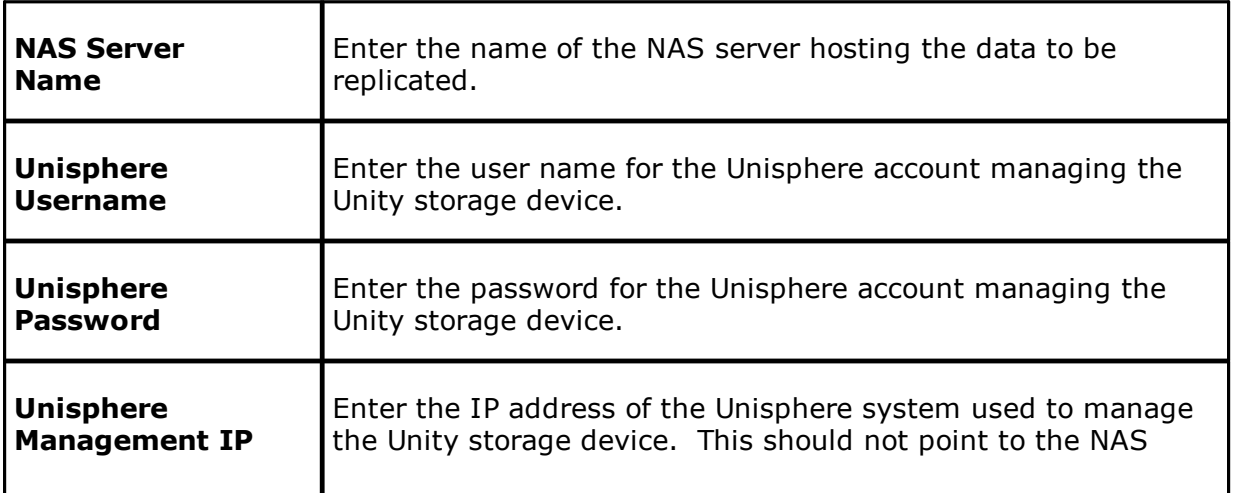

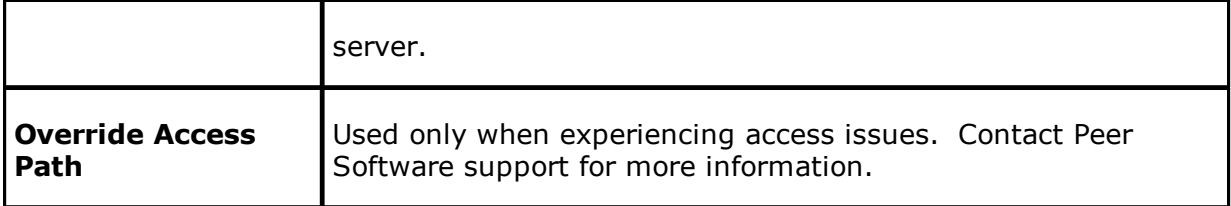

# <span id="page-177-0"></span>1. Enter the credentials to connect to the CIFS Server hosting the data to be replicated.

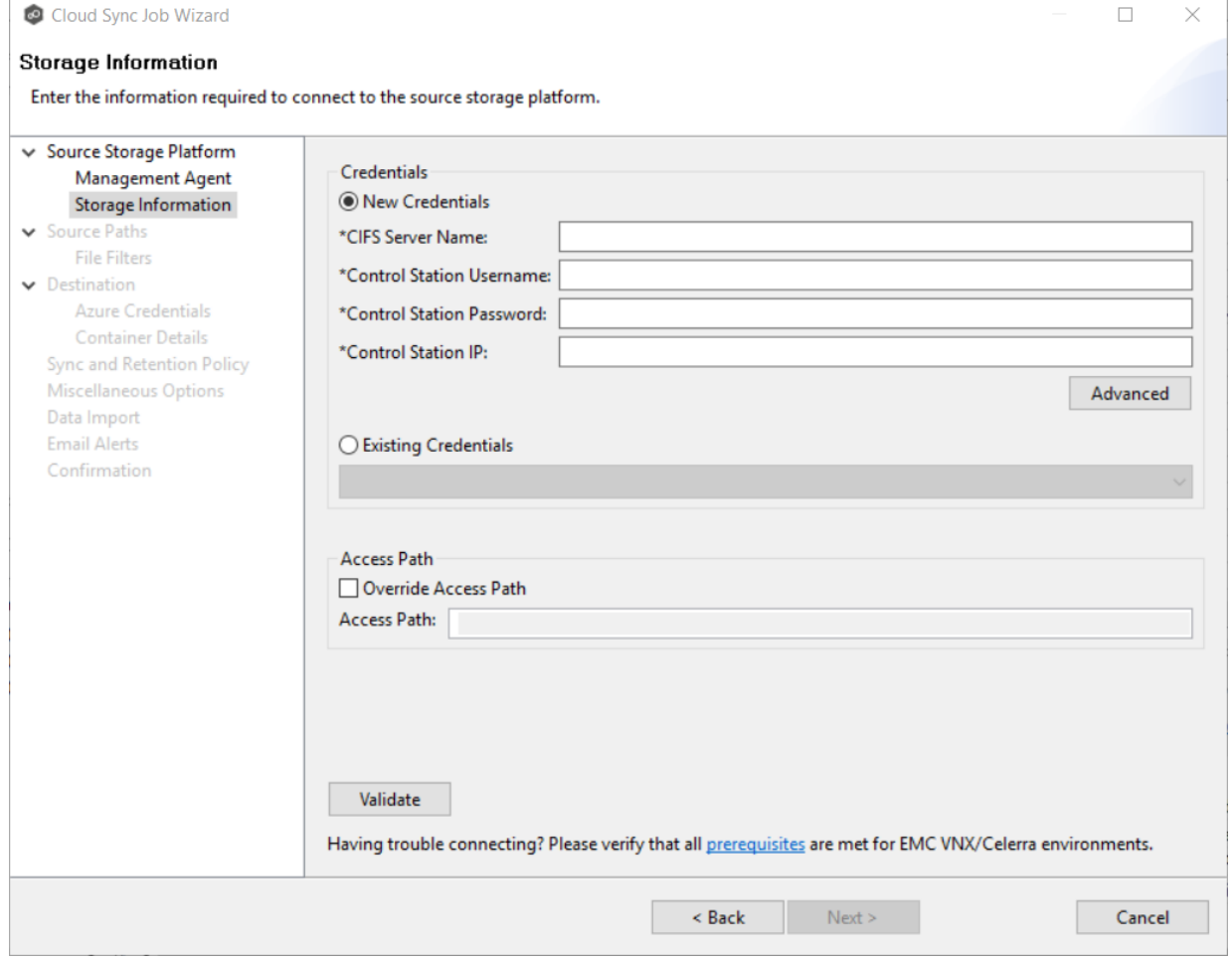

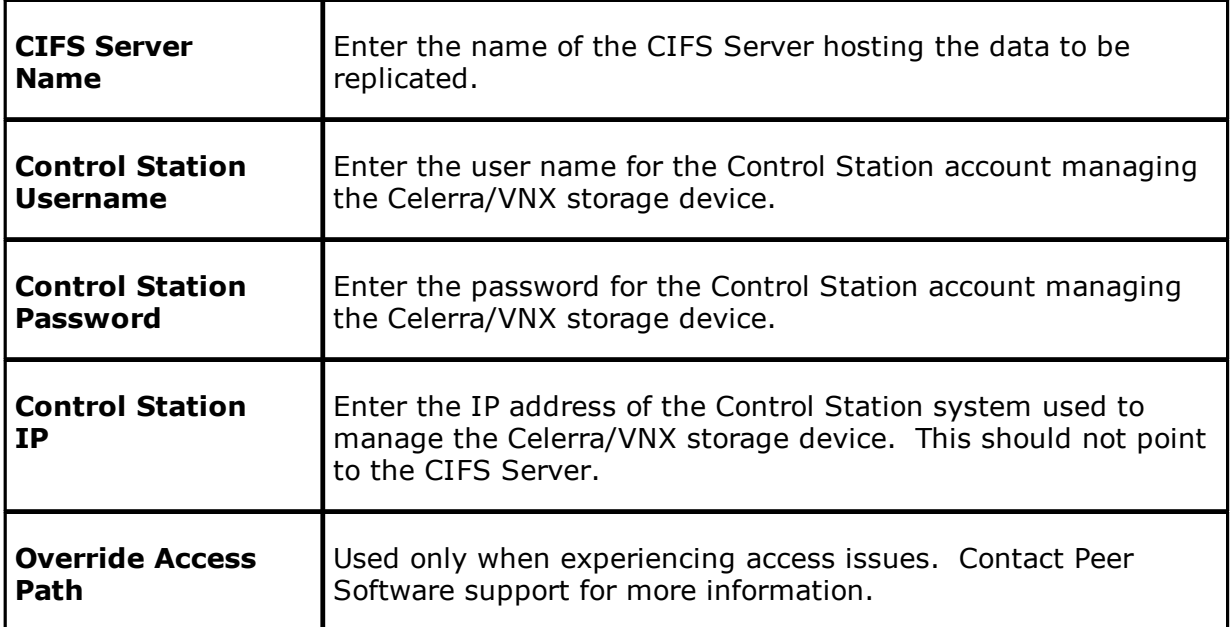

<span id="page-178-0"></span>1. Enter the credentials to connect to the Nutanix Files cluster hosting the data to be replicated.

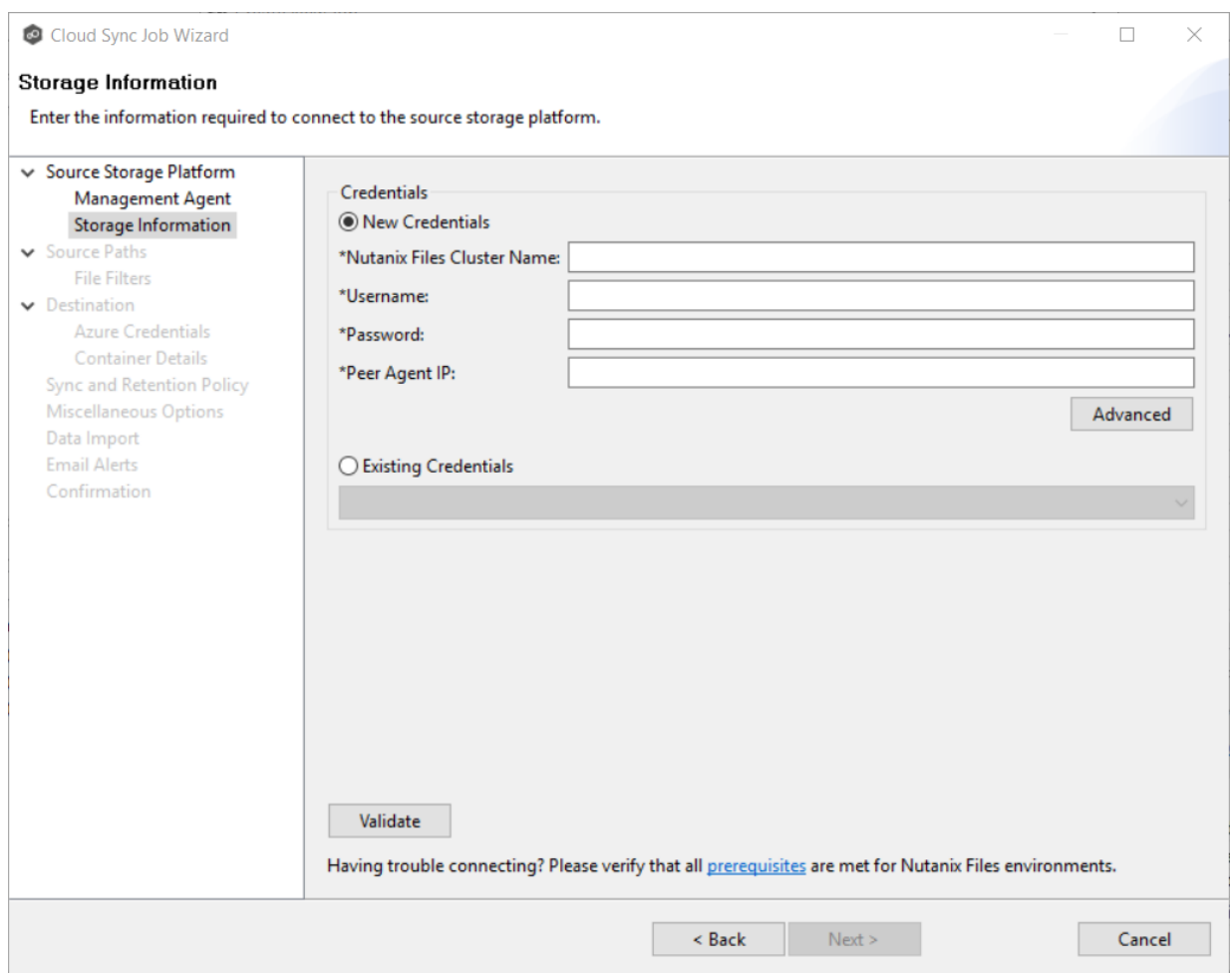

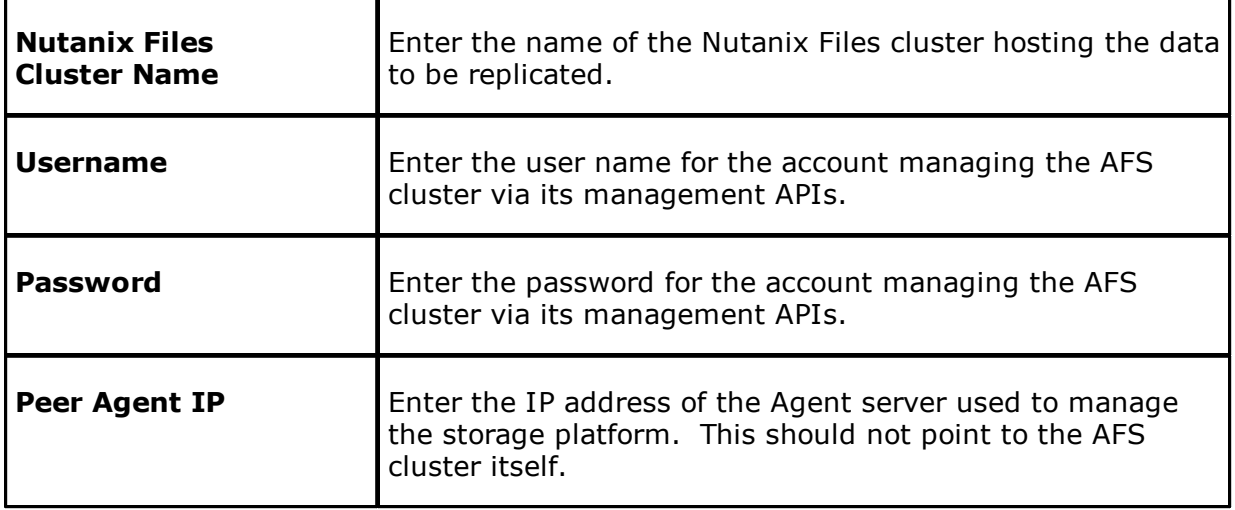
### **Step 5: Source Paths**

The **Source Paths** page displays a list of available volumes to replicate. You can choose to replicate an entire volume or selectively replicate files and folders. The files and folders selected for replication are referred to as the [watch](#page-14-0) set.

1. Select the paths to the files and folders you want to replicate.

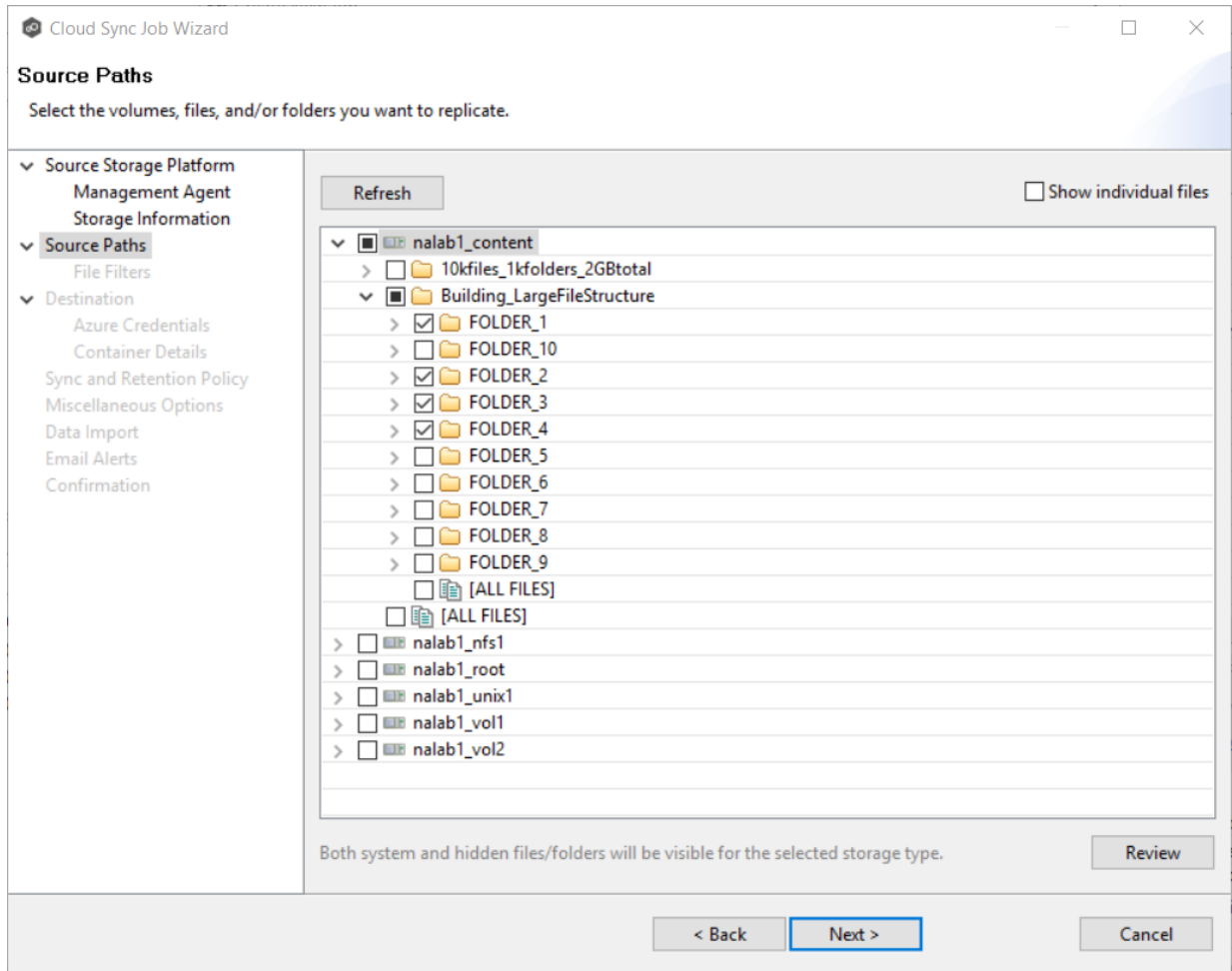

### To replicate:

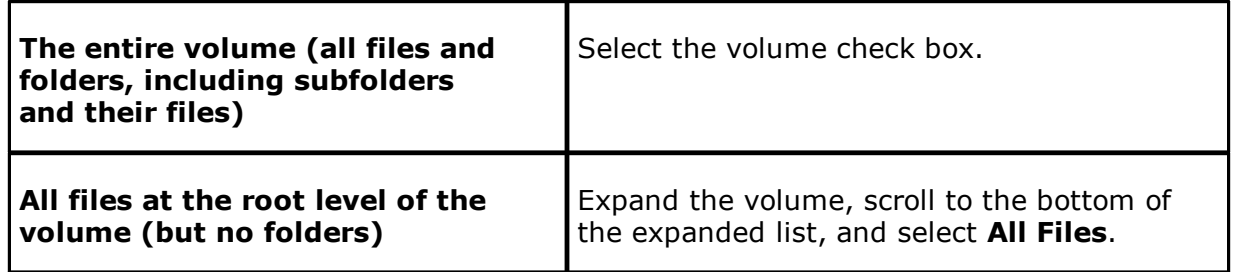

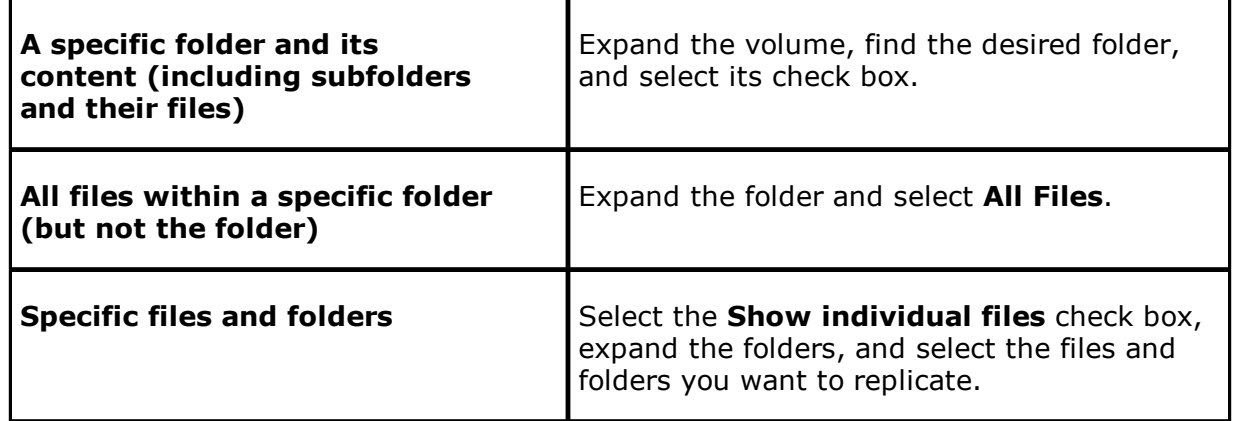

- 2. (Optional) Click the **Review** button to see your selections.
- 3. Click **Next**.

### **Step 6: File Filters**

The **File Filters** page displays a list of file filters. A file filter enables you to exclude and/or include files and folders from the job based on file type, extension, name, or directory path. Any file that matches the filter is excluded or included from replication, depending on the filter's definition. By default, all files and folders selected in the **Source Paths** page will be replicated.

For general information about file filters, see **File [Filters](#page-40-0)** in the [Concepts](#page-39-0) section for information about creating file filters for a Cloud Sync job, see File [Filters](#page-98-0) in the Cloud Sync [Preferences](#page-98-0) section.

1. Select the file filters you want to apply to the job.

Click **Edit File Filters** if you want to create a new file filter or modify an existing one. See Cloud Sync File [Filters](#page-98-0) for more details.

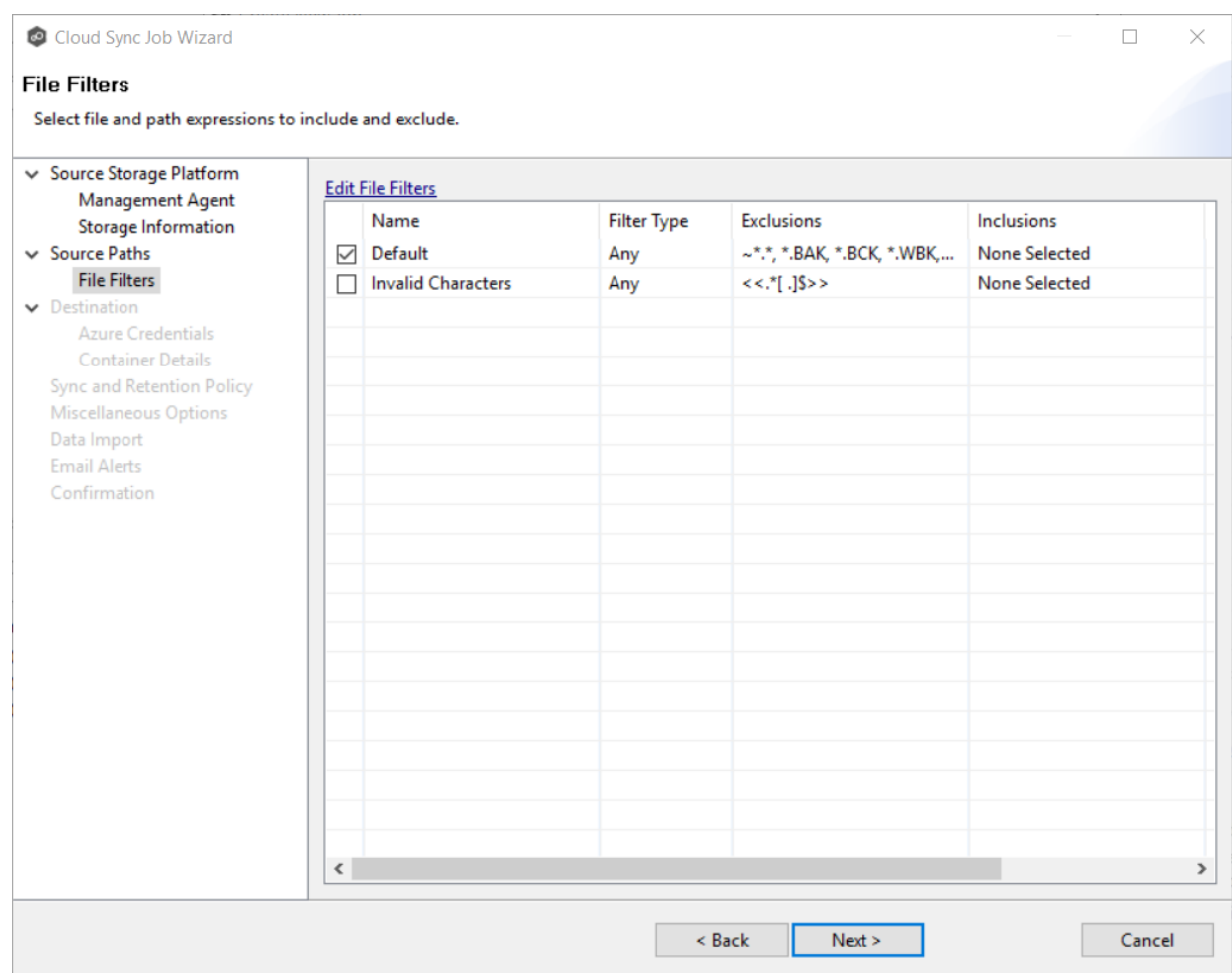

# 2. Click **Next**.

### <span id="page-182-0"></span>**Step 7: Destination**

The **Destination** page displays a list of the currently available storage platforms to which Cloud Sync can replicate.

1. Select the destination storage platform.

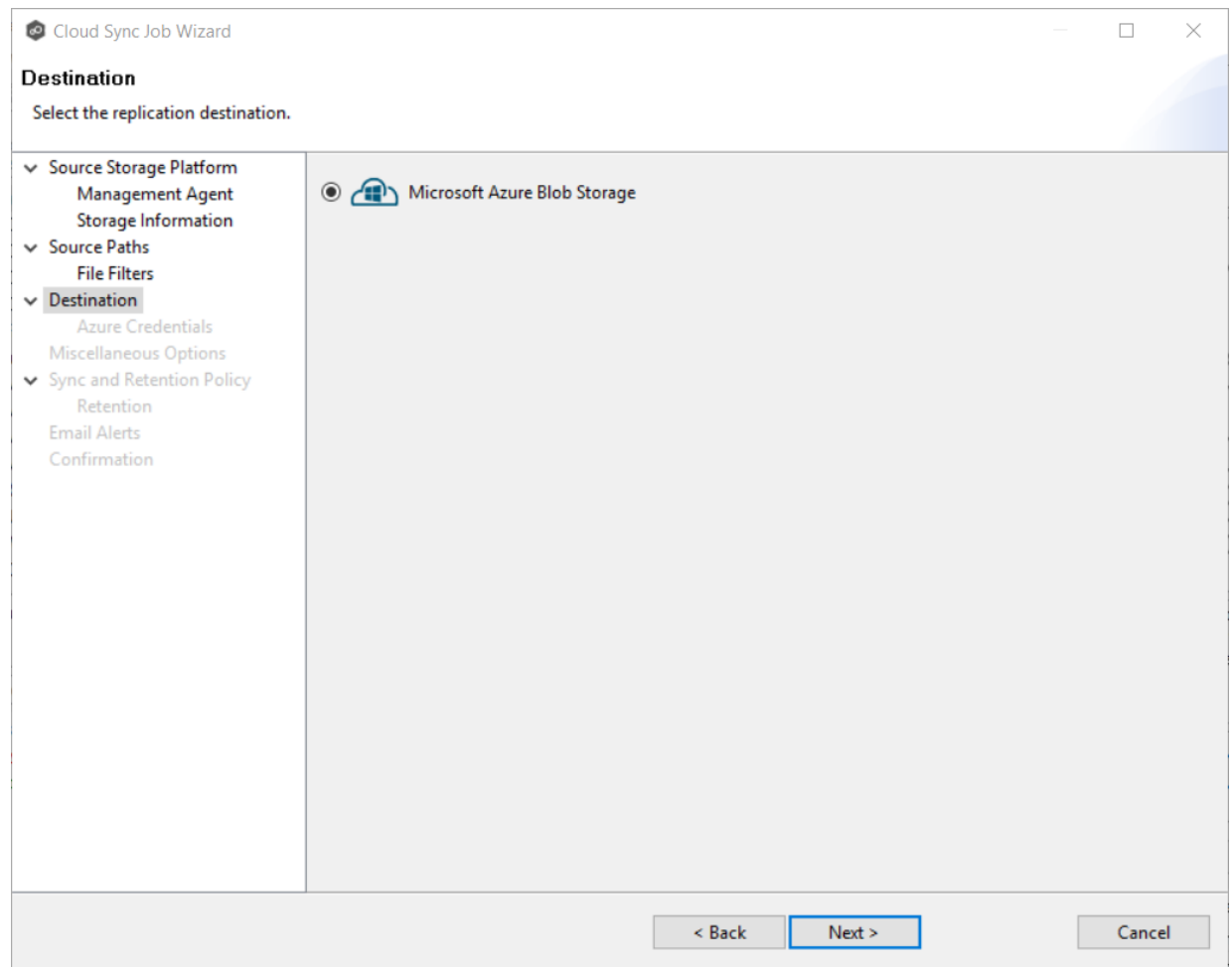

2. Click **Next**.

### **Step 8: Cloud Platform Credentials**

The **Credentials** page requests the credentials necessary to connect to the destination storage device.

1. Select **New Credentials** to enter a new set of credentials for the destination cloud storage platform or select **Existing Credentials**.

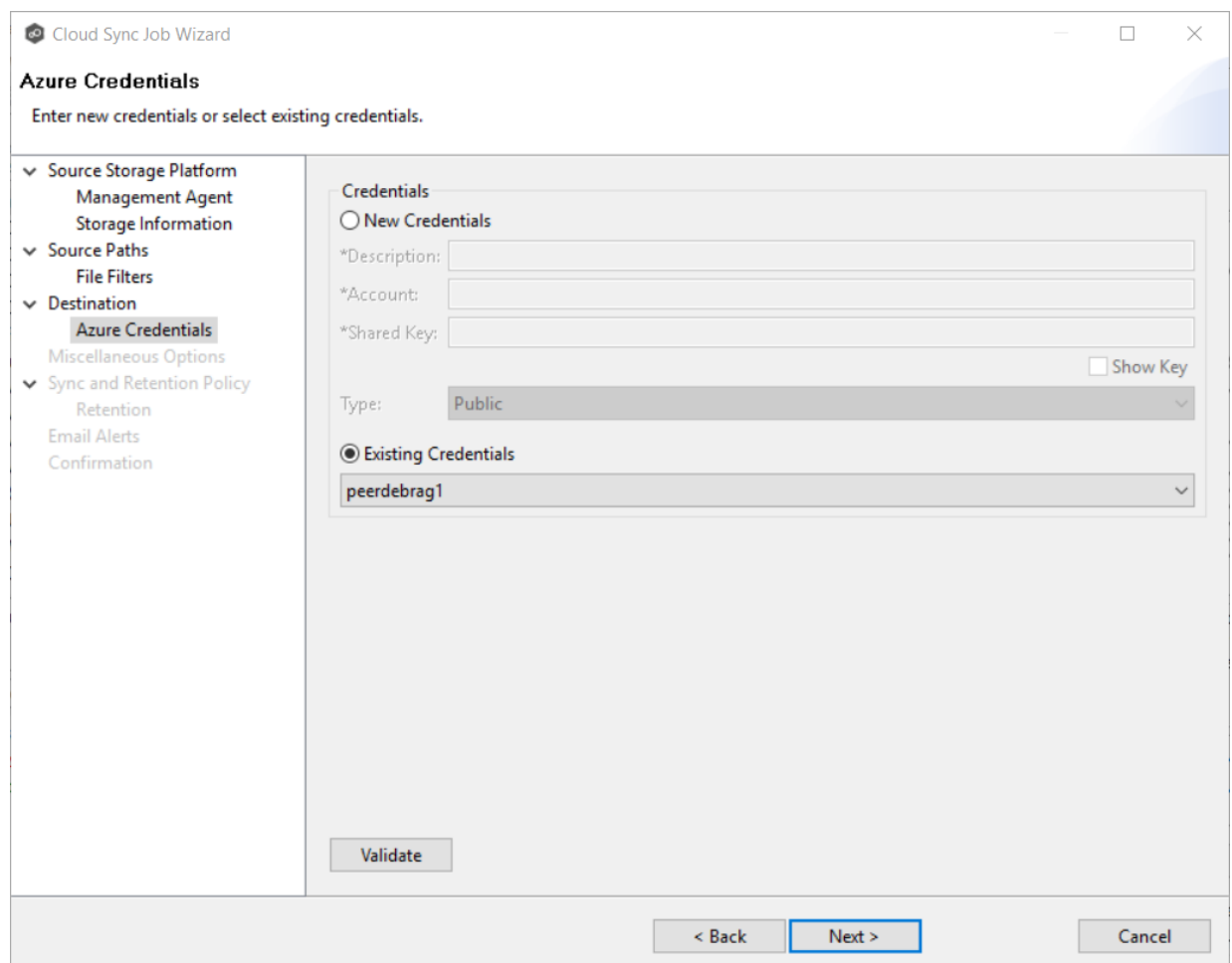

2. If you selected **Existing Credentials**, select a credential from the drop-down list, and then click **Next**. Continue with Step 9. [Miscellaneous](#page-185-0) Options.

If you selected **New Credentials**, enter the credentials for connecting to the destination cloud storage platform.

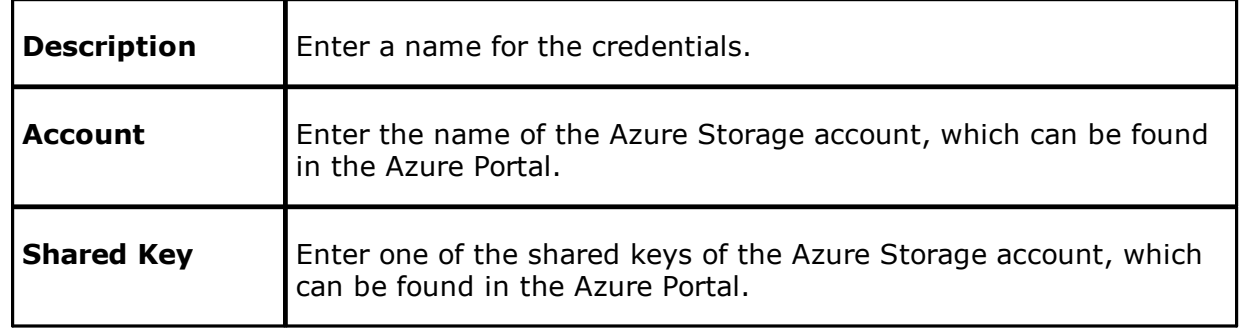

- 3. Click **Validate** to test the connection.
- 4. Click **Next**.

# <span id="page-185-0"></span>**Step 9: Miscellaneous Options**

The **Miscellaneous Options** page displays options for file [metadata](#page-60-0) [replication](#page-60-0), delta-level replication, and cloud tiering.

1. Select the options to apply to this job.

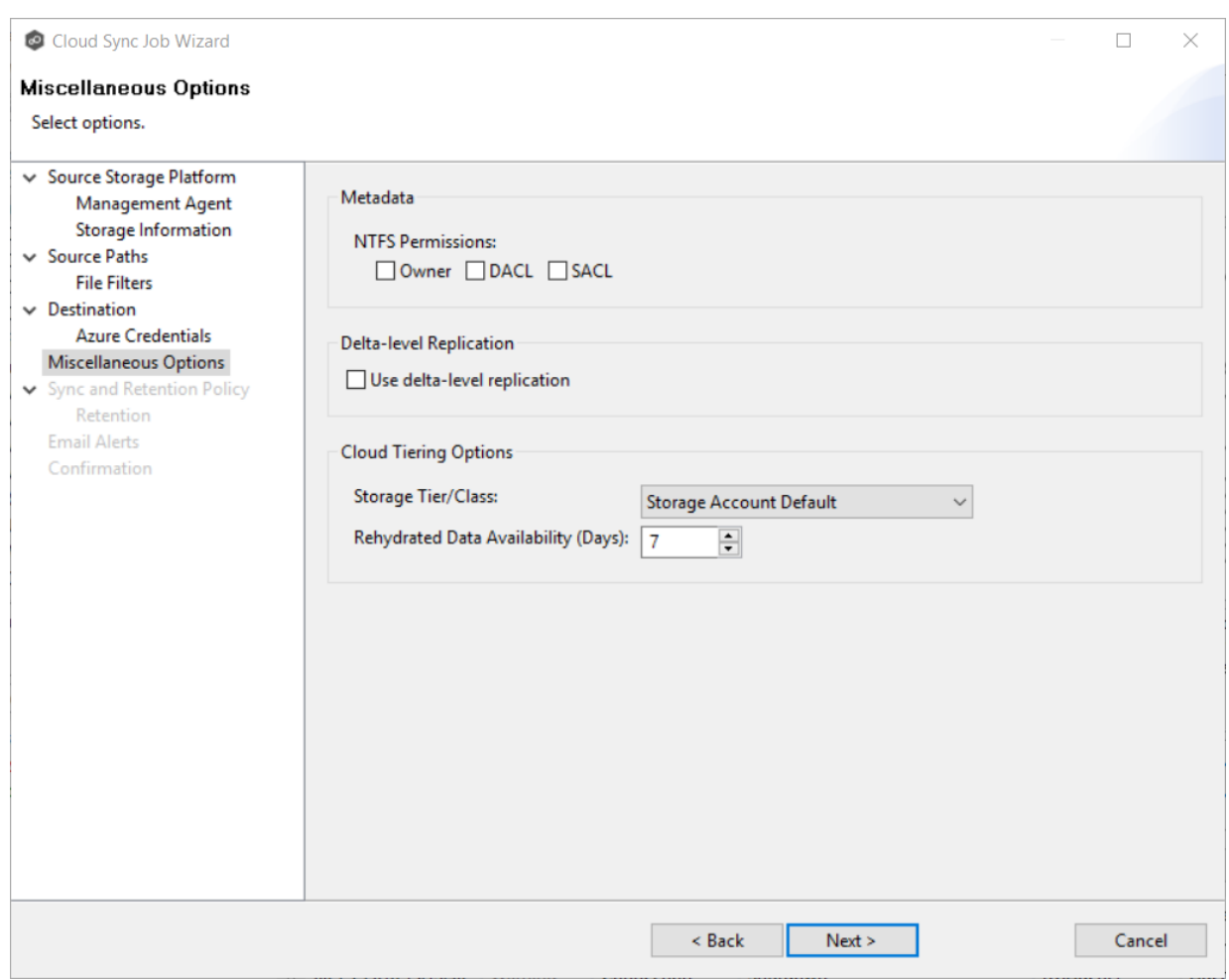

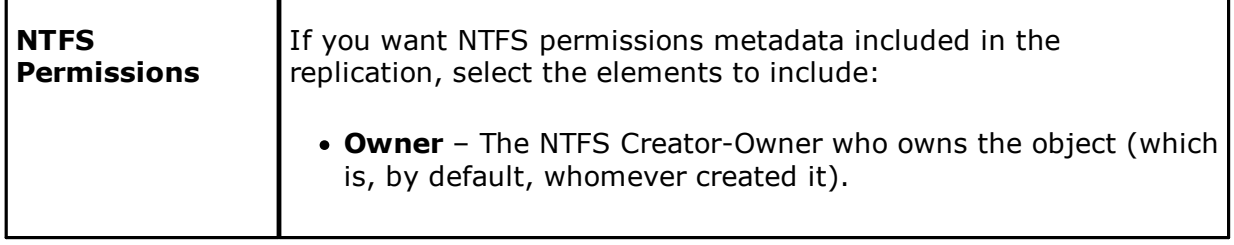

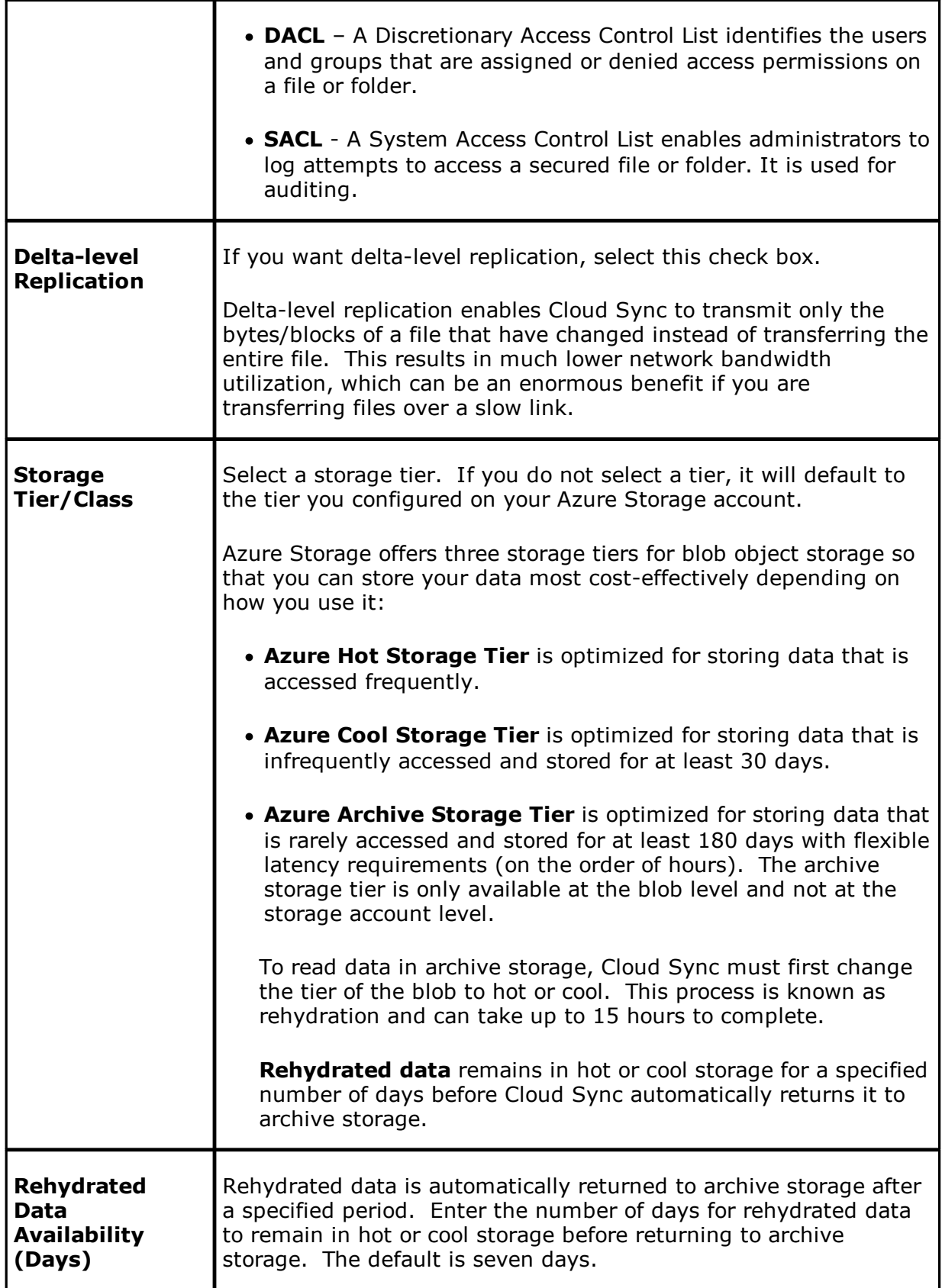

# 2. Click **Next**.

### **Step 10: Sync and Retention Policy**

When Cloud Sync scans the source storage device or is notified of user activity on the source storage device, it replicates changed files in the watch set to the destination storage device. Cloud Sync can also take a snapshot of the watch set when replicating. A **snapshot** captures the state of a file system at a point in time. Snapshots are useful for backing up data at different intervals, which allows information to be recovered from different periods of time. (For more information about recovering data, see [Recovering](#page-201-0) Data from the Cloud.)

Each Cloud Sync job must have a Sync and Replication policy. A Sync and Replication policy specifies:

- · How often you want to scan the storage device for replication or if you want to replicate in real-time.
- · Whether you want to create snapshots of the replicated data.
- · How long you want to retain the snapshots.

The **Sync and Replication Policy** page enables you to create a new Sync and Replication policy or choose an existing policy.

1. Select **New Policy** or **Existing Policy**.

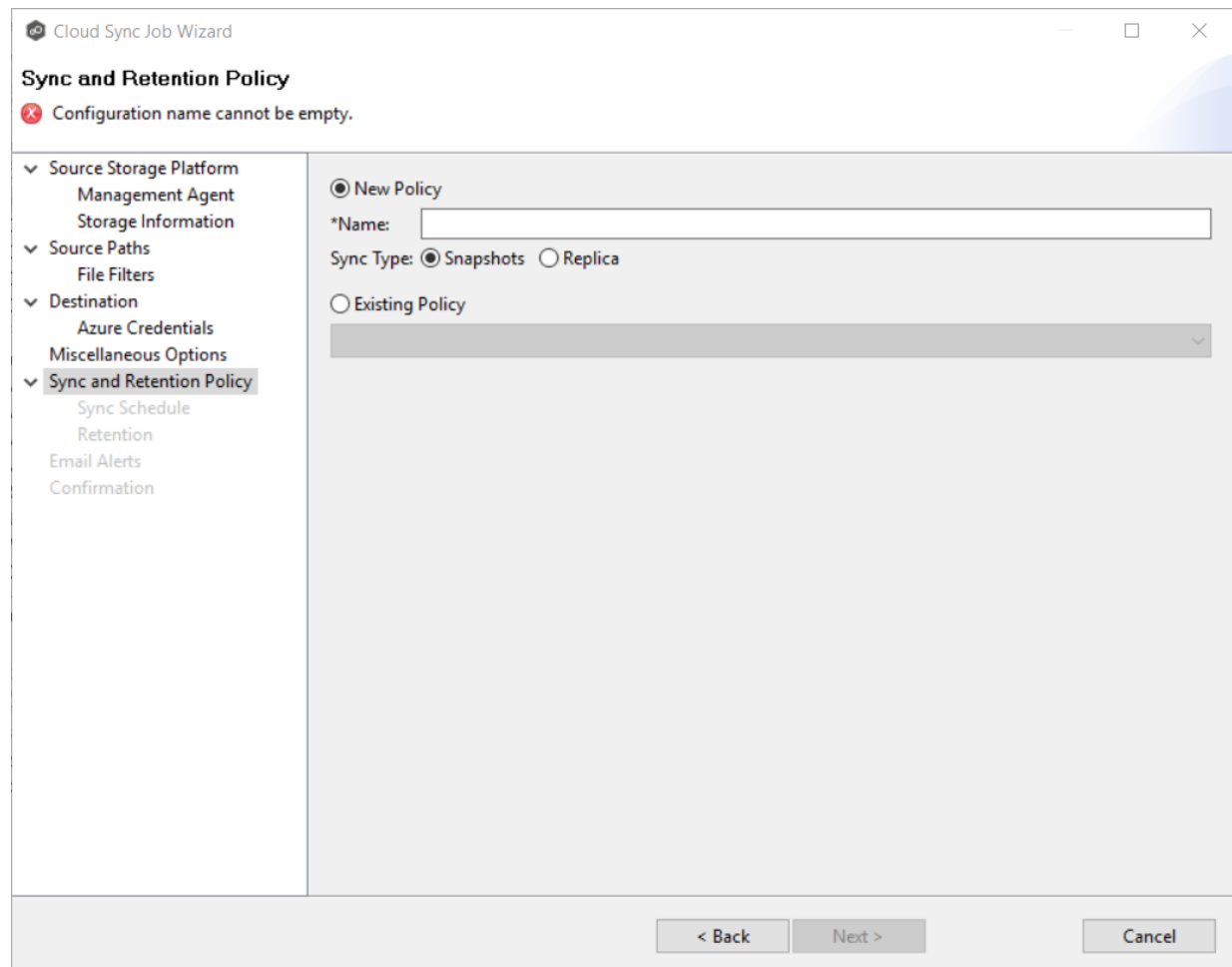

2. If you selected **Existing Policy**, select a policy from the drop-down list, and then click **Next**. Continue with Step 14. Email [Alerts](#page-193-0).

If you selected **New Policy**, enter a name for the policy in the **Name** field.

- 3. Select the sync type:
	- · Select **Snapshots** if you want to replicate what is on premises to the [destination](#page-182-0) cloud storage [platform](#page-182-0), and, in addition to replication, you want to keep versions of changed files and take snapshots of the watch set at specific points in time.
	- · Select **Replica** if you want to replicate what is on premises to the [destination](#page-182-0) cloud storage [platform](#page-182-0) and do not want to save versions of changed files or take snapshots.

### **Step 11: Sync Schedule**

The **Sync Schedule** page enables you to select the frequency of the replication and when snapshots should be performed (if you selected **Snapshots** as your sync option). You can choose replication to be performed on a scheduled basis or a continuous, real-time basis.

- 1. Select the frequency of the replication:
	- [Scheduled](#page-189-0) Scans Replication is scheduled on a daily or weekly basis.
	- · [Continuous](#page-189-0) Data Protection Replication occurs in real-time: whenever a file changes, the change is replicated.

<span id="page-189-0"></span>If you selected **Scheduled Scans** for the replication frequency:

- 1. Select **Scan at Start** if you want a baseline replication to be performed.
- 2. Select **Daily** or **Weekly** for the frequency of the scans:
	- · Select **Daily** if you want replications performed every day. You can schedule one to four scans per day.

Then, if you chose **Snapshots** as the sync type, choose when snapshots are taken (you must take at least one snapshot). If you chose **Replica** as the sync type, the **Trigger Snapshot** options will not appear.

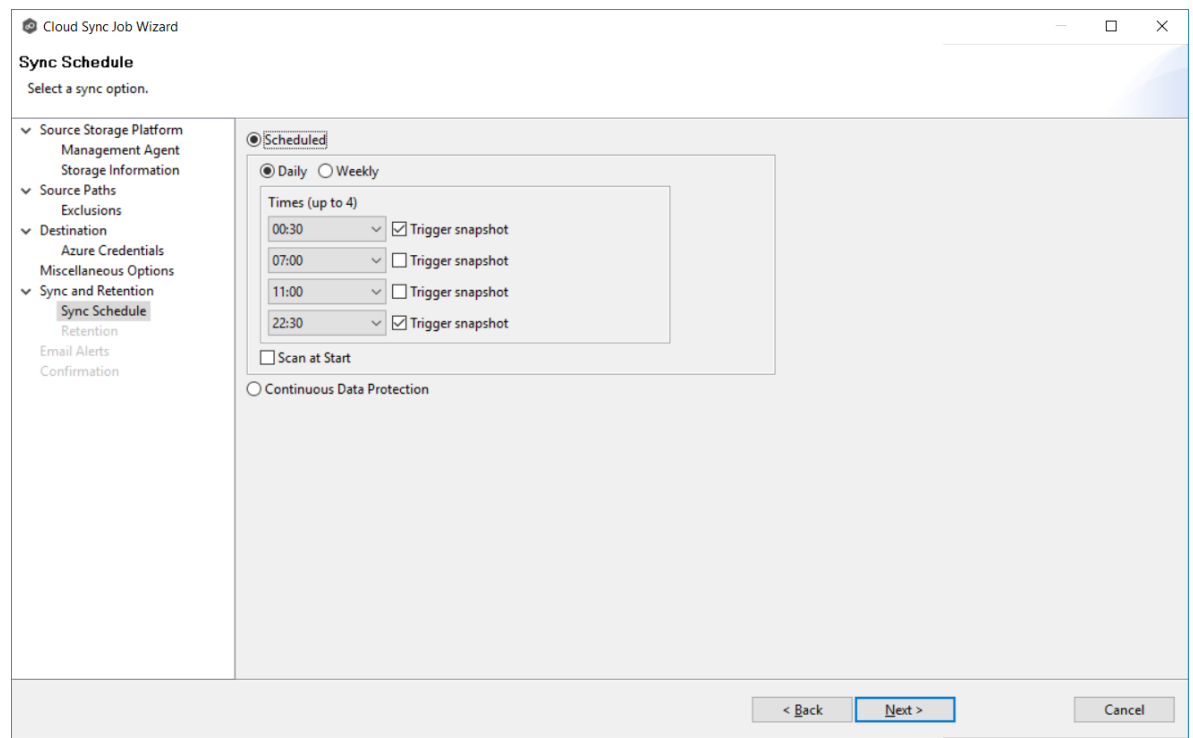

· Select **Weekly** if you want to select specific days for replication. However, you can schedule only one scan per day.

Then, if you chose **Snapshots** as the sync type, click the **Trigger** snapshot check box. A snapshot will be taken at the scan time. If you chose **Replica** as the sync type, the **Trigger Snapshot** option will not appear.

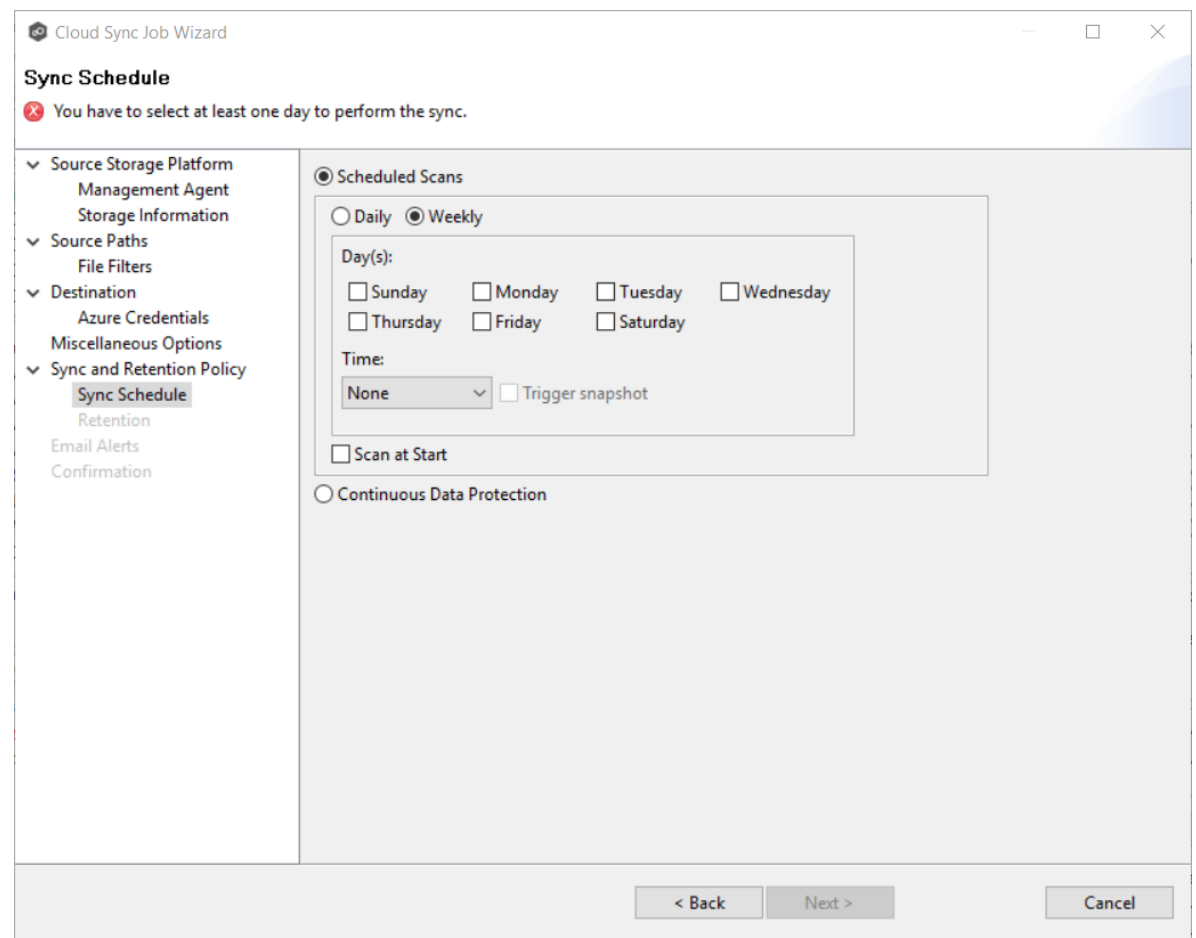

3. Click **Next** and continue with [Step](#page-192-0) 12.

<span id="page-191-0"></span>If you selected **Continuous Data Protection** for the replication frequency:

- 1. Enter a value for **Processing Delay** if you want the replication to occur after a slight delay. A delay is useful to ensure that when a file or folder is created and quickly renamed, only the latest copy of the file or folder is replicated.
- 2. If you chose **Snapshots** as the sync type, choose when snapshots are taken (you must take at least one snapshot). If you chose **Replica** as the sync type, the **Trigger Snapshot** options will not appear.

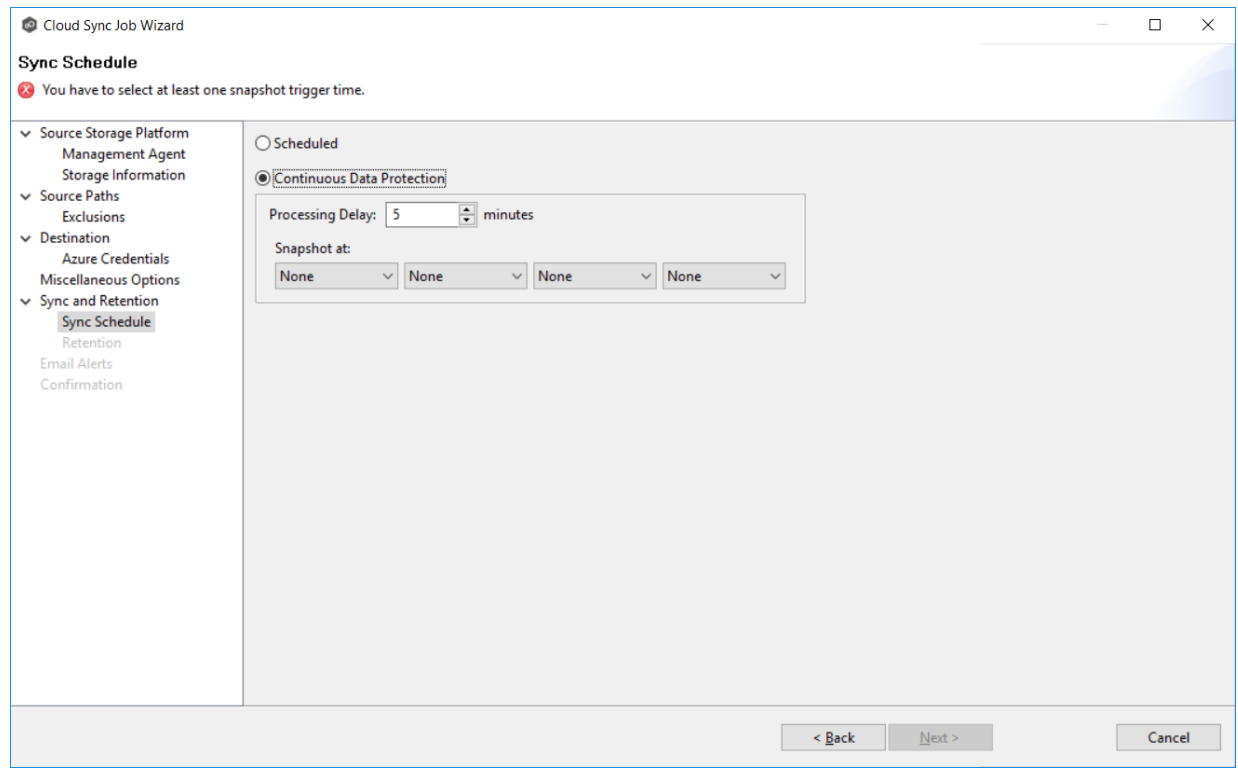

3. Click **Next** and continue with [Step](#page-192-0) 12.

### <span id="page-192-0"></span>**Step 12: Retention**

The **Retention** page enables you to define how long you want to retain snapshots. You have the option to retain snapshots on a daily, weekly, monthly, and yearly basis. If you selected **Replica** for the sync type, the **Retention** page will not appear.

- 1. Select the **Purge all versions between snapshots** check box if you do not want to indefinitely retain all versions.
- 2. Select the retention options.

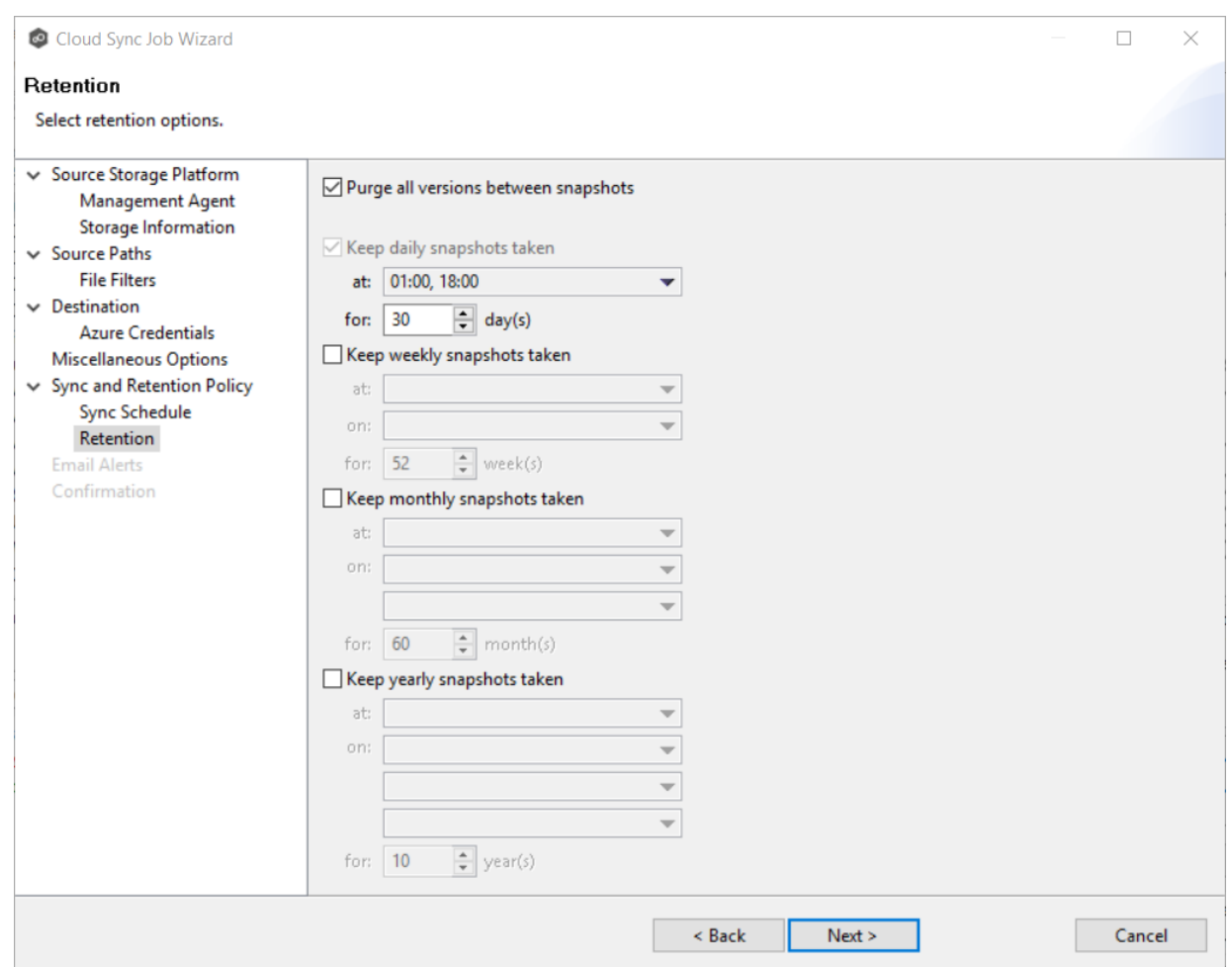

## 3. Click **Next**.

### <span id="page-193-0"></span>**Step 13: Email Alerts**

An [email](#page-40-1) alert notifies recipients when a certain type of event occurs, for example, session abort, host failure, system alert. The **Email Alerts** page displays a list of email alerts that have been applied to the job. When you first create a job, this list is empty. Email alerts are defined in [Preferences](#page-95-0) and can then be applied to multiple jobs of the same type.

Peer Software recommends that you create email alerts in advance. However, from this wizard page, you can select existing alerts to apply to the job or create new alerts to apply.

To apply an existing email alert to the job:

1. Click the **Select** button.

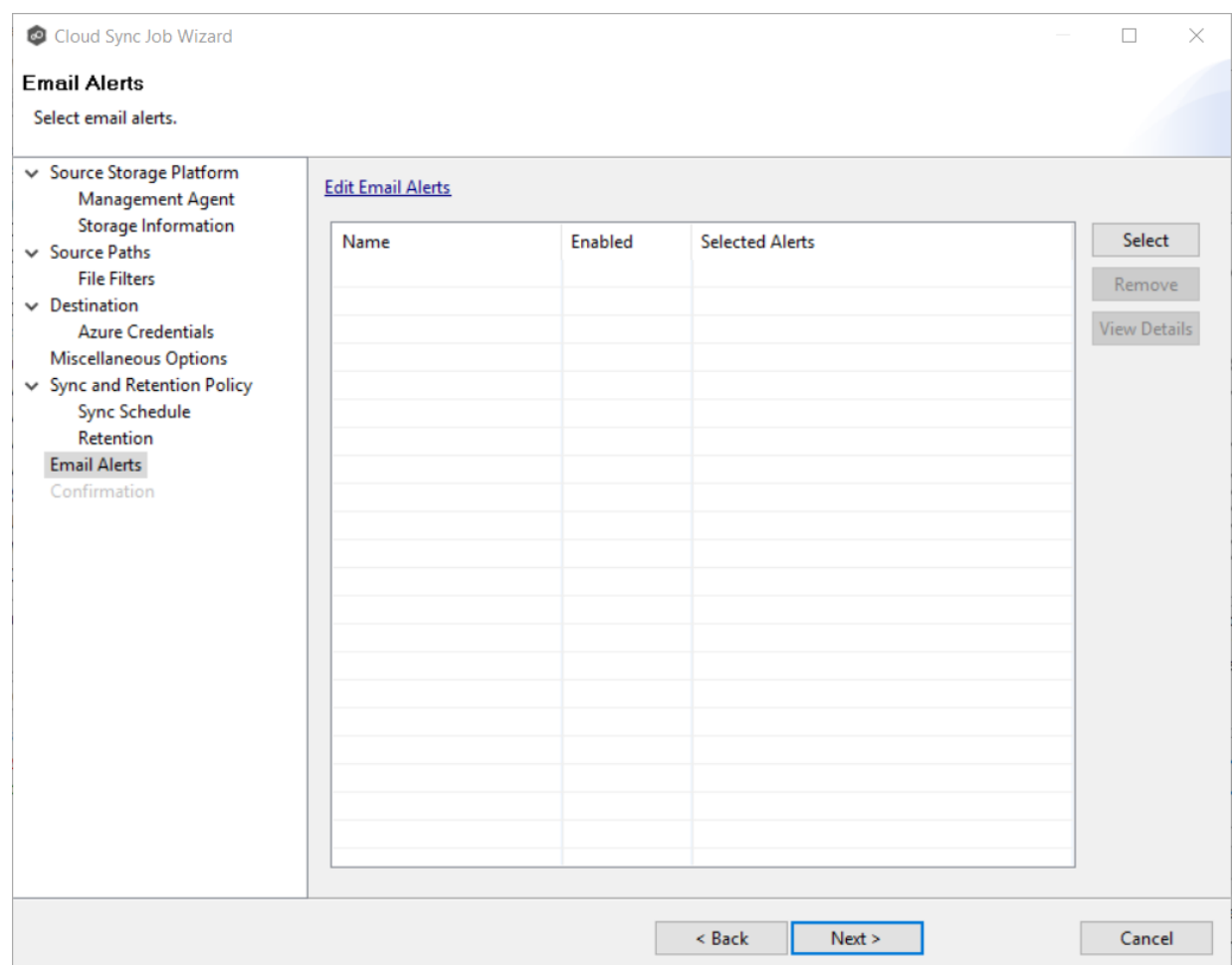

The **Select Alert Configuration** dialog appears.

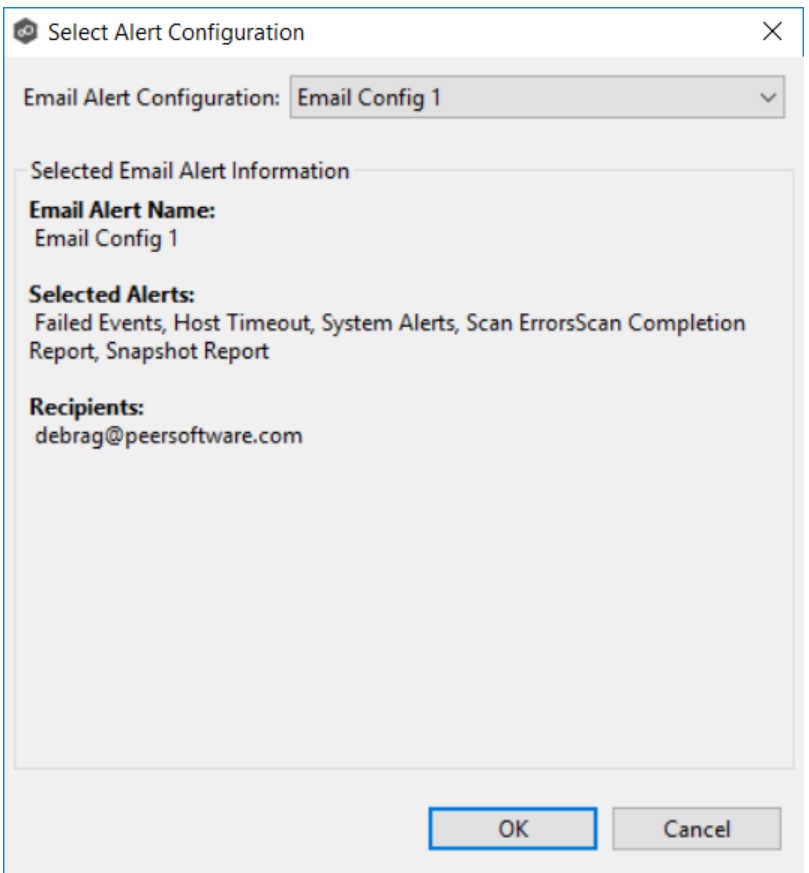

- 2. From the **Email Alert Configuration** drop-down list, select the email alert to apply to the job.
- 3. Click **OK**.
- 4. Repeat to apply additional alerts.

### **Step 14: Confirmation**

The **Confirmation** page displays the job configuration.

- 1. Review the job configuration.
- 2. If you need to modify the job configuration after reviewing it, click **Back** until you reach the appropriate page and make your changes.

**Note:** You cannot change the job name.

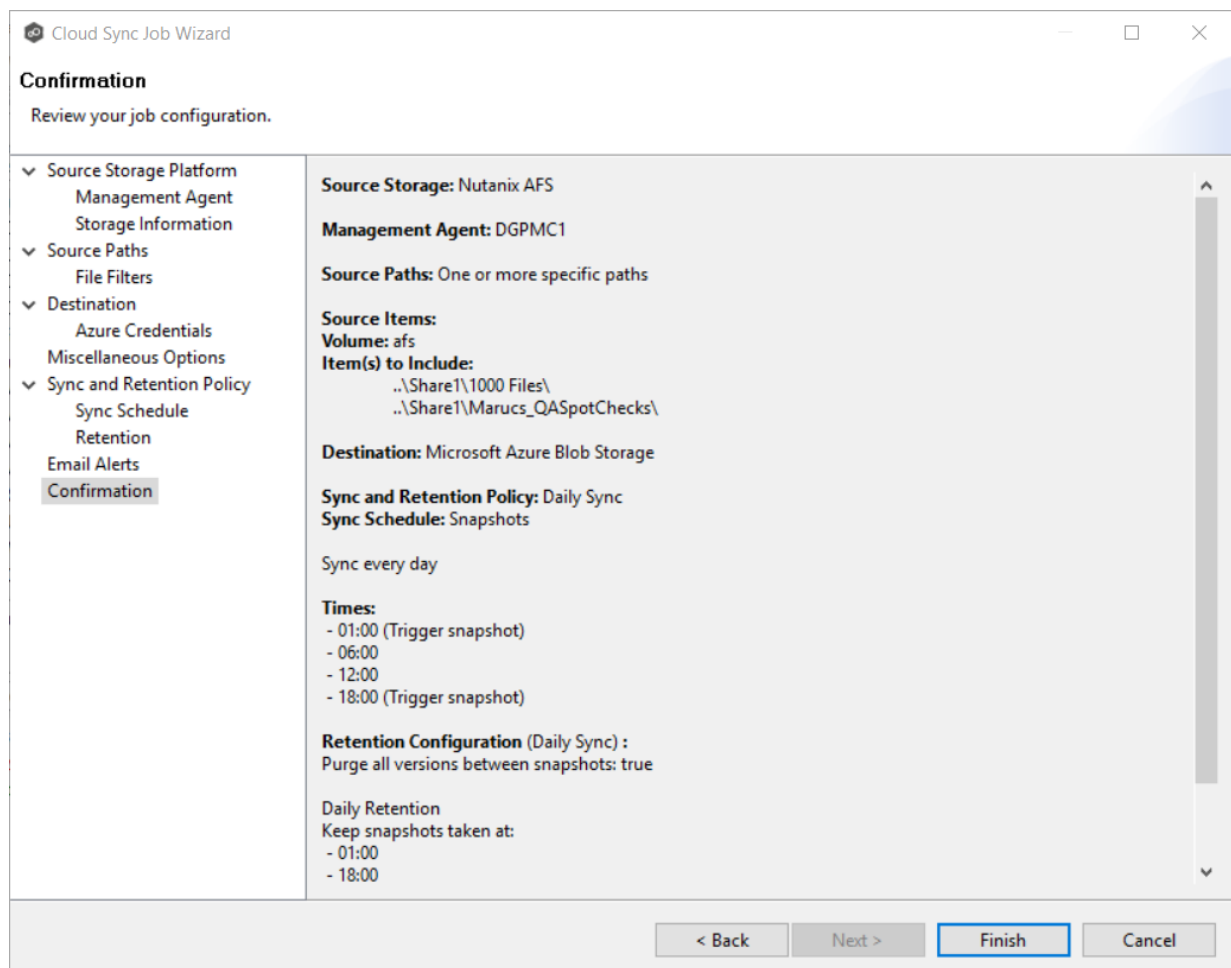

3. Once satisfied, click the **Finish** button.

The **Summary** tab in the **Cloud Sync Job** view is displayed.

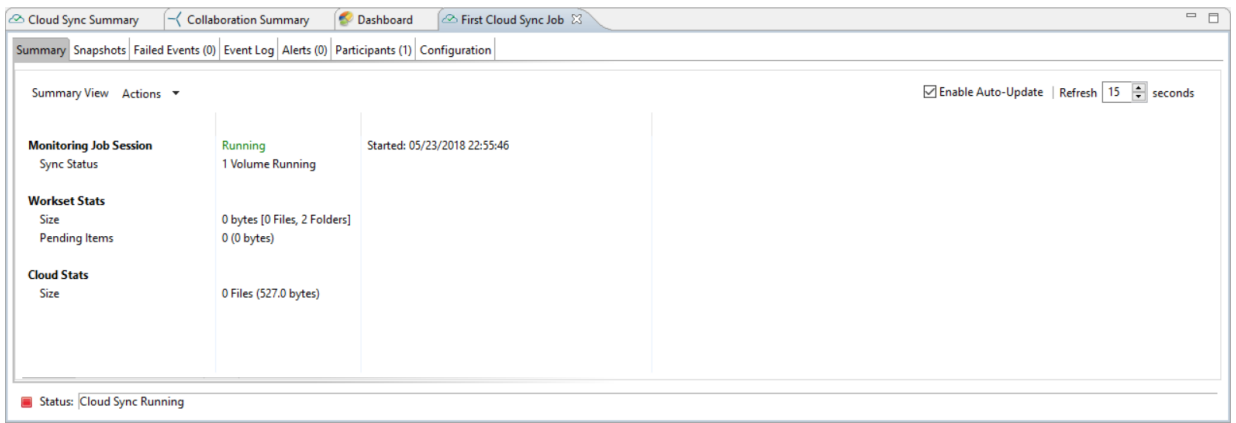

Congratulations! Now you are ready to start running the job. See [Starting](#page-197-0) a Cloud Sync Job for details.

# **Running a Cloud Sync Job**

This section describes:

- · [Starting](#page-197-0) a Cloud Sync Job
- · [Stopping](#page-199-0) a Cloud Sync Job

# <span id="page-197-0"></span>**Starting a Cloud Sync Job**

When running a Cloud Sync job for the first time, you must manually start it. After the initial run, a job will automatically start, even when the Peer Management Center server is rebooted.

**Note:** You cannot run two jobs concurrently on the same volume if the [watch](#page-14-0) sets contain an overlapping set of files and folders.

To manually start a job:

- 1. Choose one of three options:
	- ·Right-click the job name in the **Jobs** view.
	- · Right-click the job name in the **Cloud Sync Job Summary** view, and then choose **Start** from the pop-up menu.
	- · Open the job and then click the **Start/Stop** button in the bottom left corner of the job's **Summary** tab (shown below).

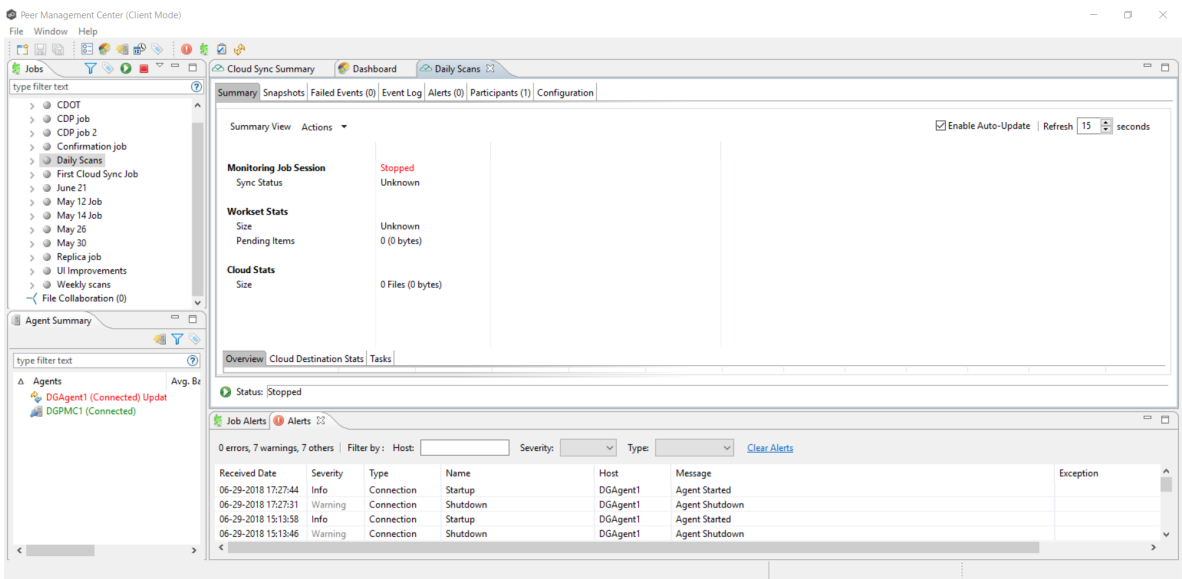

2. Click **Yes** in the confirmation dialog.

After the job initialization has completed, the job will run. Once the job starts, the icon next to the job name in the **Jobs** view changes from gray to green.

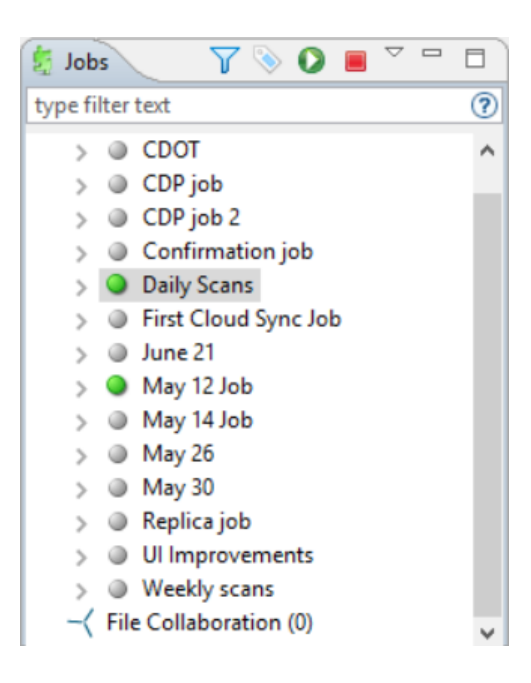

## <span id="page-199-0"></span>**Stopping a Cloud Sync Job**

You can stop a Cloud Sync job at any time.

To stop a Cloud Sync job:

1. Right-click the job name in the **Jobs** view or in the **Cloud Sync Job Summary** view, and then choose **Stop** from the pop-up menu.

Or, open the job and click the **Start/Stop** button in the bottom left corner of the job's **Summary** tab.

2. Click **Yes** in the confirmation dialog.

The icon next to the job name in the **Jobs** view changes from green to red.

# **Monitoring Cloud Sync Jobs**

Monitoring your Cloud Sync jobs is an important aspect of successfully replicating to the cloud. Monitoring involves checking the execution of a running job, checking the status of a job, reviewing performance statistics, making sure snapshots are created correctly, identifying problems such as a server outage, seeing how much data has been uploaded, and so forth. Cloud Sync provides several views to help you monitor the health and performance of your Cloud Sync jobs.

Many of the views are customizable tables. You can sort the columns in the view, filter by columns, add and subtract columns from the default display, and so forth.

To display a view:

· Double-click **Cloud Sync** in the **Jobs** view to display information about all Cloud Sync jobs. The **Cloud Sync Volume Summary** tab of the **Cloud Sync Summary** view is displayed.

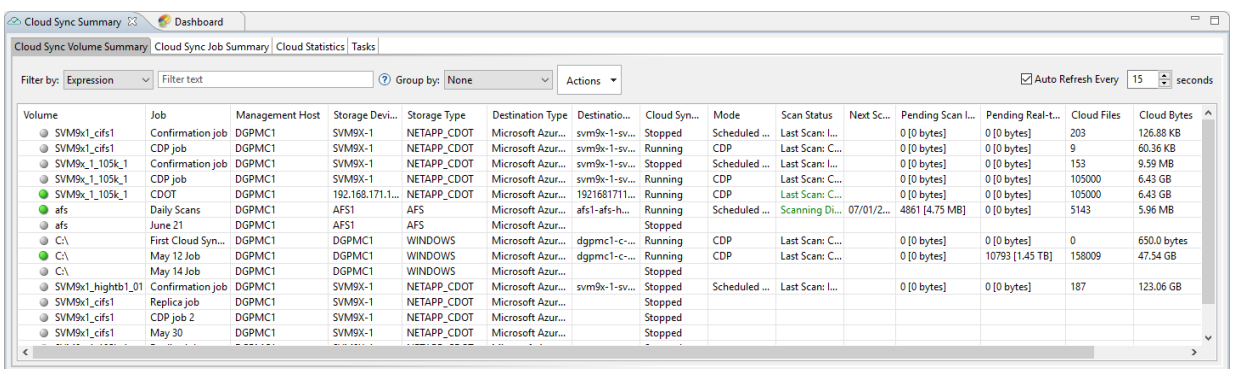

· Double-click a job name in the **Jobs** view to display the views associated with a job. The **Summary** tab of the **Cloud Sync Job** view is displayed.

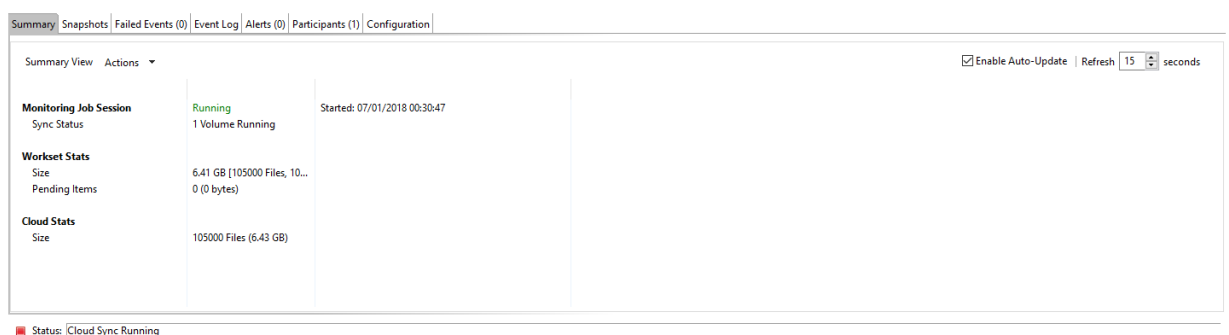

# **Deleting a Cloud Sync Job**

To delete a Cloud Sync job:

1. Right-click on the job name in the **Jobs** view, and then choose **Delete** from the menu. A confirmation dialog appears.

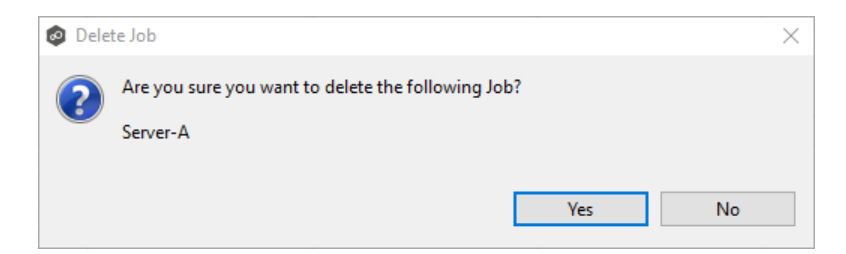

2. Click **OK** in the confirmation dialog.

Another dialog appears, prompting you to choose whether to delete data associated with the job.

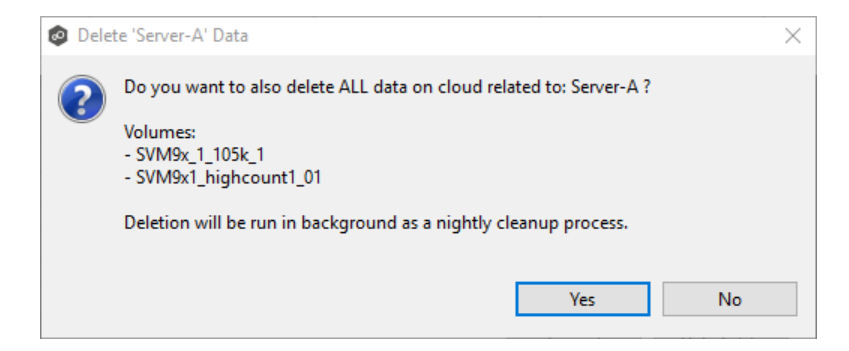

3. Click **Yes** or **No**.

If you click **Yes**, the data associated with this job will be deleted as part of a nightly clean-up process in addition to the job itself. If you click **No**, the data will not be deleted but the job will be deleted.

### <span id="page-201-0"></span>**Recovering Data from the Cloud**

When you need to recover data from the cloud to on-premises, you can use the **Data Recovery** wizard. To restore data, you must have an existing Cloud Sync job that has been replicating that data.

**Note:** You can recover data from a running job—unless you plan to restore the data to the original location. If so, you should stop the job first.

To recover data:

- 1. Open the Peer Management Center.
- 2. In the **Jobs** view, identify the Cloud Sync job that replicated the data you want to restore.
- 3. Right-click the job name, and then select **Recover Volume/File(s)** from the menu.

The **Recovery Wizard** opens and displays the **Volume to Recover** page. The **Storage Device** field on the page is a read-only field that displays the name of the source storage platform.

4. Select the volume that was the source of the replicated data from the **Volume** dropdown list.

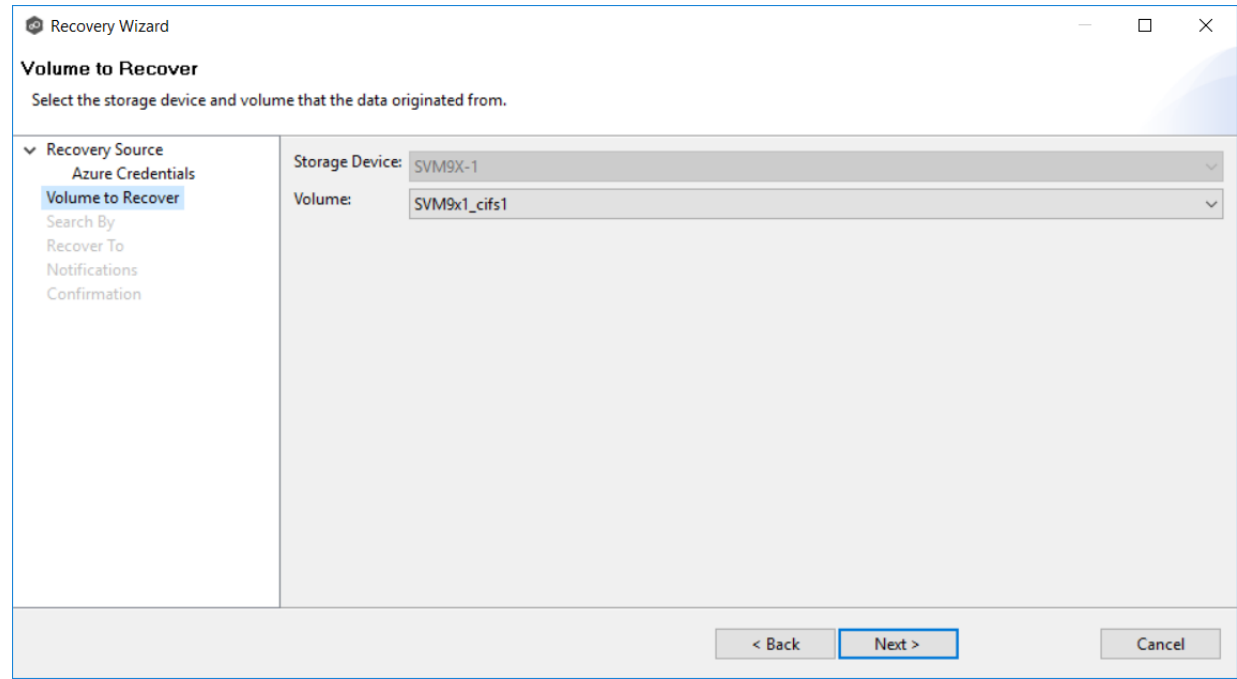

# 5. Click **Next**.

The **Search By** page is displayed. It presents four search options:

[Name](#page-203-0)

**[Snapshot](#page-207-0)** 

[Point](#page-208-0) in Time

Latest [Replication](#page-210-0)

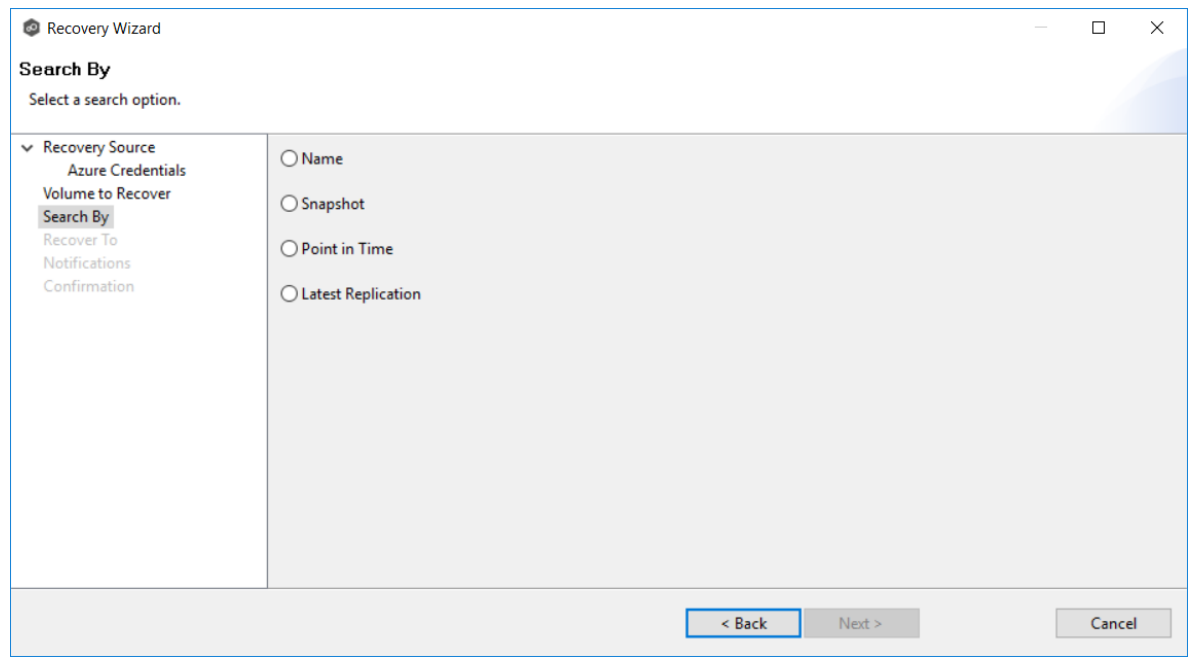

- 6. Select one of the search options.
- 7. Click **Next**.

The [search](#page-203-0) pages vary, depending on the search option you selected.

#### <span id="page-203-0"></span>**Search Options**

The four search options are:

- · [Name](#page-203-0)
- · [Snapshot](#page-207-0)
- · [Point](#page-208-0) in Time
- · Latest [Replication](#page-210-0)

Use the **Search by Name** option if you know any part of the name of a file or folder but don't know which folder contained it on the original volume on premises.

To search by name:

1. Enter a search string in the **Name** field.

The search string can be a full or partial name and can include wildcards. If you do not enter a search string, all files and folders will be listed in the search results.

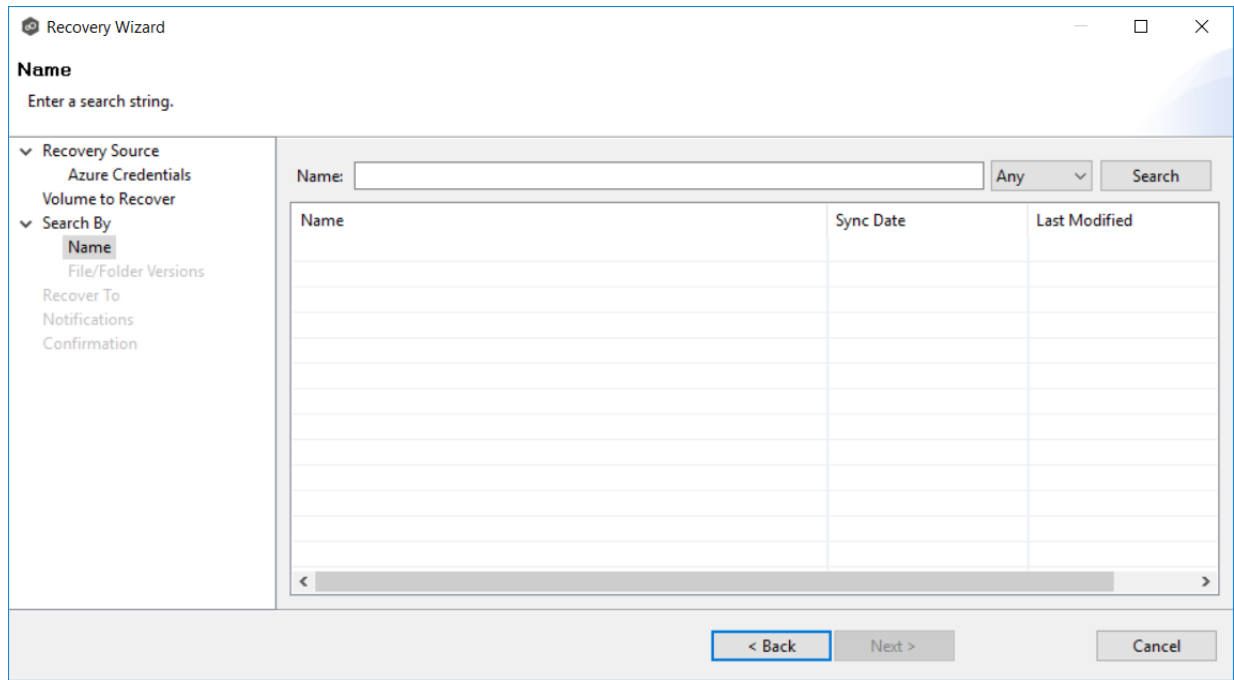

2. Select **File** or **Folder** from the **Any** drop-down list; if you want to search for both files and folders, select **Any**.

# 3. Click **Search**.

A list of matching files and/or folders appears. The **Sync Date** column shows the date the file was replicated; the **Last Modified Date** column shows the last known date and time that the file was changed on premises.

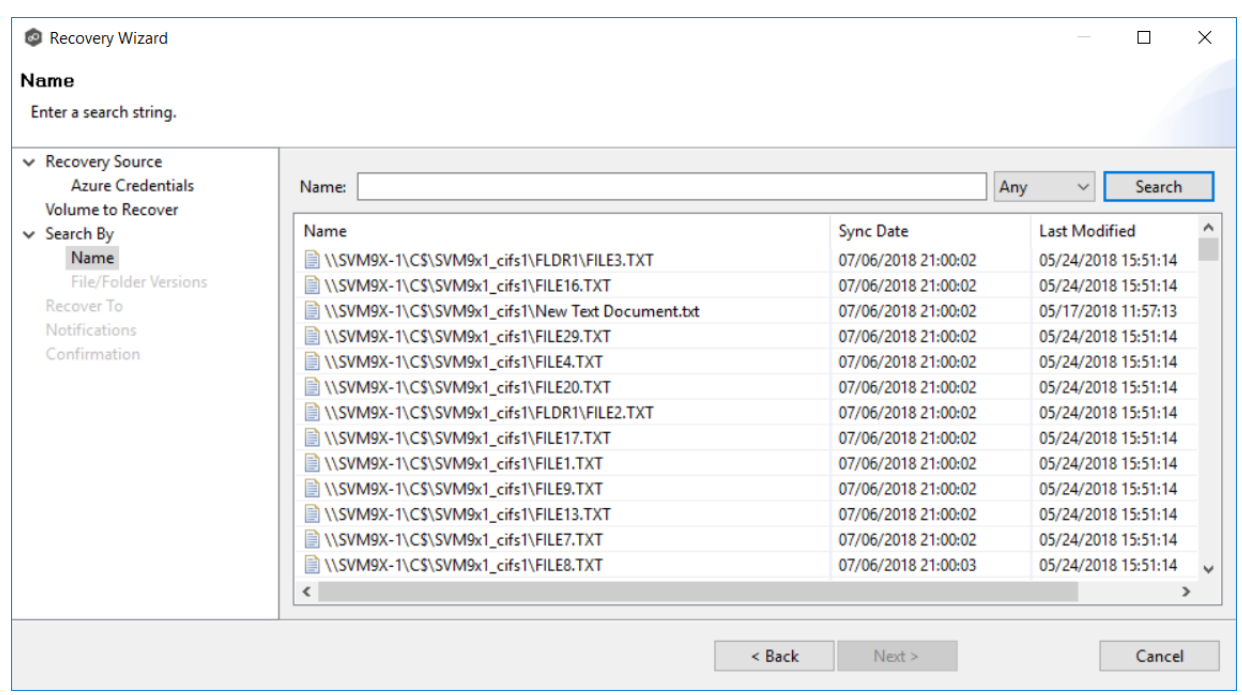

- 4. Select the file or folder to recover.
- 5. Click **Next**.

The **File/Folder Versions** page appears. Your options will vary, depending on whether you are recovering a file or folder.

6. If you selected a file to recover, all available versions of that file are presented below the calendar. Select the time of the desired version and then click elsewhere in the page.

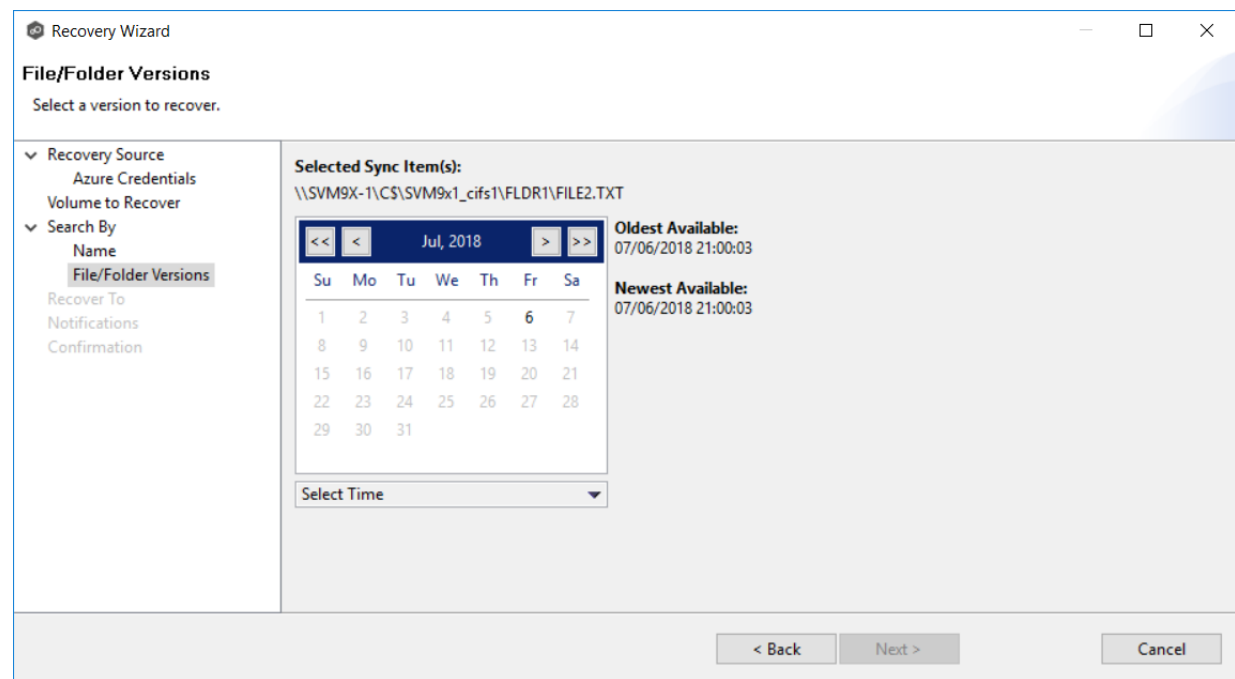

If you selected a folder to recover, you have two options. You can recover the contents of the folder based on a snapshot that was previously taken, or you can recover the contents of the folder as it existed at a specific point in time. Select one of the options, select a time, and then click elsewhere in the page.

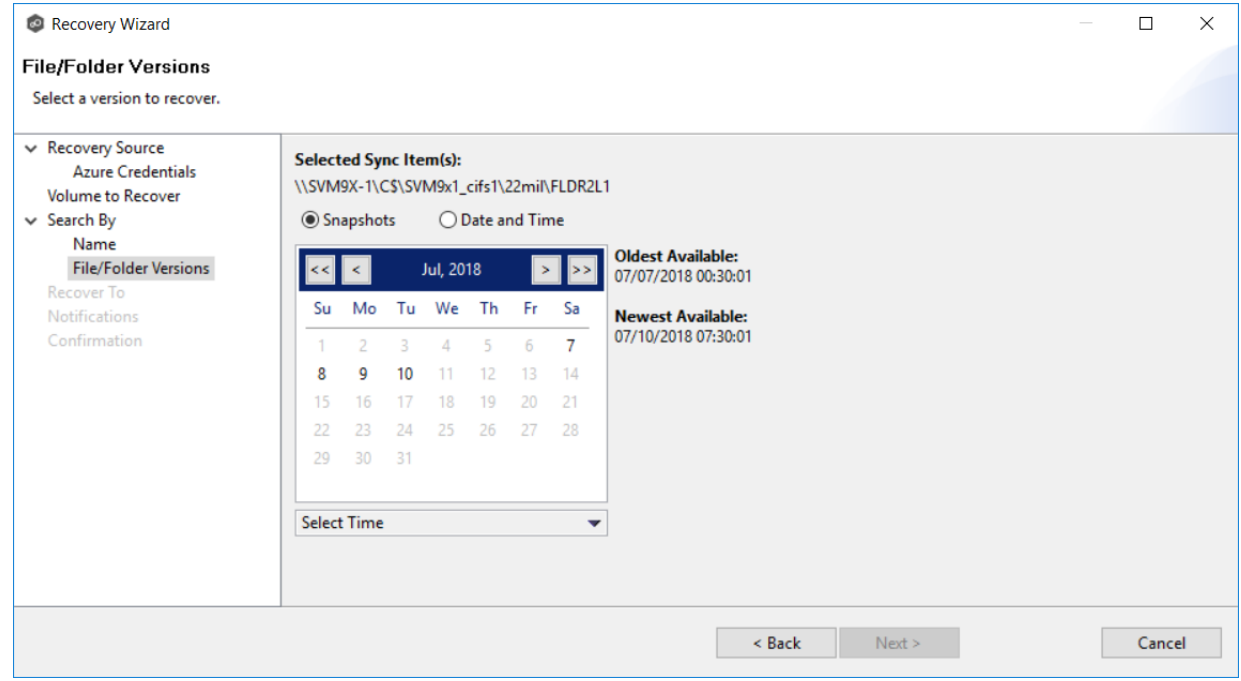

7. Click **Next** and continue with [Recovery](#page-210-1) Options.

<span id="page-207-0"></span>Use the **Search by Snapshot** option if you want to recover data by browsing a previously taken snapshot. All available snapshots will be represented in the calendar widget below.

To search by snapshot:

1. Select the date of the snapshot.

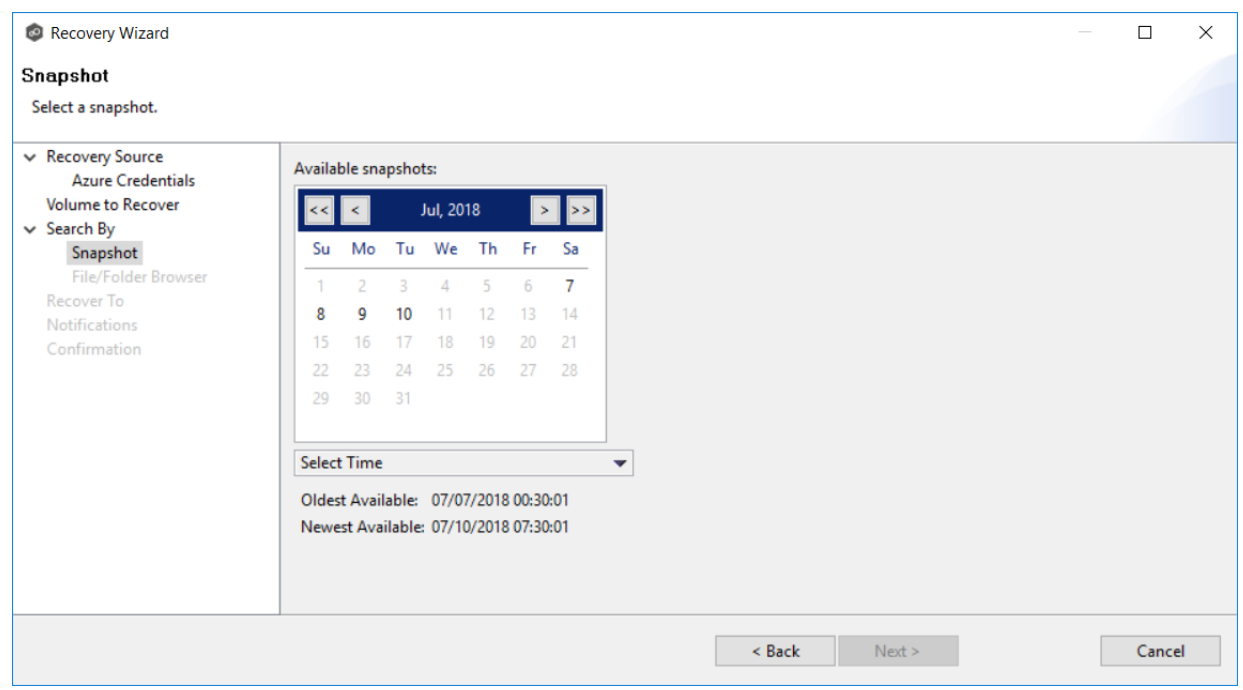

- 2. Select the time of the snapshot, and then click elsewhere in the page.
- 3. Click **Next**.

The **File/Folder Browser** page appears.

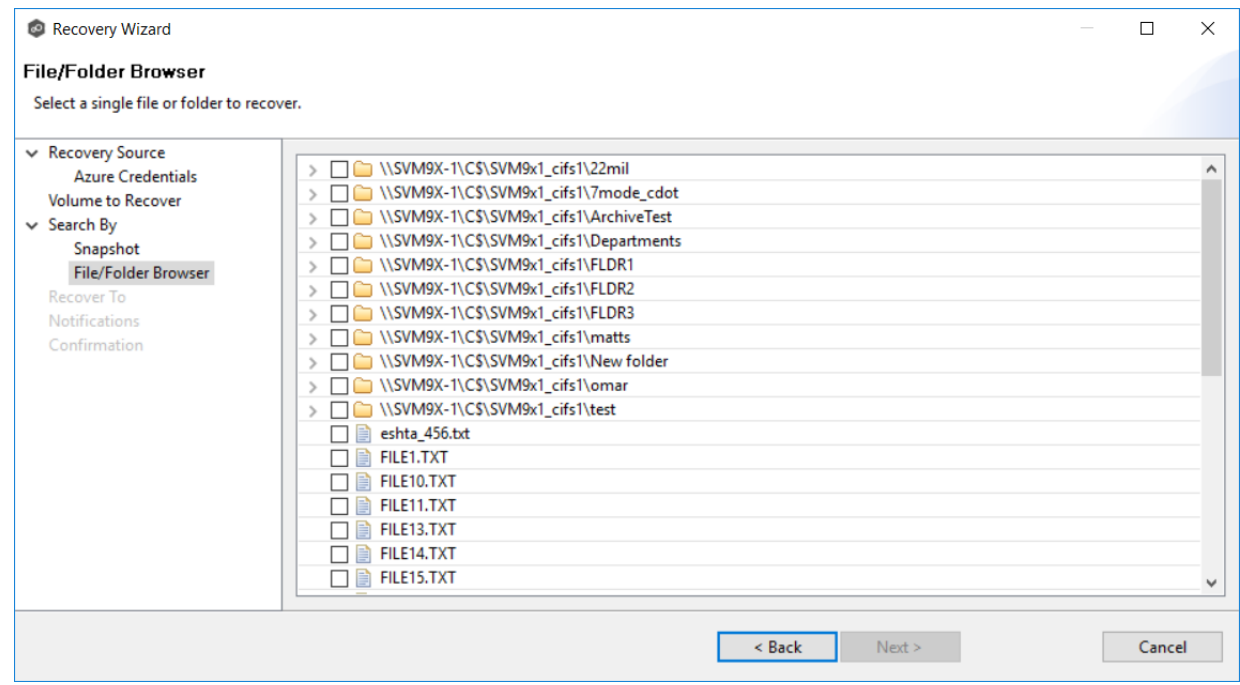

- 4. Select the file or folder to restore. If no snapshots are available, click **Back** and select a different search option.
- 5. Click **Next** and continue with [Recovery](#page-210-1) Options.

<span id="page-208-0"></span>Use the **Search by Point in Time** option if you want to restore a data from a specific point in time. This option does not require that a snapshot was taken and is very useful if you selected [Continuous](#page-191-0) Data Protection, where replication is performed on an on-going basis

To search by a point in time:

1. Select a date.

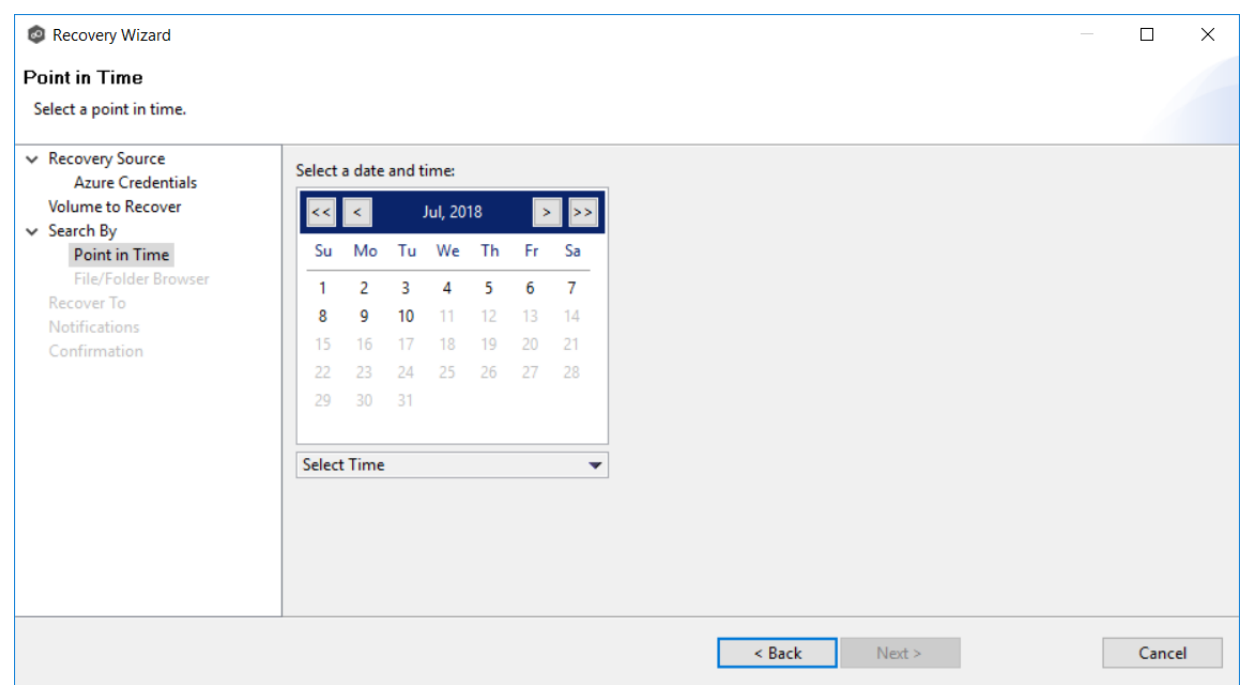

- 2. Select a date and time, and then click elsewhere in the page.
- 3. Click **Next**.

The **File/Folder Browser** page appears.

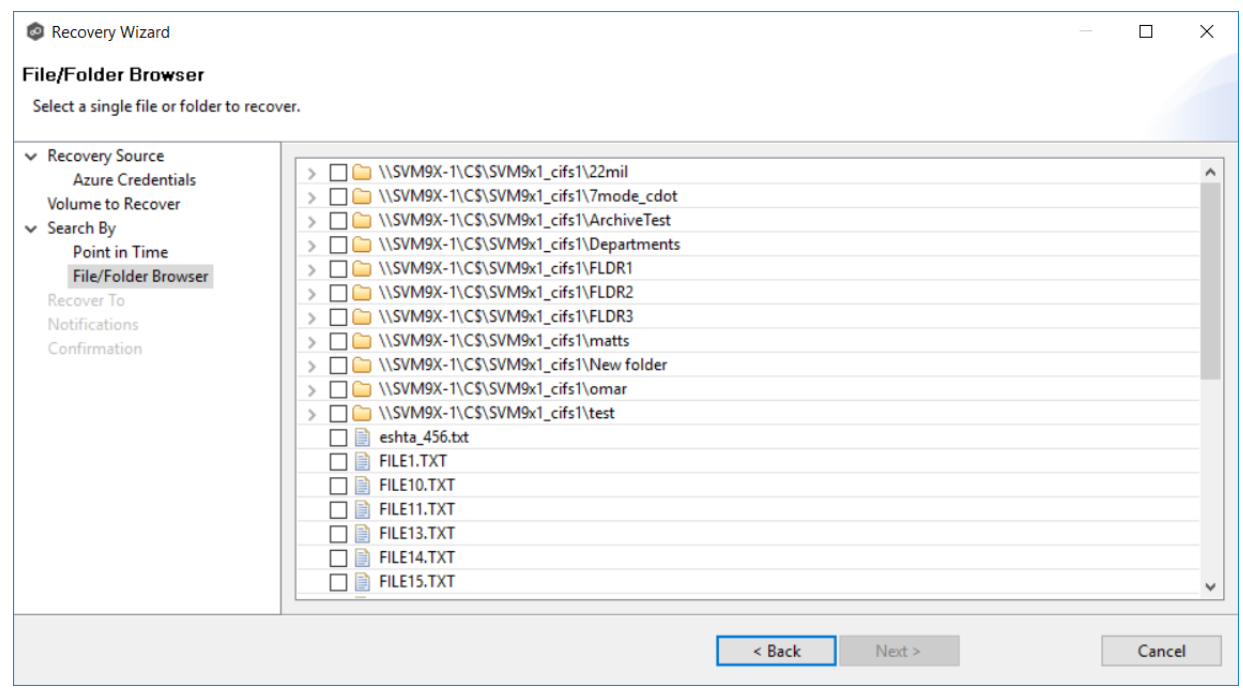

4. Select the file or folder to restore.

5. Click **Next** and continue with [Recovery](#page-210-1) Options.

<span id="page-210-0"></span>Use the **Search by Latest Replication** option if you want to restore from the latest replication. For example, you may want to restore data from the last time that replication occurred rather than a snapshot or a point in time. This option is very useful if you selected [Continuous](#page-191-0) Data Protection, where replication is performed on an on-going basis.

To search by latest replication:

1. Select the file or folder to restore.

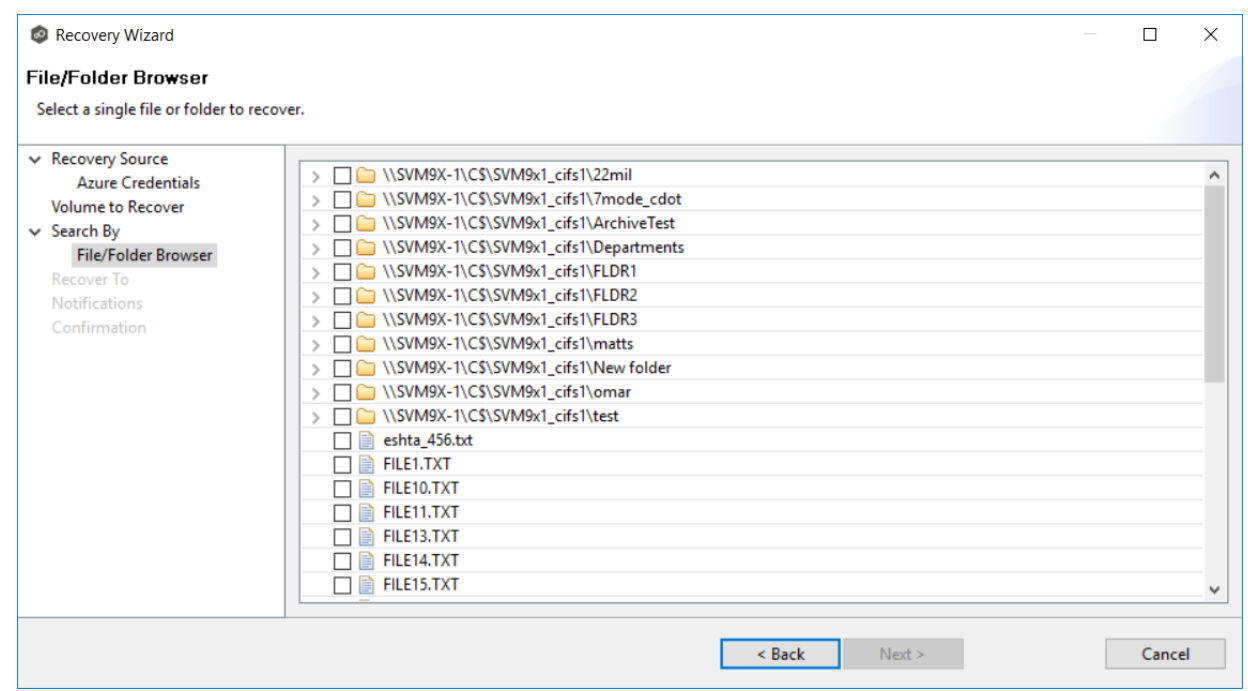

2. Click **Next** and continue with [Recovery](#page-210-1) Options.

### <span id="page-210-1"></span>**Recovery Options**

After you find the data to recover, the **Recover To** page appears.

1. Select the recovery location. You have two options:

- · **Another Location** Enter the UNC path to a location on another storage device.
- · **Original Location** Browse to a location on the device hosting the management agent. However, we recommend not restoring directly to the original location, especially if the job is currently running.

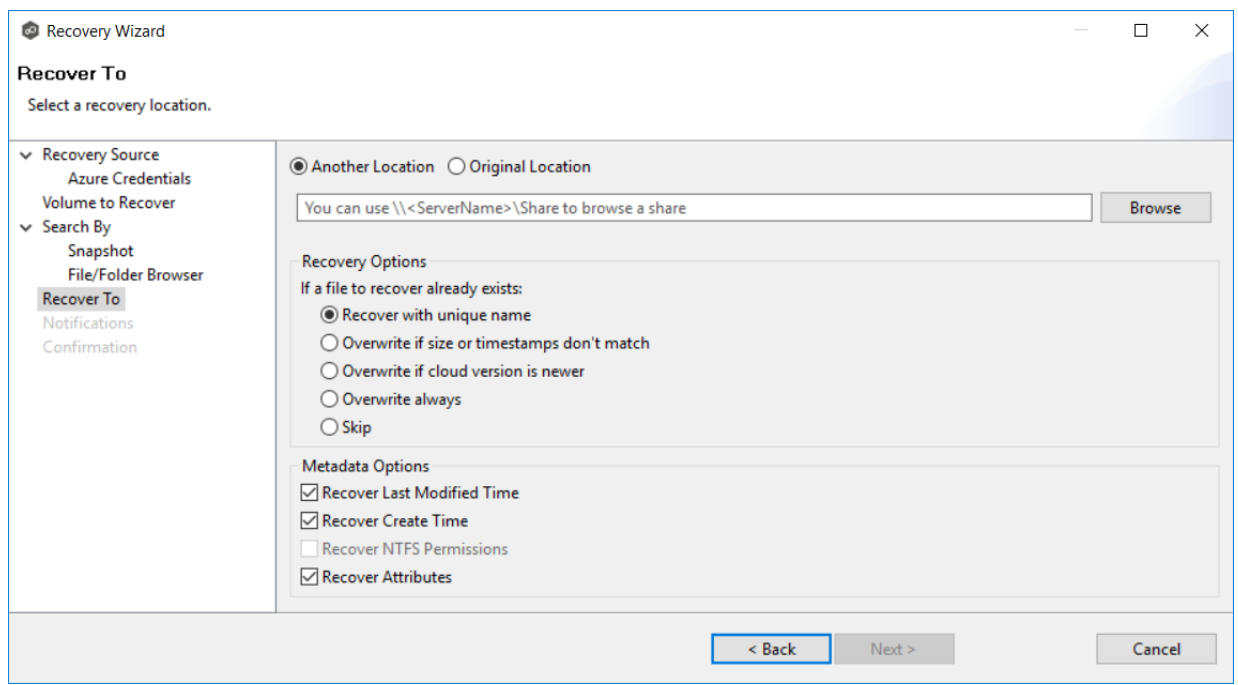

2. Select the recovery options for if the file to recover already exists in the recovery location:

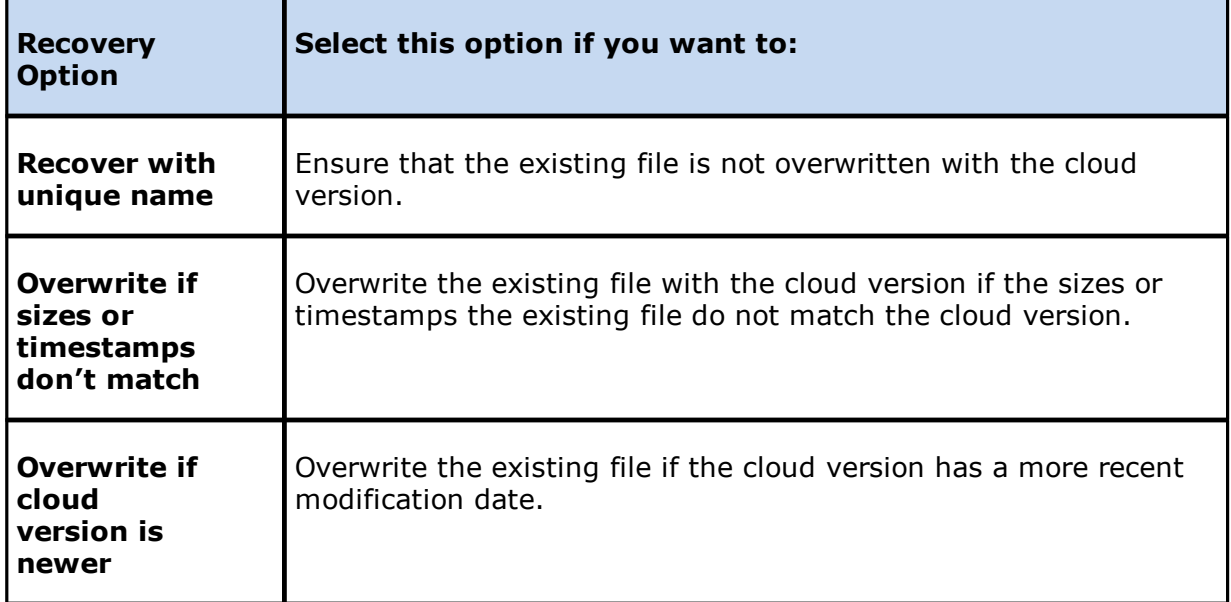

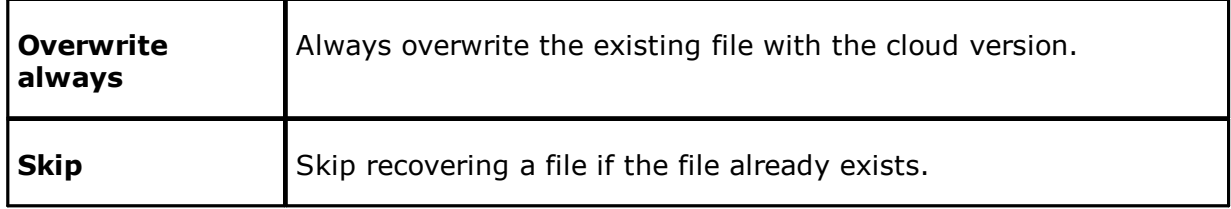

3. Select the recovery metadata options:

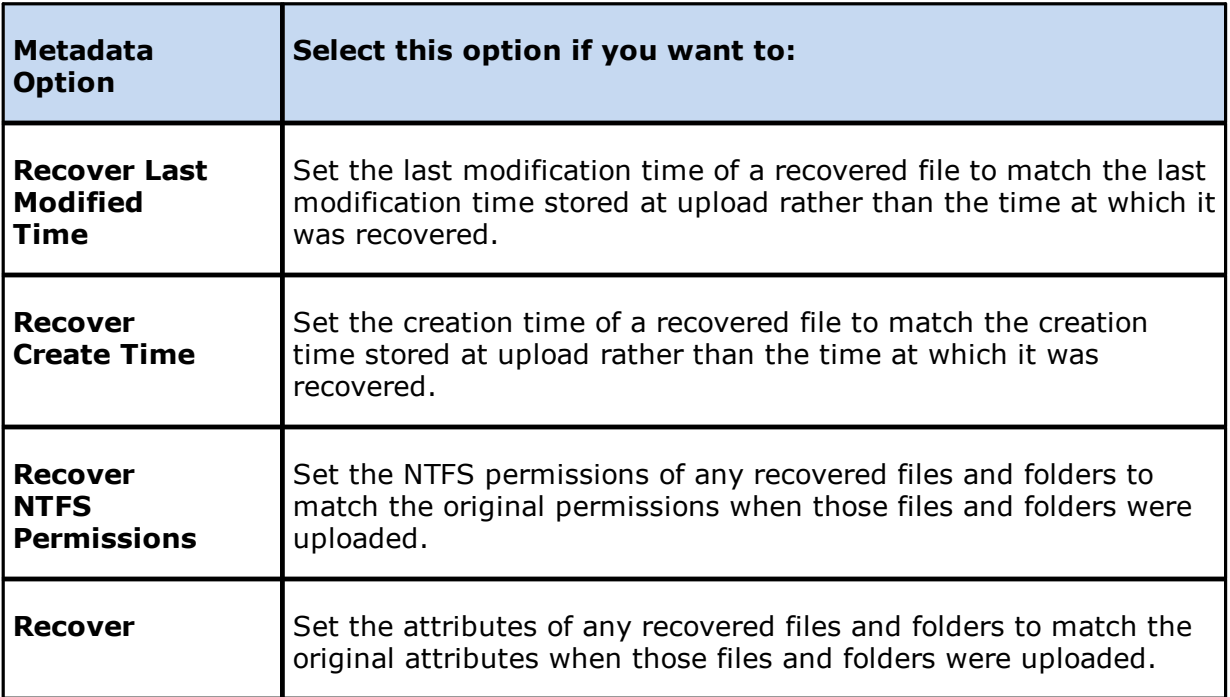

- 4. (Optional) Click the **Review** button to see your selections.
- 5. Click Next.

The **Notifications** page appears.

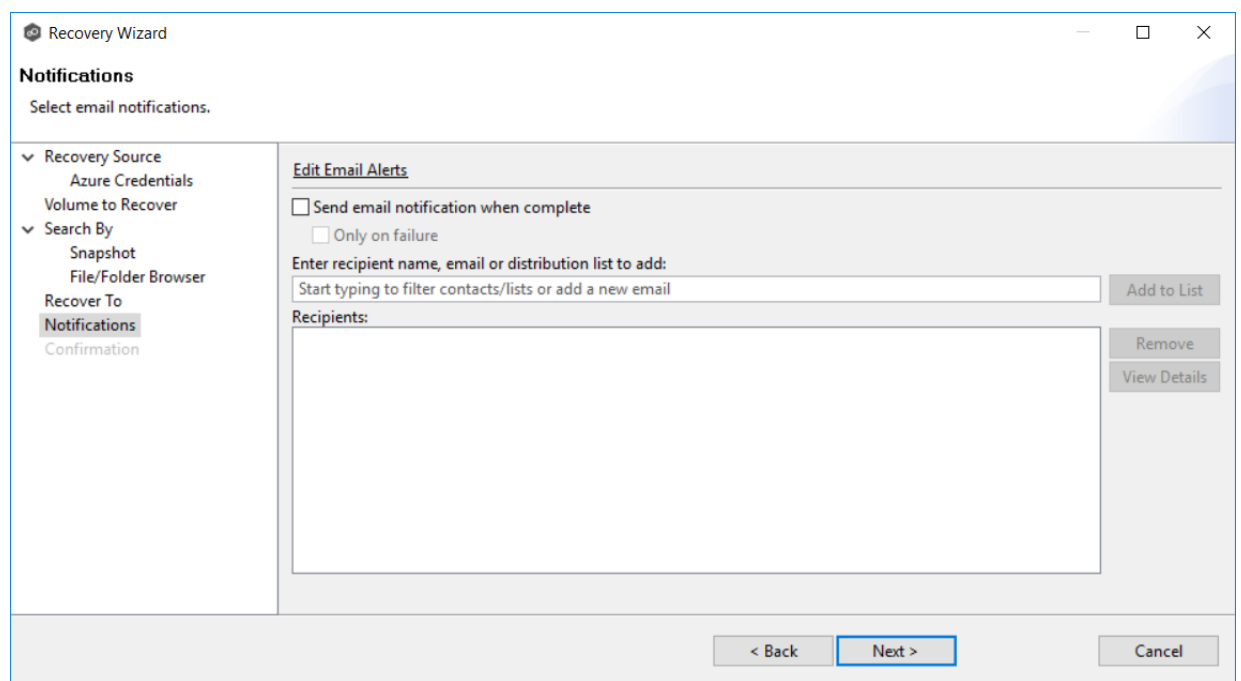

- 6. (Optional) Select the **Send email notification when complete** check box if you want notifications sent when the recovery process is complete. Select **Only on failure** if you want notifications sent only if the recovery does not successfully complete.
- 7. If sending notifications, enter recipients and add them to the list.
- 8. Click **Next**.

The **Confirmation** page is displayed.

9. Review your recovery settings.

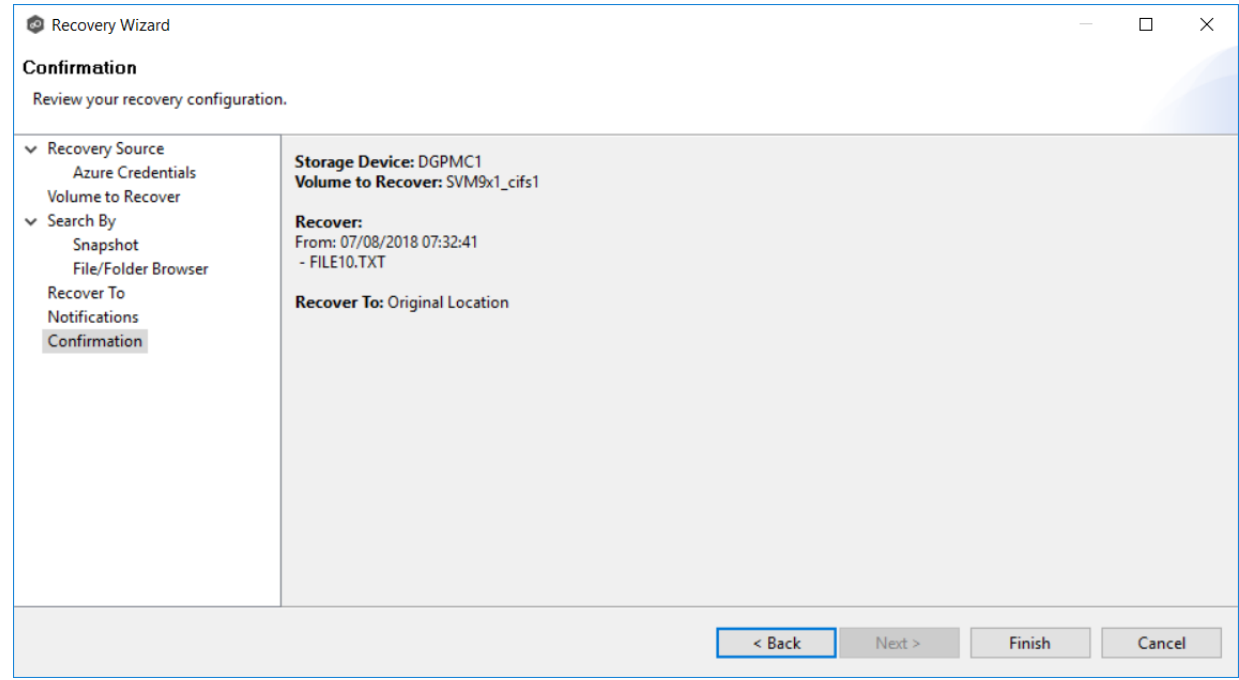

10.Click **Finish**.

# **DFS-N Management Jobs**

This section provides information about creating, editing, running, and managing a DFS-N Management job:

- · [Overview](#page-215-0)
- · [Namespace](#page-215-1) Elements
- · Getting Started With DFS [Namespaces](#page-216-0)
- · Creating a DFS\_N [Management](#page-216-1) Job
- · Running a DFS-N [Management](#page-231-0) Job
- · Managing DFS [Namespaces](#page-233-0)
	- o Adding an Existing [Namespace](#page-233-1)
	- o Adding a [Namespace](#page-240-0) Folder
- o Adding a [Namespace](#page-244-0) Folder Target
- o Connecting DFS Namespaces with File Collaboration and File [Synchronization](#page-248-0) Jobs

### <span id="page-215-0"></span>**Overview**

The purpose of creating a DFS Namespace Management job is to allow you to manage various activities related to **DFS namespaces**, such as creating a namespace, creating namespace folders, and adding folder targets. A DFS namespace enables you to group shared folders located on different servers into one or more logically structured namespaces. DFS namespace activities can be performed using a Microsoft tool; however, the benefits of creating and configuring namespace within the Peer Management Center are:

- · **Ease of managing a namespace** You can [create](#page-216-1) and [manage](#page-233-0) a namespace within the same interface that manages our synchronization and collaboration technologies. This removes the need to use two different tools to manage the key elements of multi-site and multi-vendor file services.
- · **Integration with Synchronization and Collaboration** When [combined](#page-248-0) with PMC's file [synchronization](#page-248-0) technology, DFS namespaces can provide redundancy to file shares across file servers and locations.
- · **Automating failover and failback** If a file server goes offline, the PMC will disable the associated folder target in DFS namespace. This automatically redirects users to another available file server. When the original file server comes back, the PMC will automatically make sure it is brought back in sync, and then enable the associated folder target so users can once again connect to it. See DFS [Namespace](#page-57-0) Failover and Failback for more information.

### <span id="page-215-1"></span>**Namespace Elements**

# **Namespace Elements**

The elements that make up a DFS namespace are:

- · **Namespace server** A namespace server hosts a namespace. The namespace server can be a member server or a domain controller.
- · **Namespace root** The namespace root is the starting point of the namespace. For example, if you have a namespace path of **\\Domain.local\MyNamespace**, the root is
**MyNamespace**. This is a domain-integrated namespace, meaning that its metadata is stored in Active Directory Domain Services.

- · **Folder** Folders with folder targets provide users with actual content. When users browse a folder that has folder targets in the namespace, the client computer receives a referral that transparently redirects the client computer to one of the folder targets.
- · **Folder targets** A folder target is the UNC path of a shared folder or another namespace that is associated with a folder in a namespace. The folder target is where data and content is stored. For example, if a user navigates to **\ \Domain.local\MyNamespace\MyFolder**, they are transparently redirected to **\ \NYC-FS.Domain.local\MyFolder** or **\\LA-FS.Domain.local\MyFolder**, depending on which site the user is currently located in.

# **Getting Started With DFS Namespaces**

If you need to create a namespace, begin by creating a DFS-N [Management](#page-216-0) job. You may want to configure your DFS [preferences](#page-105-0) before you create the job.

If you already have a namespace that you want to import, see Adding an Existing [Namespace](#page-233-0).

See Managing DFS [Namespaces](#page-233-1) for information about adding namespace servers, namespace folders, or folder targets to a DFS namespace.

Once you have configured your namespace, you can link it to a File [Collaboration](#page-249-0) or File [Synchronization](#page-249-0) job.

### <span id="page-216-0"></span>**Creating a DFS-N Management Job**

The **Create Job Wizard** walks you through the process of creating a DFS-N Management job. The process consists of the following steps:

Step 1: Job [Type](#page-217-0)

Step 2: [Management](#page-218-0) Agent

Step 3: Agent [Verification](#page-219-0)

Step 4: [Namespace](#page-221-0) Name

Step 5: [Namespace](#page-221-1) Servers

# Step 6: [Namespace](#page-223-0) Settings

Step 7: [Namespace](#page-224-0) Folders

Step 8: [Review](#page-229-0)

Step 9: [Results](#page-229-1)

### <span id="page-217-0"></span>**Step 1: Job Type**

- 1. Open the Peer Management Center.
- 2. From the **File** menu, select **New Job** (or click the **New Job** button on the toolbar). The **New Job** wizard displays a list of job types you can create.
- 3. Click **DFS-N**, and then click **Create**.

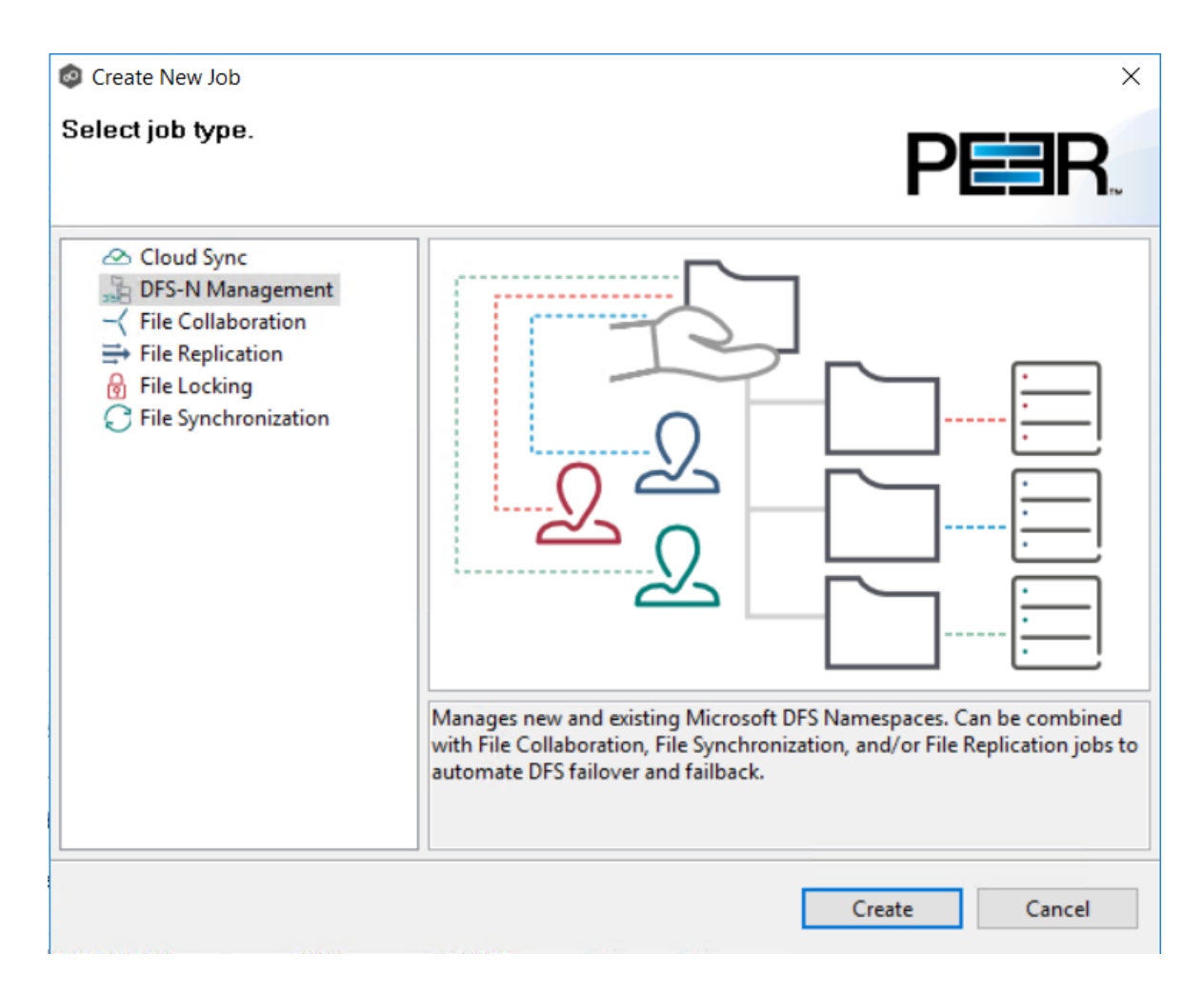

The [Management](#page-218-0) Agent page appears.

#### <span id="page-218-0"></span>**Step 2: Management Agent**

The **Management Agent** page presents a list of servers that have a Peer Agent installed.

1. Select an Agent that is in the domain where the DFS namespace or where you want to createe the new DFS namespace.

**Note:** If you select an Agent that has **No** in the **DFS Mgmt. Enabled** column, the Microsoft DFS Powershell Management toolkit will be installed in the next step.

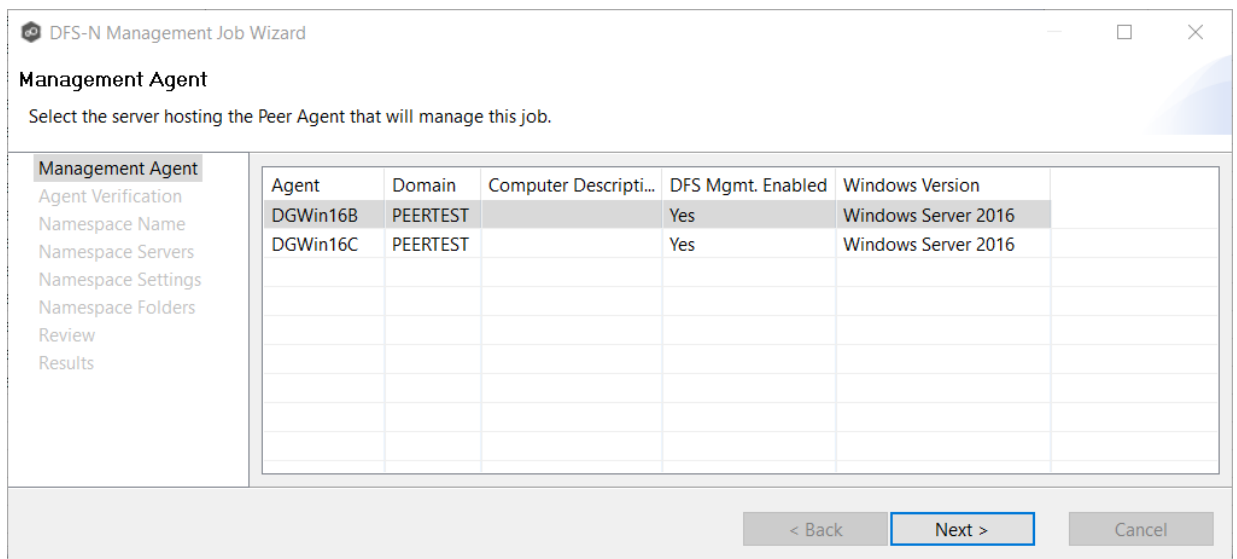

# 2. Click **Next**.

The **Agent [Verification](#page-219-0)** page appears.

## <span id="page-219-0"></span>**Step 3: Agent Verification**

The **Agent Verification** page presents a list of steps that are performed to verify that the Microsoft DFS Powershell Management toolkit is installed on the same system as the Agent and configured correctly.

**Note:** The verification does not include checking whether DFS Services is running because the DFS service doesn't have to run on the agent server itself, it typically runs on a domain controller.

### 1. Click **Start Verification**.

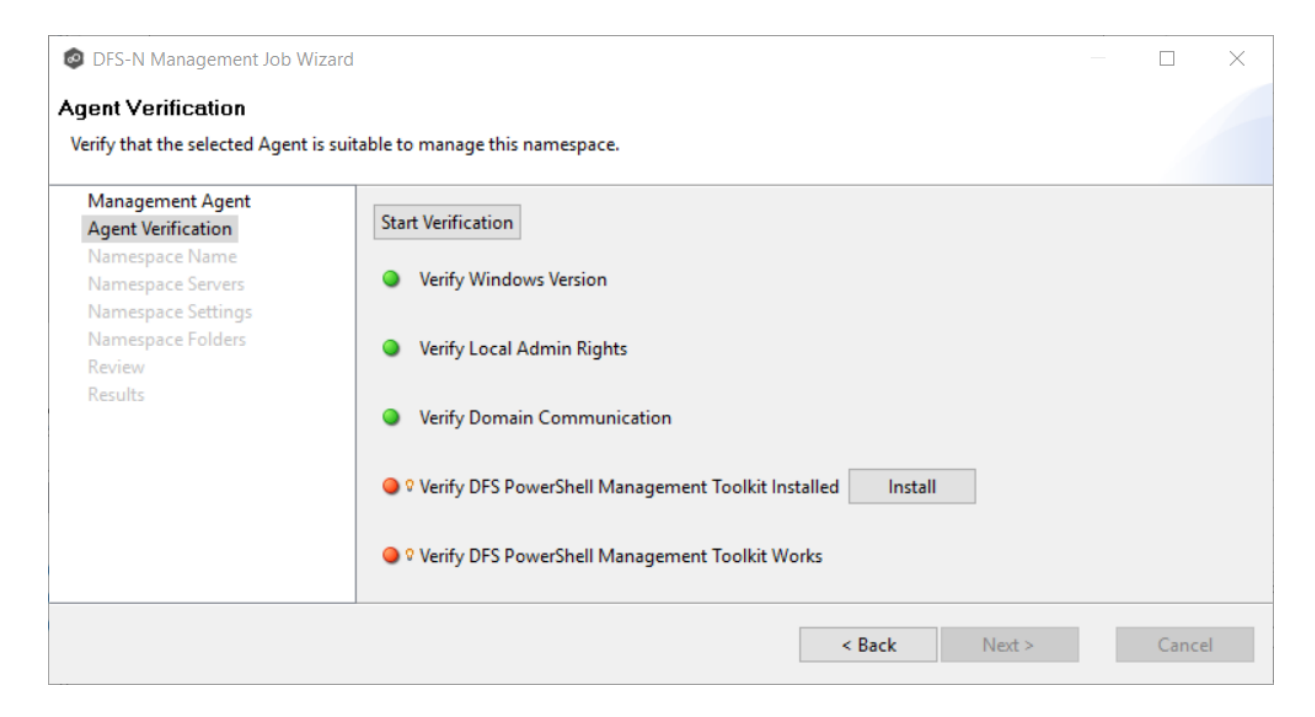

- 2. If the DFS PowerShell Management toolkit is not installed, click the **Install** button, and then after the toolkit is installed, click the **Start Verification** button again.
- 3. After the verification has successfully completed, click **Next**.

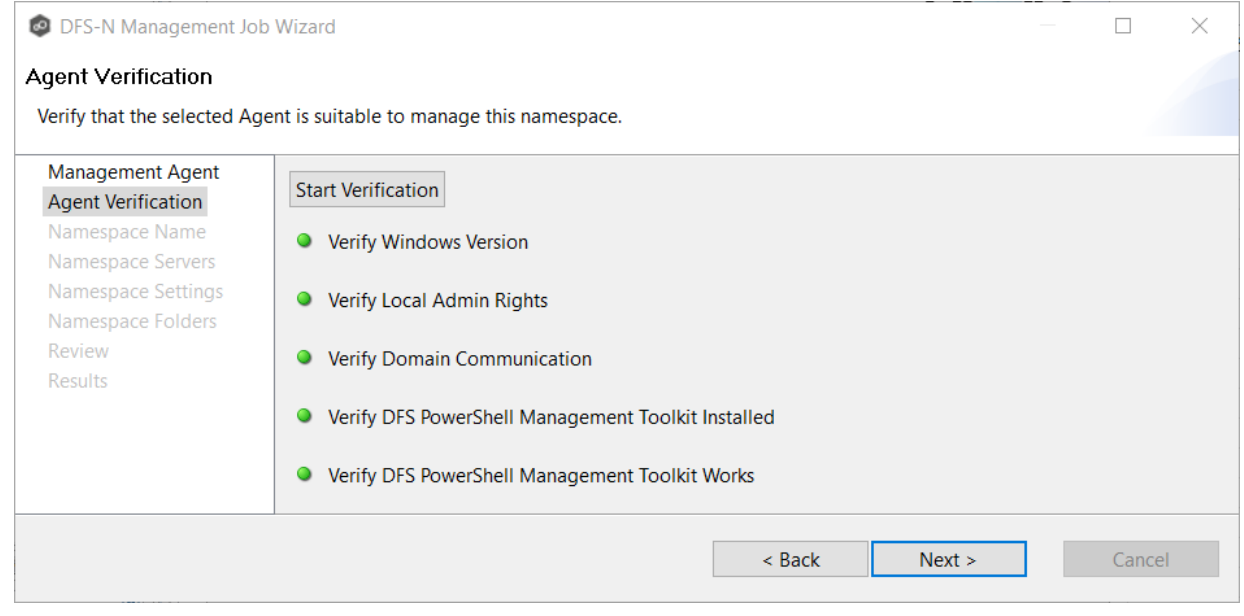

The **[Namespace](#page-221-0) Name** page appears.

# <span id="page-221-0"></span>**Step 4: Namespace Name**

The name of the namespace will also be the name of the DFS-N Management job.

1. Enter the name of the namespace.

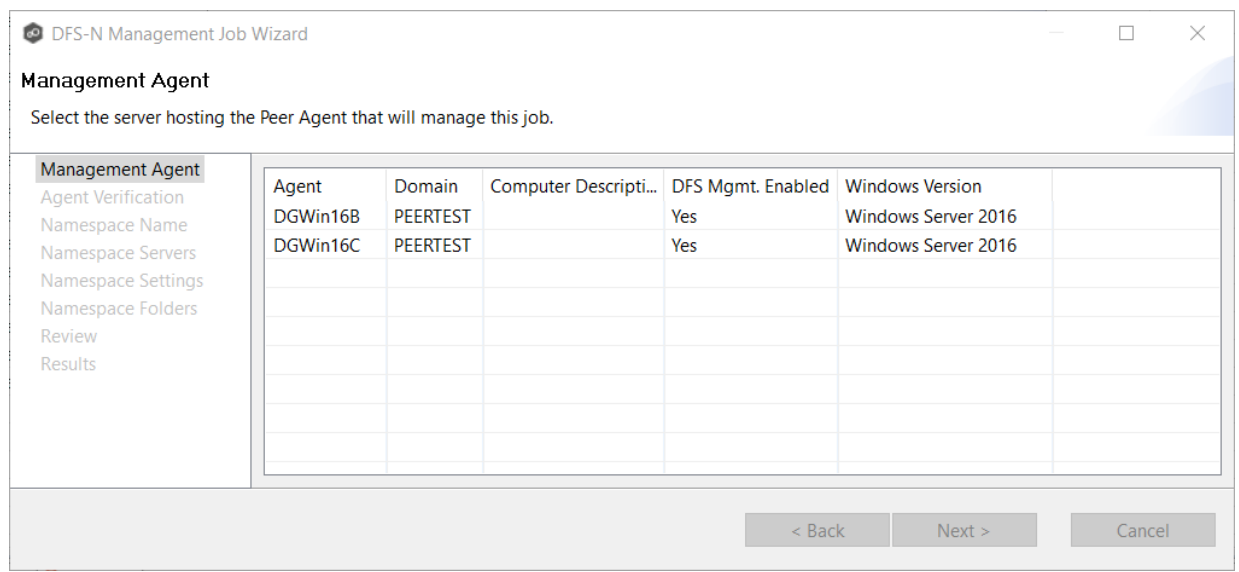

## 2. Click **Next**.

The **[Namespace](#page-221-1) Servers** page appears.

#### <span id="page-221-1"></span>**Step 5: Namespace Servers**

A server that you want to host a namespace is called a namespace server. It does not have to host the data. However, a namespace server must be running the Microsoft DFS Namespace Service. In most cases, a namespace server should be a domain controller.

1. Enter the fully qualified path of a file server in the **Server Name** field, and then click **Add**.

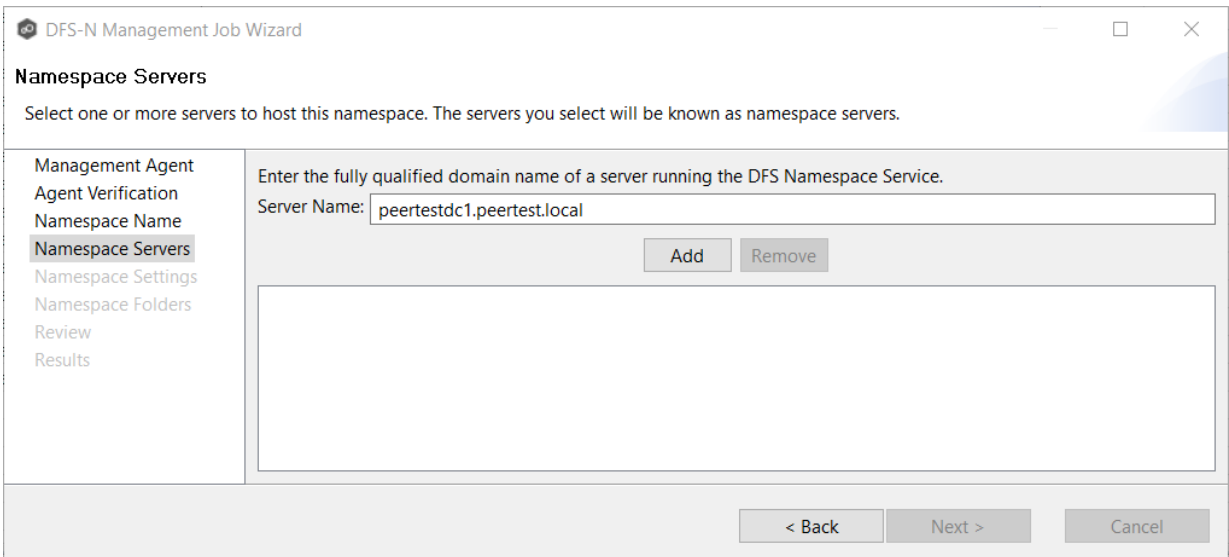

# The server path is listed in the area below.

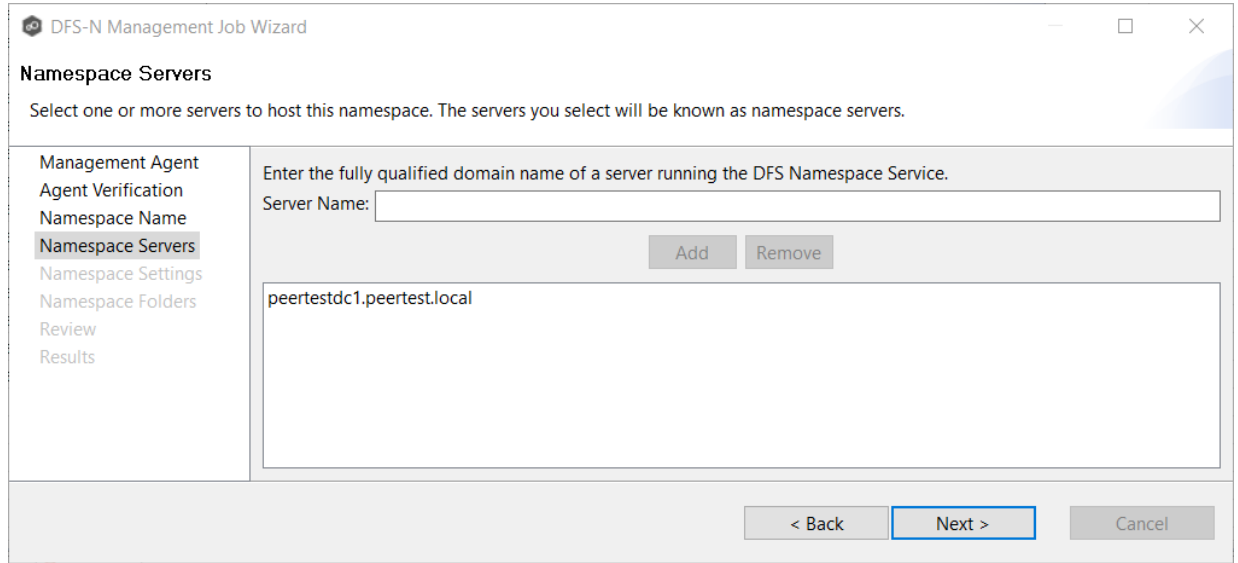

2. Add additional servers if desired.

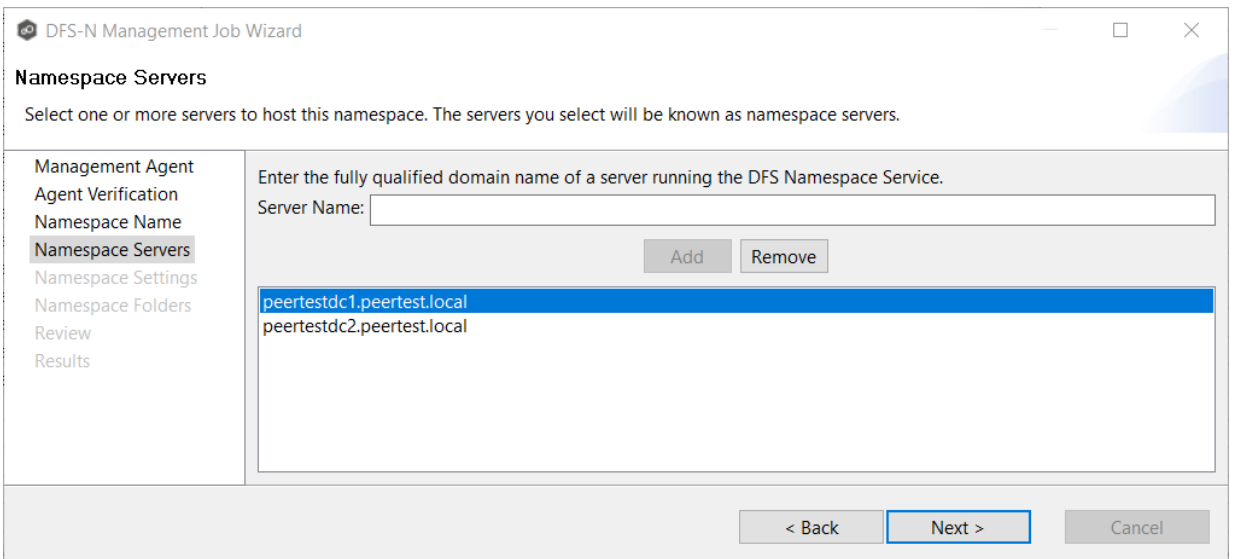

### 3. Click **Next**.

The **[Namespace](#page-223-0) Settings** page appears.

### <span id="page-223-0"></span>**Step 6: Namespace Settings**

The **Namespace Settings** page displays the namespace servers selected for the job. You can modify a server's local path and access permissions.

To edit a server's settings:

1. In the **Shared Folder Path** column for the server, type the new path.

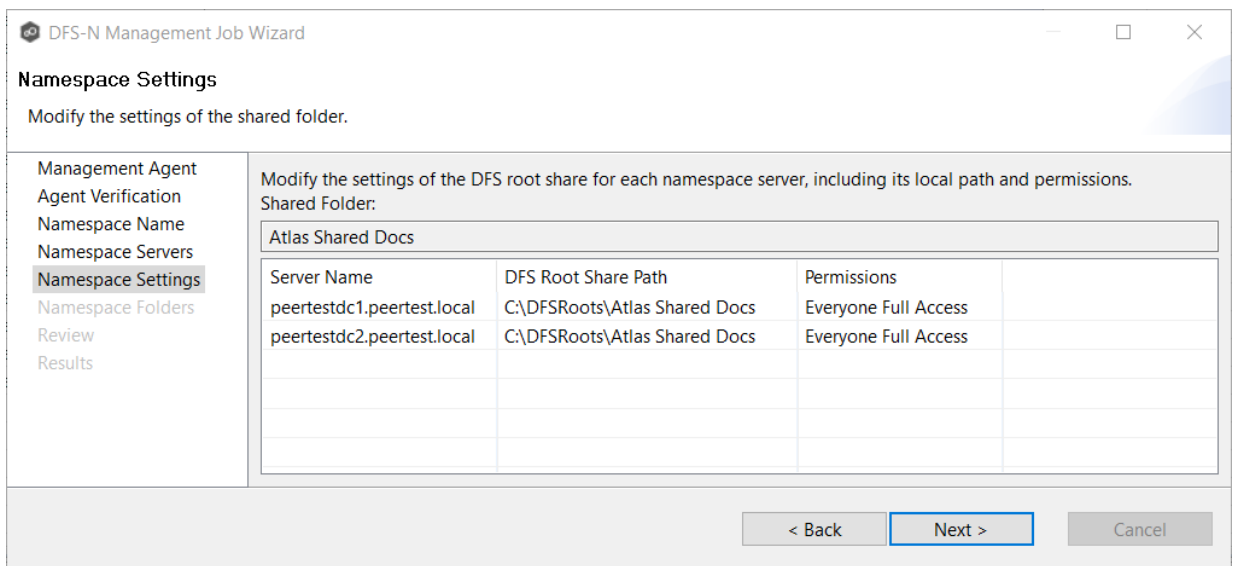

- 2. In the **Permissions** column, select the desired access level.
- 3. Click **Next**.

The **[Namespace](#page-224-0) Folders** page appears.

#### <span id="page-224-0"></span>**Step 7: Namespace Folders**

A namespace folder contains folder targets, which provide users with actual content. A folder target is the Universal Naming [Convention](#page-14-0) (UNC) path of a shared folder or another namespace that is associated with a folder in a namespace. The folder target is where data and content is stored. Adding multiple folder targets increases the availability of the folder in the namespace.

The **Namespace Folders** page lists the namespace folders and folder targets.

1. Click the **Add** button.

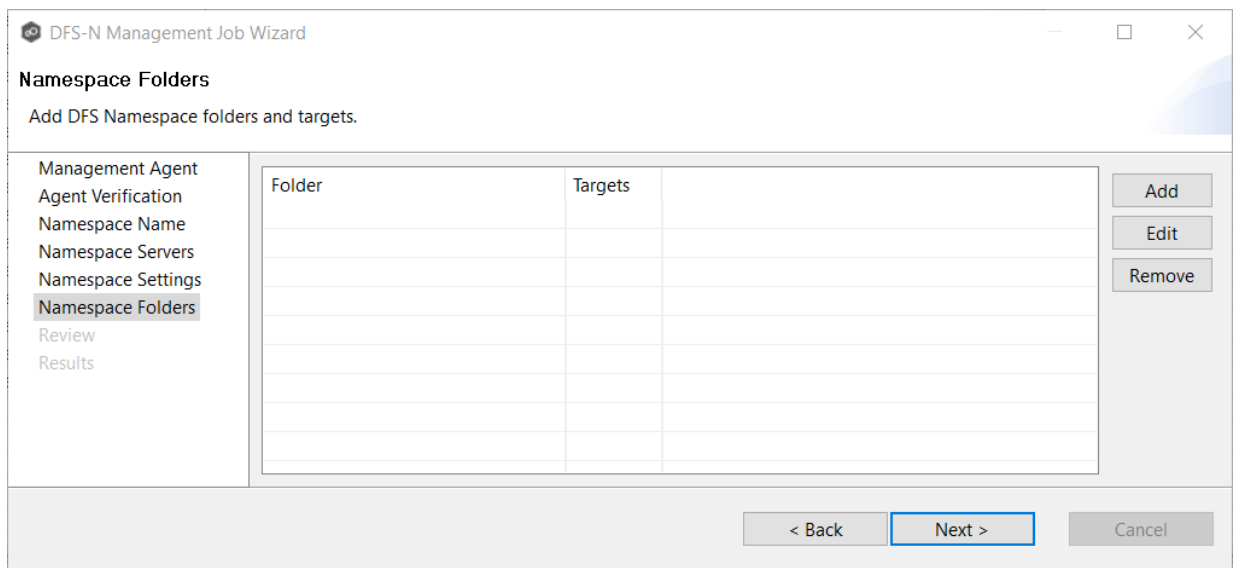

The **Folder Name** dialog appears.

2. Enter a name for the namespace folder in the **Folder Name** field.

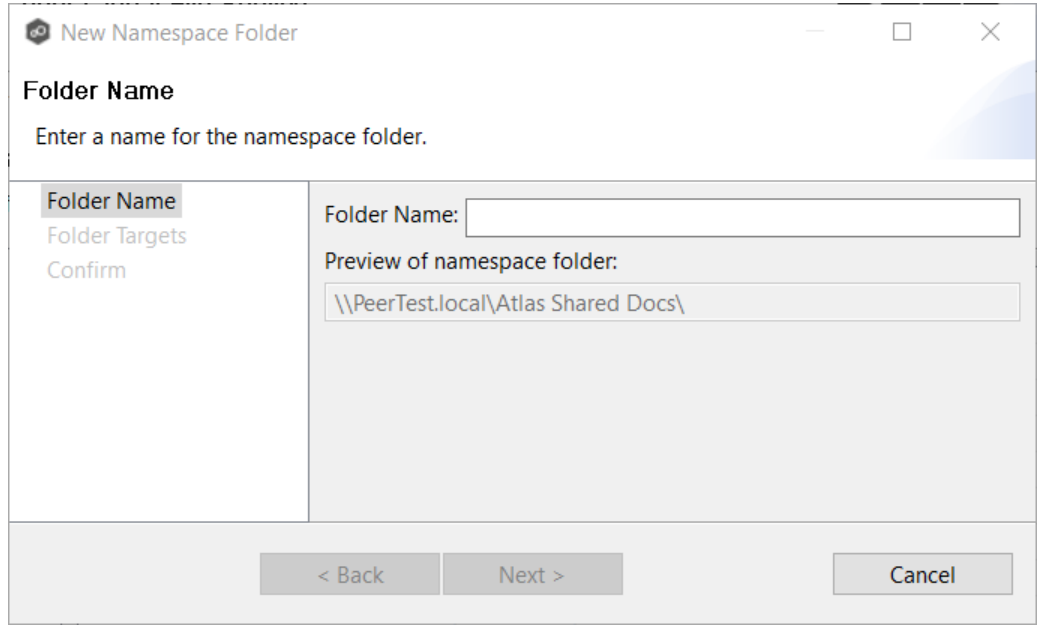

After you enter the folder name, a preview of the folder and path name appears below the **Folder Name** field.

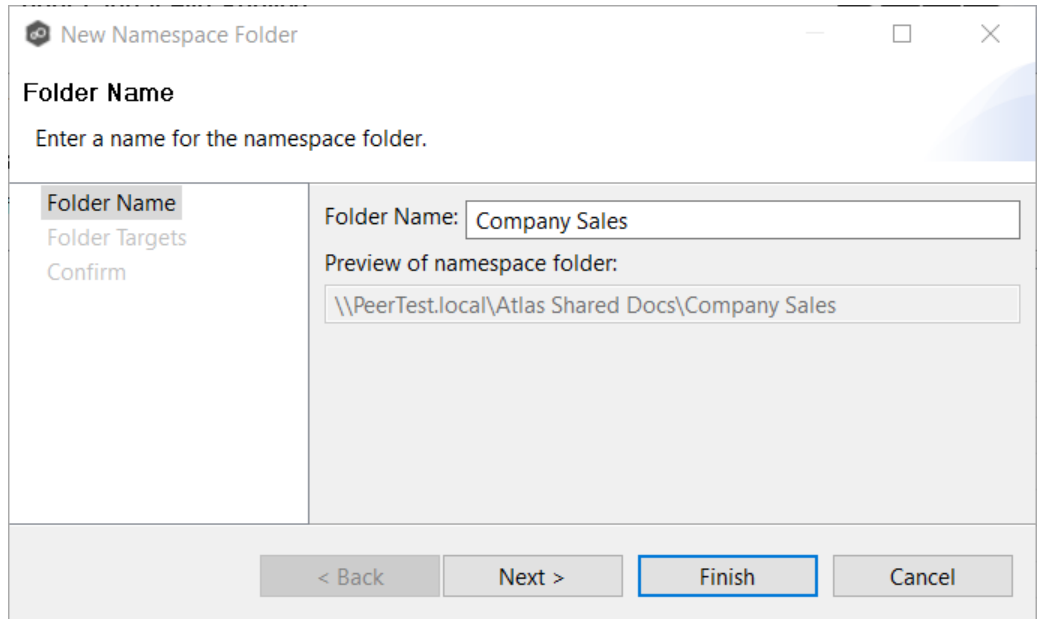

3. If you want to add folder targets for the namespace folder, click **Next**.

The **Folder Targets** dialog appears.

4. Enter the UNC path to a shared folder, and then click **Add**.

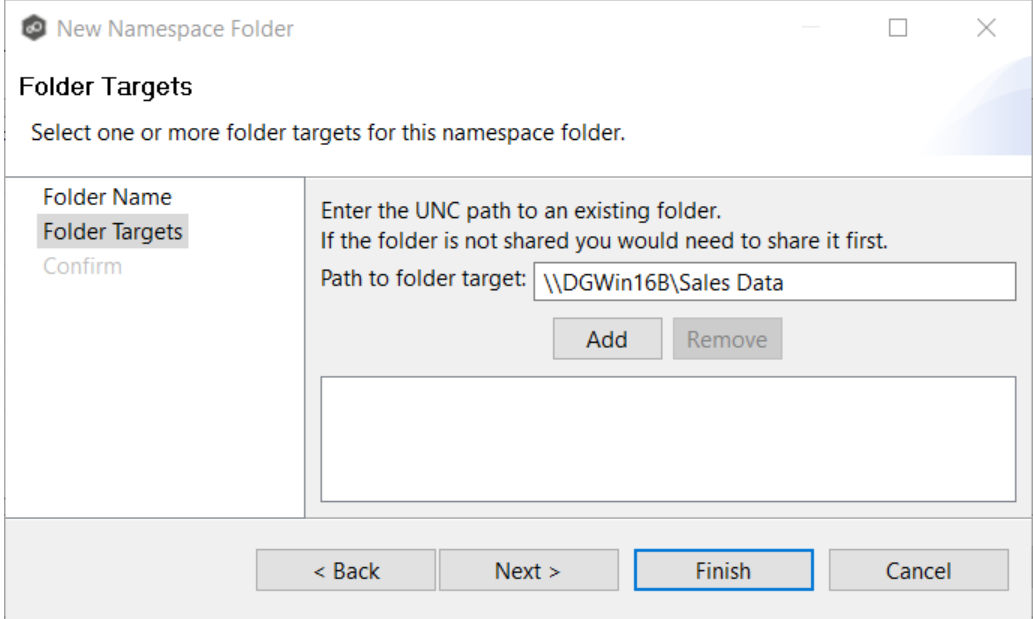

The folder target path is listed in the field below.

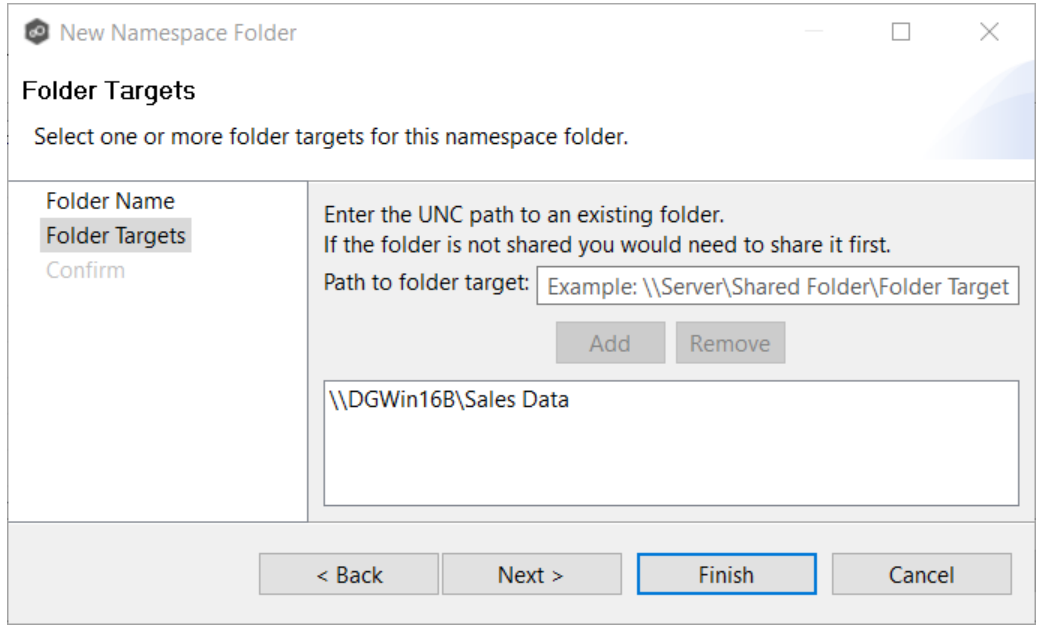

# 5. (Optional) Add additional folder targets.

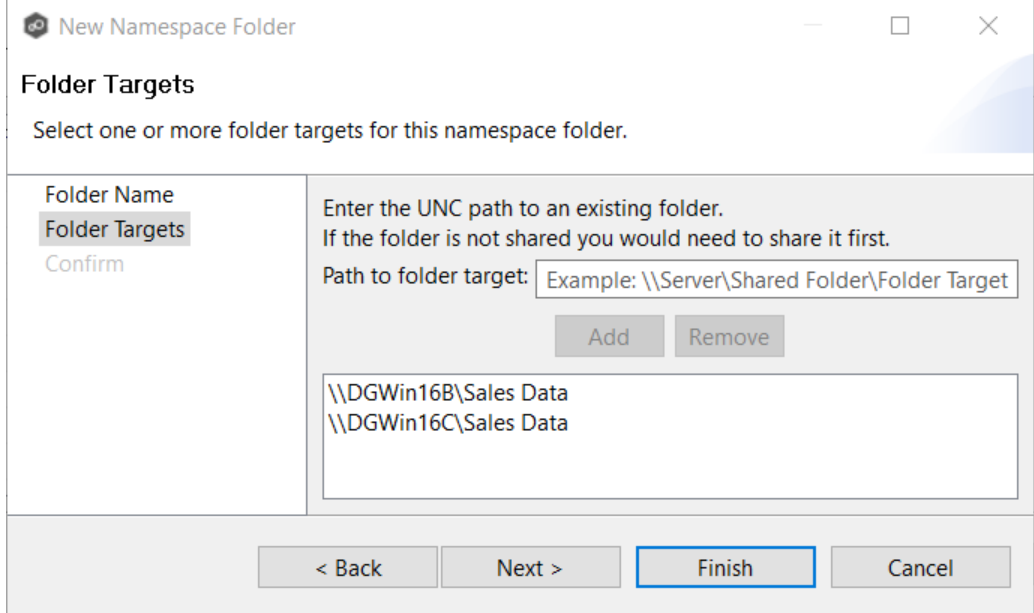

6. Click **Next**.

The **Confirm** dialog appears.

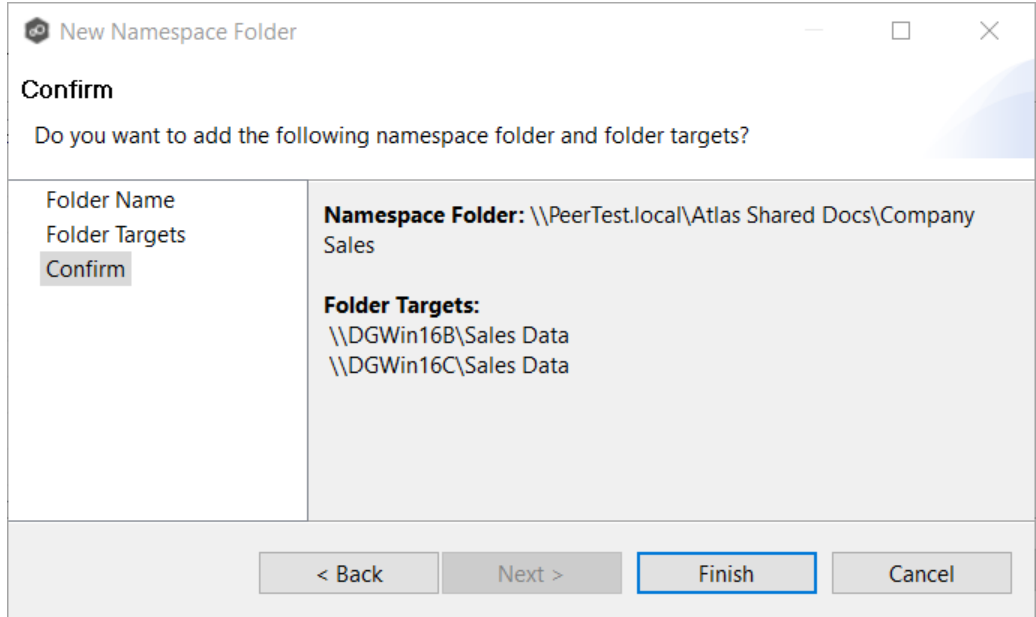

7. Review the folders and folder targets, and then click **Back** to add more folder and folder targets; otherwise, click **Finish**.

The **Namespace Folders** page reappears; it lists the folder you added and the number of its targets.

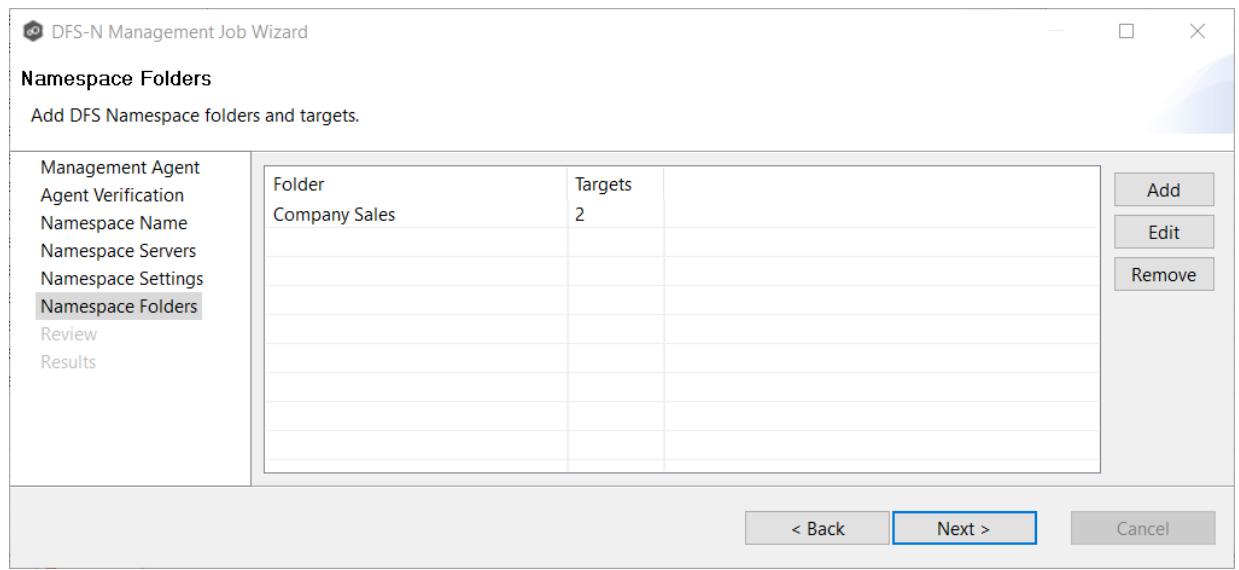

# 8. Click **Next**.

The **[Review](#page-229-0)** page appears.

#### <span id="page-229-0"></span>**Step 8: Review**

The **Review** page allows you to review the configuration before it is actually created.

1. Review the namespace configuration.

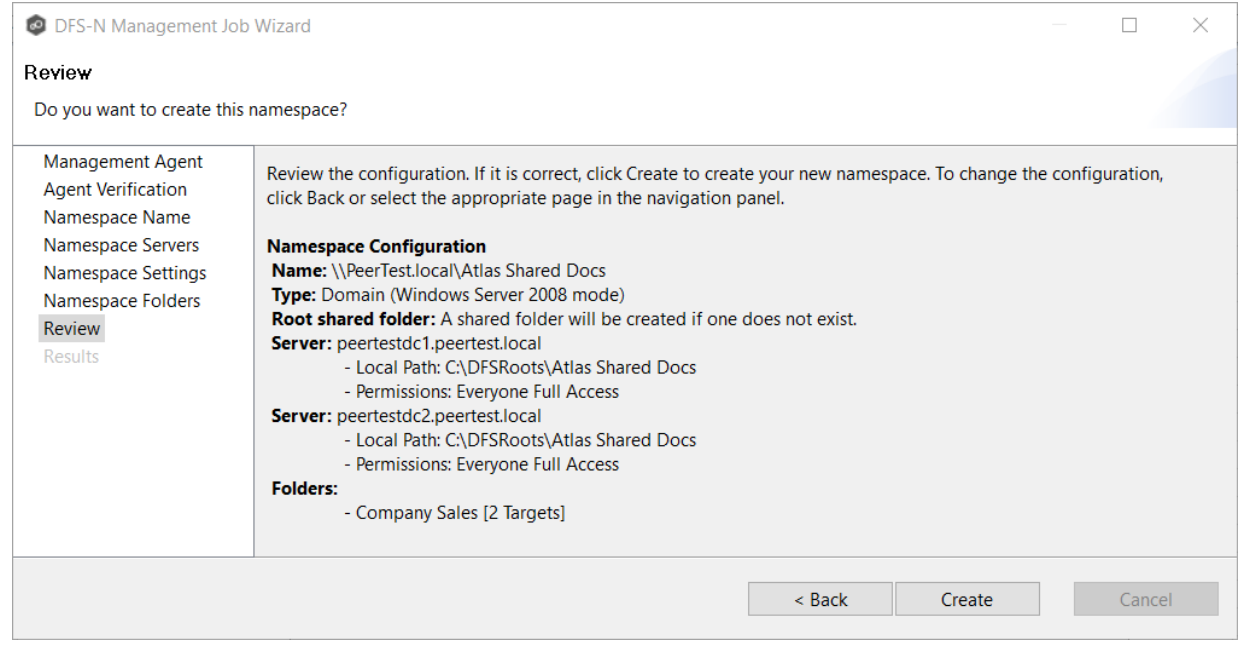

2. Click **Create** if the configuration is correct; otherwise, click **Back** and correct the configuration.

After you click **Create**, the [Results](#page-229-1) page appears.

### <span id="page-229-1"></span>**Step 9: Results**

The **Results** page has two tabs: **Tasks** and **Errors**.

1. Review the results in the **Tasks** and **Errors** tabs.

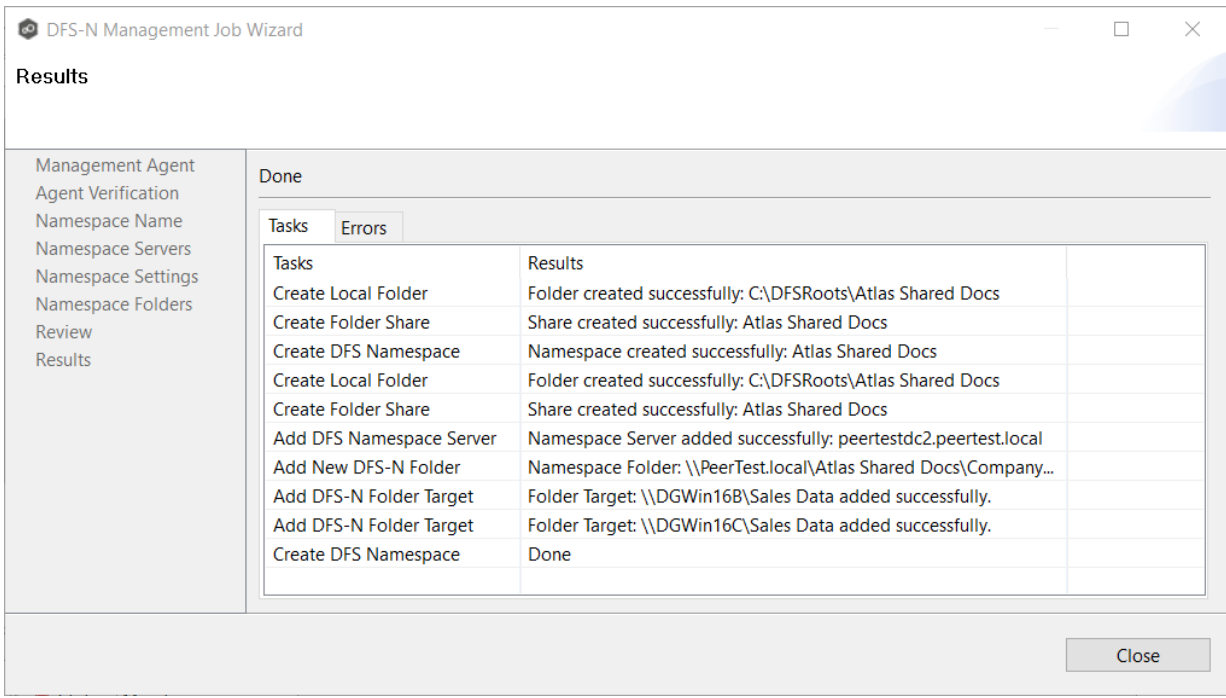

# 2. Click **Close**.

# The **Namespace Summary** view is displayed.

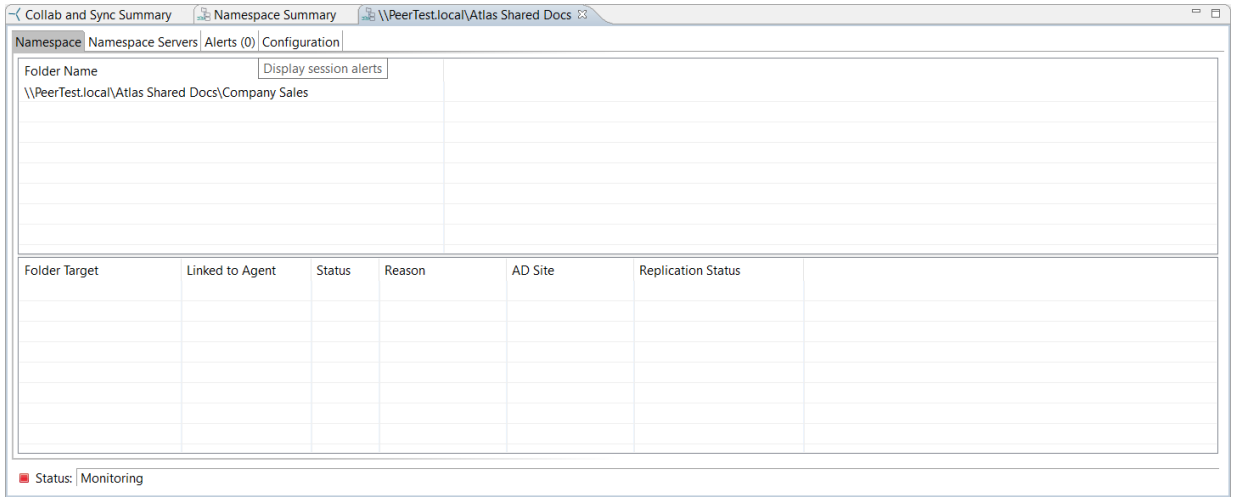

# **Running a DFS-N Management Job**

This section describes:

- · Starting a DFS-N [Management](#page-231-0) Job
- · Stopping a DFS-N [Management](#page-232-0) Job

### <span id="page-231-0"></span>**Starting a DFS-N Management Job**

When running a DFS-N Management job for the first time, you must manually start it. After the initial run, a job will automatically start, even when the Peer Management Center server is rebooted.

To manually start a job:

- 1. Choose one of these options:
	- ·Right-click the job name in the **Jobs** view.
	- · Open the job and then click the **Start/Stop** button in the bottom left corner of the job's **Namespace** tab in the run-time view (shown below).

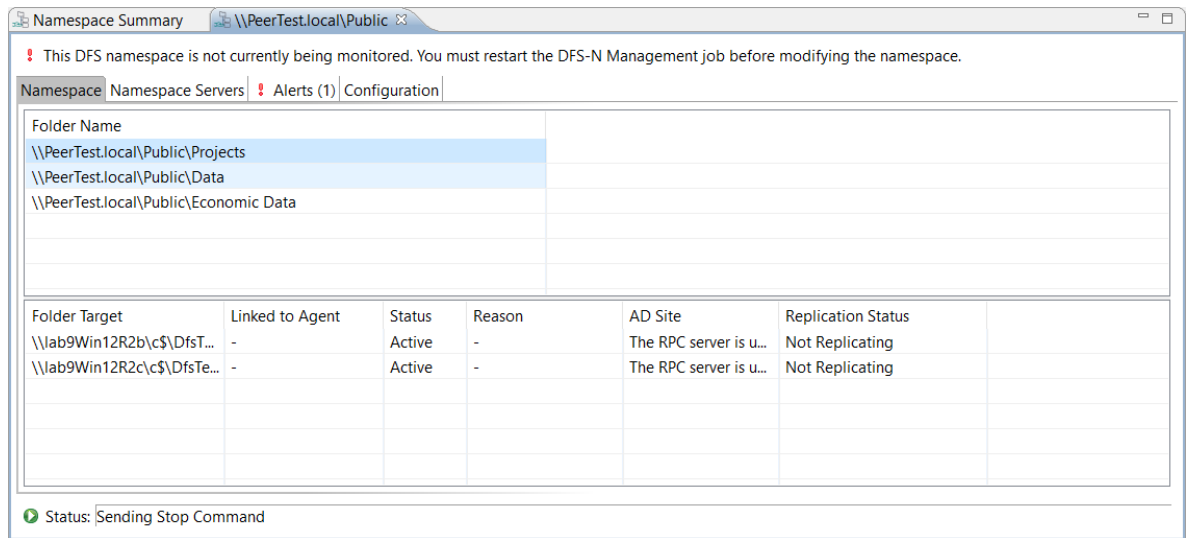

2. Click **Yes** in the confirmation dialog.

After the job initialization has completed, the job will run. Once the job starts, the icon next to the job name in the **Jobs** view changes from gray to green.

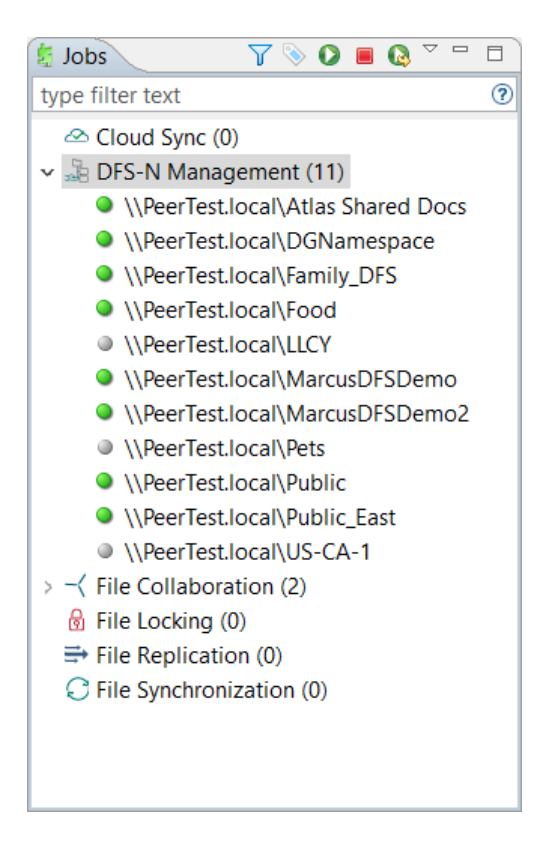

#### <span id="page-232-0"></span>**Stopping a DFS-N Management Job**

You can stop a DFS-N Management job at any time. Note that you cannot edit a DFS-N Management job while it is stopped.

To stop a DFS-N Management job:

1. Right-click the job name in the **Jobs** view , and then choose **Stop** from the pop-up menu.

Or, open the job and click the **Start/Stop** button in the bottom left corner of the job's **Namespace** tab in the run-time view.

2. Click **Yes** in the confirmation dialog.

The icon next to the job name in the **Jobs** view changes from green to red.

# <span id="page-233-1"></span>**Managing DFS Namespaces**

This section describes:

- · [Adding](#page-233-0) an Existing [Namespace](#page-233-0)
- · Adding a [Namespace](#page-235-0) Server
- · Adding a [Namespace](#page-240-0) Folder
- · Adding a [Namespace](#page-244-0) Folder Target

#### <span id="page-233-0"></span>**Adding an Existing Namespace**

If you have an existing namespace that you want to use in in a File Collaboration or File Synchronization job, you can import the namespace. You can then either link the namespace to an existing File Collaboration or synchronization job or create a new File Collaboration or file synchronization job that uses the namespace.

To import an existing namespace:

1. Right-click anywhere in the **Namespace Summary** view, and then select **Add Existing Namespaces**.

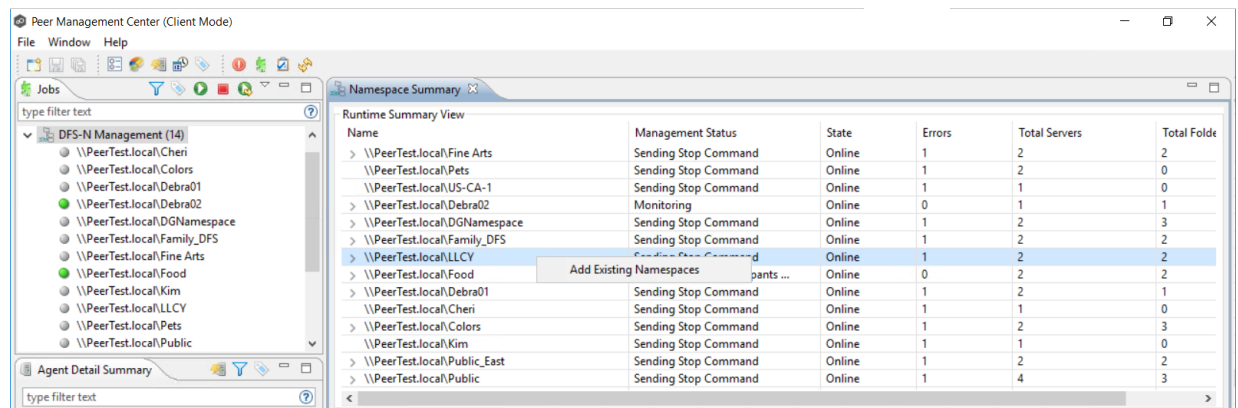

The **Add Existing Namespace** wizard appears.

2. Select a management agent.

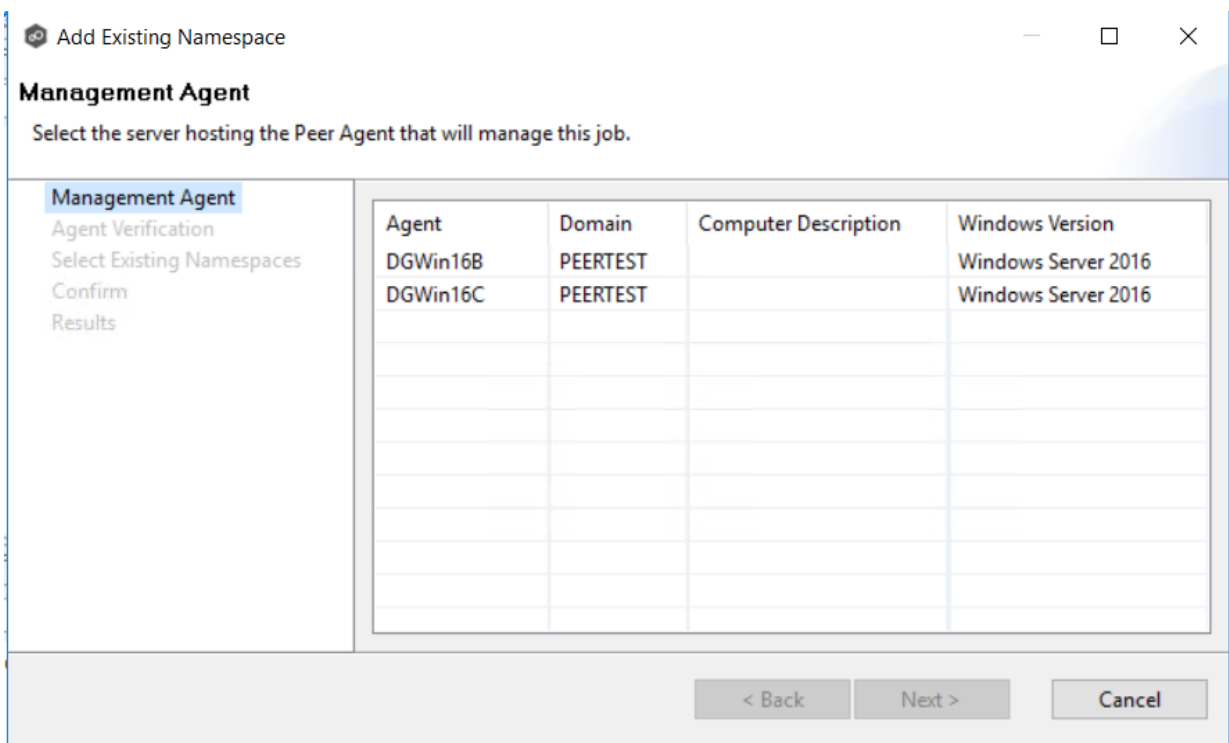

3. Verify the Agent environment.

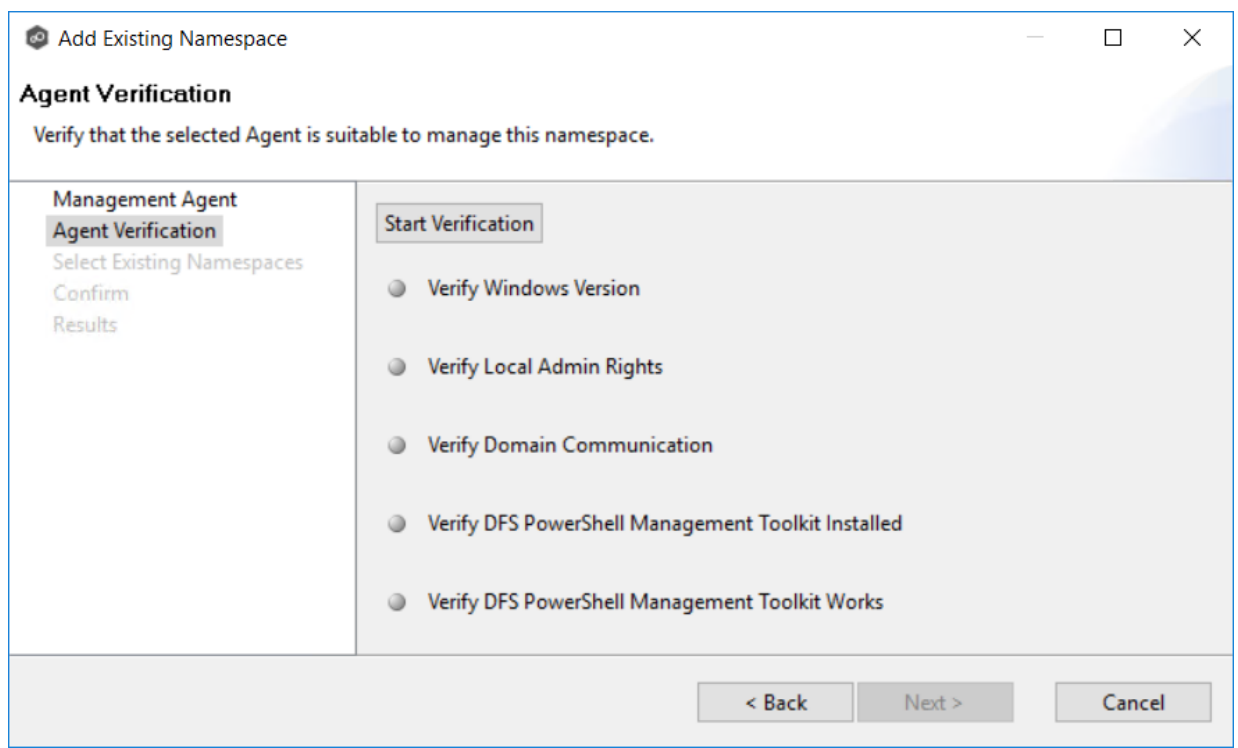

4. Select one or more existing namespaces.

It may take a few minutes for the existing namespaces to appear in the table.

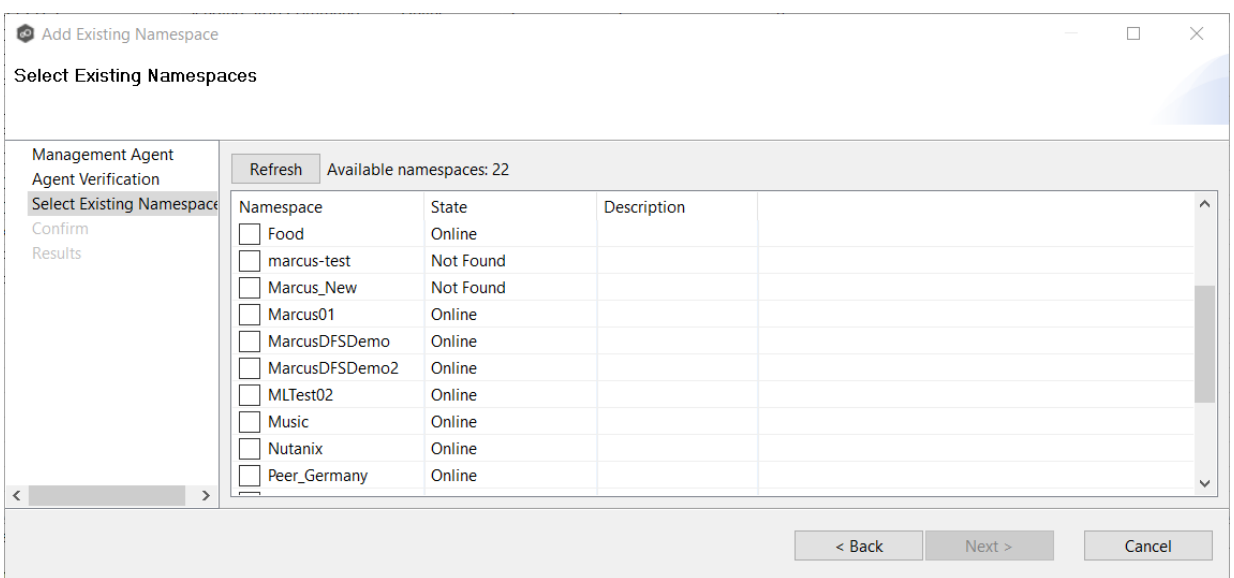

The **Confirm** dialog appears.

5. Review the configuration, and then click **Next**.

The **Results** dialog appears.

6. Review the results, and then click **Close**.

The namespace is displayed in the **Jobs** view.

#### <span id="page-235-0"></span>**Adding a Namespace Server**

You can add a namespace server to a namespace.

To add a namespace server to a namespace:

1. Double-click the job name in the **Jobs** view or the **Namespace Summary** view to open the run-time view for the namespace.

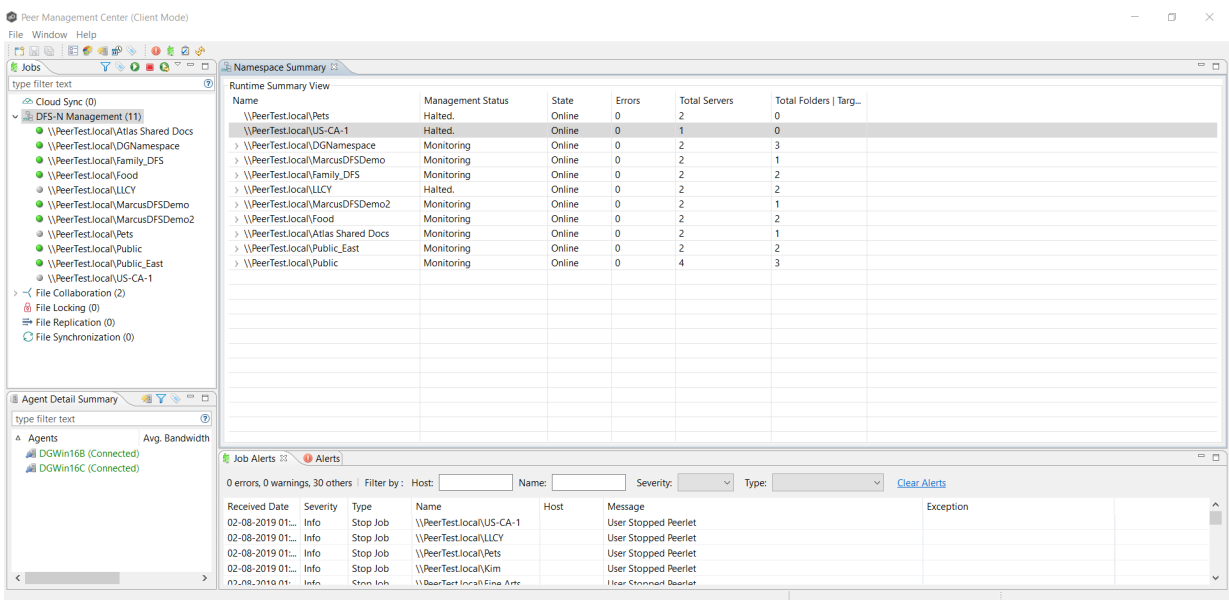

# The job's run-time view is displayed.

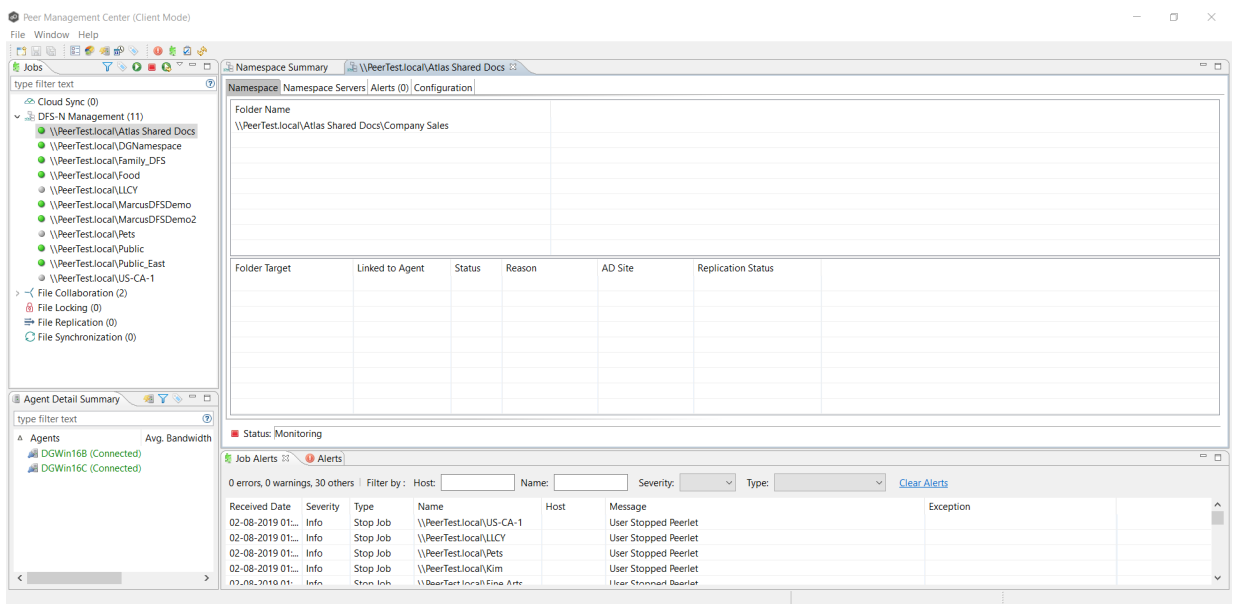

2. Click the **Namespace Servers** tab.

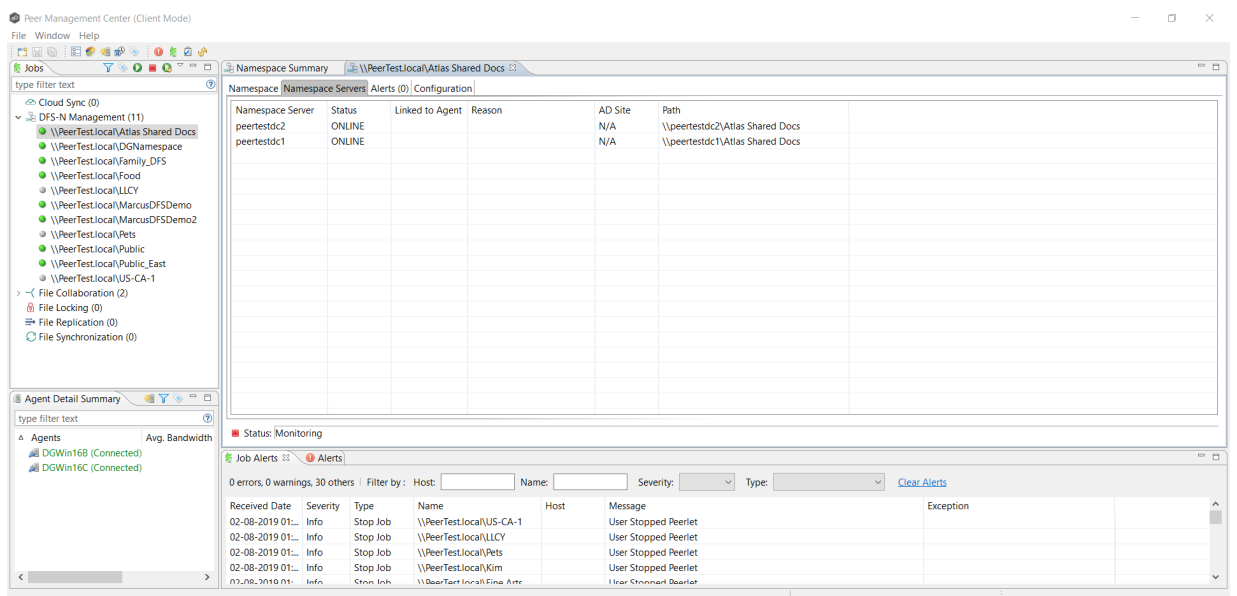

3. Right-click anywhere in the **Namespace Servers** tab, and then select **Add Servers**.

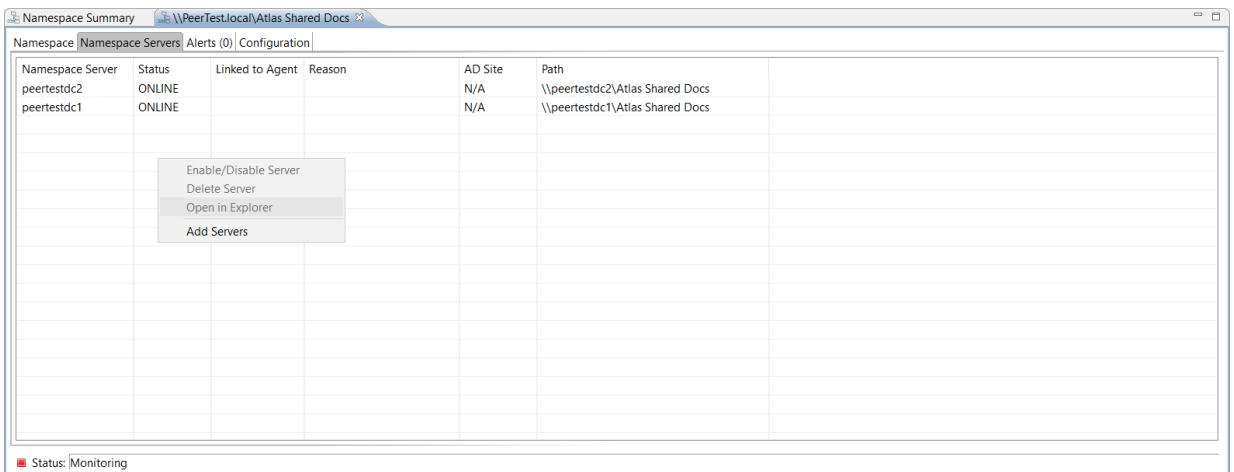

The **Add DFS Namespace Server** wizard appears.

4. Enter the fully qualified path of a file server in the **Server Name** field, and then click **Add**.

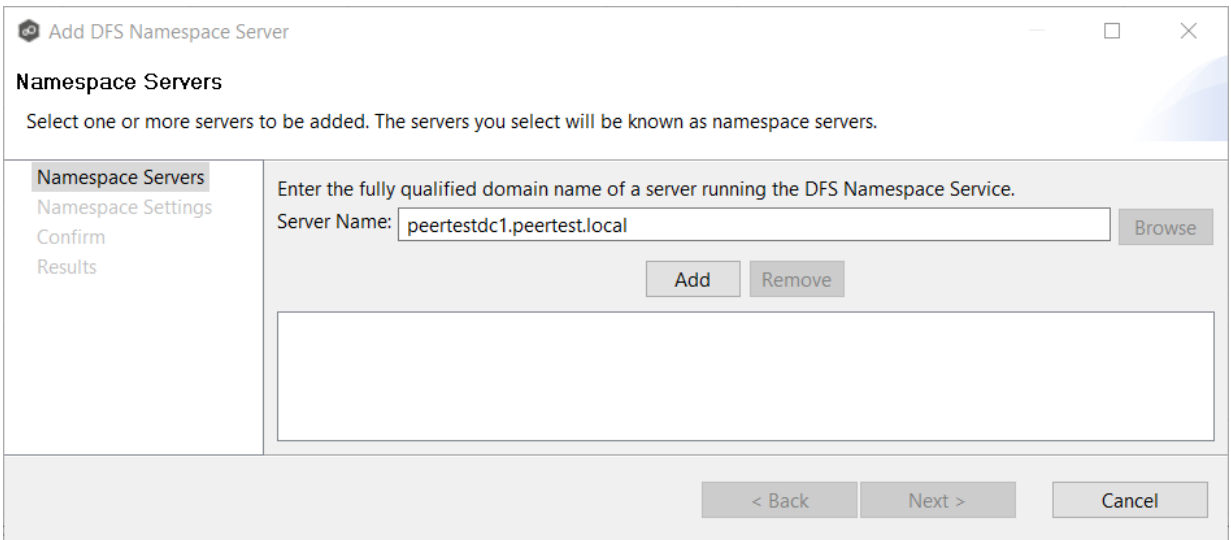

The server path is listed in the area below.

- 5. Add additional servers if desired.
- 6. Click **Next**.

The **Namespace Settings** page is displayed.

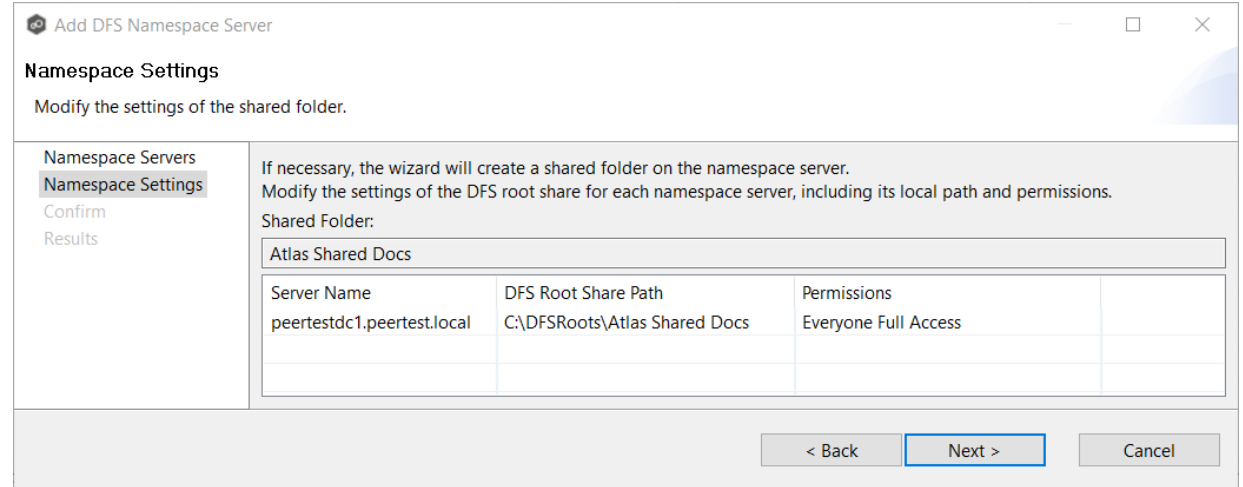

- 7. (Optional) Edit the namespace server settings: **DFS Root Share Path** and **Permissions**.
- 8. Click **Next**.

The **Confirm** page is displayed.

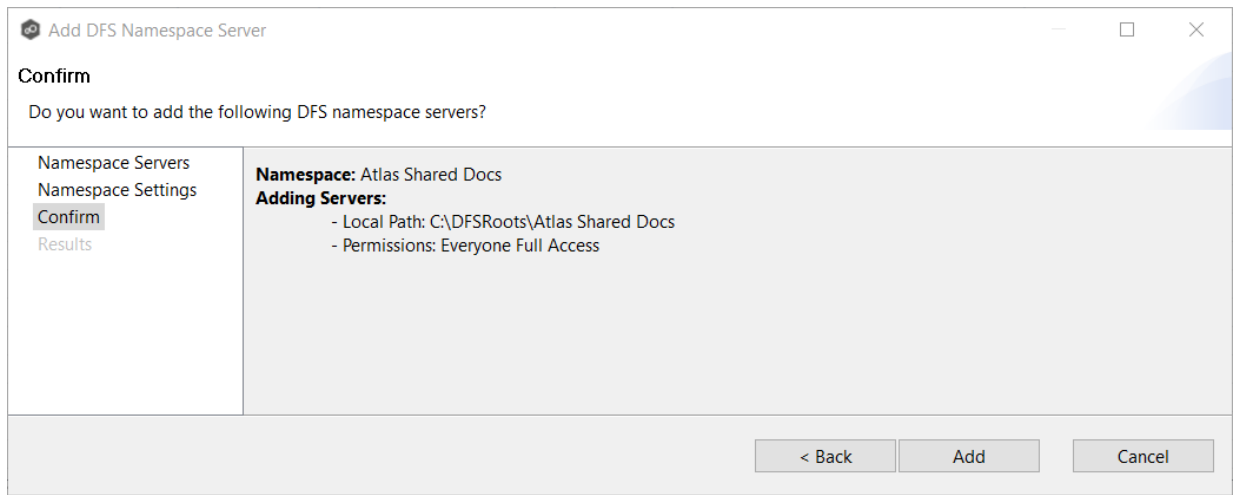

- 9. Review the namespace server configuration.
- 10.Click **Add** if the configuration is correct; otherwise, click **Back** and correct the configuration.

# The **Results** page is displayed.

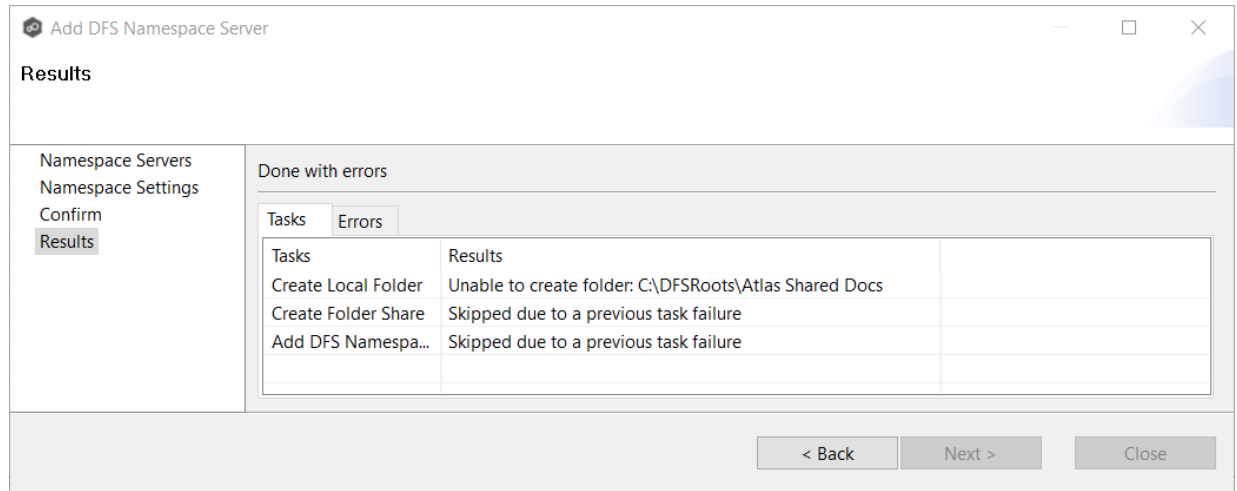

# 11.Click **OK**.

The newly added server is listed in the **Namespace Servers** tab.

### <span id="page-240-0"></span>**Adding a Namespace Folder**

You can add a namespace folder to a namespace.

To add a namespace folder to a namespace:

1. Double-click the job name in the **Jobs** view or the **Namespace Summary** view to open the run-time view for the namespace.  $\hspace{.75cm} = \hspace{.45cm} \alpha \hspace{.45cm} \times \hspace{.45cm}$ 

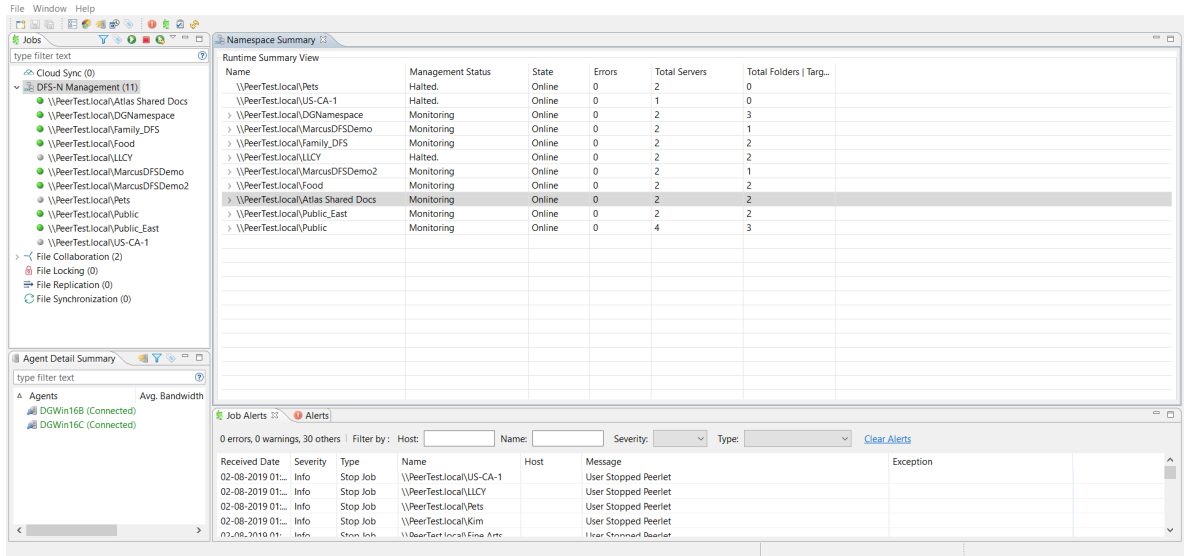

### The job's run-time view is displayed.

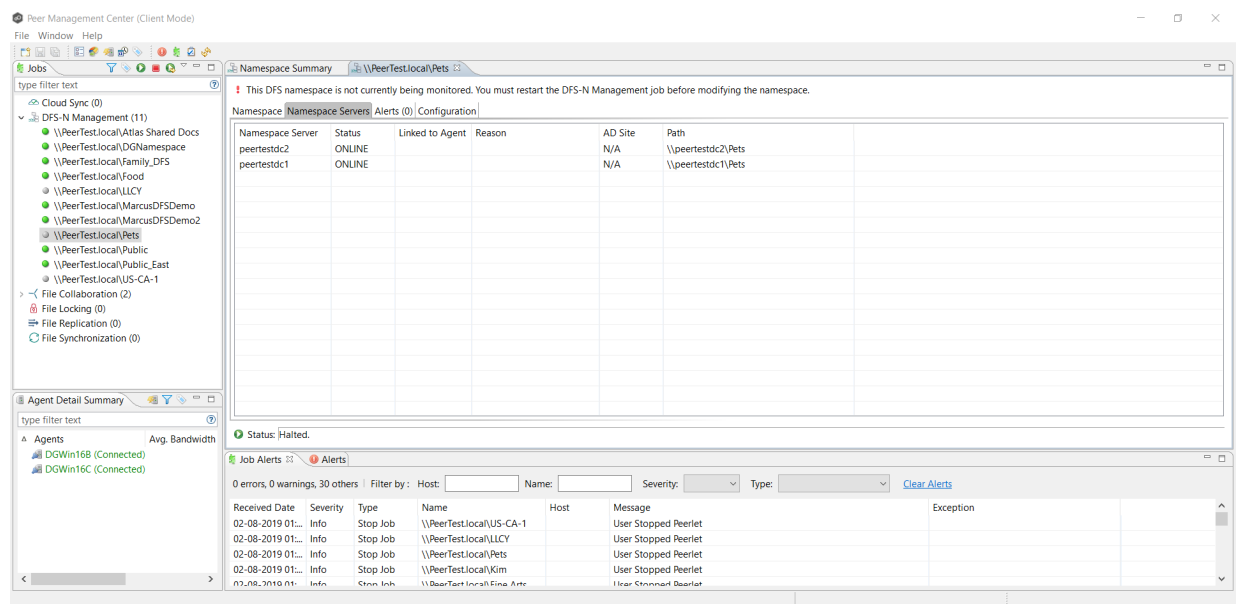

2. Right-click anywhere in the **Namespace** tab, and then select **Add Folder**.

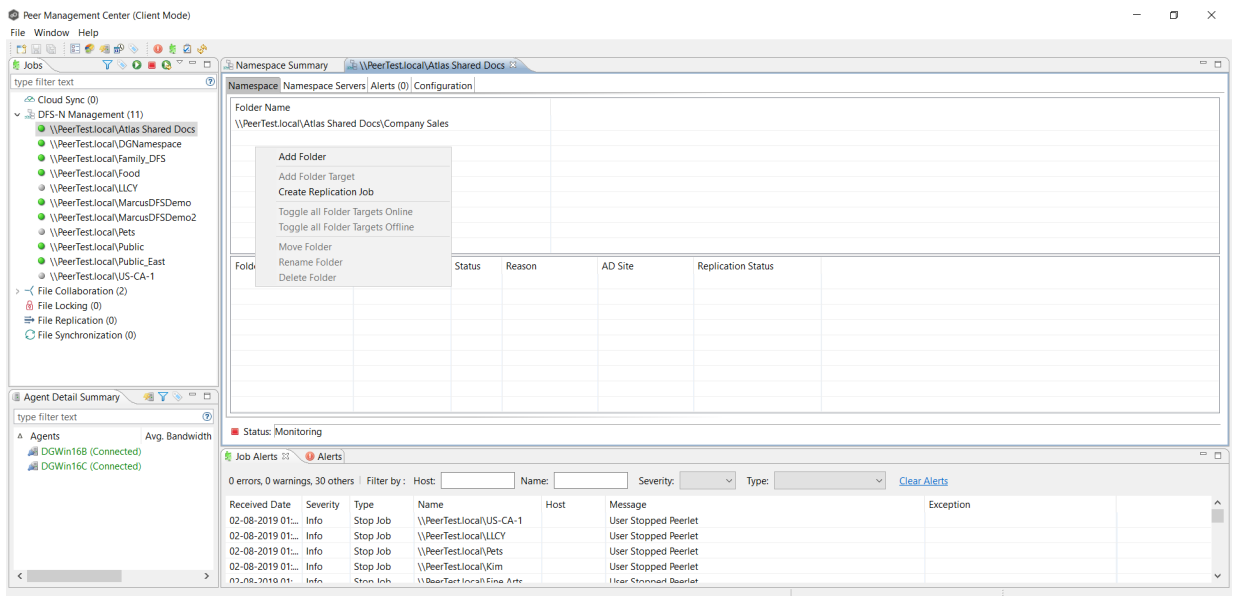

The **New Namespace Folder** wizard appears.

3. Enter a name for the namespace folder in the **Folder Name** field.

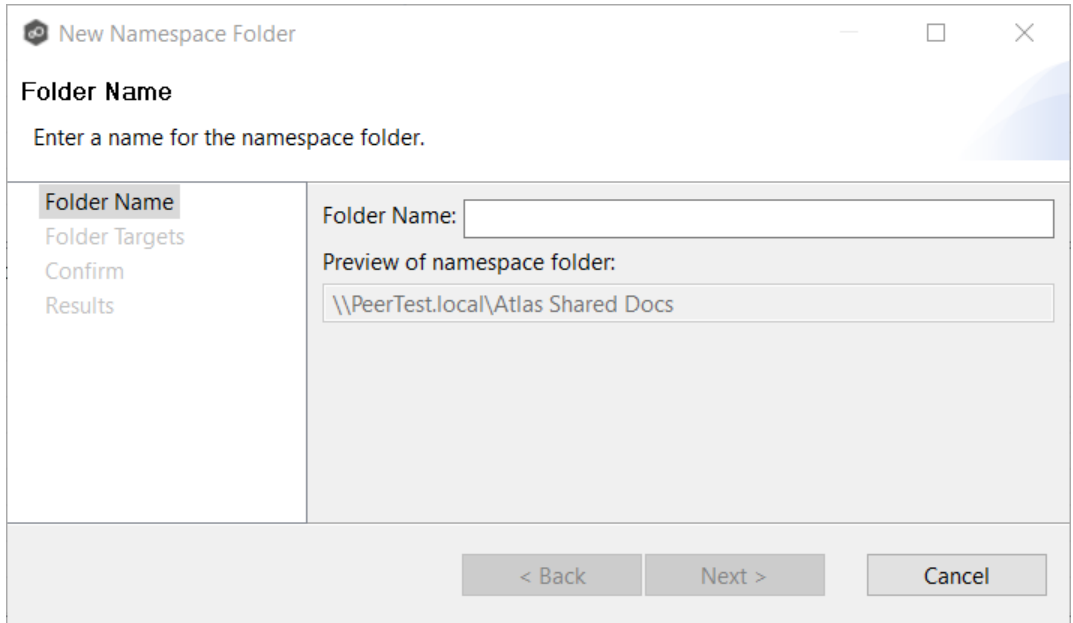

After you enter the folder name, a preview of the folder and path name appears below the **Folder Name** field.

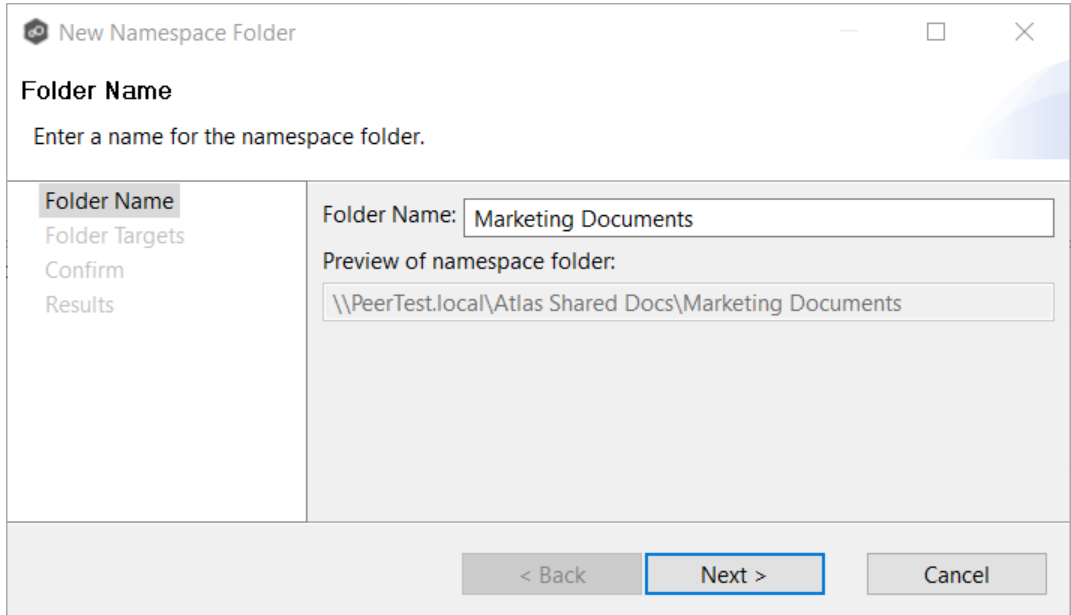

# 4. Click **Next**.

The **Folder Targets** page is displayed.

5. Enter the UNC path to a shared folder, and then click **Add**.

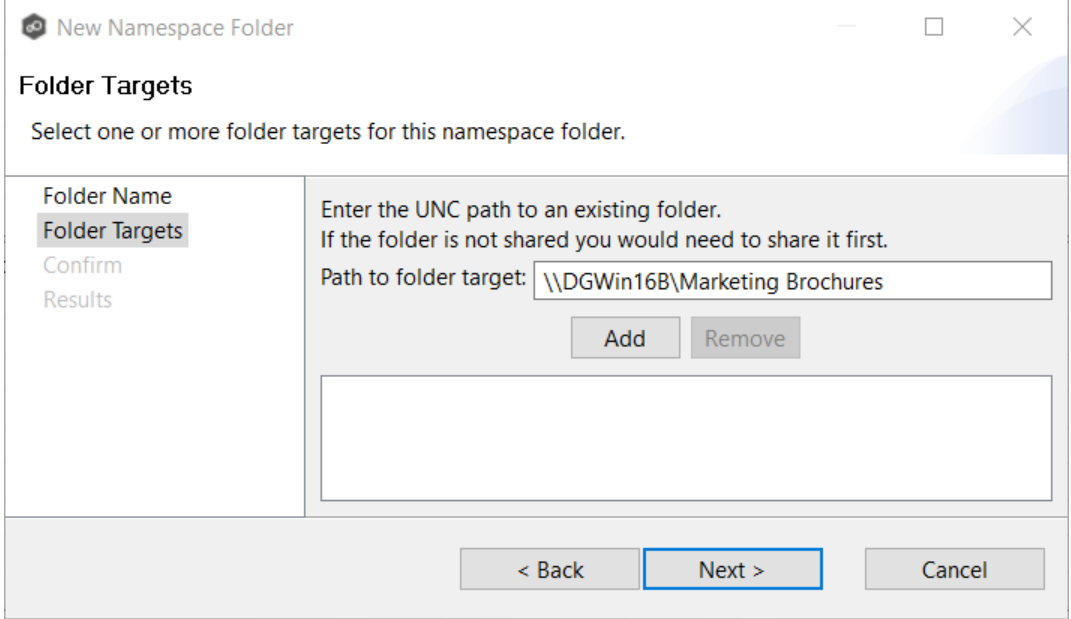

The folder target path is listed in the field below.

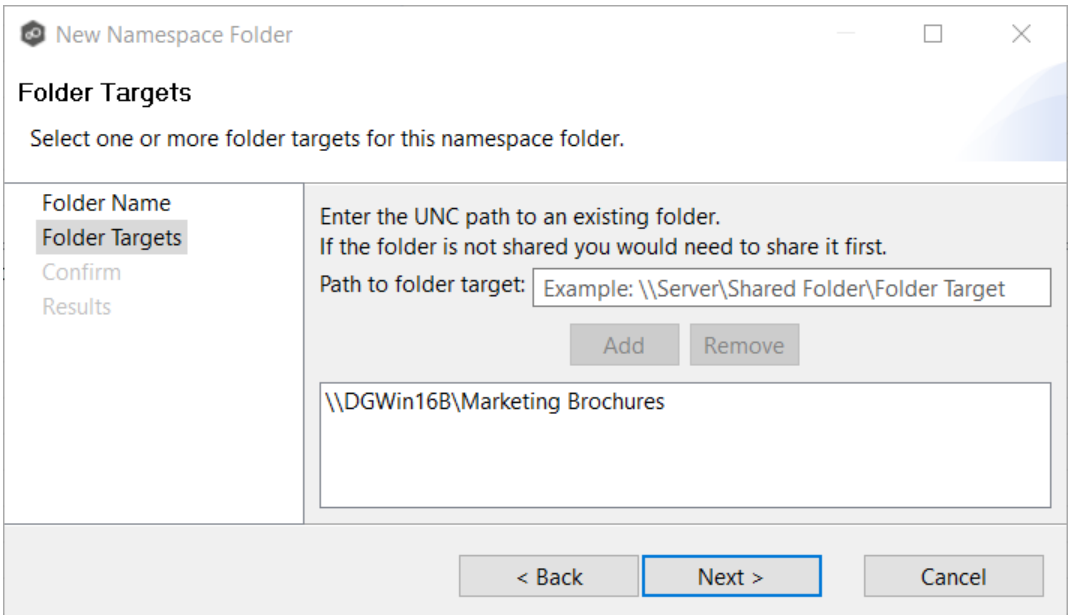

- 6. (Optional) Add additional folder targets.
- 7. Click **Next**.

The **Confirm** page is displayed.

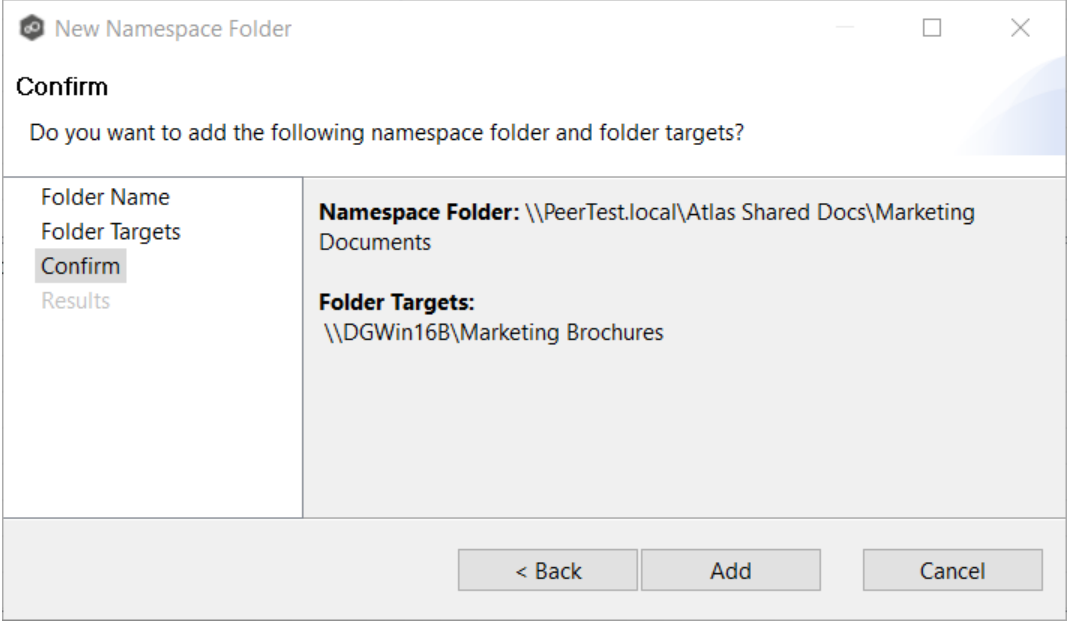

- 8. Review the folders and folder targets.
- 9. Click **Add** if the configuration is correct; otherwise, click **Back** and correct the configuration.

## The **Results** page is displayed.

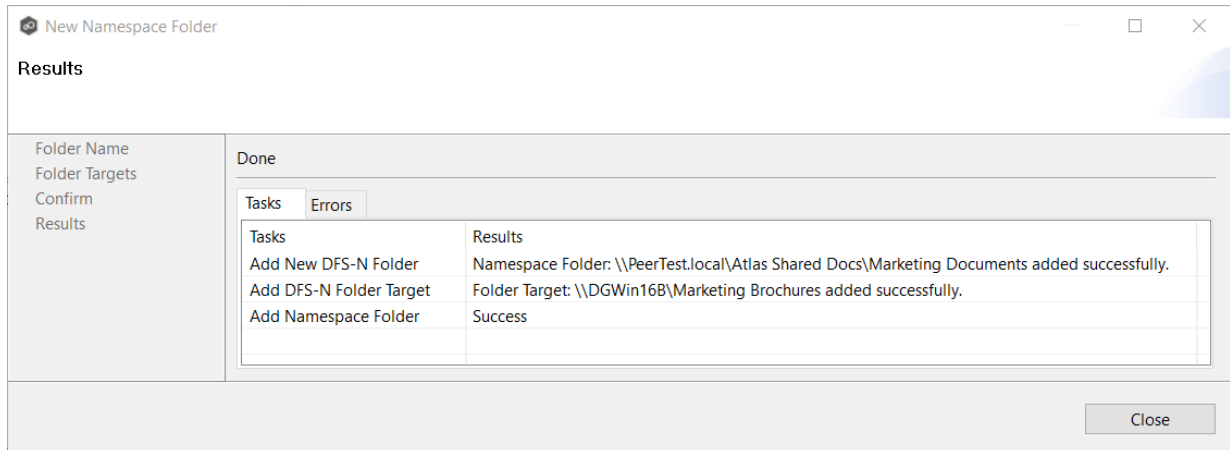

# 10.Click **Close**.

### The newly added folder and folder targets are listed in the **Namespace** tab.

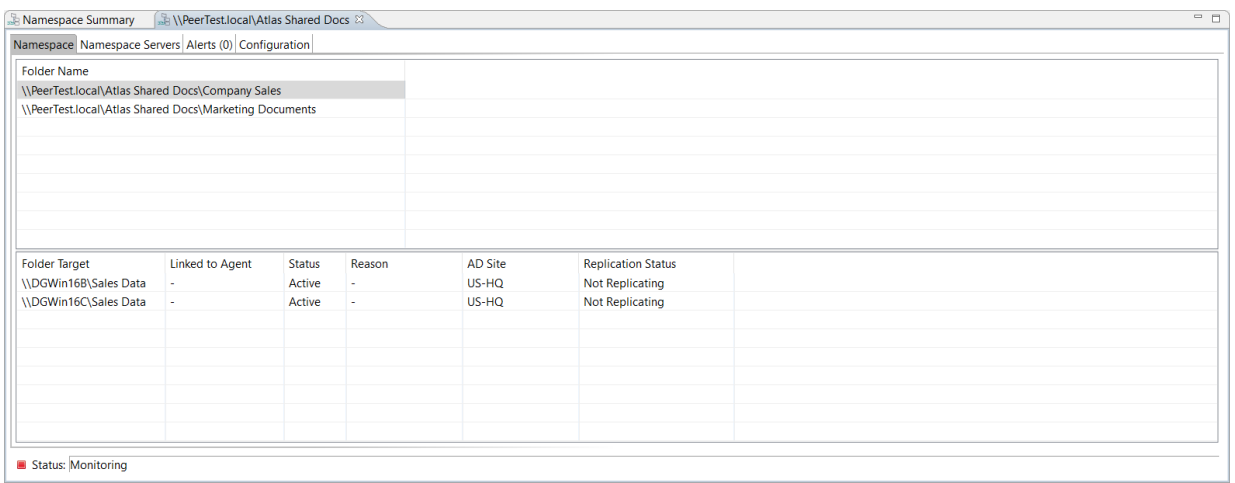

### <span id="page-244-0"></span>**Adding a Namespace Folder Target**

You can add a folder target to a namespace.

To add a folder target to a namespace:

1. Double-click the job name in the **Jobs** view or the **Namespace Summary** view to open the run-time view for the namespace.

| Contract a California international contract of the Contract and California international |                                                     |                                   |                             |                              |                      |                             |            |                     |              |
|-------------------------------------------------------------------------------------------|-----------------------------------------------------|-----------------------------------|-----------------------------|------------------------------|----------------------|-----------------------------|------------|---------------------|--------------|
| File Window Help                                                                          |                                                     |                                   |                             |                              |                      |                             |            |                     |              |
| <b>MESIDO APSIO 506</b>                                                                   |                                                     |                                   |                             |                              |                      |                             |            |                     |              |
| $V \otimes 0$ = $Q \circ P$ = $D$<br><b>条 Jobs</b>                                        | Namespace Summary 83                                |                                   |                             |                              |                      |                             |            |                     | $  -$        |
| $\circledcirc$<br>type filter text                                                        | <b>Runtime Summary View</b>                         |                                   |                             |                              |                      |                             |            |                     |              |
| $\infty$ Cloud Sync (0)                                                                   | Name                                                | <b>Management Status</b>          | State                       | Errors                       | <b>Total Servers</b> | <b>Total Folders   Tarq</b> |            |                     |              |
| $\vee$ S: DFS-N Management (11)                                                           | <b>\\PeerTest.local\Pets</b>                        | Halted.                           | Online                      | $\bullet$                    | $\overline{2}$       | $\bullet$                   |            |                     |              |
| <b>WeerTestJocal\Atlas Shared Docs</b>                                                    | \\PeerTest.local\US-CA-1                            | Halted.                           | Online                      | $\bullet$                    | $\blacksquare$       | $\bullet$                   |            |                     |              |
| <b>WeerTestJocaNDGNamespace</b>                                                           | > \\PeerTest.local\DGNamespace                      | Monitoring                        | Online                      | $\bullet$                    | $\overline{2}$       | 3                           |            |                     |              |
| <b>C</b> \\PeerTest.local\Family DFS                                                      | > \\PeerTest.local\MarcusDFSDemo                    | Monitoring                        | Online                      | $\bullet$                    | $\overline{2}$       | $\blacksquare$              |            |                     |              |
| <b>WeerTestJocal\Food</b>                                                                 | > \\PeerTest.local\Family_DFS                       | Monitoring                        | Online                      | $\Omega$                     | $\overline{2}$       | $\overline{2}$              |            |                     |              |
| <sup>@</sup> \\PeerTest.local\LLCY                                                        | > \\PeerTest.local\LLCY                             | Halted.                           | Online                      | $\Omega$                     | $\overline{2}$       | $\overline{2}$              |            |                     |              |
| ● \\PeerTest.local\MarcusDFSDemo                                                          | > \\PeerTest.local\MarcusDFSDemo2                   | Monitoring                        | Online                      | $\mathbf{0}$                 | $\overline{2}$       | $\mathbf{A}$                |            |                     |              |
| ● \\PeerTest.local\MarcusDFSDemo2                                                         | > \\PeerTest.local\Food                             | Monitoring                        | Online                      | $\Omega$                     | $\overline{2}$       | $\overline{2}$              |            |                     |              |
| <sup>O</sup> \\PeerTest.local\Pets                                                        | > \\PeerTest.local\Atlas Shared Docs                | Monitoring                        | Online                      | $\Omega$                     | $\overline{2}$       | $\overline{2}$              |            |                     |              |
| <b>WeerTest.local\Public</b>                                                              | > WeerTest.local\Public East                        | Monitoring                        | Online                      | $\Omega$                     | $\overline{2}$       | $\overline{2}$              |            |                     |              |
| <b>• WeerTestJocaNPublic East</b>                                                         | > \\PeerTest.local\Public                           | Monitoring                        | Online                      | $\bullet$                    | $\overline{4}$       | 3                           |            |                     |              |
| <sup>@</sup> \\PeerTest.local\US-CA-1                                                     |                                                     |                                   |                             |                              |                      |                             |            |                     |              |
| TV File Collaboration (2)                                                                 |                                                     |                                   |                             |                              |                      |                             |            |                     |              |
| 6 File Locking (0)                                                                        |                                                     |                                   |                             |                              |                      |                             |            |                     |              |
| $\Rightarrow$ File Replication (0)                                                        |                                                     |                                   |                             |                              |                      |                             |            |                     |              |
| C File Synchronization (0)                                                                |                                                     |                                   |                             |                              |                      |                             |            |                     |              |
|                                                                                           |                                                     |                                   |                             |                              |                      |                             |            |                     |              |
|                                                                                           |                                                     |                                   |                             |                              |                      |                             |            |                     |              |
|                                                                                           |                                                     |                                   |                             |                              |                      |                             |            |                     |              |
| 970<br>$ -$<br>Agent Detail Summary                                                       |                                                     |                                   |                             |                              |                      |                             |            |                     |              |
| $\circledR$<br>type filter text                                                           |                                                     |                                   |                             |                              |                      |                             |            |                     |              |
|                                                                                           |                                                     |                                   |                             |                              |                      |                             |            |                     |              |
| Avg. Bandwidth<br>$\triangle$ Agents                                                      |                                                     |                                   |                             |                              |                      |                             |            |                     |              |
| DGWin16B (Connected)                                                                      | ● Job Alerts ※ ● Alerts                             |                                   |                             |                              |                      |                             |            |                     | $-7$         |
| DGWin16C (Connected)                                                                      |                                                     |                                   |                             |                              |                      |                             |            |                     |              |
|                                                                                           | 0 errors, 0 warnings, 30 others   Filter by : Host: | Name:                             |                             | Severity:                    | $\vee$ Type:         |                             | $\backsim$ | <b>Clear Alerts</b> |              |
|                                                                                           | Received Date Severity<br>Type                      | <b>Name</b>                       | Host                        | Message                      |                      |                             |            | Exception           |              |
|                                                                                           | 02-08-2019 01: Info<br>Stop Job                     | \\PeerTest.local\US-CA-1          | <b>User Stopped Peerlet</b> |                              |                      |                             |            |                     |              |
|                                                                                           | 02-08-2019 01: Info<br>Stop Job                     | <b>WeerTest.localVLLCY</b>        |                             | <b>User Stopped Peerlet</b>  |                      |                             |            |                     |              |
|                                                                                           | 02-08-2019 01: Info<br>Stop Job                     | WPeerTest.localVPets              |                             | <b>User Stopped Peerlet</b>  |                      |                             |            |                     |              |
|                                                                                           | 02-08-2019 01: Info<br>Stop Job                     | WeerTest.localWim                 |                             | <b>User Stopped Peerlet</b>  |                      |                             |            |                     |              |
| $\langle$                                                                                 | 02-08-2010 01: Info<br>Ston Job                     | <b>WDoorTact Incoll Fina Arts</b> |                             | <b>Hear Stannard Dearlot</b> |                      |                             |            |                     | $\checkmark$ |
|                                                                                           |                                                     |                                   |                             |                              |                      |                             |            |                     |              |

The job's run-time view is displayed.

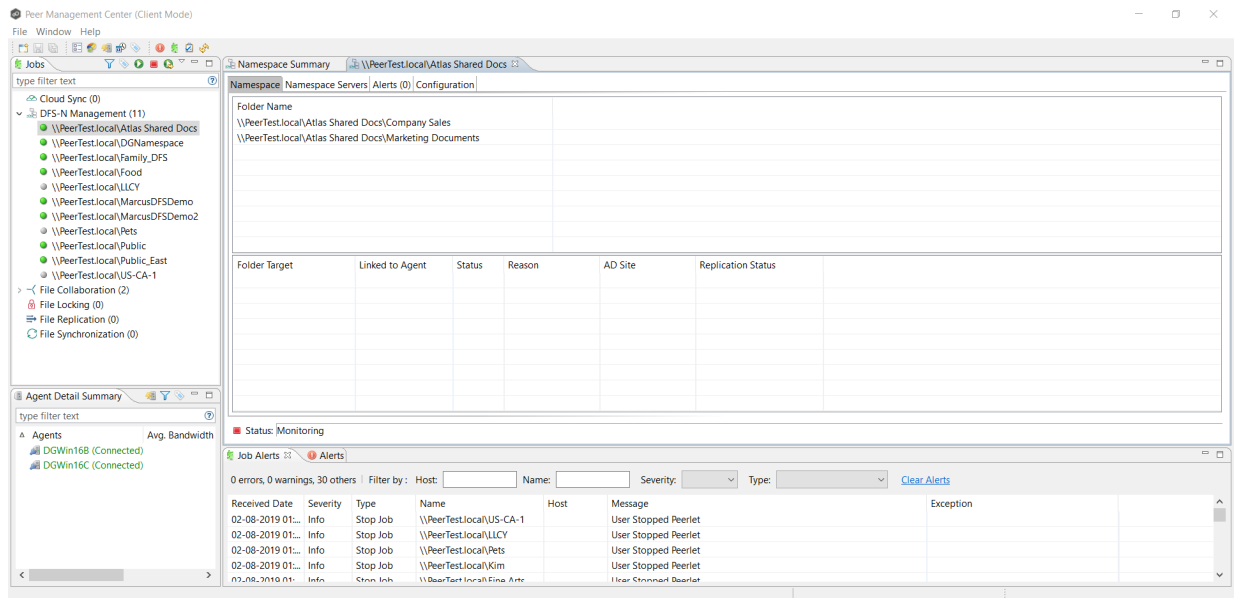

2. Right-click the folder you want to add a folder target to, and then select **Add Folder Target**.

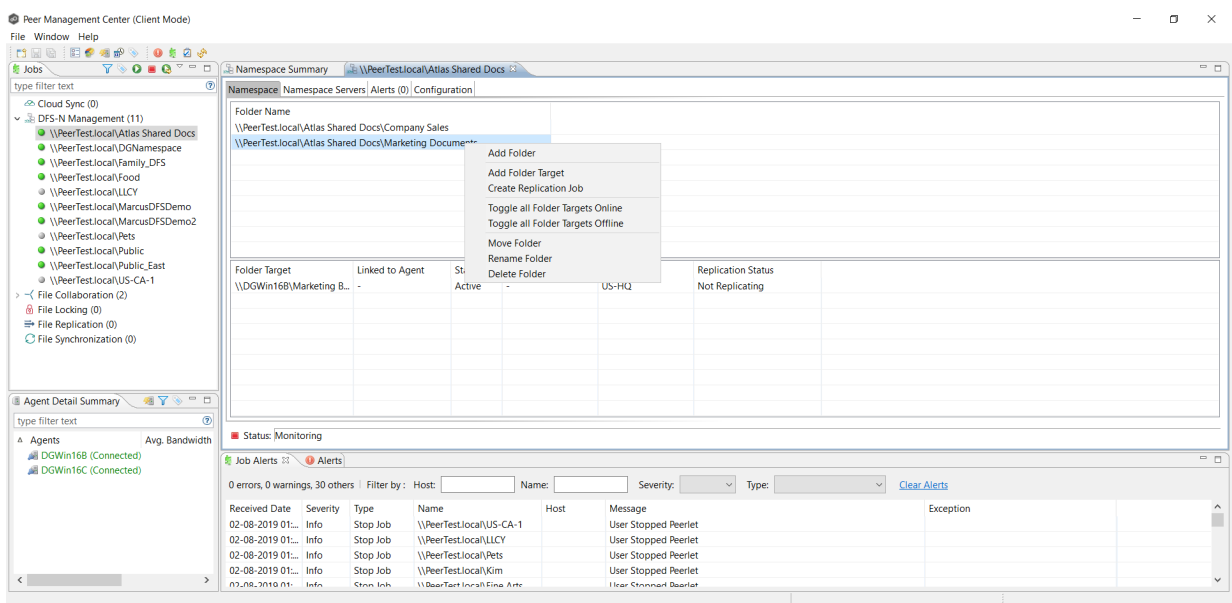

The **New Folder Target** wizard appears.

3. Enter the UNC path to a shared folder, and then click **Add**.

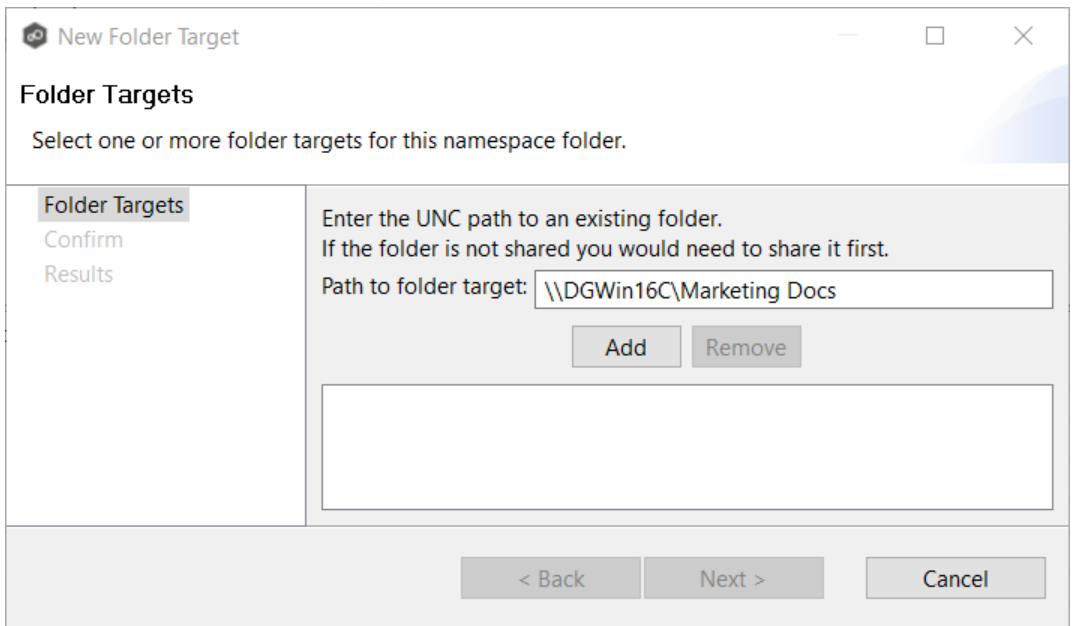

The folder target path is listed in the field below.

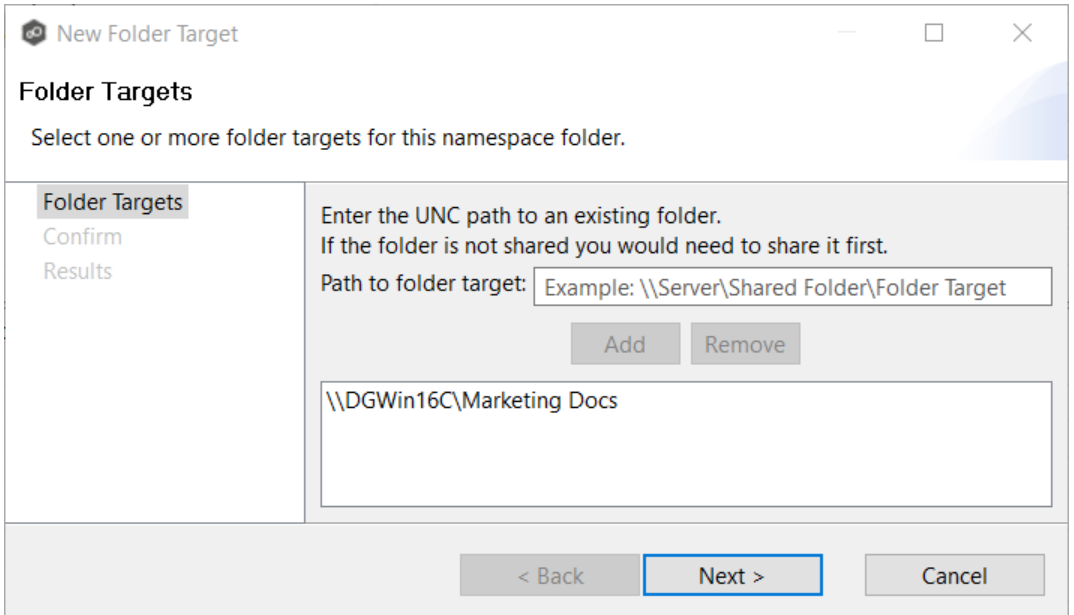

- 4. (Optional) Add additional folder targets.
- 5. Click **Next**.

The **Confirm** page is displayed.

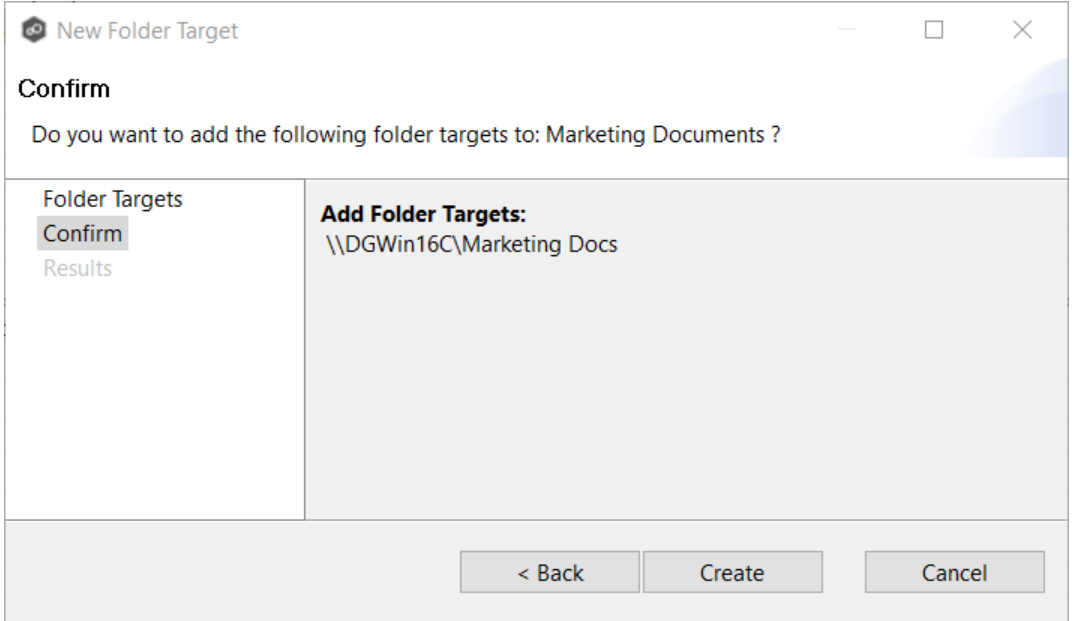

- 6. Review the folder targets.
- 7. Click **Create** if the configuration is correct; otherwise, click **Back** and correct the configuration.

## The **Results** page is displayed.

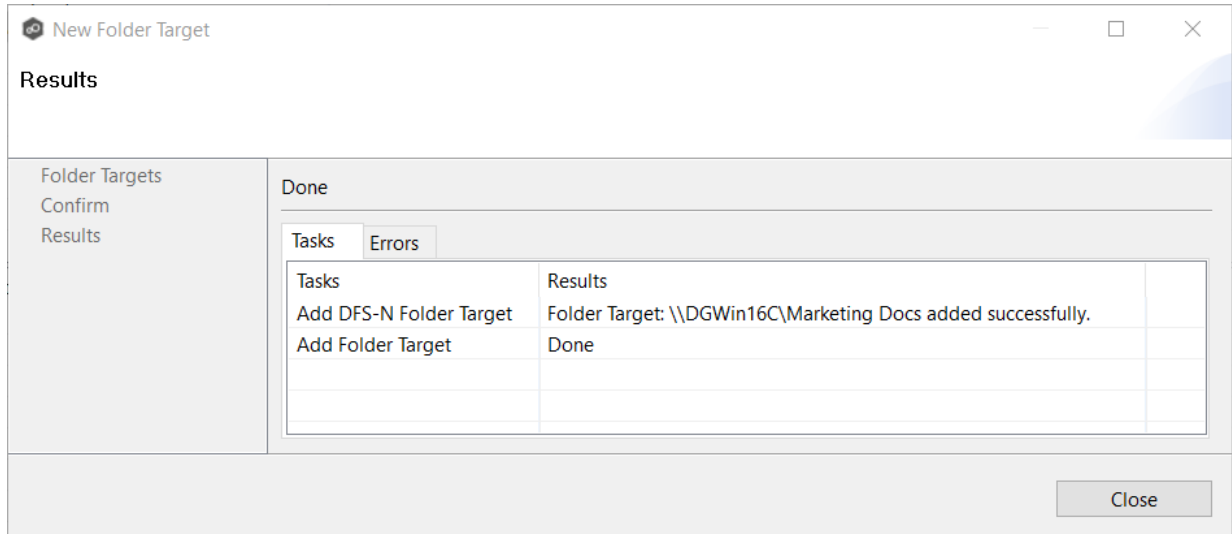

### 8. Click **Close**.

The newly added folder targets are listed in the **Namespace** tab.

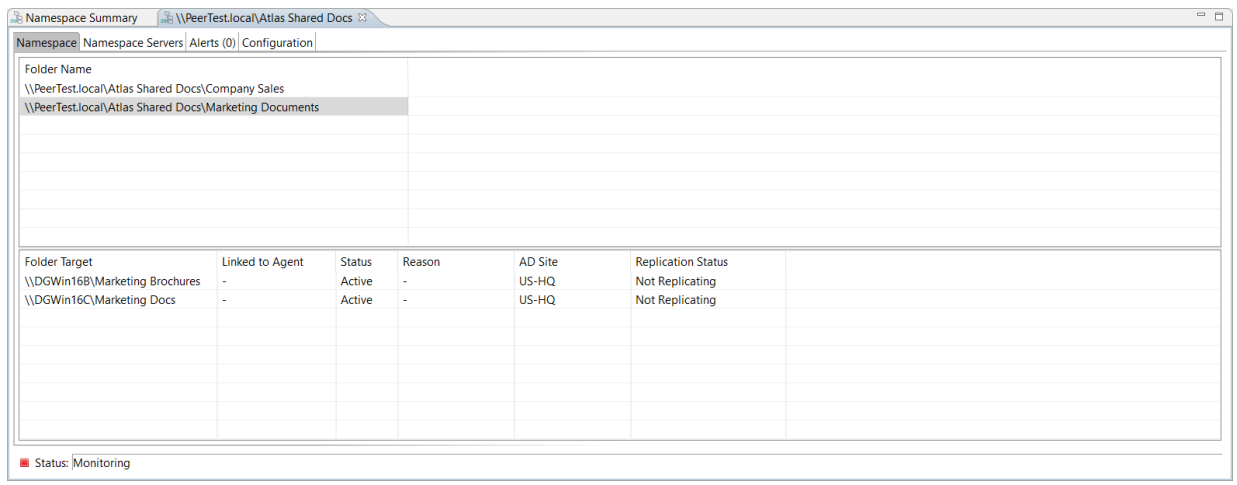

### **Connecting DFS Namespaces with File Collaboration and File Synchronization Jobs**

In order to allow the PMC synchronization engine to automate the state of folder targets, a File Collaboration or file synchronization job must be linked to a job that manages the appropriate DFS namespace.

The two main ways to create this link are:

- · If the File Collaboration or file synchronization job already exists, edit the job and use the DFS-N [settings](#page-310-0) page to link the collaboration or synchronization to the DFS-N Management job. See Link a Namespace with an Existing File [Collaboration](#page-249-0) or [Synchronization](#page-249-0) Job for step-by-step instructions.
- · If the File Collaboration or synchronization job does not yet exist, create one from the DFS namespace folder. See Create a File Collaboration or [Synchronization](#page-253-0) Job from a DFS [Namespace](#page-253-0) Folder for step-by-step instructions.

**Note:** Currently, only two job types, File Collaboration and File Synchronization, can be linked to a DFS-N Management job.

<span id="page-249-0"></span>You can link a DFS namespace with an existing File Collaboration or File Synchronization job. These steps require that the DFS namespace has been already created and is being managed by the PMC.

To link a namespace folder with an existing File Collaboration or File Synchronization job:

- 1. Select the File Collaboration or File Synchronization job in the **Jobs** view.
- 2. Right-click and select **Edit Job**.

The **Edit Configuration** wizard appears.

3. Select **DFS-N** in the navigation tree.

The following page is displayed:

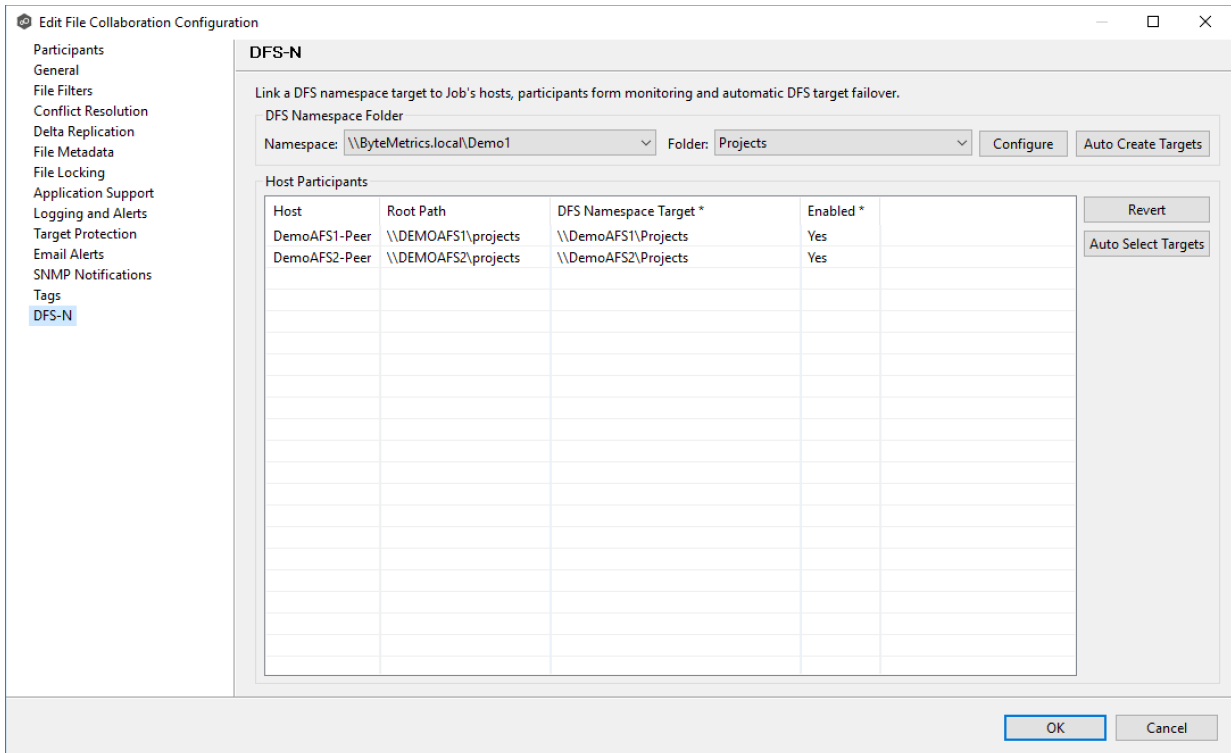

4. In the **DFS Namespace Folder** area, select the namespace you want to link to from the first drop down list.

**Note:** If your desired namespace does not exist, you either need to [create](#page-216-0) it (via the Create DFS-N Management Job wizard) or you can import an existing [namespace](#page-233-0) into the PMC.

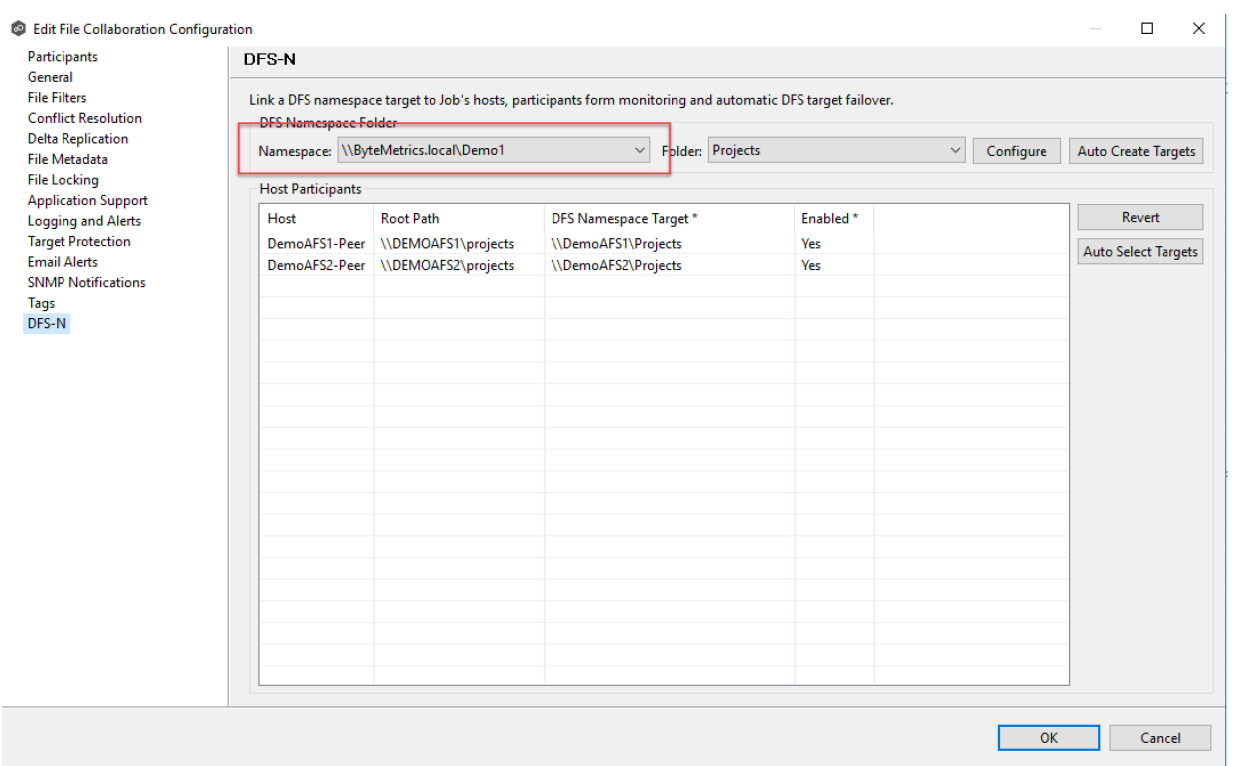

Once you've selected a namespace, a list of namespace folders are available in the second drop-down list.

5. Select the namespace folder.

If your desired folder does not show up in this list, click the **Configure** button to open a wizard to make changes to the selected [namespace](#page-233-1) (including the ability to add folders and folder targets).
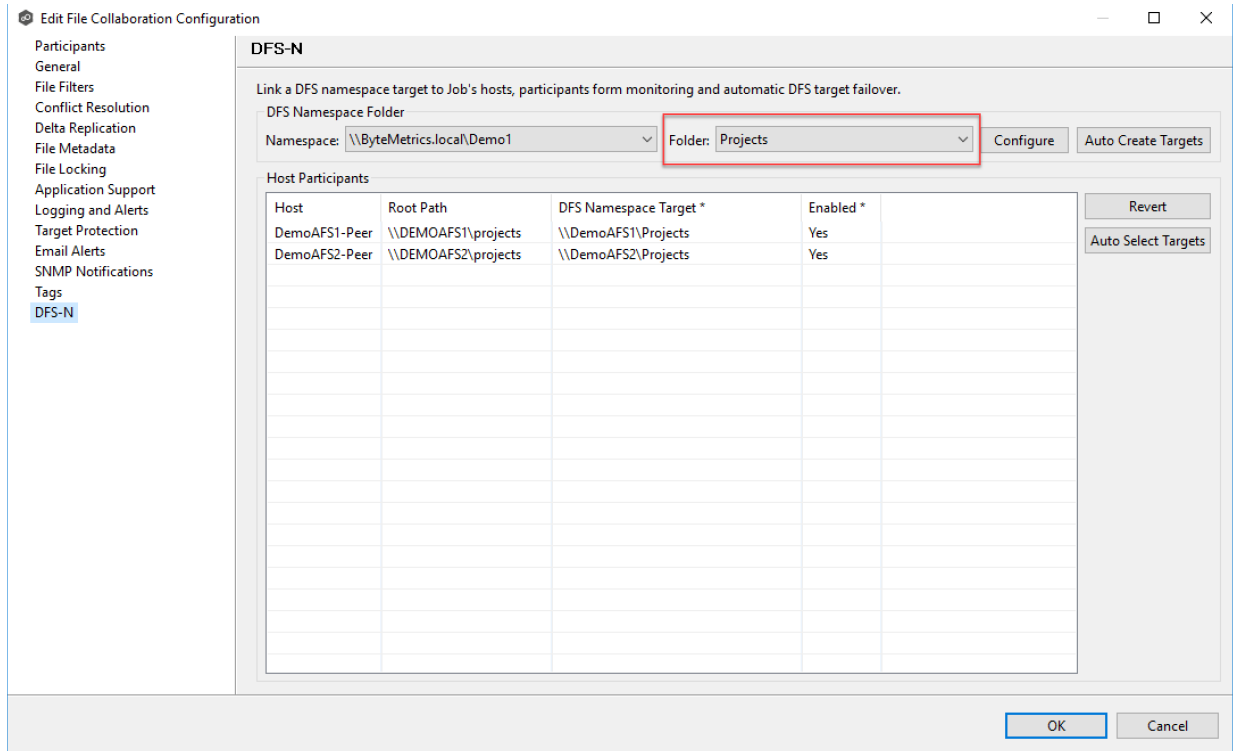

If your desired folder does not have the appropriate folder targets, click the **Auto Create Targets** button. This wizard that appears will use the paths configured in your File Collaboration or File Synchronization job and try to automatically create folder targets for you:

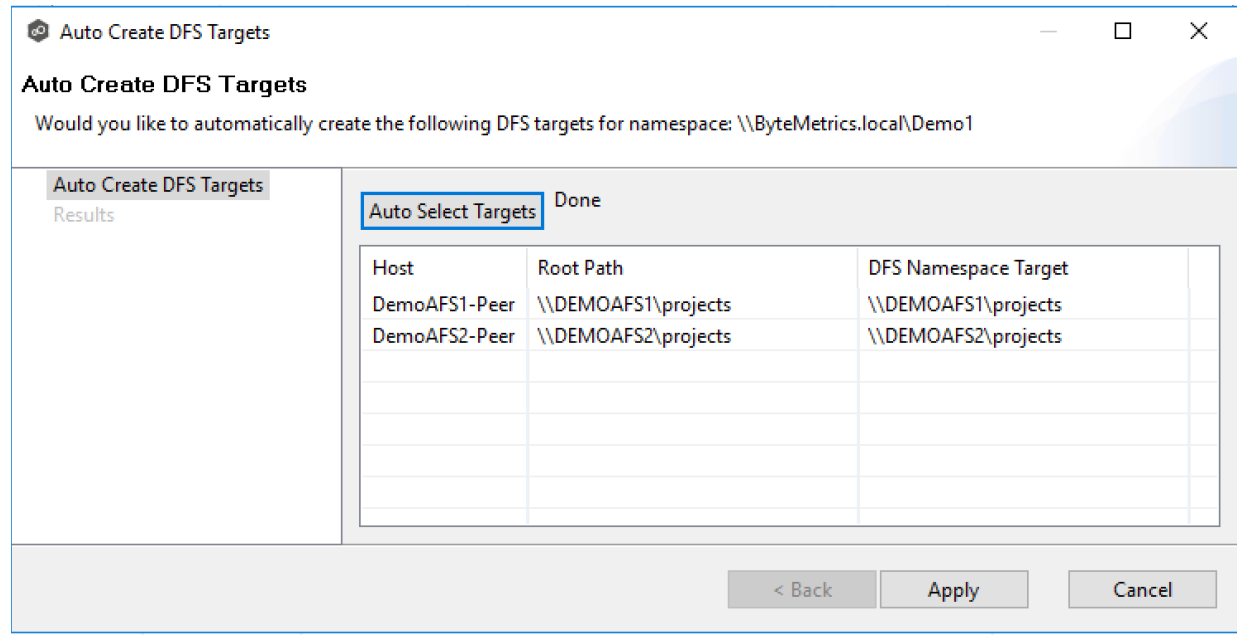

6. Once you've selected a namespace and a folder, you will need to assign a target to each participant in the collaboration or synchronization job. In most scenarios, clicking the

**Auto Select Targets** button will be able to automatically link a folder target with the appropriate participant.

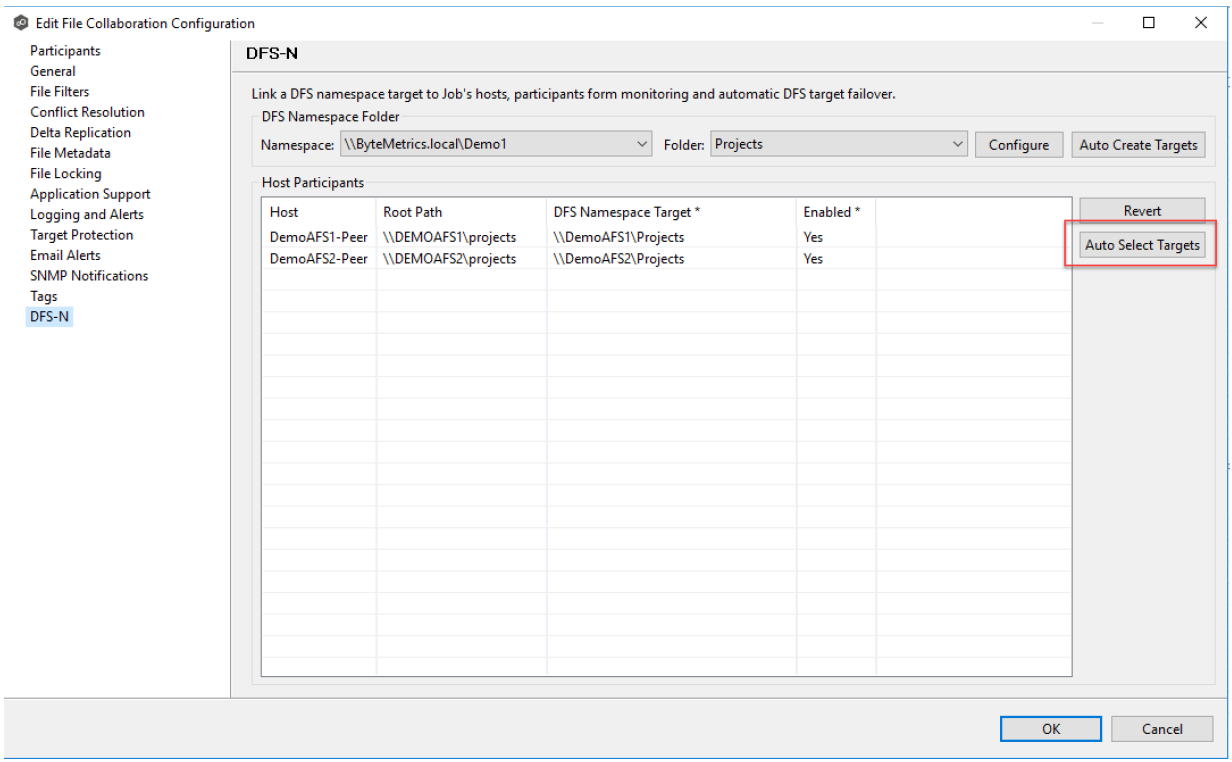

7. Once all participants are linked to the appropriate folder targets, click **OK** to save your changes.

From this point forward, if this collaboration or synchronization job is running along with its paired Namespace job, the PMC will automatically failover and [failback](#page-57-0) folder targets.

You can create a File Collaboration or File Synchronization job from a DFS namespace folder. These steps require that a DFS namespace has been already created and is being managed by the PMC. Collaboration and synchronization jobs can be created only with a namespace folder that has at least two folder targets.

1. From the **Jobs** view, open the DFS-N Management job managing the namespace.

The job's namespace management view appears.

2. In the **Namespace** tab, right-click the desired namespace folder and select **Create Replication Job**.

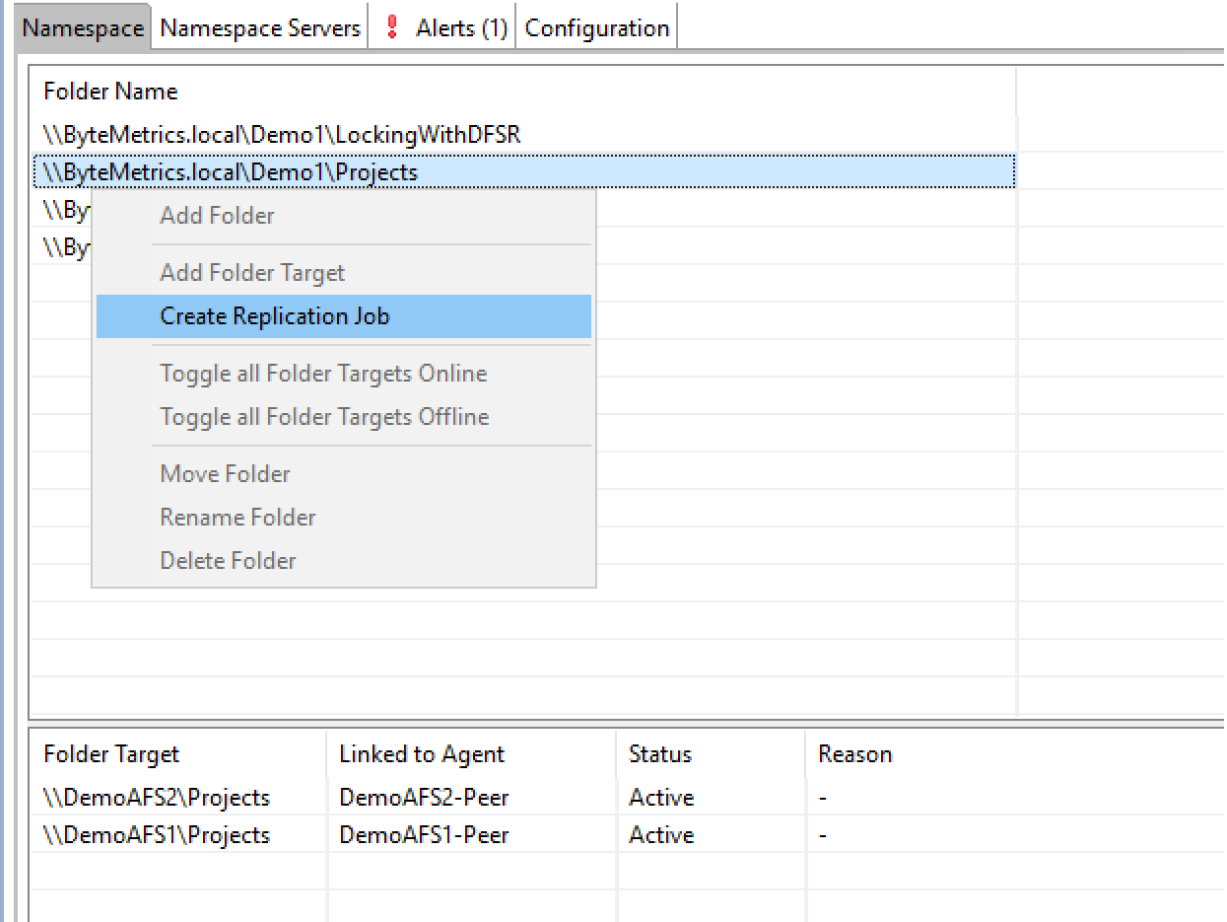

The **Create New Job** wizard appears. The two supported job types are listed: File Collaboration and File Synchronization. All other job types are not supported for use with DFS namespace management.

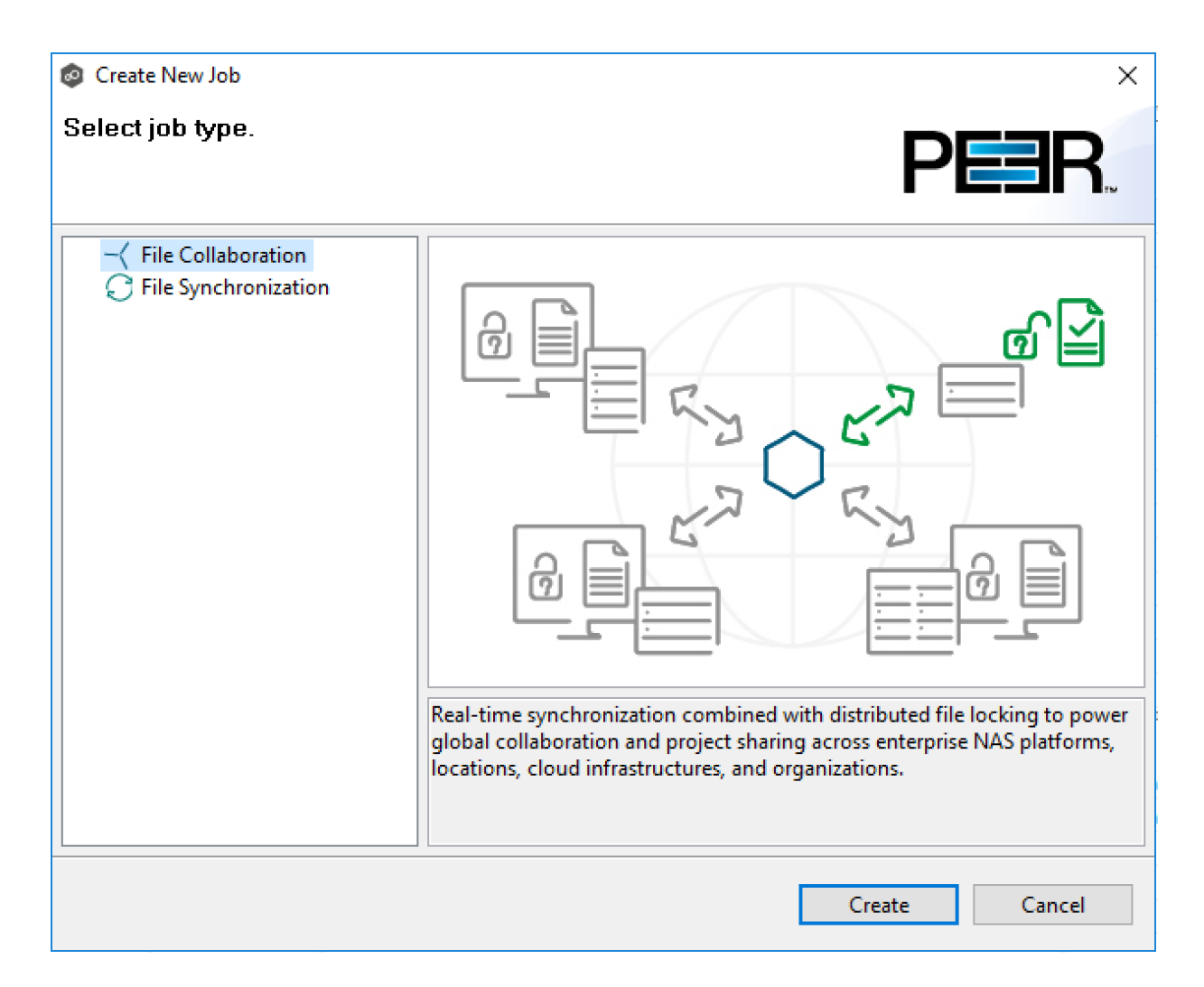

- 3. Select a job type:
	- · Select **File Collaboration** if locking is required in additional to synchronization (for example, for data sets with shared project files).
	- · Select **File Synchronization** if no locking is required (for example, with home directory and user profile datasets).

The **New Job** wizard appears. The **Participants** page is slightly different than the standard **New Job** wizard.

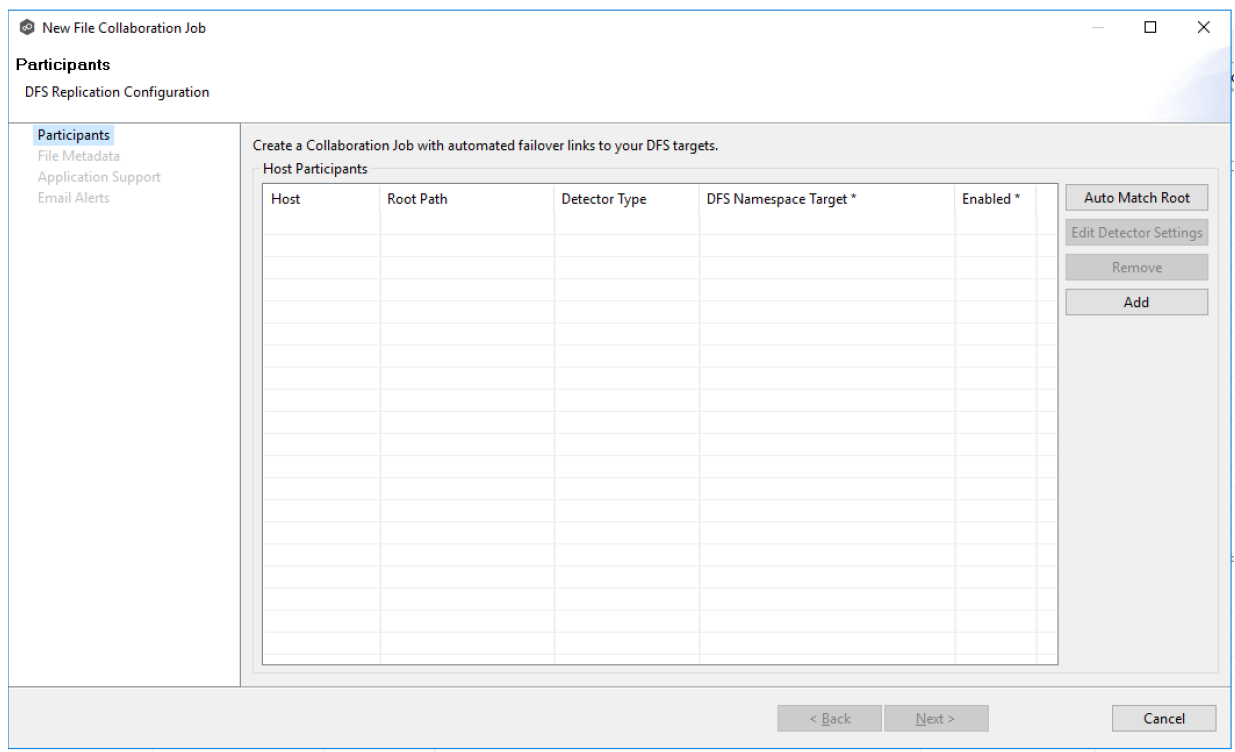

## 4. Click the **Add** button.

## The **Host Selection** dialog appears.

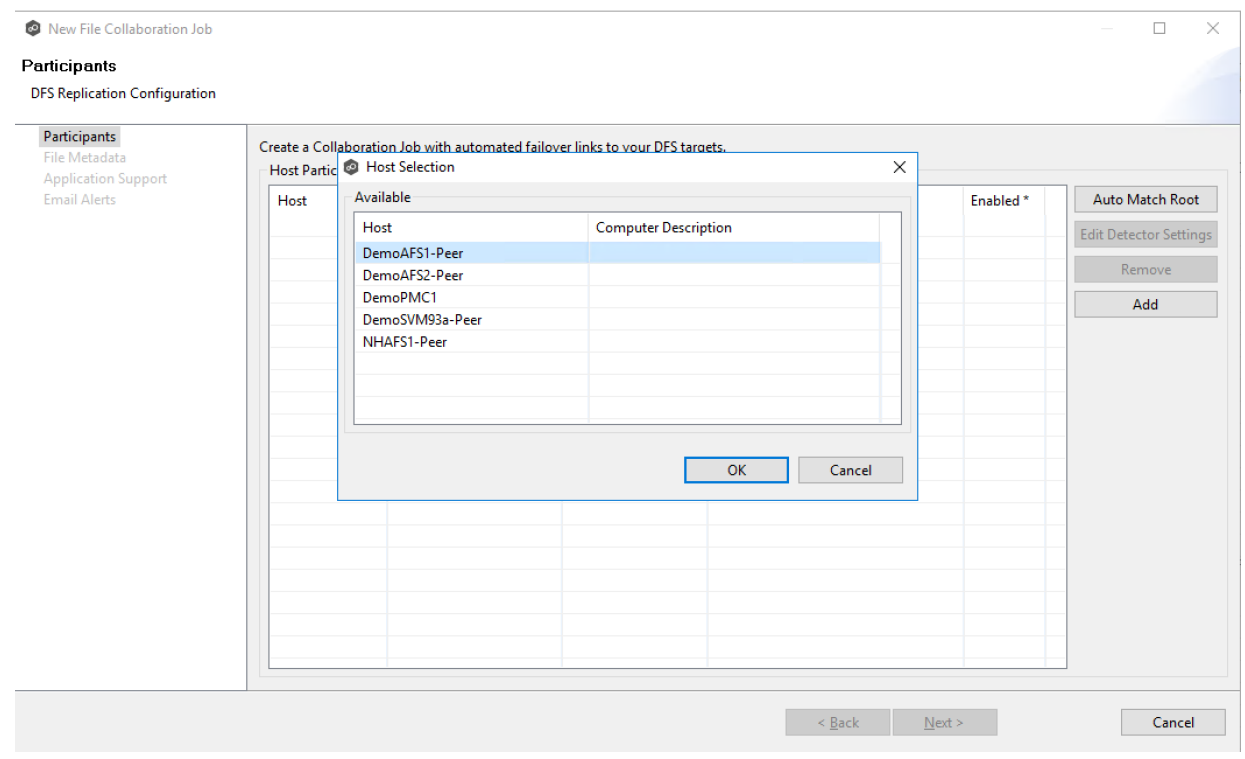

- 5. Select two or more available Agents to add to this collaboration or synchronization job.
- 6. Click **OK**.

The selected Agents are added to the **Host Participants** table.

7. Click **Auto Match Root** to automatically match a participant with the appropriate namespace folder target.

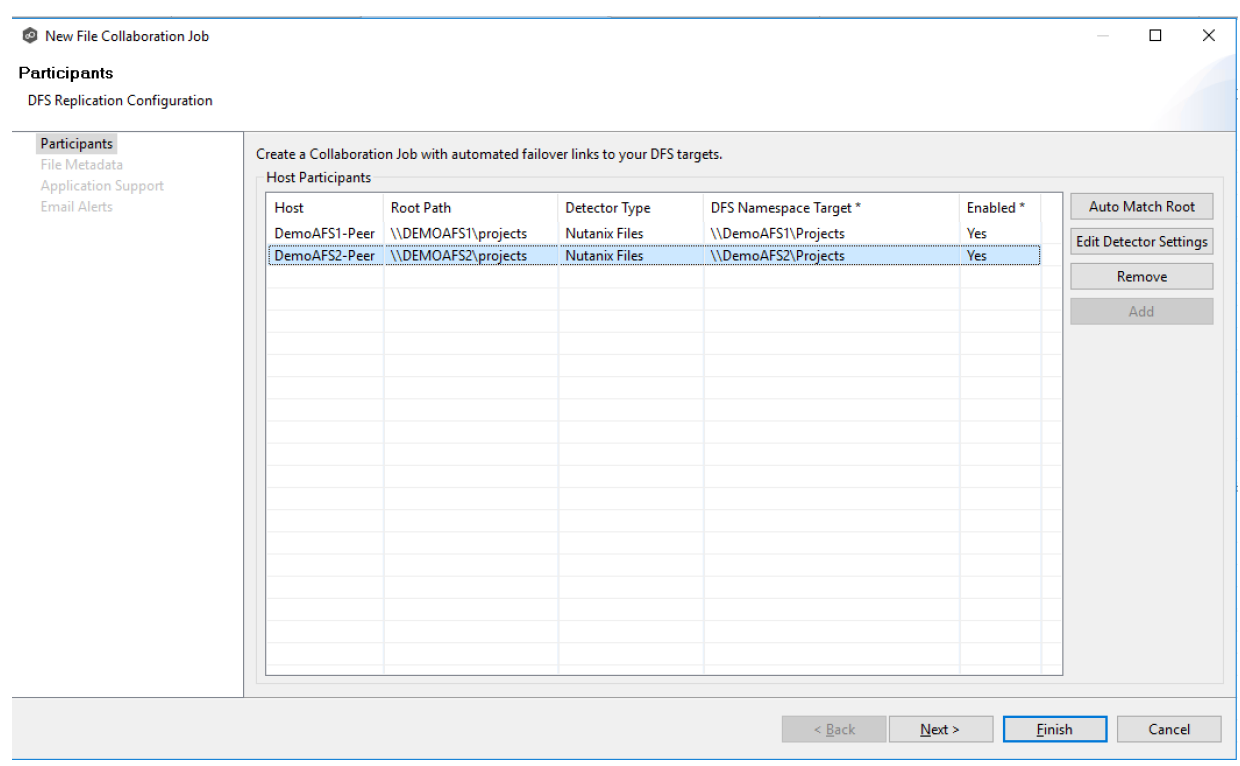

- 8. If an Agent has talked to that file server before, the **Detector Type** column will be auto-populated.
- 9. If this is the first collaboration or synchronization job created with these Agents, you may need to populate the **Root Path** column manually.
	- · If using a Windows file server, the Root Path should be the local path on that file server that corresponds to the share path of the folder target. You must also select **Windows** in the **Detector Type** column.
	- · If using a non-Windows NAS device, this path should match the Namespace Folder Target. You will also need to select the appropriate storage platform from the Detector Type column. After selecting the storage platform, you will need to press the Edit Detector Settings to enter the required settings for your selected platform.

10.Once all participants are added and associated with folder targets, click **Next**.

- 11.(Optional) In the **File Metadata** page, enable file metadata [replication,](#page-297-0) and then click **Next**.
- 12.(Optional) In the **Application Support** page, select the [applications](#page-301-0) you want [optimized](#page-301-0), and then click **Next**
- 13.(Optional) In the **Email Alerts** page, select the emails alerts to apply to the job.
- 14.Click **Finish** to complete the creation of this job.
- 15.From this point forward, if this collaboration or synchronization job is running along with its paired Namespace job, the PMC will automatically failover and [failback](#page-57-0) folder targets.

## **File Collaboration Jobs**

This section provides information about creating, editing, running, and managing a File Collaboration job:

- · [Overview](#page-258-0)
- · Before You Create Your First File [Collaboration](#page-259-0) Job
- · Creating a File [Collaboration](#page-259-1) Job
- · Editing a File [Collaboration](#page-283-0) Job
- · Running and Managing a File [Collaboration](#page-313-0) Job
- · [Runtime](#page-330-0) Job Views

#### <span id="page-258-0"></span>**Overview**

A File Collaboration job provides distributed teams a fast and efficient way to collaborate with shared project files. Unlike other file collaboration solutions that centralize files into a single data repository that cause slow file access across a WAN, a File Collaboration job replicates shared project files to each office site in a distributed environment so that end users are guaranteed high-speed LAN access to shared files no matter their file size. Version conflicts are prevented through integrated distributed file locking.

By keeping hot data local, File Collaboration maximizes end user productivity. Because files are close to the users, their applications, and their compute resources, the actual performance is as fast as possible from a physical view. At the same time File Collaboration ensures version conflicts are eliminated with file locking.

## <span id="page-259-0"></span>**Before You Create Your First File Collaboration Job**

We strongly recommend that you configure the File Collaboration settings (e.g. SMTP notifications), as well as other global [settings](#page-87-0) such as SMTP email settings, email alerts, and file filters before configuring your first File Collaboration job. See [Preferences](#page-87-0) for details on these settings.

## <span id="page-259-1"></span>**Creating a File Collaboration Job**

The Create Job wizard walks you through the process of creating a File Collaboration job. The process consists of the following steps:

Step 1: Job Type and [Name](#page-259-2)

Step 2: [Participants](#page-262-0)

Step 3: File [Metadata](#page-275-0)

Step 4: [Application](#page-277-0) Support

Step 5: Email [Alerts](#page-278-0)

Step 6: [Save](#page-282-0) Job

Additional configuration options, such as applying file [filters](#page-292-0) and specifying [delta](#page-295-0) level [replication](#page-295-0), are available when editing a File [Collaboration](#page-283-0) job.

#### <span id="page-259-2"></span>**Step 1: Job Type and Name**

- 1. Open the Peer Management Center.
- 2. From the **File** menu, select **New Job** (or click the **New Job** button on the toolbar).

The **New Job** wizard displays a list of job types you can create.

- Create New Job × Peer Global File Service Select job type. △ Cloud Sync DFS-N Management  $-\langle$  File Collaboration 록 File Replication ြု File Locking **G** File Synchronization Real-time synchronization combined with distributed file locking to power global collaboration and project sharing across enterprise NAS platforms, locations, cloud infrastructures, and organizations. Cancel Create
- 3. Click **File Collaboration**, and then click **Create**.

4. Enter a name for the job.

The job name must be unique.

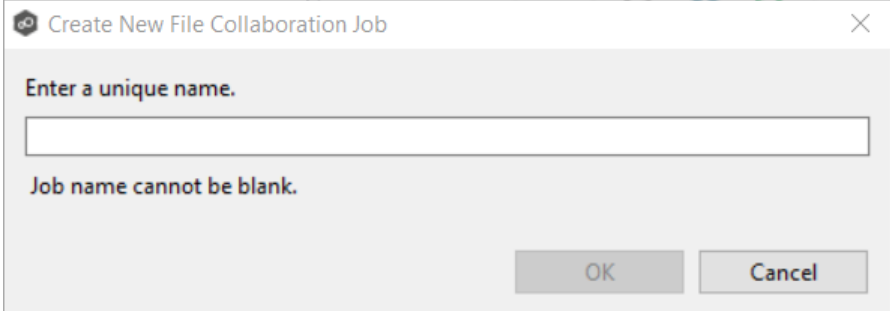

5. Click **OK**.

The **[Participants](#page-262-0)** page appears.

#### <span id="page-261-0"></span>**Step 2: Participants**

A File Collaboration job must have two or more [participant](#page-12-0)s. A participant consists of an Agent and the volume/share/folder to be replicated. The server that the Agent is installed upon is called the [host](#page-11-0) (or host [participant](#page-11-0)). A File Collaboration job replicates the files of participants in real-time.

1. Complete the five substeps:

**[Participants](#page-262-0)** 

Storage [Platform](#page-262-1)

[Management](#page-263-0) Agent

Storage [Information](#page-264-0)

**[Path](#page-273-0)** 

After you add a participant, it appears in the **Participants** table.

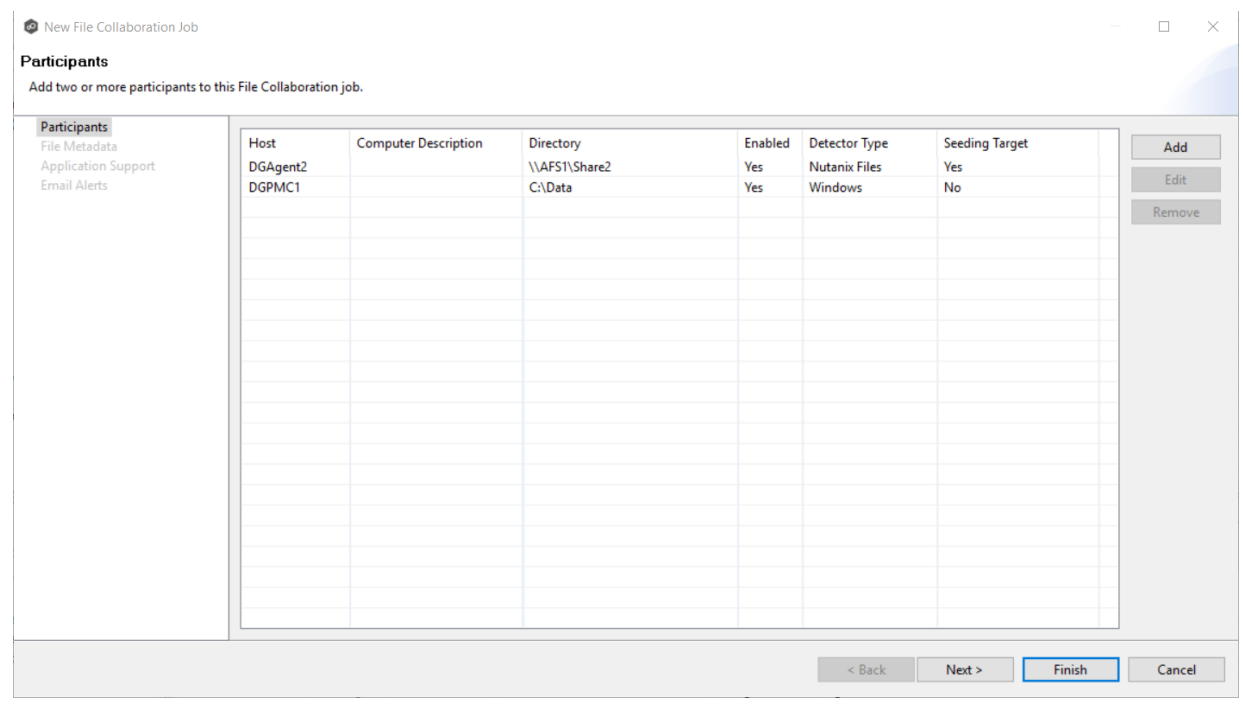

2. Repeat the five substeps for each participant you want to add to the job.

3. Once you have added all the participants, click **Next** to specify file [metadata](#page-275-0) for the job. (Don't click **Finish**.)

<span id="page-262-0"></span>The **Participants** page is where you select and configure which [hosts](#page-11-0) will be participating in this job. The **Participants** page is empty until you finish the process of adding your first participant. Once you have added the participants, they are listed on the **Participants** page.

To begin the process of adding a participant:

1. Click the **Add** button.

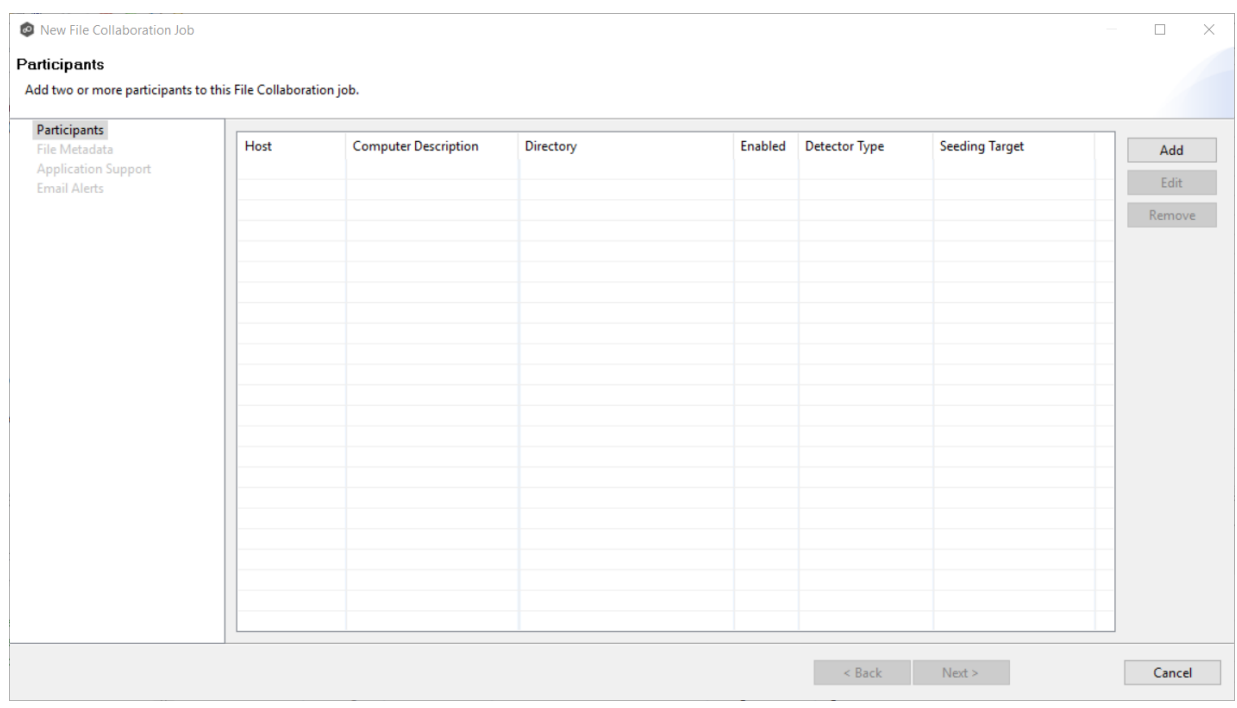

Another wizard opens to guide you through the process of adding a participant to the job. The first step in the process involves selecting the storage [platform](#page-262-1).

<span id="page-262-1"></span>The **Storage Platform** page lists the types of storage platforms that File Collaboration supports. A storage device [host](#page-11-0)s data you want to replicate. It is often referred to as the host or host [participant.](#page-11-0)

1. Select the type of storage platform that hosts the data you want to replicate/for the job participant.

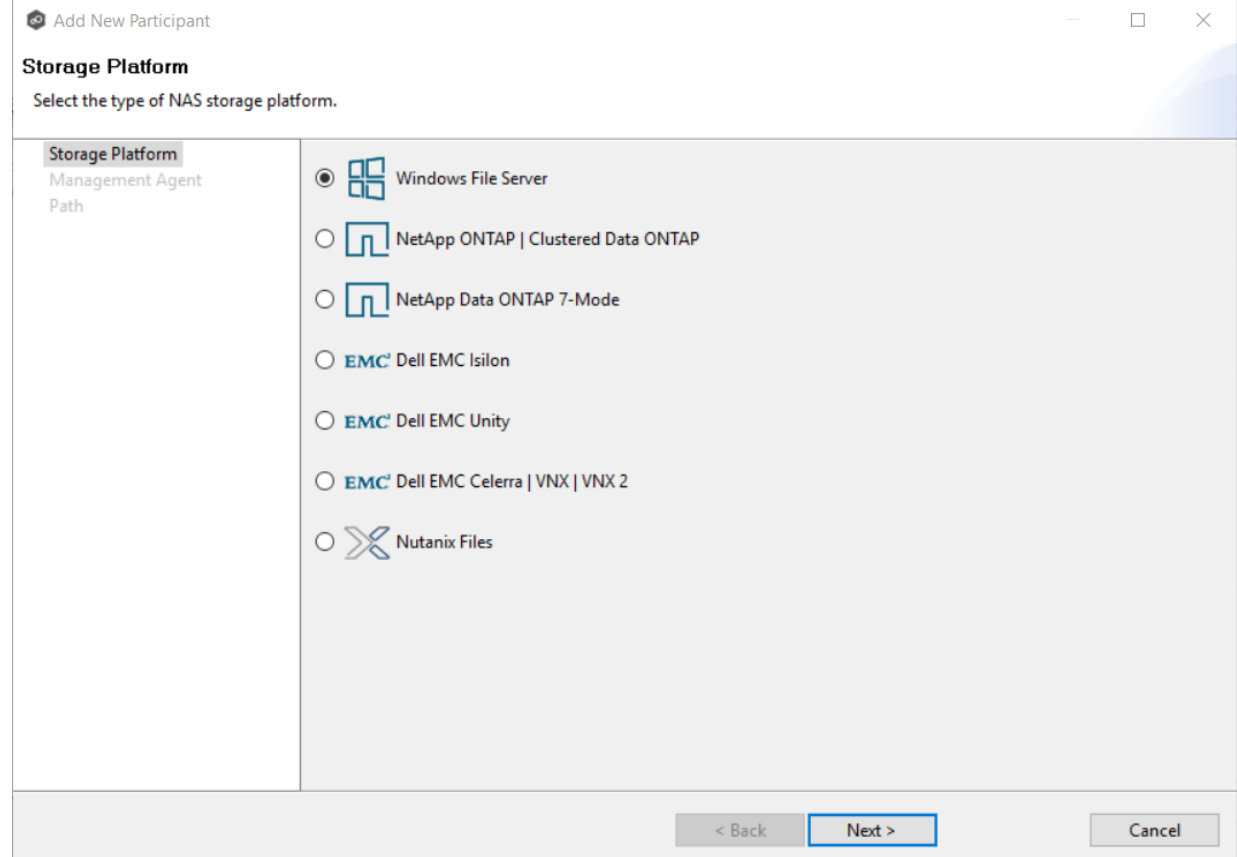

#### 2. Click **Next**.

The **[Management](#page-263-0) Agent** page is displayed.

<span id="page-263-0"></span>The **Management Agent** page lists available [Agents](#page-12-1). You can have more than one Agent managing a storage device—however, the Agents must be managing different volumes/shares/folders on the storage device. For your File Collaboration job, you should select the [Management](#page-11-1) Agent that manages the volumes/shares/folders you want to replicate in this job.

1. Select the Agent that manages the host.

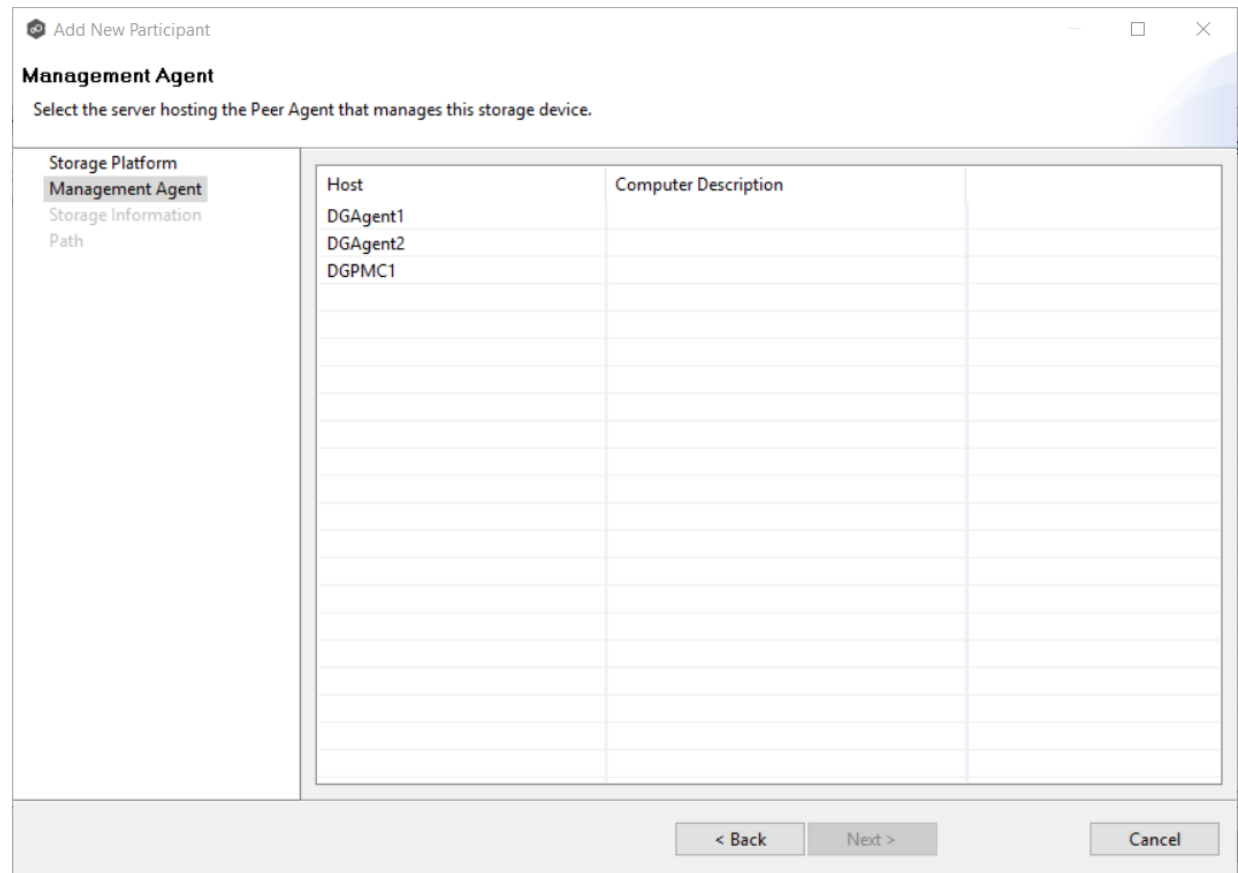

**Tip:** If the Agent you want is not listed, try restarting the Peer Agent Windows Service on that host. If it successfully connects to the Peer Management Broker, then the list is updated with that Agent.

#### 2. Click **Next**.

The **Storage [Information](#page-264-0)** page is displayed.

<span id="page-264-0"></span>If you selected any storage platform type other than Windows File Server in the previous wizard page, the **Storage Information** page appears. It requests the credentials necessary to connect to the storage device you want to replicate. If you selected Windows Files Server in the previous wizard page, skip to **Step 3: File Metadata**.

## 1. Select **New Credentials** or **Existing Credentials**.

2. If you selected **Existing Credentials**, select a credential from the drop-down list, and then click **Next** to continue to the [Path](#page-273-0) page.

If you selected **New Credentials**, enter the credentials for connecting to the storage device. The information you are prompted to enter varies, depending on the type of storage platform:

NetApp ONTAP | [Clustered](#page-385-0) Data ONTAP

NetApp Data ONTAP [7-Mode](#page-267-0)

Dell EMC [Isilon](#page-268-0)

Dell EMC [Unity](#page-269-0)

Dell EMC [Celerra](#page-391-0) | VNX | VNX 2

[Nutanix](#page-272-0) Files

3. Click **Validate** to test the credentials.

After the credentials are validated, a success message appears.

4. Click **Next**.

The **[Path](#page-273-0)** page is displayed.

#### **NetApp ONTAP | Clustered Data ONTAP**

1. Enter the credentials to connect to the Storage Virtual Machine hosting the data to be replicated.

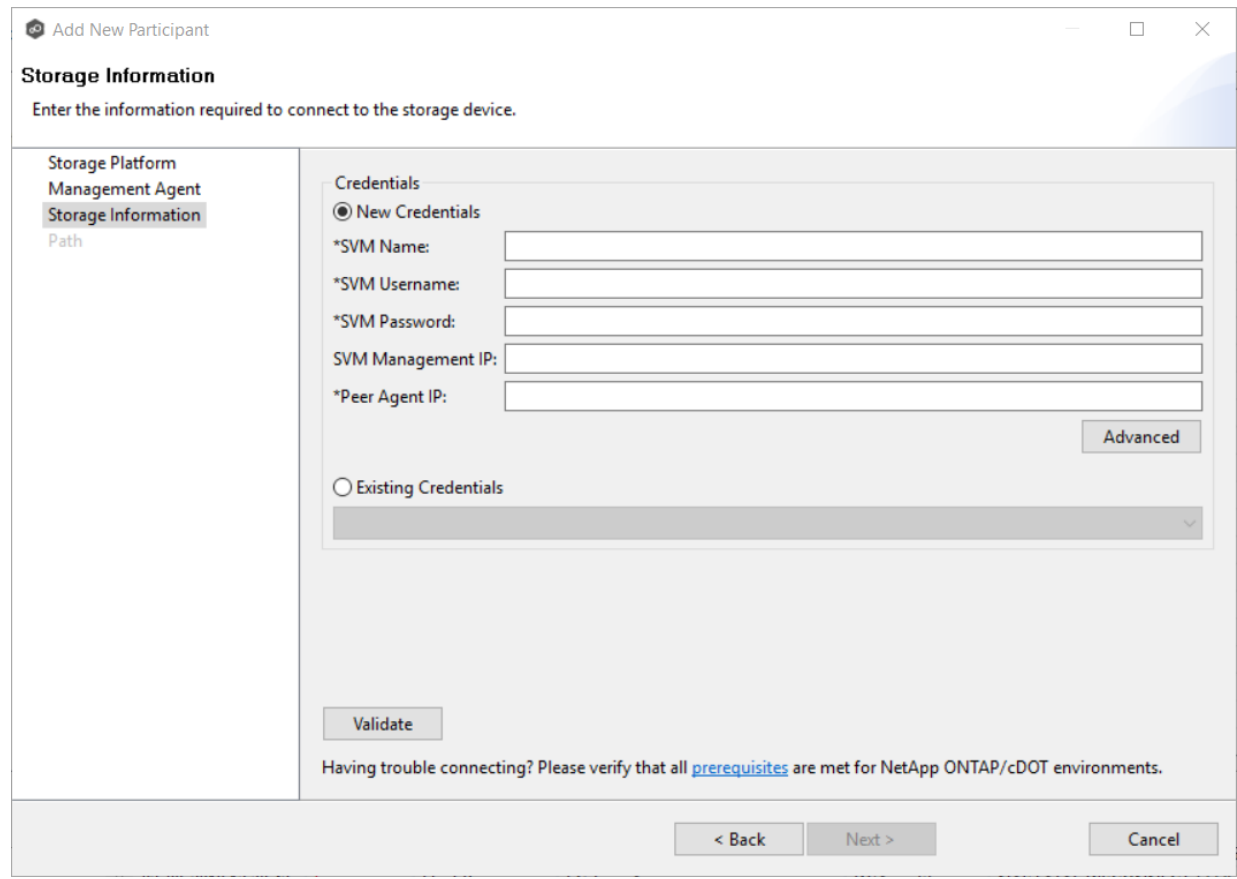

## 2. Click **Next**.

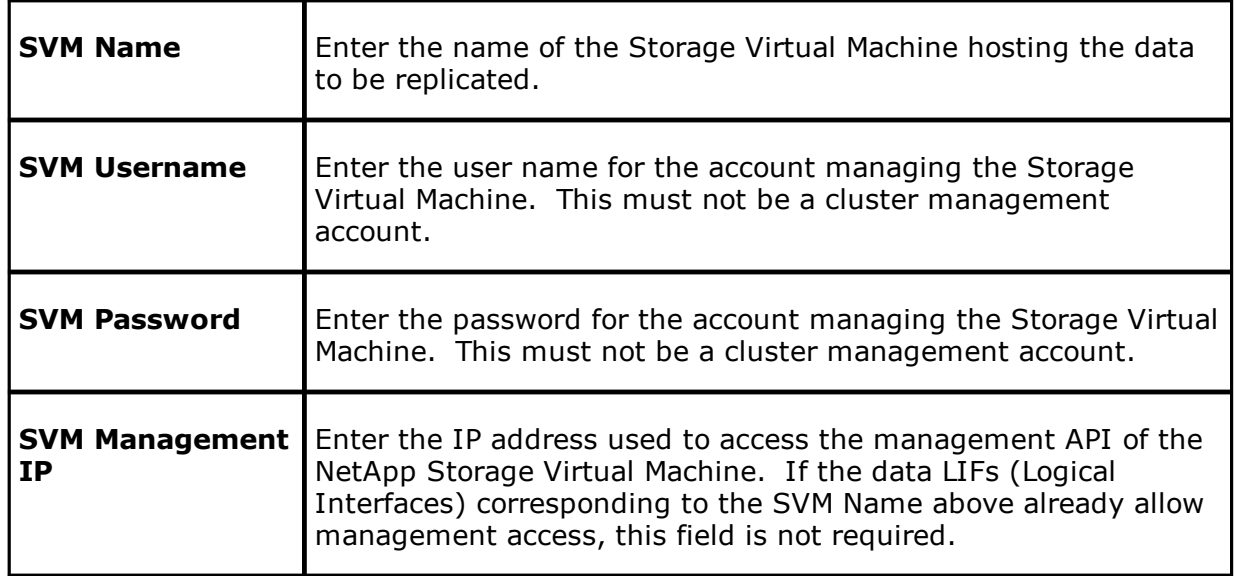

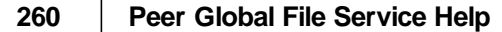

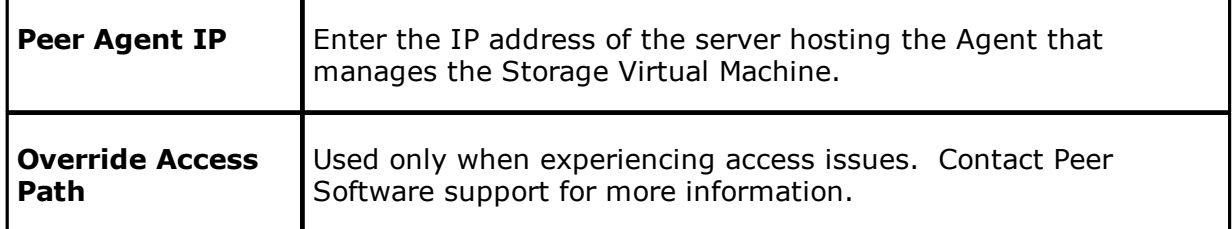

#### <span id="page-267-0"></span>**NetApp Data ONTAP 7-Mode**

1. Enter the credentials to connect to the NetApp 7-Mode filer or vFiler hosting the data to be replicated.

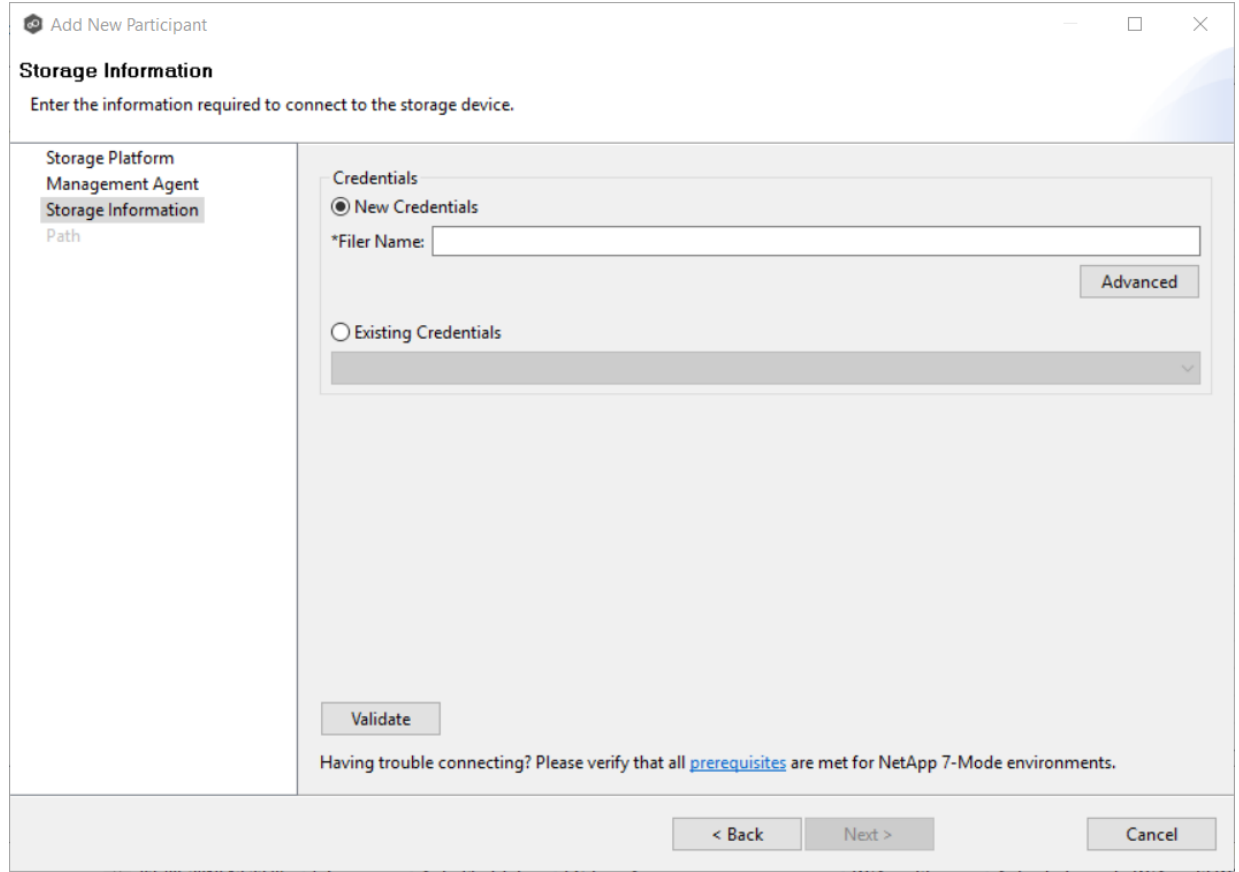

2. Click **Next**.

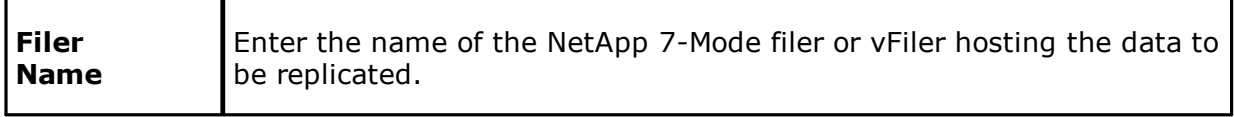

#### <span id="page-268-0"></span>**Dell EMC Isilon**

1. Enter the credentials to connect the EMC Isilon cluster hosting the data to be replicated.

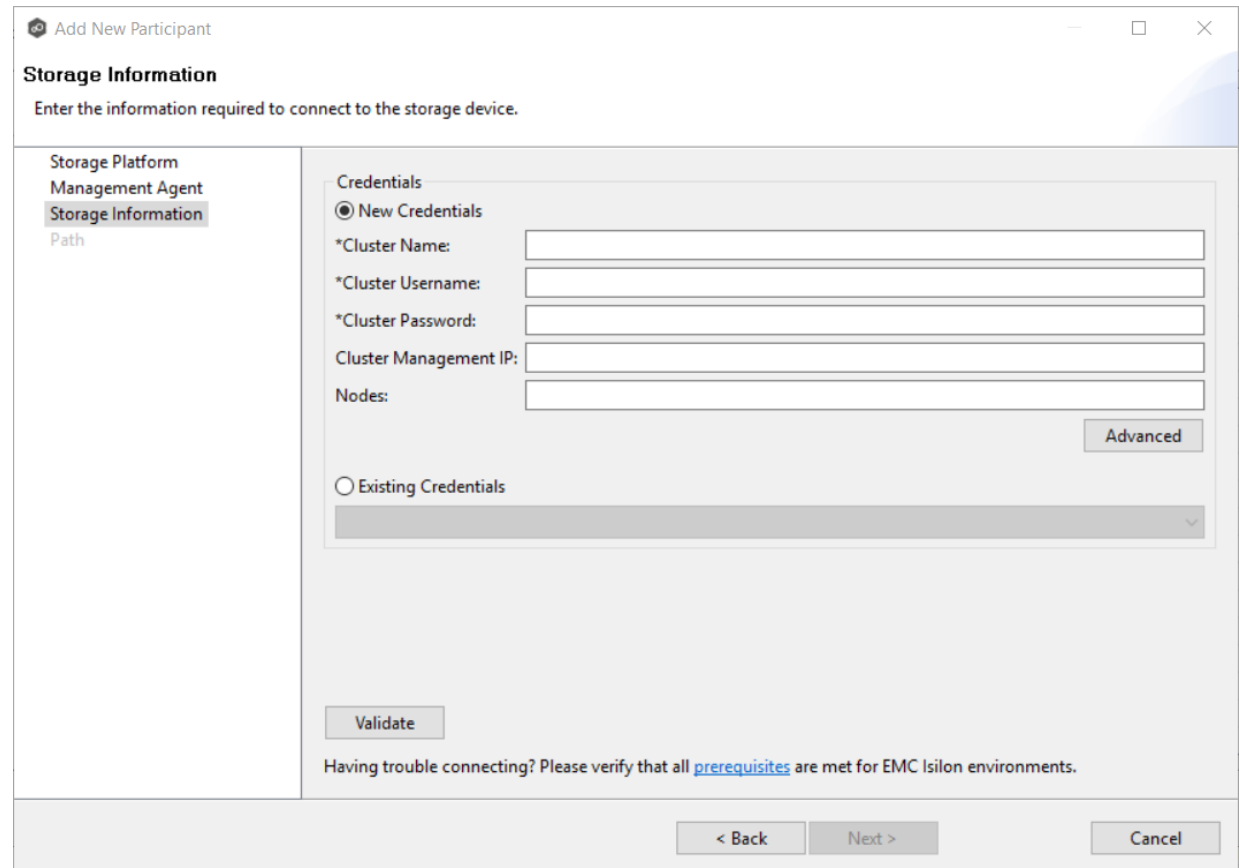

## 2. Click **Next**.

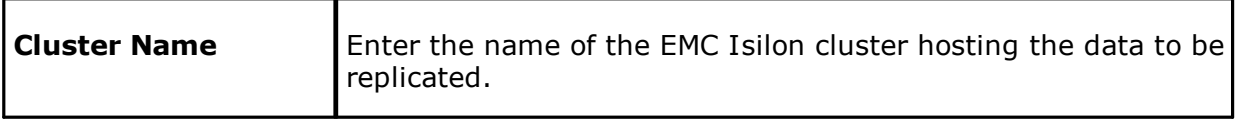

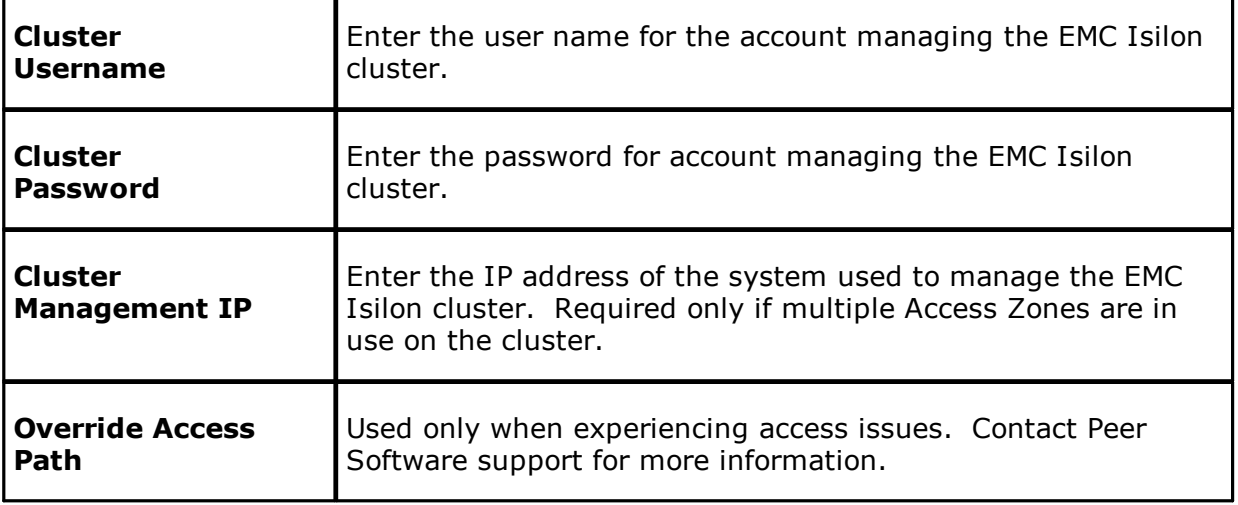

#### <span id="page-269-0"></span>**Dell EMC Unity**

1. Enter the credentials to connect to the NAS Server hosting the data to be replicated.

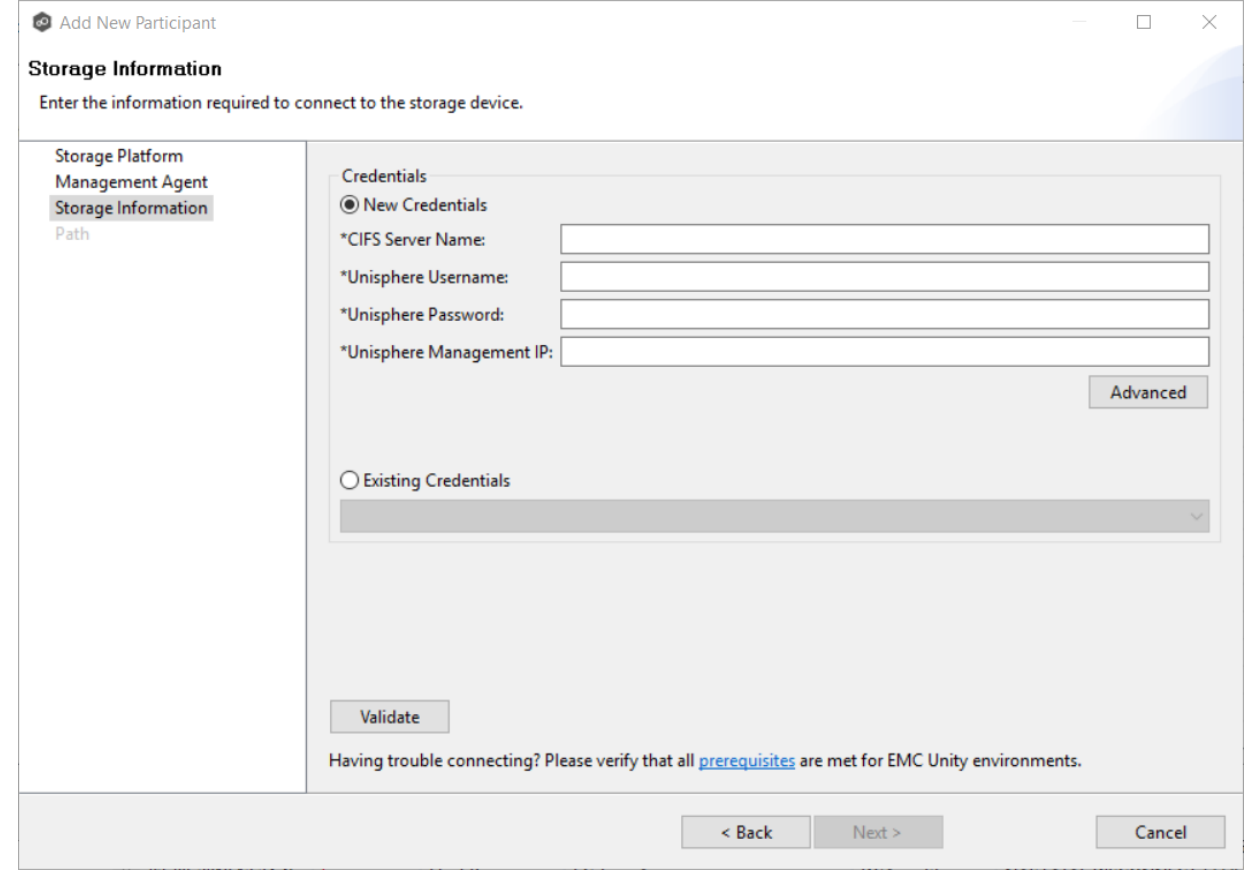

## 2. Click **Next**.

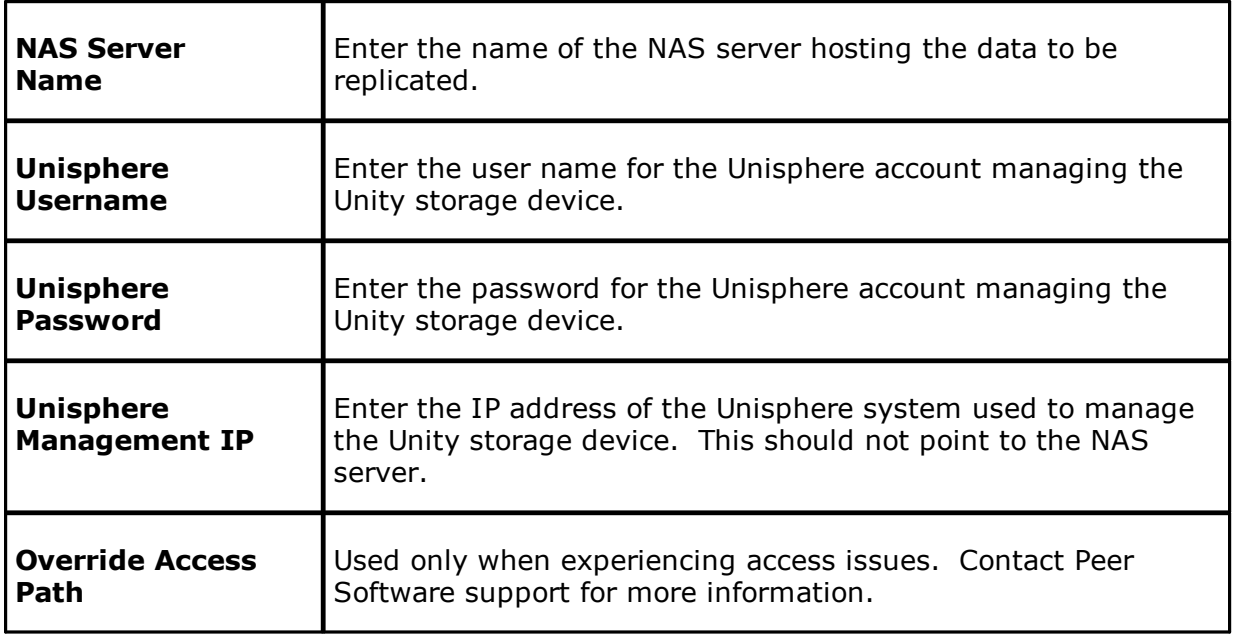

#### **Dell EMC Celerra | VNX | VNX 2**

1. Enter the credentials to connect to the CIFS Server hosting the data to be replicated.

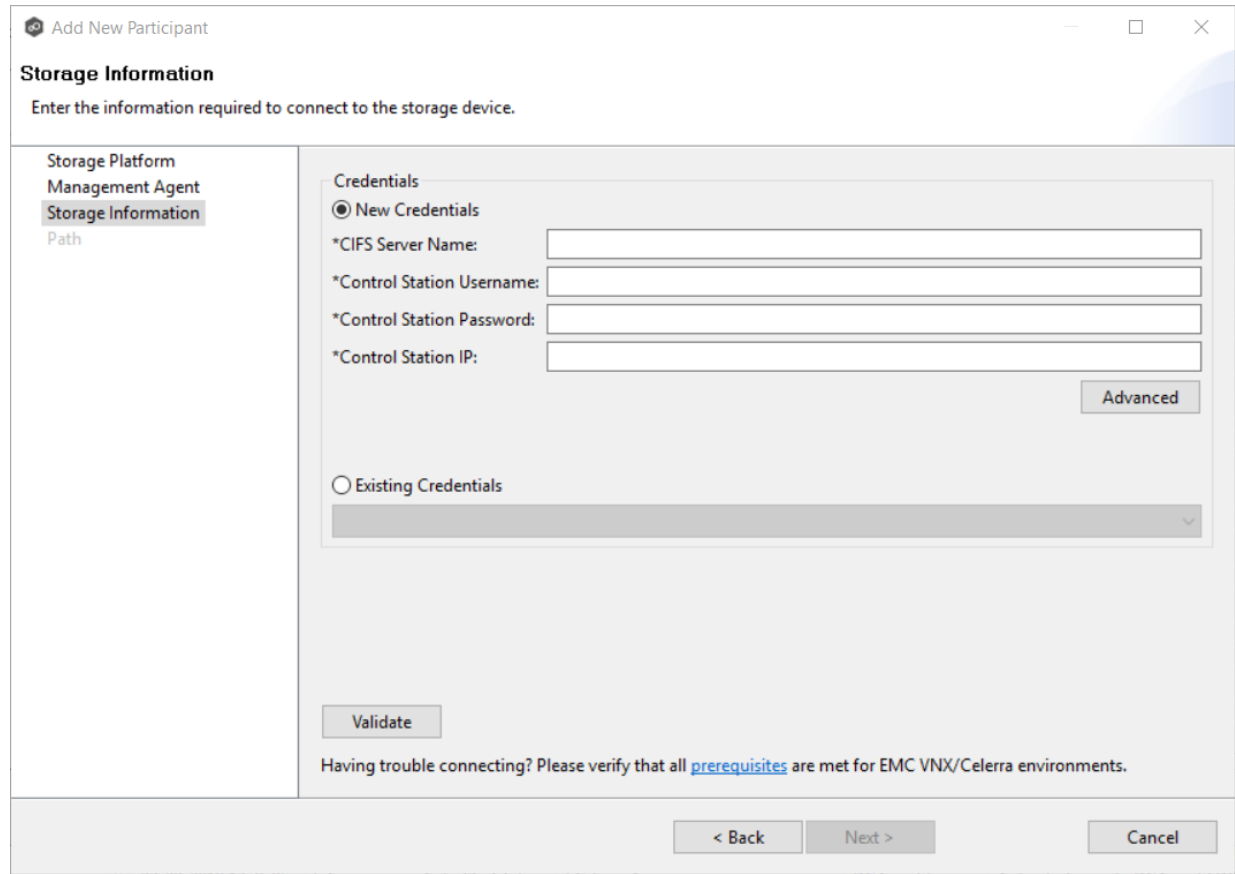

## 2. Click **Next**.

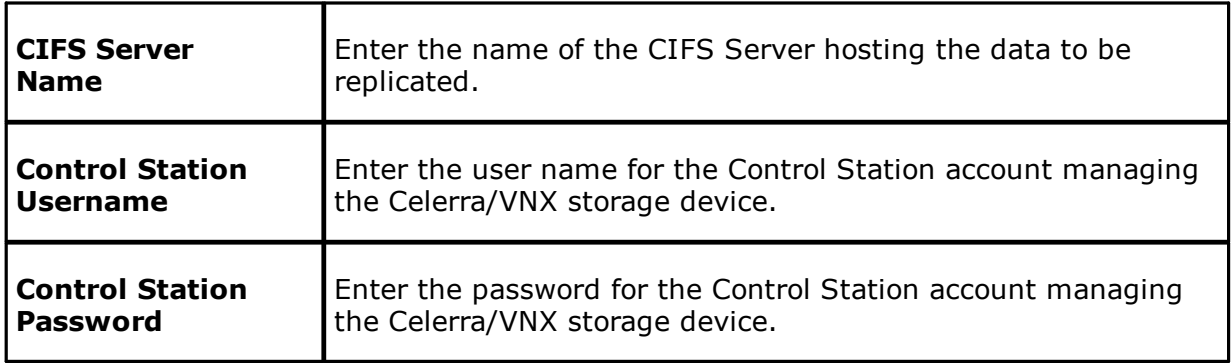

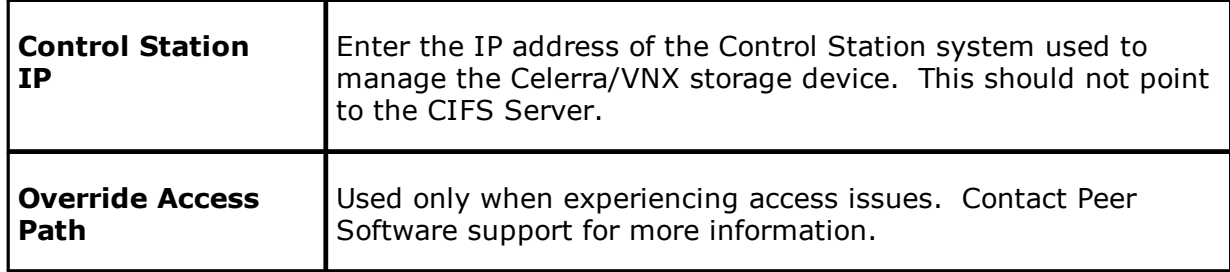

#### <span id="page-272-0"></span>**Nutanix Files**

1. Enter the credentials to connect to the Nutanix Files cluster hosting the data to be replicated.

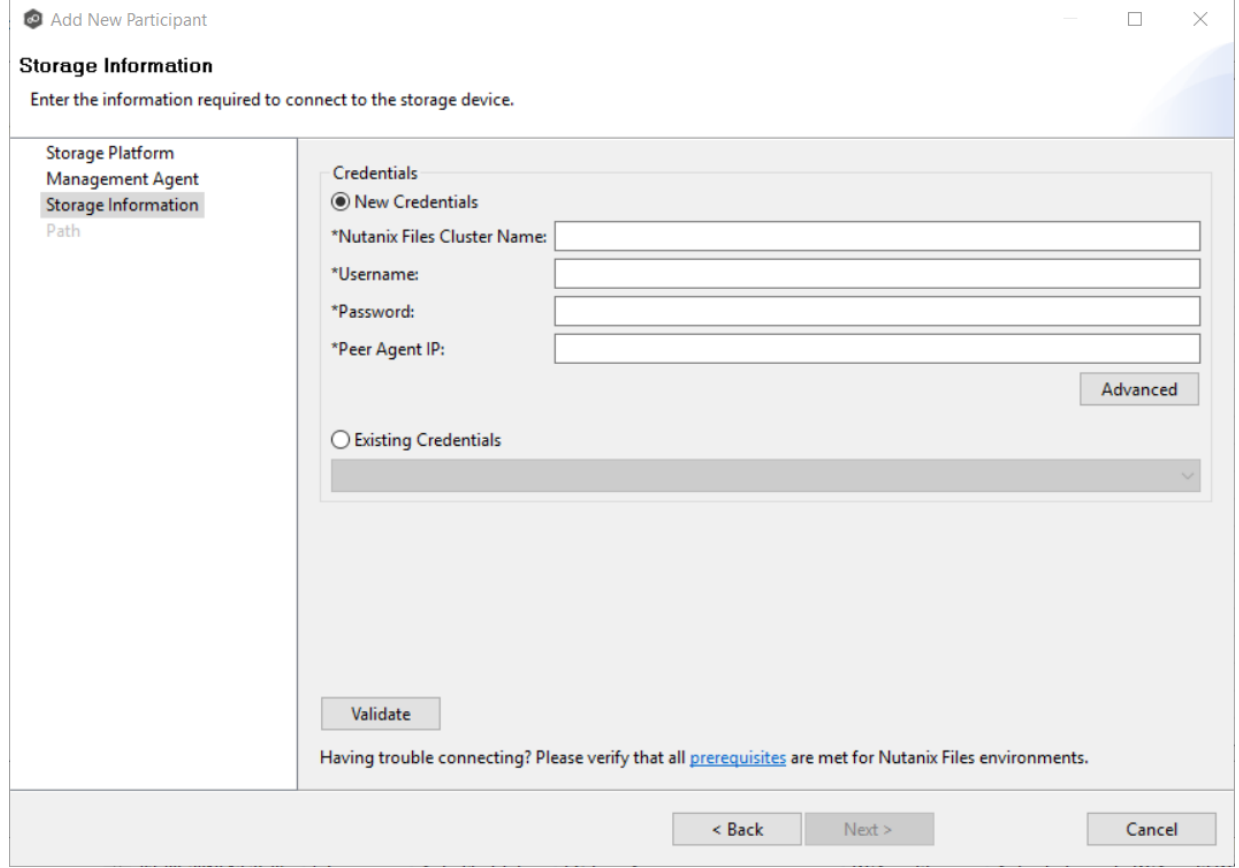

2. Click Next.

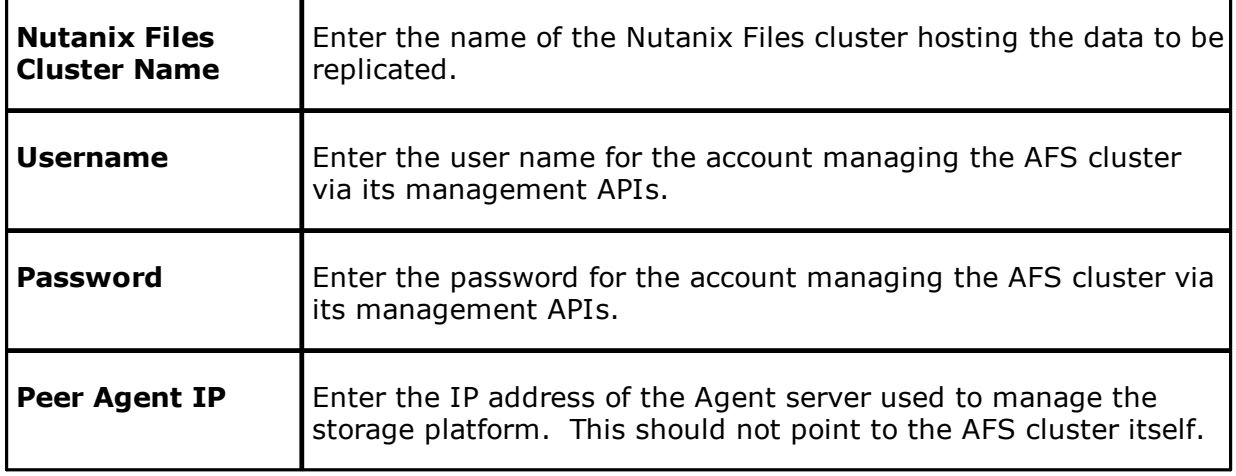

<span id="page-273-0"></span>The **Path** page is where you specify the path to the volume/share/folder you want to replicate. This volume/share/folder is referred to as the [watch](#page-14-0) set. The watch set can contain a single volume/share/folder. If you want to replicate multiple volumes/shares/folders, you need to create a separate job for each one.

1. Browse to or enter the path to the watch set.

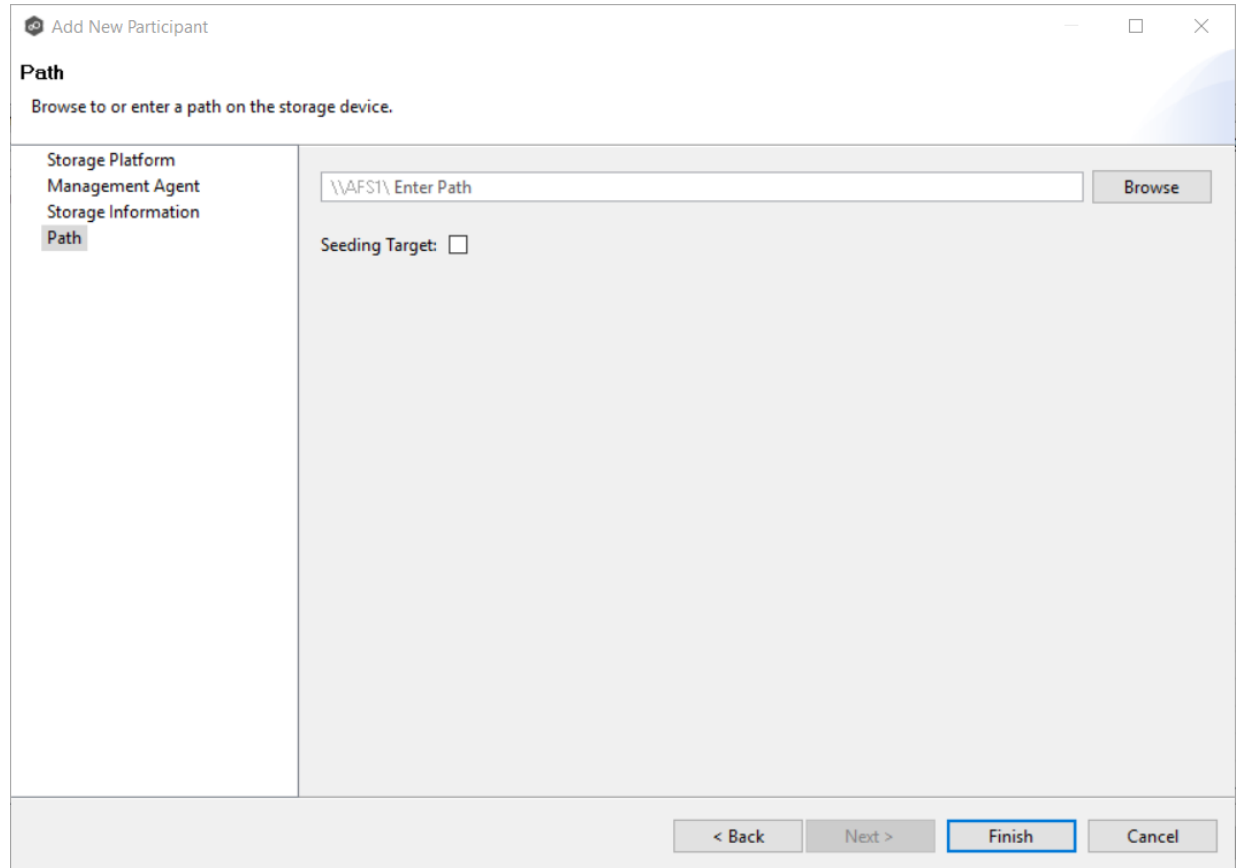

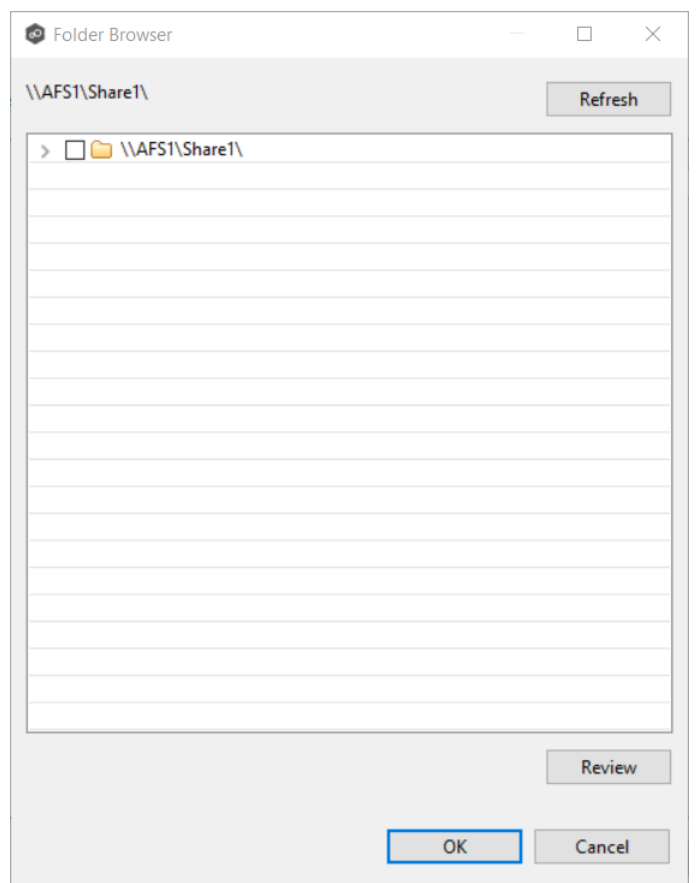

If you selected **Browse**, the **Folder Browser** dialog appears:

- a. Expand the folder tree.
- b. Select the appropriate volume/share/folder/
- c. (Optional) Click the **Review** button to see your selection.
- d. Click **OK**.
- 2. (Optional) Select the **Seeding Target** checkbox, and then click **OK** in the dialog that appears.

If you select this option, a message describing seeding behavior is displayed. For more information about smart data seeding, see **Smart Data [Seeding](#page-74-0)** or contact [support@peersoftware.com.](mailto:support@peersoftware.com)

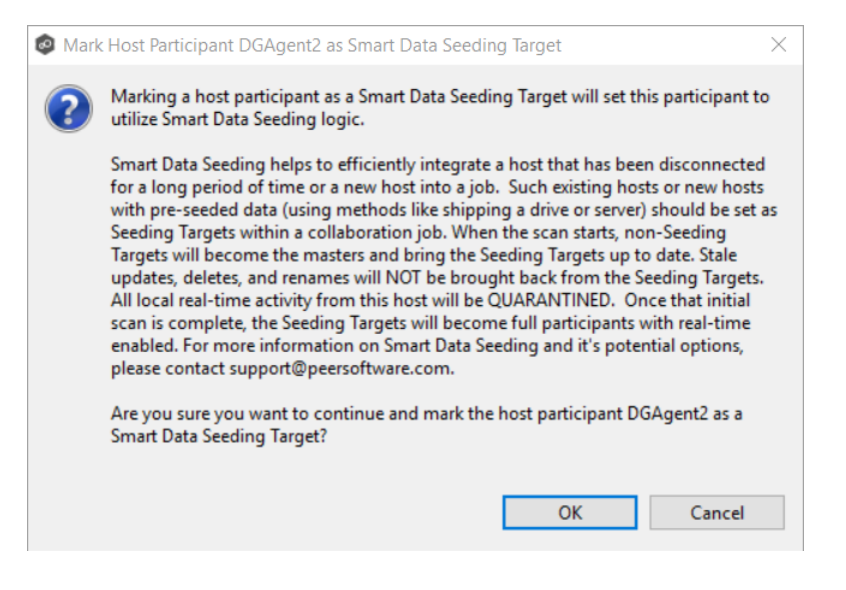

**Note:** Multiple participants in a File Collaboration job can use Smart Data Seeding logic; however, at least one participant should not use Smart Data Seeding logic.

- 3. Click **Finish** to complete the wizard for this participant.
- 4. Return to Step 2: [Participants](#page-261-0) to add more participants, if applicable. A File Collaboration job must have at least two participants. If you have added all of the participants, continue with Step 3: File [Metadata](#page-275-0).

#### <span id="page-275-0"></span>**Step 3: File Metadata**

This step is optional.

The **File Metadata** page allows you to specify whether you want to synchronize NTFS security permissions metadata and the types of metadata. It also allows you to specify which volume/share/folder's metadata should be used if there is a conflict during the initial synchronization. The volume/share/folder used if there is a conflict is referred to as the [master](#page-11-2) [host](#page-11-2).

For more information on synchronizing NTFS metadata, see File Metadata [Synchronization](#page-60-0) in the **Advanced Topics** section.

To enable file metadata synchronization:

- 1. Select when you want the metadata synchronized (you can select one or both of the options):
	- · **Enable synchronizing NTFS security descriptors (ACLs) in real-time** - Select this option if you want the metadata synchronized in real-time. If enabled, changes

to the selected security descriptor components (DACL, SACL, Owner.) will be transferred to the target host file(s) as they occur.

· **Enable synchronizing NTFS security descriptors (ACLs) with master host during initial scan** - Select this option if you want the metadata synchronized during the initial scan. If enabled, changes to the selected security descriptor components (DACL, SACL, Owner) will be synchronized during the initial scan.

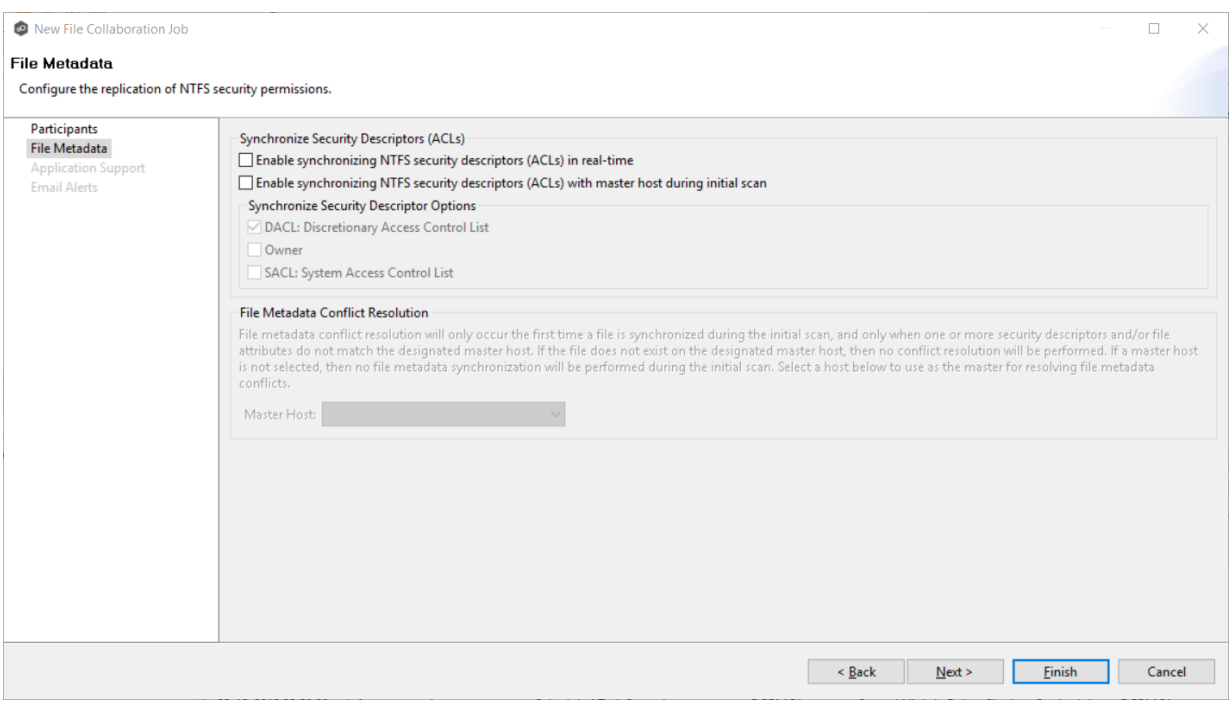

- 2. Click **OK** in the informational dialog that appears after selecting a metadata option.
- 3. Select which security descriptor components (DACL, SACL and Owner) are synchronized.

In general, you will usually need to synchronize only DACLs. If you need to synchronize SACLs or Owner, then the user that a Peer [Agent](#page-12-1) service is run under on each [participating](#page-11-0) host must have permission to read and write SACLs and Owner.

4. If you selected the option for metadata synchronization during the initial scan, select the host to be used as the [master](#page-11-2) host in case of file metadata conflict.

Conflict [resolution](#page-60-1) for file metadata occurs only the first time a file is synchronized during the initial scan, and only when one or more security descriptors do not match the designated master host. If the file does not exist on the designated master host, then no conflict resolution will be performed. If a master host is not selected, then no file metadata synchronization will be performed during the initial scan.

5. Click **Next**.

The **[Application](#page-301-0) Support** page is displayed.

#### <span id="page-277-0"></span>**Step 4: Application Support**

This step is optional.

A File Collaboration job can be automatically optimized to work with specific applications. Optimization is performed automatically for all watch sets of all participants in the job.

The **Application Support** page lists the file types for which Peer Software has known best practices, which include filtering recommendations, the prioritization of certain file types, and the enabling or disabling of file locking. However, if an application is not listed, this does not mean that the application is not supported.

For details about how an application is optimized, contact [support@peersoftware.com.](mailto:support@peersoftware.com)

1. Select the applications that have files in the job's watch set.

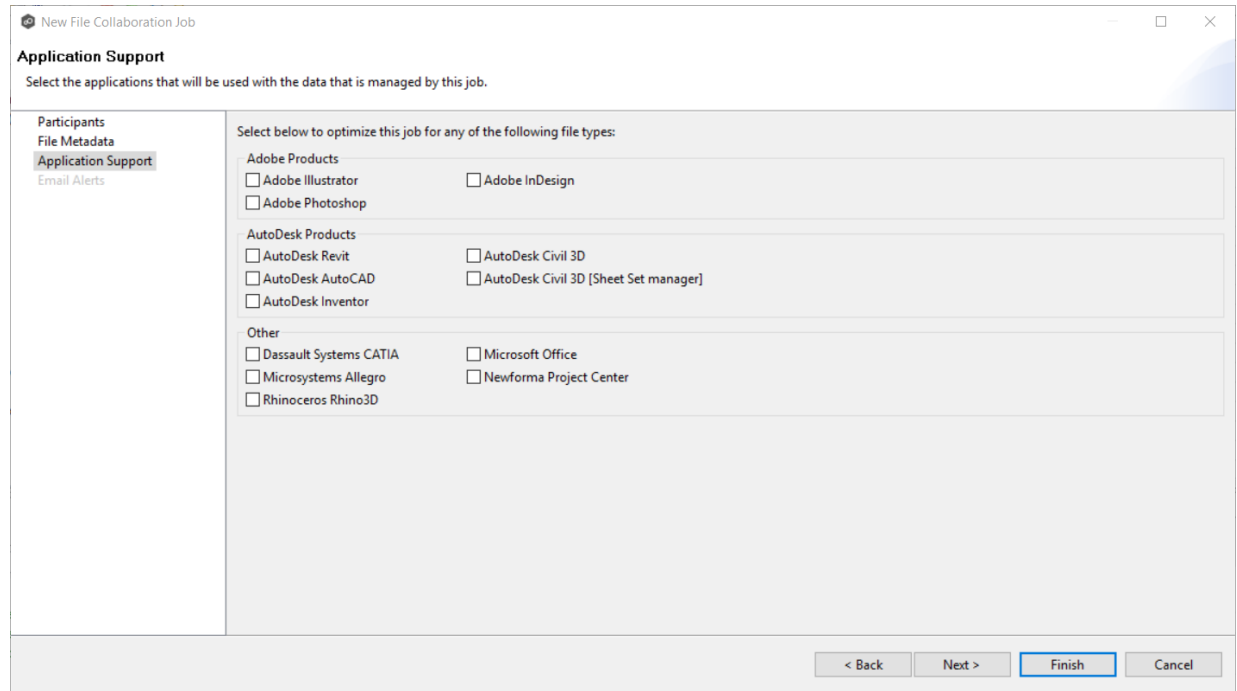

2. Click **Next**.

The **Email [Alerts](#page-307-0)** page is displayed.

#### <span id="page-278-0"></span>**Step 5: Email Alerts**

This step is optional.

An email alert notifies recipients when a certain type of event occurs, for example, session abort, host failure, system alert. The **Email Alerts** page displays a list of email alerts that have been applied to the job. When you first create a job, this list is empty. Email alerts are defined in [Preferences](#page-114-0) and can then be applied to multiple jobs of the same type.

Peer Software recommends that you create email alerts in advance. However, from this wizard page, you can select [existing](#page-278-1) alerts to apply to the job or [create](#page-280-0) new alerts to apply.

# <span id="page-278-1"></span>**Apply an Existing Email Alert**

To apply an existing email alert to the job.

1. Click the **Select** button.

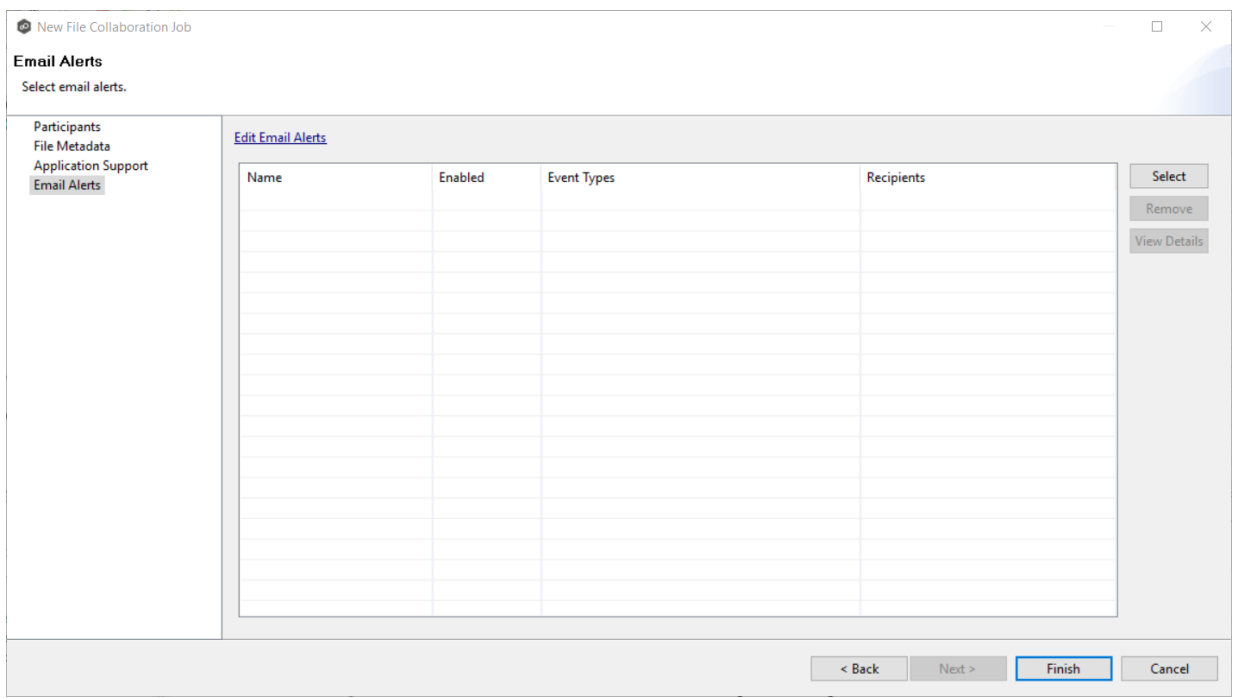

The **Select Email Alert** dialog appears.

2. Select an alert from the **Email Alert** drop-down list.

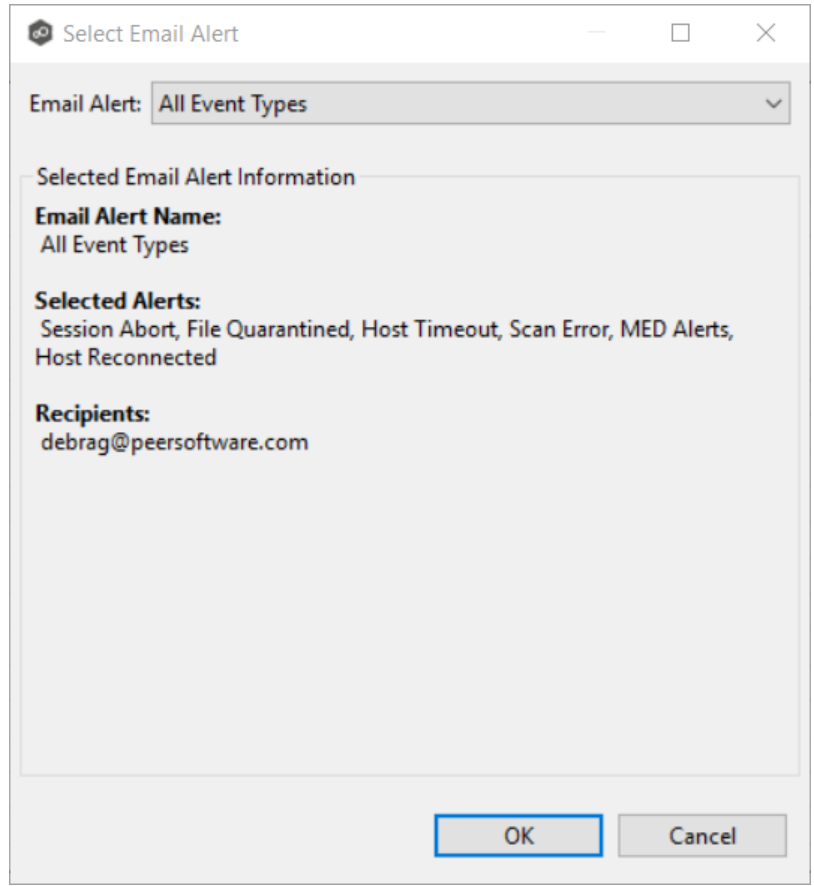

## 3. Click **OK**.

The alert is listed on the **Email Alerts** page.

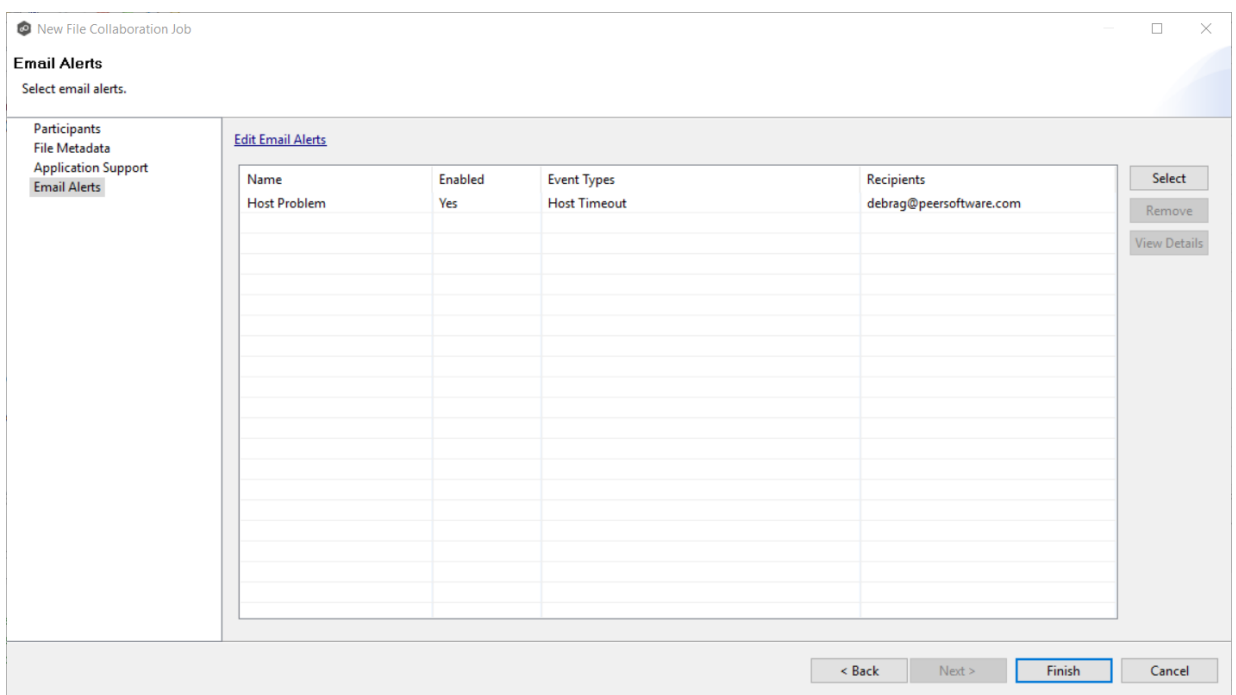

- 4. (Optional) Repeat steps 1-3 to apply additional alerts.
- 5. After applying email alerts, continue to Step 6: [Save](#page-282-0) Job.

# <span id="page-280-0"></span>**Create an Email Alert**

To create an alert or edit an existing alert from the **Email Alerts** page of the **Create Job** wizard:

1. Click the **Edit Email Alerts** link.

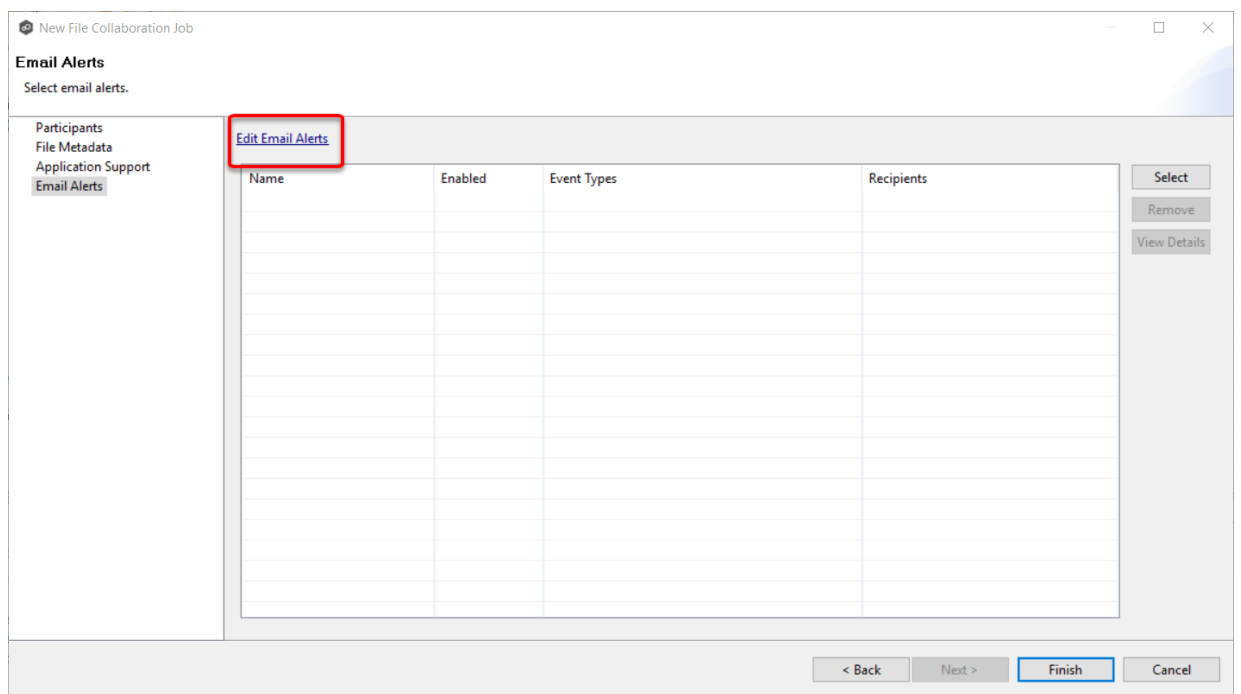

# The **Collaboration Email Alerts** dialog appears.

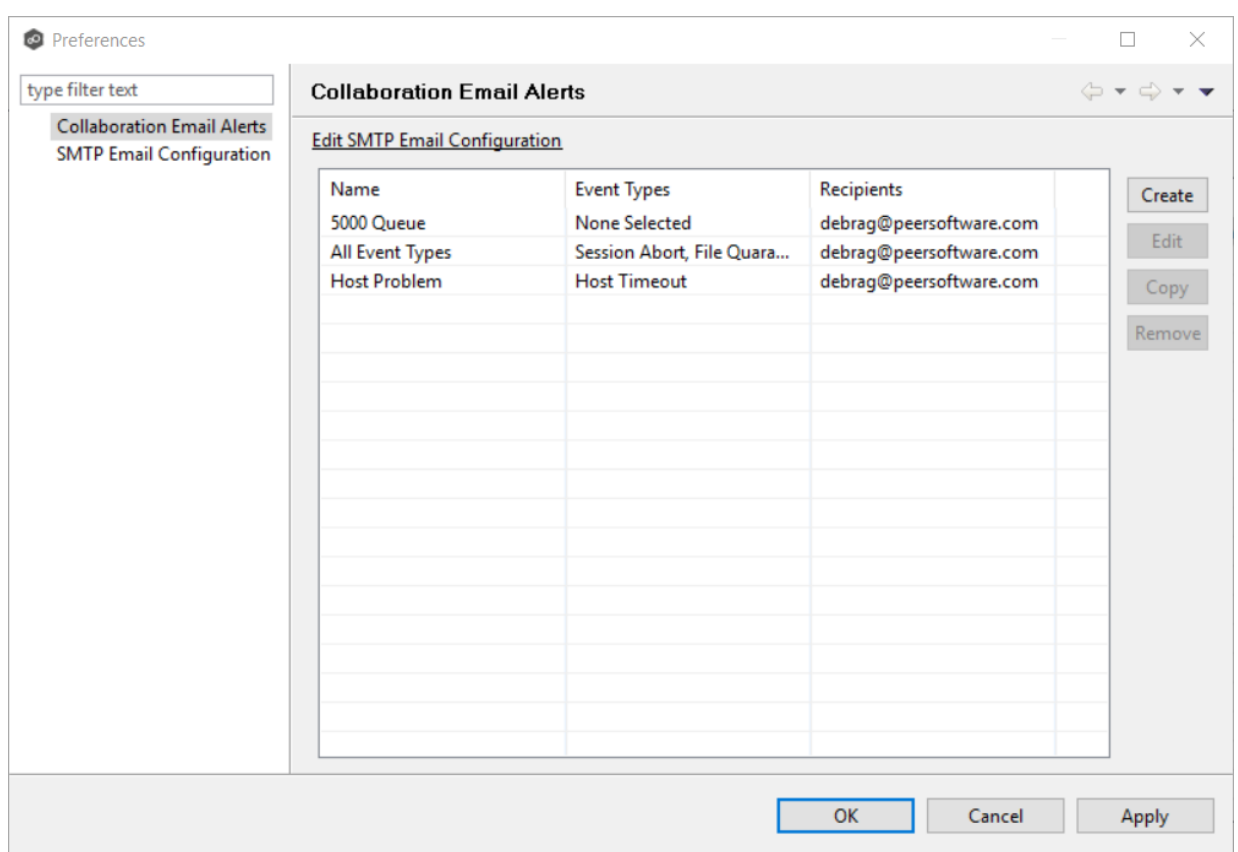

## 2. Click **Create**.

The **Create Email Alert** dialog appears.

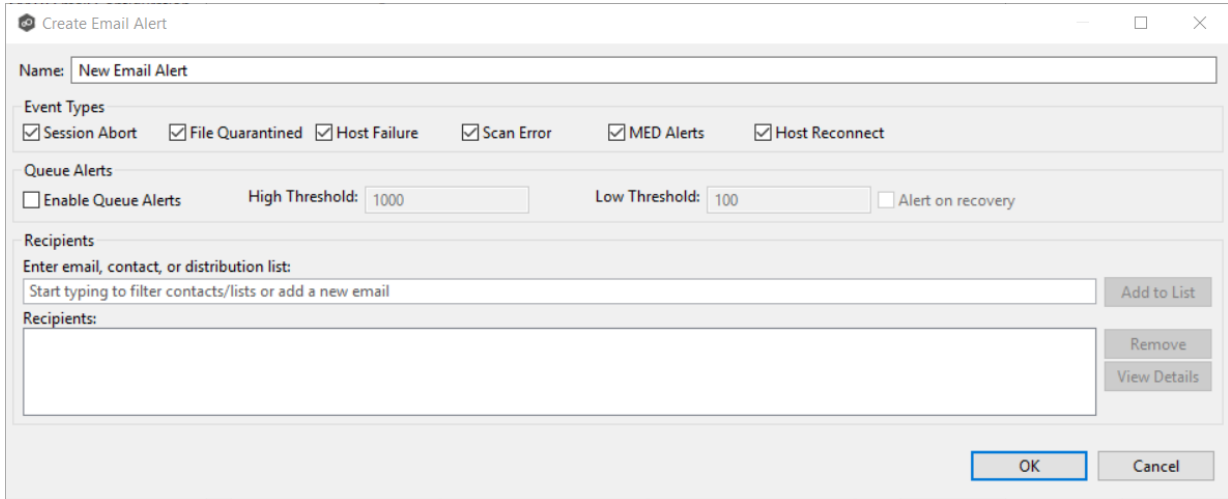

3. Continue with Step 4 of the instructions in Email [Alerts](#page-114-0) in the **Preferences** section.

#### <span id="page-282-0"></span>**Step 6: Save Job**

Now that you have completed the first five steps of the wizard, you are ready to save the job configuration.

1. If you are satisfied with your job configuration, click **Finish** to save your job. Otherwise, click the **Back** button and make any necessary changes.

Congratulations! You have created a File Collaboration job. It is now listed in the **Jobs** view under **File Collaboration** and a job run-time view appears in the **Summaries** area. You can start the job from either place. See Running and [Managing](#page-313-0) a File [Collaboration](#page-313-0) job for more information.

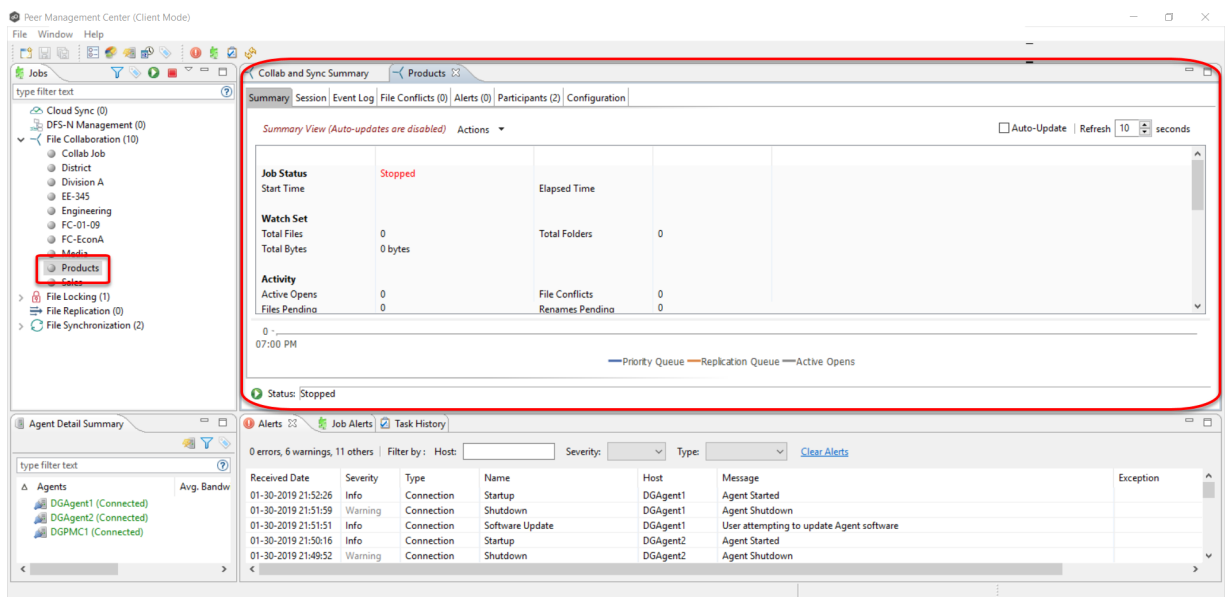

## <span id="page-283-0"></span>**Editing a File Collaboration Job**

You can edit a File Collaboration job while it is running; however, any changes will not take effect until the job is restarted.

## **Overview**

When you create a File Collaboration job, the **Create Job** wizard guides you through the process, presenting the most common options for configuration. When editing a job, you have access to all options, allowing you to fine-tune the job configuration. Options not included in the initial job creation include:

- · Delta [Replication](#page-295-0)
- · [DFS-N](#page-310-0)
- · File [Filters](#page-292-0)
- · File [Locking](#page-299-0)
- · [General](#page-291-0)
- · [Logging](#page-302-0) and Alerts
- · SNMP [Notifications](#page-308-0)
- · Target [Protection](#page-305-0)
- $\cdot$  [Tags](#page-309-0)

You can edit multiple File Collaboration jobs simultaneously. For information about simultaneously editing multiple jobs, see Editing [Multiple](#page-311-0) Jobs.

## **Editing a Job**

To edit a File Collaboration job:

- 1. Select the job in the **Jobs** view.
- 2. Right-click and select **Edit Job**.

#### The **Edit File Collaboration Configuration** dialog appears.

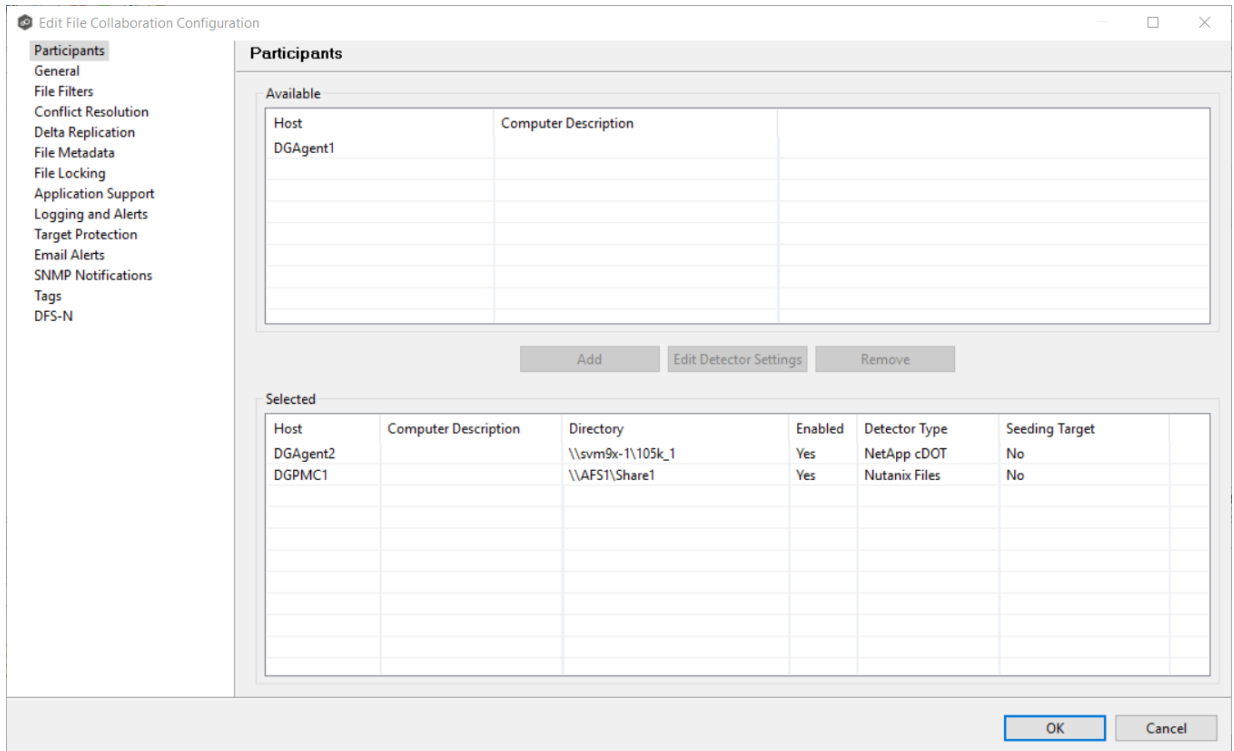

- 3. Select a configuration item in the navigation tree and make the desired changes:
	- · [Participants](#page-285-0)
	- ·**[General](#page-291-0)**
	- · File [Filters](#page-292-0)
- · File Conflict [Resolution](#page-293-0)
- · Delta [Replication](#page-295-0)
- ·File [Metadata](#page-297-0)
- · File [Locking](#page-299-0)
- · [Logging](#page-302-0) and Alerts
- ·[Application](#page-301-0) Support
- ·Target [Protection](#page-305-0)
- ·Email [Alerts](#page-307-0)
- · SNMP [Notifications](#page-308-0)
- ·**[Tags](#page-309-0)**
- · [DFS-N](#page-310-0)
- 4. Click **OK** when finished.

#### <span id="page-285-0"></span>**Participants**

The **Participants** page in the **Edit File Collaboration Configuration** wizard allows you to:

- · Add and remove [participants](#page-286-0) from a job.
- · Modify a [participant's](#page-288-0) attributes.
- · Modify a [participant's](#page-290-0) detector settings.

The **Participants** page in the **Edit File Collaboration Configuration** wizard has two tables: the **Available** table and the **Selected** table. The **Available** table lists the available hosts and the **Selected** table lists hosts that have already been added to the job. The **Computer Description** field displays the name of the server that the Peer Agent is running on.

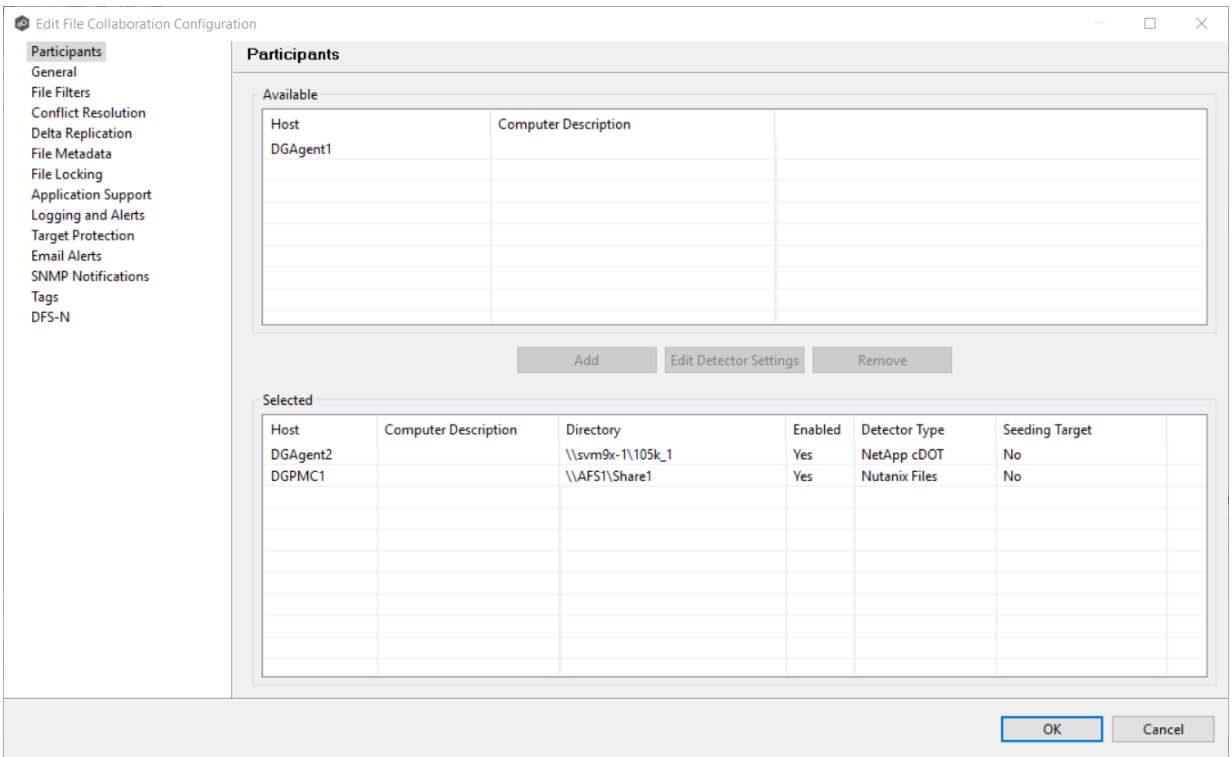

<span id="page-286-0"></span>This topic describes [adding](#page-286-1) and [removing](#page-288-1) participants in a File Collaboration job.

# <span id="page-286-1"></span>**Adding a Participant**

To add a participant:

1. Click the participant in the **Available** table.

To be available, a host must have Peer Agent installed and successfully connect to the Peer Management Broker. If a particular host is not displayed in the list, try restarting the Peer Agent Windows Service on that host, and if it successfully connects to the Peer Management Center Broker, then the list will be updated with the computer name of that host.

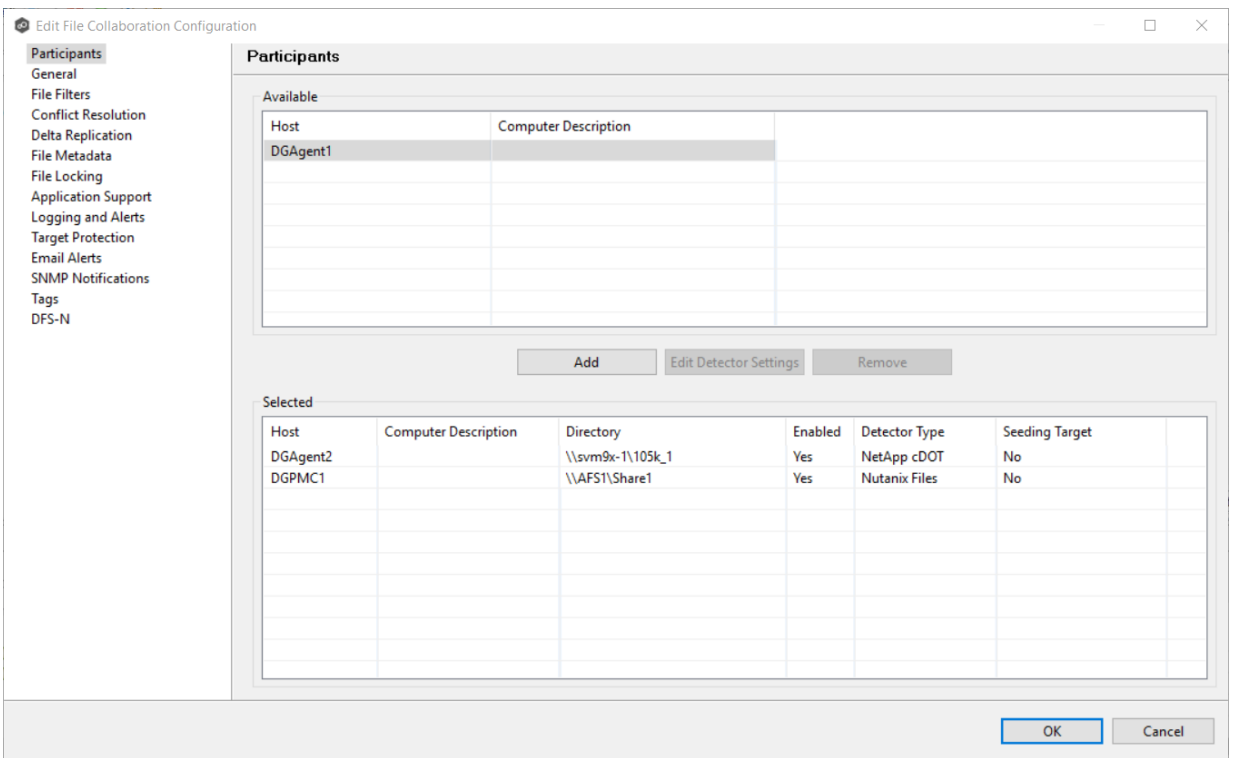

### 2. Click the **Add** button.

The participant is moved to the **Selected** table.

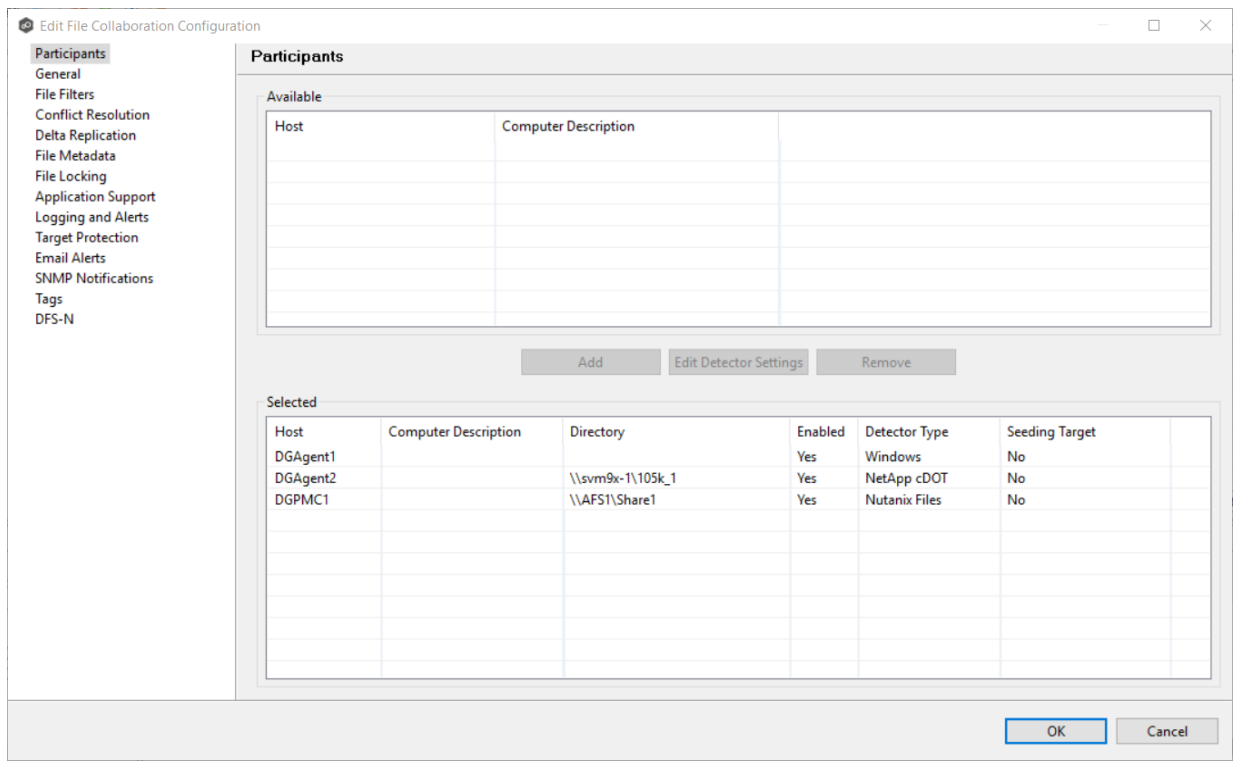
- 3. (Optional) Enter the computer's name in the **Computer Description** column.
- 4. Enter the path to the folder to be watched in the **Directory** column.
- 5. (Optional) Modify whether the participant is a [seeding](#page-288-0) target.
- 6. (Optional) Modify the participant's [detector](#page-290-0) settings.
- 7. Click **OK**.

## **Removing a Participant**

To remove a participant:

- 1. Click the participant in the **Selected** table.
- 2. Click the **Remove** button.

The participant is moved to the **Available** table.

**Note:** A File Collaboration job must have at least two participants, so if after removing a participant, there is only a single participant, you must add another participant to the job.

3. Click **OK**.

<span id="page-288-0"></span>For more information on smart data seeding, see Smart Data [Seeding](#page-74-0) in Advanced Topics or contact [support@peersoftware.com](mailto:support@peersoftware.com).

To set a host as a smart data seeding target:

1. Select the host in the **Selected** table.

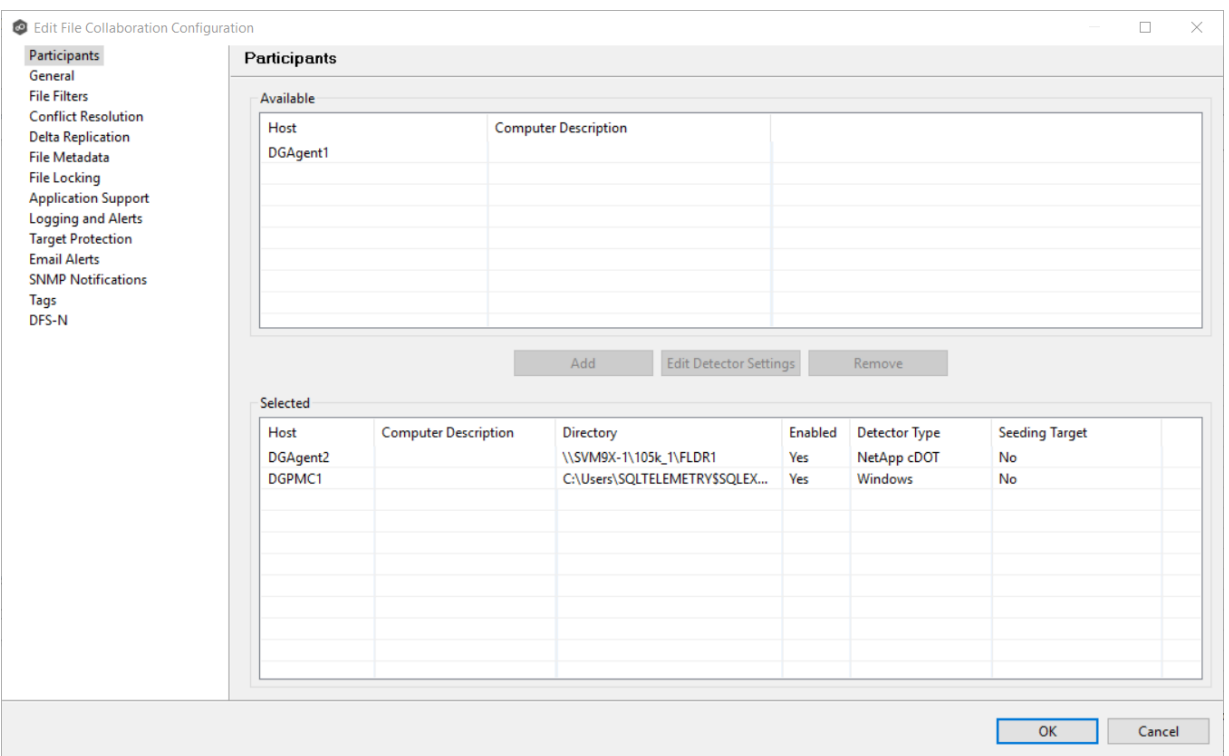

- 2. Select **Yes** in the **Seeding Target** column.
- 3. Review the information in the message dialog that appears:

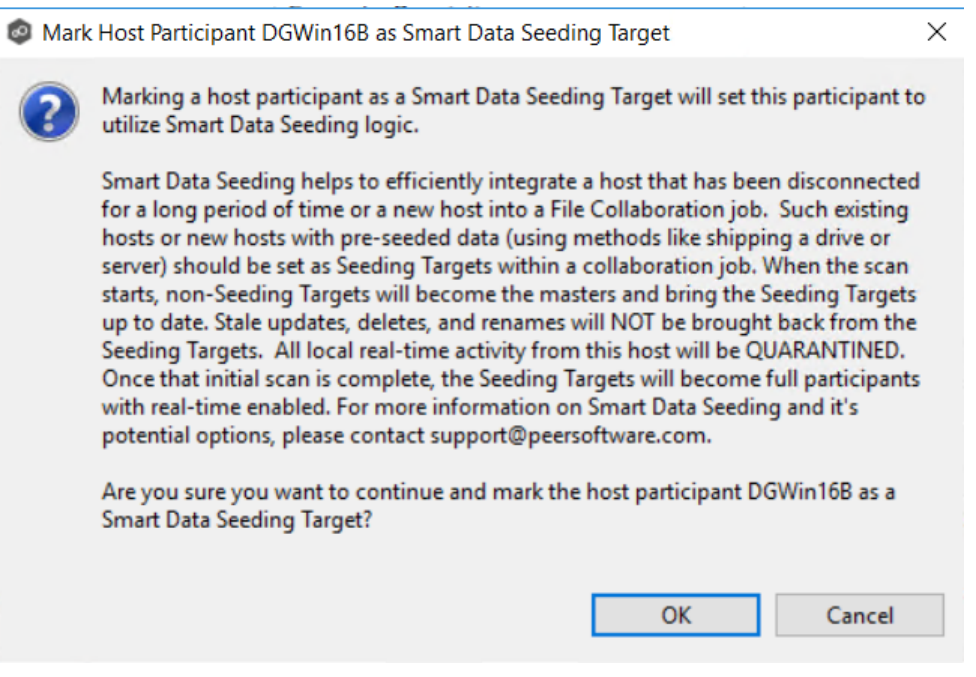

## 4. Click **OK**.

The value in the **Seeding Target** column is updated.

<span id="page-290-0"></span>In addition to global real-time [detection](#page-157-0) options that apply to all jobs, you can set additional detection-related options for a specific File Collaboration job. For example, you can exclude real-time events by certain users. This is helpful if you are trying to prevent events generated from backup and/or archival tools from triggering activity.

To modify the detector settings for a host:

1. Select the host in the **Selected** table.

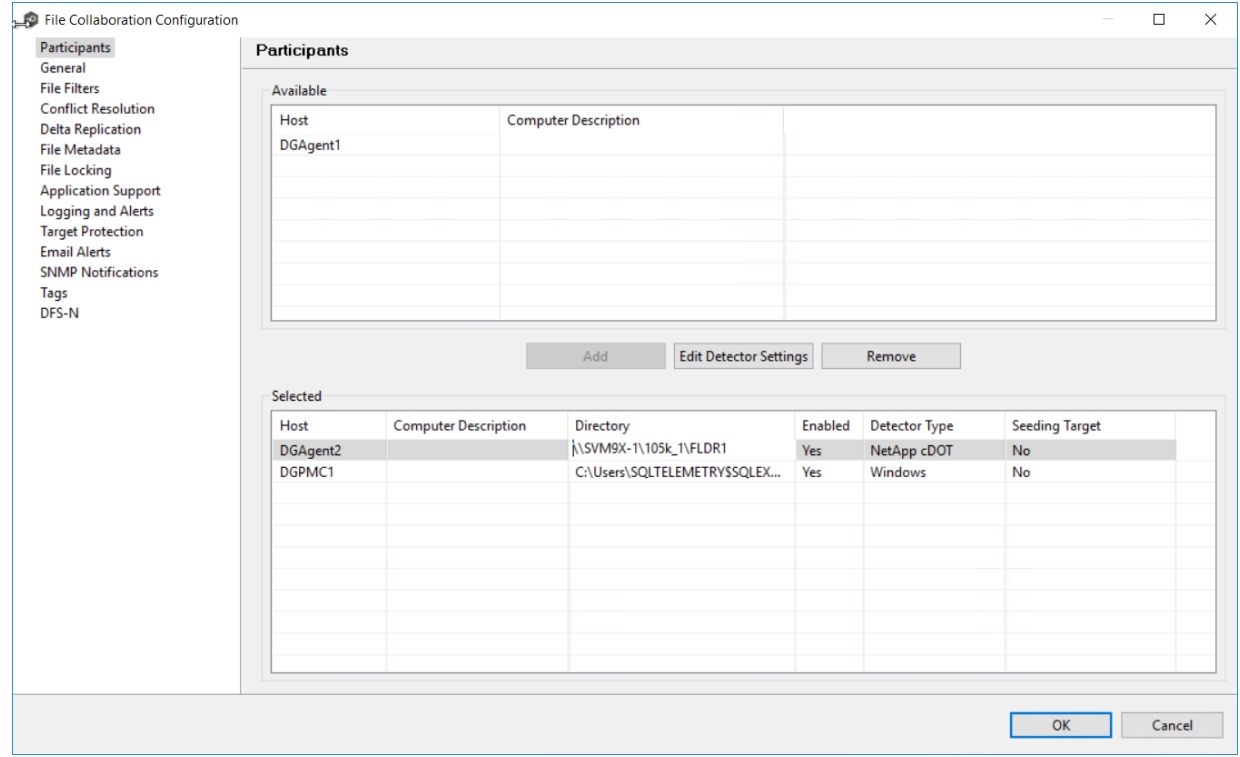

### 2. Click **Edit Detector Settings**.

The information you are prompted to enter varies, depending on the type of storage platform.

- 3. Modify the values as needed.
- 4. Click **OK**.

## <span id="page-291-0"></span>**General**

The **General** page in the **Edit File Collaboration Configuration** wizard presents miscellaneous settings pertaining to a File Collaboration job. You may want to consult with Peer Software's support team before modifying these values.

To modify these settings:

1. Enter the values recommended by Peer Software Support.

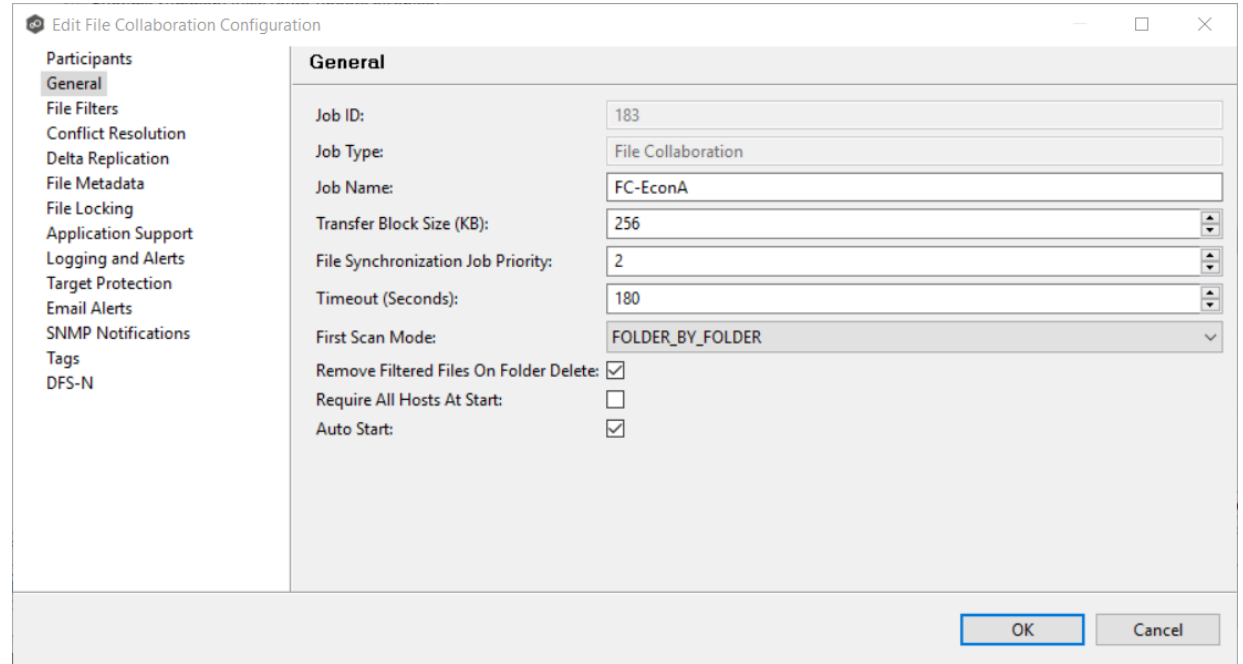

## 2. Click **OK**.

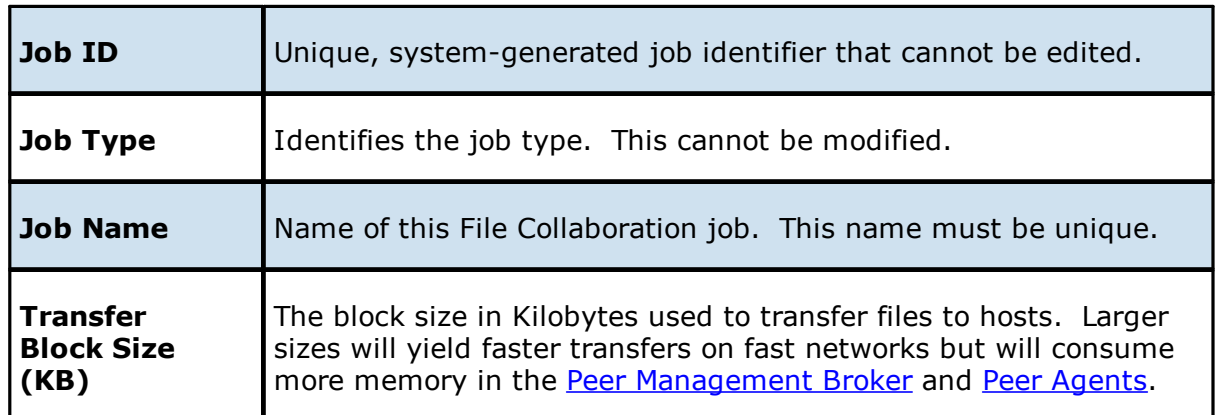

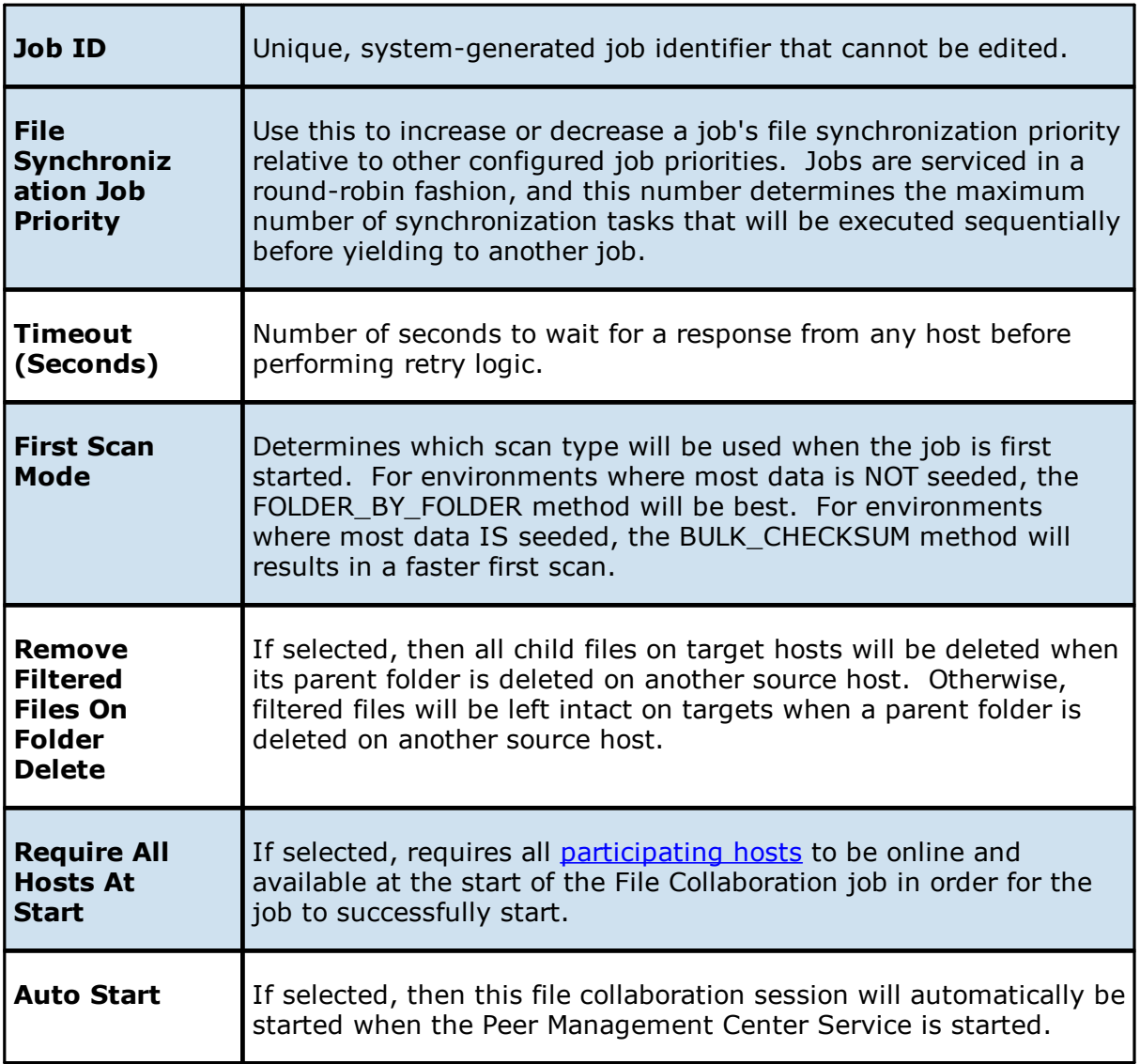

## **File Filters**

This topic describes how to apply a file filter to a File Collaboration job. File filters are defined global level in **[Preferences](#page-116-0)** and can then be applied to individual jobs.

- · For a description of how to create a file filter, see File [Filters](#page-116-0) in the **Preferences** section for File Collaboration jobs.
- · For a discussion of how file filters work, see File and [Folder](#page-40-0) Filters in the **Basic Concepts** section.

The **File Filters** page in the **Edit File Collaboration Configuration** wizard allows you to select which file filters to apply to a File Collaboration job. When the job is run, each selected filter is combined into one large filter (by combining all exclusions and inclusions together). In general, you should have at least one default global file filter that is applied to all jobs and possibly other file filters that apply to specific jobs. However, for most environments, only a single default global file filter is necessary.

To modify which file filters are applied to a File Collaboration job:

1. Select the checkbox next to the filters you want applied to the job.

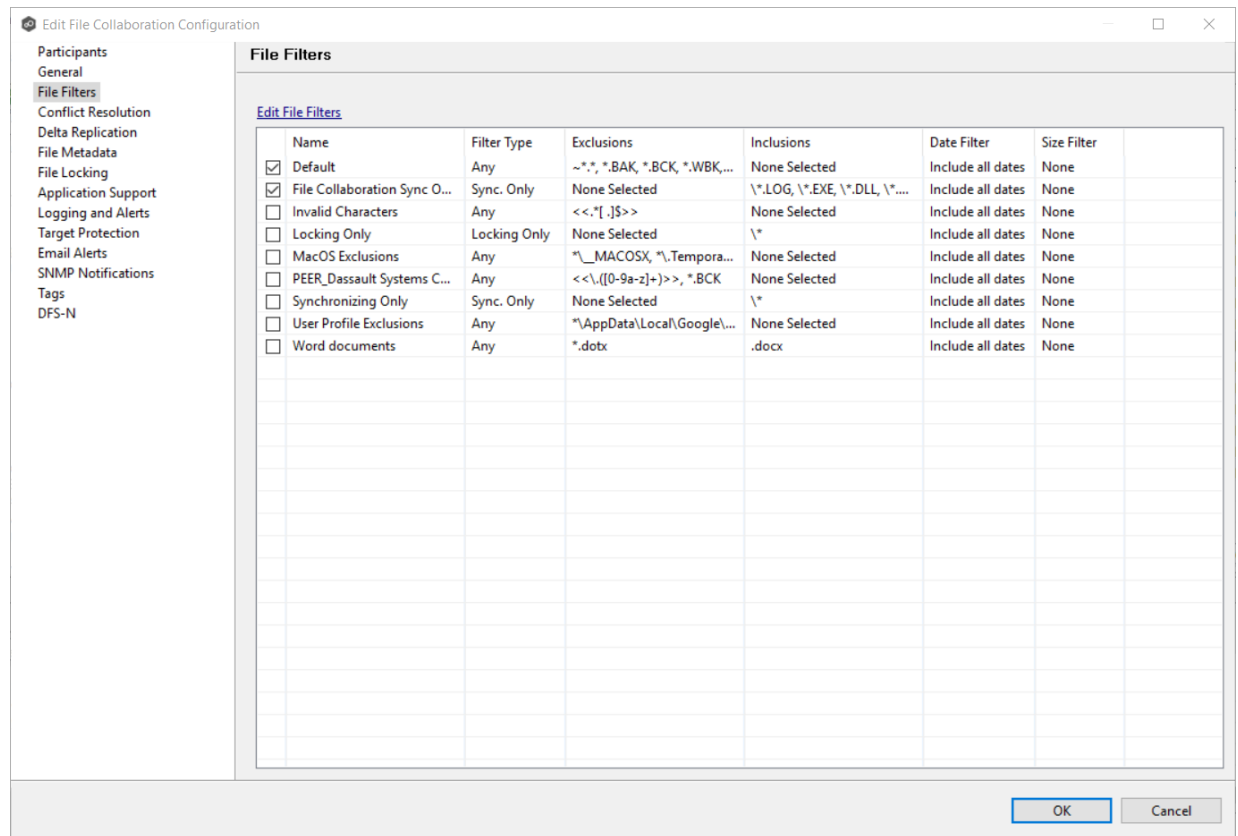

2. Click **OK**.

#### <span id="page-293-0"></span>**Conflict Resolution**

The **Conflict Resolution** page in the **Edit File Collaboration Configuration** wizard allows you to specify the file conflict resolution options to use during the initial scan when a file conflict exists for a file between two or more hosts.

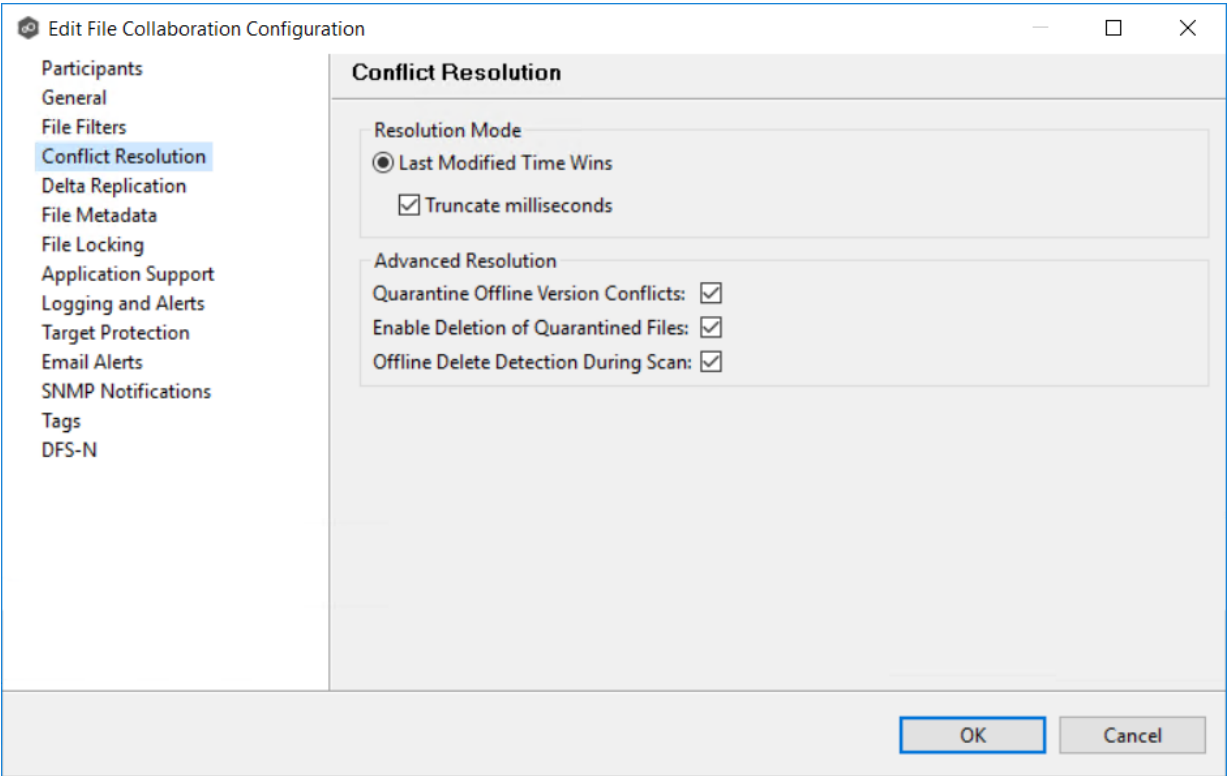

To modify conflict resolution settings for the File Collaboration job:

1. Select the resolution mode:

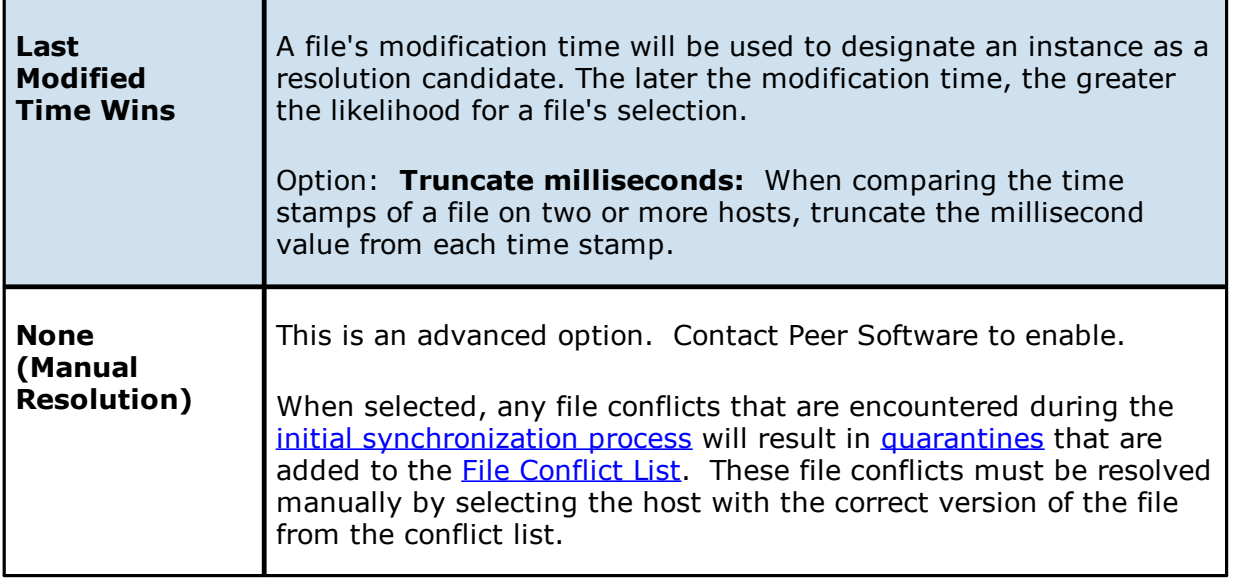

All the types listed above have the potential for producing multiple resolution candidates. A collaboration session can be configured with any one of the available conflict options. If a option produces more than one candidate for a conflicted file, a winner will be selected arbitrarily.

2. Select the **Advanced Resolution** options you want applied.

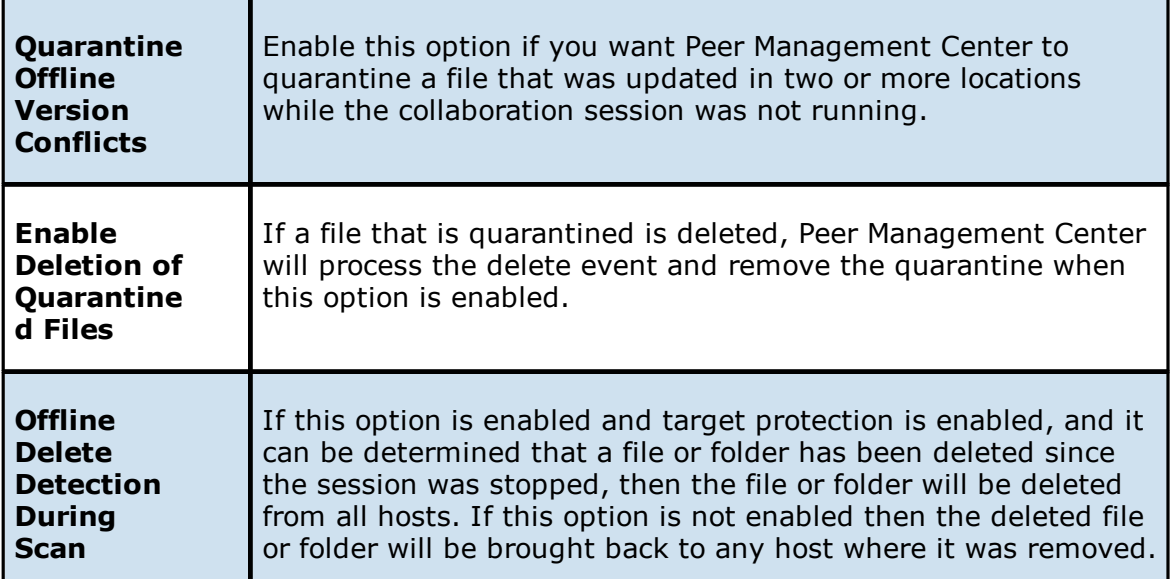

3. Click **OK**.

#### **Delta Replication**

The **Delta Replication** page in the **Edit File Collaboration Configuration** wizard allows you to specify the delta-replication options to use for the selected File Collaboration job. Deltalevel replication is a byte replication technology that enables block/byte level synchronization for a File Collaboration job. Through the use of this feature, Peer Management Center is able to transmit only the bytes/blocks of a file that have changed instead of transferring the entire file. This results in much lower network bandwidth utilization, which can be an enormous benefit if you are transferring files across a slow WAN or VPN, as well as across a high volume LAN.

Delta-level replication is enabled on a per File Collaboration job basis and generally affects all files in the [watch](#page-14-0) set. You will only benefit from delta-level replication for files that do not change much between file modifications, which includes most document editing programs.

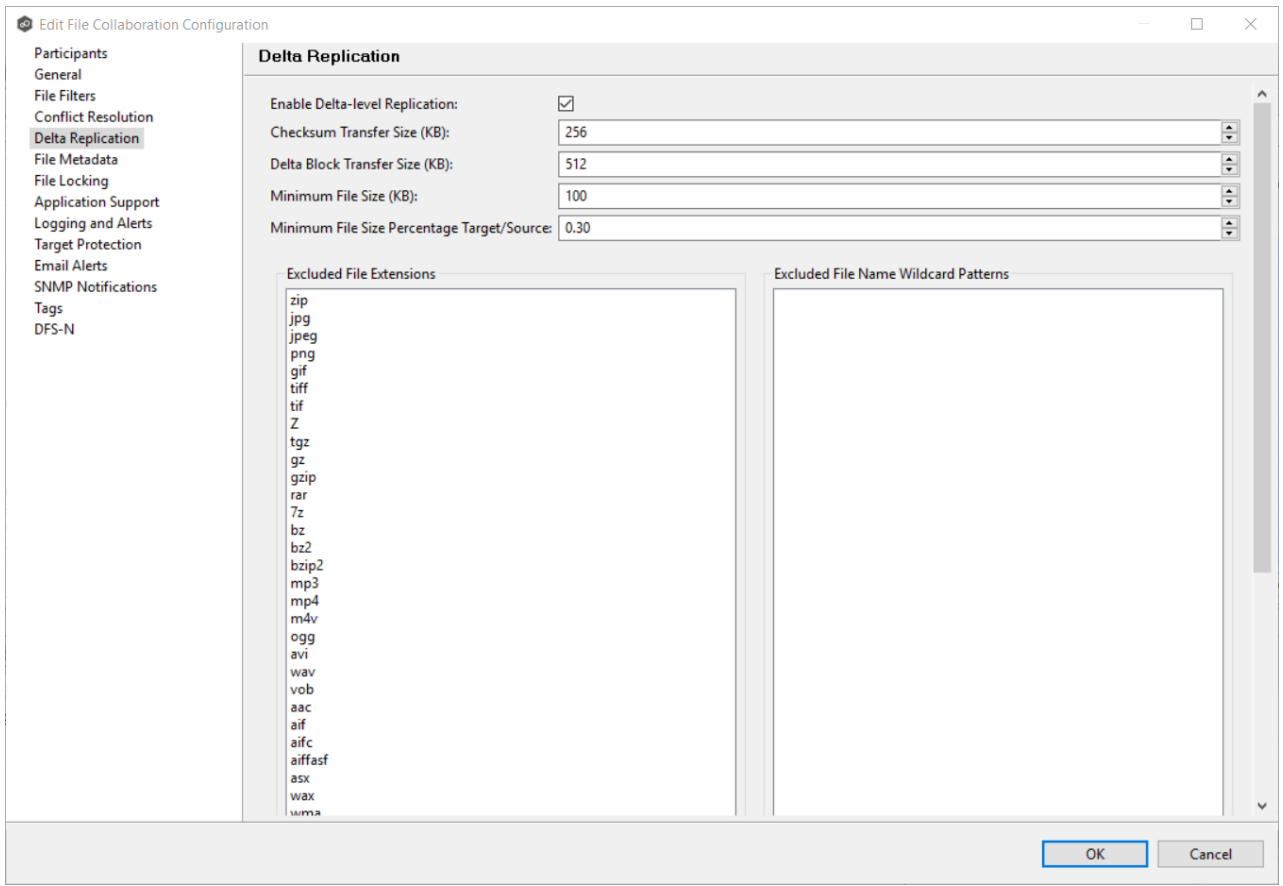

To modify delta-level replication options:

1. Modify the following the fields as necessary.

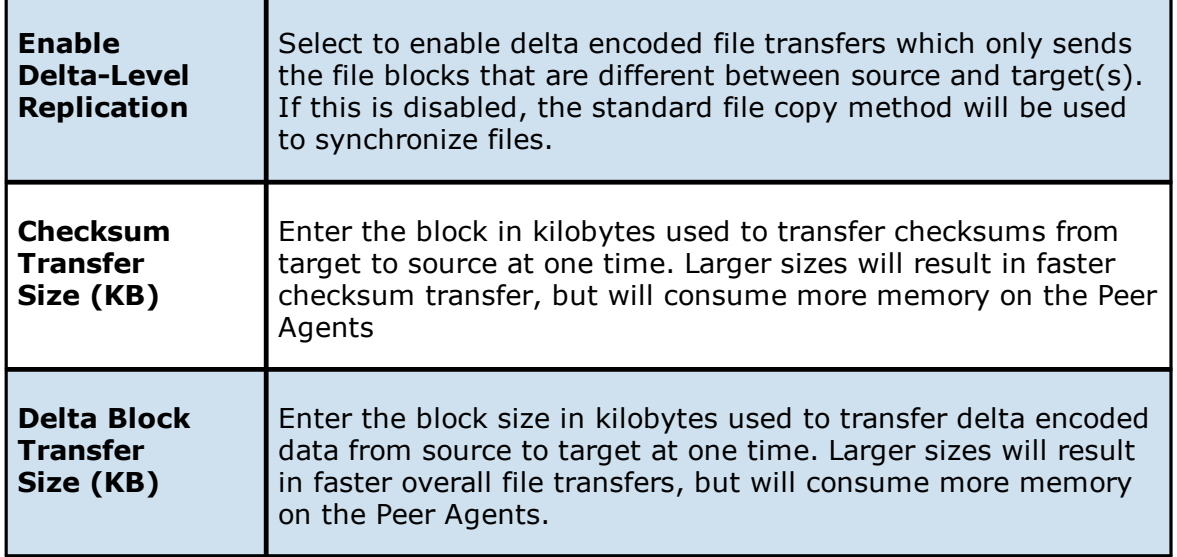

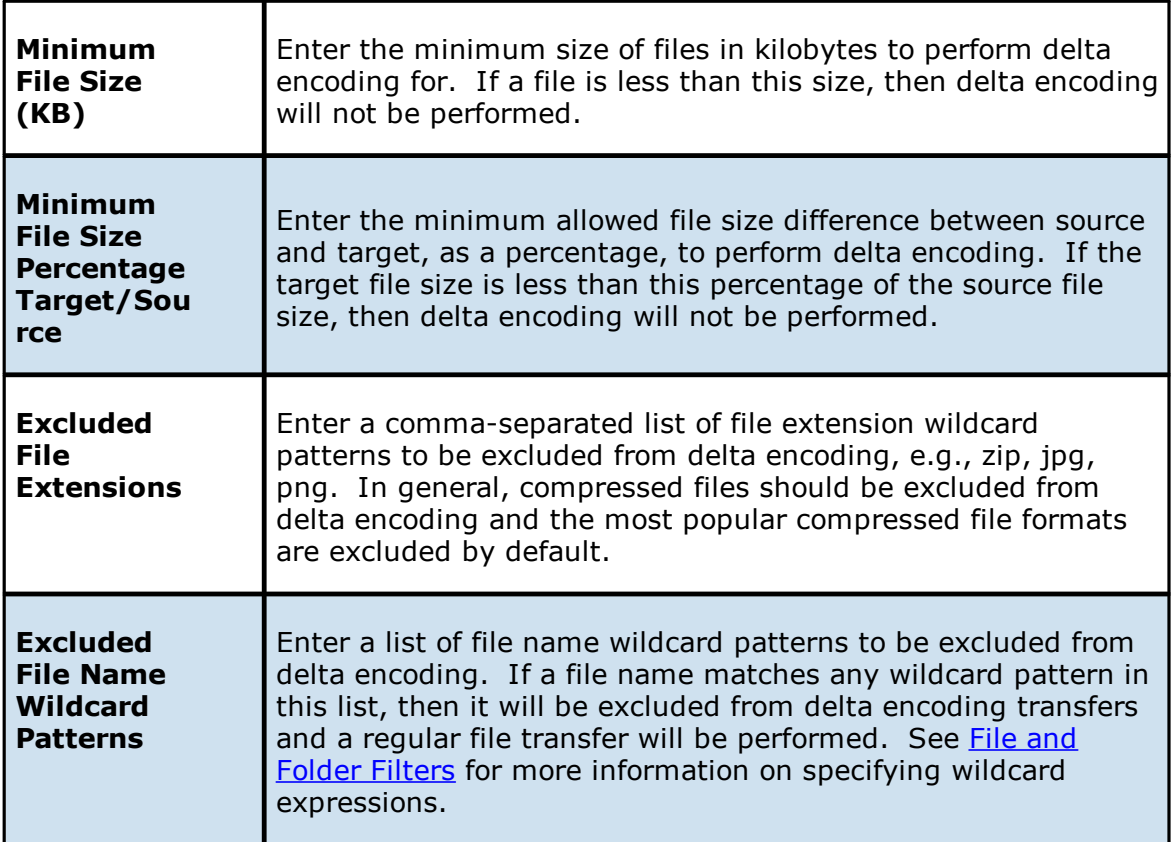

2. Click **OK**.

## **File Metadata**

The **File Metadata** page in the **Edit File Collaboration Configuration** wizard allows you to modify your file metadata synchronization settings and presents additional options for metadata replication. See File Metadata [Replication](#page-60-0) in Advanced Topics for more information about file metadata replication.

To enable file metadata replication:

- 1. Select when you want the metadata synchronized (you can select one or both of the options):
	- · **Enable synchronizing NTFS security descriptors (ACLs) in real-time** - Select this option if you want the metadata replicated in real-time. If enabled, changes to the selected security descriptor components (DACL, SACL, Owner.) will be transferred to the target host file(s) as they occur.
	- · **Enable synchronizing NTFS security descriptors (ACLs) with master host during initial scan** - Select this option if you want the metadata replicated during

the initial scan. If enabled, changes to the selected security descriptor components (DACL, SACL, Owner) will be synchronized during the initial scan.

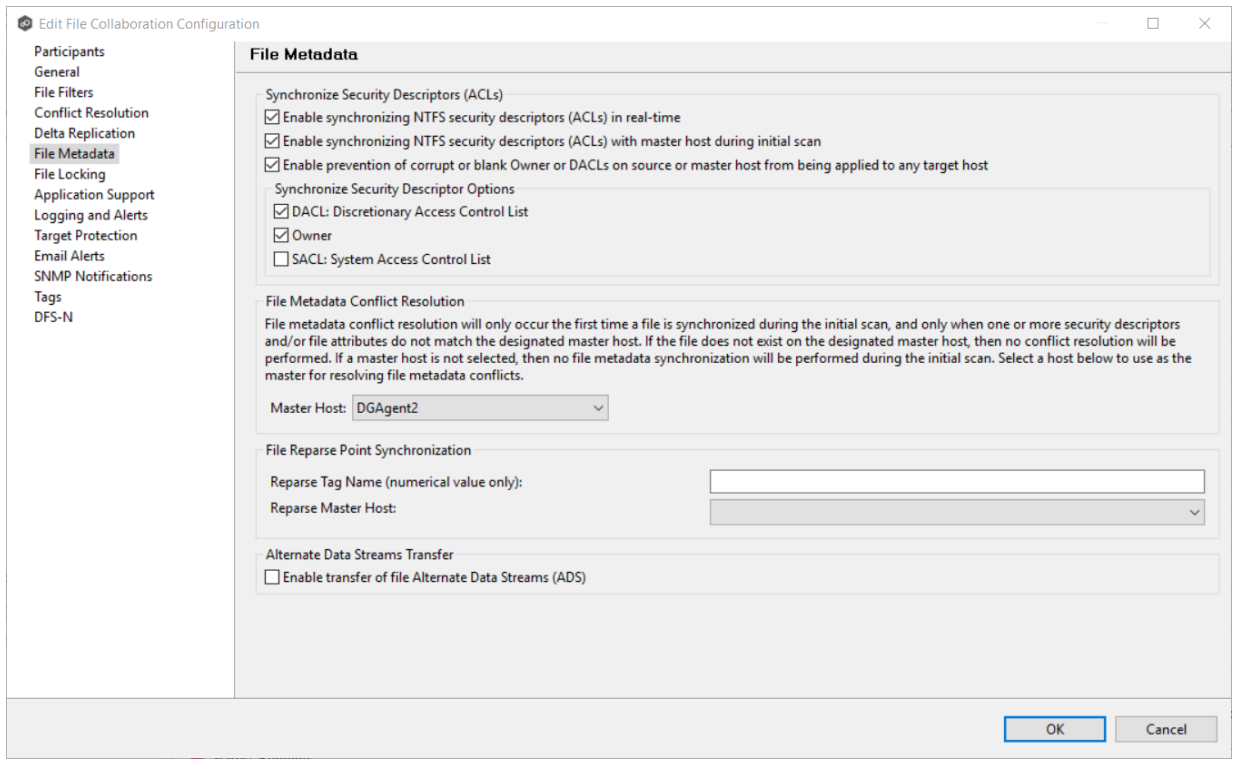

- 2. Click **OK** in the informational dialog that appears after selecting a metadata option.
- 3. Select which security descriptor components (DACL, SACL and Owner) are synchronized.

In general, you will usually need to synchronize only DACLs. If you need to synchronize SACLs or Owner, then the user that a Peer [Agent](#page-12-1) service is run under on each [participating](#page-11-0) host must have permission to read and write SACLs and Owner.

4. If you selected the option for metadata synchronization during the initial scan, select the host to be used as the [master](#page-11-1) host in case of file metadata conflict.

Conflict resolution for file metadata occurs only the first time a file is synchronized during the initial scan, and only when one or more security descriptors do not match the designated master host. If the file does not exist on the designated master host, then no conflict resolution will be performed. If a master host is not selected, then no file metadata synchronization will be performed during the initial scan.

- 5. (Optional) Enter values for one or both of the file reparse point data synchronization options:
	- · **Reparse Tag Name** - Enter a single numerical value. Must be either blank (if blank, reparse synchronization will be disabled) or greater than/equal to 0. The default for

Symantec Enterprise Vault is 16. A value of 0 enables reparse point synchronization for all reparse file types. If you are unsure as to what value to use, then contact Peer Software technical support, or you can use a value of 0 if you are sure that you are only utilizing one vendor's reparse point functionality.

· **Reparse Master Host** - Select a master host. If a master host is selected, then when the last modified times and file sizes match on all hosts, but the file reparse attribute differs (e.g. archived/offline verse unarchived on file server), then the file reparse data will be synchronized to match the file located on the master host. For Enterprise Vault, this should be the server where you run the archiving task on. If the value is left blank, then no reparse data synchronization will be performed, and the files will be left in their current state.

Note: Use this option only if you are utilizing archiving or hierarchical storage solutions that make use of NTFS file reparse points to access data in a remote location, such as Symantec's Enterprise Vault. Enabling this option allows synchronization of a file's reparse data, and not the actual offline content, to target hosts, and prevents the offline file from being recalled from the remote storage device.

6. (Optional) Select the **Enable transfer of file Alternate Data Stream (ADS)** checkbox.

If enabled, Alternate Data Streams (ADS) of updated files will be transferred to the corresponding files on target participants as a post process of the normal file synchronization.

**Known limitation:** ADS information is transferred only when a modification on the actual file itself is detected. ADS will not be compared between participants. The updated file's ADS will be applied to the corresponding files on target participants.

7. Click **OK**.

#### **File Locking**

The **File Locking** page in the **Edit File Collaboration Configuration** wizard presents options pertaining to how source and target files are locked by Peer Management Center.

To modify file locking options:

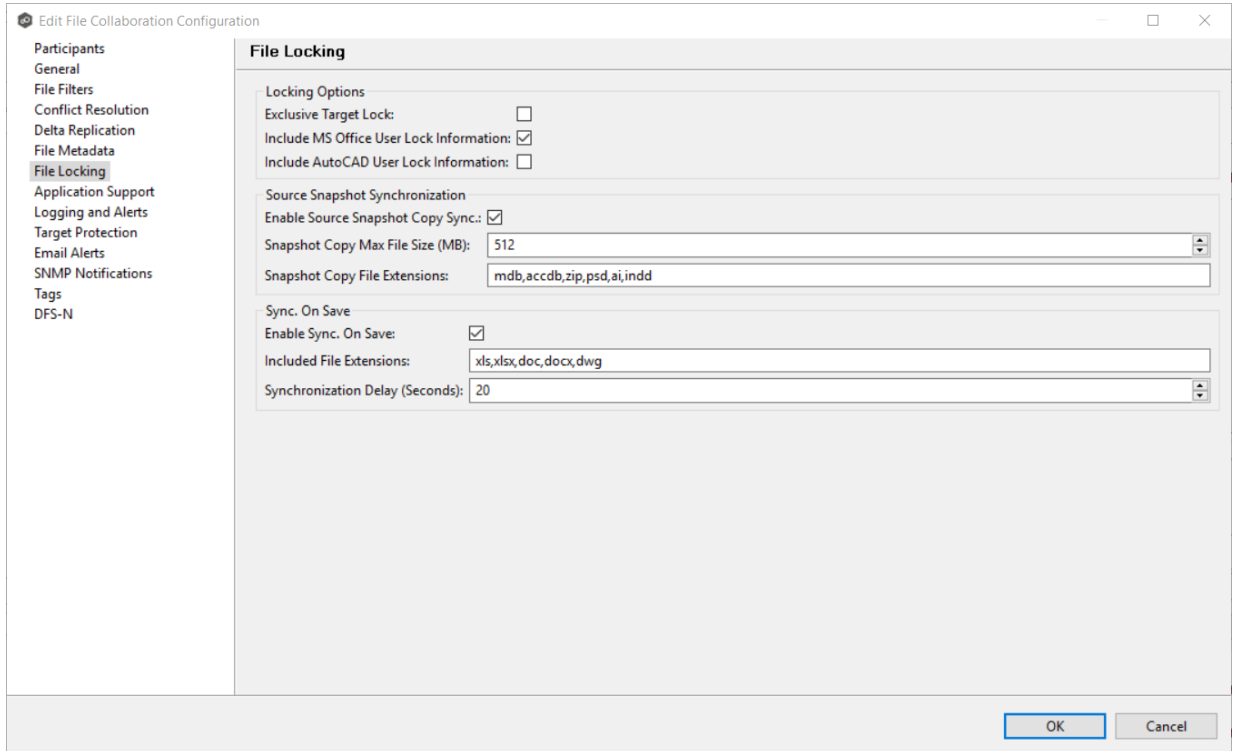

## Modify these fields as needed:

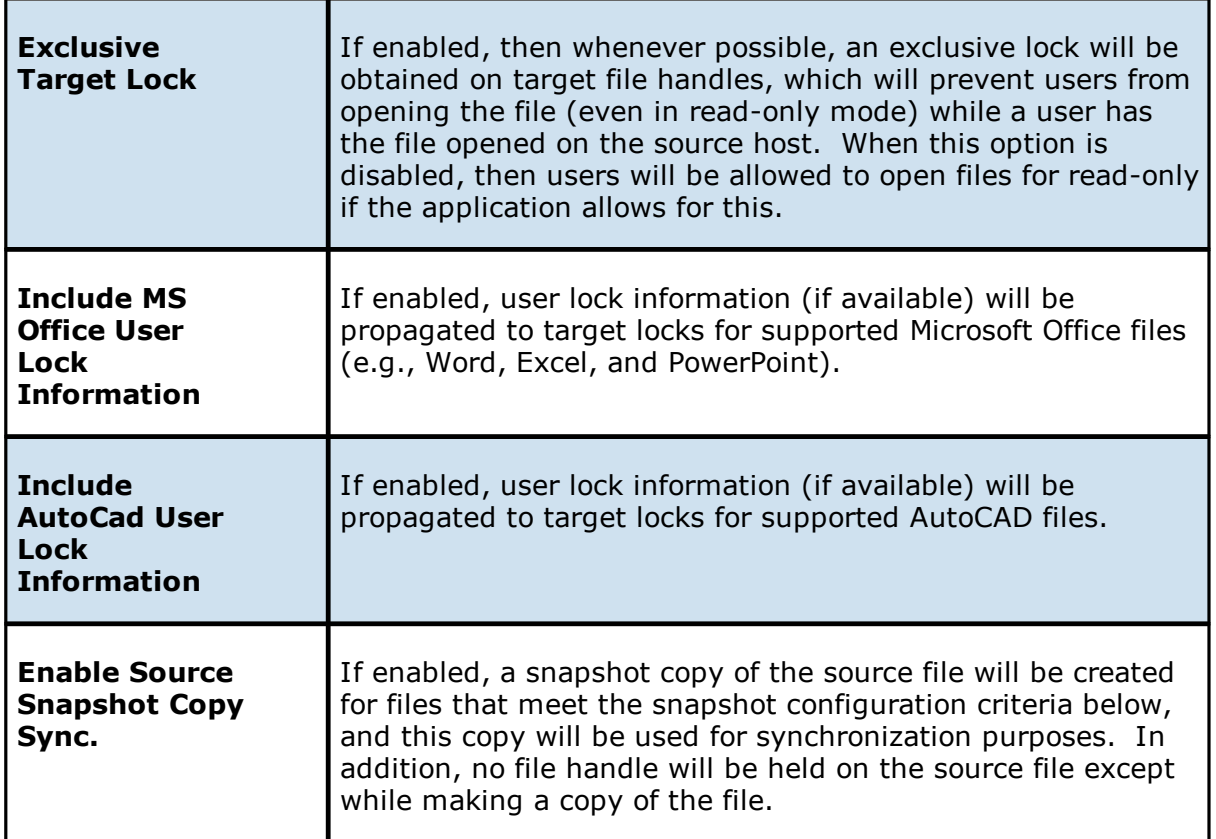

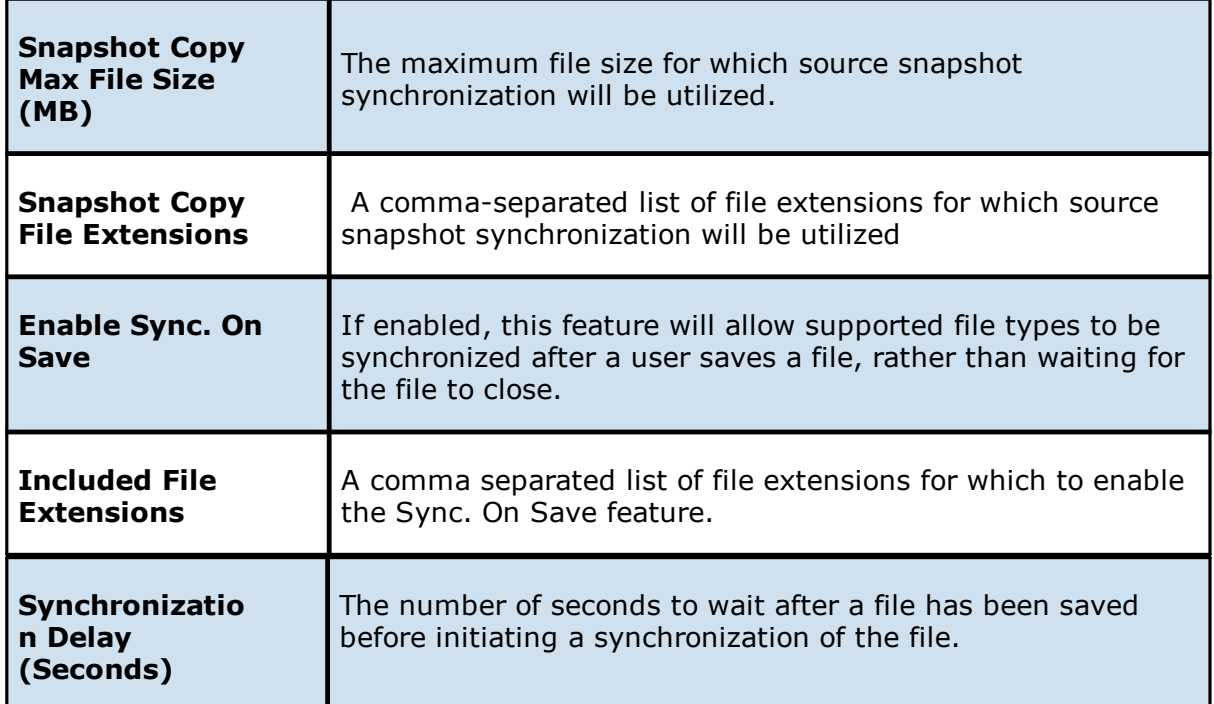

## **Application Support**

When you create a File Collaboration job, you have the option of <u>selecting [applications](#page-277-0) that are</u> [automatically](#page-277-0) optimized. You can modify your selections when editing the job.

To modify which applications are optimized:

1. Select the applications to be optimized.

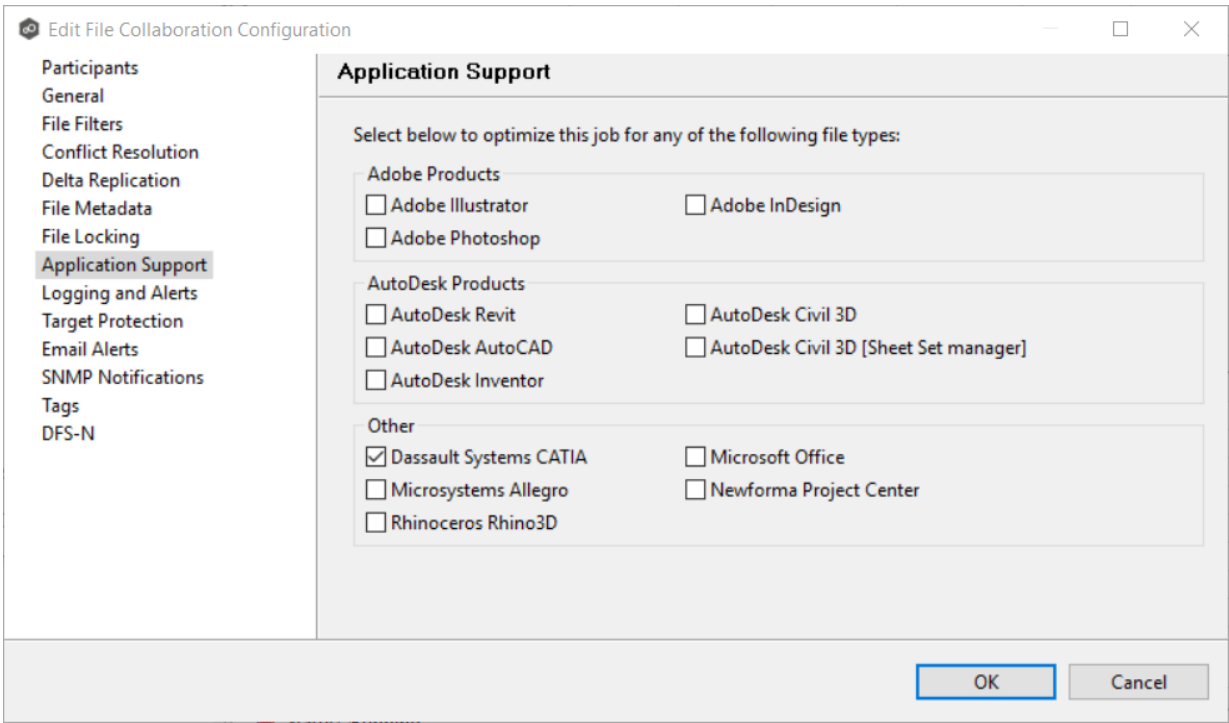

2. Click **OK**.

#### **Logging and Alerts**

# **Overview of File Event Logging**

Various types of file collaboration events can be written to a log file and to the **[Event](#page-335-0) Log** tab located within the File Collaboration Runtime view for the selected File Collaboration job. Each job will log to the **fc\_event.log** file located in the **Hub\logs** subdirectory within the Peer Management Center installation directory. All log files are stored in a tab-delimited format that can easily be read by Microsoft Excel or other database applications.

# **Log Entry Severity Levels**

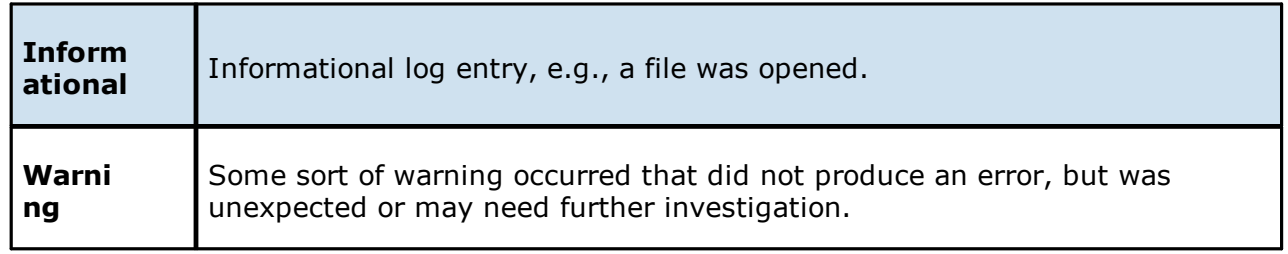

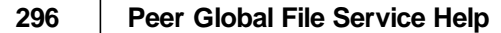

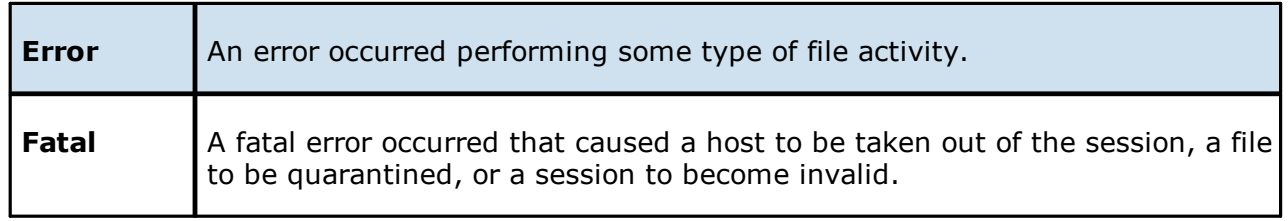

# **Configuration**

By default, all file collaboration activity is logged for all severity levels. You can enable or disable file event logging as well as select the level of granularity.

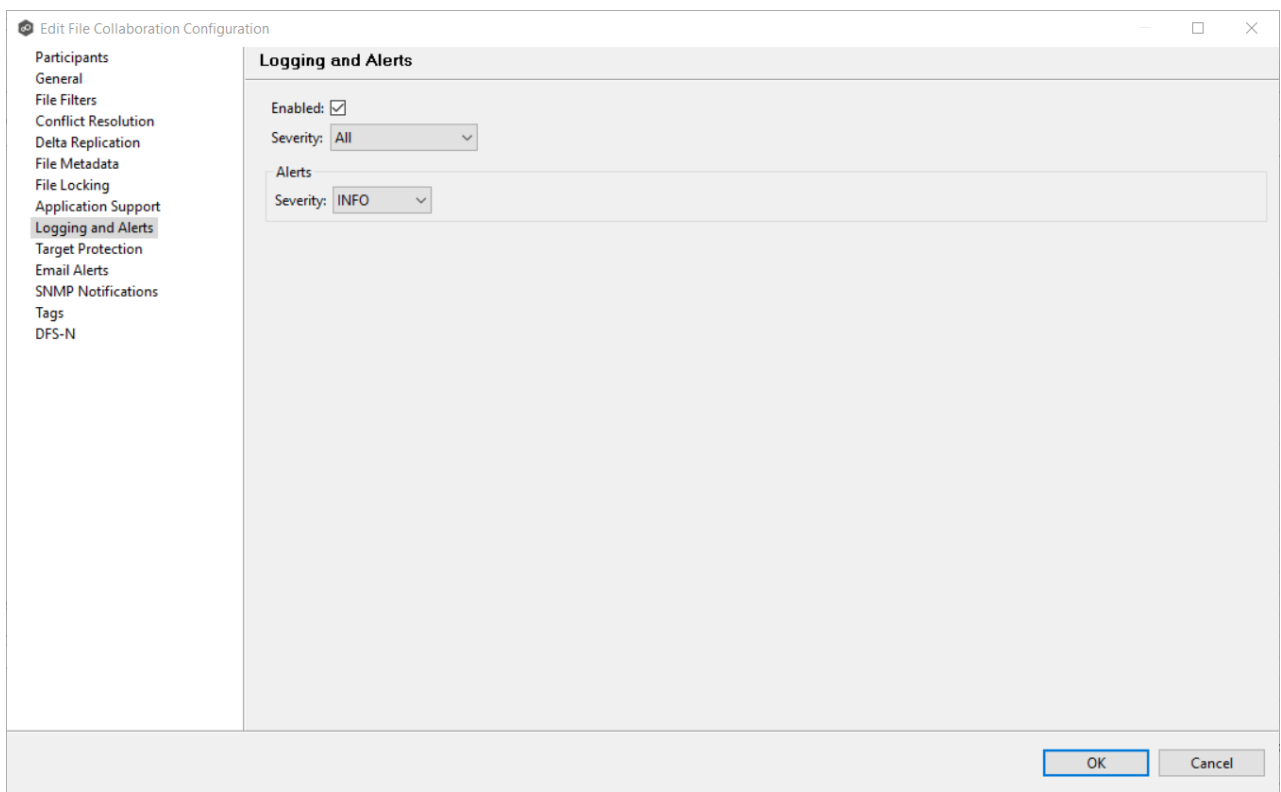

Below is a list of logging fields and their descriptions:

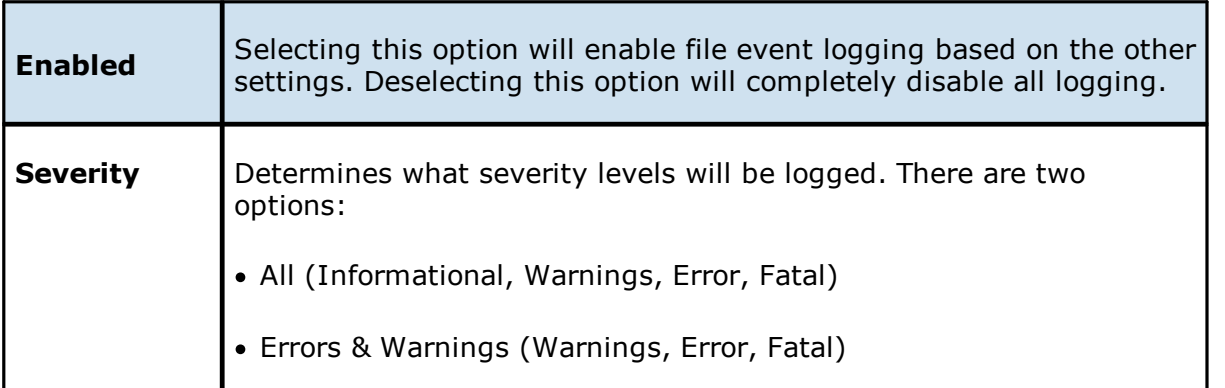

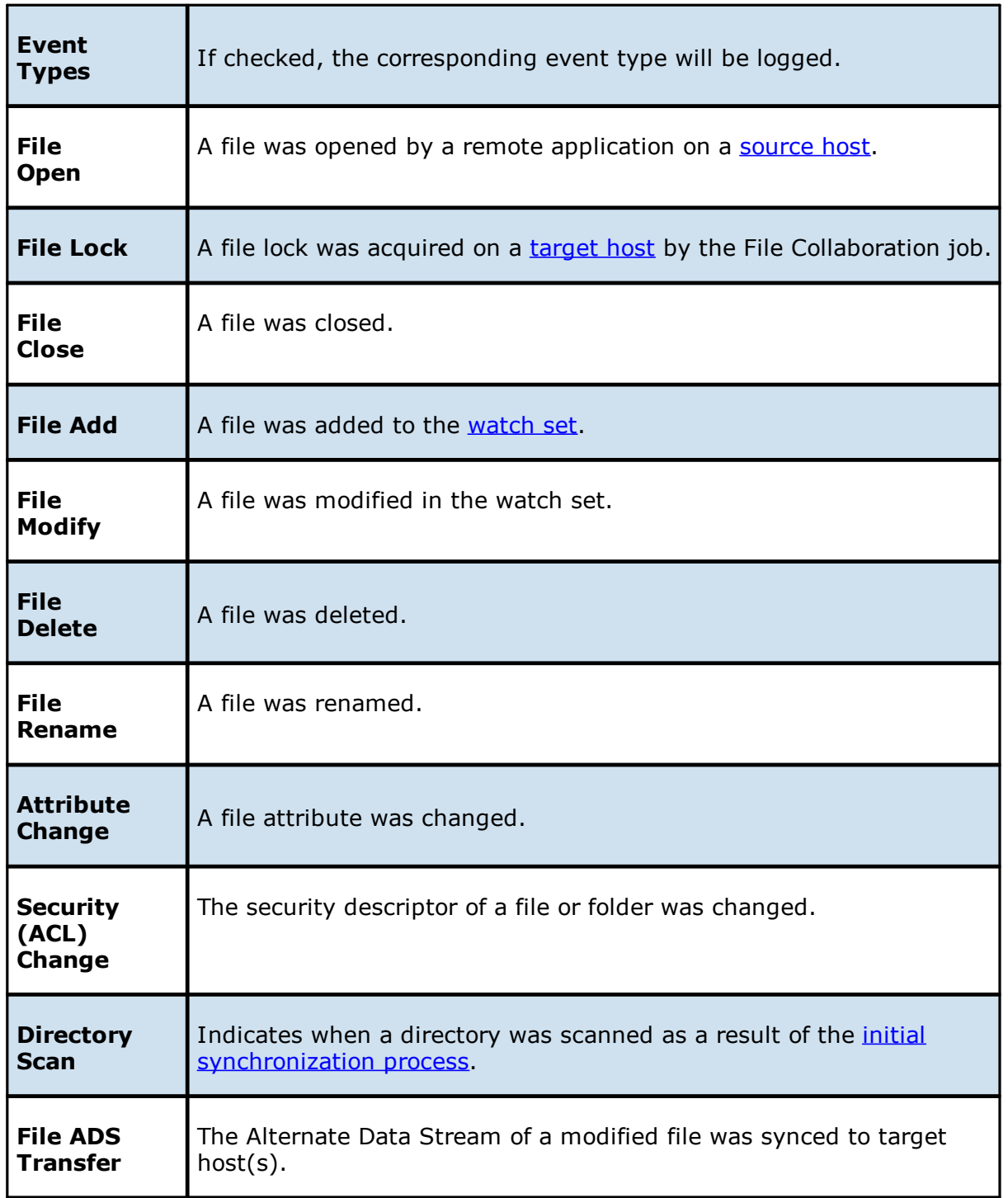

# **Alerts**

Configured in the screen shown above, various types of alerts will be logged to a log file and to the <u>[Alerts](#page-337-1)</u> table located within the <u>File [Collaboration](#page-330-0) Runtime view</u> for the selected job. Each File Collaboration job will log to the **fc\_alert.log** file located in the **Hub\logs** subdirectory

within the Peer Management Center installation directory. All log files are stored in a tabdelimited format that can easily be read by Microsoft Excel or other database applications.

The default log level is WARNING, which will show any warning or error alerts that occur during a running session. Depending on the severity of the alert, the session may need to be restarted.

#### **Target Protection**

Target protection is used to protect files on [target](#page-13-1) hosts by saving a backup copy before a file is either deleted or overwritten on the target host. If enabled, then whenever a file is deleted or modified on the source host but before the changes are propagated to the targets, a copy of the existing file on the target is moved to the Peer Management Center trash bin.

The trash bin is located in a hidden folder named **.pc-trash\_bin** found in the root directory of the [watch](#page-14-0) set of the target host. A backup file is placed in the same directory hierarchy location as the source folder in the watch set within the recycle bin folder. If you need to restore a previous version of a file, you can copy the file from the trash bin into the corresponding location in the watch set and the changes will be propagated to all other collaboration hosts.

Target protection configuration is available by selecting **Target Protection** from the tree node within the File Collaboration Configuration dialog.

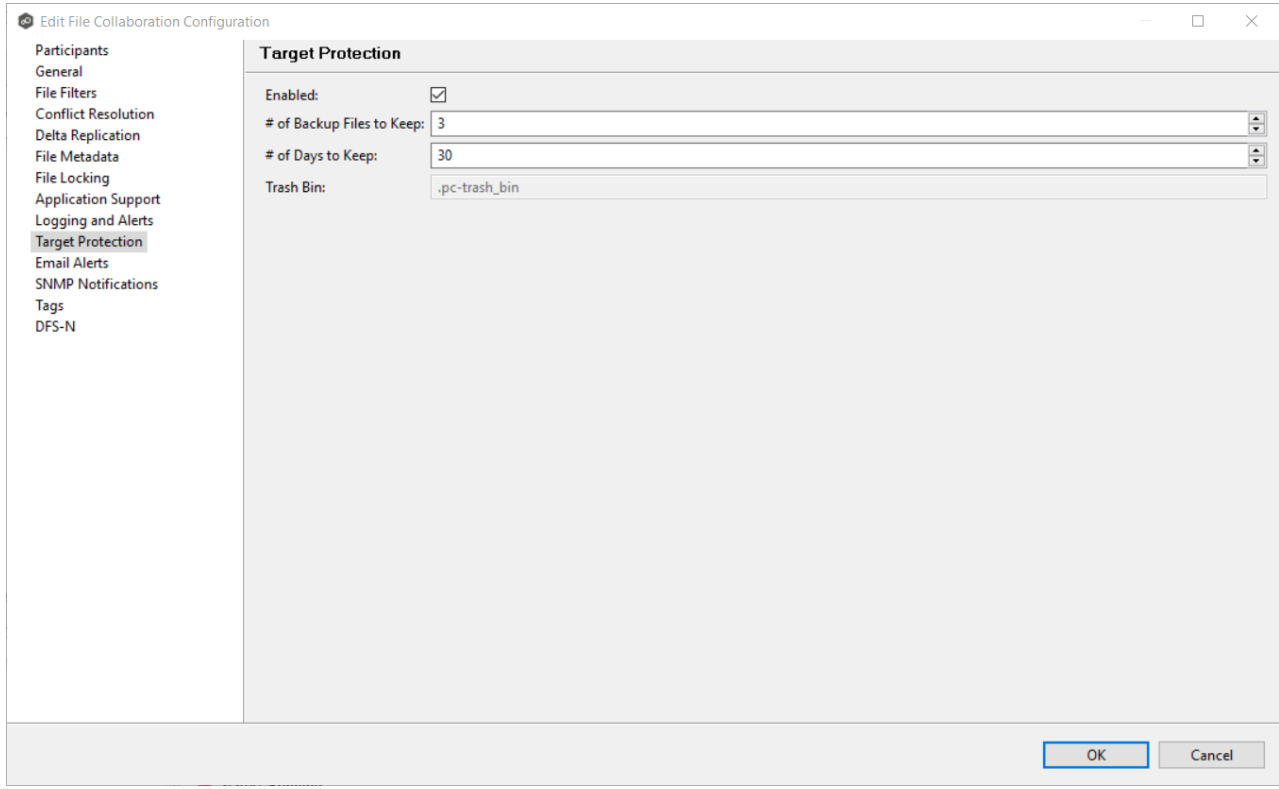

Modify the fields as needed:

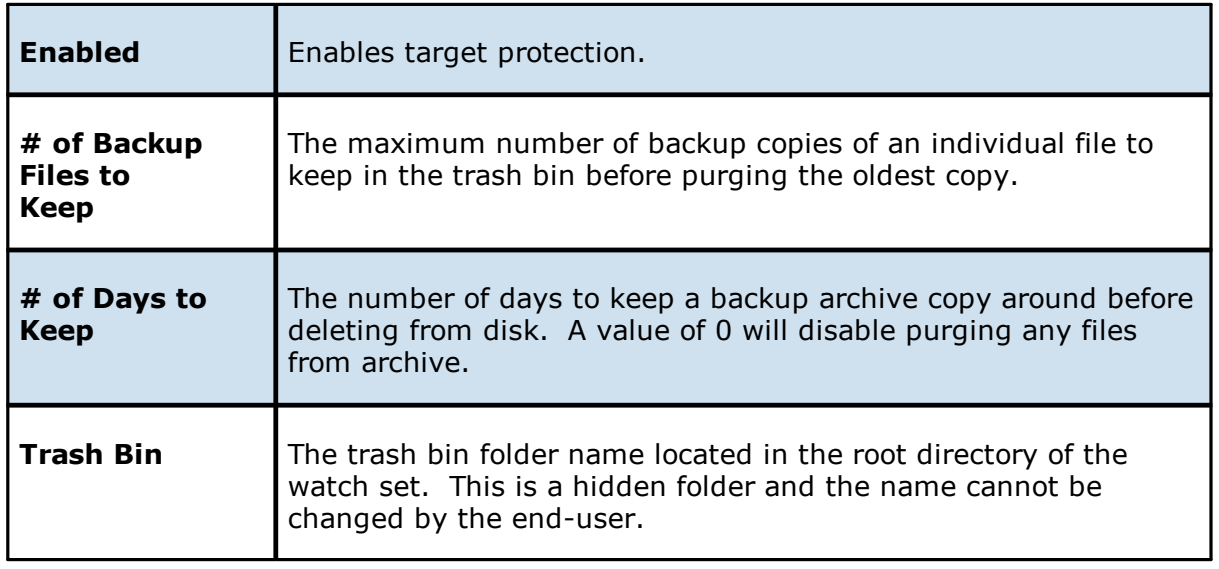

## <span id="page-307-0"></span>**Email Alerts**

The **Email Alerts** page in the **Edit File Collaboration Configuration** wizard allows you to select which email alerts to apply to a File Collaboration job. Email alerts are defined in the [Preferences](#page-114-0) dialog, and can then be applied to individual jobs. See Email [Alerts](#page-114-0) in the **Preferences** section for information about creating an email alert for a File Collaboration job.

To apply email alerts to a File Collaboration job while editing the job:

- el Edit File Collaboration Configuration  $\Box$  $\times$ Participants **Email Alerts** General **File Filters Edit Email Alerts Conflict Resolution Delta Replication** Select Name Enabled **Event Types** Recipients File Metadata **Host Problem** Yes **Host Timeout** debrag@peersoftware.com **File Locking** Remove **Application Support** View Details Logging and Alerts **Target Protection** Email Alerts **SNMP Notifications** Tags DFS-N  $\overline{\mathsf{OK}}$ Cancel
- 1. Click the **Select** button.

The **Select Email Alert** dialog opens.

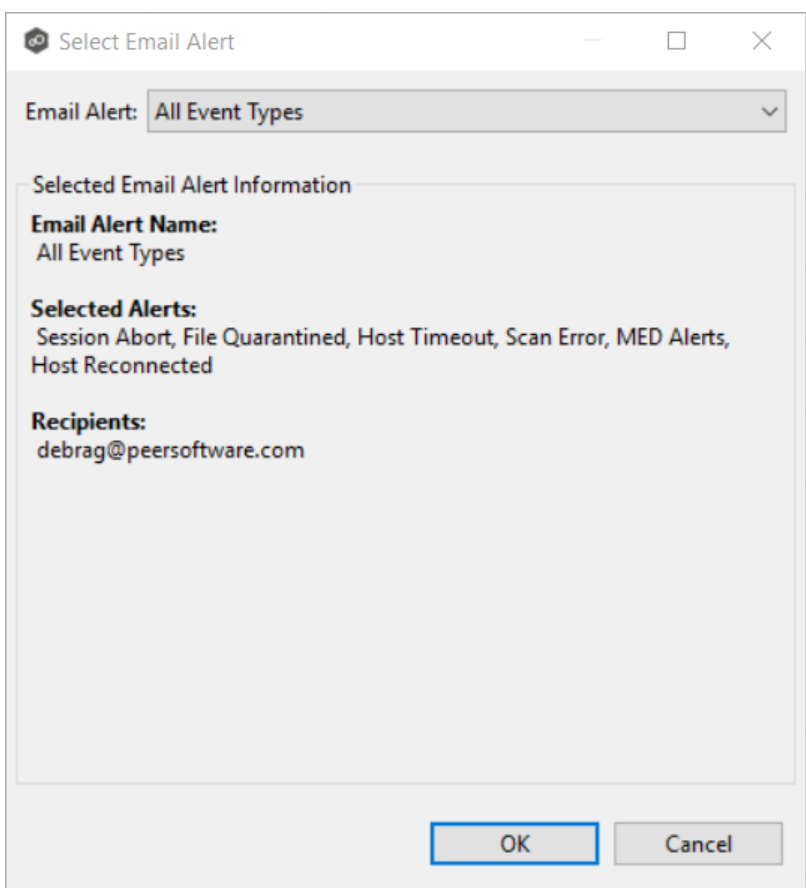

2. Select the email alert from the drop-down list, and then click **OK**.

The newly added email alert appears in the **Email Alerts** table.

- 3. Repeat to add additional alerts to the job.
- 4. Click **OK**.

### <span id="page-308-0"></span>**SNMP Notifications**

The **SNMP Notifications** page in the **Edit File Collaboration Configuration** wizard allows you to select which SNMP notifications to apply to a File Collaboration job.

SNMP notifications, like email alerts and file filters, are configured at a global level in the [Preferences](#page-114-0) dialog, then applied to individual jobs. For more information about SMNP Notifications, see SNMP [Notifications](#page-129-0) in the **Preferences** section.

To enable or disable SNMP notifications for a File Collaboration job:

1. To enable, select an SNMP notification from the drop down list.

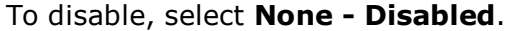

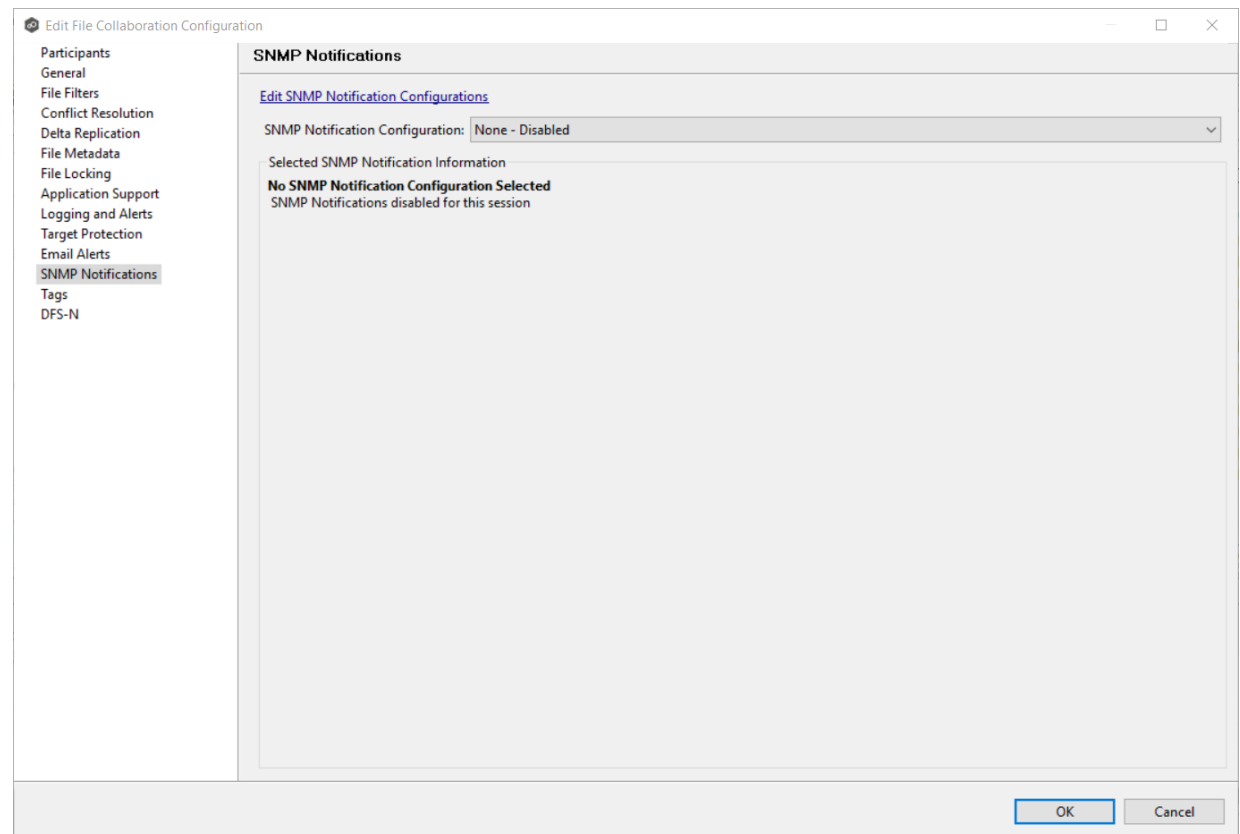

2. Click **OK**.

## **Tags**

The **Tags** page in the **Edit File Collaboration Configuration** wizard allows you to to assign existing tags and categories to the selected job. This page is not available in [Multi-Job](#page-311-0) Editing mode. For more information about tags, see [Tags](#page-53-0) in the Basic [Concepts](#page-39-0) section.

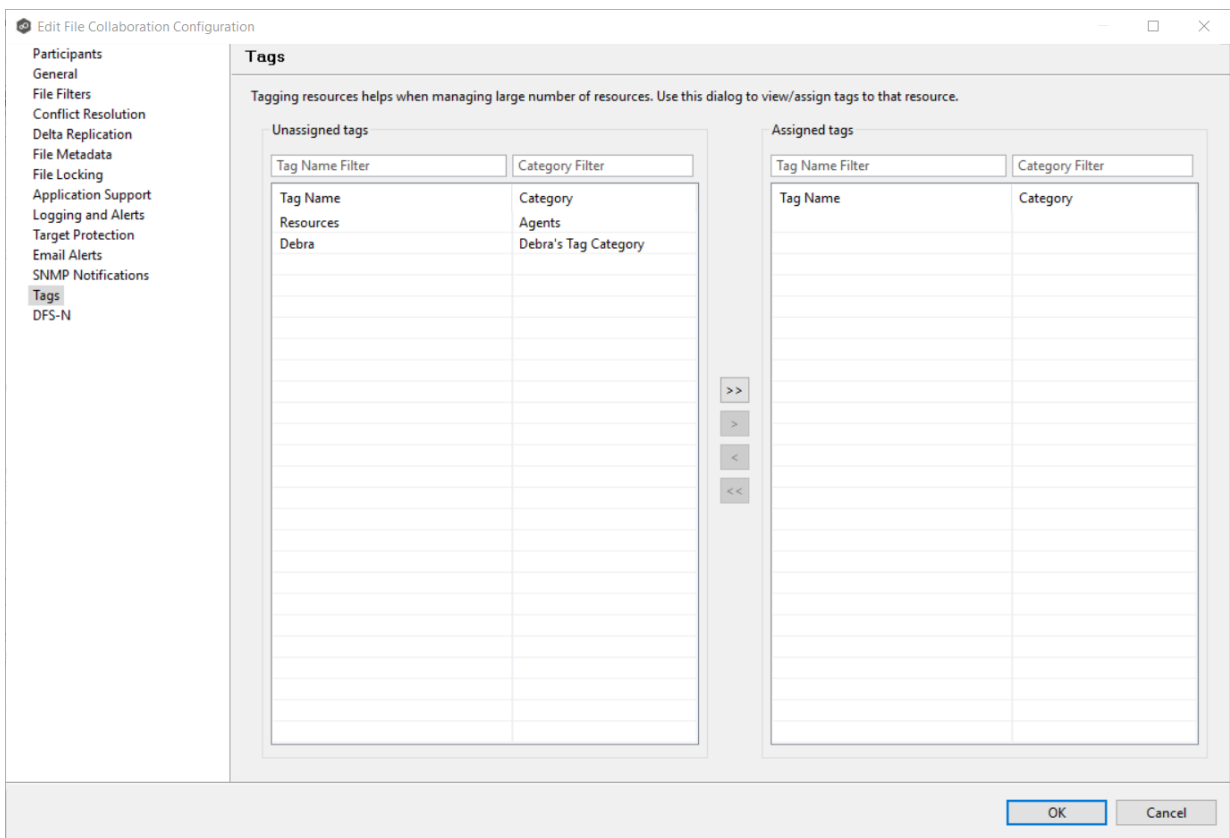

### **DFS-N**

The **DFS-N** page in the **Edit File Collaboration Configuration** wizard presents options for linking a DFS namespace folder to this job. See <u>Link a [Namespace](#page-249-0) Folder with an Existing File</u> Collaboration or [Synchronization](#page-249-0) Job for more information.

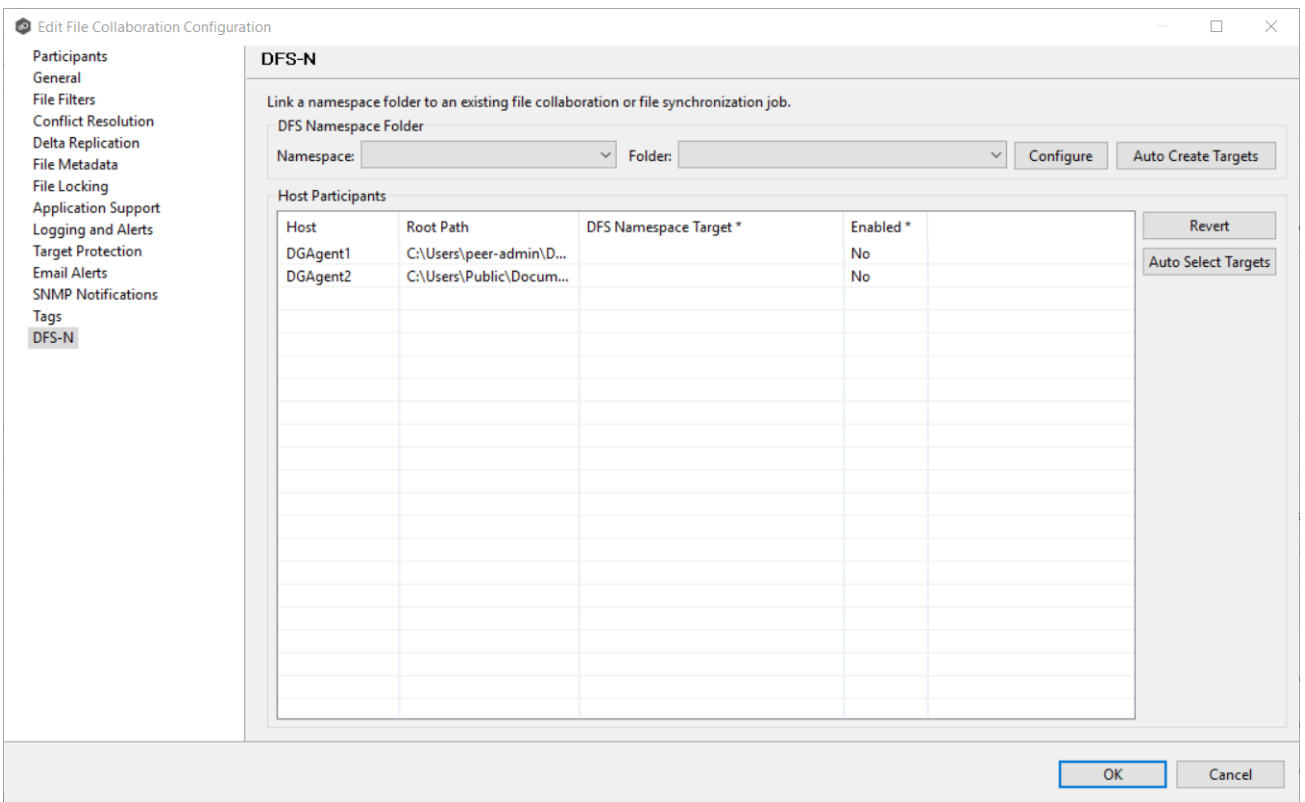

#### <span id="page-311-0"></span>**Editing Multiple Jobs**

The Peer Management Center supports multi-job editing, allowing you to quickly and effectively manipulate multiple File Collaboration jobs simultaneously. For example, you can use this feature to change a single configuration item such as **Auto Start** for any number of already configured jobs in one operation instead of having to change the item individually for each.

While this feature does cover most of the options available on a per-job basis, certain options are unavailable in multi-job edit mode, specifically ones tied to [participants.](#page-12-2) Configuration of participants must be performed on a per job basis.

To edit multiple jobs simultaneously:

- 1. Open the Peer Management Center.
- 2. Select the jobs you want to edit in the **Jobs** view.
- 3. Right-click and select **Edit Jobs**.

For the most part, the original configuration dialog remains the same with a few minor differences depending on similarities between the selected File Collaboration jobs. A sample dialog is as follows:

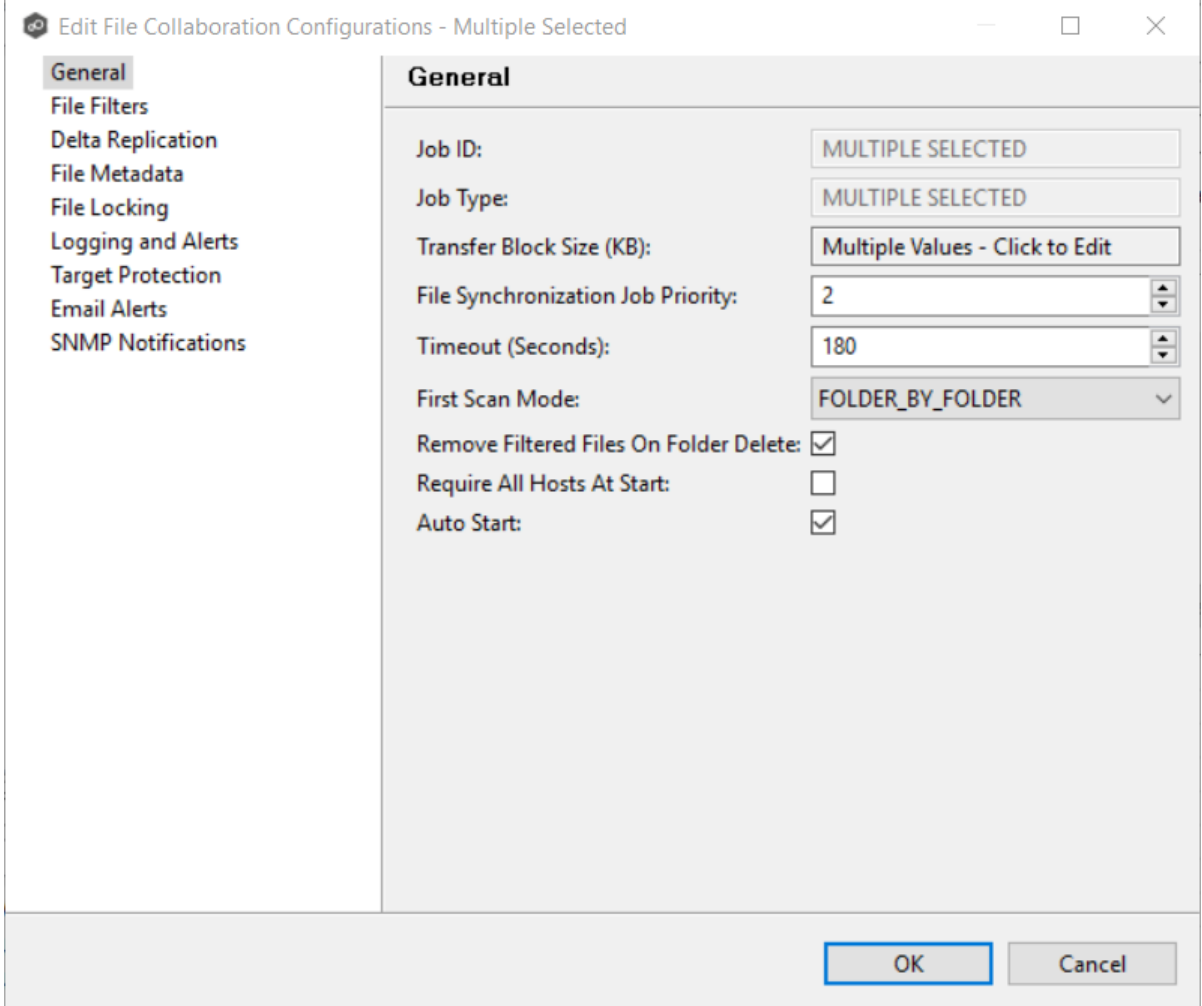

In this dialog, any discrepancies between multiple selected jobs will generally be illustrated by a read-only text field with the caption **Multiple Values - Click to Edit**. Clicking this field will bring up a dialog similar to the following:

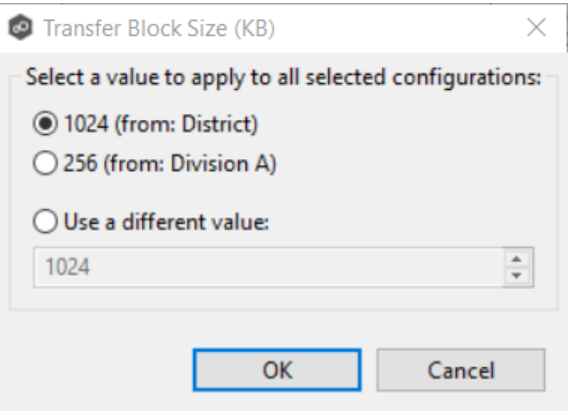

This dialog gives you the option of choosing a value that is already used by one or more selected File Collaboration jobs, in addition to the ability to use your own value. Notice that variances in the look and feel of this pop-up dialog above depend on the type of information it is trying to represent (for example, text vs. a check box vs. a list of items).

Upon clicking OK, the read-only text field you originally clicked will be updated to reflect the new value. Any fields that have changed will be marked by a small caution sign. On saving in this multi-job edit dialog, the changed values will be applied to all selected jobs.

**Note:** Read all information on each configuration page carefully when using the multijob edit dialog. A few pages operate in a slightly different manner then mentioned above. All of the necessary information is provided at the top of these pages in bold text.

## **Running and Managing a File Collaboration Job**

The topics in this section provide some basic information about starting, stopping, and managing File Collaboration jobs:

- · [Overview](#page-314-1)
- · Starting a File [Collaboration](#page-315-0) Job
- · Stopping a File [Collaboration](#page-316-0) Job
- · [Auto-Restarting](#page-318-0) a File Collaboration Job
- · Host [Connectivity](#page-318-0) Issues
- · [Managing](#page-319-0) File Conflicts

### <span id="page-314-1"></span>**Overview**

This topic describes:

- The *[initialization](#page-314-2) process* for a File Collaboration job: What occurs the first time you run a File Collaboration job.
- The *initial [synchronization](#page-314-0) process*: How files are synchronized the first time you run a File Collaboration job.

<span id="page-314-2"></span>The initialization process for a File Collaboration job consists of the following steps:

- 1. All participating hosts are contacted to make sure they are online and properly configured.
- 2. [Real-time](#page-157-0) event detection is initialized on all participating hosts where file locks and changes will be propagated in real-time to all participating hosts. You can view real-time activity and history via the various [Runtime](#page-330-0) Job views for the open job.
- 3. The initial [synchronization](#page-314-0) process is started; all of the configured root folders on the participating hosts are scanned in the background, and a listing of all folders and files are sent back to the running job.
- 4. The background directory scan results are analyzed and directory structures compared to see which files are missing from which hosts. In addition, file conflict resolution is performed to decide which copy to use as the master for any detected file conflicts based on the File Conflict [Resolution](#page-293-0) settings.
- 5. After the analysis is performed, all files that need to be synchronized are copied to the pertinent host(s).

<span id="page-314-0"></span>Before you start a File Collaboration job for the first time, you need to decide how you would like the initial [synchronization](#page-11-2) to be performed. During the initial synchronization process:

- · The watch set is recursively scanned on all participating hosts.
- · File conflict resolution is performed.
- · Any files that require updating are synchronized with the most current copy of the file.

The two primary options are:

- Have the [File](#page-293-0) Collaboration job perform the initial synchronization based on the File Conflict [Resolution](#page-293-0) settings.
- [Pre-seed](#page-288-0) all [participating](#page-12-2) hosts with the correct folder and file hierarchy for the configured root folders before starting the session.

If you have a large data set, we strongly recommend that you perform the initial synchronization manually by copying the data from a host with the most current copy to all other participating hosts. This needs to be done only once--before the first time that you run the File Collaboration job.

If you choose the first option, click the **Start** button to begin [collaboration](#page-314-2) session [initialization](#page-314-2). Otherwise, pre-seed each participating host with the necessary data, then click the **Start** button.

#### <span id="page-315-0"></span>**Starting a File Collaboration Job**

Before starting a File Collaboration job for the first time, make sure that you have decided how you want the initial [synchronization](#page-314-0) to be performed.

When running a File Collaboration job for the first time, you must manually start it. After the initial run, a job will automatically start, even when the Peer Management Center server is rebooted.

**Note:** You cannot run two jobs concurrently on the same volume if the [watch](#page-14-0) sets contain an overlapping set of files and folders.

To manually start a job:

- 1. Choose one of three options:
	- ·Right-click the job name in the **Jobs** view.
	- · Right-click the job name in the **File Collaboration Job Summary** view, and then choose **Start** from the pop-up menu.

· Open a job and then click the **Start/Stop** button in the bottom left corner of the job's **Summary** tab (shown below).

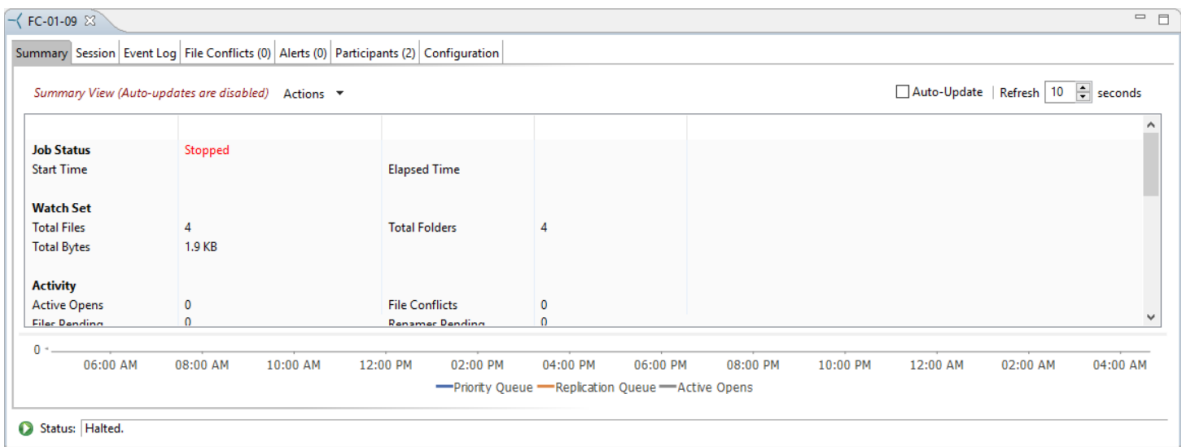

2. Click **Yes** in the confirmation dialog.

After the job initialization has completed, the job will run. Once the job starts, the icon next to the job name in the **Jobs** view changes from gray to green.

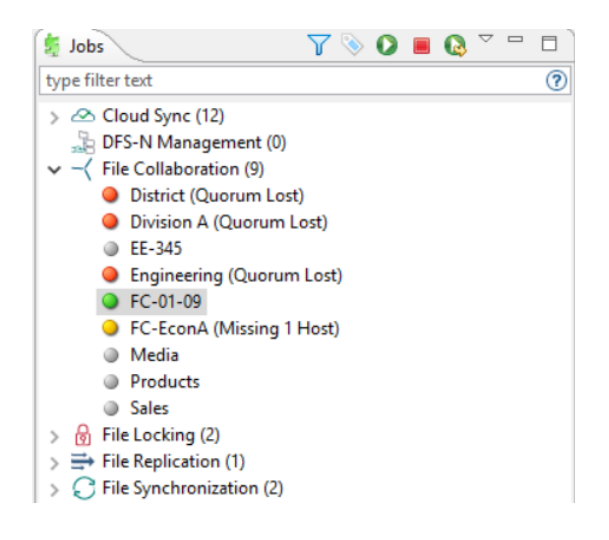

#### <span id="page-316-0"></span>**Stopping a File Collaboration Job**

You can stop a File Collaboration job at any time by clicking the **Stop** button. Doing this shuts down the real-time file event detection and close all running operations (e.g., file transfers).

### <span id="page-317-0"></span>**Auto-Restarting a File Collaboration Job**

Peer Management Center includes support for automatically restarting File Collaboration jobs that include [participating](#page-12-2) hosts that have been disconnected, have reconnected, and are once again available.

After a host becomes unavailable and the *[quorum](#page-319-1)* is lost on a running File Collaboration job, the job automatically stops running and enters a pending state, waiting for one or more hosts to become available again so that the quorum can be met. Once the quorum is met, the pending job will automatically be restarted, beginning with a scan of all root folders.

In a job where a host becomes unavailable but quorum is not lost, the remaining hosts will continue collaborating. If the unavailable host becomes available once again, it is brought back into the running job and a background scan begins on all participating hosts, similar in fashion to the initial background scan at the start of a job.

You can enable all File Collaboration jobs to auto-restart. You can also disable auto-restart File Collaboration jobs on a per-job and host instance. For more information on disabling auto-restart at the job level, see [Participant](#page-338-0) View.

To enable all File Collaboration jobs to auto-restart:

- 1. Select **Preferences** from the **Window** menu.
- 2. Select **File Collab, Sync, and Locking** in the navigation tree.

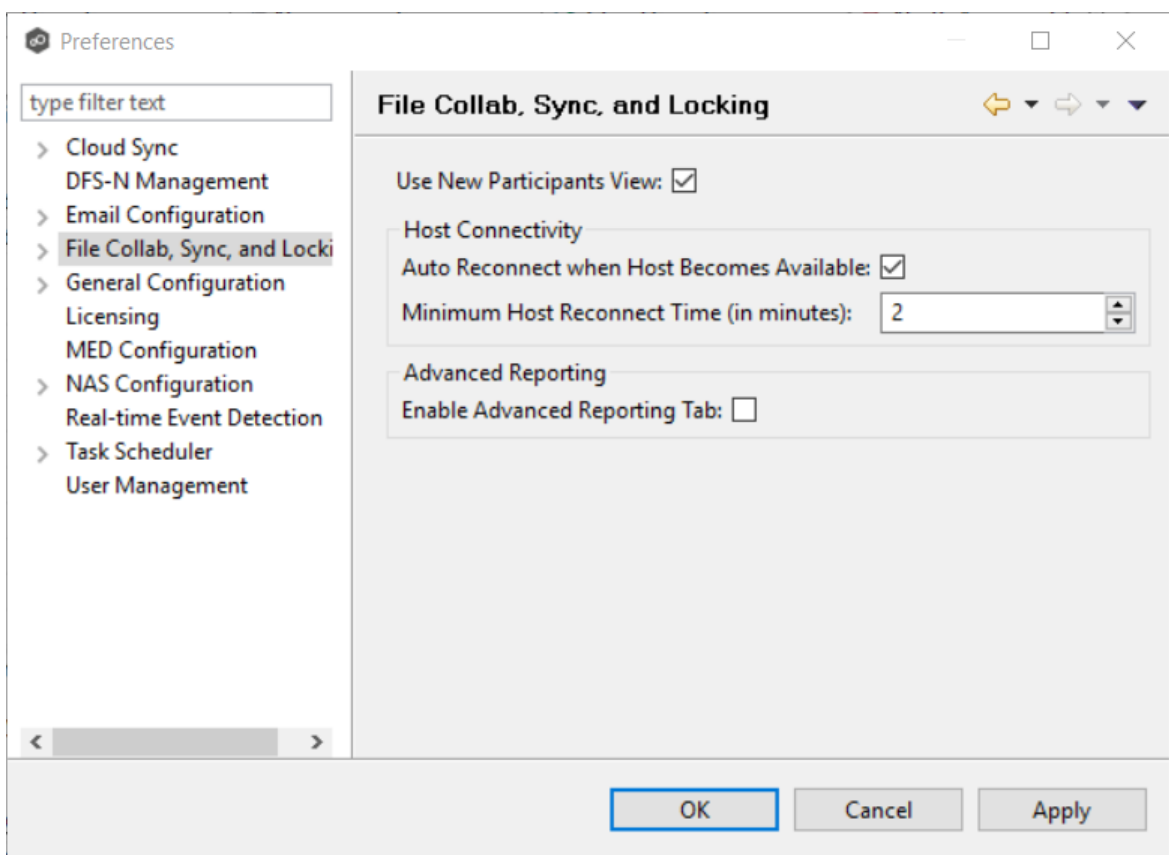

- 3. Select the **Auto Reconnect when Host Becomes Available** checkbox.
- 4. Enter the minimum number of minutes to wait after an Agent reconnects before reenabling it in any associated jobs in the **Minimum Host Reconnect Time** field.
- 5. Click **OK**.

#### <span id="page-318-0"></span>**Host Connectivity Issues**

Peer Management Center is designed to be run in an environment where all [participating](#page-12-2) hosts are highly available and on highly available networks.

# **Unavailable Hosts**

If a host becomes unavailable while a File Collaboration job is running, and is unreachable within the configured timeout period (specified within the job's General [settings\)](#page-291-0), it may be removed from collaboration. If no response is received while performing a file collaboration operation within the timeout period, then the host will be pinged, and if still no response, the host will be taken out of the running session, a FATAL event will be logged, and the

[Participants](#page-338-0) view for the job will be updated to indicate that the host has failed. In addition, if email [alerts](#page-307-0) and/or SNMP [notifications](#page-308-0) are configured and enabled for **Host Timeouts**, then the appropriate message(s) will be sent.

If [auto-restart](#page-317-0) not enabled, you will need to stop and start the File Collaboration job in order to bring any failed hosts back into the session. As a result, all root folders on all hosts will need to be scanned again to detect any inconsistencies. Therefore, if you are operating over a WAN with low bandwidth you will want to set the timeout to a higher value on each related jobs.

# <span id="page-319-1"></span>**Quorum**

In order for a File Collaboration job to run correctly, a quorum of available hosts must be met. Quorum is currently set to at least 2 hosts, and if quorum is not met. then the collaboration session will automatically be terminated. If email [alerts](#page-307-0) and/or SNMP [notifications](#page-308-0) are configured and enabled for **Session Aborts**, then the appropriate message(s) will be sent.

- $\vee$  File Collaboration (7)
	- Collab Job
	- **O** District (Quorum Lost)
	- **Division A**
	- **Engineering**
	- **EC-EconA**
	- **Media**
	- **Sales**

## <span id="page-319-0"></span>**Managing File Conflicts**

Files conflicts can occur for the following reasons:

- · A file is already opened by a user when a File Collaboration job is started and the file size and timestamp does not match the other target hosts.
- · A file is already opened by two or more users when a File Collaboration job is started.
- · Two or more users open a file at the same time before all files can be locked down by the running File Collaboration job.
- · A file was modified on two or more hosts between job restarts or network outages.

• A general I/O failure occurs on the [source](#page-13-0) host after the file has been modified, but before the file is synchronized to all [target](#page-13-1) hosts. In this case, the file is automatically [quarantined](#page-322-0).

When a file conflict is detected, the file is placed in the File Conflicts list and assigned a [conflict](#page-321-0) status, which determines how the conflict is resolved. The File Conflicts list is displayed in the File Conflicts view.

For an elaboration on conflict scenarios, see file conflict [scenarios.](#page-320-0)

<span id="page-320-0"></span>· A job is started and Initial Scan Logic is performed on a file:

If the file has never been synchronized by Peer Management Center and if file sizes and last modified times do not match on all participating hosts, or if the file does not exist on one or more hosts, then the file will be synchronized based on the file conflict resolution strategy, which is typically the most recent last modified time.

Files that have previously been synchronized by Peer Management Center where just a single file's last modified timestamp is newer than the last recorded timestamp, then that file will be synchronized to all other hosts. However, if two or more files have a more recent last modified timestamp than was last recorded timestamp, then the file will be [quarantined](#page-322-0) (this is the default behavior and can be disabled by deselecting the file conflict resolution strategy **Quarantine Offline Version Conflicts** option).

· A single user has a file opened before starting a collaboration job:

A file conflict will be created with a status of **Pending Initial Synchronization**. After the user closes the file, if all file sizes and timestamps match, then the file conflict is removed and no synchronization is performed. However, if any file last modified times or file sizes do not match, the file will be synchronized or [quarantined](#page-322-0) based on the file conflict resolution strategy and according to the initial scan logic detailed above. Once the file is synchronized, the file conflict will be removed.

· Two or more users have a file open before starting a collaboration job

A file conflict will be created with a status of **Pending Conflict Resolution**. After the users close all files, the conflict will be removed if the last modified timestamp matches on all files. Otherwise, if the file has never been synchronized by Peer Management Center, then the file conflict status will be updated to **[Quarantined](#page-321-0)**. However, if the file has previously been synchronized by Peer Management Center, then the file will be synchronized or *[quarantined](#page-322-0)* based on the file conflict resolution strategy and according to the initial scan logic detailed above.

· Two or more users open a file at the same time

In the rare situation when two users open a file at the same time, or in-and-around the same time and Peer Management Center is unable to obtain corresponding locks on target hosts before this happens (this is dependent on WAN latency and other factors), then a file conflict will be created with a status of **Pending Conflict Resolution**. After all users close the files, file lock conflict resolution will be performed as follows:

- $\circ$  If all files last modified timestamps and file sizes match, then the file conflict will be removed.
- $\circ$  If only a single file has been modified, then the file that changed is synchronized or quarantined based on the configured file conflict resolution strategy and according to the initial scan logic detailed above.
- $\circ$  If two or more files have been modified since it was opened, then the file conflict status will be updated to quarantined.

<span id="page-321-0"></span>When a file conflict occurs, the status is set to one of the the following statuses:

- · **Pending Conflict Resolution** if the file has already been verified or synchronized by the initial synchronization process.
- · **Pending Initial Synchronization** if the file hasn't been verified or synchronized.
- · **Quarantined** if the conflict is a result of a fatal I/O error on the source.

**Note:** If a File Collaboration job is stopped before a file conflict with a status of **Pending Conflict Resolution** is resolved, then that file is automatically [quarantined](#page-322-0) the next time the File Collaboration job is started.

The resolution strategies for the three conflict statuses are as follows:

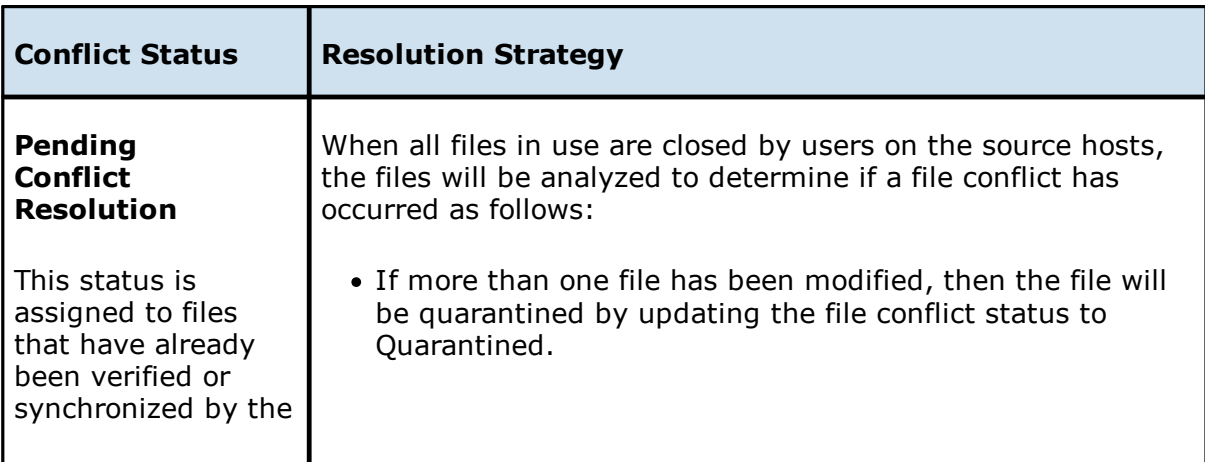

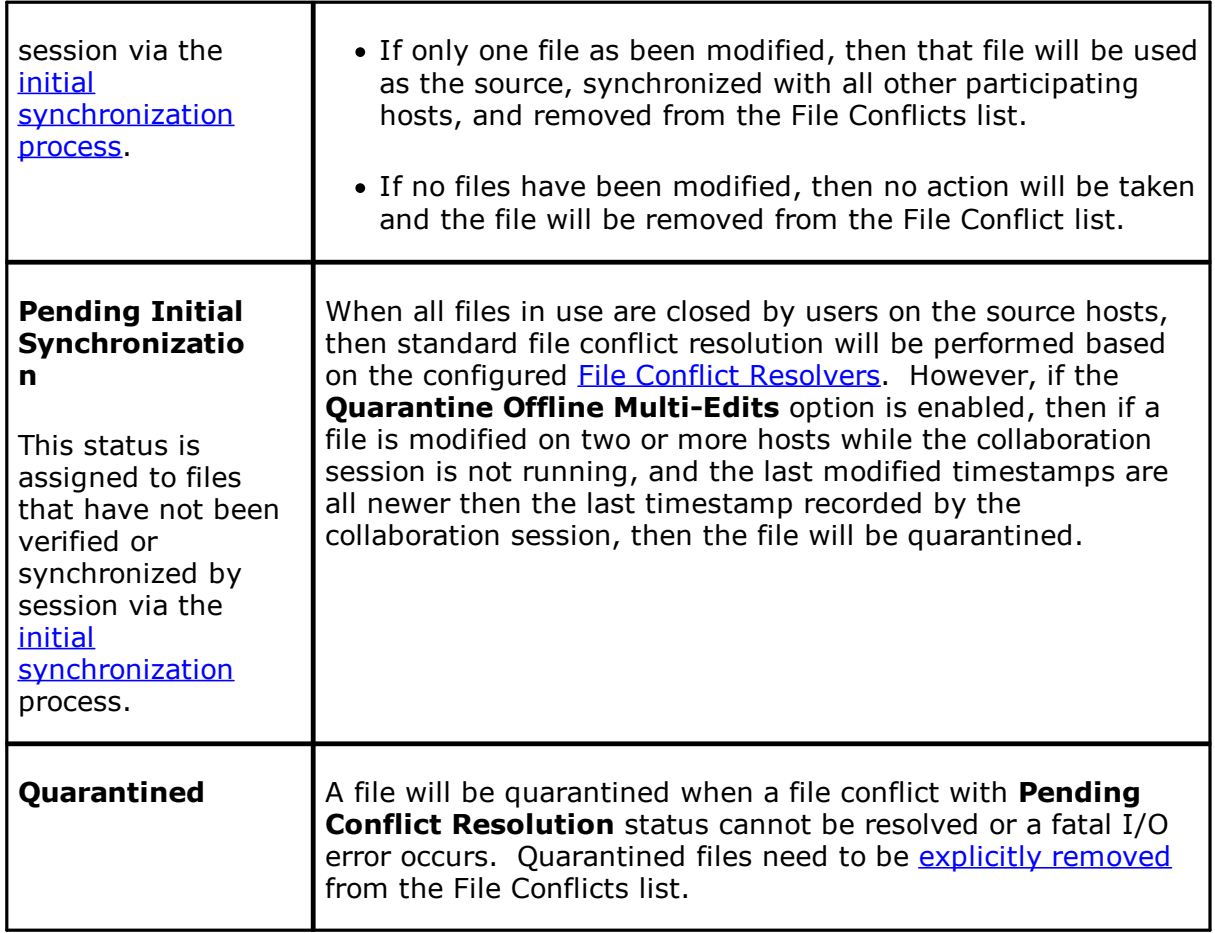

Once a file is marked as **Quarantined**, the file no longer participates in collaboration, and thus changes to any version of the file will not be propagated to other hosts. However, subsequent file activity on a quarantined file will be logged in the **[Event](#page-335-0) Log as a warning so that you can** determine who modified the file while it was quarantined.

Quarantined files are saved to disk and will survive session restarts. The File Conflicts list displays the time and date of the quarantine along with an error message indicating the reason for the quarantine.

A Quarantined File event is also logged in the Event Log and you can obtain a more detailed reason for the quarantine by analyzing the Event Log file(s). In addition, if email [alerts](#page-307-0) and/or SNMP [notifications](#page-308-0) are configured and enabled for **File Quarantines**, then the appropriate message(s) will be sent.

<span id="page-322-0"></span>.

#### <span id="page-323-0"></span>**Removing a File from Quarantine**

You must explicitly remove a file from quarantine in order to have it participate in the collaboration session once again.

You may also chose to perform no action, in which case, the file is removed from the File Conflict list but none of the file versions are modified; therefore if the files are not currently insync, then the next time the file is modified, changes will be propagated to the other hosts. If an error occurs while removing the file conflict, then the Status field in the File Conflict table is updated to reflect the error.

To remove a file (or multiple files) from quarantine:

- 1. Select the file(s) in the File Conflicts list.
- 2. Select the host with the correct version.
- 3. Click the **Release Conflict** button.

After doing this, all hosts are checked to make sure the file is not currently locked by anybody. If no locks are found, then locks are obtained on all versions of the file and the targets that are out-of-date are synchronized with the selected source host.

## **File Collaboration Views**

This section describes File Collaboration views. The views can be grouped into two types:

- · [Summary](#page-323-1)
- · [Runtime](#page-330-0)

#### <span id="page-323-1"></span>**File Collaboration Summary Views**

The three File Collaboration Summary views are:

- · Collab and Sync [Summary](#page-324-0) View
- · [Runtime](#page-327-0) Reports View
- · [Dashboard](#page-329-0) Summary View
<span id="page-324-0"></span>The **Collab and Sync Summary** view aggregates critical status and statistical information from all File Collaboration, File Locking, File Replication, and File Synchronization jobs in a single table view. It presents overall job status, basic pending, and bytes transferred statistics. See the **[Runtime](#page-327-0) Reports view** for more detailed pending activity information.

This view is automatically displayed when the Peer Management Center client is started and can be opened at any other time by double-clicking the name of the job type name in the [Jobs](#page-32-0) [view](#page-32-0) or by selecting **View Collab and Sync Summary** from the toolbar in the **Jobs** view.

Information in this view can be sorted and filtered. Operations such as starting, stopping, and editing multiple job at once are available, in addition to the ability to clear job [alerts](#page-480-0) and purge file [conflicts](#page-337-0) from stopped jobs.

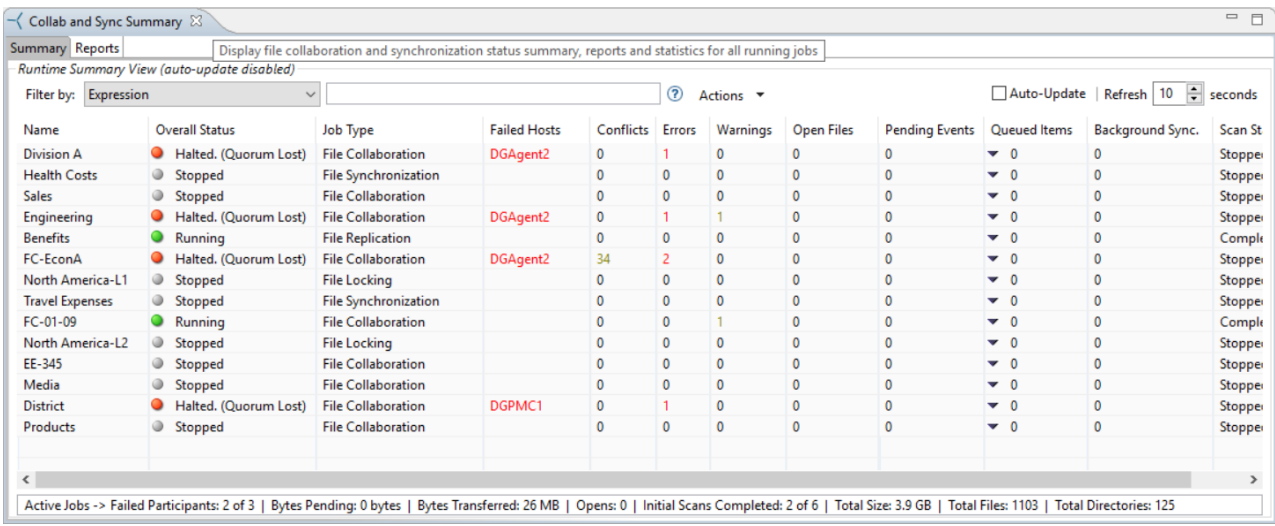

# **Column Descriptions**

Key columns in this view are:

- · **Pending Bytes** Presents the number of bytes pending synchronization which includes scan work, real-time, as well as bulk adds.
- · **Pending Events** (Hidden by default) Presents the number of total pending items in Fast Queue, Slow Queue and Bulk Adds. This does not include Renames, Deletes, and Bulk Security changes. This can contain multiple events for a single file because target locks are separate operations, (e.g. if you add one file, there will be two events for this in queue.) Scan synchronization is not included and metadata synchronization is not reflected here.
- · **Queue Items** Presents the number of items in just the Fast and Slow queue (does not include bulk adds)

· **Background Sync.** – Presents the number of initial and full scan items in queue.

Additional columns can be added to and removed from the table using the right-click context menu.

# **Automatic Updates**

For performance reasons, this view is not updated in real-time. However, the table can be set to automatically update every few seconds. Select the **Auto-Update** checkbox to enable this functionality; set the refresh interval (in seconds) in the **Refresh** checkbox. Each refresh cycle will update the totals across all active jobs listed at the bottom of the view.

## **Table Context Menu**

Selecting one or more items in the table, then right-clicking will bring up a context menu of available actions that can be performed on the selected jobs. Double-clicking any item in the table will automatically open the selected job in a tab within the a view, allowing you to drill down and view specific information about that single job.

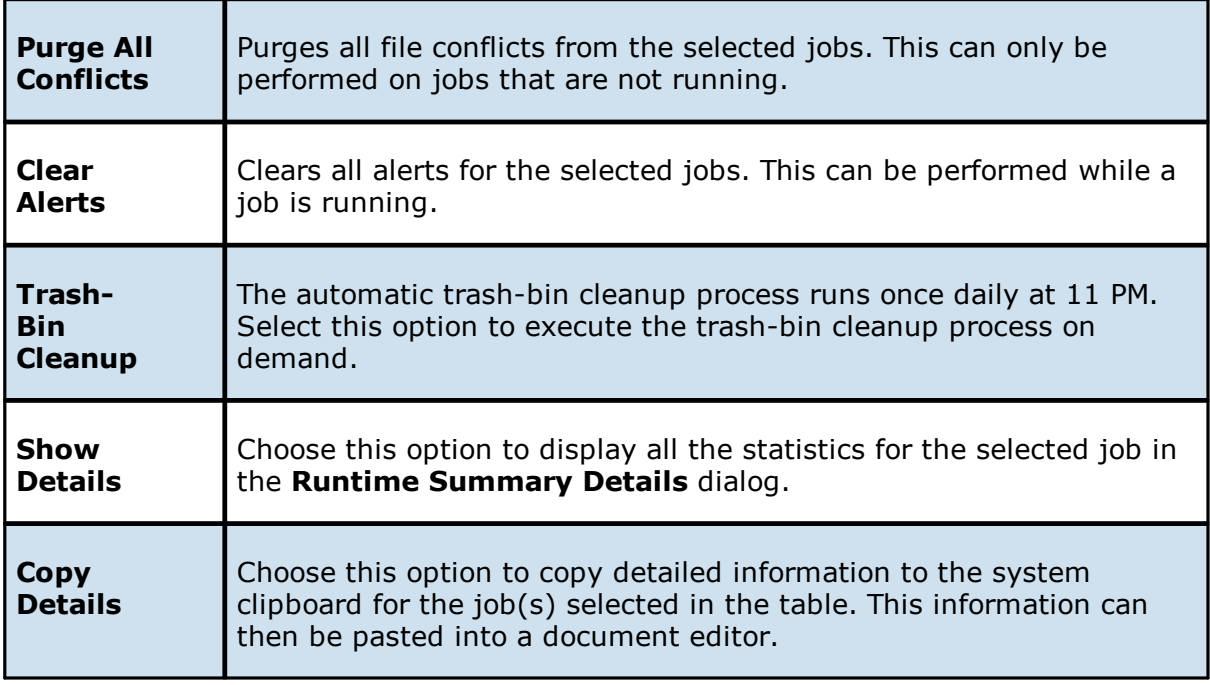

The actions that are unique to this table are as follows:

# **Filtering Jobs in the Table**

You can change which items are displayed in the table by [filtering](#page-51-0) the list or by it state (Running in Good State, Running with Quarantines, Not Running - Stopped, Running with Disconnected Agents, Lost Quorum), Job Name, Participant, Session Status) or by [tags](#page-56-0). Select the desired filter or enter your own expression in the text field to the right of the filter drop0down list.

## **Actions Menu**

Summary Reports Runtime Summary View (auto-update enabled) Filter by:  $\checkmark$ Actions  $\blacktriangledown$ Y  $\overline{\phantom{a}}$ Filters Þ Name **Overall Status** Failed ... Windows and cDO... @ Stopped Custom Sort... Windows (Small) Stopped Refresh View Windows Stopped Copy All Filtered Statistics test Stopped Export Table Data to File

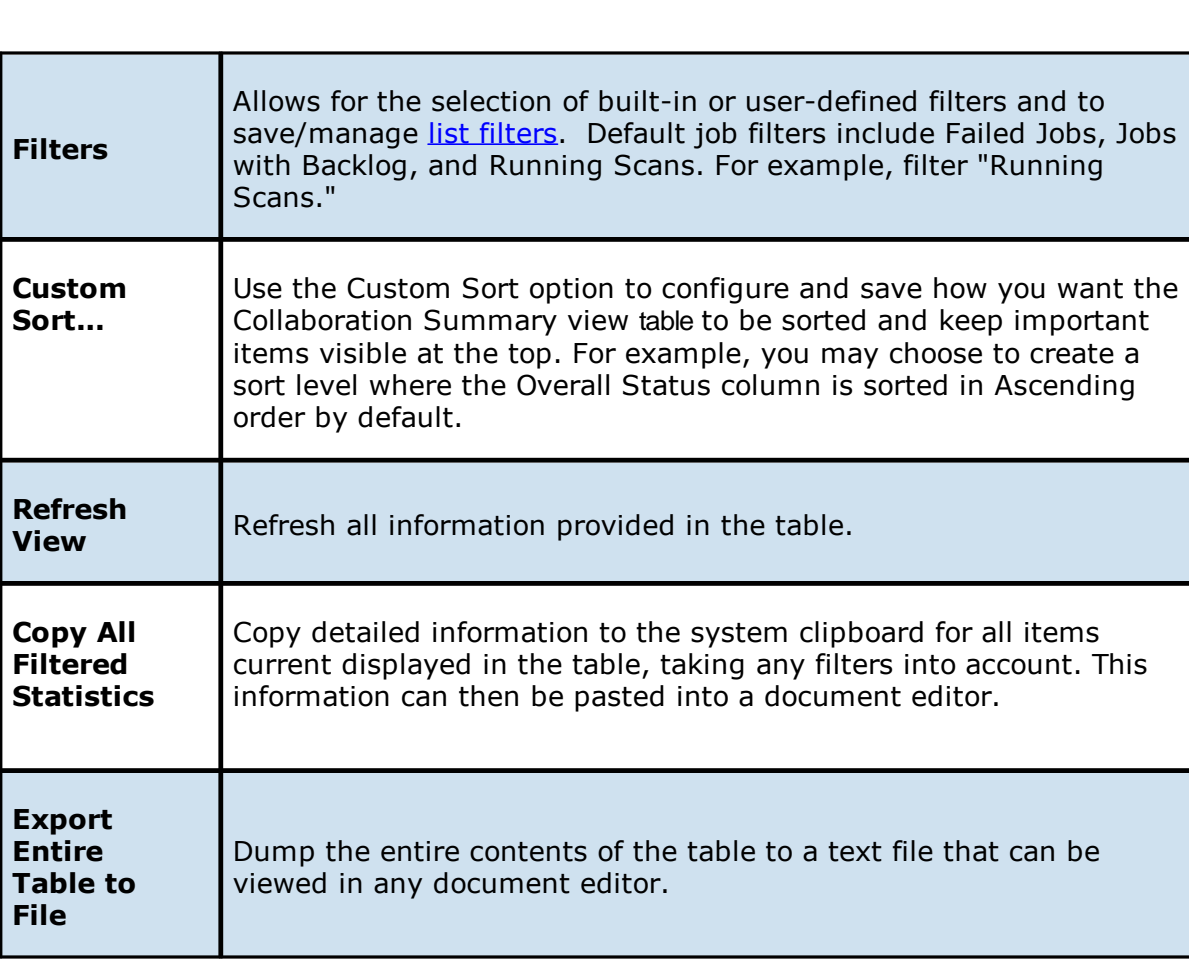

Clicking the **Actions** menu provides the following options:

<span id="page-327-0"></span>The **Runtime Reports** tab aggregates critical statistical information from all File Collaboration, File Locking, File Replication, and File Synchronization jobs in a single table view. The **Reports** tab is visible when the global **Enable Advanced Reporting Tab** option in [Preferences](#page-110-0) checked. This tab is especially useful to see the number of files that are in the queue waiting to be synchronized (File Sync Queue).

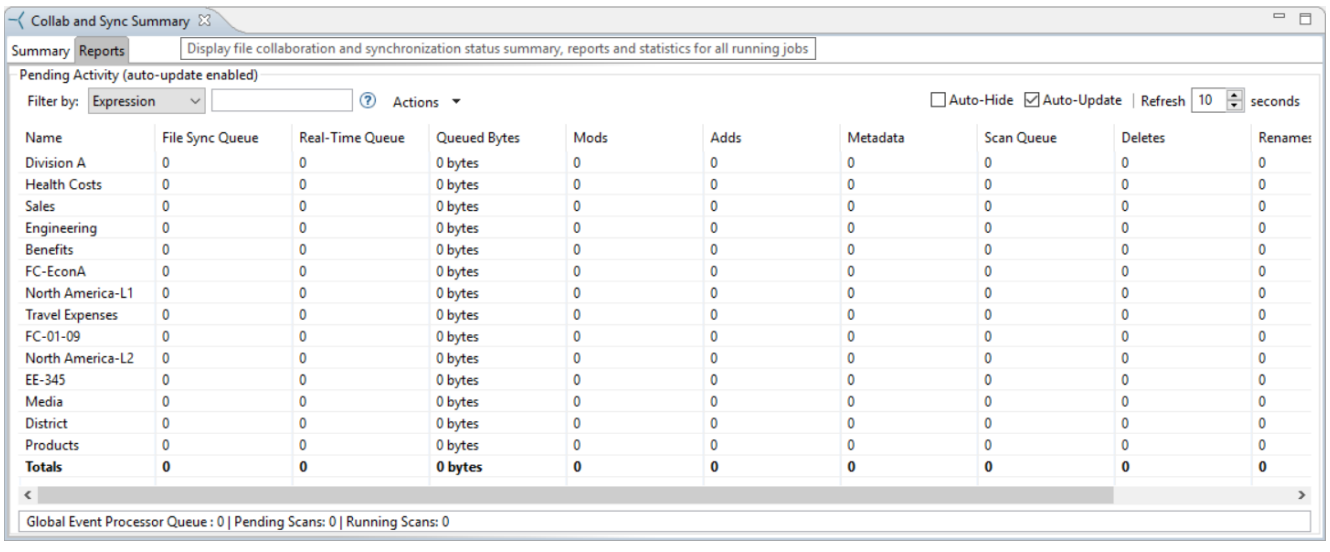

## **Automatic Updates**

For performance reasons, this view is not updated in real-time. However, the table can be set to automatically update every few seconds. Select the **Auto-Update** checkbox to enable this functionality; set the refresh interval (in seconds) in the **Refresh** checkbox. Each refresh cycle will update the totals across all active jobs listed at the bottom of the view.

## **Column Descriptions**

Additional columns can be added to and removed from the table from the right-click context menu.

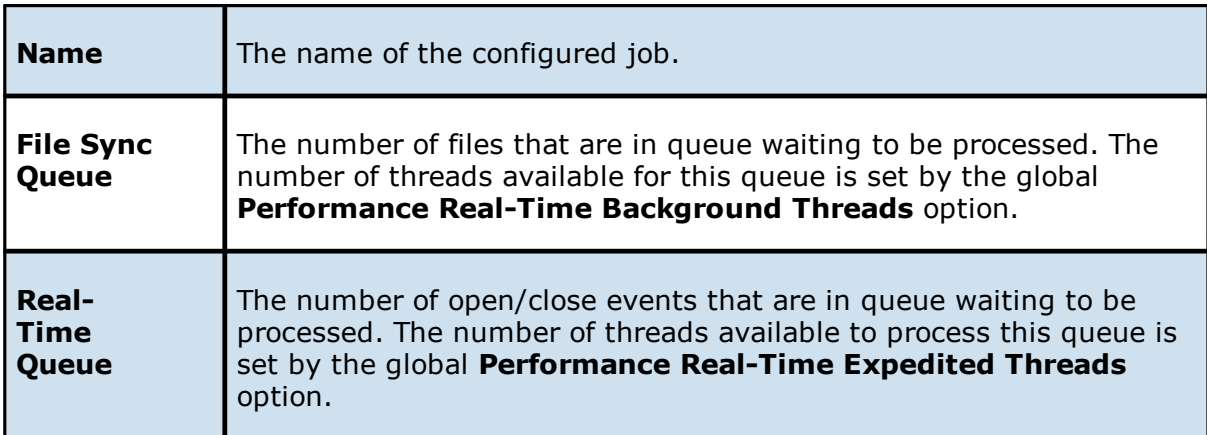

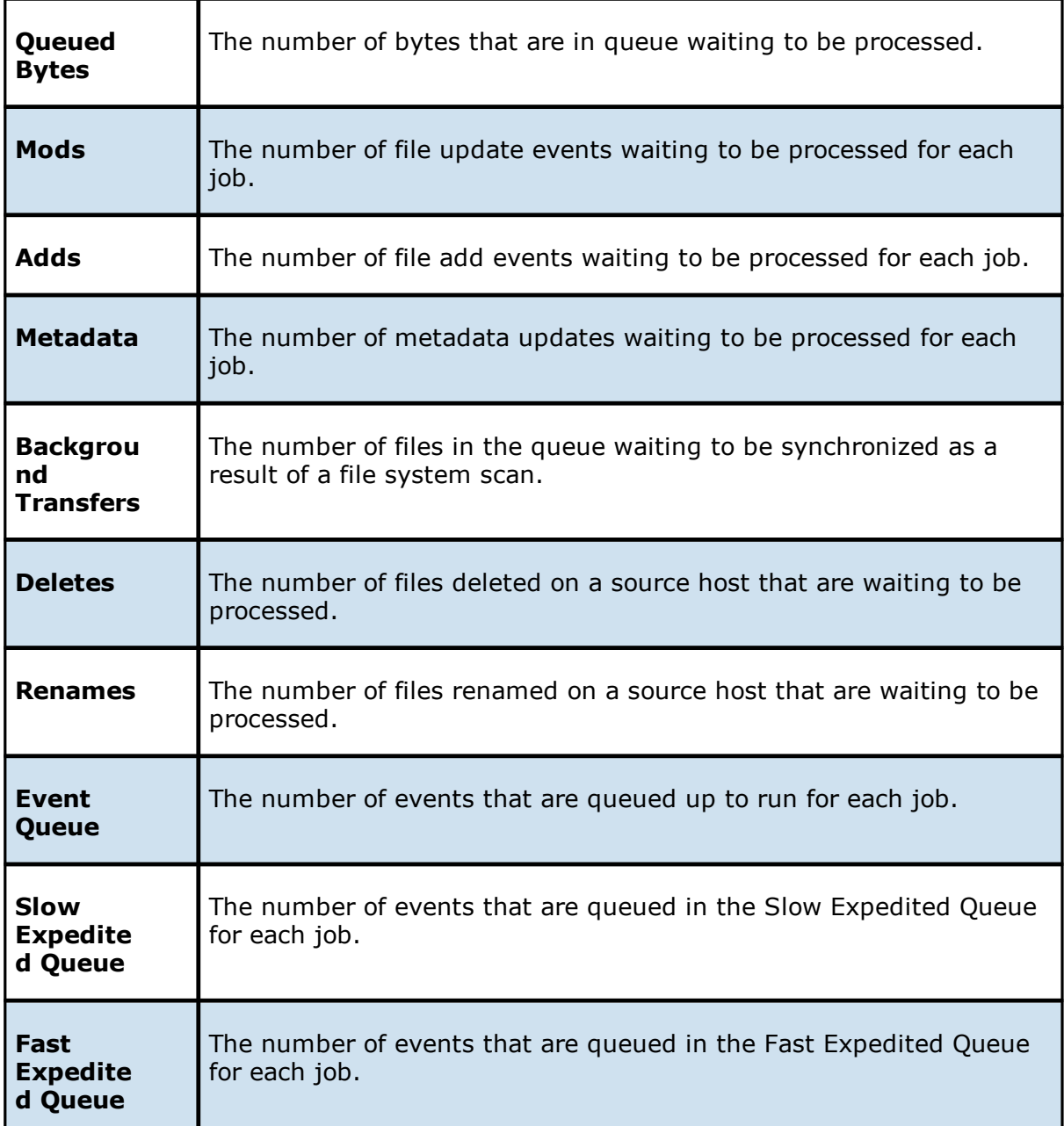

Items in the table can be filtered by a *filter [expression](#page-51-0)*, job name, **[Participant](#page-12-0)**, Session Status, or tags. Select the desired filter or enter your own expression in the text field to the right of the filter drop down list. Check the **Auto-Hide** button to hide all Jobs which have no pending activity.

## **Actions Menu**

Clicking on the **Actions** table menu provides the following options:

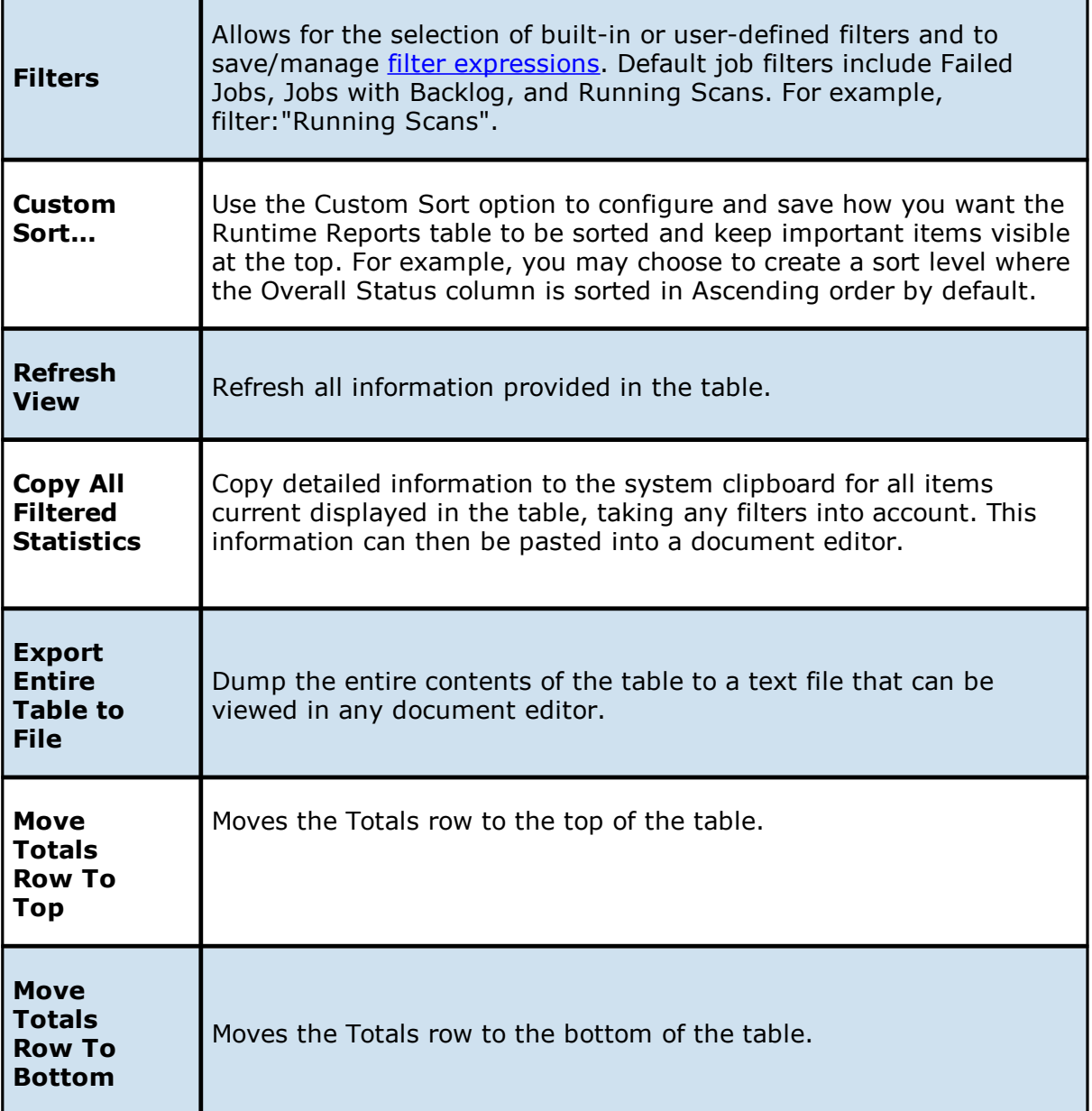

The **Dashboard Summary View** displays metrics and key performance indicators from all running File Collaboration, File Locking, File Replication, and File Synchronization jobs. It is automatically displayed when the Peer Management Center client is started and can be opened at any other time by selecting **View Dashboard** from the **Window** menu or by clicking the **View Dashboard** icon in the Peer Management Center [toolbar.](#page-29-0)

Entries in the first column of the **File Collaboration** and **Agents** categories can be doubleclicked, which will take the user to a filtered runtime view of the selected item for additional details.

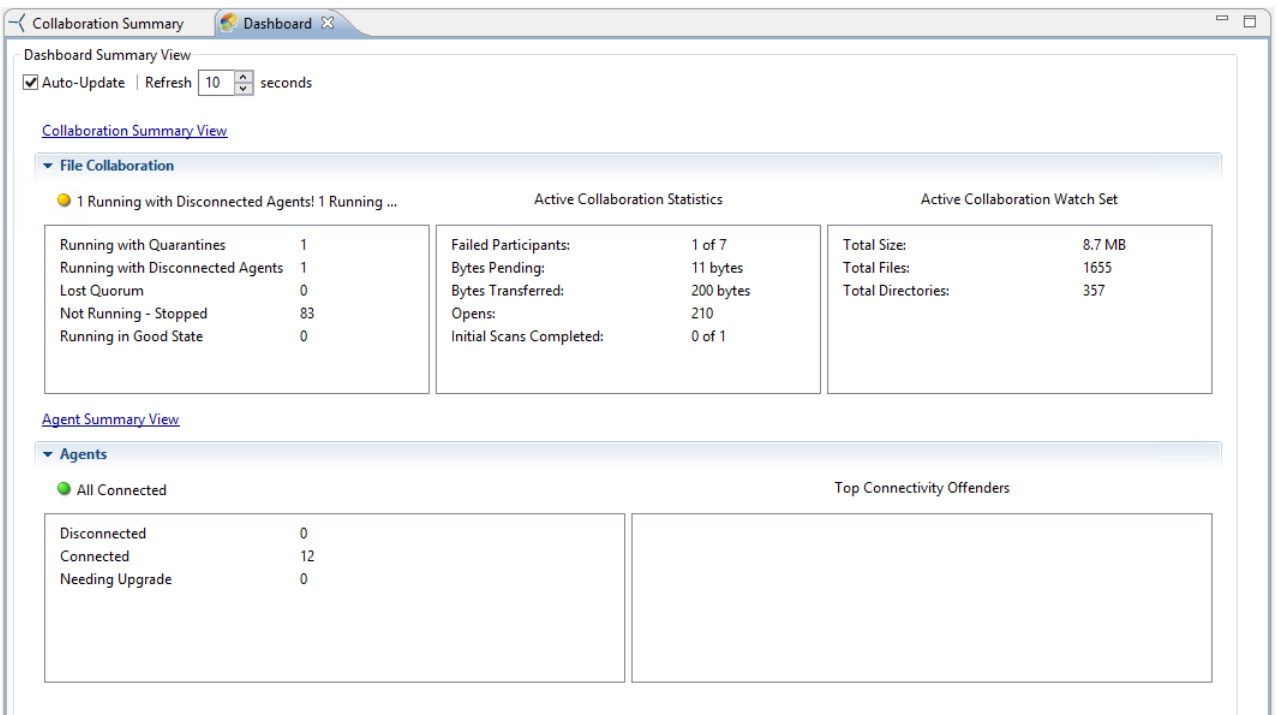

# **Automatic Updates**

For performance reasons, this view is not updated in real-time. However, the table can be set to automatically update every few seconds. Select the **Auto-Update** checkbox to enable this functionality; set the refresh interval (in seconds) in the **Refresh** checkbox. Each refresh cycle will update the totals across all active jobs listed at the bottom of the view.

#### **File Collaboration Runtime Job Views**

Each File Collaboration job has seven primary runtime views used for viewing a combination of real-time file I/O activity, history, and configuration. The File Collaboration Runtime View is located in the large center section of the Peer Management Center. It is composed of various tabs (or editors) representing individual File Collaboration jobs and/or cross-job summary information:

- [Summary](#page-331-0) (or Status) view Shows overall statistics for the selected job.
- [Session](#page-334-0) view Shows active open files and files that are currently in transit between [participating](#page-12-0) hosts.
- [Event](#page-335-0) Log view Shows a list of all runtime activity that has occurred within the selected job.
- File [Conflicts](#page-337-0) view Shows a list of all files that are quarantined for the session or are in conflict between two or more participating hosts.
- [Alerts](#page-337-1) view Shows a list of all job alerts specifically tied to the selected job.
- [Participants](#page-338-0) view Shows a list of all hosts participating in the selected job.
- [Configuration](#page-340-0) view Shows a summary of all configurable options for the selected job.

These views also provide the ability to manage specific collaboration runtime functionality.

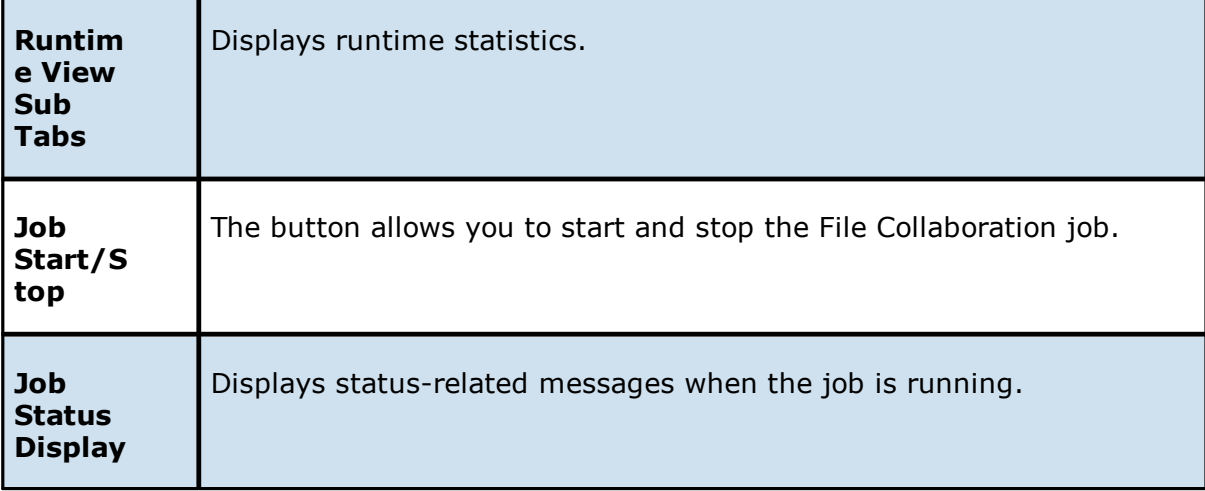

<span id="page-331-0"></span>The **Summary** runtime view allows you to view current and cumulative file collaboration and synchronization statistics, as well background synchronization status.

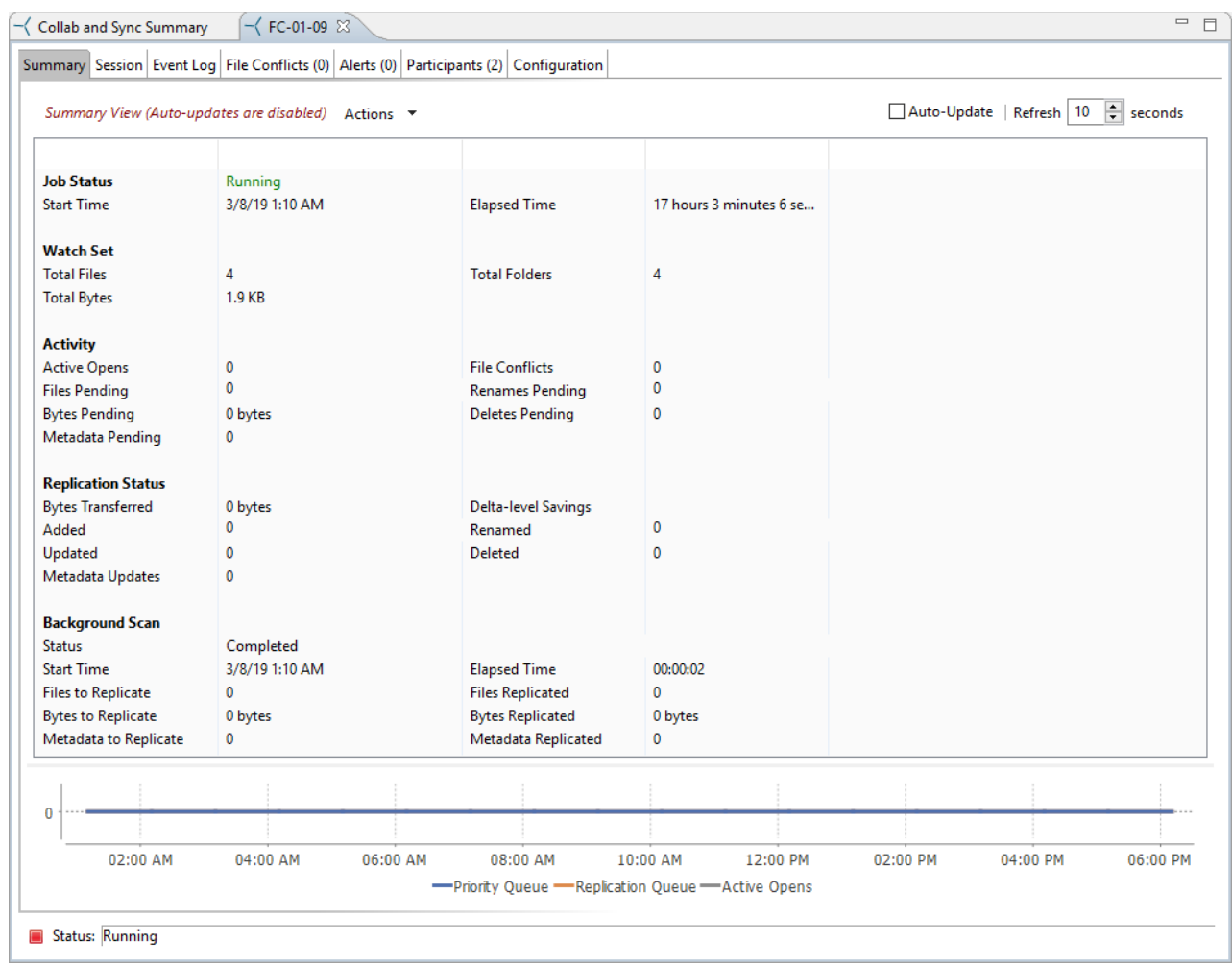

Key statistics in this view are presented in the [Activity](#page-332-0), [Replication](#page-333-0) Status, and [Background](#page-333-1) [Scan](#page-333-1) sections.

# <span id="page-332-0"></span>**Activity**

This section presents statistics on pending activity:

- · **Files Pending** Number of files pending synchronization, this includes queued initial scan items, bulk add files, single file adds and real-time modifies. This does not include Deletes, renames or security changes. Move your cursor over the field to see the breakdown from Adds, Updates, and Scan.
- · **Bytes Pending** Matches the Pending Bytes from the Collab and Sync [Summary](#page-324-0) view, which includes all Queued Transfers including scan works, as well as bulk adds. Note, this does not track Files Pending exactly but does provide a good indication of the number of bytes currently still needing to be synchronized.
- · **Metadata Pending** Number of pending metadata changes from real-time and from initial and folder scans.
- · **Renames Pending** Total number of files and folders pending rename. Move your cursor over the field to see the breakdown for folders and files.
- · **Deletes Pending** Total number of files and folders pending delete.

### <span id="page-333-0"></span>**Replication Status**

This section presents statistics on all completed synchronization from real-time and the initial scan:

- · **Bytes Transferred** Total number of bytes transferred for all real-time Add, Bulk Add, Modify, and Scan synchronization. This does not include bulk delete, security or renames.
- · **Added** Total number of files and folders added in real-time. Move your cursor over the field to see the breakdown for folders and files.
- · **Updated** Total number of files synchronized by initial scan or real-time.
- · **Deleted** Total number off iles and folders deleted.
- · **Renamed** Total number of files and folders renamed. Move your cursor over the field to see the breakdown for folders and files.
- · **File Metadata Updates** Total number of real-time and scan metadata updates for folders and files.

### <span id="page-333-1"></span>**Background Scan**

This section presents pending and completed synchronization statistics from the initial full scan.

- · **Files to Replicate** Total number of pending files synchronization queued up by initial scan.
- · **Bytes to Replicate** Total number of pending files bytes needing synchronization and queued up by initial scan.
- · **Metadata to Replicate** Total number of file and folder metadata queued up by scan.
- · **Files Replicated** Total number of completed file synchronization from the full initial scan.
- · **Bytes Replicated** Total number of bytes transferred by full initial scan.
- · **Metadata Replicated** Total number of file and folder metadata synchronized by full initial scan.

<span id="page-334-0"></span>The **Session** view allows you to view real-time file collaboration activity and the current session status. You can see which files are currently open in the running session, as well as any file that is currently being synchronized between hosts.

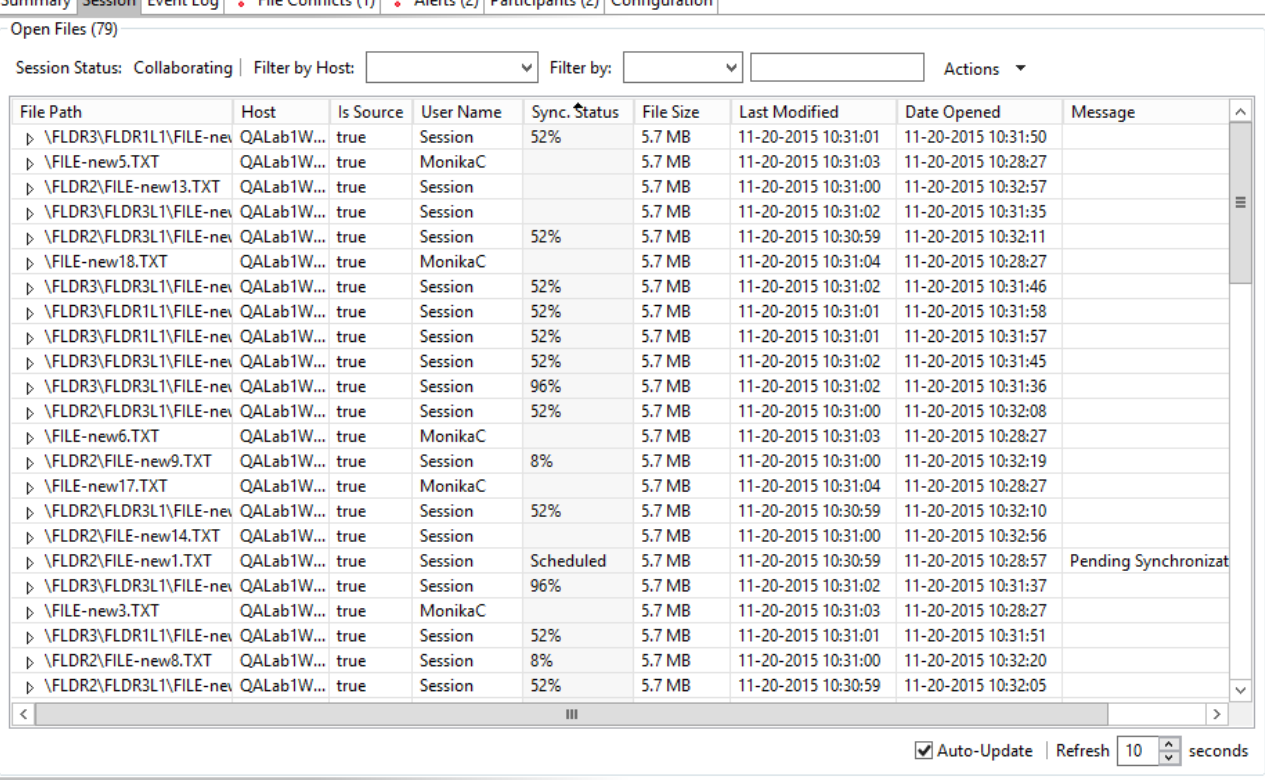

 $\frac{1}{2}$ 

The **Session** view is made up of the following components:

**Open Files Table** A table showing all currently open files on the source host, any internal file locks being held by the running File Collaboration job on the target host(s), and file summary information. This table also shows all file transfers currently in progress along with file summary information, status and overall progress. Clicking any column headers sorts by that column in ascending or descending order. All items listed in this table are grouped by file path. Each associated lock and/or transfer for each [participating](#page-11-0) host will be available as a hidden child item of a root row. The root row represents the file on the [source](#page-13-0) host. Pressing the + next to the root will show all associated file transfers and/or locks.

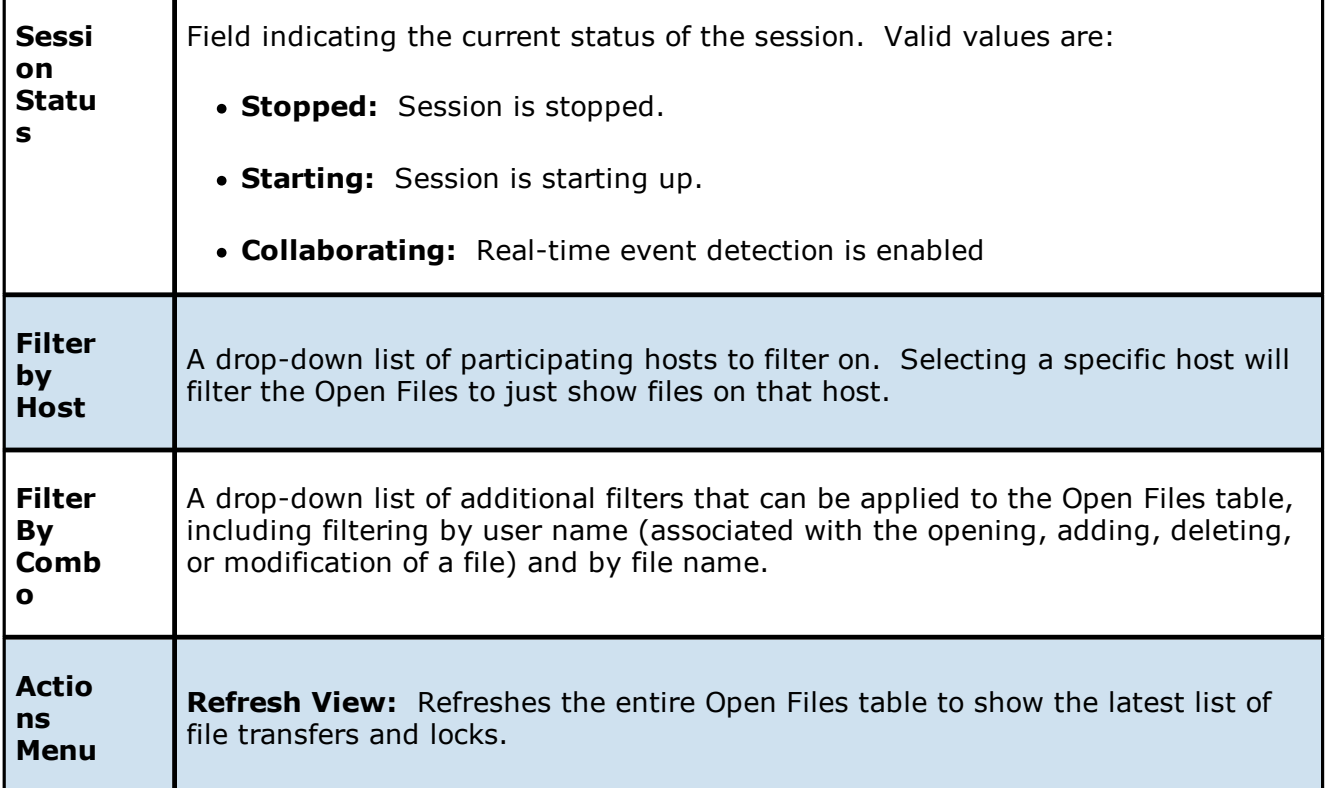

<span id="page-335-0"></span>The **Event Log** view allows you to view recent file event history for the currently running File Collaboration job based on your [Logging](#page-302-0) and Alerts settings. You can specify the maximum number of events to store in the table by adjusting the Display Events spinner located in the top right corner of the panel. The maximum number of events that can be viewed is 3,000.

If you need to view more events or events from a prior session, then you can use the log files saved in the **Hub\logs** directory located in the installation directory. The event log files will start with **fc\_event.log** and are written in a tab-delimited format. Microsoft Excel is a good tool to use to view and analyze a log file. See [Logging](#page-302-0) and Alerts for more information about log files.

You can click any column header to sort by the column. For example, clicking the **File** column will sort by file name and you will be able to view all file events for that file in chronological order. Warnings are displayed in light gray, errors are displayed in red, and fatal errors are displayed in orange. Error records will also contain an error message in the **Message** column.

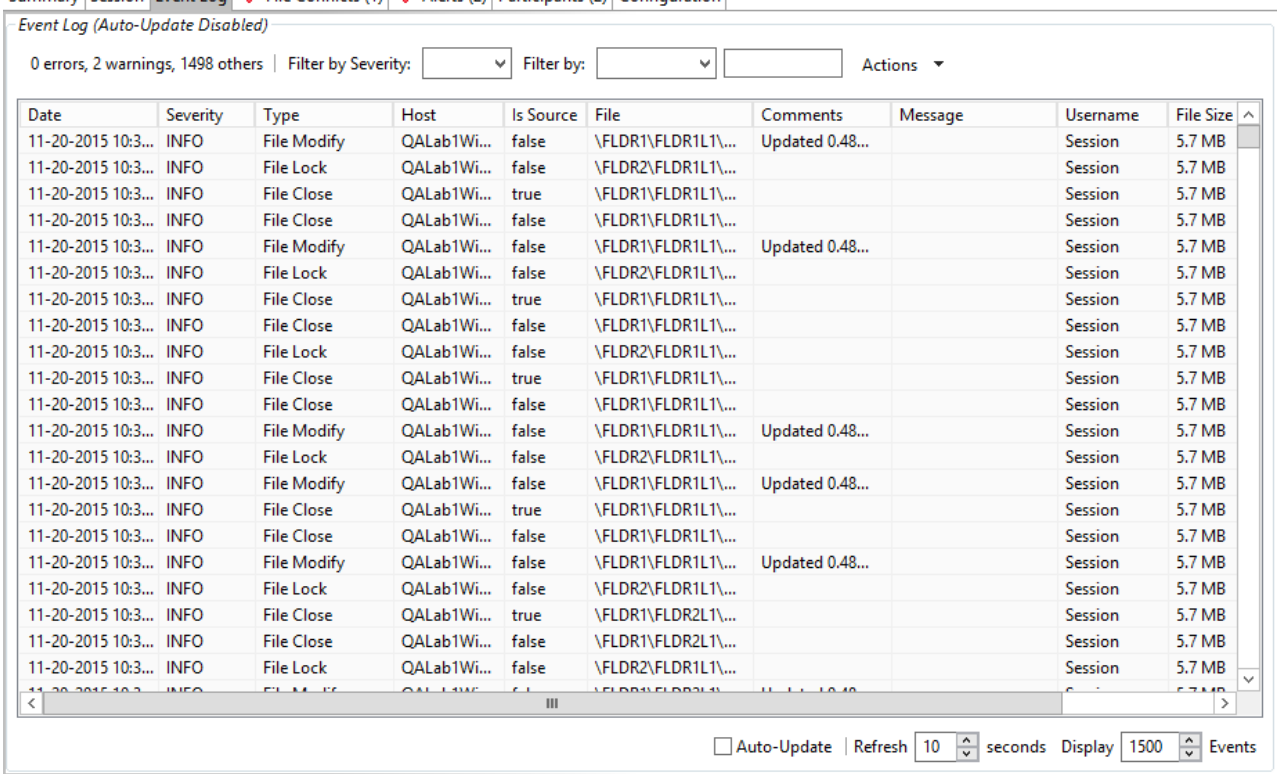

Summary Session Event Log & File Conflicts (1) & Alerts (2) Participants (2) Configuration

### The **Actions** menu provides the following options:

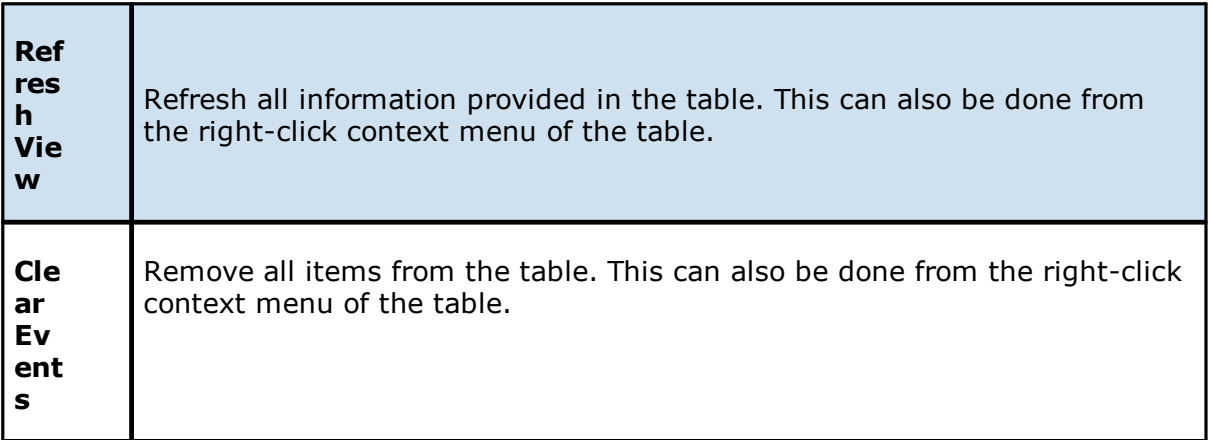

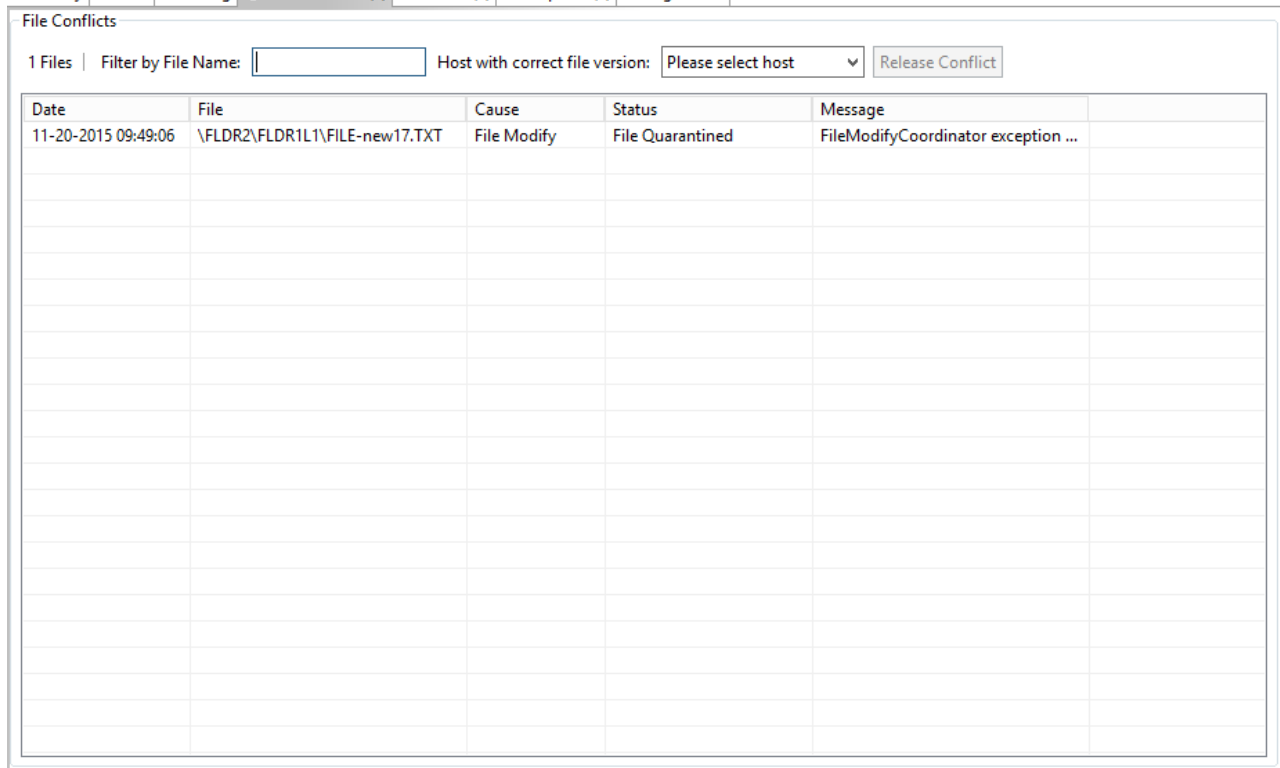

<span id="page-337-0"></span>Summary Session Event Log | File Conflicts (1) | Alerts (2) Participants (2) Configuration

The right-click context menu for the table contains the following actions that are unique to this particular view:

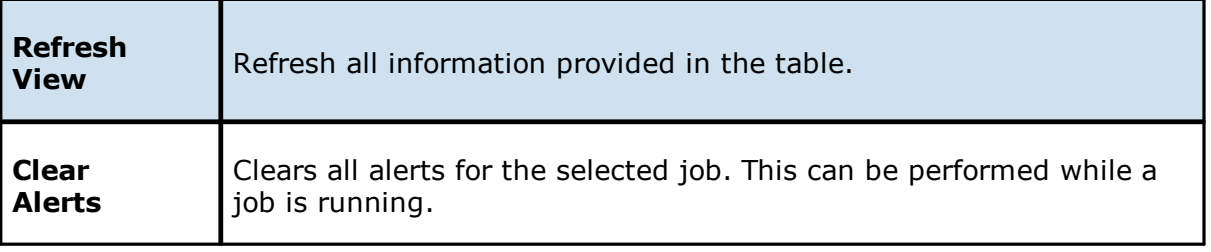

<span id="page-337-1"></span>The **Alerts** view allows you to view any alerts relevant to the running File Collaboration job. Items shown here are based on the configured Alerts Severity setting on the Logging and Alerts configuration page. You can specify the maximum number of alerts to store in the table by adjusting the Display Alerts spinner located in the top right corner of the panel. The alerts are also written to a tab delimited file named **fc\_alert.log** within the subdirectory 'Hub/logs' within the installation directory of the Peer Management Center. See the [Logging](#page-302-0) and Alerts settings for more information about log files.

You can click on any column header to sort by that column. For example, clicking on the Severity column will sort by alert severity. Warnings are displayed in light gray, while errors and fatal alerts are displayed in red. In general, you should not see any alerts, but if an error or fatal alert occurs, it usually means something is wrong with the collaboration session. It may need to be restarted or a configuration setting may need to be changed. You should consult the text in the message field for details on what occurred.

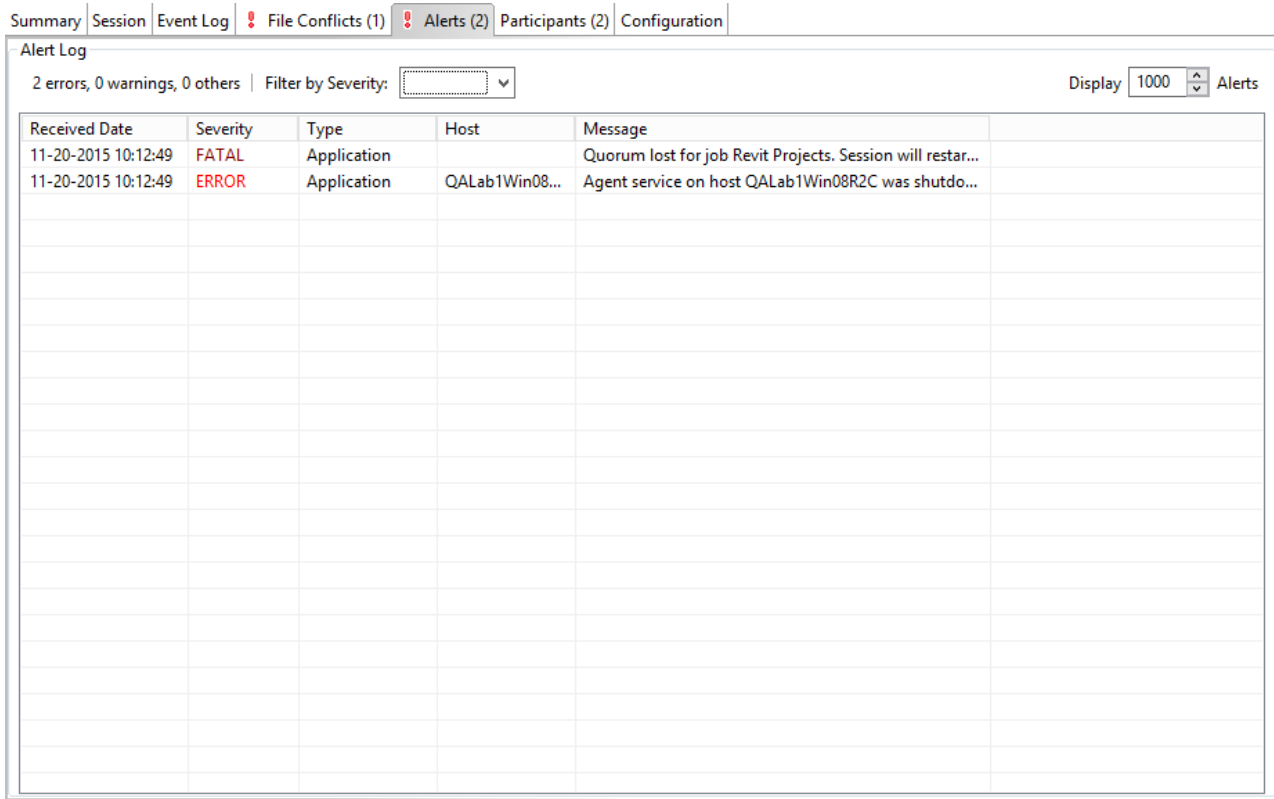

The following right-click menu items are unique to this particular table:

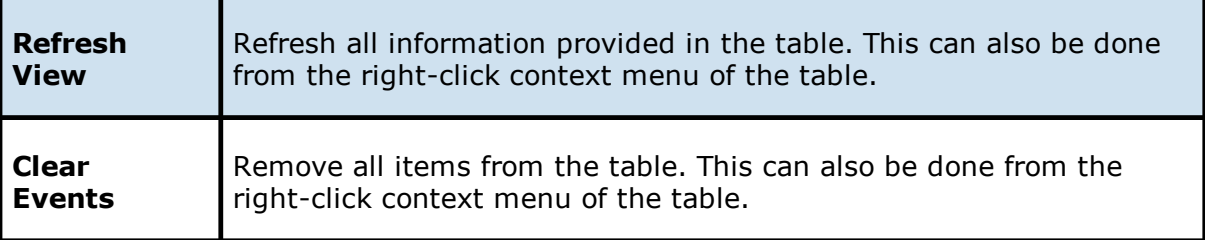

<span id="page-338-0"></span>The **Participants** view is divided into two sections:

· Host [Participants](#page-339-0)

## · Host [Participant](#page-340-1) State Change Log

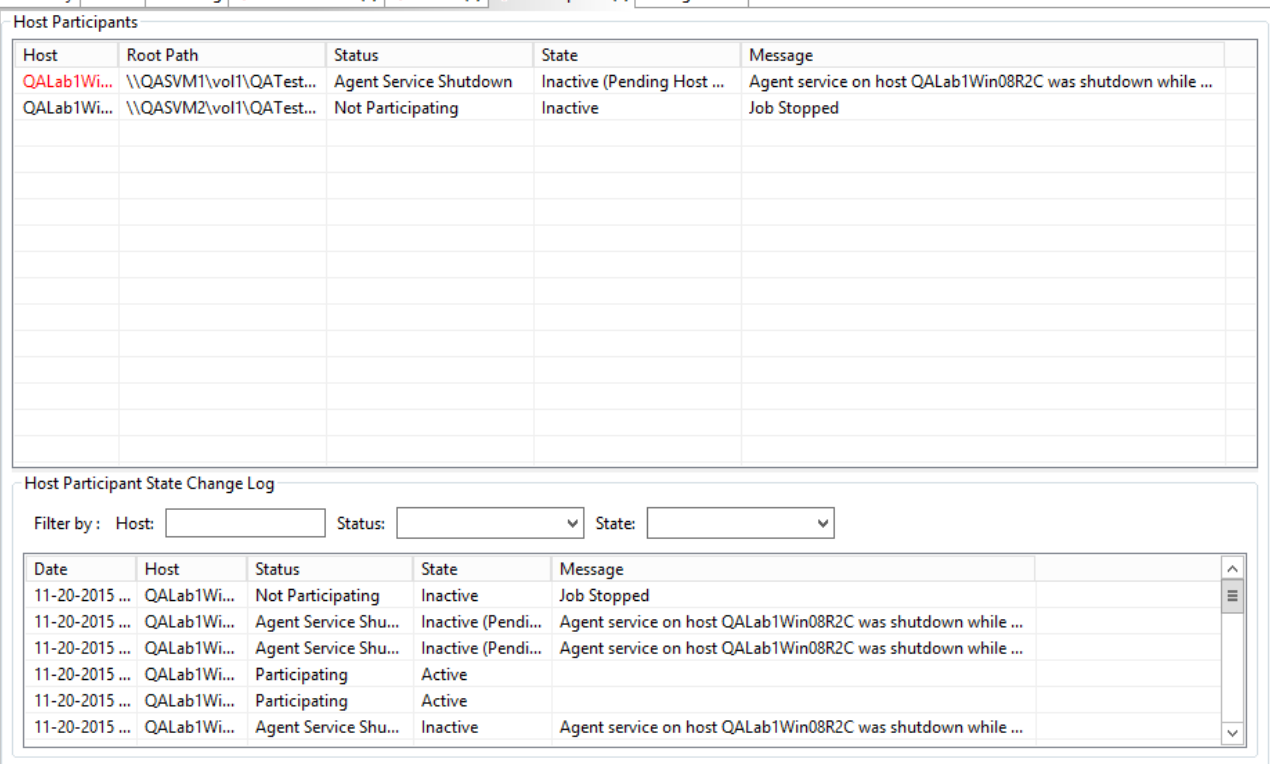

Summary Session Event Log | | File Conflicts (1) | | Alerts (4) | | Participants (2) Configuration

# <span id="page-339-0"></span>**Host Participants**

The Host Participants section contains a table that displays all the currently configured [host](#page-12-0) [participants](#page-12-0) for the selected File Collaboration job. The **State** column displays activity status occurring on the hosts. If a host has become unavailable, an error message is displayed in red next to the failed host.

The following options are available in the right-click context menu for this section:

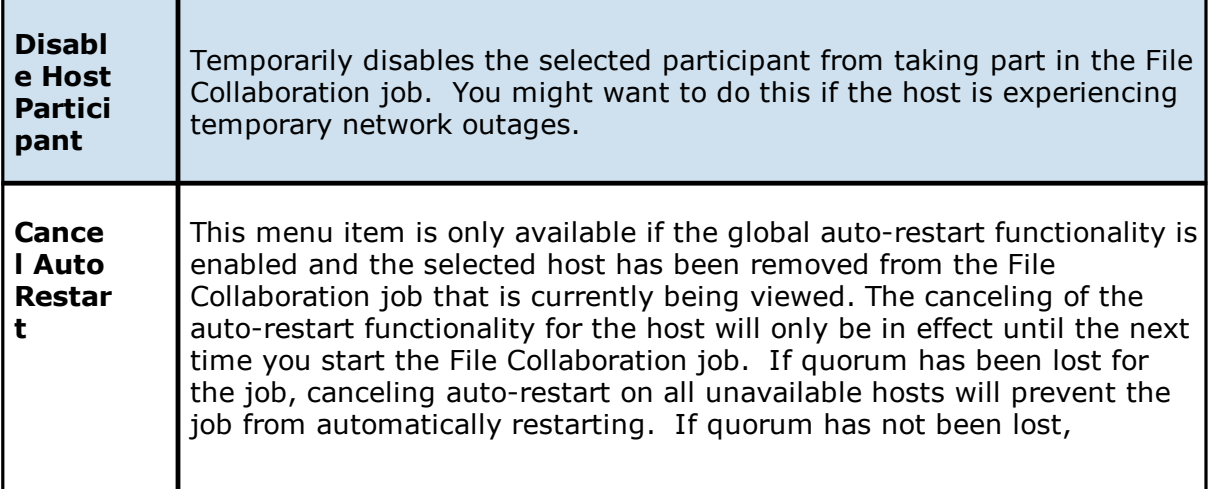

canceling auto-restart will simply prevent a host from automatically rejoining collaboration.

## <span id="page-340-1"></span>**Host Participant State Change Log**

The **Host Participant State Change Log** section contains a table that displays the most recent host participant state changes, e.g., when a host was removed from collaboration session, or when a host came back online.

The **Host Participant State Change Log** is a log of all host participant status changes (e.g., Collaborating, Not Collaborating) and/or state changes (e.g., Active, Pending Restart) of a host participant. This table is limited to 250 rows and can be filtered by host, by status, and by state.

The following options are available in the right-click context menu for this section:

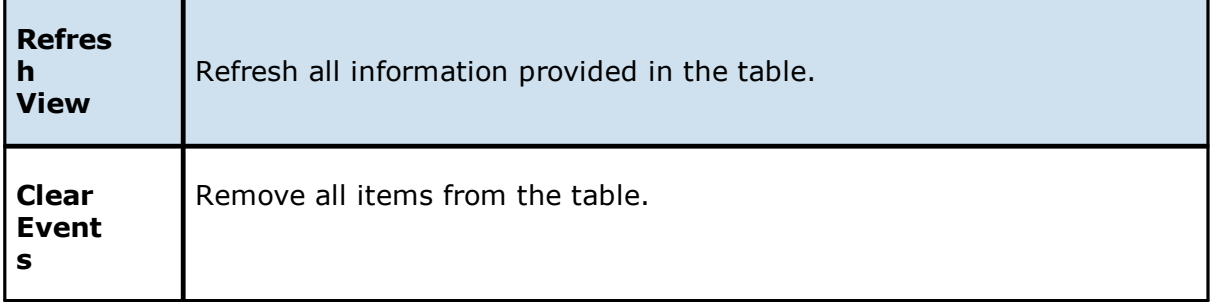

<span id="page-340-0"></span>The **Configuration** view displays a quick summary of all configurable items for the selected job. Each page of the File Collaboration Configuration edit wizard is represented in its own part of the view and can be collapsed if desired. Clicking **Edit this Configuration** will immediately bring you to the File Collaboration Configuration edit wizard where you can edit the current configuration.

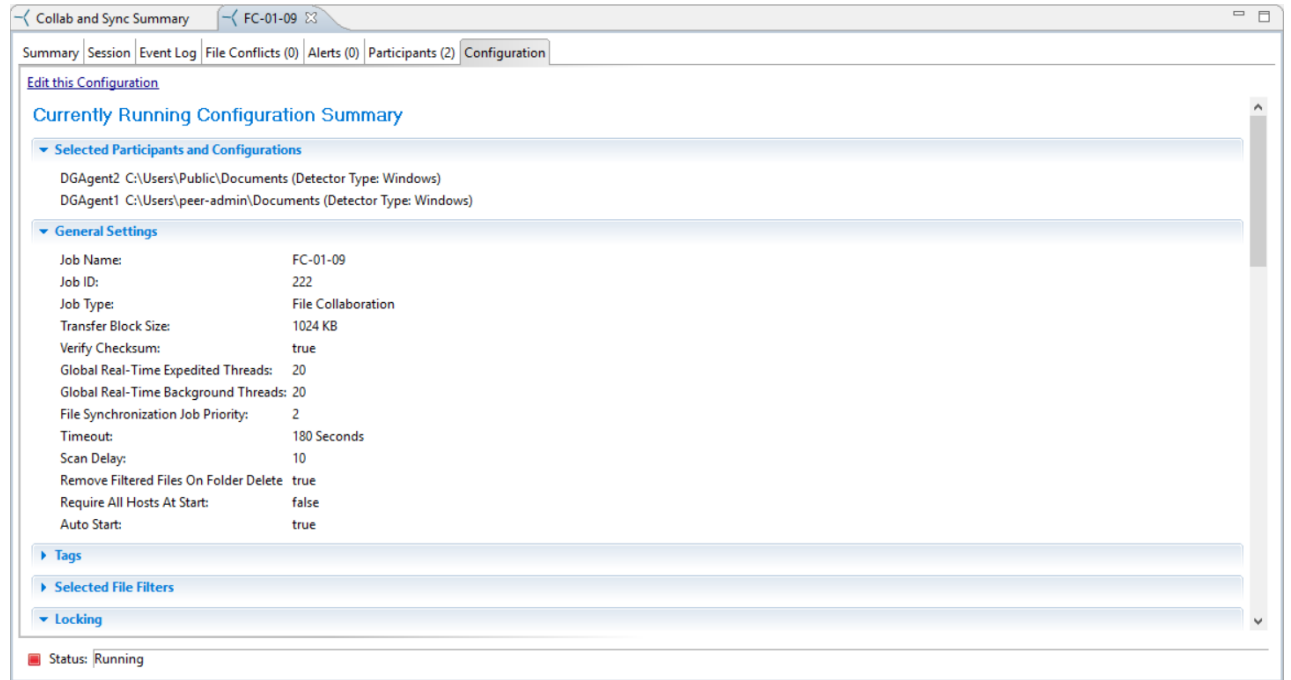

# **File Locking Jobs**

This section provides information about creating a File Locking job:

- · [Overview](#page-341-0)
- · Before You Create Your First File [Locking](#page-342-0) Job
- · [Creating](#page-342-1) a File Locking Job

#### <span id="page-341-0"></span>**Overview**

A File Locking job is designed to prevent multiple users from simultaneously accessing the same file across multiple file servers. You can combine it with Microsoft DFS Replication to provide an entry-level collaboration option for teams sharing project files that are distributed across multiple locations. Since it is only available with Microsoft DFS-R, File Locking jobs are only available for use with Windows file servers.

### <span id="page-342-0"></span>**Before You Create Your First File Locking Job**

We strongly recommend that you configure global settings such as SMTP configuration and email alerts before configuring your first File Locking job. See [Preferences](#page-87-0) for details on what and how to configure these settings.

### <span id="page-342-1"></span>**Creating a File Locking Job**

The **Create Job Wizard** walks you through the process of creating a File Locking job:

Step 1: Job Type and [Name](#page-342-2)

Step 2: [Participants](#page-344-0)

Step 3: Email [Alerts](#page-350-0)

Step 4: [Save](#page-354-0) Job

#### <span id="page-342-2"></span>**Step 1: Job Type and Name**

- 1. Open the Peer Management Center.
- 2. From the **File** menu, select **New Job** (or click the **New Job** button on the toolbar).

The **New Job** wizard displays a list of job types you can create.

3. Click **File Locking**, and then click **Create**.

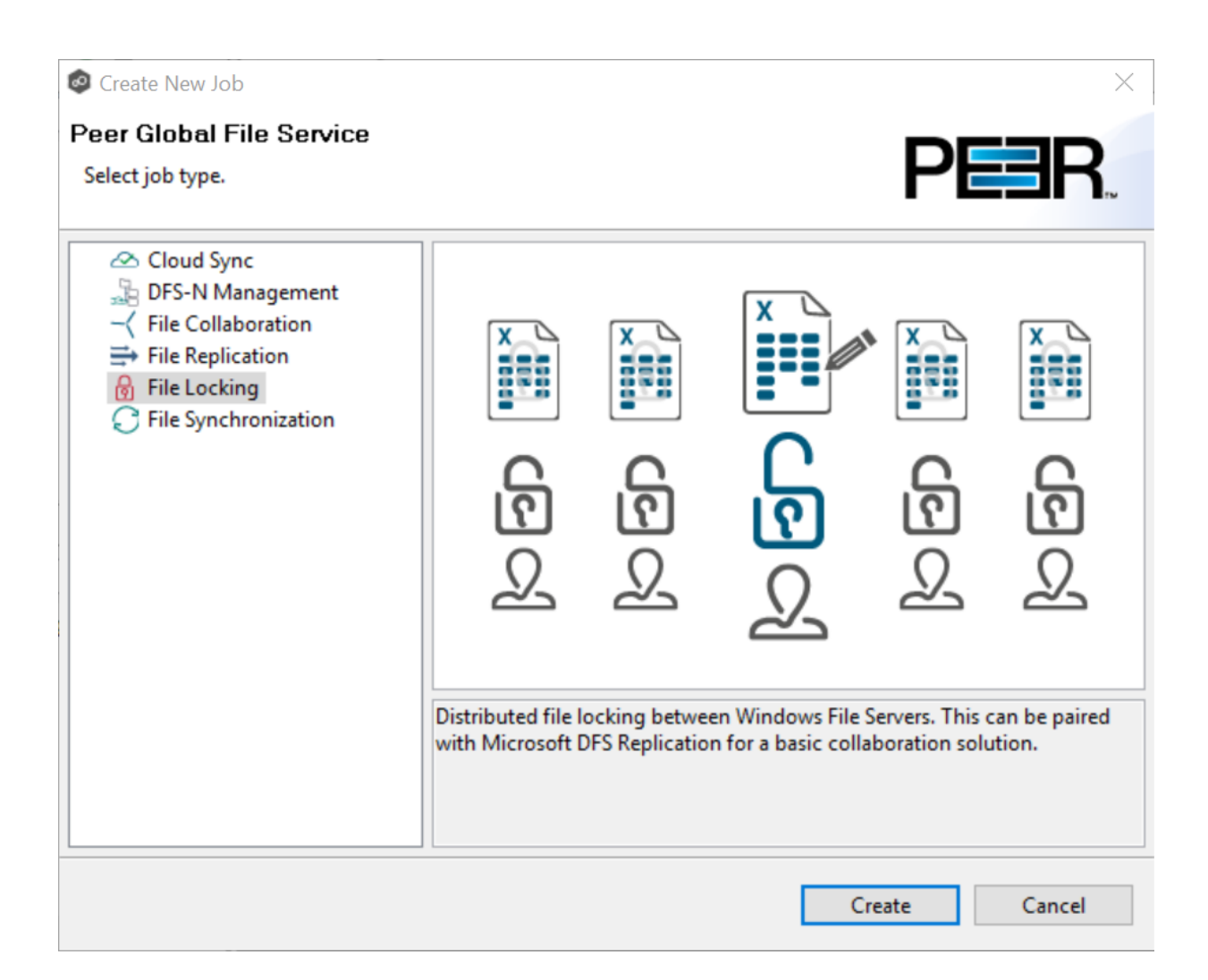

4. Enter a name for the job in the dialog that appears.

The job name must be unique.

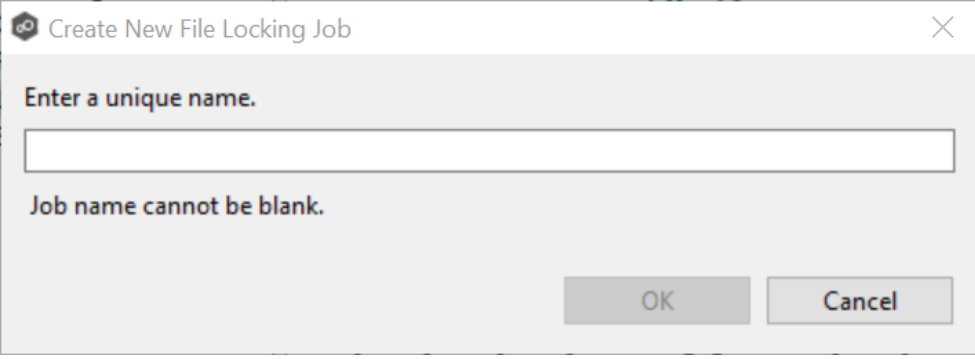

5. Click **OK**.

The **[Participants](#page-344-0)** page is displayed.

#### <span id="page-344-0"></span>**Step 2: Participants**

A File Locking job must have two or more [participant](#page-12-0)s. A participant consists of an Agent and the volume/share/folder to be protected from version conflicts. The server that the Agent is installed upon is called the [host](#page-11-0) (or host [participant](#page-11-0)). A File Locking job prevents other users from modifying the files of the participants while the files are locked.

1. Complete the four substeps:

**[Participants](#page-345-0)** 

Storage [Platform](#page-345-1)

[Management](#page-346-0) Agent

**[Path](#page-347-0)** 

After you add a participant, it appears in the **Participants** table.

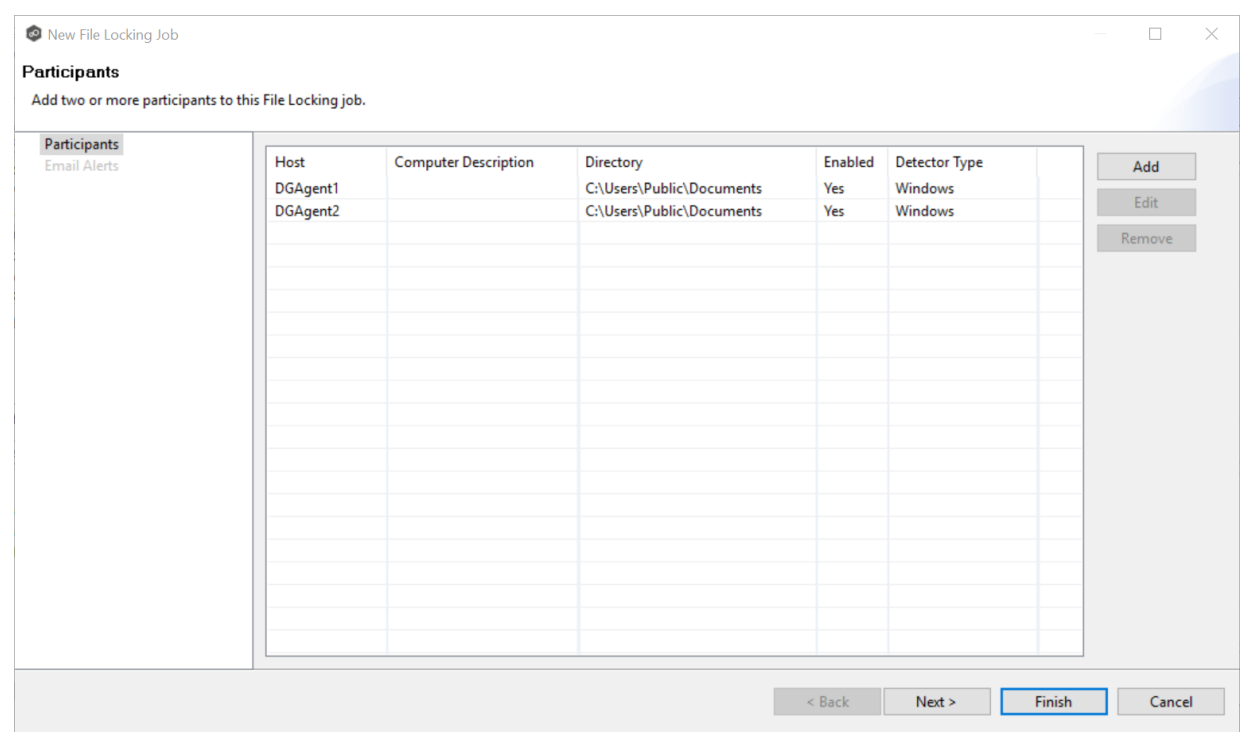

- 2. Repeat the five substeps for each participant you want to add to the job.
- 3. Once you have added all the participants, click **Next** to specify email [alerts](#page-350-0) for the job. (Don't click **Finish**.)

<span id="page-345-0"></span>The **Participants** page is where you select and configure which [hosts](#page-11-0) will be participating in this job. The **Participants** page is empty until you finish the process of adding your first participant. Once you have added the participants, they are listed on the **Participants** page.

To begin the process of adding a participant:

1. Click the **Add** button.

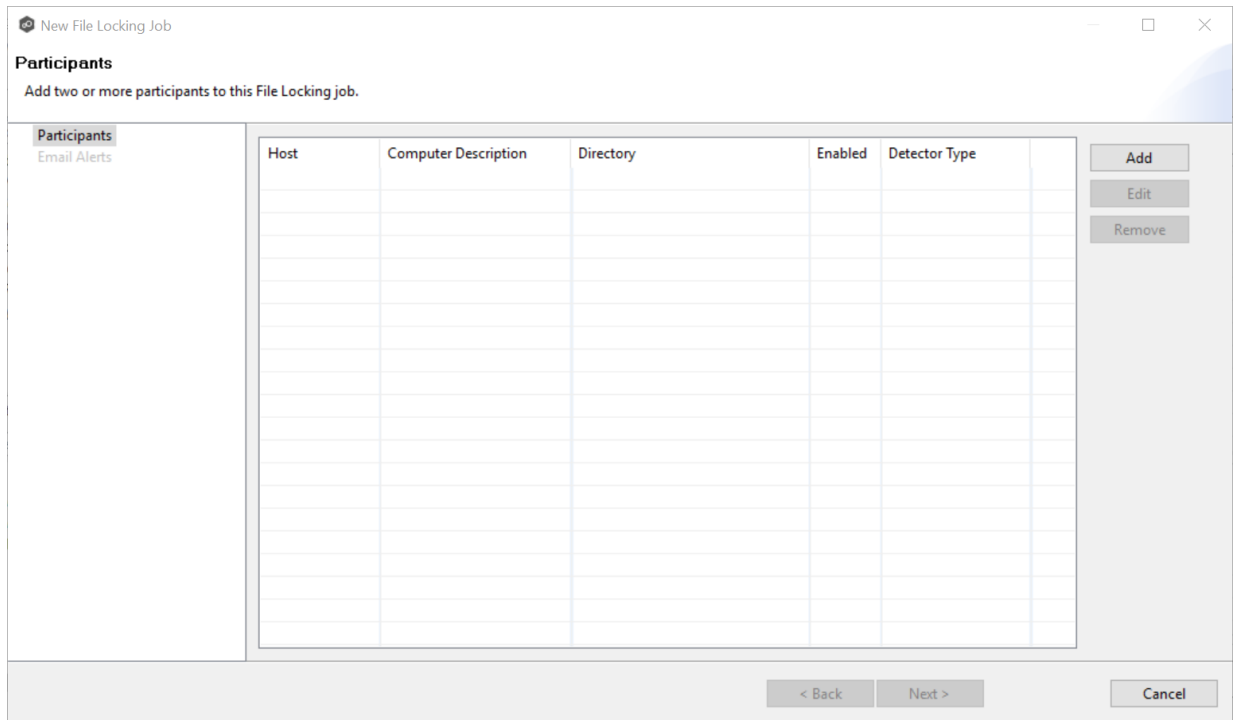

Another wizard opens to guide you through the process of adding a participant to the job. The first step in the process involves selecting the storage [platform](#page-345-1).

<span id="page-345-1"></span>The **Storage Platform** page lists the types of storage platforms that File Collaboration supports. A storage device [host](#page-11-0)s data you want to replicate. It is often referred to as the host or host [participant.](#page-11-0)

1. Select the type of storage platform that hosts the data you want to replicate.

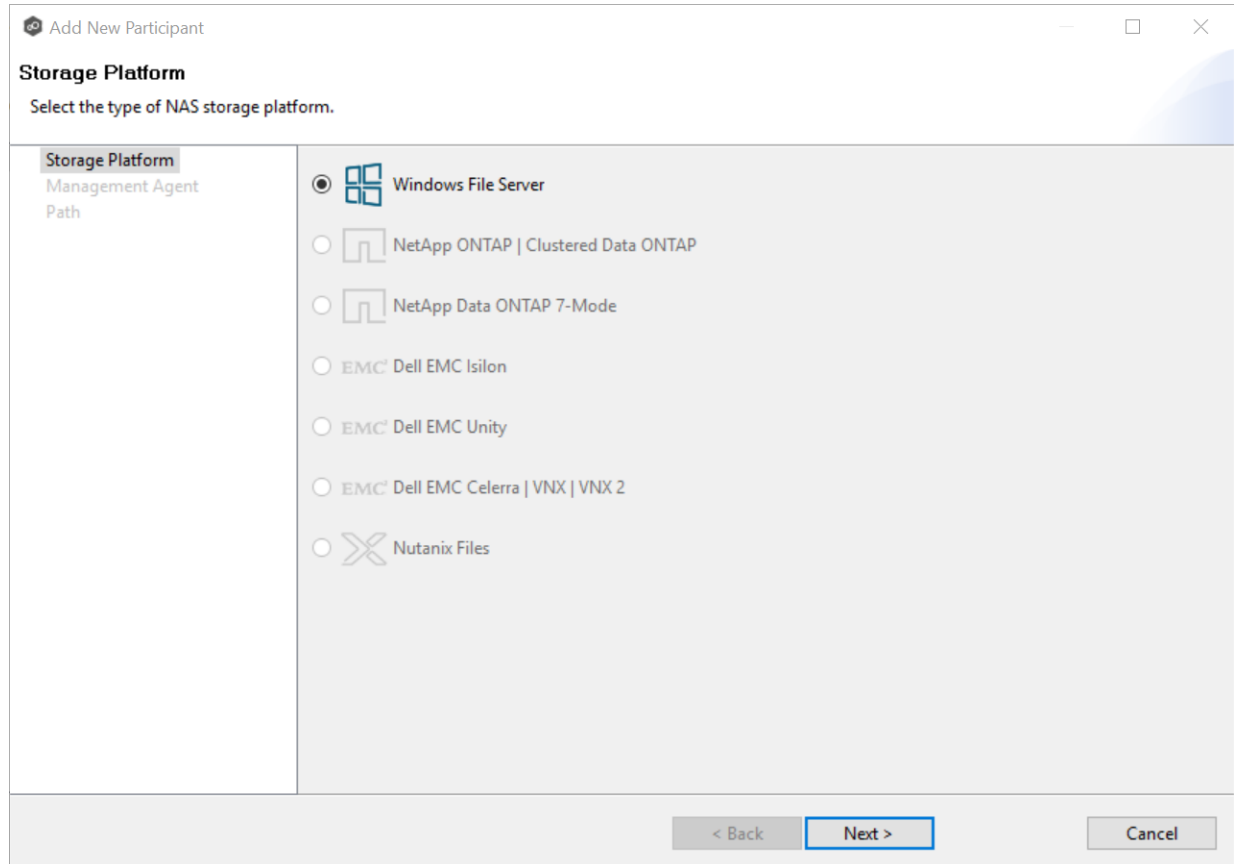

#### 2. Click **Next**.

The **[Management](#page-346-0) Agent page is displayed.** 

<span id="page-346-0"></span>The **Management Agent** page lists available [Agents](#page-12-1). You can have more than one Agent managing a storage device—however, the Agents must be managing different volumes/shares/folders on the storage device. For your File Locking job, you should select the [Management](#page-11-1) Agent that manages the volumes/shares/folders you want to lock in this job.

1. Select the Agent that manages the host.

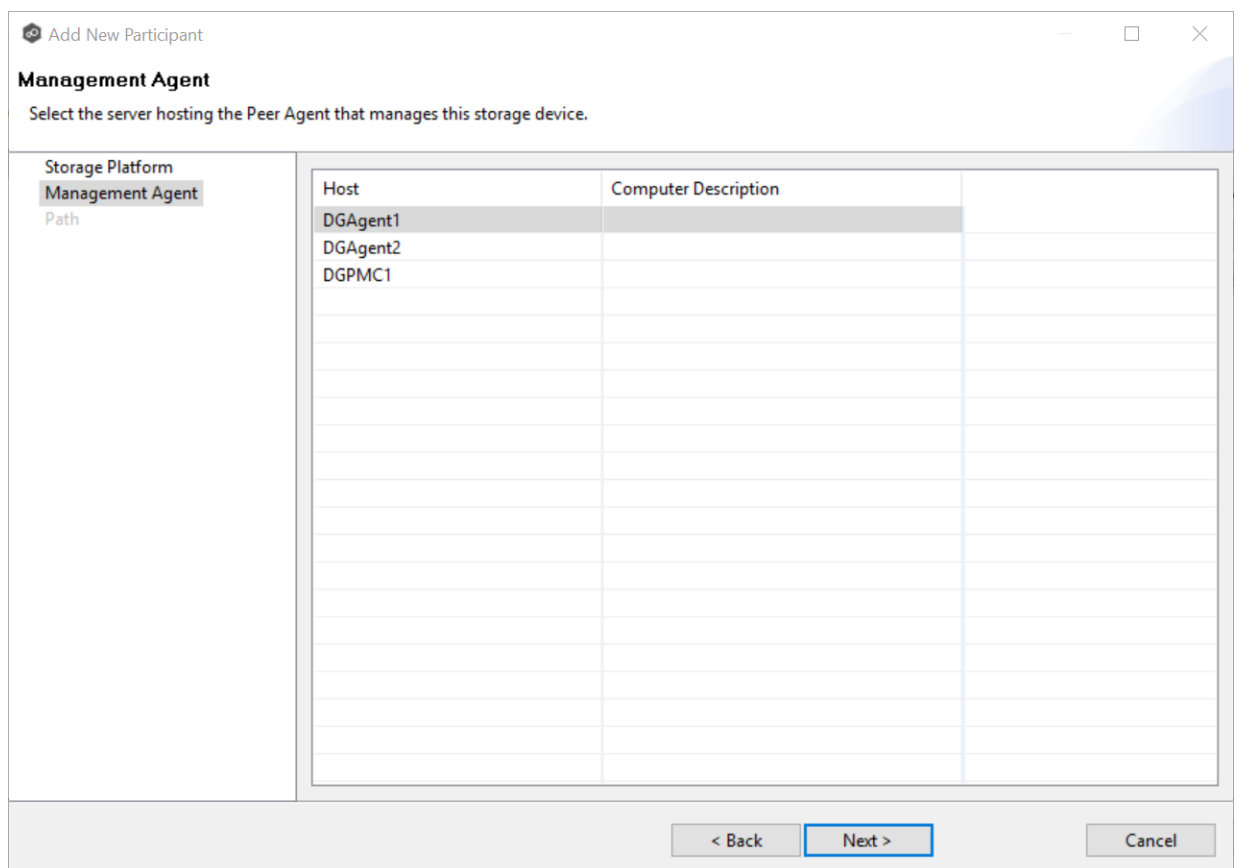

**Tip:** If the Agent you want is not listed, try restarting the Peer Agent Windows Service on that host. If it successfully connects to the Peer Management Broker, then the list is updated with that Agent.

#### 2. Click **Next**.

The **[Path](#page-347-0)** page is displayed.

<span id="page-347-0"></span>The **Path** page is where you specify the path to the volume/share/folder you want to lock. This volume/share/folder is referred to as the [watch](#page-14-0) set. The watch set can contain a single volume/share/folder. If you want to lock multiple volumes/shares/folders, you need to create a separate job for each one.

1. Browse to or enter the path to the watch set.

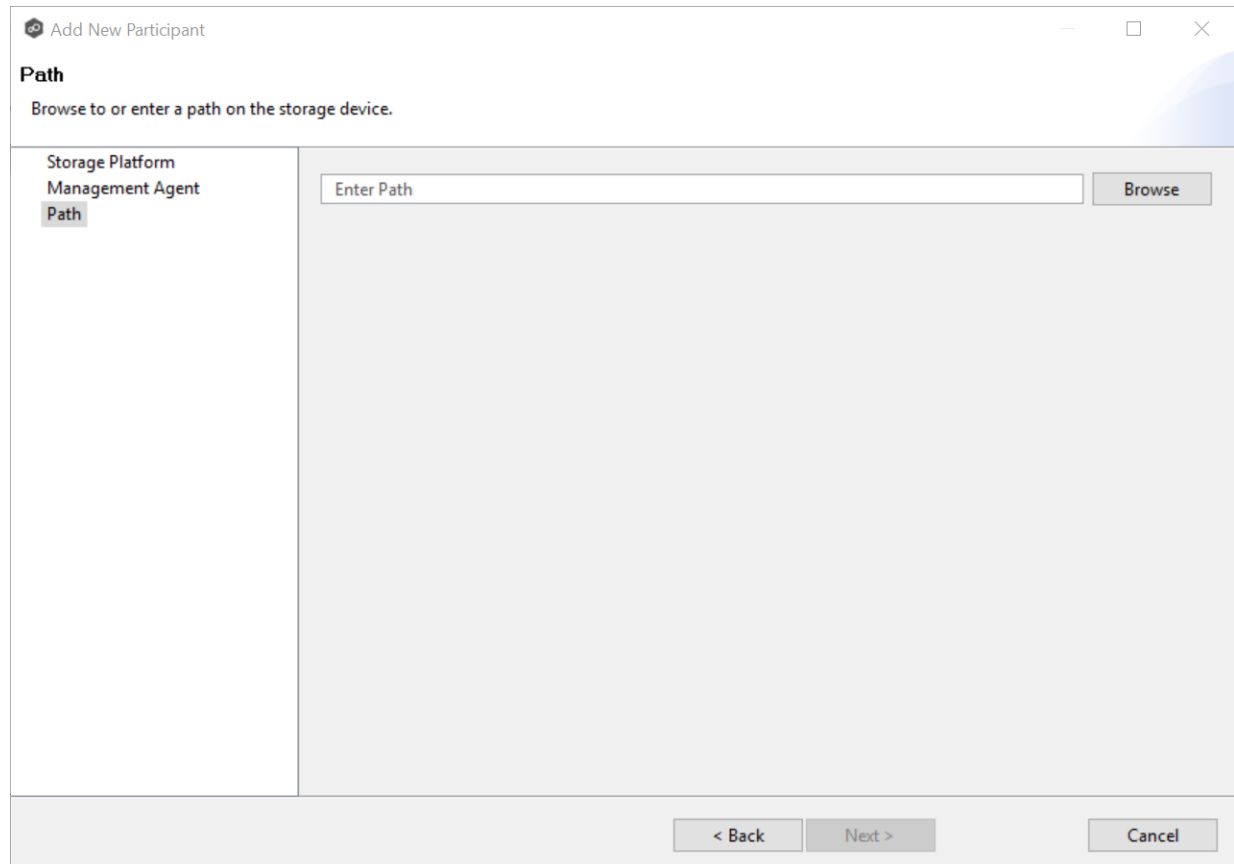

If you selected **Browse**, the **Folder Browser** dialog appears:

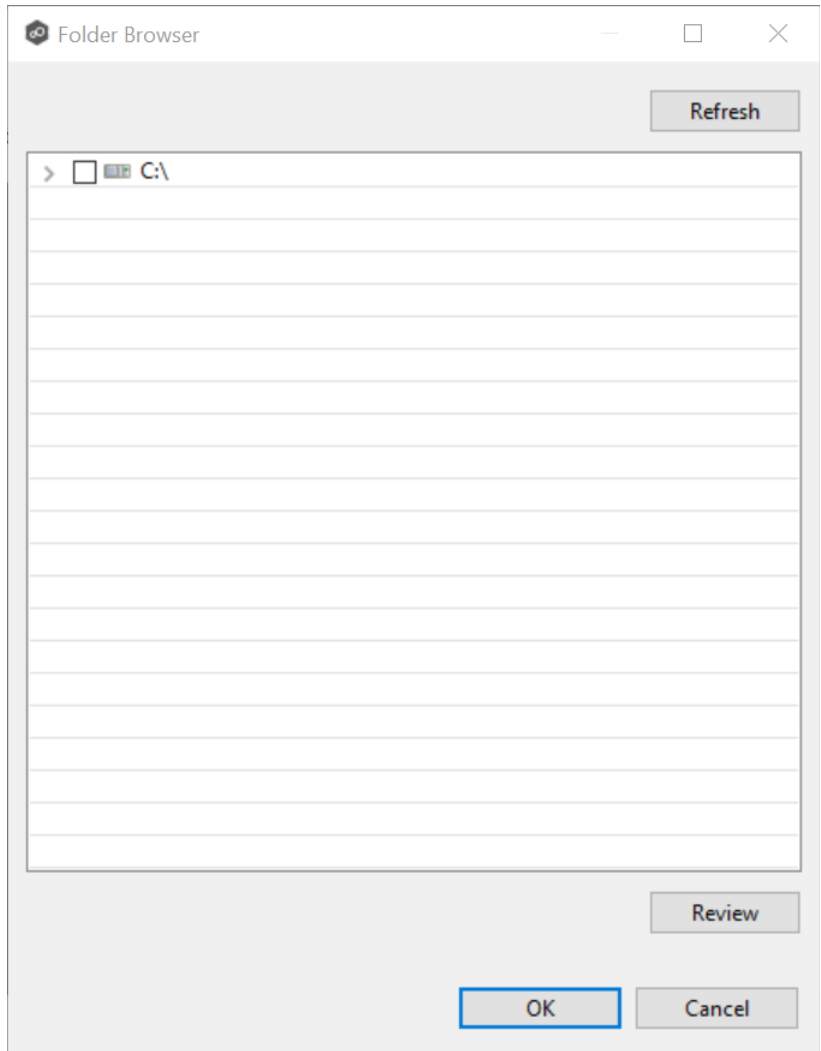

- a. Expand the folder tree.
- b. Select the appropriate volume/share/folder/.
- c. (Optional) Click the **Review** button to see your selection.
- d. Click **OK**.
- 2. Click **Finish** to complete the wizard for this participant.
- 3. Return to Step 2: [Participants](#page-344-0) to add more participants, if applicable. A File Locking job must have at least two participants. If you have added all of the participants, continue with Step 3: Email [Alerts](#page-350-0).

### <span id="page-350-0"></span>**Step 3: Email Alerts**

This step is optional.

An email alert notifies recipients when a certain type of event occurs, for example, session abort, host failure, system alert. The **Email Alerts** page displays a list of email alerts that have been applied to the job. When you first create a job, this list is empty. Email alerts are defined in [Preferences](#page-114-0) and can then be applied to multiple jobs of the same type.

Peer Software recommends that you create email alerts in advance. However, from this wizard page, you can select [existing](#page-350-1) alerts to apply to the job or [create](#page-352-0) new alerts to apply.

# <span id="page-350-1"></span>**Apply an Existing Email Alert**

To apply an existing email alert to the job.

1. Click the **Select** button.

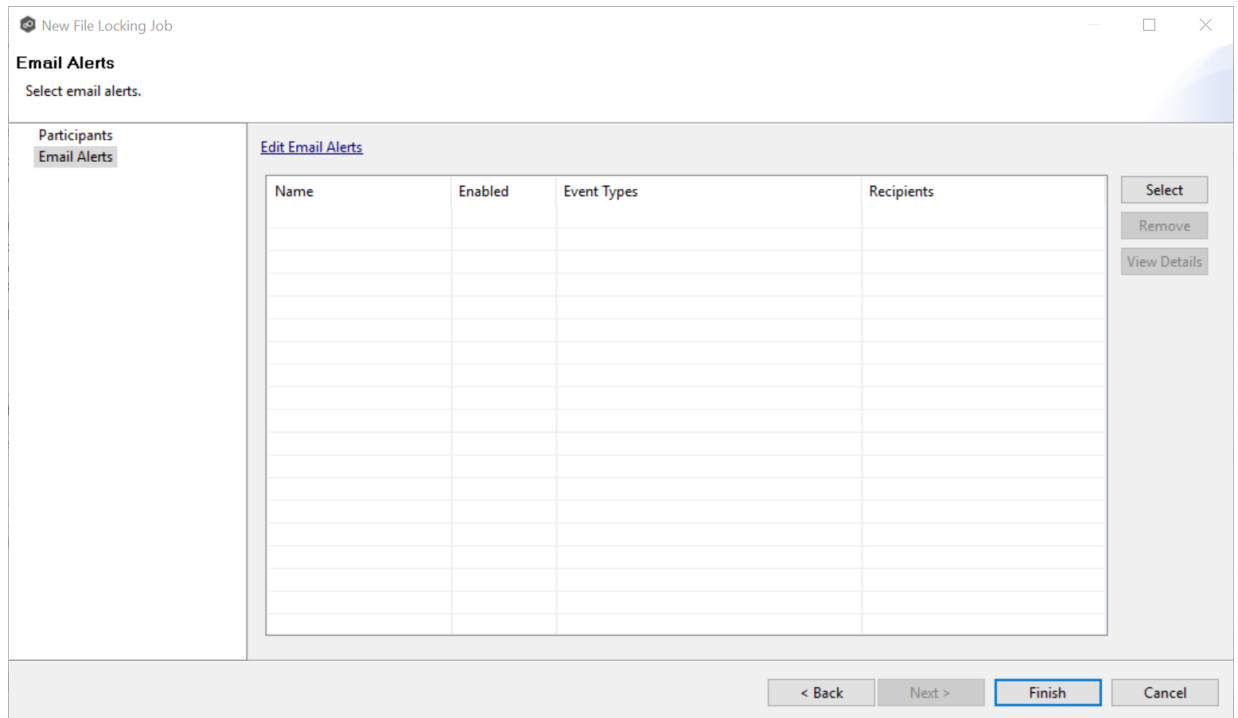

The **Select Email Alert** dialog appears.

2. Select an alert from the **Email Alert** drop-down list.

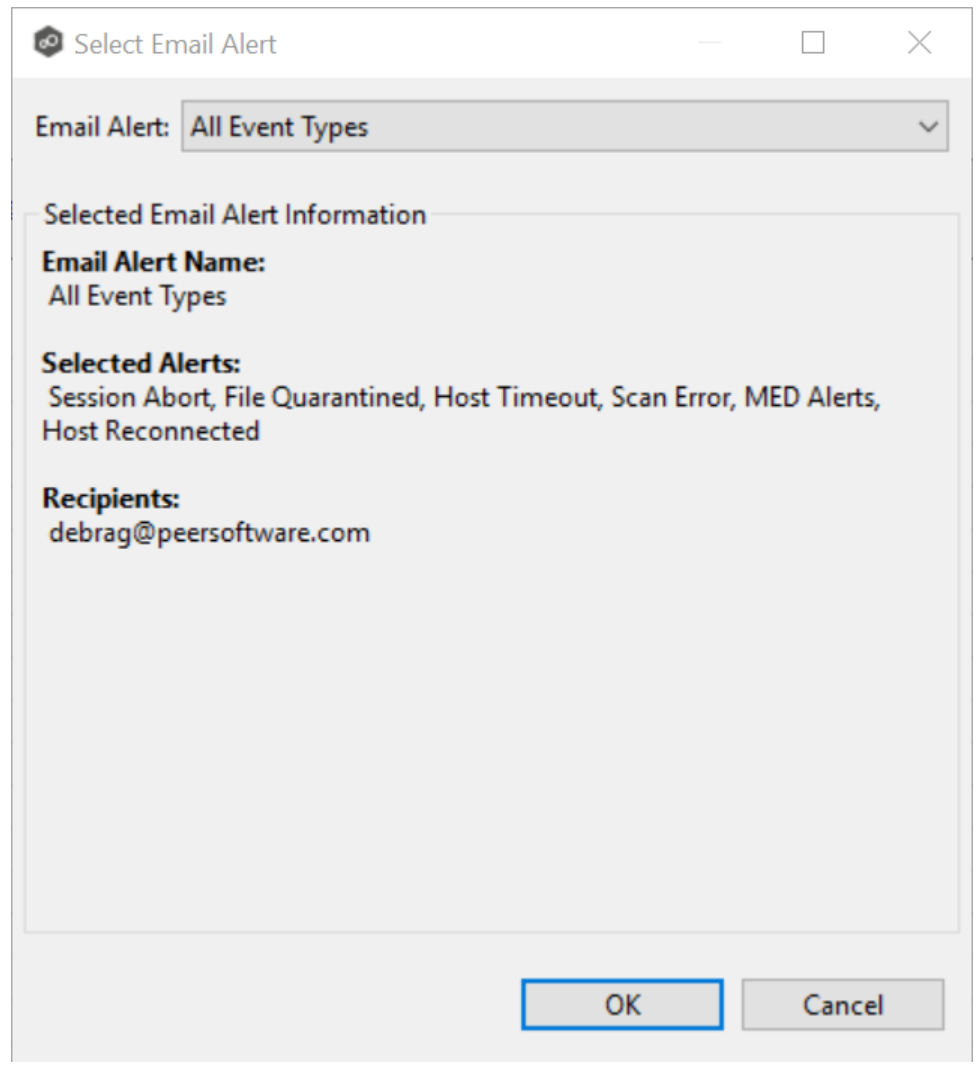

3. Click **OK**.

The alert is listed on the **Email Alerts** page.

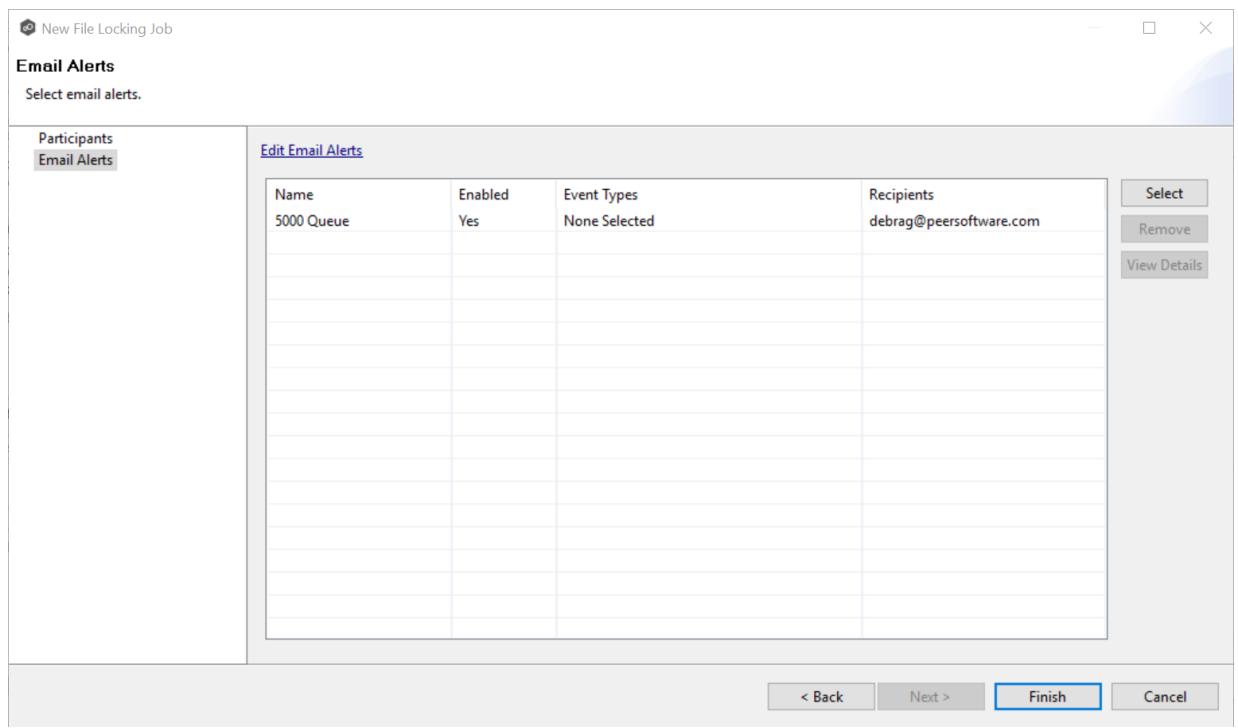

- 4. (Optional) Repeat steps 1-3 to apply additional alerts.
- 5. After applying email alerts, continue to Step 4: [Save](#page-354-0) Job.

## <span id="page-352-0"></span>**Create an Email Alert**

To create an alert or edit an existing alert from the **Email Alerts** page of the **Create Job** wizard:

1. Click the **Edit Email Alerts** link.

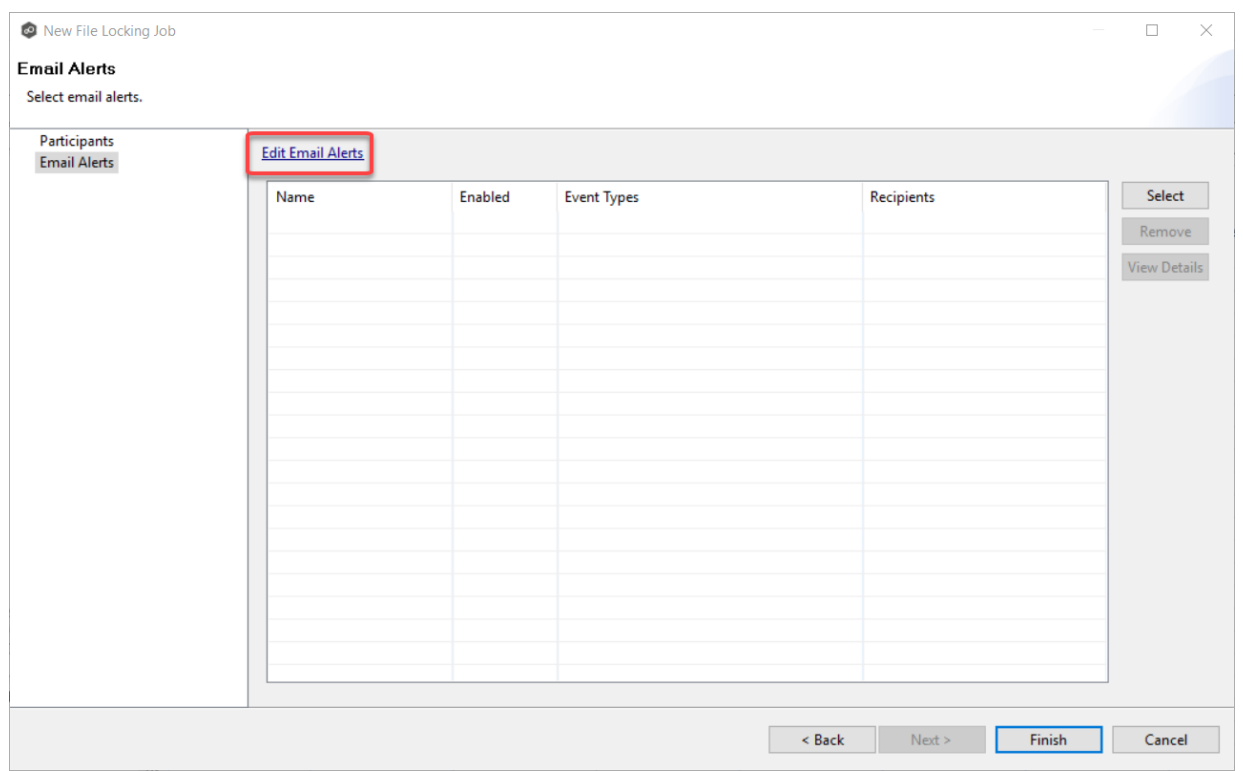

## The **Collaboration Email Alerts** dialog appears.

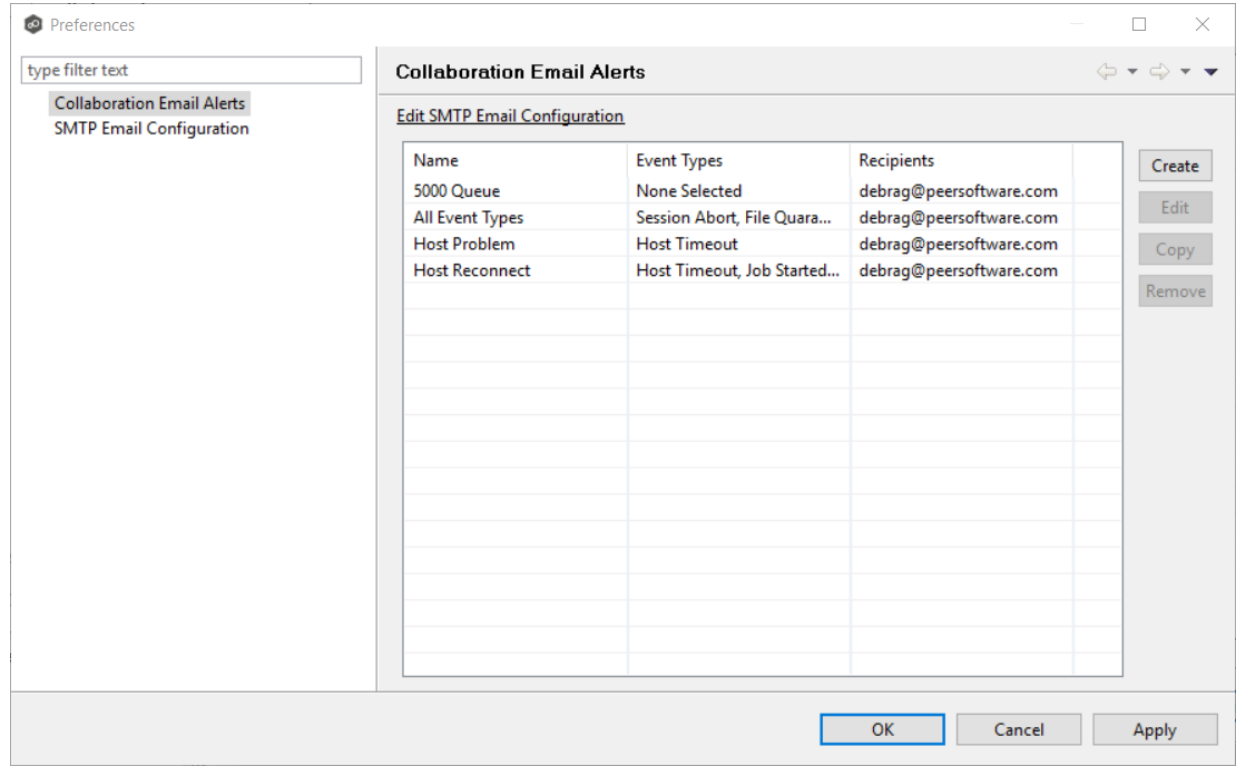

### 2. Click **Create**.

The **Create Email Alert** dialog appears.

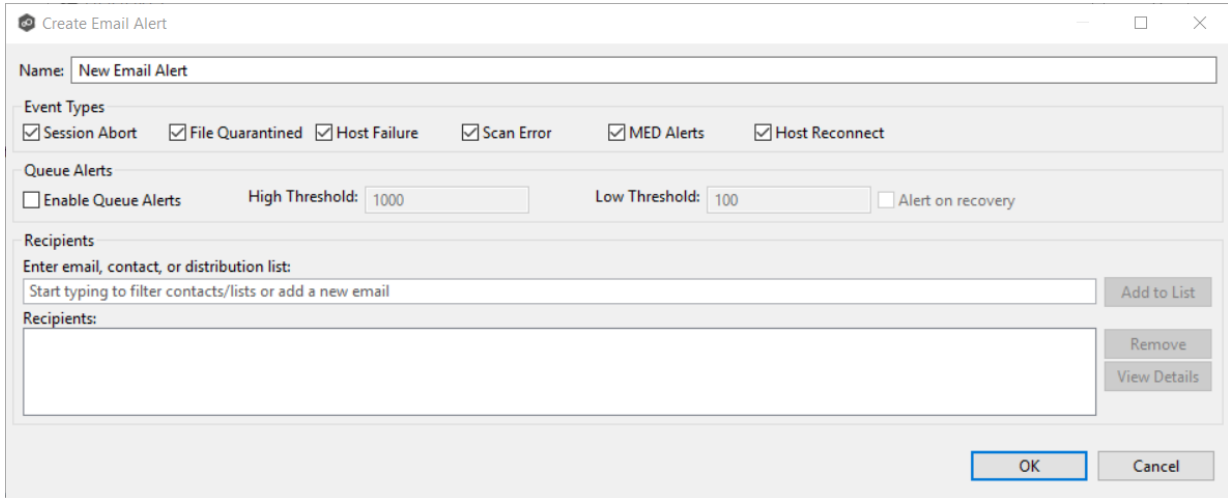

3. Continue with Step 4 of the instructions in Email [Alerts](#page-114-0) in the **Preferences** section.

#### <span id="page-354-0"></span>**Step 4: Save Job**

Now that you have completed the first three steps of the wizard, you are ready to save the job configuration.

1. If you are satisfied with your job configuration, click **Finish** to save your job. Otherwise, click the **Back** button and make any necessary changes.

Congratulations! You have created a file locking job. It is now listed in the **Jobs** view under **File Locking** and a job run-time view appears in **Summaries** area. You can start the job from either place.

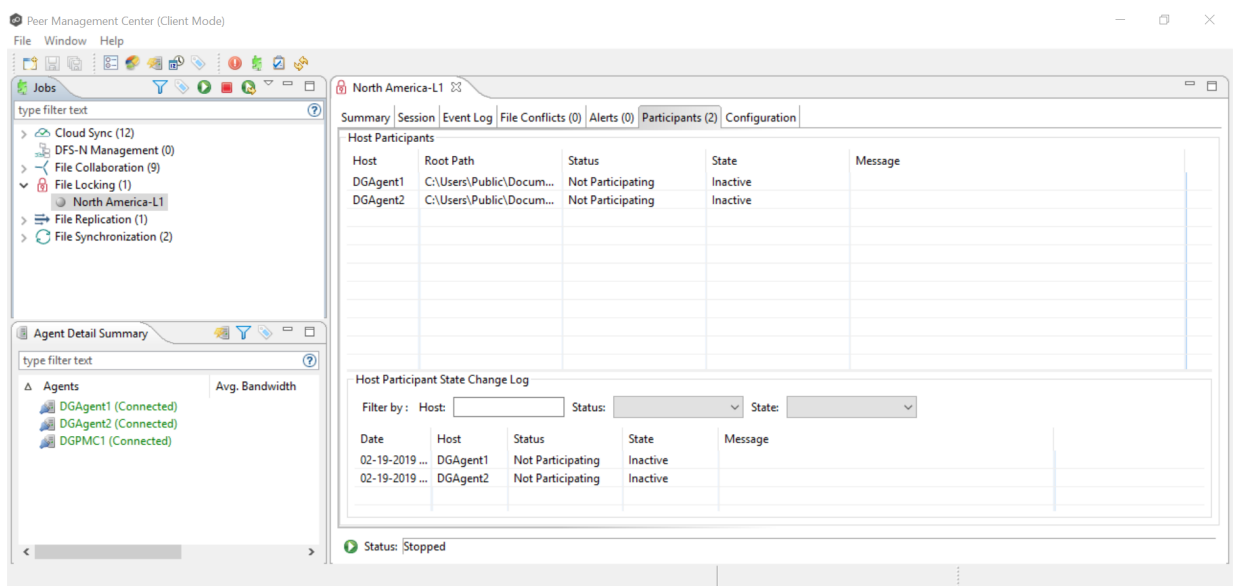

## **File Replication Jobs**

This section provides information about creating a File Replication job.

- · [Overview](#page-355-0)
- · Before You Create Your First File [Replication](#page-356-0) Job
- · Creating a File [Replication](#page-356-1) Job

### <span id="page-355-0"></span>**Overview**

A File Replication job is designed to push files one way from a single file server (known as the source) to another single file server (known as the destination or target). This job type requires two Agents, although only the Agent at the source location will register with its local storage platform for real-time activity. The destination Agent will simply act as a rely to the destination file server.

### <span id="page-356-0"></span>**Before You Create Your First File Replication Job**

We strongly recommend that you configure global settings such as SMTP configuration and email alerts before configuring your first File Replication job. See [Preferences](#page-87-0) for details on what and how to configure these settings.

### <span id="page-356-1"></span>**Creating a File Replication Job**

The **Create Job Wizard** walks you through the process of creating a File Replication job:

[Step](#page-356-2) 1: Job Type and [Name](#page-356-2)

Step 2: Source [Platform](#page-358-0)

Step 3: [Source](#page-358-1) Agent

Step 4: Storage [Information](#page-359-0)

Step 5: [Source](#page-367-0) Path

Step 6: [Destination](#page-368-0) Agent

Step 7: [Destination](#page-369-0) Path

Step 8: File [Metadata](#page-370-0)

Step 9: Email [Alerts](#page-372-0)

Step 10: [Save](#page-378-0) Job

#### <span id="page-356-2"></span>**Step 1: Job Type and Name**

- 1. Open the Peer Management Center.
- 2. From the **File** menu, select **New Job** (or click the **New Job** button on the toolbar).

The **New Job** wizard displays a list of job types you can create.

3. Click **File Replication**, and then click **Create**.

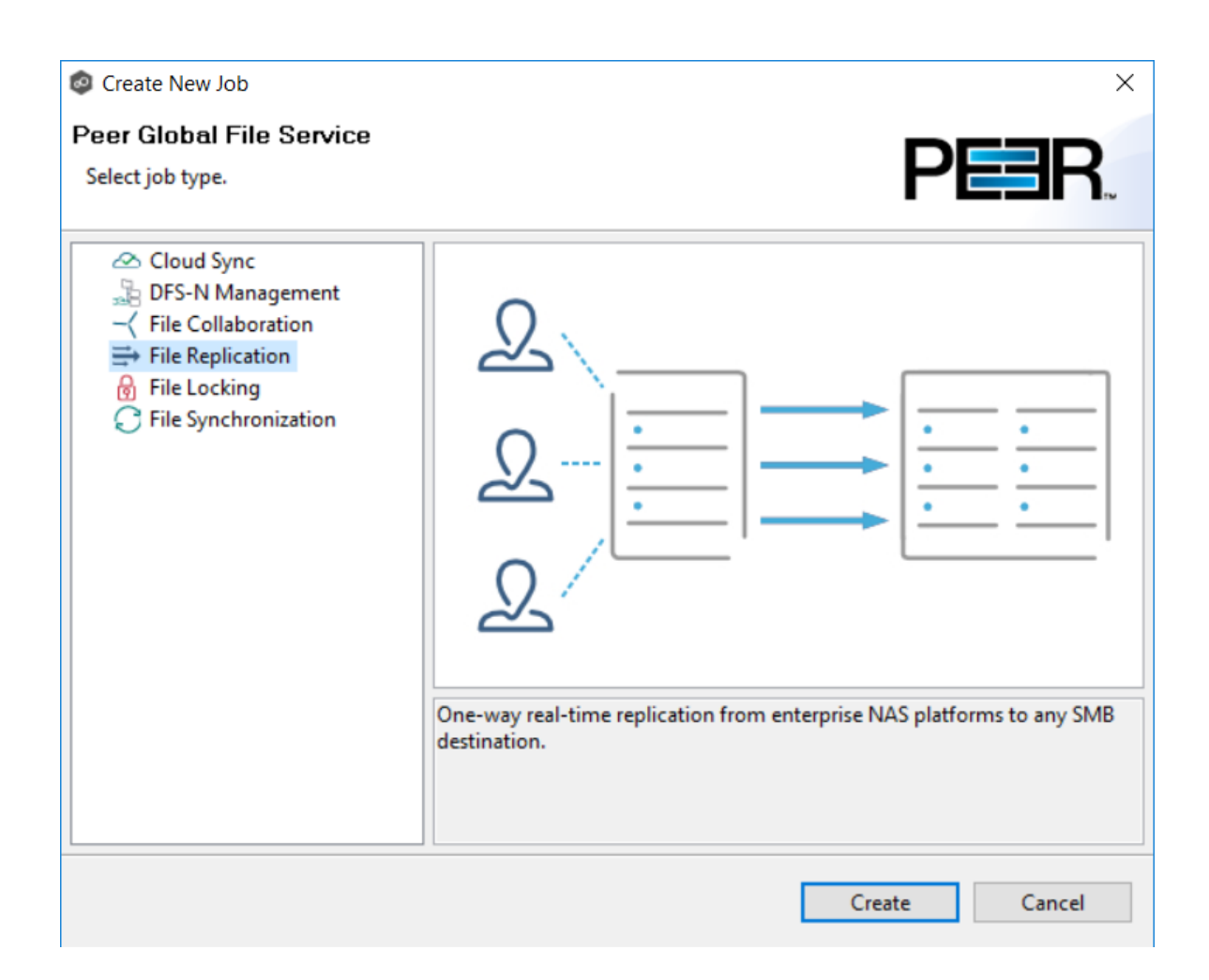

4. Enter a name for the job in the dialog that appears.

The job name must be unique.

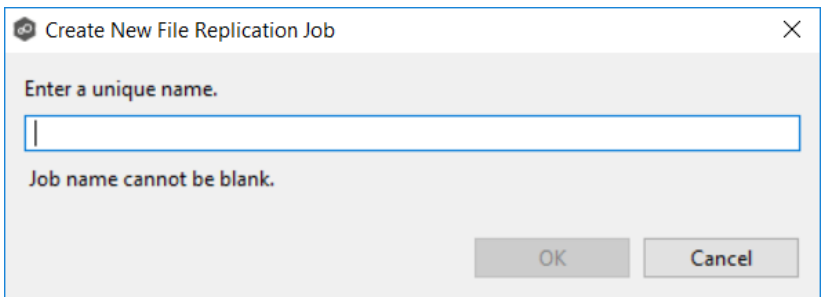

5. Click **OK**.

The **Storage [Platform](#page-358-0)** page is displayed.

#### <span id="page-358-0"></span>**Step 2: Storage Platform**

The **Storage Platform** page lists the types of source storage platforms that File Replication supports. The source storage device hosts the data you want to replicate.

1. Select the type of storage platform you want to replicate.

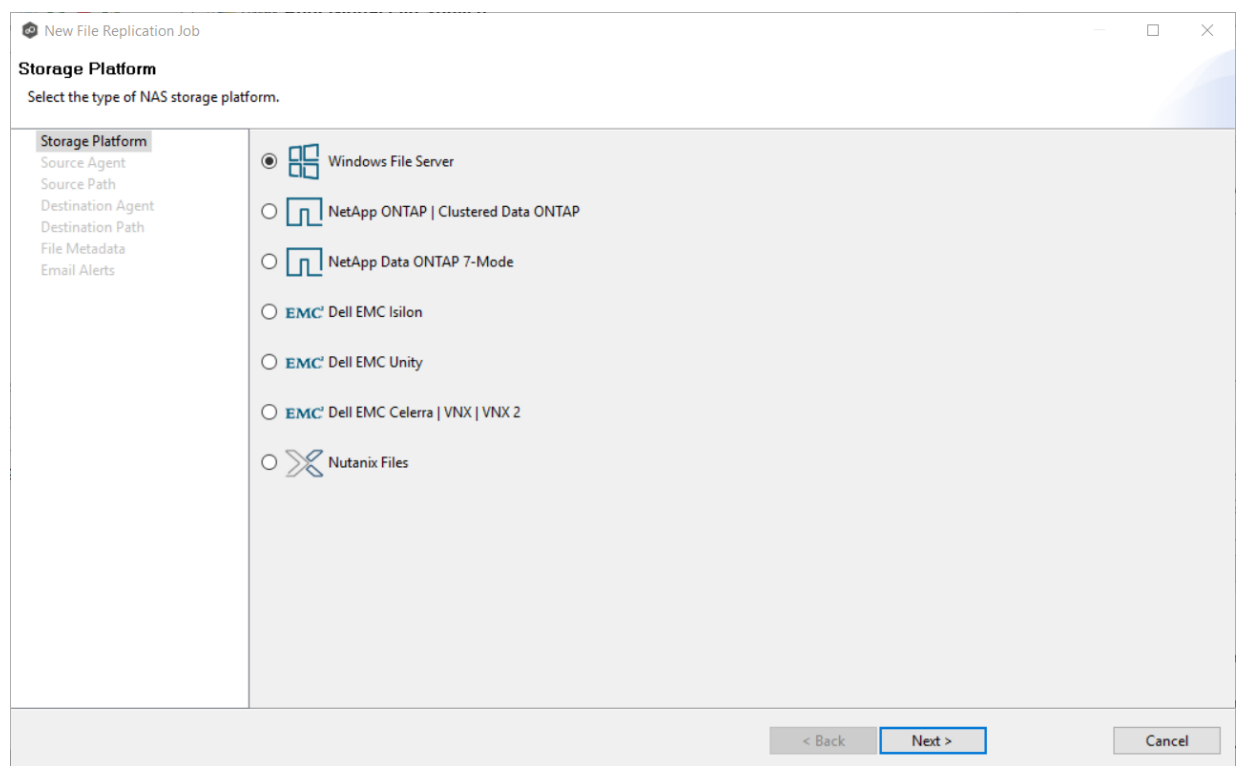

#### 2. Click **Next**.

The **[Source](#page-358-1) Agent** page is displayed.

#### <span id="page-358-1"></span>**Step 3: Source Agent**

The **Source Agent** page lists available Agents. You can have more than one Agent managing a storage device—however, the Agents must be managing different volumes/shares/folders. You should select the Agent that manages the volumes/shares/folders you want to replicate in this job.

1. Select the Source Agent for the volume/share/folder you want replicated.

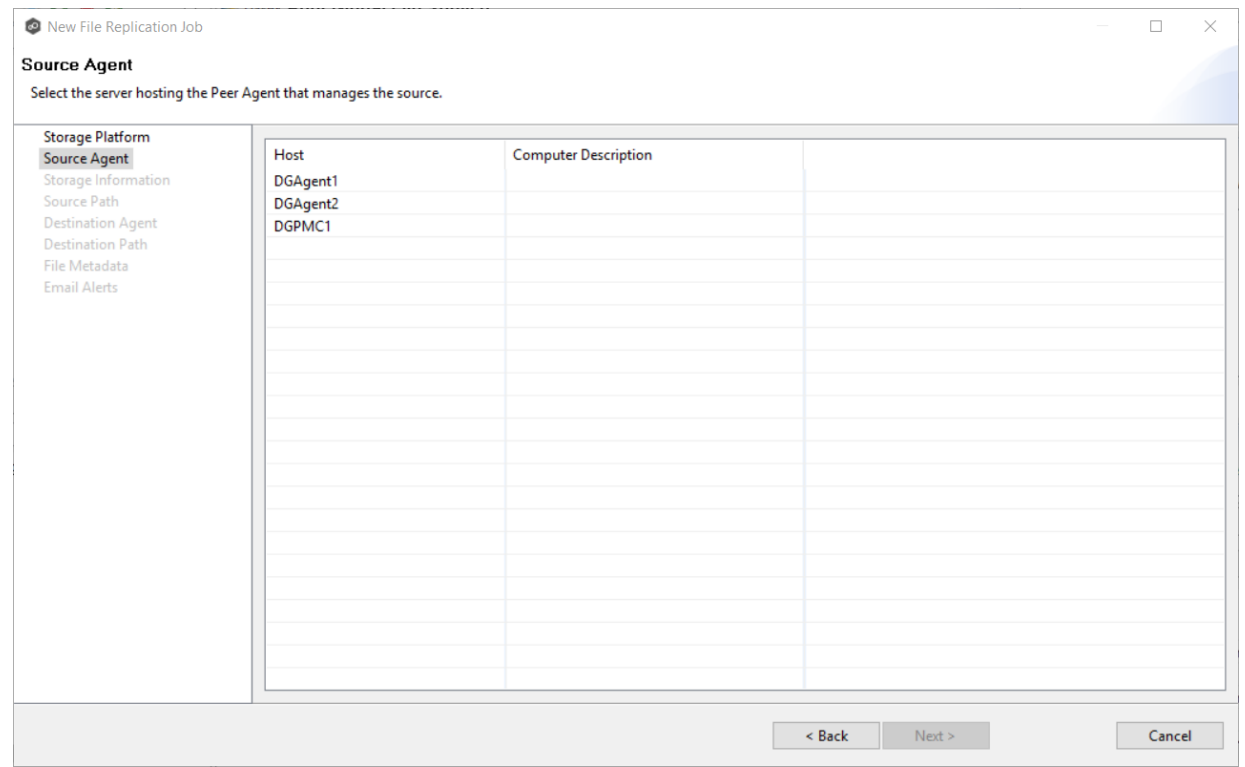

### 2. Click **Next**.

The **Storage [Information](#page-359-0)** page is displayed.

#### <span id="page-359-0"></span>**Step 4: Storage Information**

If you selected any storage platform other than Windows File Server in Step 2, the **Storage Information** page appears. It requests the credentials necessary to connect to the storage device you want to replicate.

If you selected **Windows File Server**, skip to Step 5: [Source](#page-180-0) Paths.

- 1. Select **New Credentials** or **Existing Credentials**.
- 2. If you selected **Existing Credentials**, select a credential from the drop-down list, and then click **Next**. Continue with Step 5. [Source](#page-180-0) Paths.

If you selected **New Credentials**, enter the credentials for connecting to the storage platform. The information you are prompted to enter varies, depending on the type of storage platform:

NetApp ONTAP | [Clustered](#page-361-0) Data ONTAP
NetApp Data ONTAP [7-Mode](#page-360-0)

Dell EMC [Isilon](#page-362-0)

Dell EMC [Unity](#page-364-0)

Dell EMC [Celerra](#page-365-0) | VNX | VNX 2

[Nutanix](#page-366-0) Files

- 3. Click **Validate** to test the credentials, and then click **OK** in the confirmation message that appears.
- 4. Click **Next**.

The **[Source](#page-367-0) Path** page is displayed.

<span id="page-360-0"></span>1. Enter the credentials to connect to the Storage Virtual Machine hosting the data to be replicated.

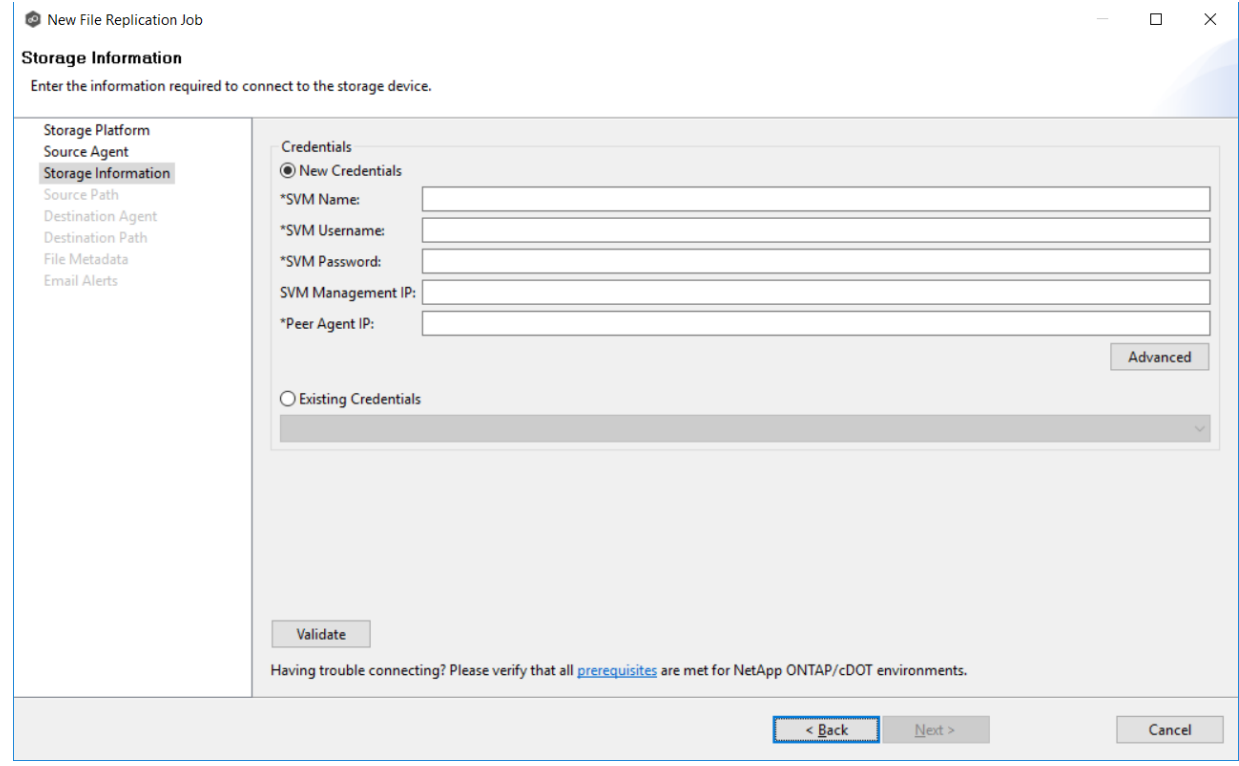

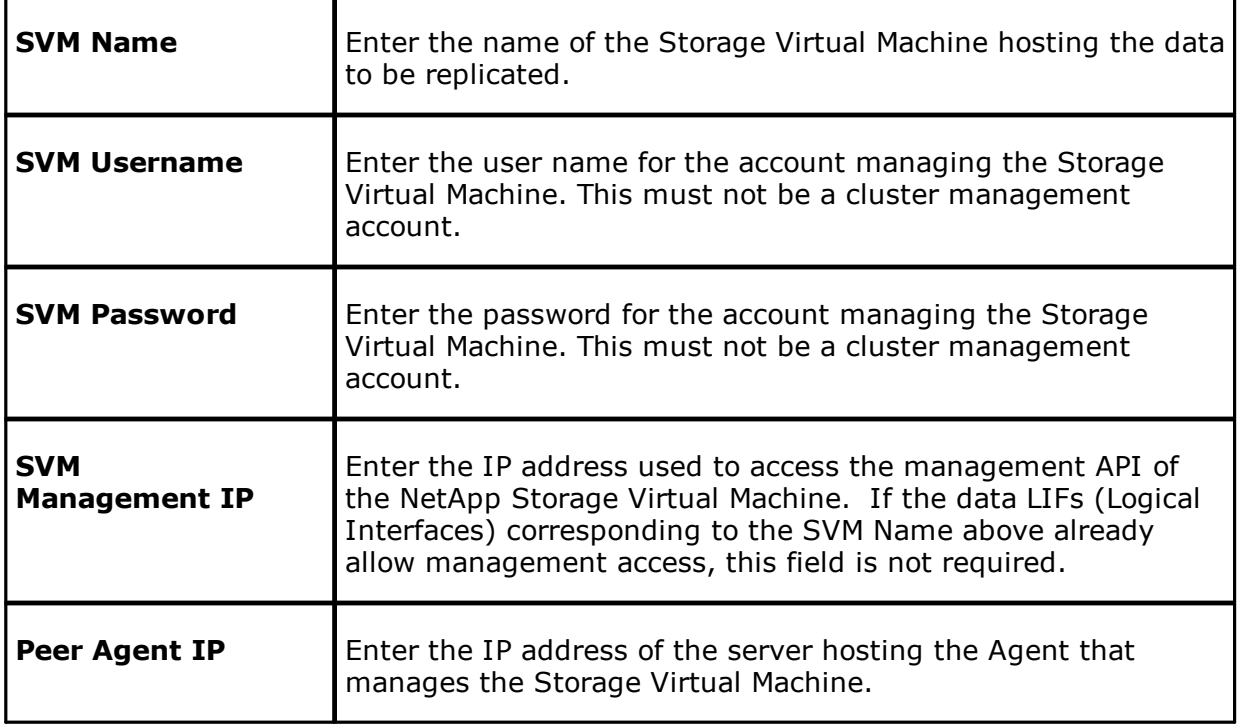

1. Enter the credentials to connect to the NetApp 7-Mode filer or vFiler hosting the data to be replicated.

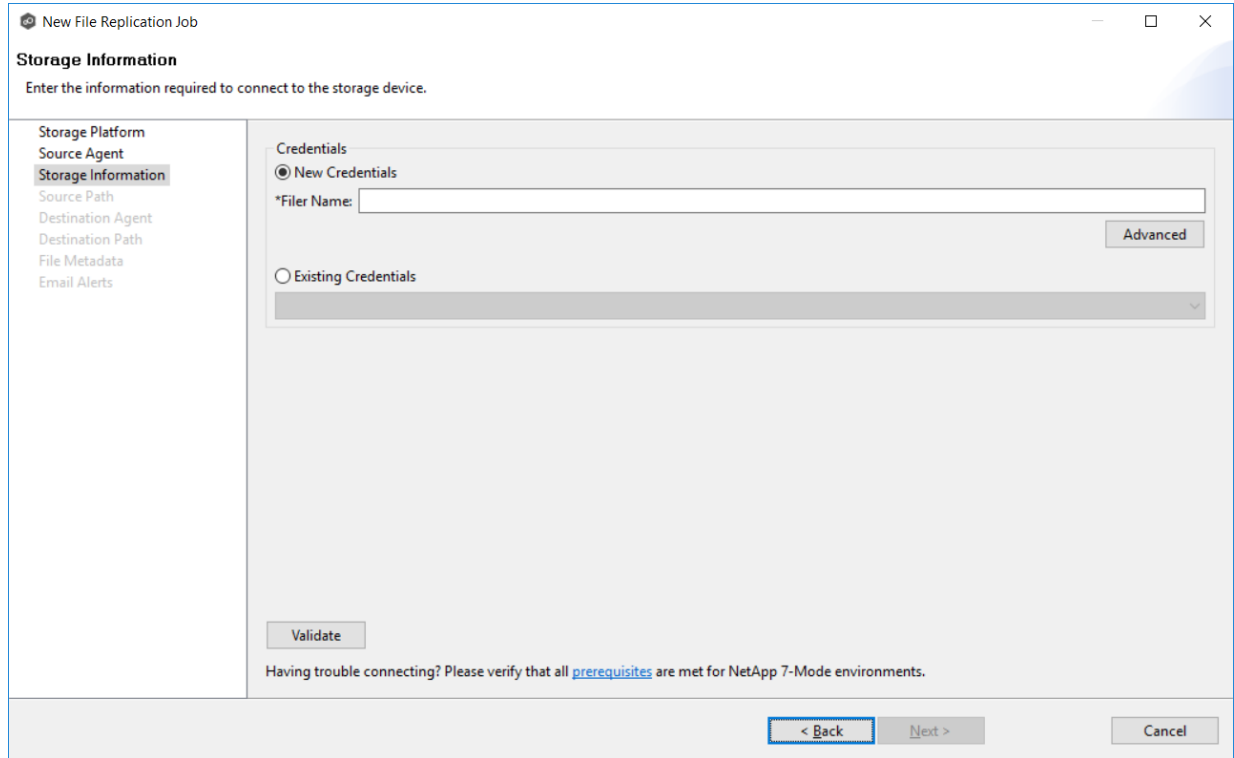

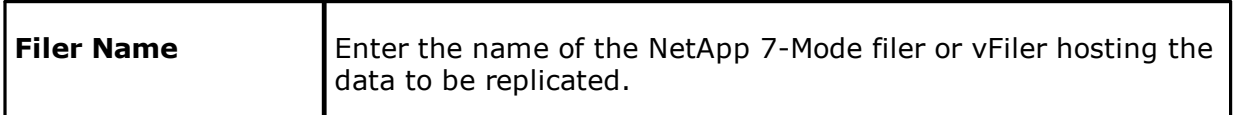

<span id="page-362-0"></span>1. Enter the credentials to connect to the EMC Isilon cluster hosting the data to be replicated.

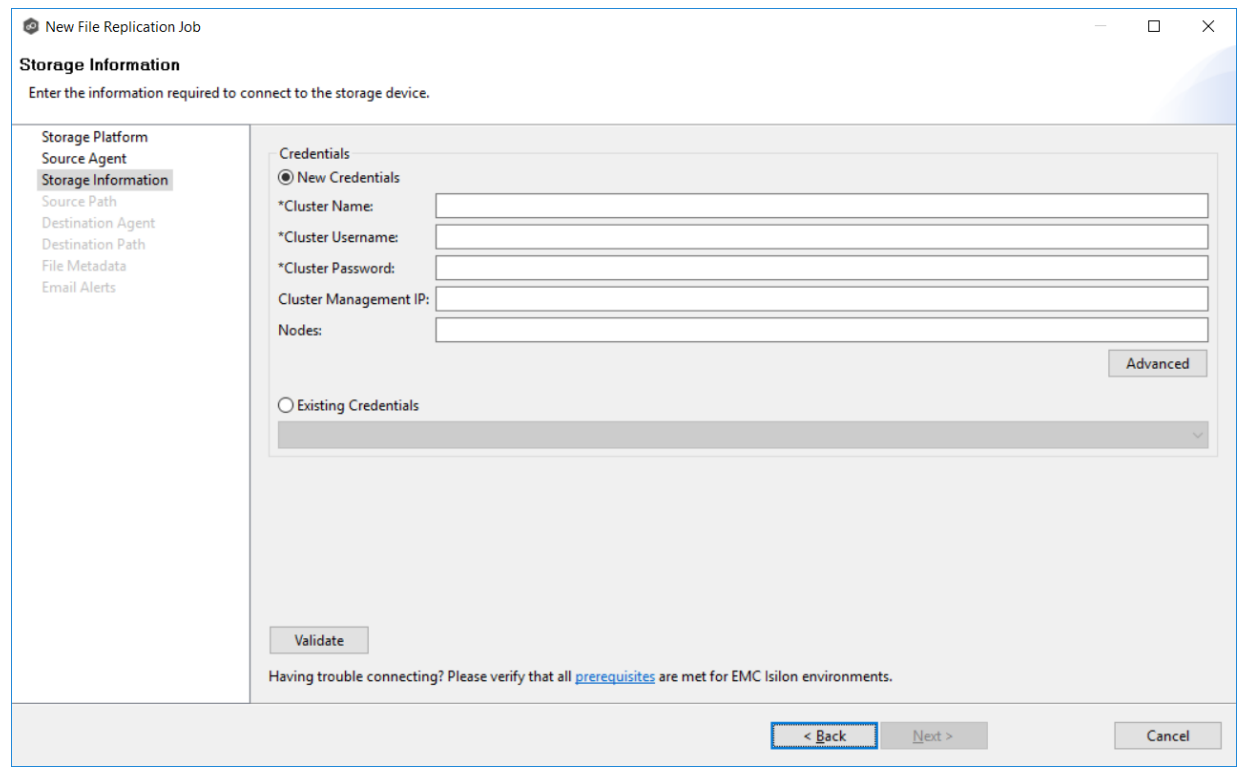

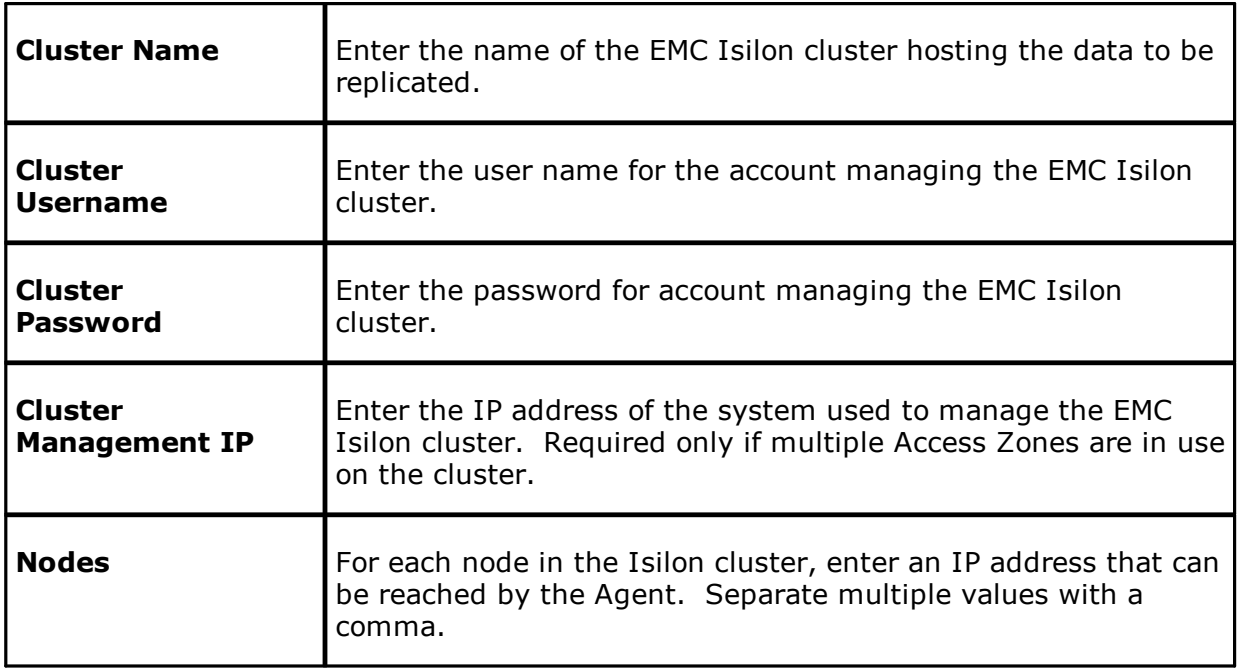

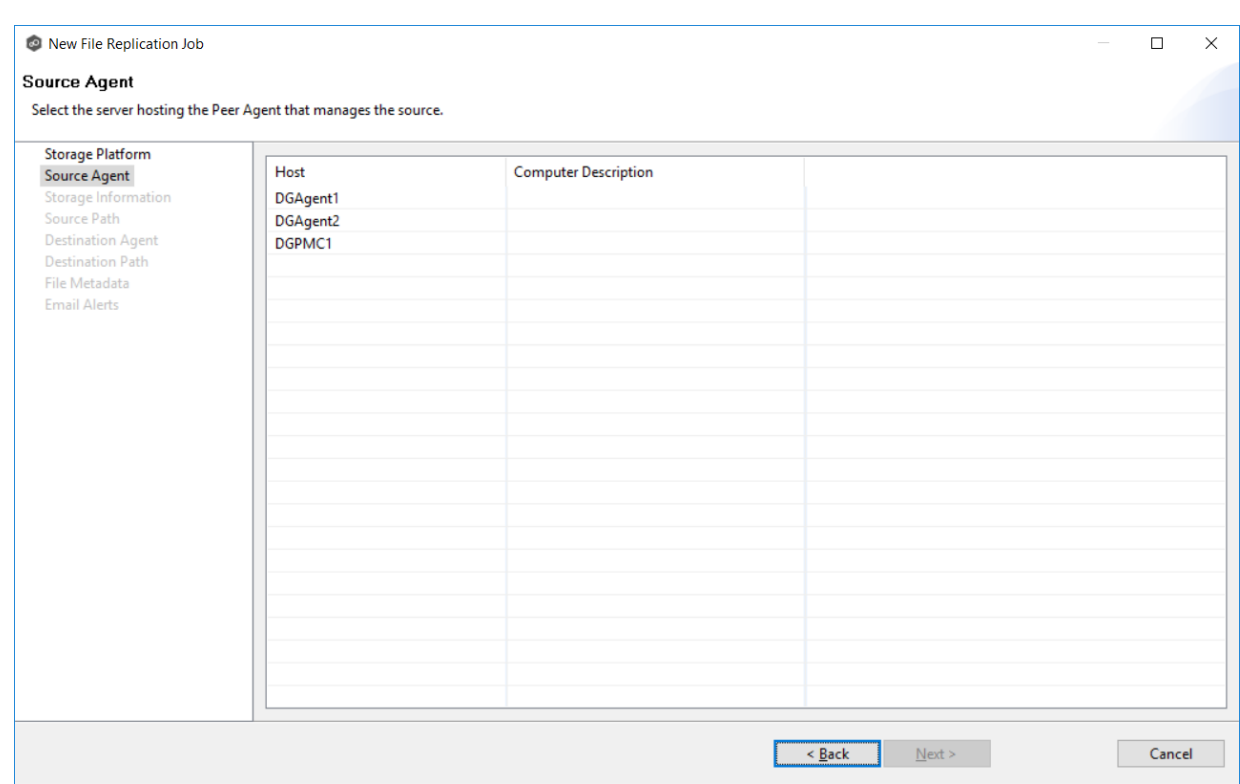

# <span id="page-364-0"></span>1. Enter the credentials to connect to the NAS Server hosting the data to be replicated.

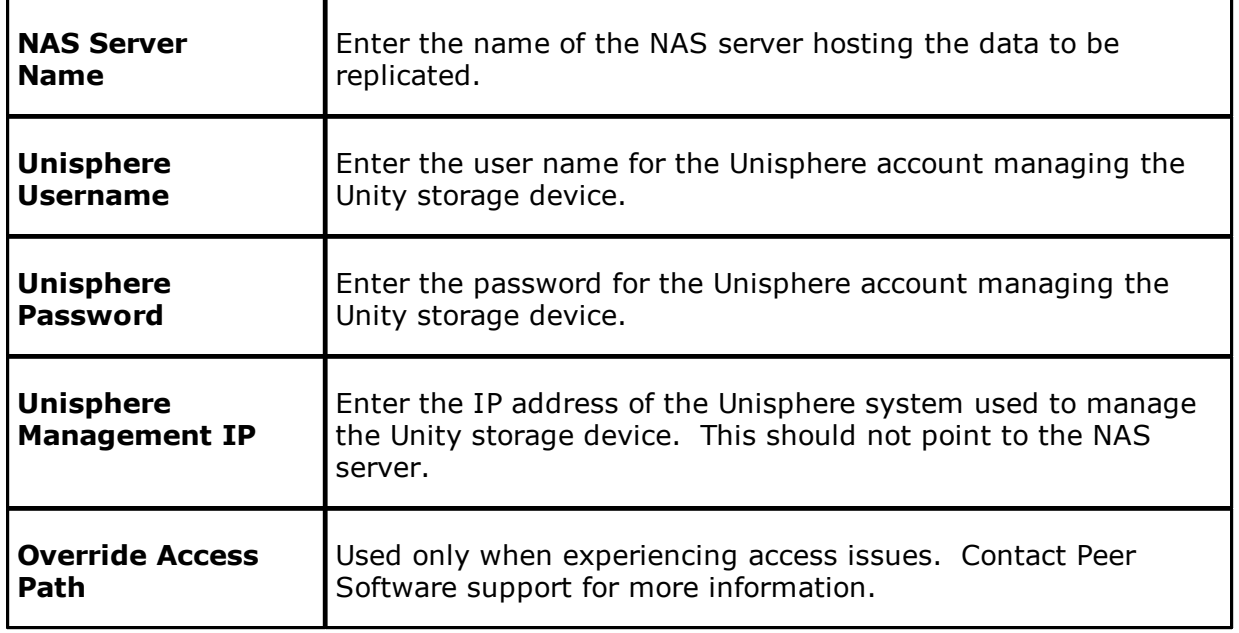

<span id="page-365-0"></span>1. Enter the credentials to connect to the CIFS Server hosting the data to be replicated.

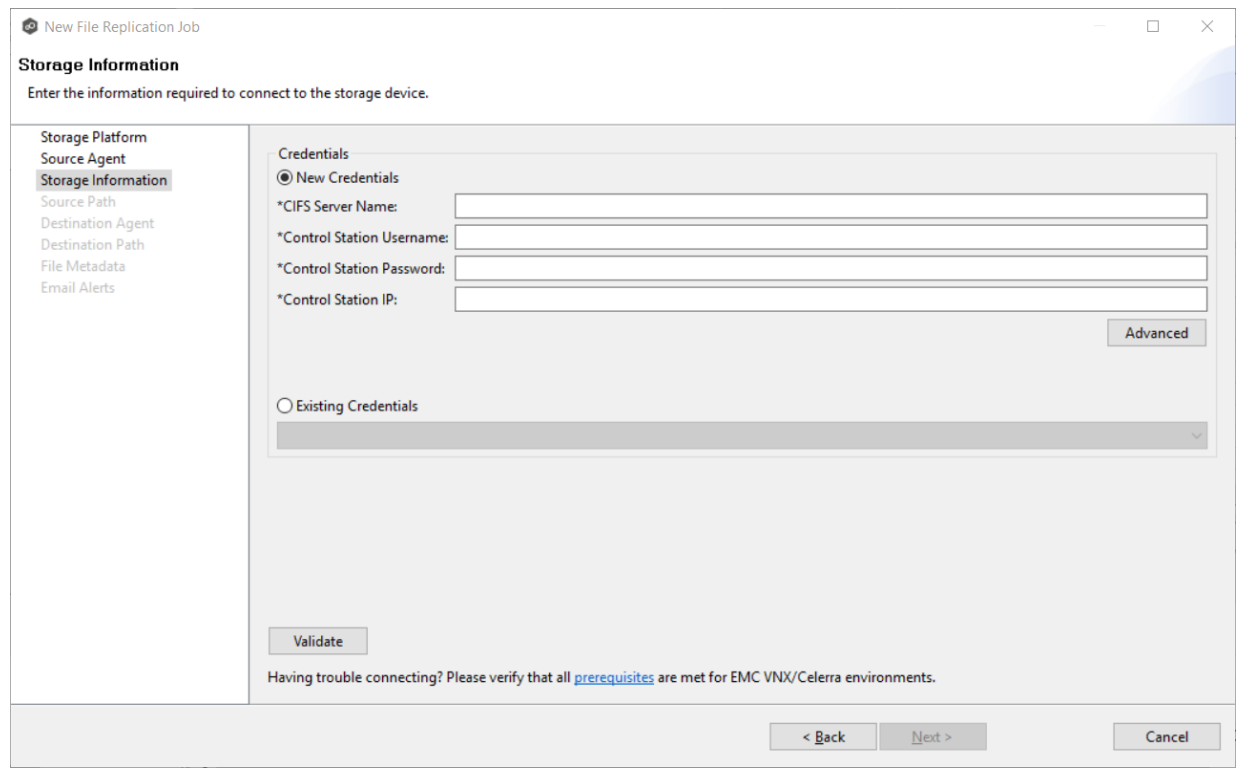

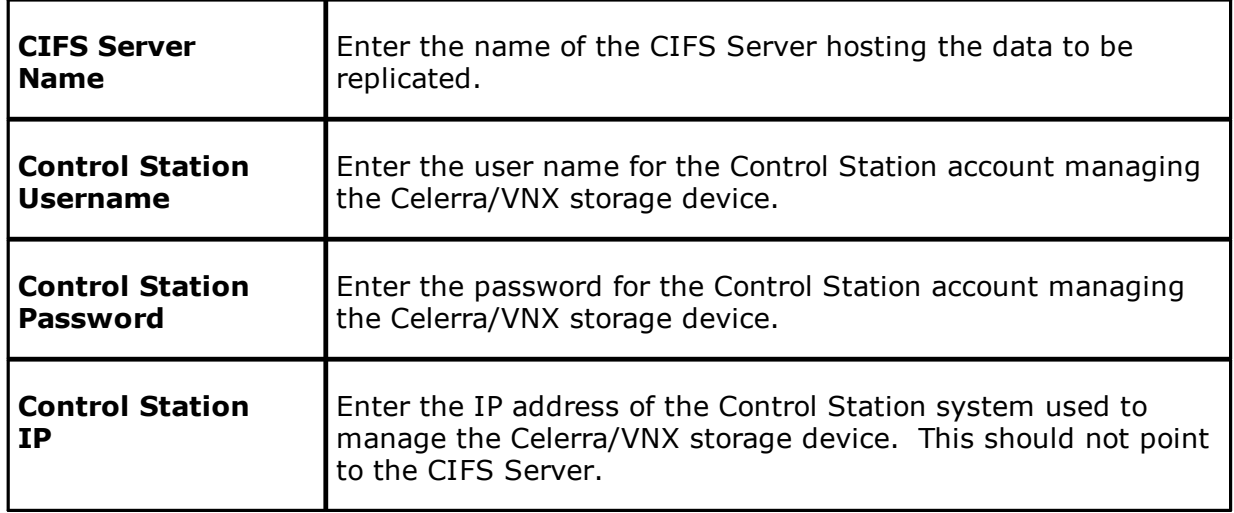

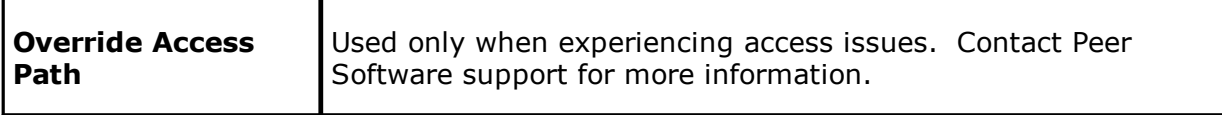

## <span id="page-366-0"></span>1. Enter the credentials to connect to the Nutanix Files cluster hosting the data to be replicated.

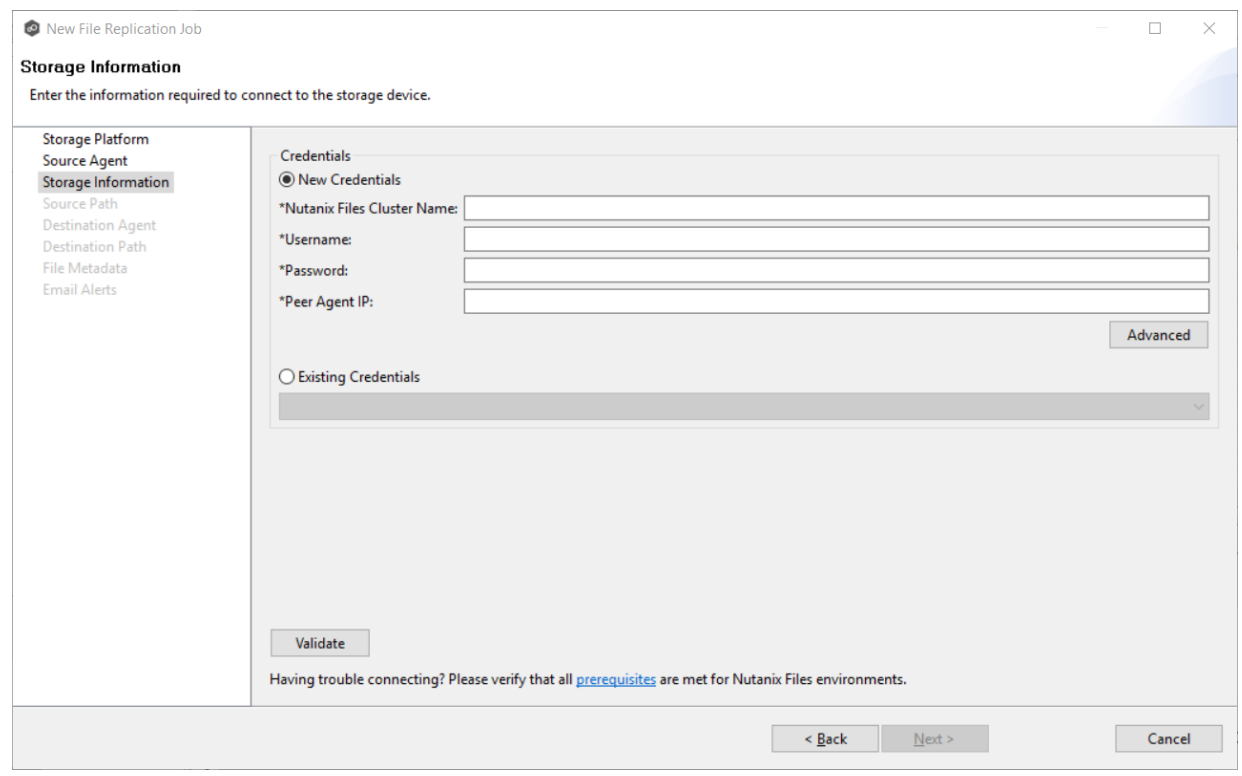

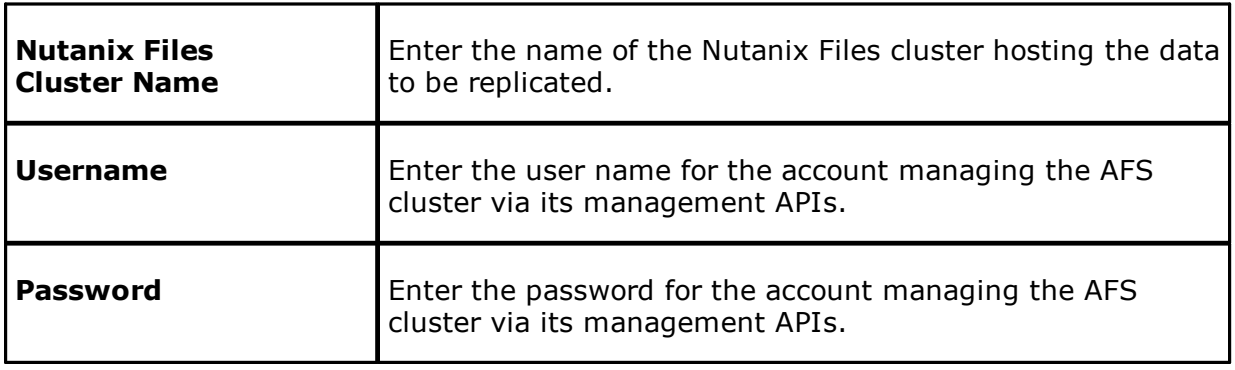

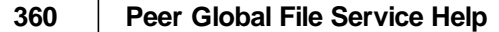

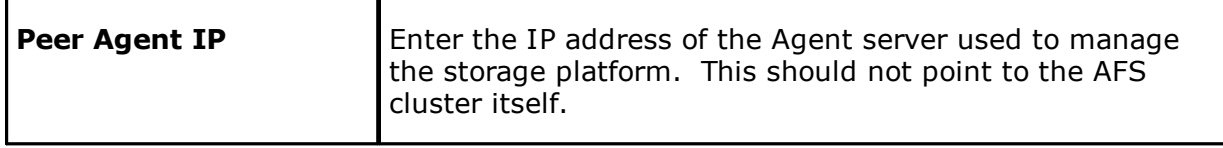

#### <span id="page-367-0"></span>**Step 5: Source Path**

The **Source Path** page is where you specify the path to the volume/share/folder you want to replicate. This volume/share/folder is referred to as the [watch](#page-14-0) set. The watch set can contain a single volume/share/folder. If you want to replicate multiple volumes/shares/folders, you need to create a separate job for each one.

1. Browse to or enter the path to the watch set.

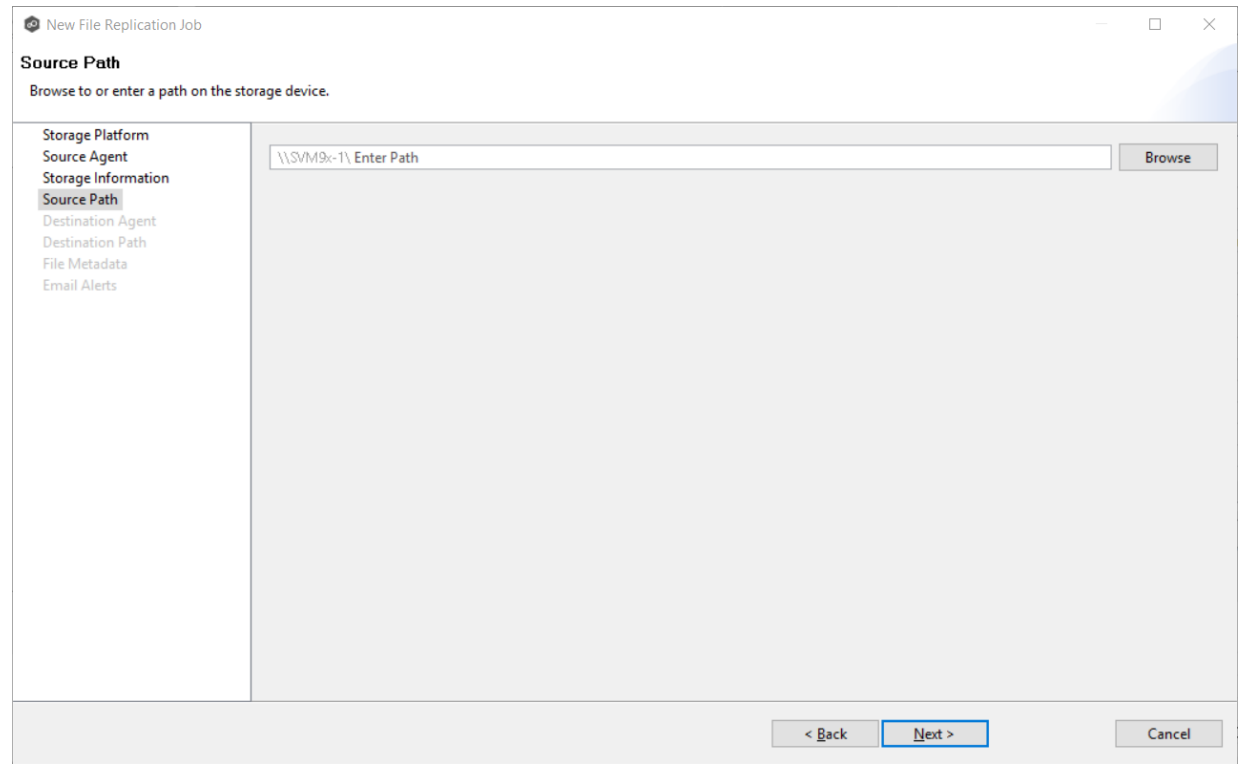

If you selected **Browse**, the **Folder Browser** dialog appears:

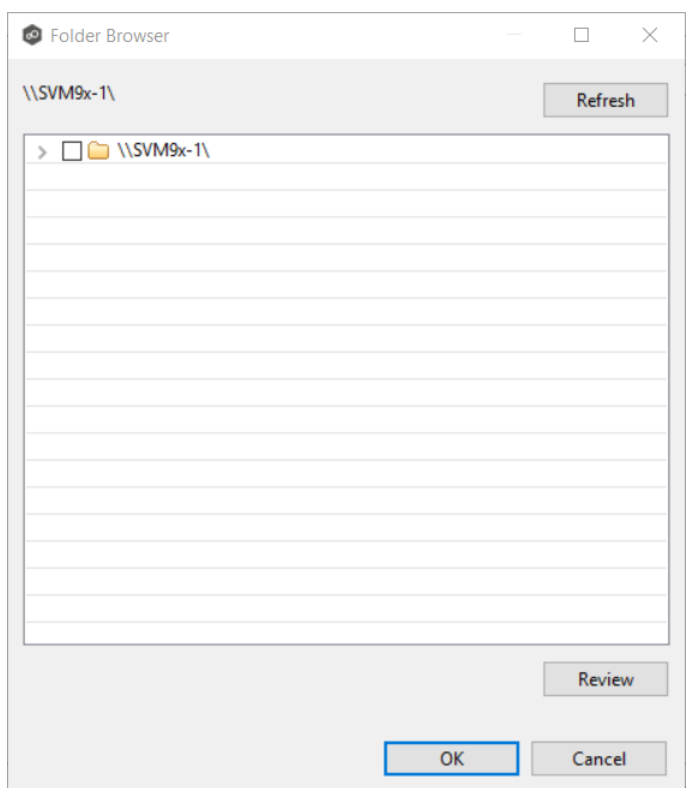

- a. Expand the folder tree.
- b. Select the appropriate volume/share/folder/.
- c. (Optional) Click the **Review** button to see your selection.
- d. Click **OK**.
- 2. Click **Next**.

The [Destination](#page-368-0) Agent page is displayed.

#### <span id="page-368-0"></span>**Step 6: Destination Agent**

The **Destination Agent** page lists available Agents, not including the Agent used as the Source Agent. This Destination Agent will be responsible for writing files and metadata to the destination storage device. No credentials are required for this Agent as it will not be monitoring anything in real-time.

1. Select the Agent that manages the destination storage device. If the destination is a Windows file server, the Agent should be installed on it.

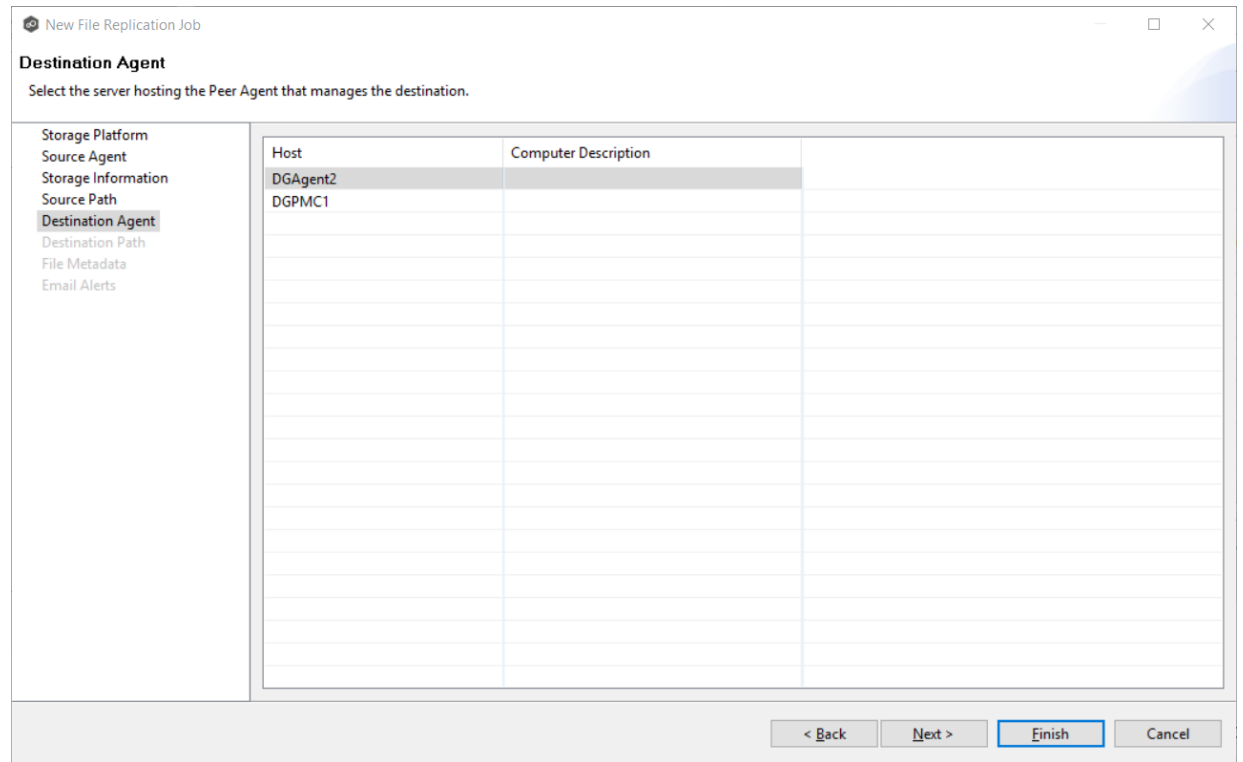

**Tip:** If the Agent you want is not listed, try restarting the Peer Agent Windows Service on that host. If it successfully connects to the Peer Management Broker, then the list is updated with that Agent.

#### 2. Click **Next**.

The **[Destination](#page-369-0) Path** page is displayed.

#### <span id="page-369-0"></span>**Step 7: Destination Path**

The **Destination Path** page is where you specify the volume/share/folder that you want to replicate to. If the destination storage device is a Windows file server, this path should be a local path such as D:\Data. This path can also be the UNC path to any SMB-capable file server.

- 1. Browse to or enter the destination path:
	- · If the path field is empty when you click **Browse**, the **Folder Browser** dialog will present a list of local drives and folders on the Agent server itself.

· If you enter the start of a UNC path and click **Browse**, the **Folder Browser** dialog will attempt to present a list of the available shares on the file server specified in the path.

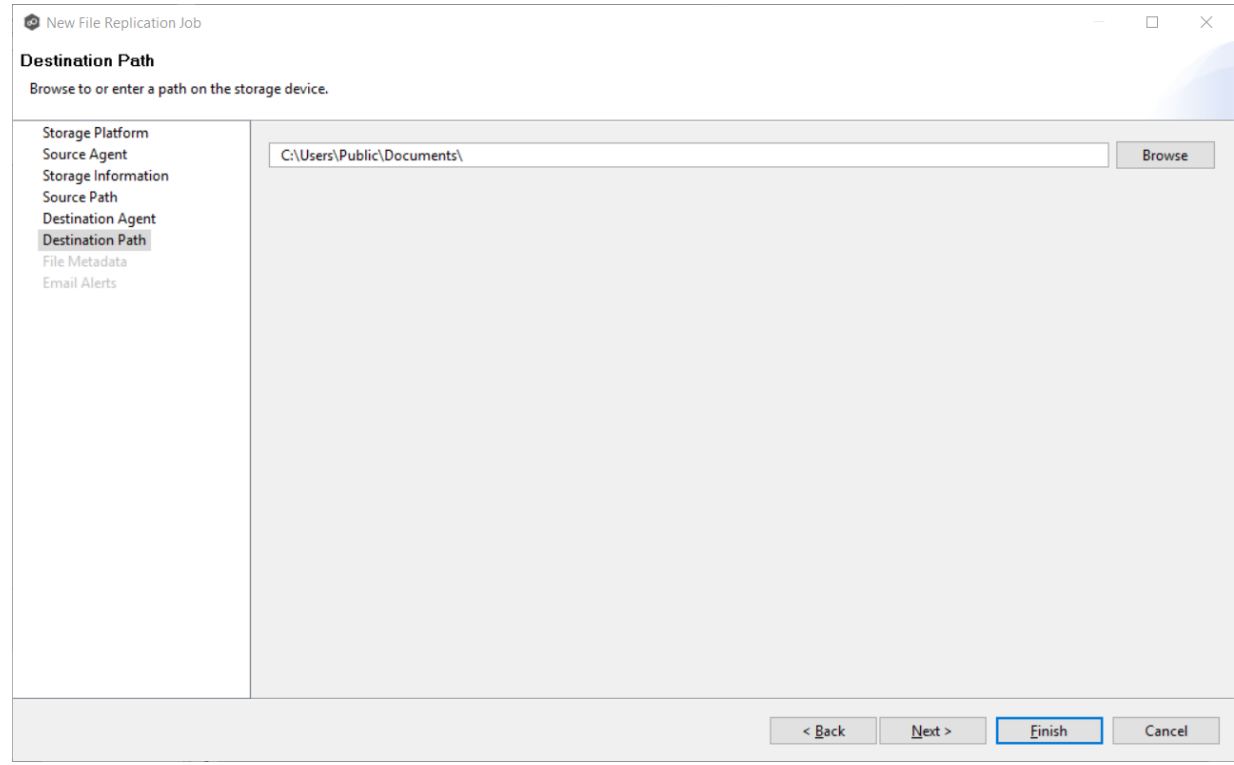

# 2. Click **Next**.

The **File [Metadata](#page-370-0)** page is displayed.

#### <span id="page-370-0"></span>**Step 8: File Metadata**

This step is optional.

The **File Metadata** page allows you to specify whether you want to replicate NTFS security permissions metadata and the types of metadata to synchronize. It also allows you to specify which volume/share/folder's metadata should be used if there is a conflict during the initial synchronization. The volume/share/folder used if there is a conflict is referred to as the [master](#page-11-0) [host](#page-11-0).

For more information on synchronizing NTFS metadata, see the Advanced Topic File [Metadata](#page-60-0) [Replication](#page-60-0).

To enable file metadata replication:

- 1. Select when you want the metadata replicated (you can select one or both of the options):
	- · **Enable synchronizing NTFS security descriptors (ACLs) in real-time** - Select this option if you want the metadata synchronized in real-time. If enabled, changes to the selected security descriptor components (DACL, SACL, Owner.) will be transferred to the target host file(s) as they occur.
	- · **Enable synchronizing NTFS security descriptors (ACLs) with master host during initial scan** - Select this option if you want the metadata replicated during the initial scan. If enabled, changes to the selected security descriptor components (DACL, SACL, Owner) will be synchronized during the initial scan.

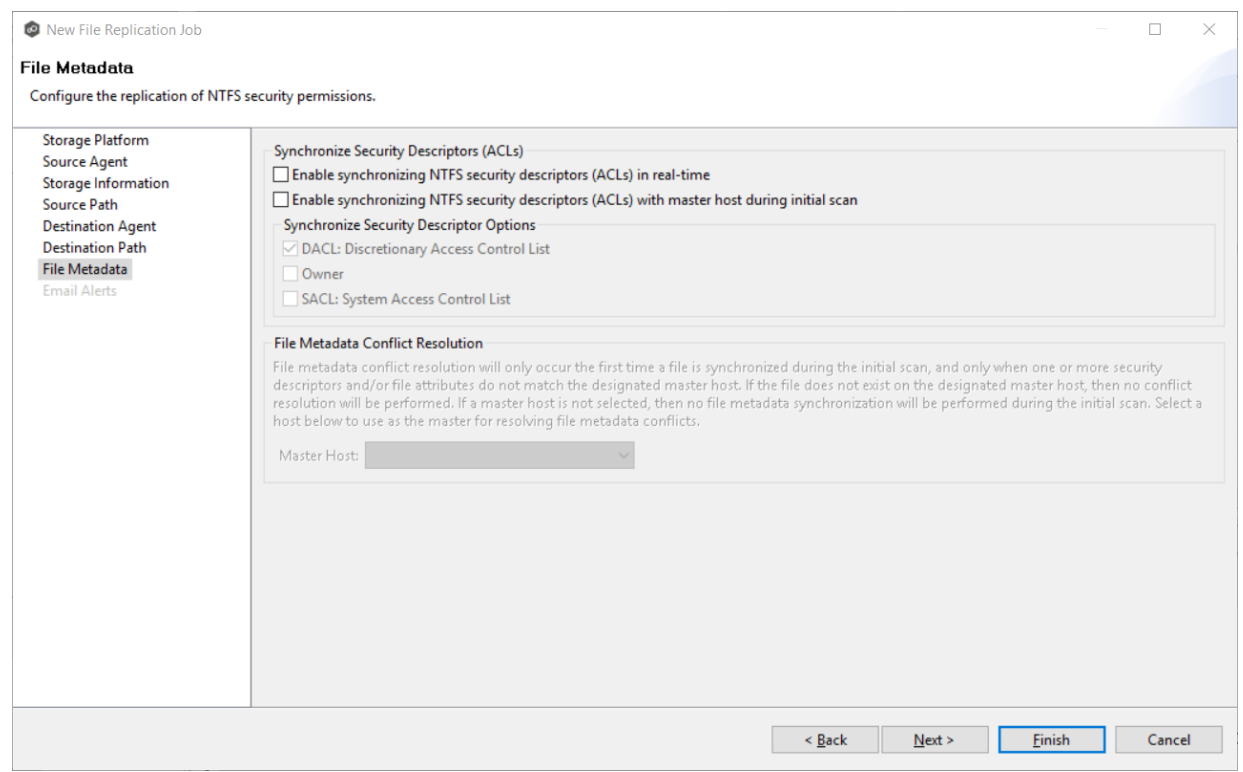

- 2. Click **OK** in the informational dialog that appears after selecting a metadata option.
- 3. Select which security descriptor components (DACL, SACL and Owner) are synchronized.

In general, you will usually need to synchronize only DACLs. If you need to synchronize SACLs or Owner, then the user that a Peer [Agent](#page-12-0) service is run under on each [participating](#page-11-1) host must have permission to read and write SACLs and Owner.

4. If you selected the option for metadata synchronization during the initial scan, select the host to be used as the [master](#page-11-0) host in case of file metadata conflict.

Conflict [resolution](#page-58-0) for file metadata occurs only the first time a file is synchronized during the initial scan, and only when one or more security descriptors do not match the designated master host. If the file does not exist on the designated master host, then no conflict resolution will be performed. If a master host is not selected, then no file metadata synchronization will be performed during the initial scan.

### 5. Click **Next**.

The **Email [Alerts](#page-372-0)** page is displayed.

#### <span id="page-372-0"></span>**Step 9: Email Alerts**

This step is optional.

An email alert notifies recipients when a certain type of event occurs, for example, session abort, host failure, system alert. The **Email Alerts** page displays a list of email alerts that have been applied to the job. When you first create a job, this list is empty. Email alerts are defined in [Preferences](#page-114-0) and can then be applied to multiple jobs of the same type.

Peer Software recommends that you create email alerts in advance. However, from this wizard page, you can select [existing](#page-372-1) alerts to apply to the job or [create](#page-375-0) new alerts to apply.

# <span id="page-372-1"></span>**Apply an Existing Email Alert**

To apply an existing email alert to the job.

1. Click the **Select** button.

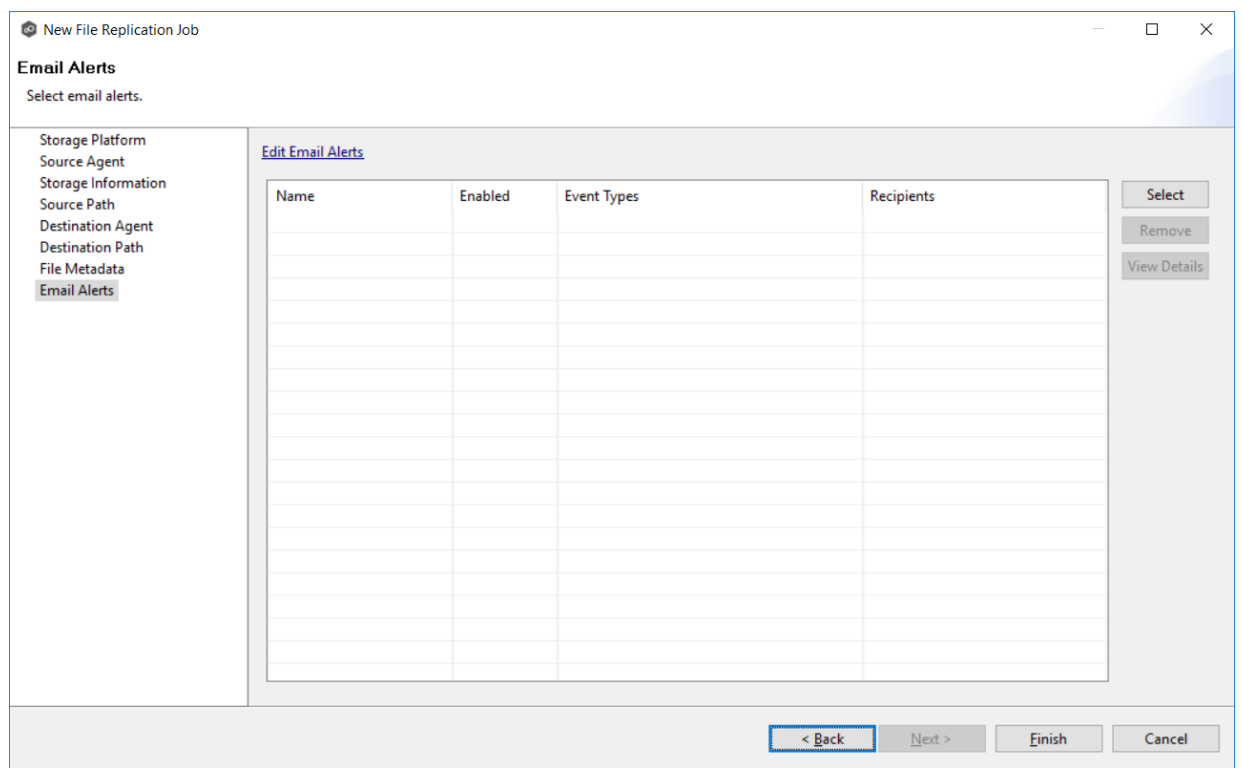

The **Select Email Alert** dialog appears.

2. Select an alert from the **Email Alert** drop-down list.

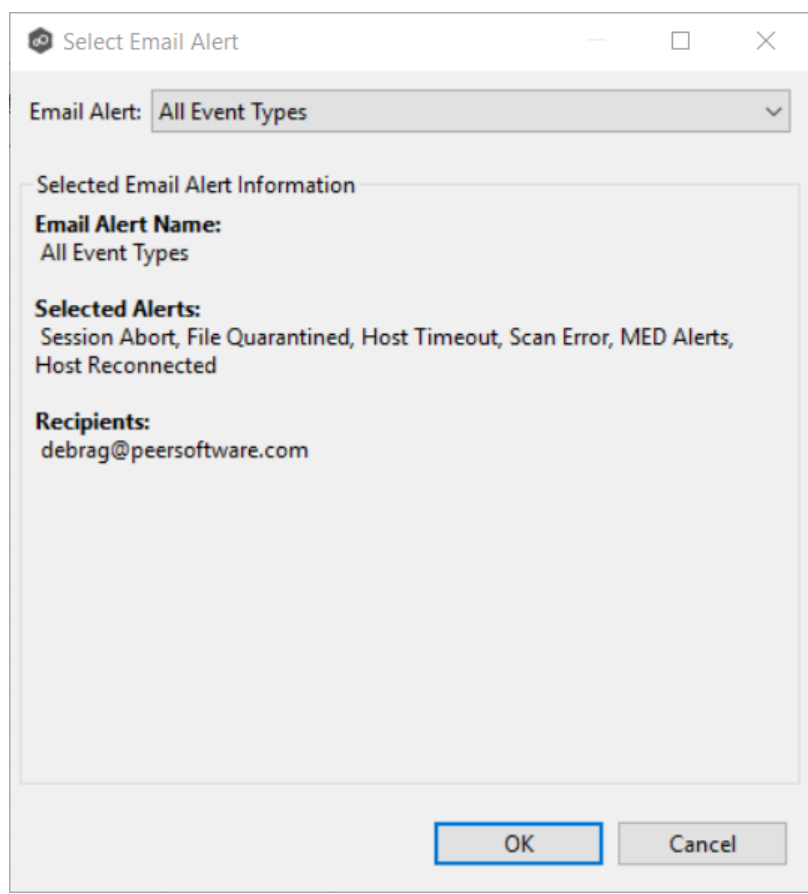

# 3. Click **OK**.

The alert is listed on the **Email Alerts** page.

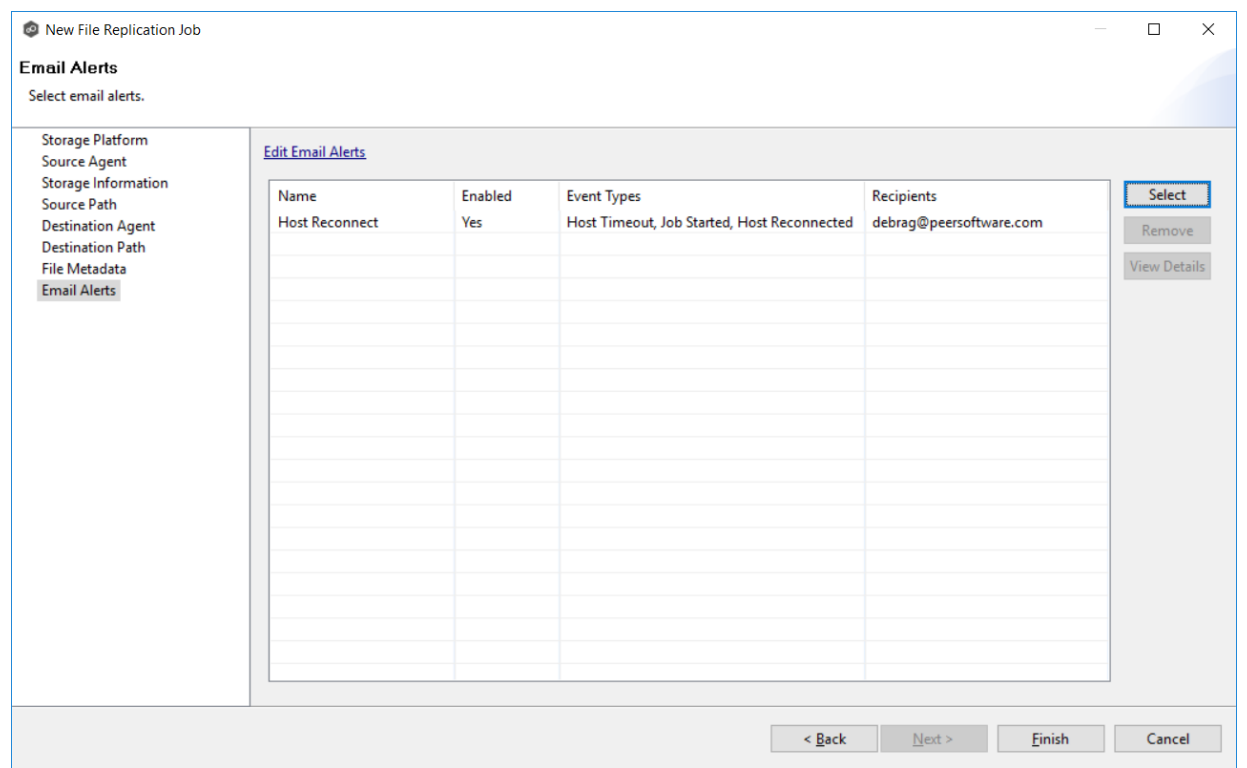

- 4. (Optional) Repeat steps 1-3 to apply additional alerts.
- 5. After applying email alerts, continue to Step 10: [Save](#page-378-0) Job.

# <span id="page-375-0"></span>**Create an Email Alert**

To create an alert or edit an existing alert from the **Email Alerts** page of the **Create Job** wizard:

1. Click the **Edit Email Alerts** link.

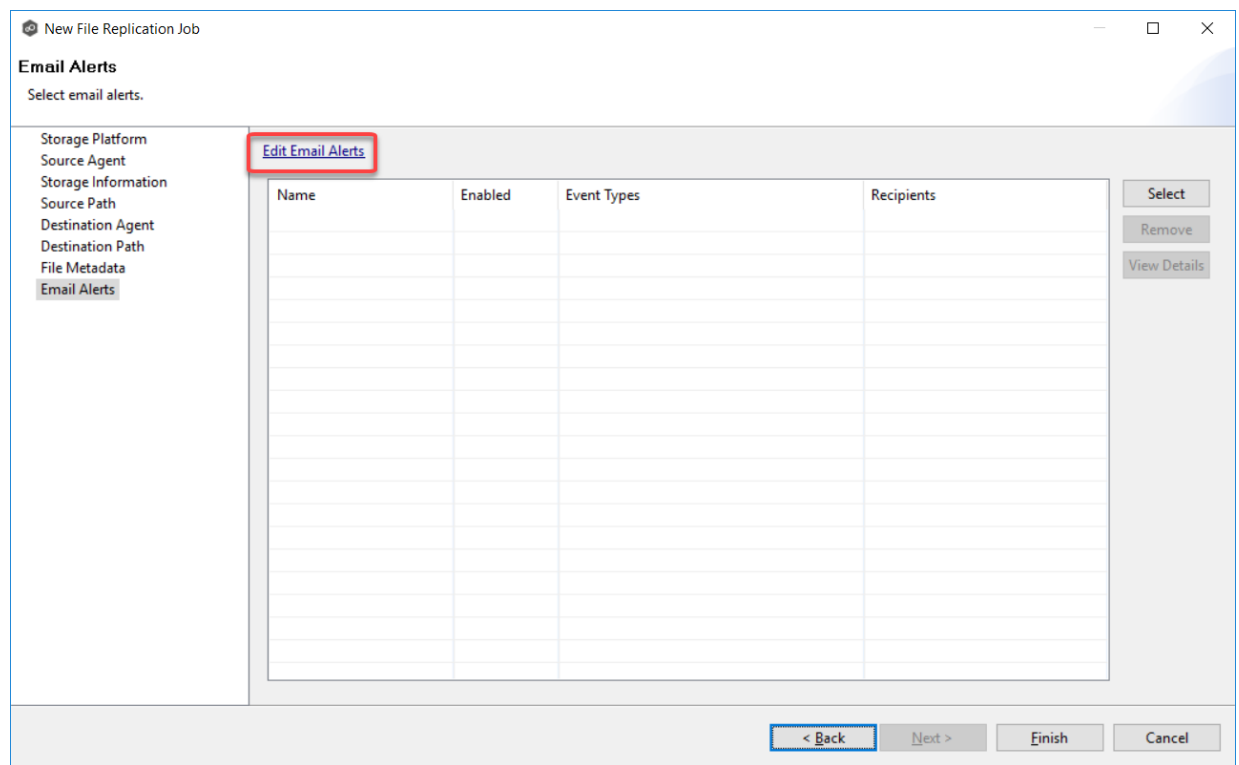

The **Collaboration Email Alerts** dialog appears.

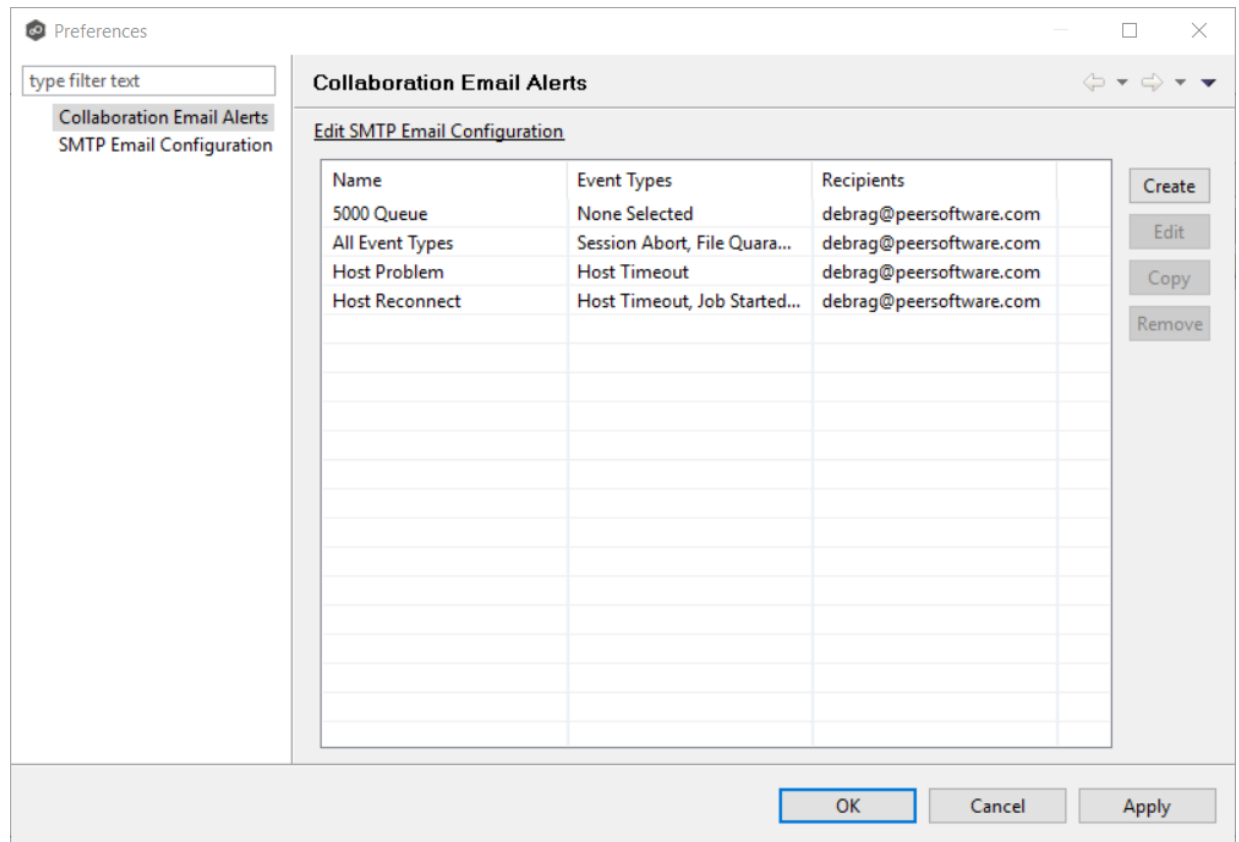

# 2. Click **Create**.

The **Create Email Alert** dialog appears.

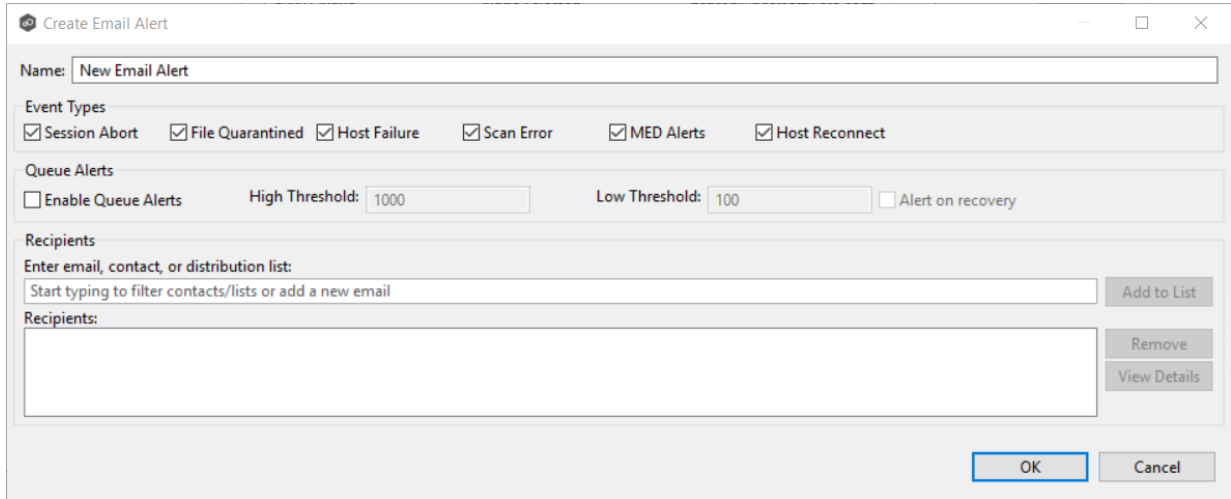

3. Continue with Step 4 of the instructions in Email [Alerts](#page-114-0) in the **Preferences** section.

#### <span id="page-378-0"></span>**Step 10: Save Job**

Now that you have completed the first nine steps of the wizard, you are ready to save the job configuration.

1. If you are satisfied with your job configuration, click **Finish** to save your job. Otherwise, click the **Back** button and make any necessary changes.

Congratulations! You have created a File Replication job. It is now listed in the **Jobs** view under **File Replication** and a job run-time view appears in Summaries area. You can start the job from either place.

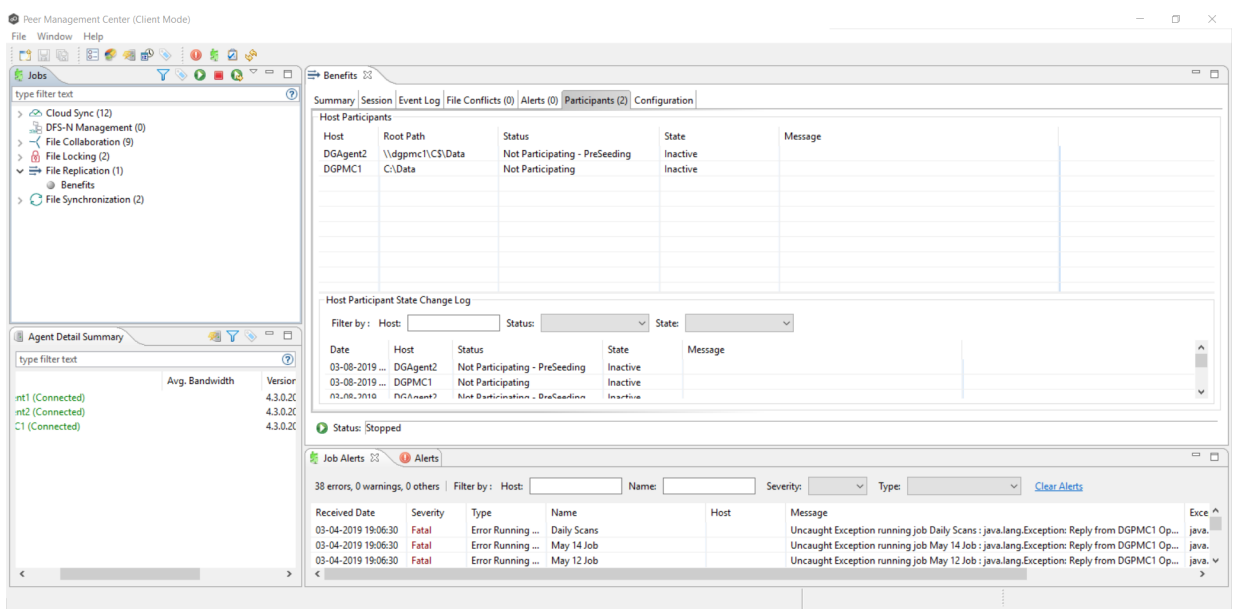

# **File Synchronization Jobs**

This section provides information about creating a File Synchronization job:

- · [Overview](#page-379-0)
- · Before You Create Your First File [Synchronization](#page-379-1) Job
- · Creating a File [Synchronization](#page-379-2) Job
- · Editing a File [Synchronization](#page-402-0) Job

· Running and Managing a File [Synchronization](#page-431-0) Job

### <span id="page-379-0"></span>**Overview**

A File Synchronization job provides real-time, multi-directional synchronization between various storage platforms and across locations. It is designed to handle non-collaborative workloads where files still need to be kept in-sync at multiple locations in real-time without locking. This job type is specifically optimized for use with user home directories and profiles.

### <span id="page-379-1"></span>**Before You Create Your First File Synchronization Job**

We strongly recommend that you configure global settings such as SMTP configuration and email alerts before configuring your first File Synchronization job. See [Preferences](#page-87-0) for details on what and how to configure these settings.

### <span id="page-379-2"></span>**Creating a File Synchronization Job**

The **Create Job Wizard** walks you through the process of creating a File Synchronization job:

[Step](#page-356-0) 1: Job Type and [Name](#page-379-3)

Step 2: [Participants](#page-381-0)

Step 3: File [Metadata](#page-395-0)

Step 4: Email [Alerts](#page-397-0)

Step 5: [Save](#page-401-0) Job

#### <span id="page-379-3"></span>**Step 1: Job Type and Name**

- 1. Open the Peer Management Center.
- 2. From the **File** menu, select **New Job** (or click the **New Job** button on the toolbar).

The **New Job** wizard displays a list of job types you can create.

3. Click **File Locking**, and then click **Create**.

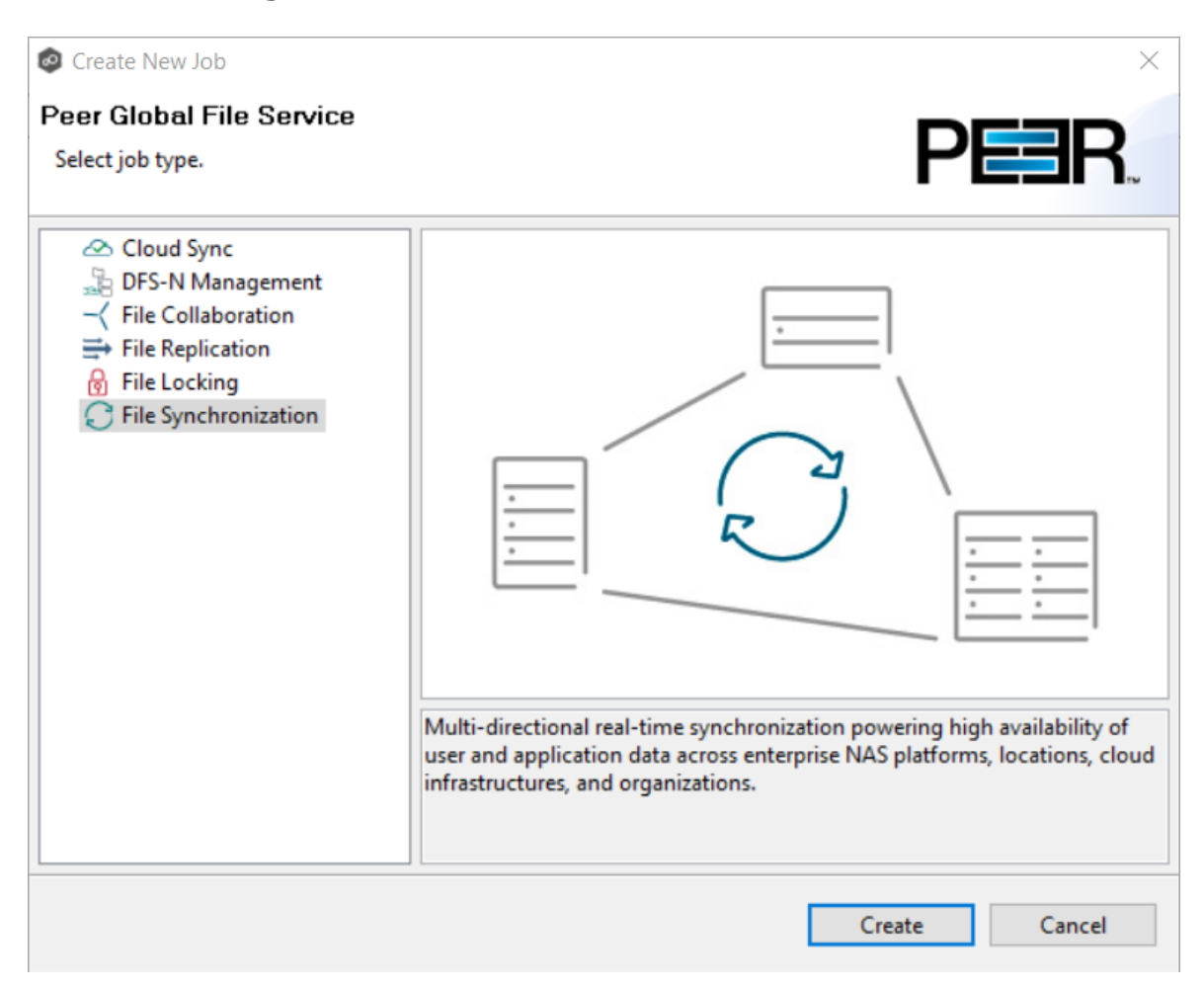

4. Enter a name for the job in the dialog that appears.

### The job name must be unique.

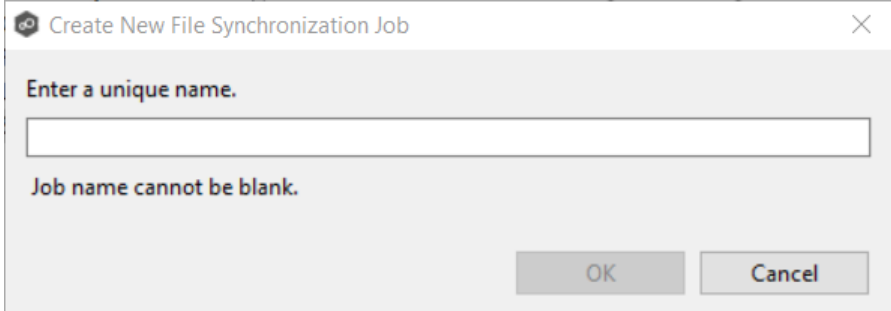

5. Click **OK**.

The **[Participants](#page-381-0)** page is displayed.

#### <span id="page-381-0"></span>**Step 2: Participants**

A File Synchronization job must have two or more [participant](#page-12-1)s. A participant consists of an Agent and the volume/share/folder to be replicated. The server that the Agent is installed upon is called the [host](#page-11-1) (or host [participant\)](#page-11-1). A File Synchronization job synchronizes the files of participants in real-time.

1. Complete the five substeps:

**[Participants](#page-382-0)** 

Storage [Platform](#page-382-1)

[Management](#page-383-0) Agent

Storage [Information](#page-384-0)

**[Path](#page-393-0)** 

After you add a participant, it appears in the **Participants** table.

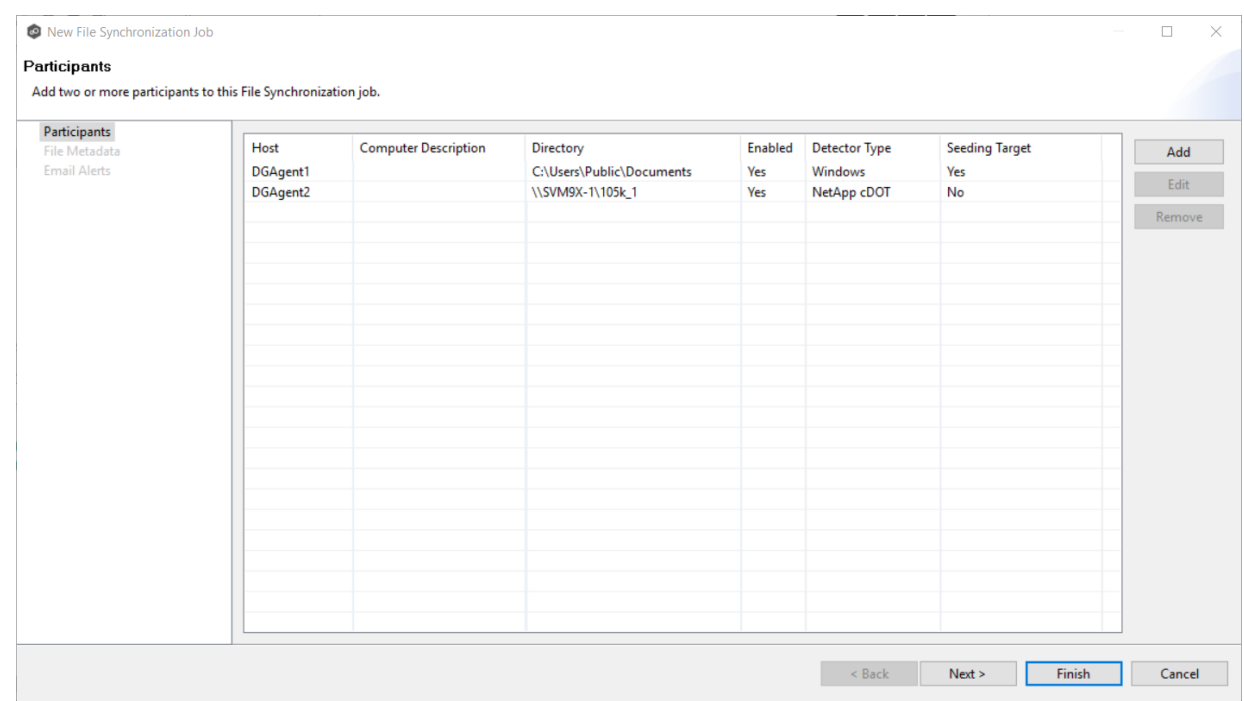

2. Repeat the five substeps for each participant you want to add to the job.

3. Once you have added all the participants, click **Next** to specify file [metadata](#page-395-0) for the job. (Don't click **Finish**.)

<span id="page-382-0"></span>The **Participants** page is where you select and configure which [hosts](#page-11-1) will be participating in this job. The **Participants** page is empty until you finish the process of adding your first participant. Once you have added the participants, they are listed on the **Participants** page.

To begin the process of adding a participant:

1. Click the **Add** button.

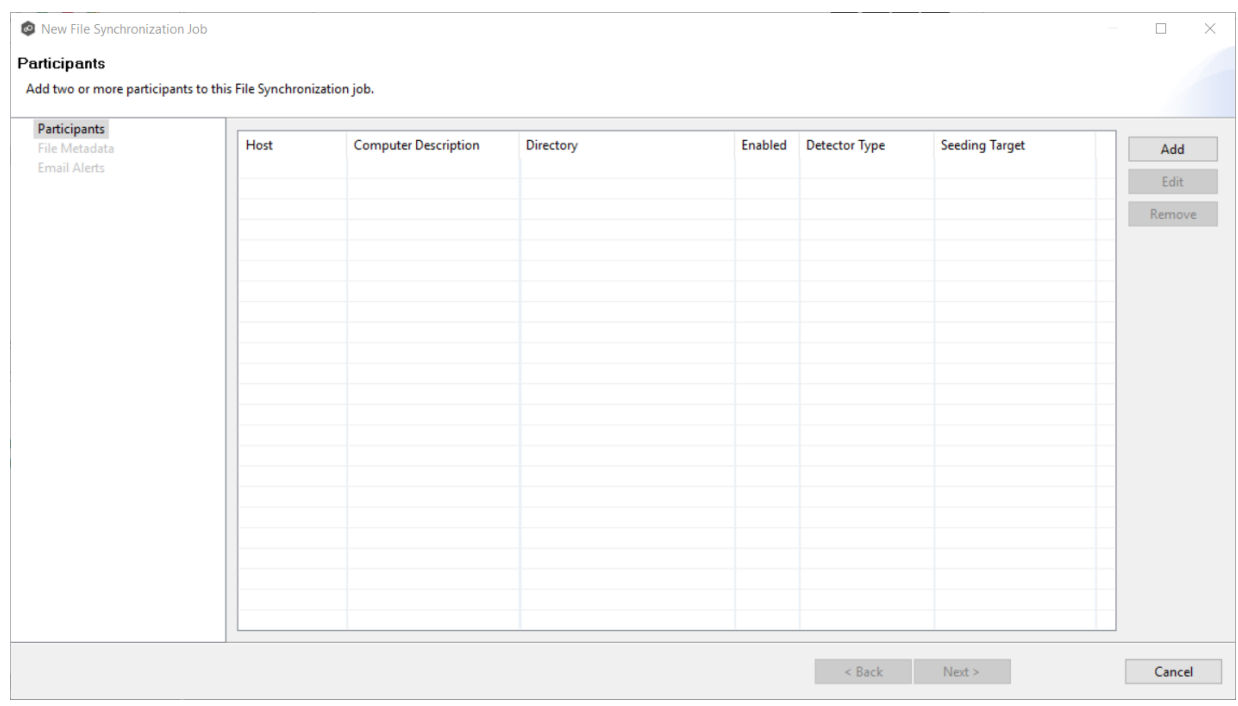

Another wizard opens to guide you through the process of adding a participant to the job. The first step in the process involves selecting the storage [platform](#page-382-1).

<span id="page-382-1"></span>The **Storage Platform** page lists the types of storage platforms that File Synchronization supports. A storage device hosts data you want to synchronize. It is often referred to as the host or host [participant](#page-11-1).

1. Select the type of storage platform that hosts the data you want to synchronize.

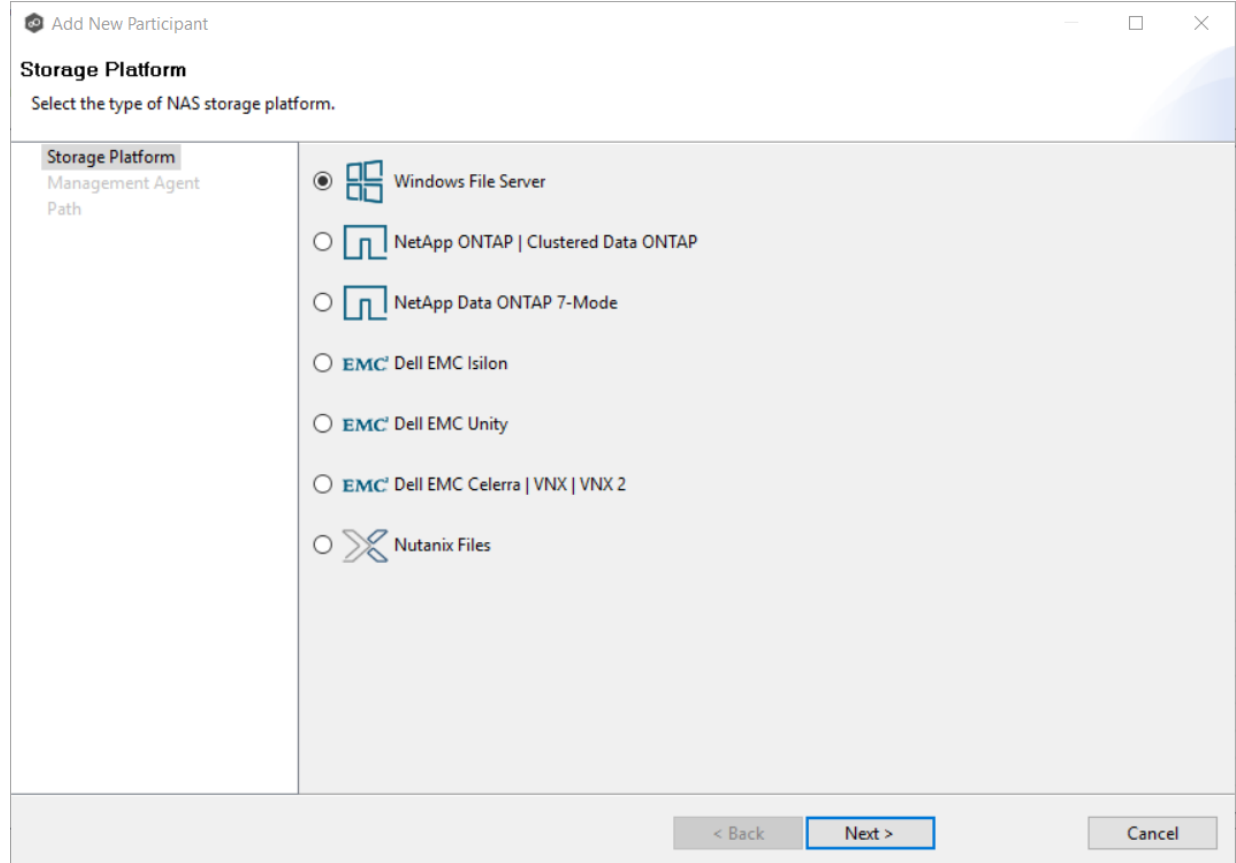

### 2. Click **Next**.

The **[Management](#page-383-0) Agent page is displayed.** 

<span id="page-383-0"></span>The **Management Agent** page lists available [Agents](#page-12-0). You can have more than one Agent managing a storage device—however, the Agents must be managing different volumes/shares/folders on the storage device. For your File Synchronization job, you should select the [Management](#page-11-2) Agent that manages the volumes/shares/folders you want to replicate in this job.

1. Select the Agent that manages the host.

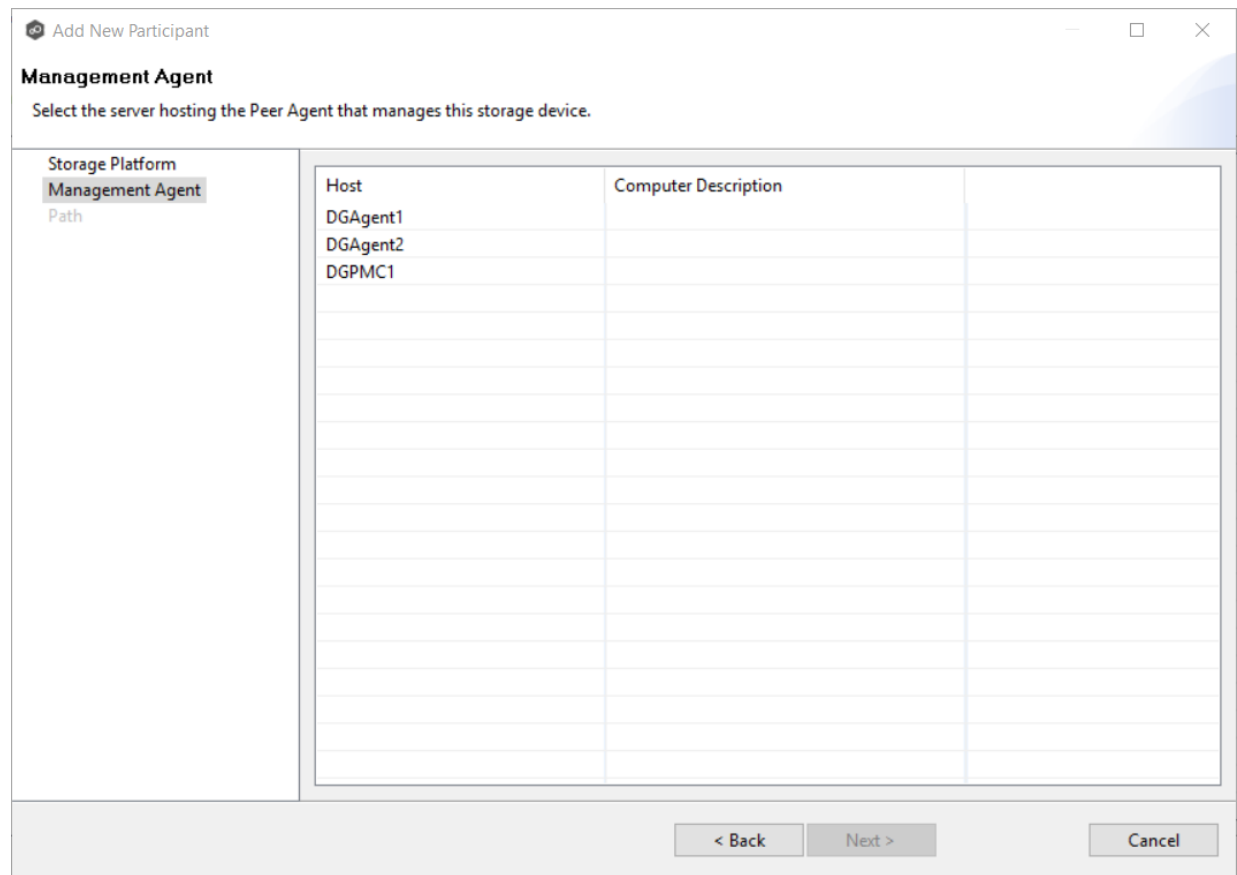

**Tip:** If the Agent you want is not listed, try restarting the Peer Agent Windows Service on that host. If it successfully connects to the Peer Management Broker, then the list is updated with that Agent.

2. Click **Next**.

The **Storage [Information](#page-384-0)** page is displayed.

<span id="page-384-0"></span>If you selected any storage platform type other than Windows File Server in the previous wizard page, the **Storage Information** page appears. It requests the credentials necessary to connect to the storage device you want to replicate. If you selected Windows Files Server in the previous wizard page, skip to Step 3: File [Metadata.](#page-395-0)

- 1. Select **New Credentials** or **Existing Credentials**.
- 2. If you selected **Existing Credentials**, select a credential from the drop-down list, and then click **Next** to continue to the [Path](#page-393-0) page.

If you selected **New Credentials**, enter the credentials for connecting to the storage device. The information you are prompted to enter varies, depending on the type of storage platform:

NetApp ONTAP | [Clustered](#page-385-0) Data ONTAP

NetApp Data ONTAP [7-Mode](#page-387-0)

Dell EMC [Isilon](#page-388-0)

Dell EMC [Unity](#page-389-0)

Dell EMC [Celerra](#page-391-0) | VNX | VNX 2

[Nutanix](#page-392-0) Files

3. Click **Validate** to test the credentials.

After the credentials are validated, a success message appears.

4. Click **Next**.

The **[Path](#page-393-0)** page is displayed.

#### <span id="page-385-0"></span>**NetApp ONTAP | Clustered Data ONTAP**

1. Enter the credentials to connect to the Storage Virtual Machine hosting the data to be replicated.

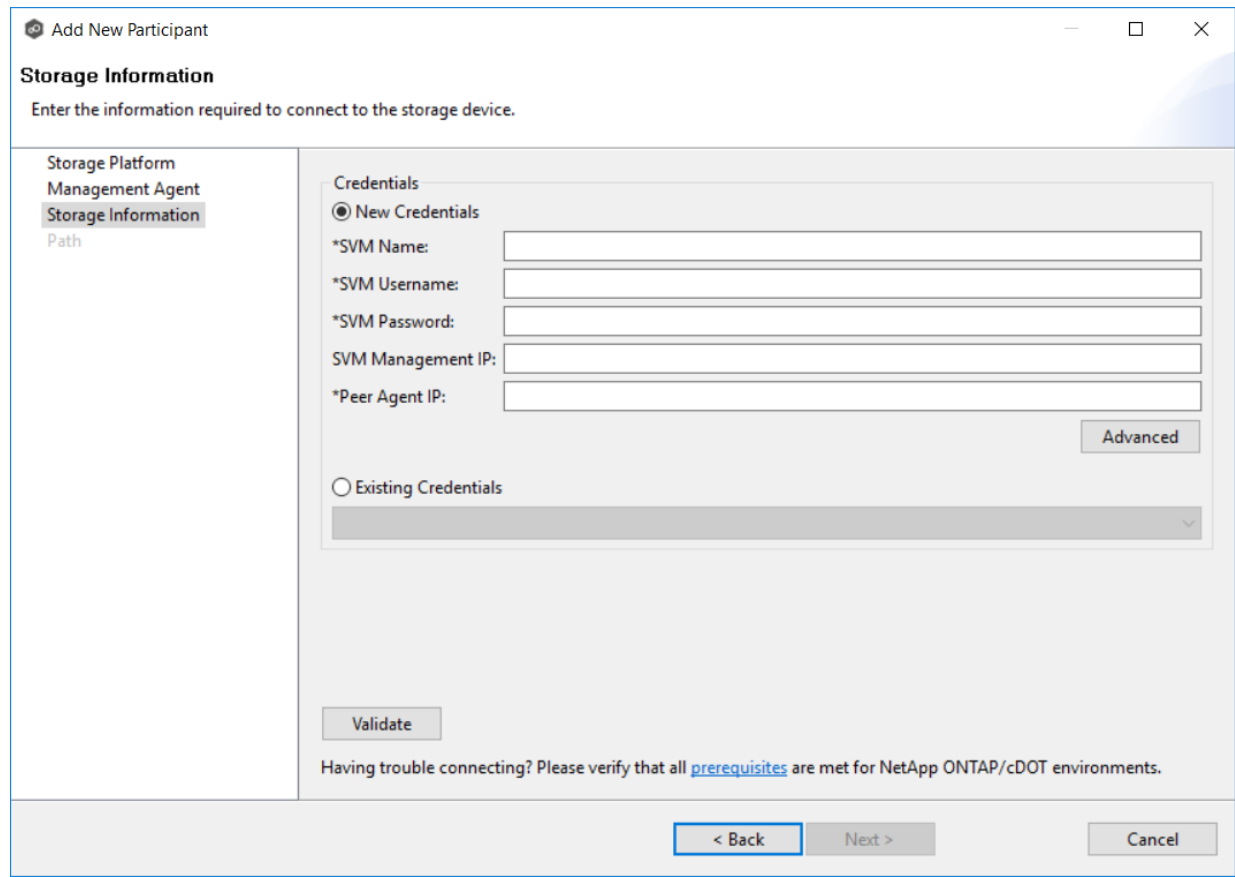

# 2. Click **Next**.

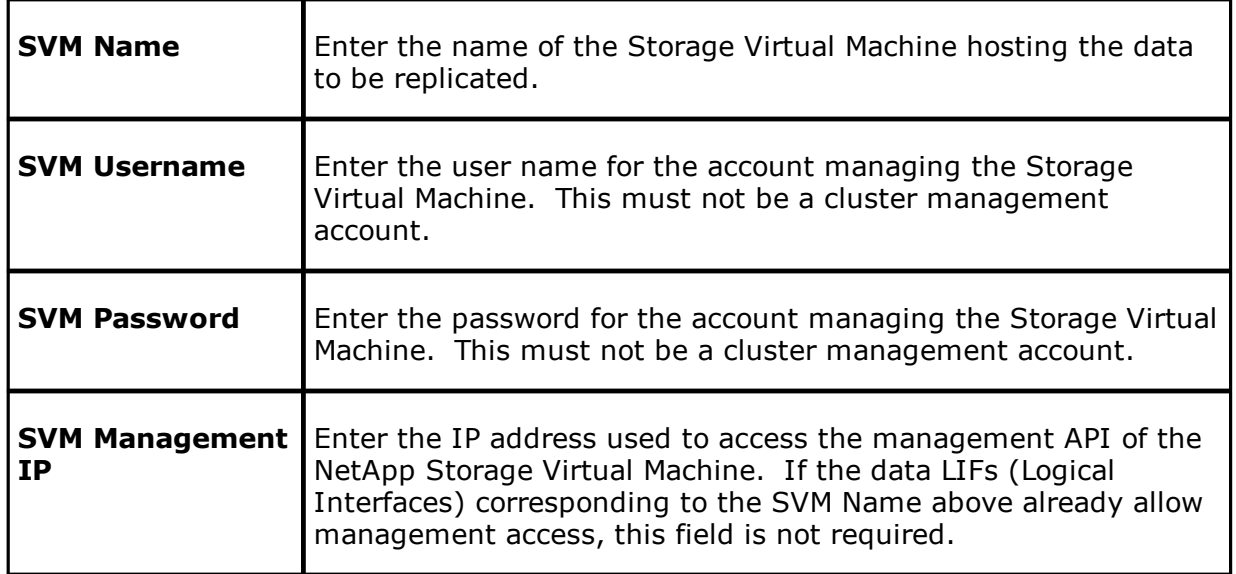

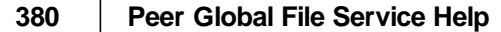

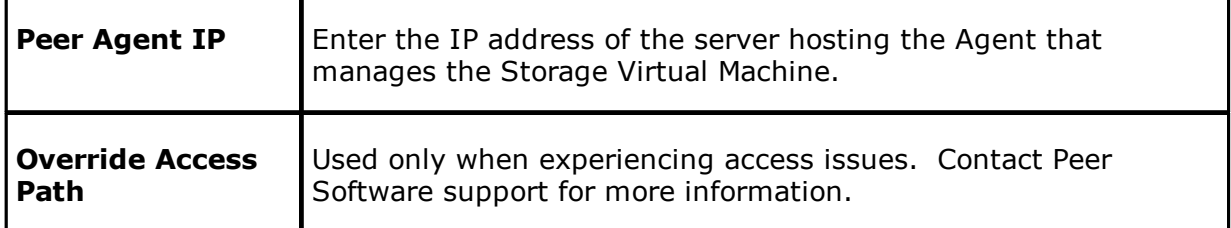

#### <span id="page-387-0"></span>**NetApp Data ONTAP 7-Mode**

1. Enter the credentials to connect to the NetApp 7-Mode filer or vFiler hosting the data to be replicated.

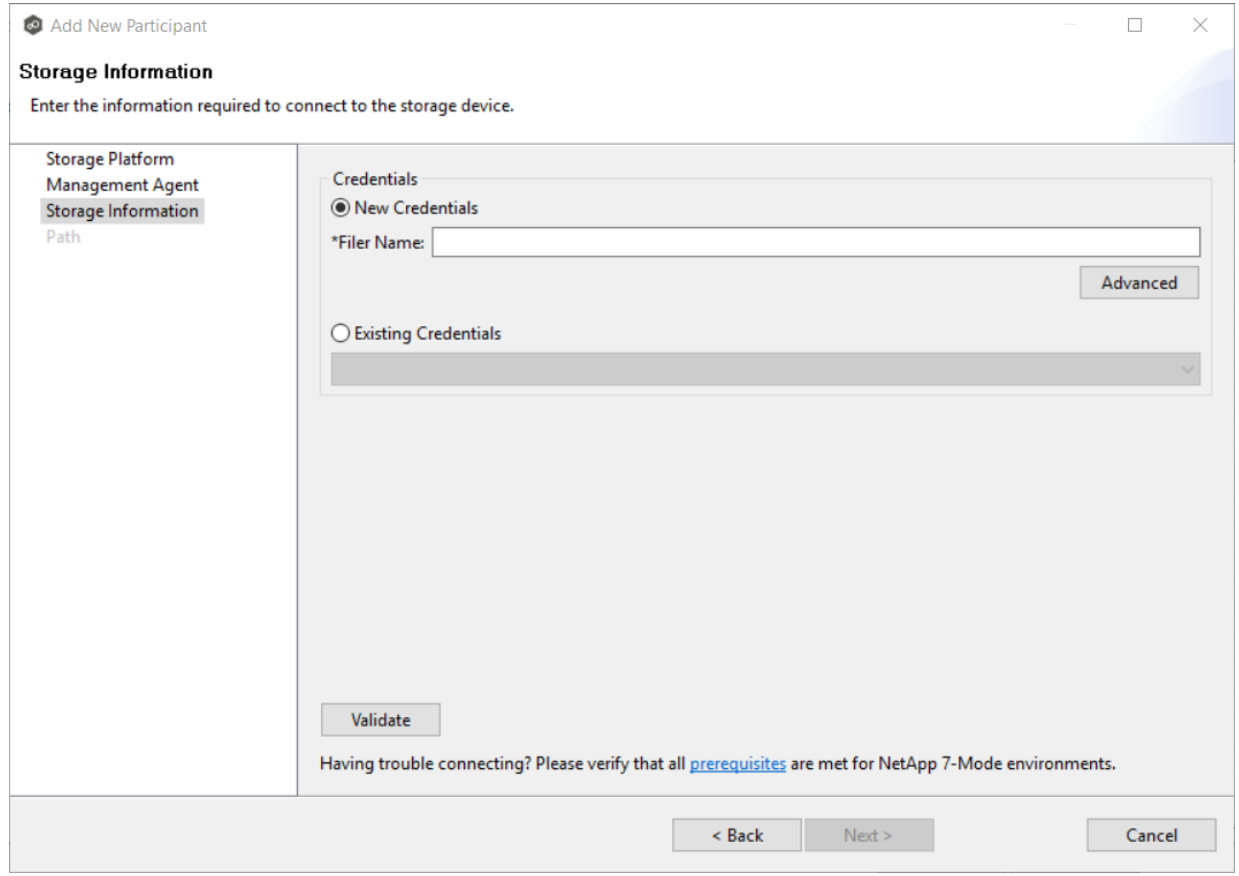

2. Click **Next**.

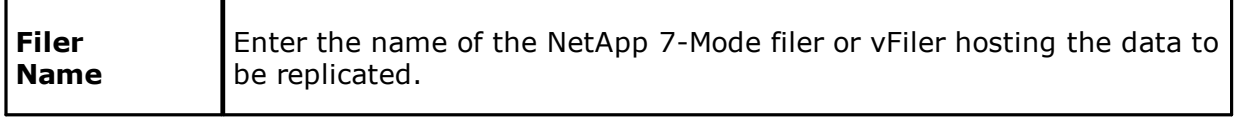

#### <span id="page-388-0"></span>**Dell EMC Isilon**

1. Enter the credentials to connect the EMC Isilon cluster hosting the data to be replicated.

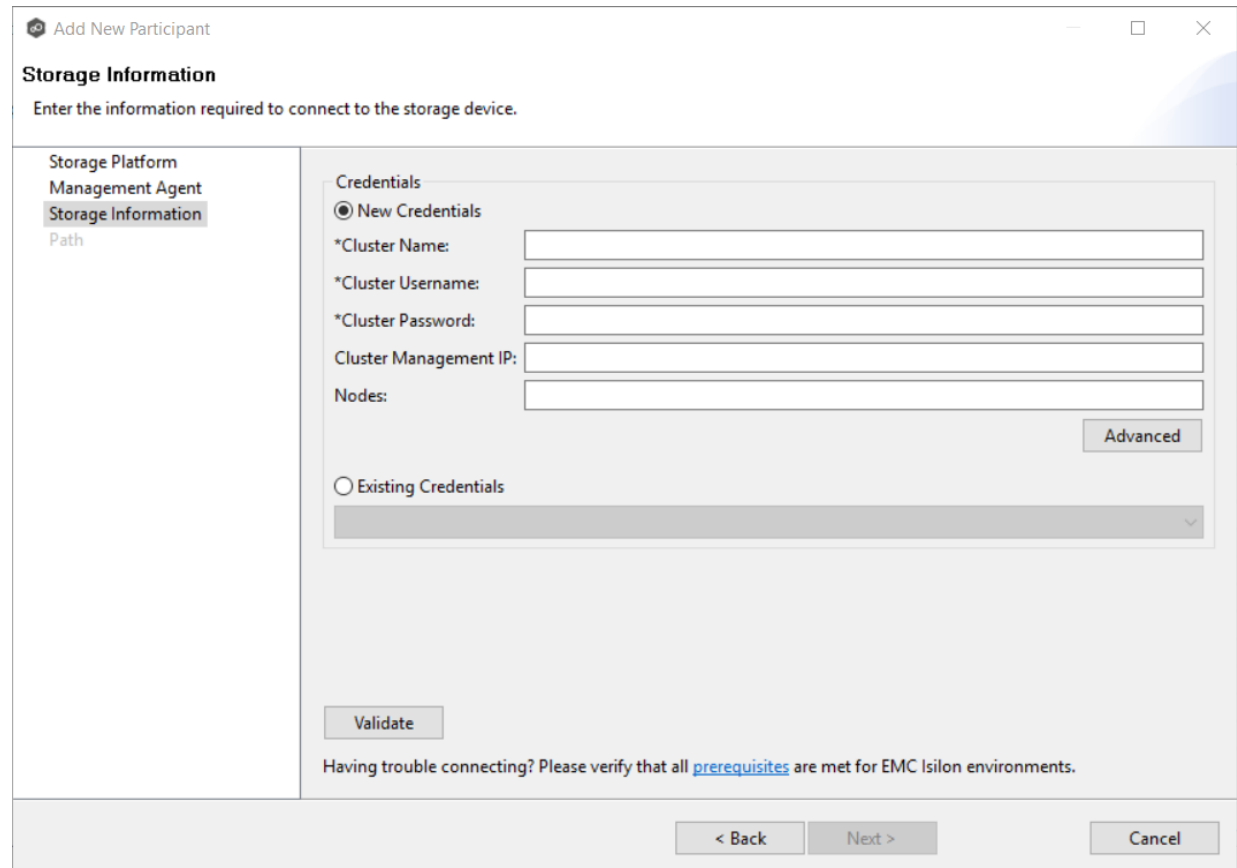

## 2. Click **Next**.

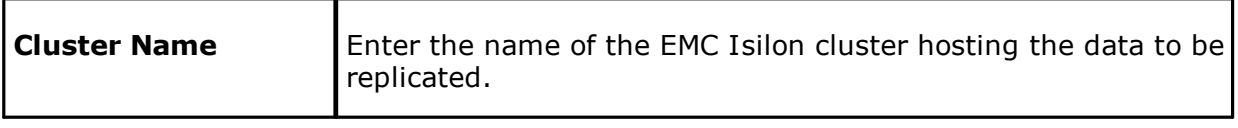

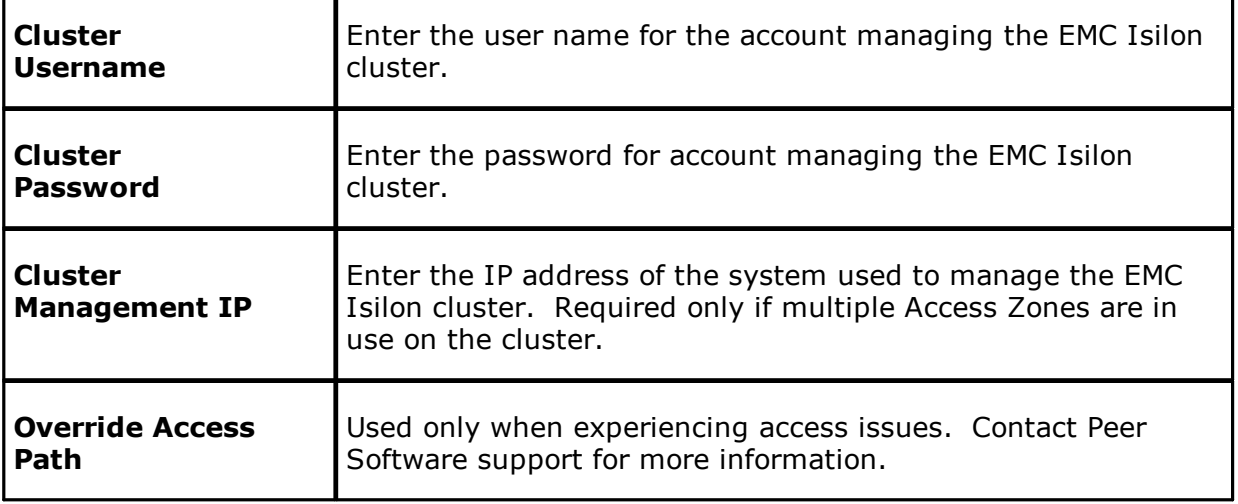

#### <span id="page-389-0"></span>**Dell EMC Unity**

1. Enter the credentials to connect to the NAS Server hosting the data to be replicated.

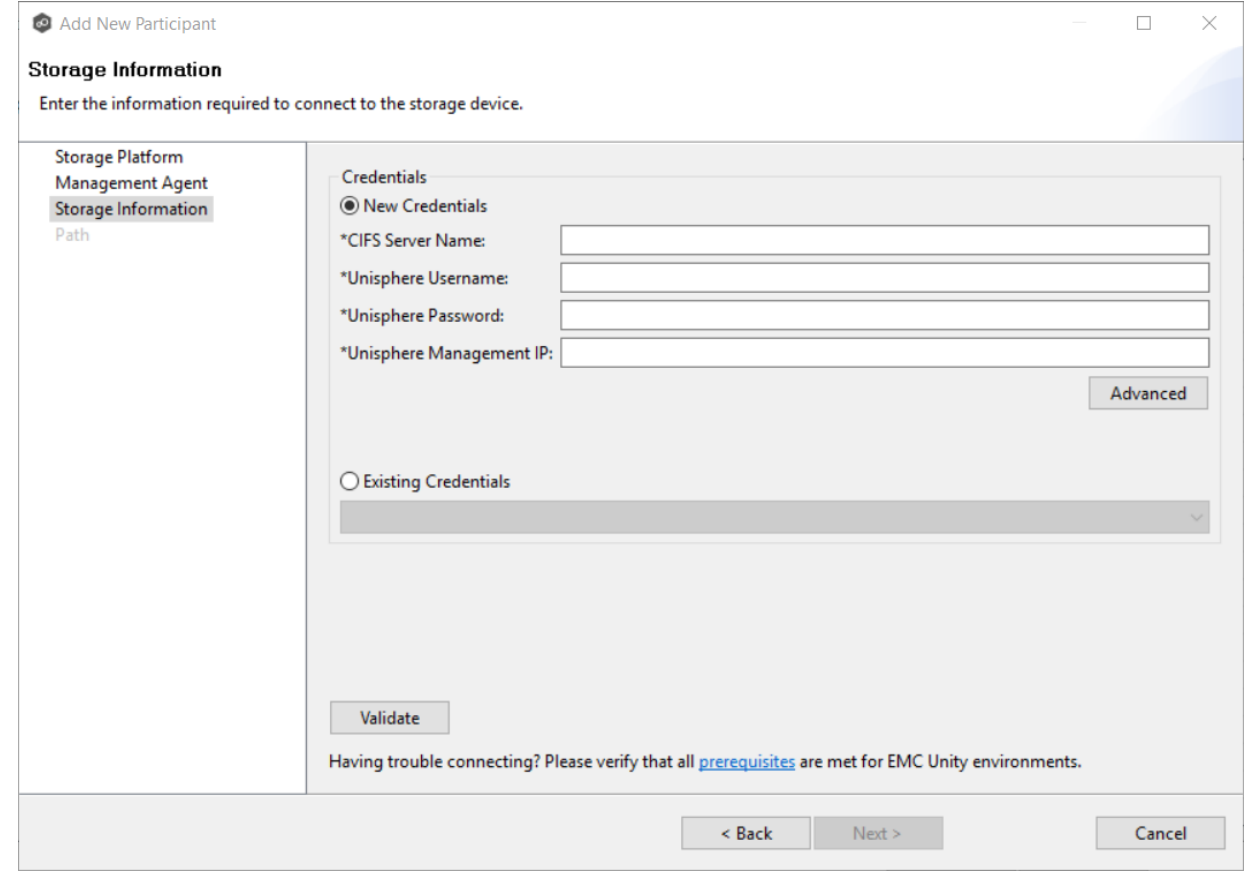

## 2. Click **Next**.

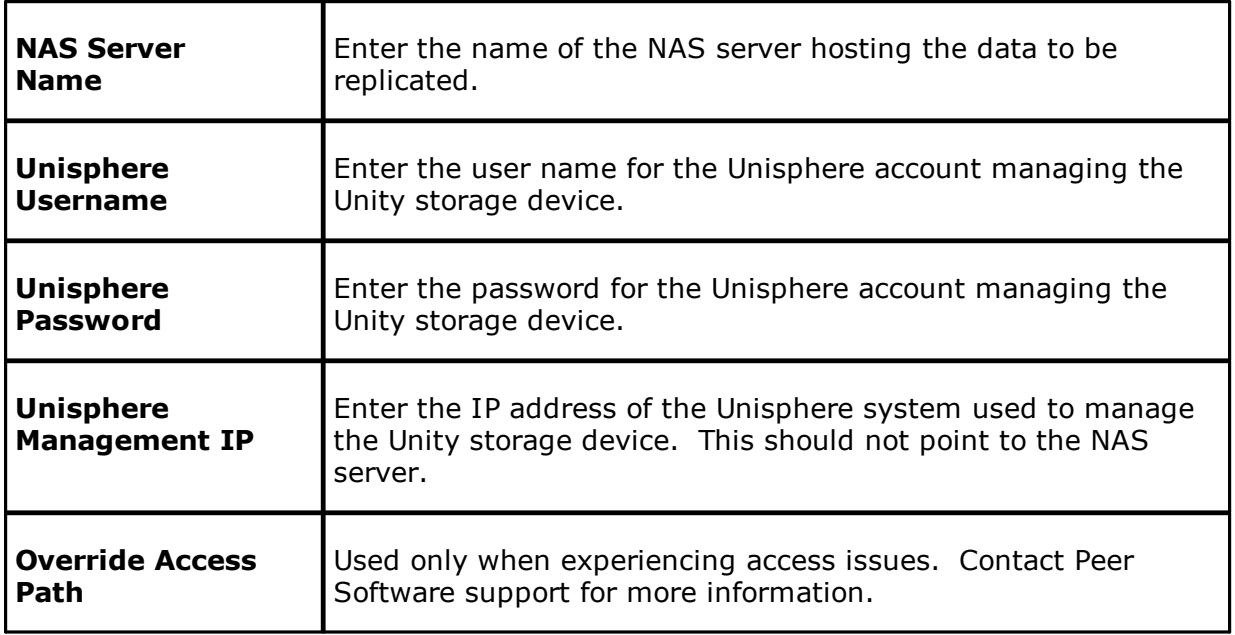

### <span id="page-391-0"></span>**Dell EMC Celerra | VNX | VNX 2**

1. Enter the credentials to connect to the CIFS Server hosting the data to be replicated.

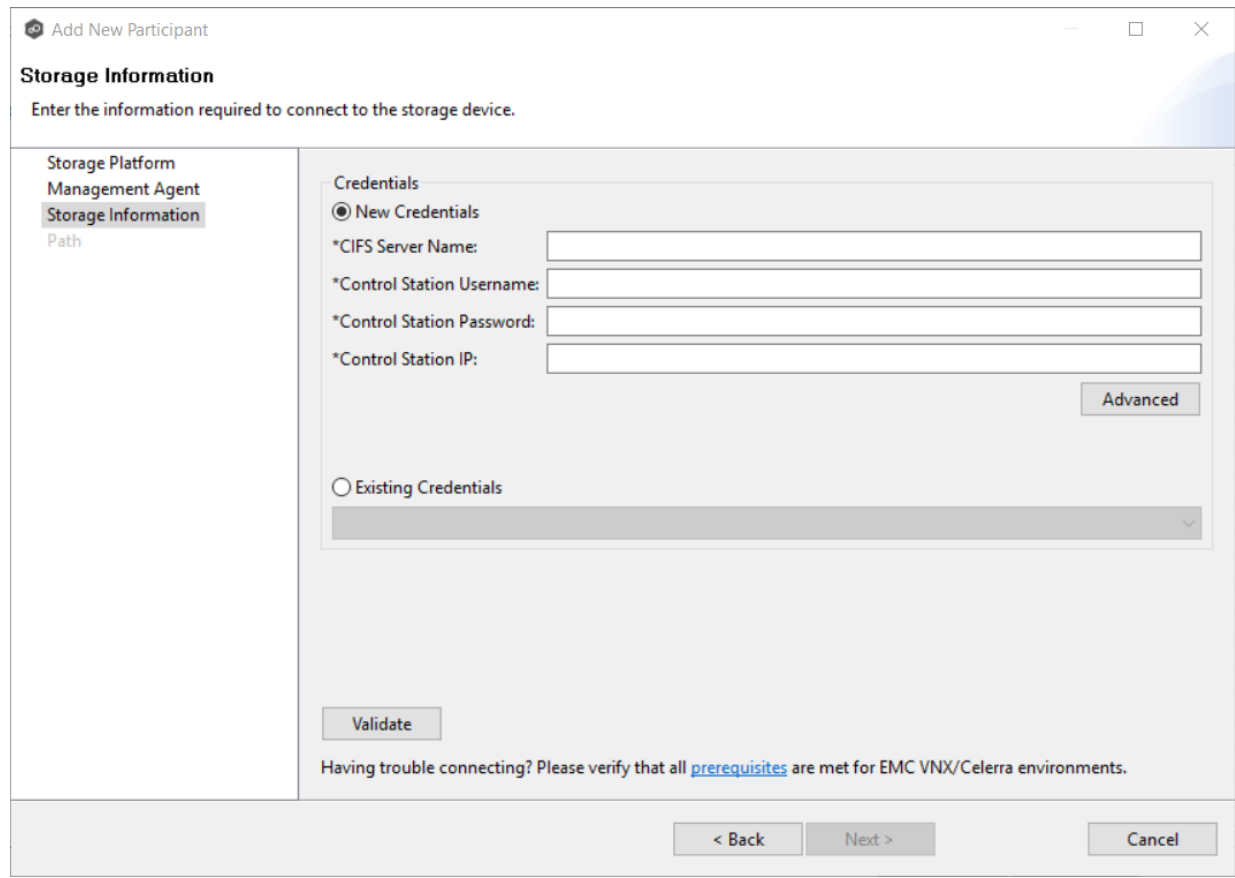

# 2. Click **Next**.

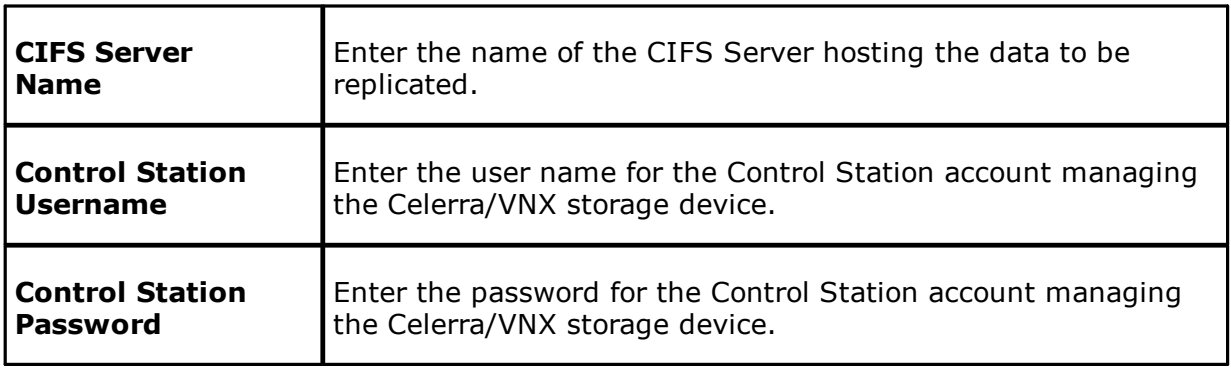

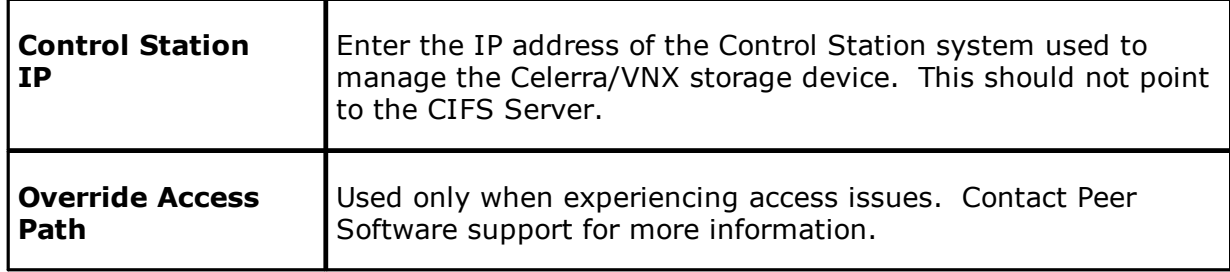

#### <span id="page-392-0"></span>**Nutanix Files**

1. Enter the credentials to connect to the Nutanix Files cluster hosting the data to be replicated.

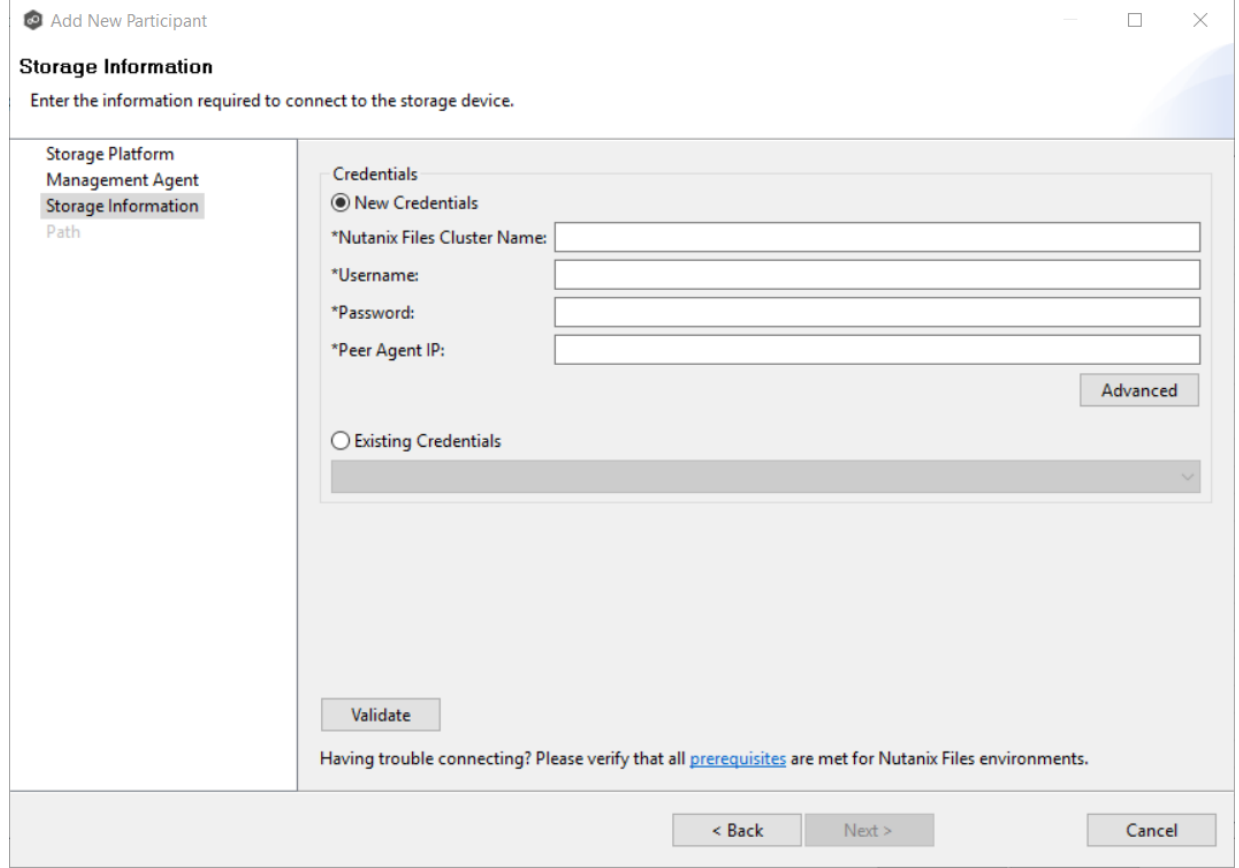

# 2. Click **Next**.

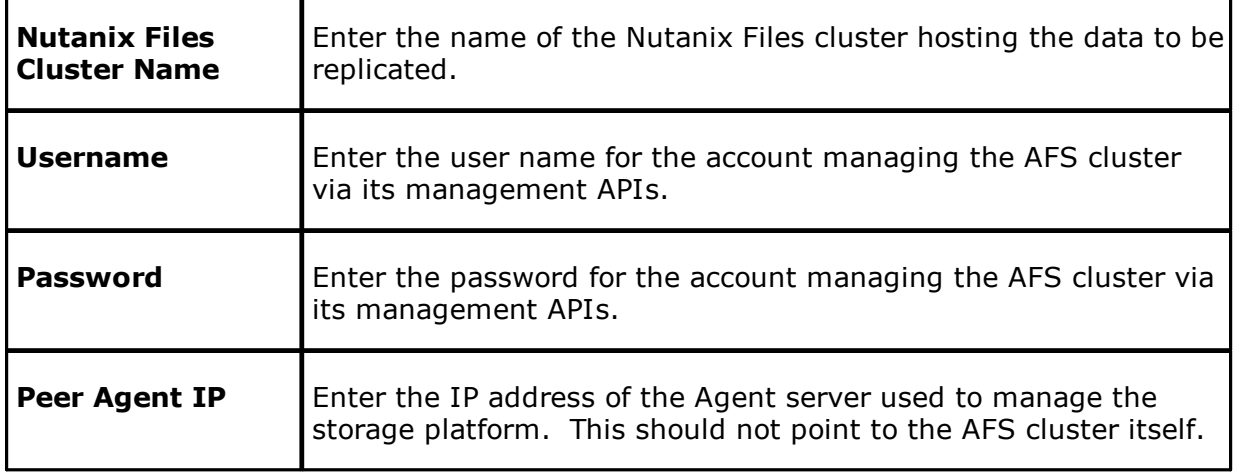

<span id="page-393-0"></span>The **Path** page is where you specify the path to the volume/share/folder you want to replicate. This volume/share/folder is referred to as the [watch](#page-14-0) set. The watch set can contain a single volume/share/folder. If you want to replicate multiple volumes/shares/folders, you need to create a separate job for each one.

1. Browse to or enter the path to the watch set.

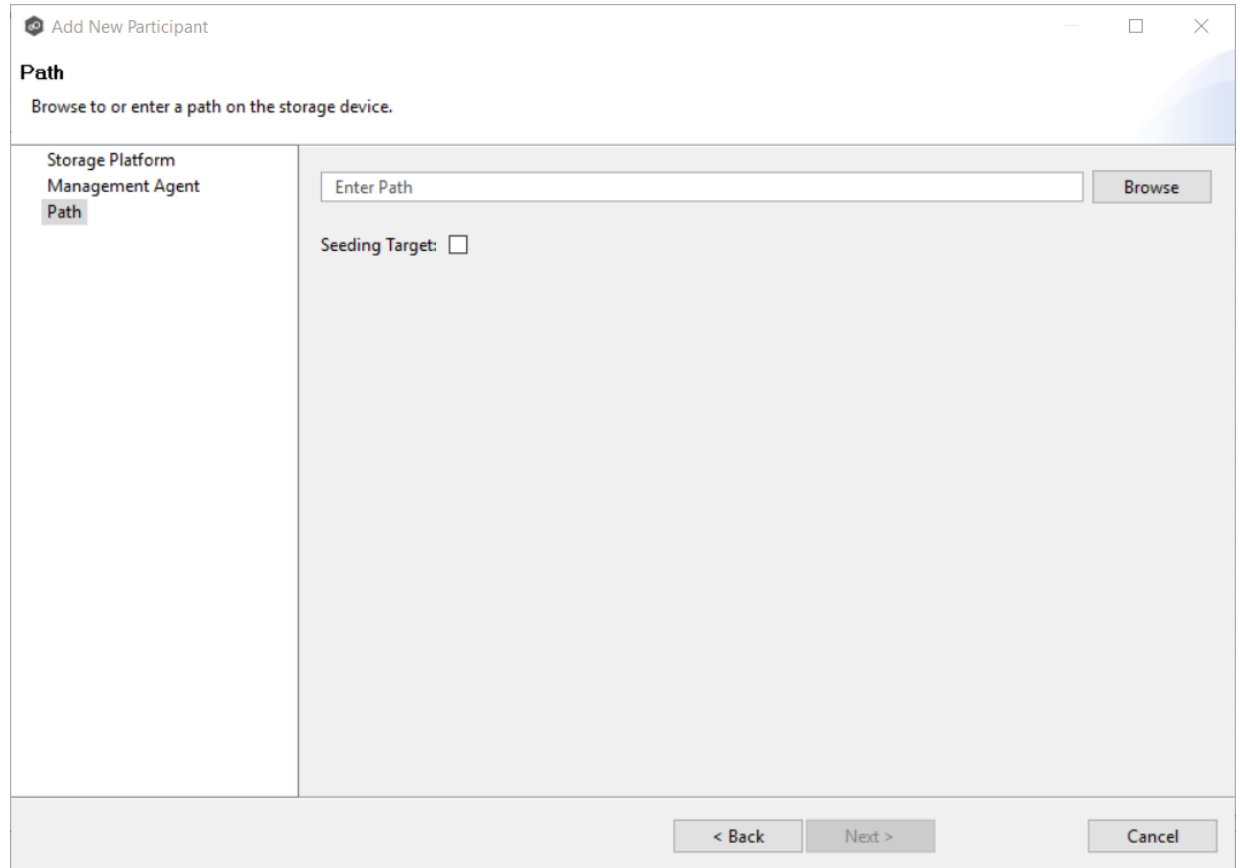

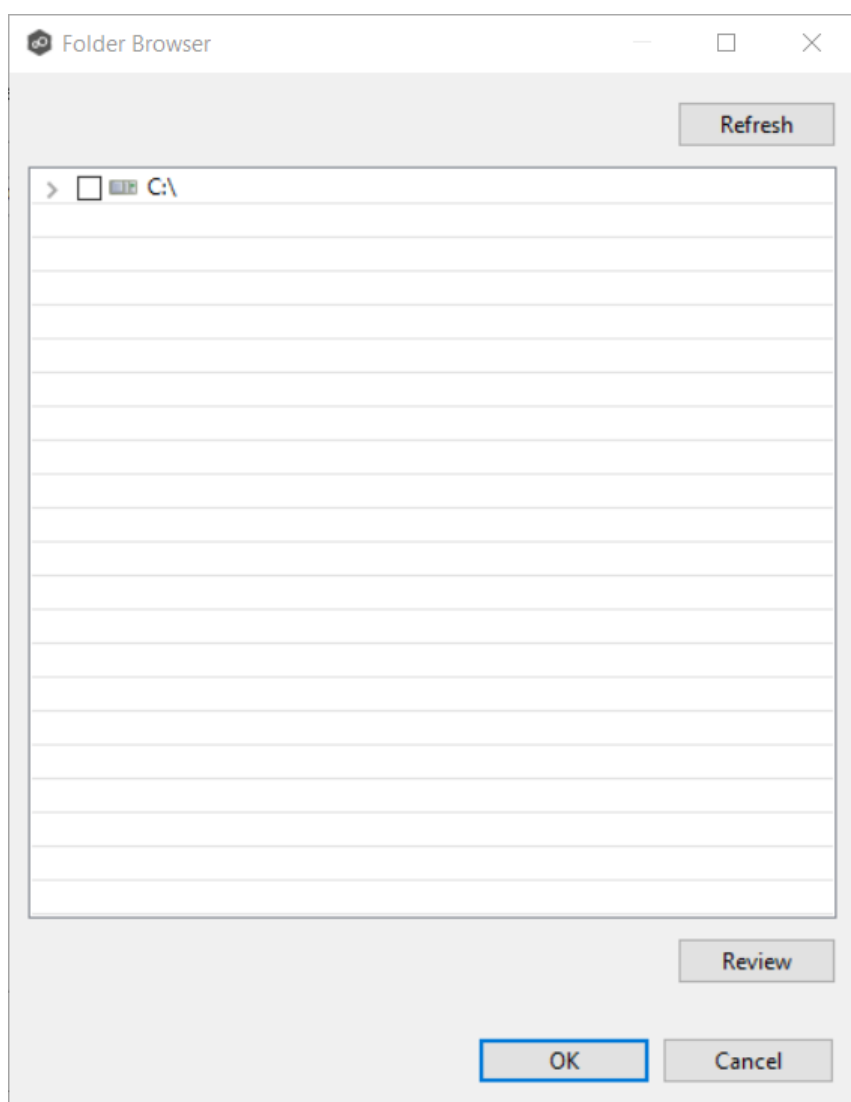

If you selected **Browse**, the **Folder Browser** dialog appears:

- a. Expand the folder tree.
- b. Select the appropriate volume/share/folder/
- c. (Optional) Click the **Review** button to see your selection.
- d. Click **OK**.
- 2. Click **Finish** to complete the wizard for this participant.
- 3. Return to Step 2: [Participants](#page-381-0) to add more participants, if applicable. A File Synchronization job must have at least two participants. If you have added all of the participants, continue with Step 3: File [Metadata](#page-395-0).

#### <span id="page-395-0"></span>**Step 3: File Metadata**

This step is optional.

The **File Metadata** page allows you to specify whether you want to synchronize NTFS security permissions metadata and the types of metadata. It also allows you to specify which volume/share/folder's metadata should be used if there is a conflict during the initial synchronization. The volume/share/folder used if there is a conflict is referred to as the [master](#page-11-0) [host](#page-11-0).

For more information on synchronizing NTFS metadata, see File Metadata [Synchronization](#page-60-0) in the **Advanced Topics** section.

To enable file metadata synchronization:

- 1. Select when you want the metadata synchronized (you can select one or both of the options):
	- · **Enable synchronizing NTFS security descriptors (ACLs) in real-time** - Select this option if you want the metadata synchronized in real-time. If enabled, changes to the selected security descriptor components (DACL, SACL, Owner.) will be transferred to the target host file(s) as they occur.
	- · **Enable synchronizing NTFS security descriptors (ACLs) with master host during initial scan** - Select this option if you want the metadata replicated during the initial scan. If enabled, changes to the selected security descriptor components (DACL, SACL, Owner) will be synchronized during the initial scan.
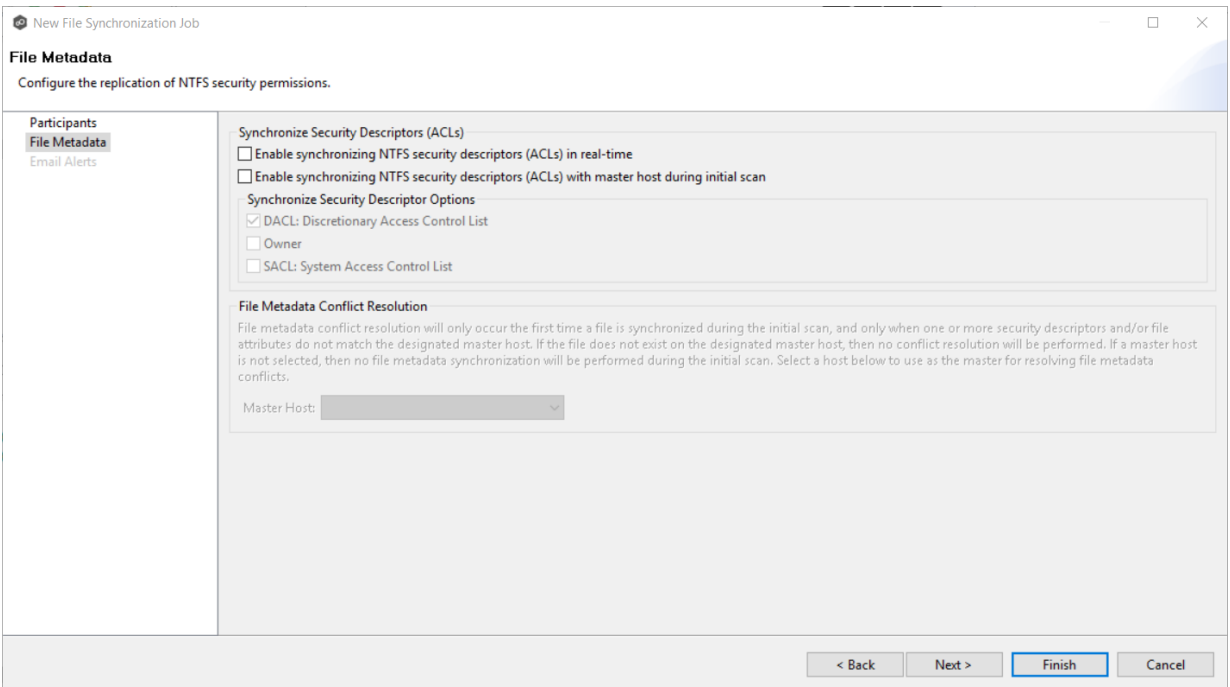

- 2. Click **OK** in the informational dialog that appears after selecting a metadata option.
- 3. Select which security descriptor components (DACL, SACL and Owner) are synchronized.

In general, you will usually need to synchronize only DACLs. If you need to synchronize SACLs or Owner, then the user that a Peer [Agent](#page-12-0) service is run under on each [participating](#page-11-0) host must have permission to read and write SACLs and Owner.

4. If you selected the option for metadata synchronization during the initial scan, select the host to be used as the [master](#page-11-1) host in case of file metadata conflict.

Conflict [resolution](#page-58-0) for file metadata occurs only the first time a file is synchronized during the initial scan, and only when one or more security descriptors do not match the designated master host. If the file does not exist on the designated master host, then no conflict resolution will be performed. If a master host is not selected, then no file metadata synchronization will be performed during the initial scan.

5. Click **Next**.

The **Email [Alerts](#page-397-0)** page is displayed.

## <span id="page-397-0"></span>**Step 4: Email Alerts**

This step is optional.

An email alert notifies recipients when a certain type of event occurs, for example, session abort, host failure, system alert. The **Email Alerts** page displays a list of email alerts that have been applied to the job. When you first create a job, this list is empty. Email alerts are defined in [Preferences](#page-114-0) and can thenbe applied to multiple jobs of the same type.

Peer Software recommends that you create email alerts in advance. However, from this wizard page, you can select [existing](#page-397-1) alerts to apply to the job or [create](#page-399-0) new alerts to apply.

# <span id="page-397-1"></span>**Apply an Existing Email Alert**

To apply an existing email alert to the job.

1. Click the **Select** button.

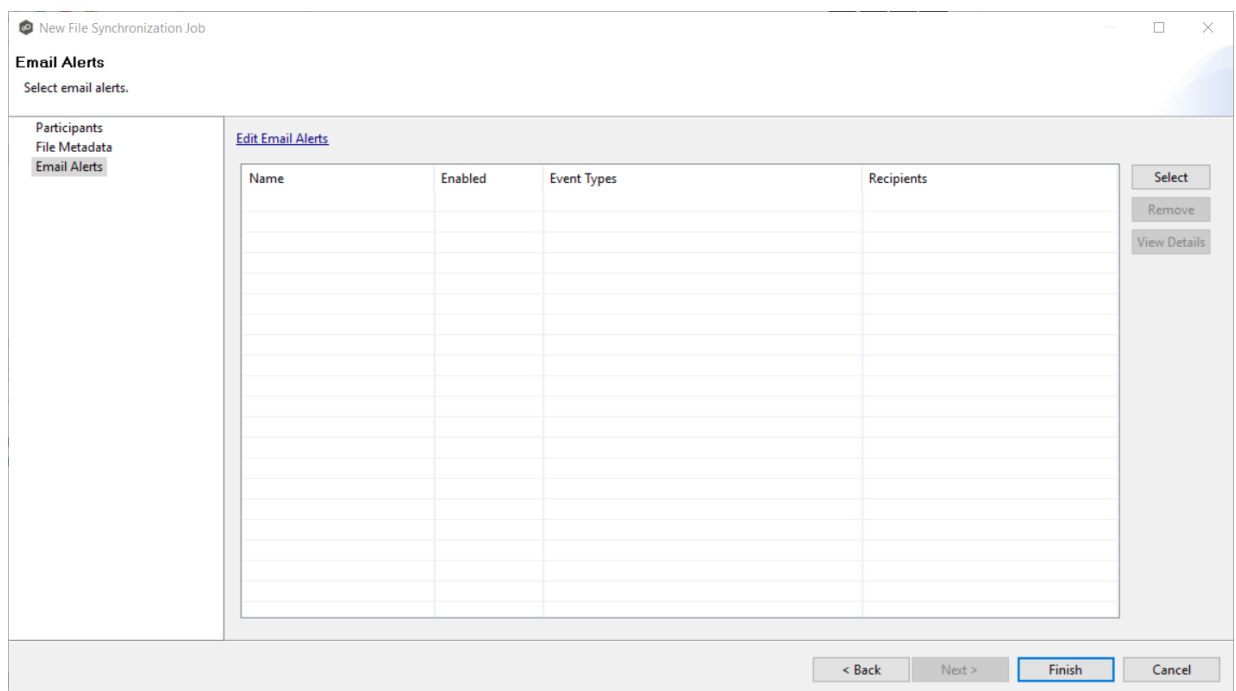

## The **Select Email Alert** dialog appears.

2. Select an alert from the **Email Alert** drop-down list.

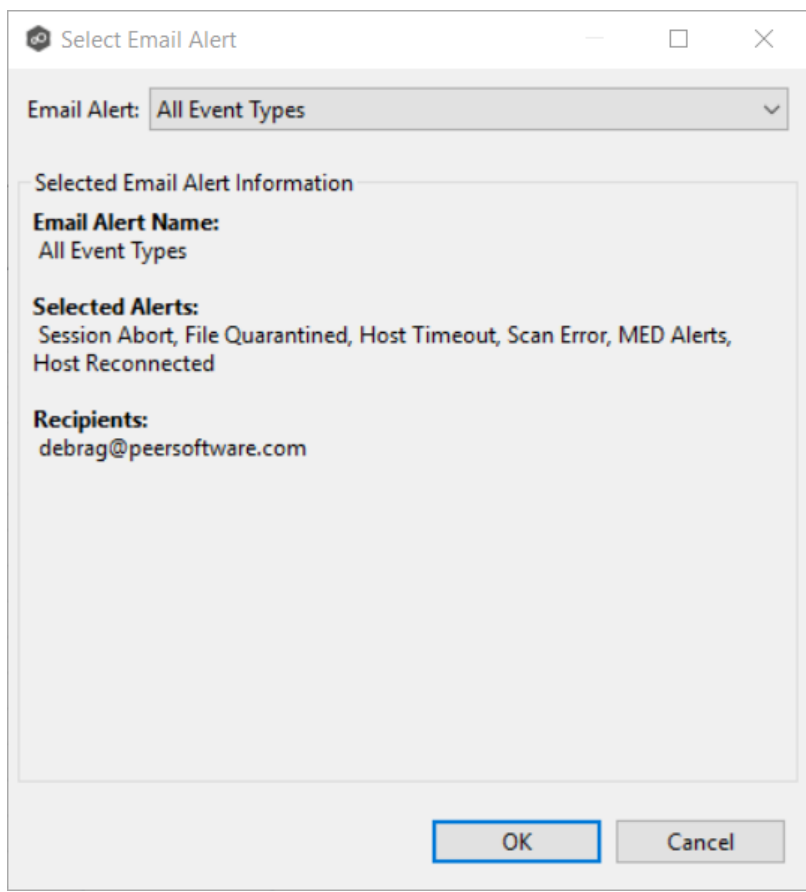

## 3. Click **OK**.

The alert is listed on the **Email Alerts** page.

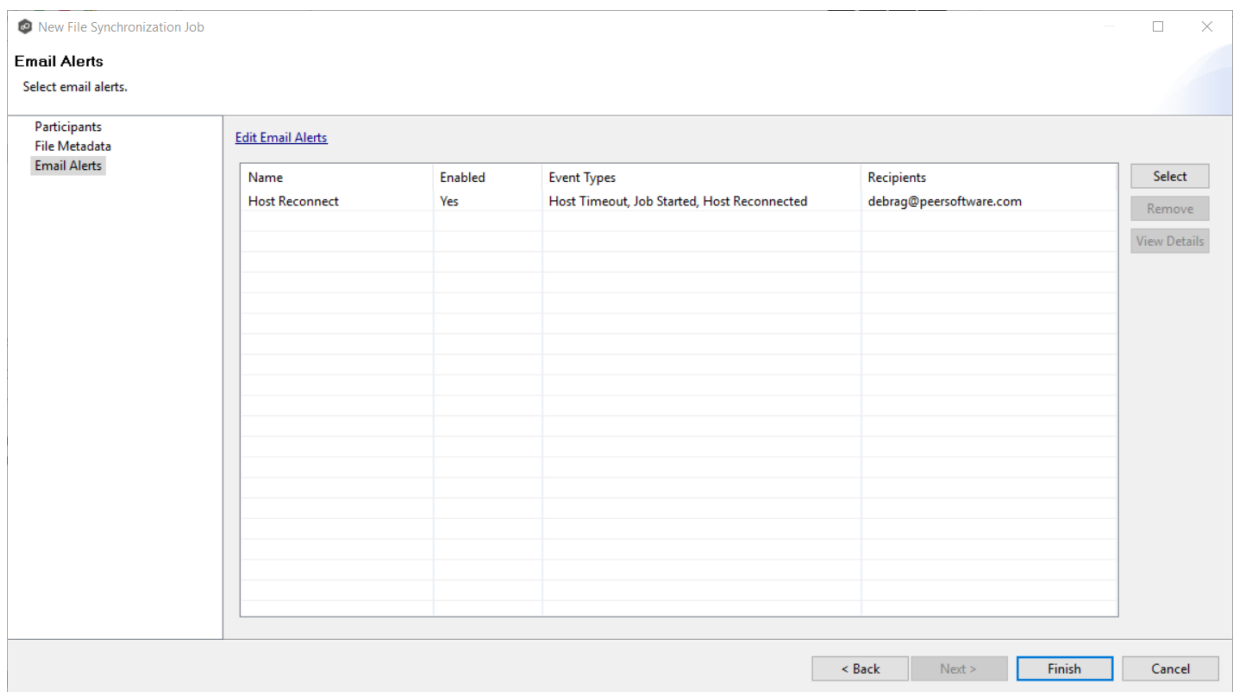

- 4. (Optional) Repeat steps 1-3 to apply additional alerts.
- 5. After applying email alerts, continue to Step 5: [Save](#page-401-0) Job.

# <span id="page-399-0"></span>**Create an Email Alert**

To create an alert or edit an existing alert from the **Email Alerts** page of the **Create Job** wizard:

1. Click the **Edit Email Alerts** link.

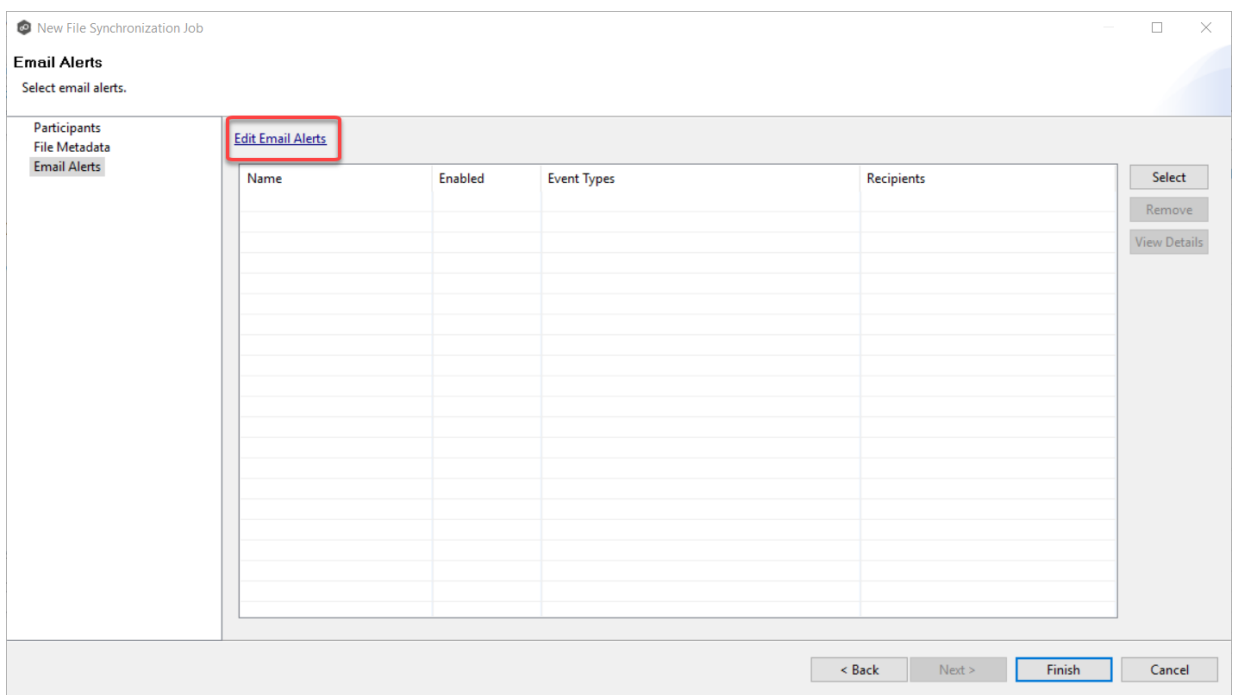

# The **Collaboration Email Alerts** dialog appears.

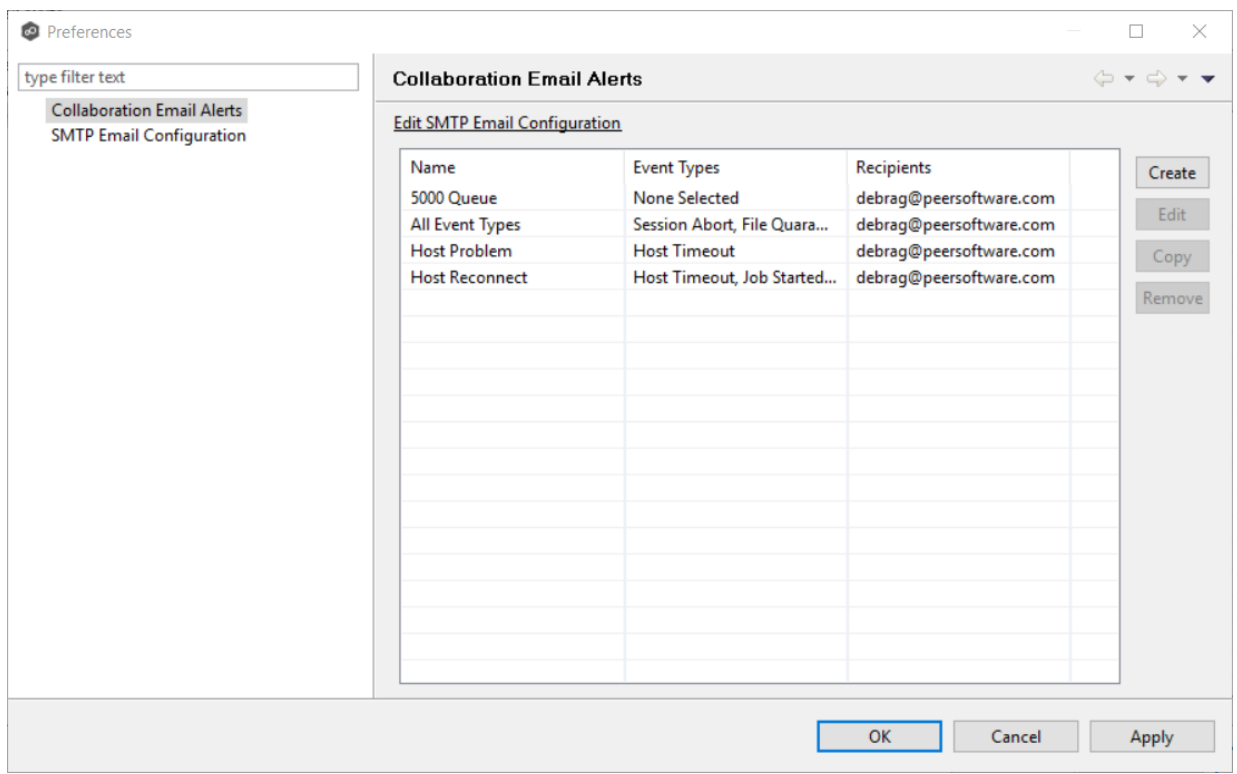

## 2. Click **Create**.

The **Create Email Alert** dialog appears.

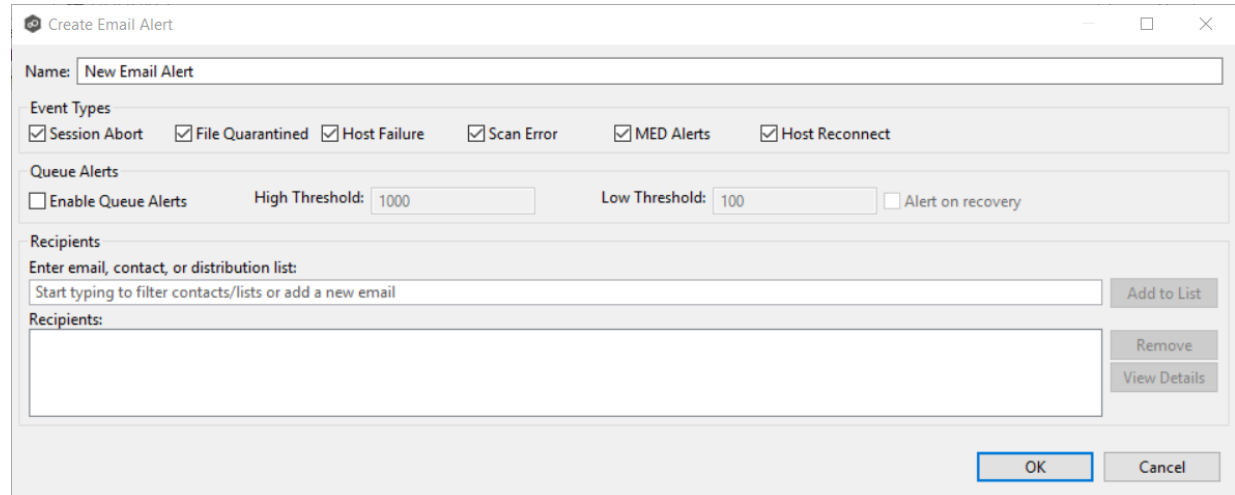

3. Continue with Step 4 of the instructions in Email [Alerts](#page-114-0) in the **Preferences** section.

#### <span id="page-401-0"></span>**Step 5: Save Job**

Now that you have completed the first four steps of the wizard, you are ready to save the job configuration.

1. If you are satisfied with your job configuration, click **Finish** to save your job. Otherwise, click the **Back** button and make any necessary changes.

Congratulations! You have created a File Synchronization job. It is now listed in the **Jobs** view under **File Synchronization** and a job run-time view appears in the **Summaries** area. You can start the job from either place.

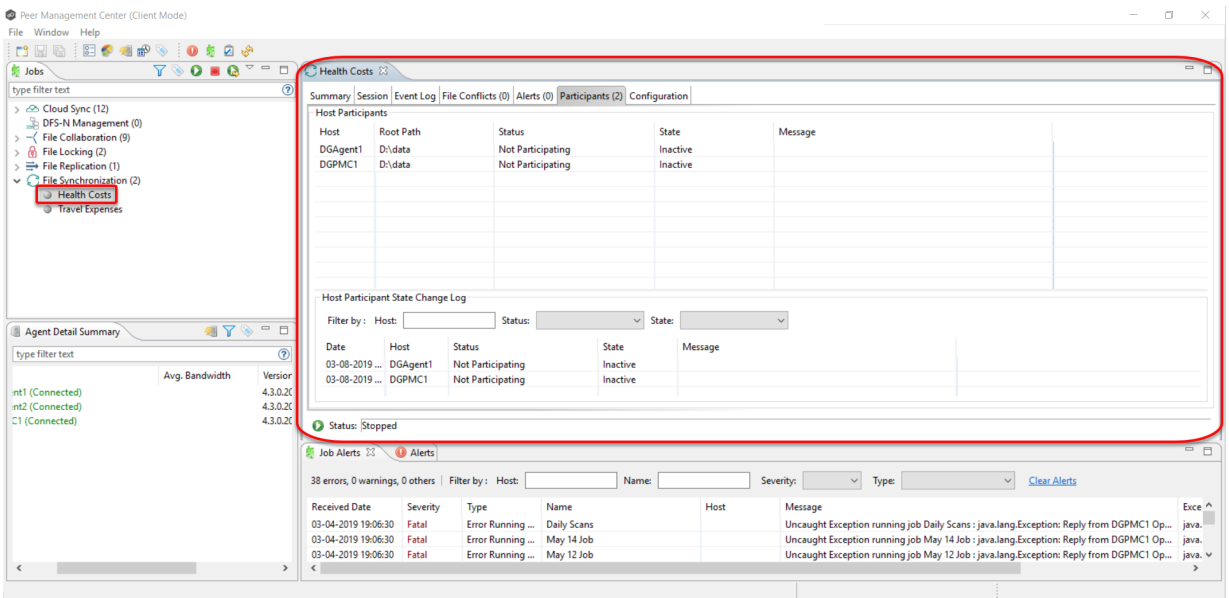

### **Editing a File Synchronization Job**

You can edit a File Synchronization job while it is running; however, any changes will not take effect until the job is restarted.

## **Overview**

When you create a File Synchronization job, the **Create Job** wizard guides you through the process, presenting the most common options for configuration. When editing a job, you have access to all options, allowing you to fine-tune the job configuration. Options not included in the initial job creation include:

- · [Application](#page-420-0) Support
- · Delta [Replication](#page-414-0)
- · [DFS-N](#page-428-0)
- · File [Filters](#page-404-0)
- · File [Locking](#page-418-0)
- · [General](#page-410-0)
- · [Logging](#page-420-1) and Alerts
- · SNMP [Notifications](#page-426-0)
- · Target [Protection](#page-424-0)
- $\cdot$  [Tags](#page-427-0)

You can edit multiple File Synchronization jobs simultaneously. For information about simultaneously editing multiple jobs, see Editing [Multiple](#page-429-0) Jobs.

# **Editing a Job**

To edit a File Synchronization job:

- 1. Select the job in the **Jobs** view.
- 2. Right-click and select **Edit Job**.

### The **Edit File Synchronization Configuration** dialog appears.

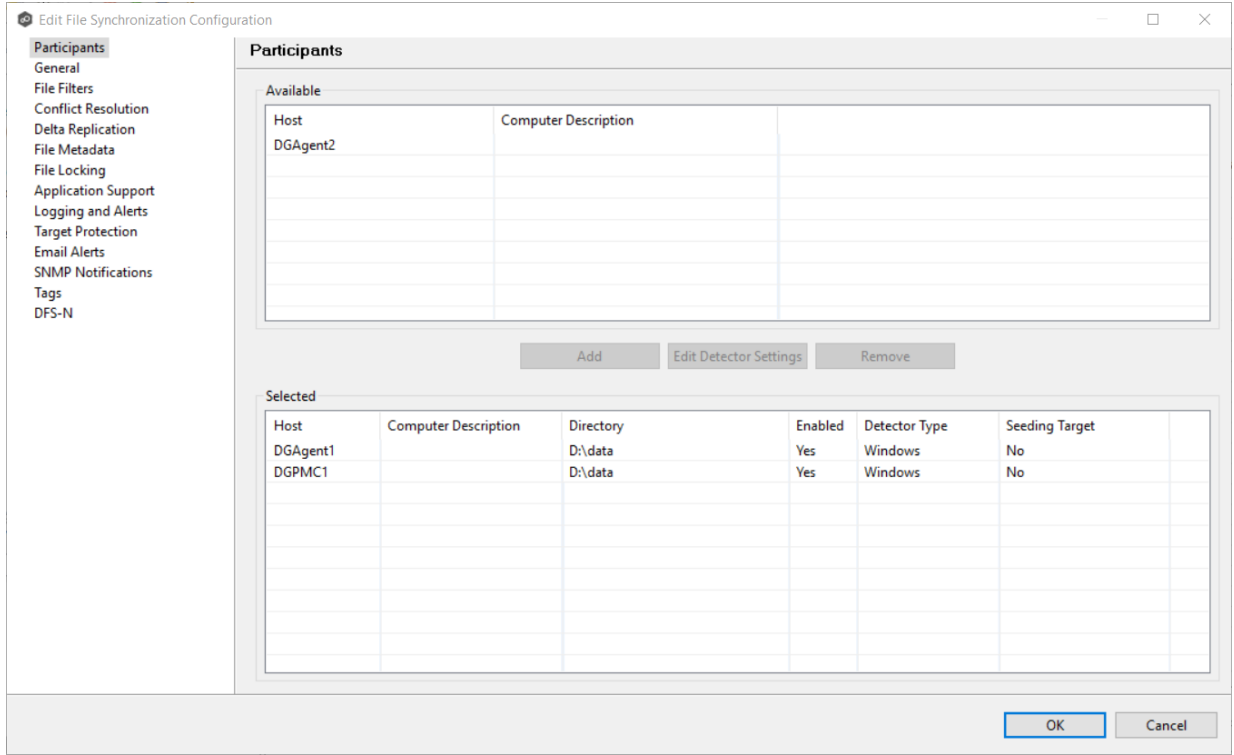

- 3. Select a configuration item in the navigation tree and make the desired changes:
	- ·**[Participants](#page-404-0)**
	- ·**[General](#page-410-0)**
- · File [Filters](#page-411-0)
- · File Conflict [Resolution](#page-412-0)
- ·Delta [Replication](#page-414-0)
- · File [Metadata](#page-416-0)
- · File [Locking](#page-418-0)
- · [Logging](#page-420-1) and Alerts
- · [Application](#page-420-0) Support
- ·Target [Protection](#page-424-0)
- · Email [Alerts](#page-397-0)
- ·SNMP [Notifications](#page-426-0)
- ·**[Tags](#page-427-0)**
- ·[DFS-N](#page-428-0)
- 4. Click **OK** when finished.

#### <span id="page-404-0"></span>**Participants**

The **Participants** page in the **Edit File Synchronization Configuration** wizard allows you to:

- · Add and remove [participants](#page-405-0) from a job.
- · Modify a [participant's](#page-407-0) attributes.
- · Modify a [participant's](#page-409-0) detector settings.

The **Participants** page in the **Edit File Synchronization Configuration** wizard has two tables: the **Available** table and the **Selected** table. The **Available** table lists the available hosts and the **Selected** table lists hosts that have already been added to the job. The **Computer Description** field displays the name of the server that the Peer Agent is running on.

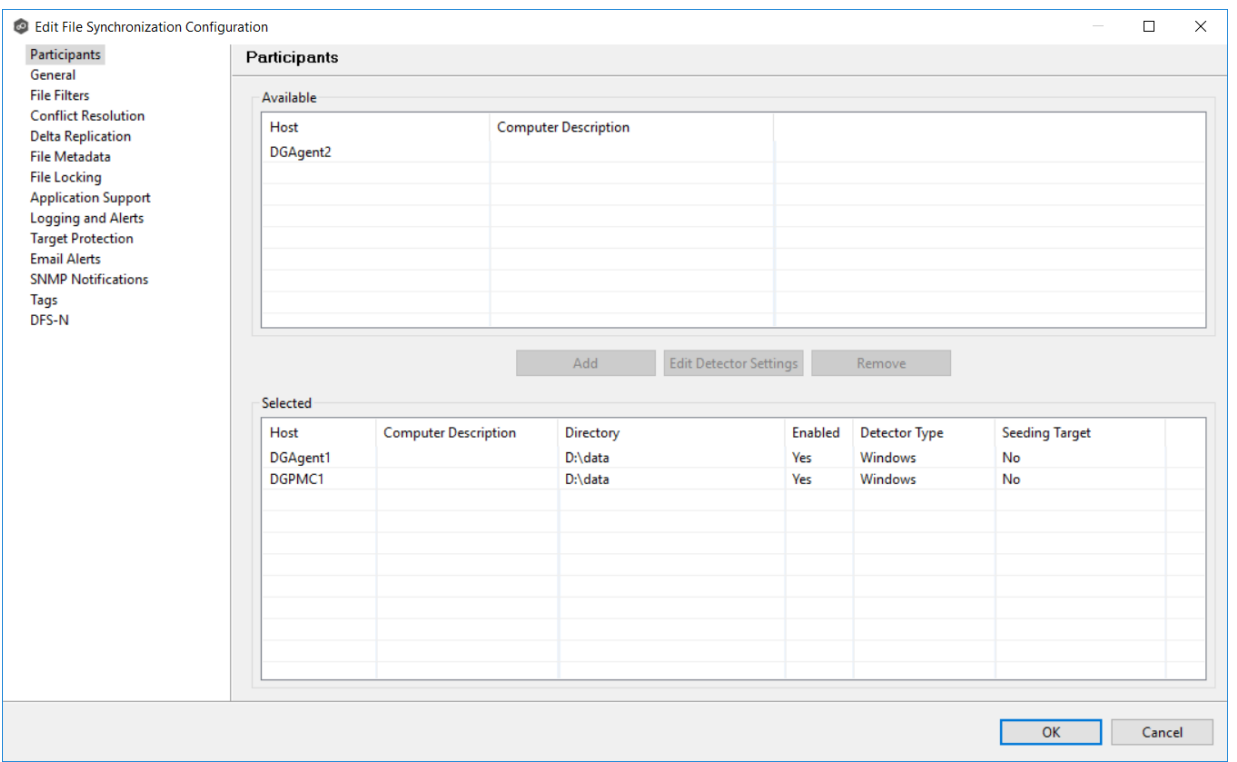

<span id="page-405-0"></span>This topic describes [adding](#page-405-1) and [removing](#page-407-1) participants in a File Synchronization job.

# <span id="page-405-1"></span>**Adding a Participant**

To add a participant:

1. Click the participant in the **Available** table.

To be available, a host must have Peer Agent installed and successfully connect to the Peer Management Broker. If a particular host is not displayed in the list, try restarting the Peer Agent Windows Service on that host, and if it successfully connects to the Peer Management Center Broker, then the list will be updated with the computer name of that host.

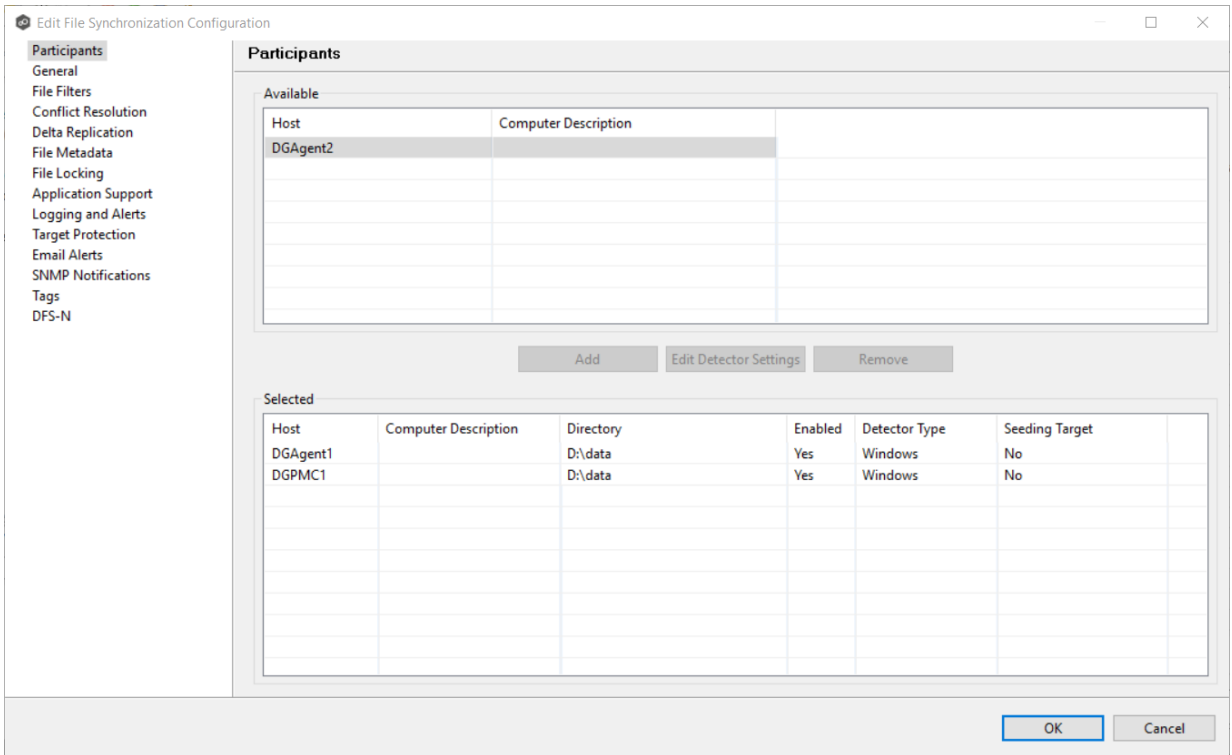

### 2. Click the **Add** button.

The participant is moved to the **Selected** table.

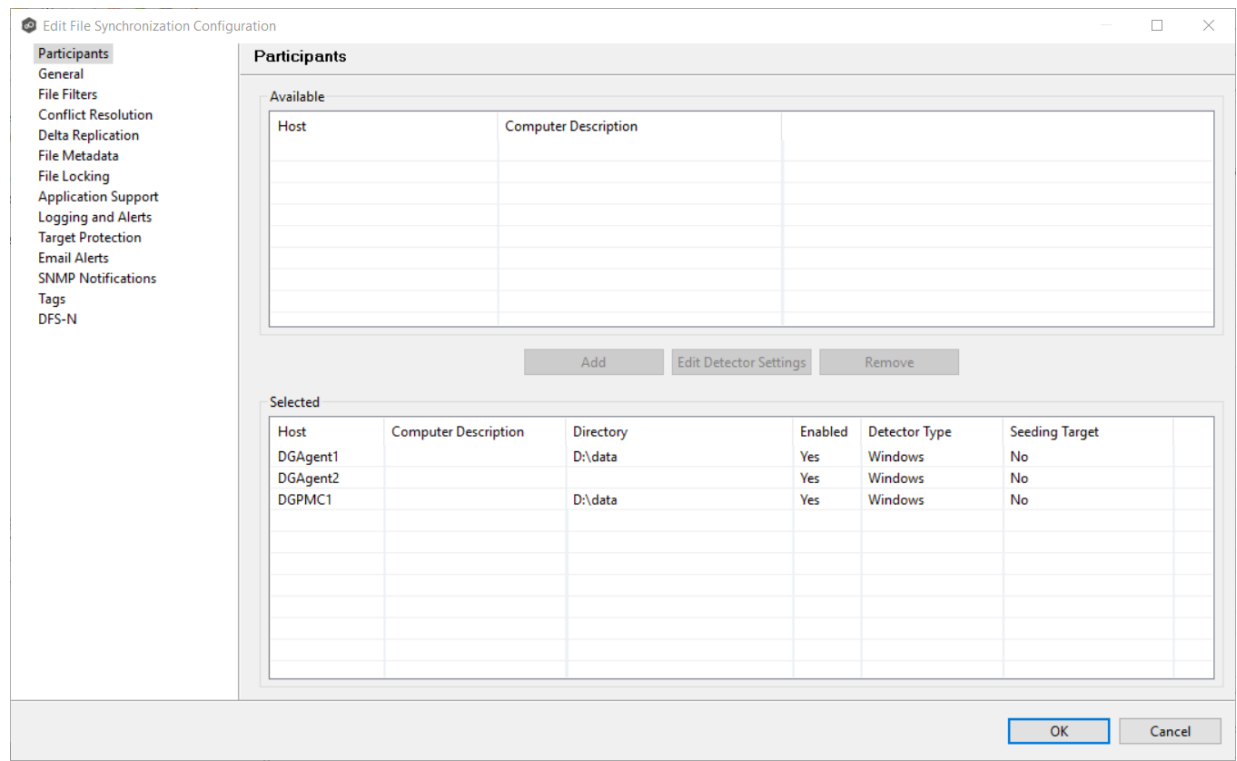

- 3. (Optional) Enter the computer's name in the **Computer Description** column.
- 4. Enter the path to the folder to be watched in the **Directory** column.
- 5. (Optional) Modify whether the participant is a [seeding](#page-407-0) target.
- 6. (Optional) Modify the participant's [detector](#page-409-0) settings.
- 7. Click **OK** or select another item to modify.

# <span id="page-407-1"></span>**Removing a Participant**

To remove a participant:

- 1. Click the participant in the **Selected** table.
- 2. Click the **Remove** button.

The participant is moved to the **Available** table.

**Note:** A File Synchronization job must have at least two participants, so if after removing a participant, there is only a single participant, you must add another participant to the job.

3. Click **OK** or select another item to modify.

<span id="page-407-0"></span>For more information on smart data seeding, see Smart Data [Seeding](#page-74-0) in Advanced Topics or contact [support@peersoftware.com](mailto:support@peersoftware.com).

To set a host as a smart data seeding target:

1. Select the host in the **Selected** table.

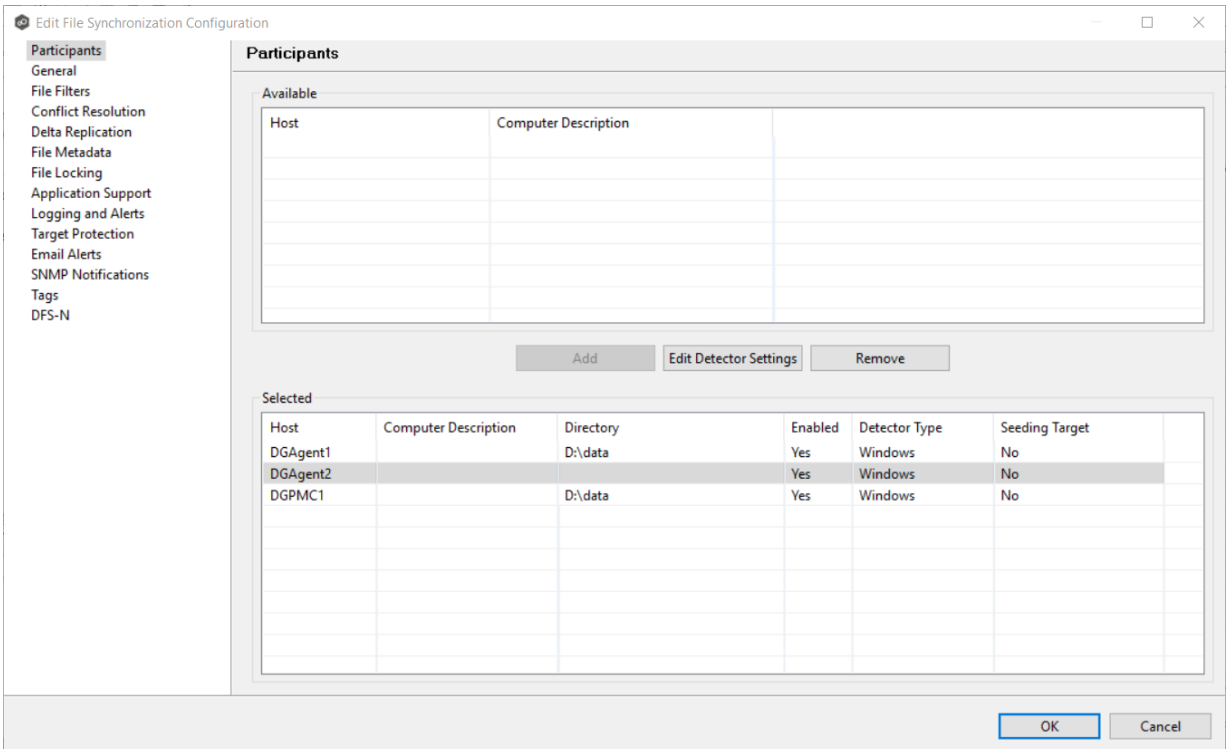

- 2. Select **Yes** in the **Seeding Target** column.
- 3. Review the information in the message dialog that appears:

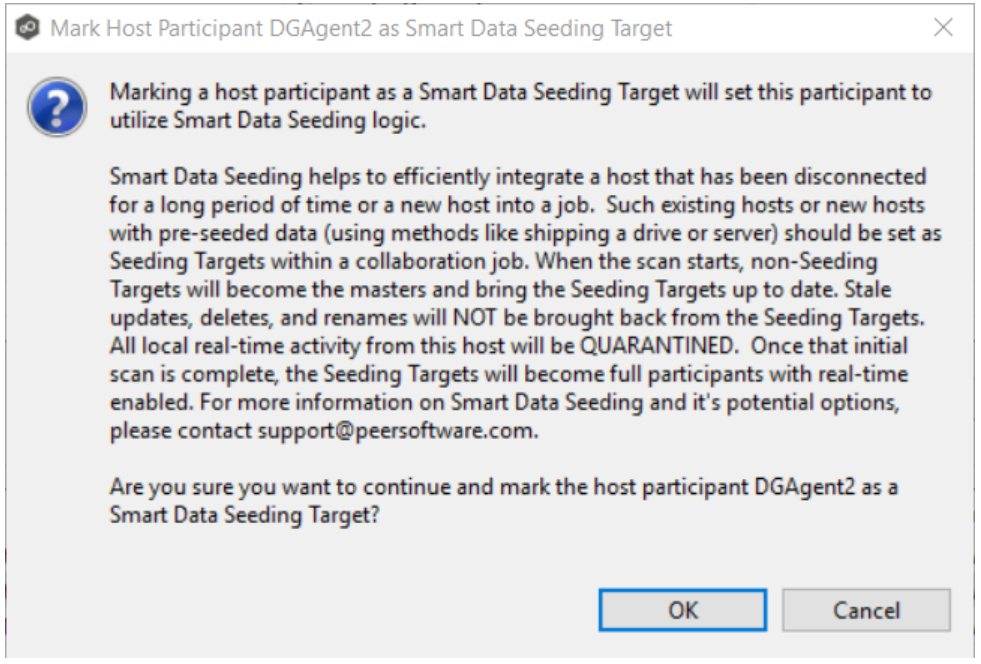

## 4. Click **OK**.

The value in the **Seeding Target** column is updated.

<span id="page-409-0"></span>In addition to global real-time [detection](#page-157-0) options that apply to all jobs, you can set additional detection-related options for a specific File Synchronization job. For example, you can exclude real-time events by certain users. This is helpful if you are trying to prevent events generated from backup and/or archival tools from triggering activity.

To modify the detector settings for a host:

1. Select the host in the **Selected** table.

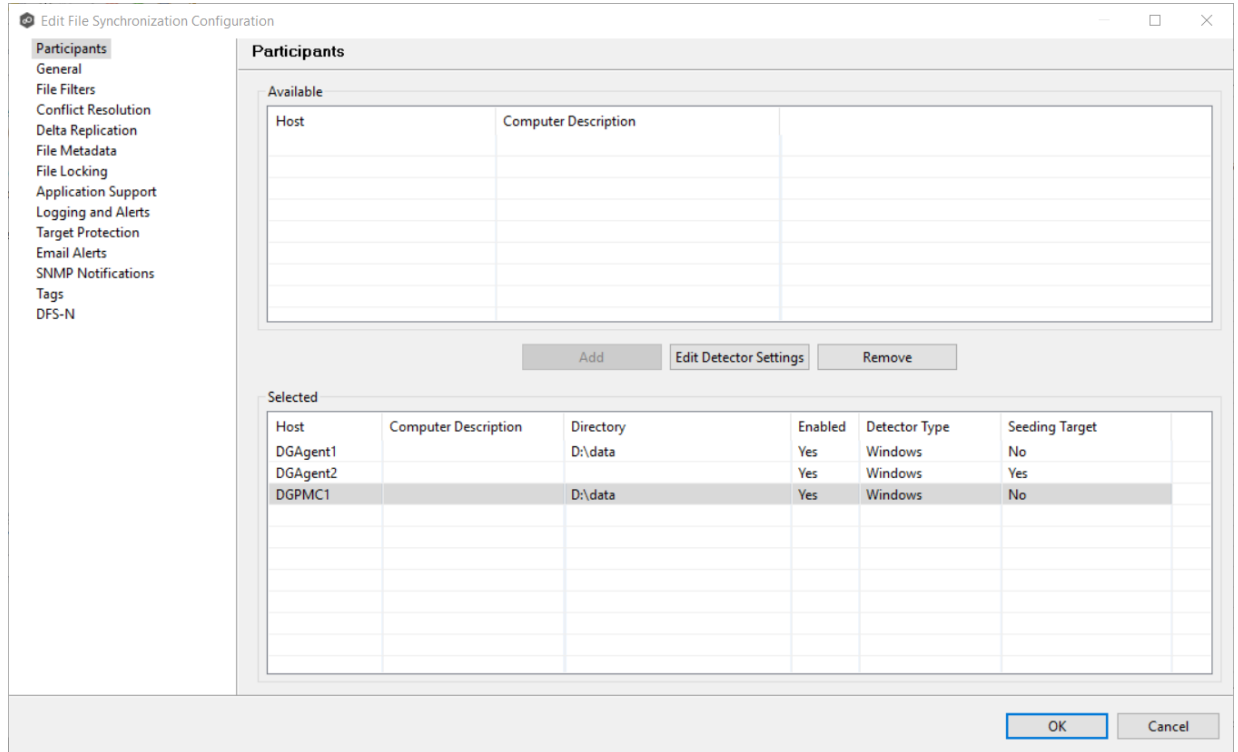

## 2. Click **Edit Detector Settings**.

The information you are prompted to enter varies, depending on the type of storage platform.

- 3. Modify the values as needed.
- 4. Click **OK**.

### <span id="page-410-0"></span>**General**

The **General** page in the **Edit File Synchronization Configuration** wizard presents miscellaneous settings pertaining to a File Synchronization job. You may want to consult with Peer Software's support team before modifying these values.

To modify these settings:

1. Enter the values recommended by Peer Software Support.

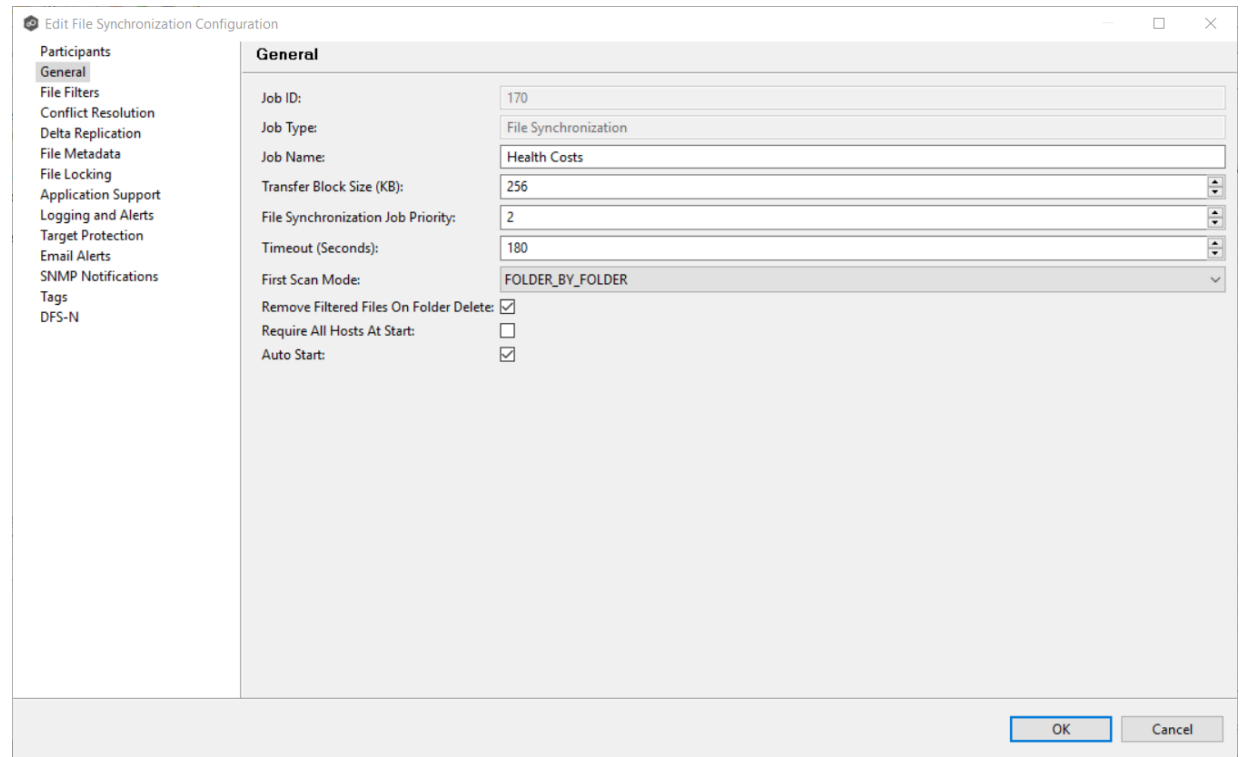

## 2. Click **OK**.

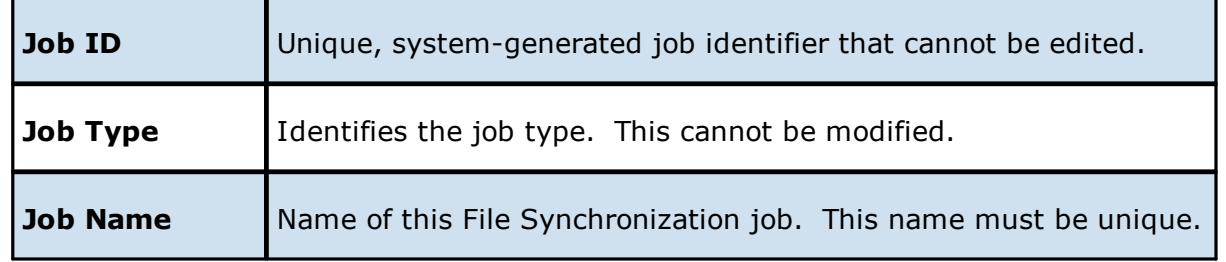

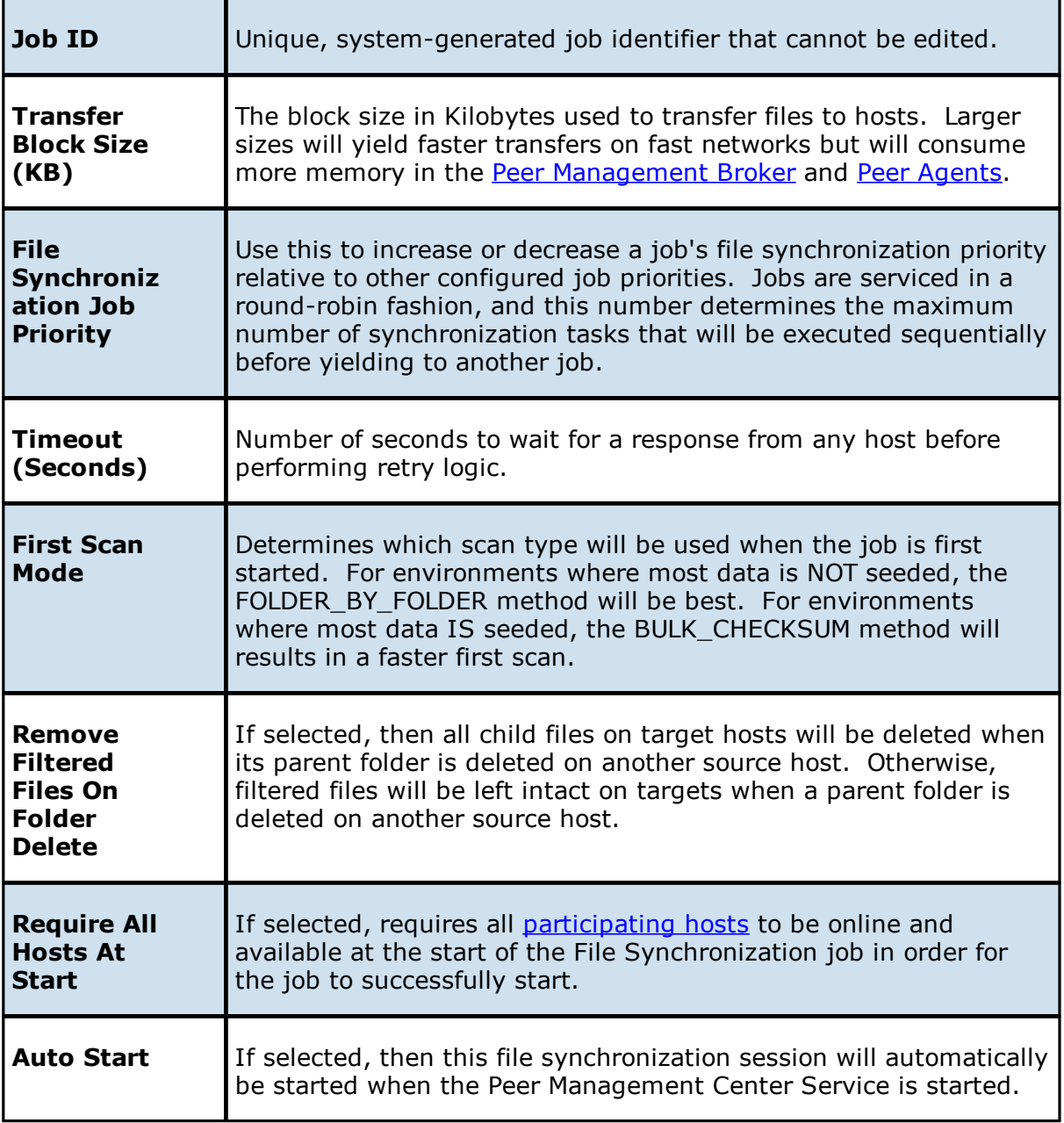

#### <span id="page-411-0"></span>**File Filters**

This topic describes how to apply a file filter to a File Synchronization job. File filters are defined at a global level in [Preferences](#page-116-0) and can then be applied to individual jobs.

· For a description of how to create a file filter, see File [Filters](#page-116-0) in the **Preferences** section for File Synchronization jobs.

· For a discussion of how file filters work, see File and [Folder](#page-40-0) Filters in the **Basic Concepts** section.

The **File Filters** page in the **Edit File Synchronization Configuration** wizard allows you to select which file filters to apply to a File Synchronization job. When the job is run, each selected filter is combined into one large filter (by combining all exclusions and inclusions together). In general, you should have at least one default global file filter that is applied to all jobs and possibly other file filters that apply to specific jobs. However, for most environments, only a single default global file filter is necessary.

To modify which file filters are applied to a File Synchronization job:

1. Select the checkbox next to the filters you want applied to the job.

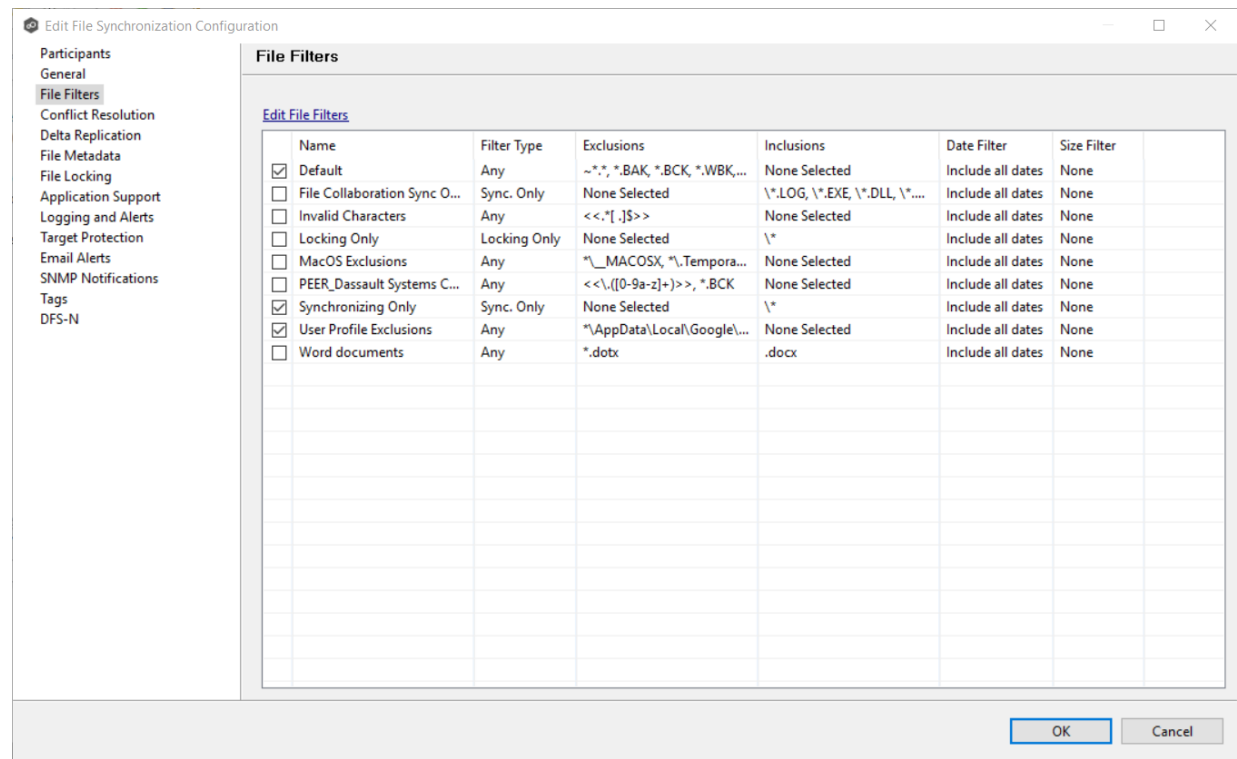

#### 2. Click **OK**.

#### <span id="page-412-0"></span>**Conflict Resolution**

The **Conflict Resolution** page in the **Edit File Synchronization Configuration** wizard allows you to specify the file conflict resolution options to use during the initial scan when a file conflict exists for a file between two or more hosts.

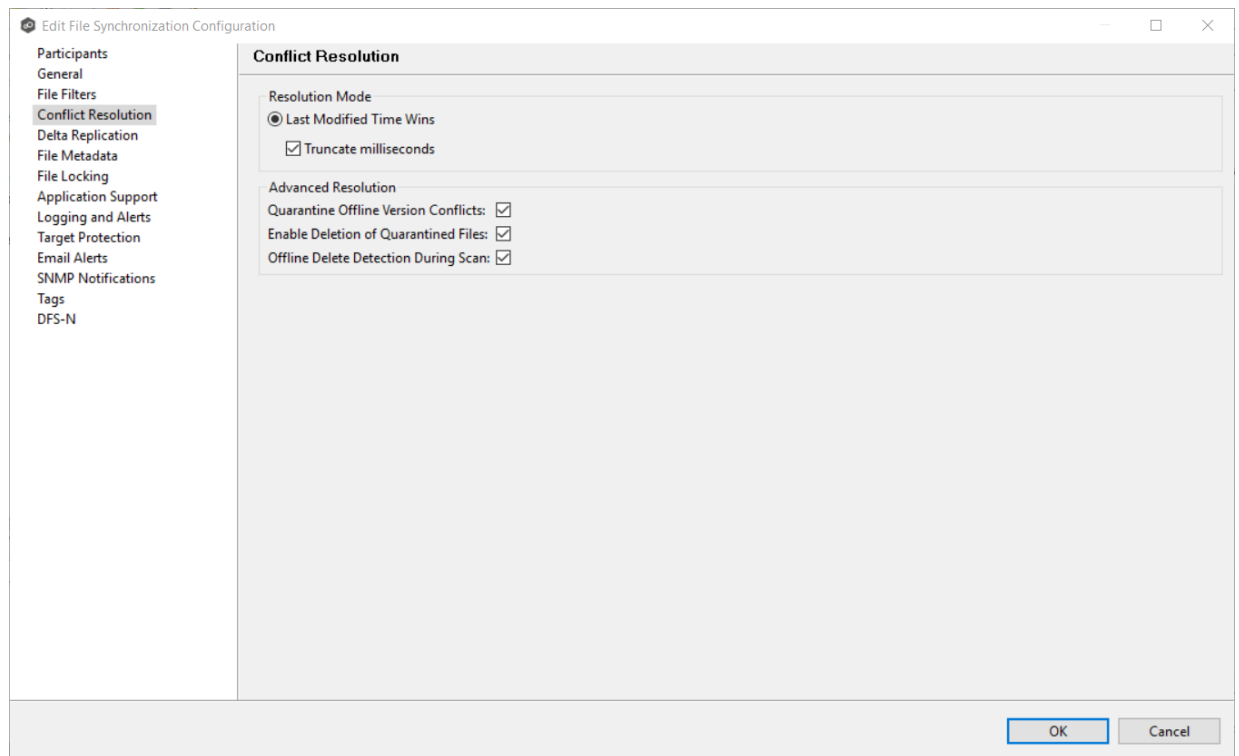

To modify conflict resolution settings for the File Synchronization job:

1. Select the resolution mode:

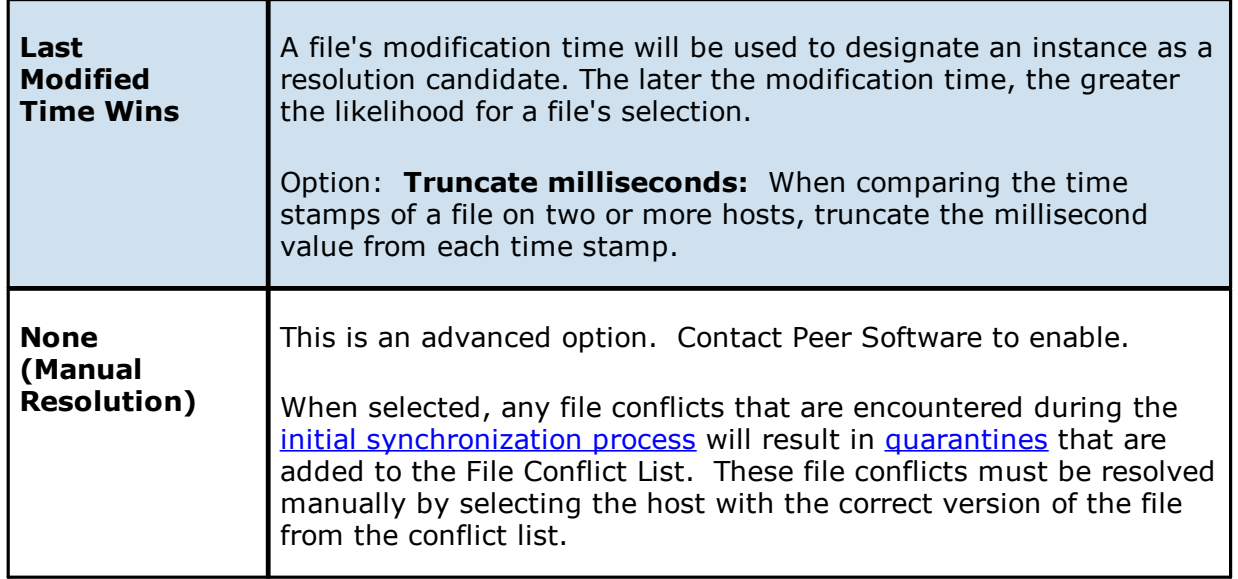

All the types listed above have the potential for producing multiple resolution candidates. A collaboration session can be configured with any one of the available conflict options. If a option produces more than one candidate for a conflicted file, a winner will be selected arbitrarily.

- **Quarantine Offline Version Conflicts** Enable this option if you want Peer Management Center to quarantine a file that was updated in two or more locations while the collaboration session was not running. **Enable Deletion of Quarantine d Files** If a file that is quarantined is deleted, Peer Management Center will process the delete event and remove the quarantine when this option is enabled. **Offline Delete Detection During Scan** If this option is enabled and target protection is enabled, and it can be determined that a file or folder has been deleted since the session was stopped, then the file or folder will be deleted from all hosts. If this option is not enabled then the deleted file or folder will be brought back to any host where it was removed.
- 2. Select the **Advanced Resolution** options you want applied.

3. Click **OK**.

### <span id="page-414-0"></span>**Delta Replication**

The **Delta Replication** page in the **Edit File Synchronization Configuration** wizard allows you to specify the delta-replication options to use for the selected File Synchronization job. Delta-level replication is a byte replication technology that enables block/byte level synchronization for a File Synchronization job. Through the use of this feature, Peer Management Center is able to transmit only the bytes/blocks of a file that have changed instead of transferring the entire file. This results in much lower network bandwidth utilization, which can be an enormous benefit if you are transferring files across a slow WAN or VPN, as well as across a high volume LAN.

Delta-level replication is enabled on a per File Synchronization job basis and generally affects all files in the [watch](#page-14-0) set. You will only benefit from delta-level replication for files that do not change much between file modifications, which includes most document editing programs.

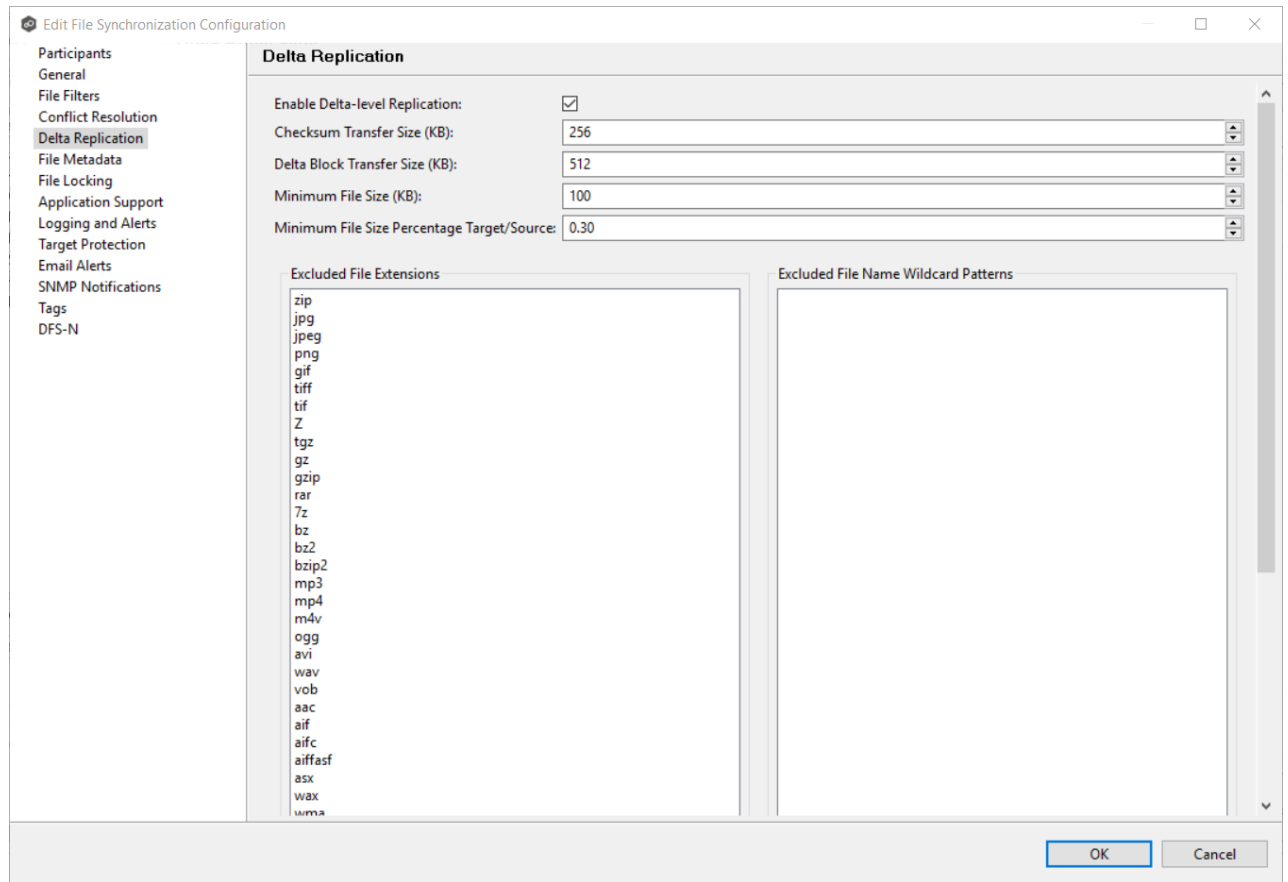

To modify delta-level replication options:

1. Modify the following the fields as necessary.

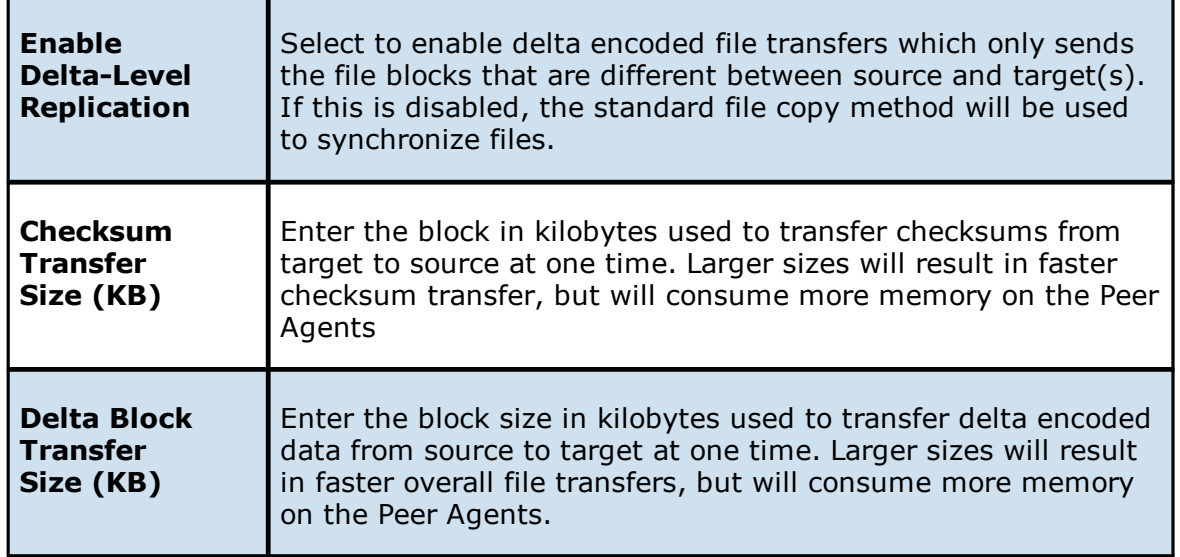

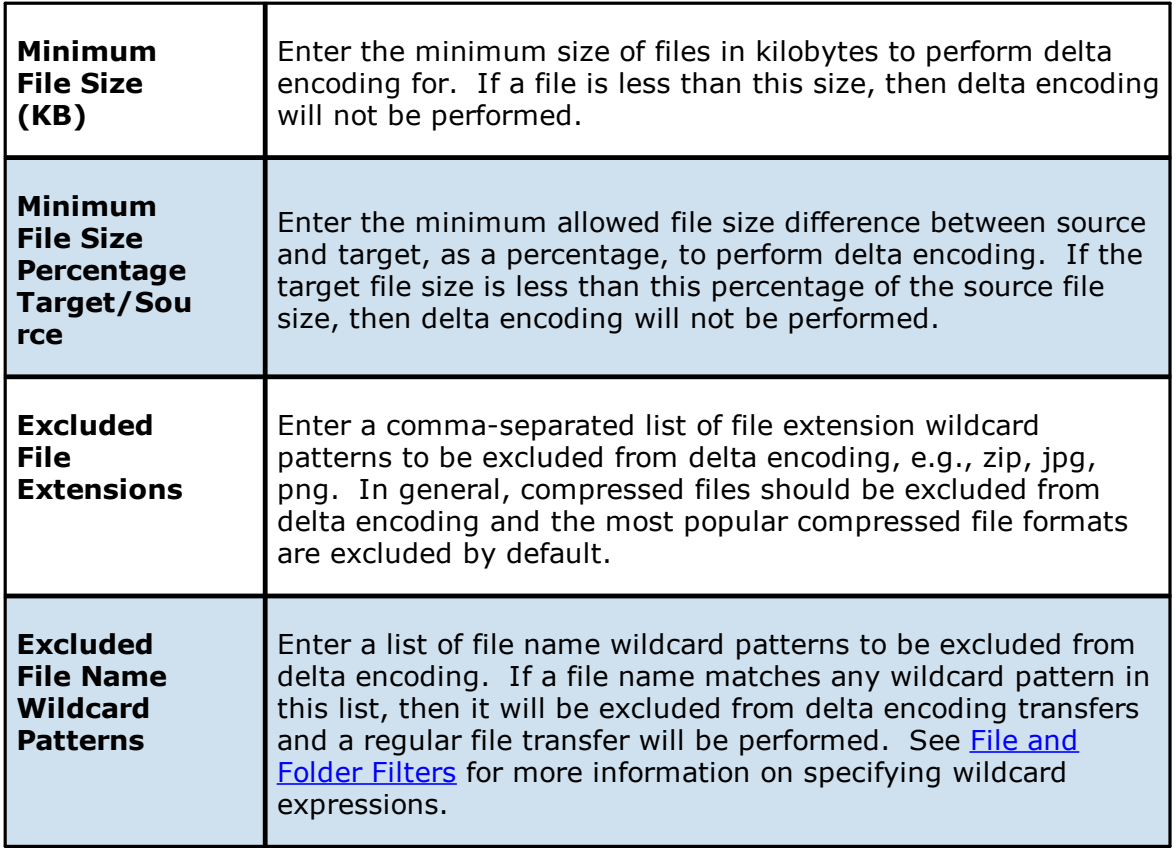

2. Click **OK**.

### <span id="page-416-0"></span>**File Metadata**

The **File Metadata** page in the **Edit File Synchronization Configuration** wizard allows you to modify your file metadata synchronization settings and presents additional options for metadata replication. See File Metadata [Replication](#page-60-0) in Advanced Topics for more information about file metadata replication.

To enable file metadata replication:

- 1. Select when you want the metadata synchronized (you can select one or both of the options):
	- · **Enable synchronizing NTFS security descriptors (ACLs) in real-time** - Select this option if you want the metadata replicated in real-time. If enabled, changes to the selected security descriptor components (DACL, SACL, Owner.) will be transferred to the target host file(s) as they occur.
	- · **Enable synchronizing NTFS security descriptors (ACLs) with master host during initial scan** - Select this option if you want the metadata replicated during

the initial scan. If enabled, changes to the selected security descriptor components (DACL, SACL, Owner) will be synchronized during the initial scan.

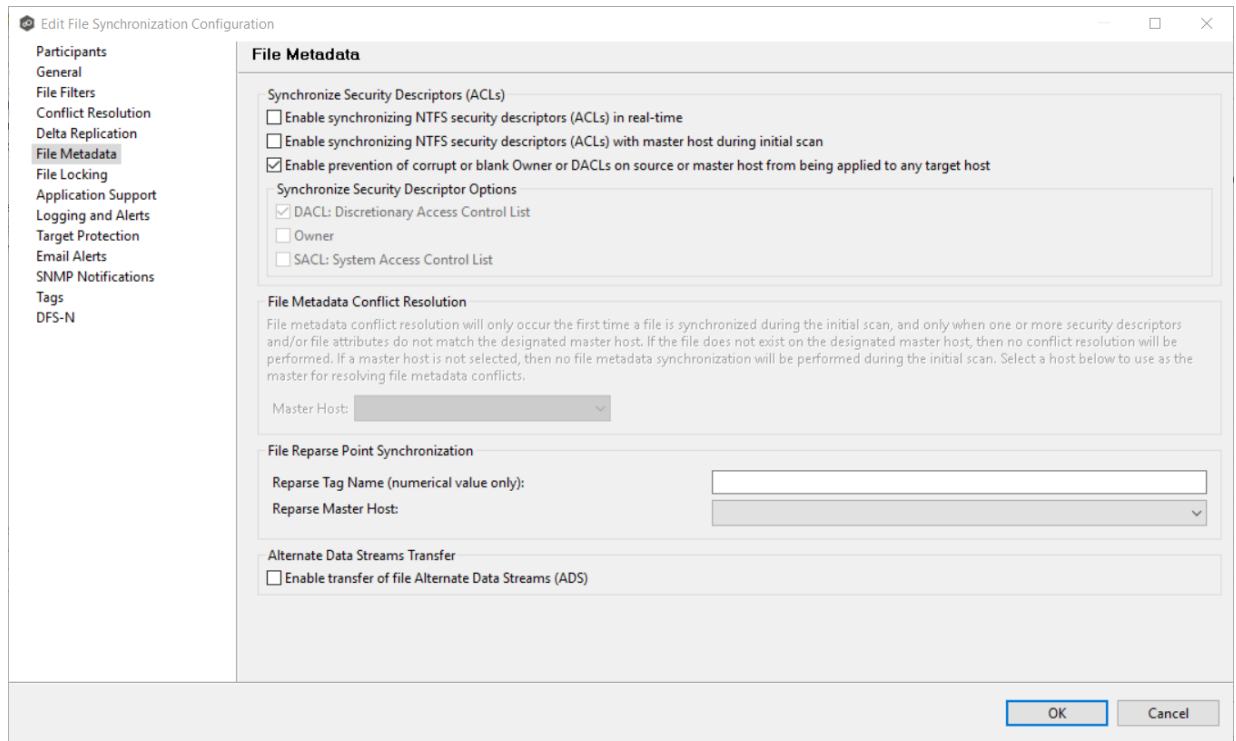

- 2. Click **OK** in the informational dialog that appears after selecting a metadata option.
- 3. Select which security descriptor components (DACL, SACL and Owner) are synchronized.

In general, you will usually need to synchronize only DACLs. If you need to synchronize SACLs or Owner, then the user that a **Peer [Agent](#page-12-0)** service is run under on each [participating](#page-11-0) host must have permission to read and write SACLs and Owner.

4. If you selected the option for metadata synchronization during the initial scan, select the host to be used as the [master](#page-11-1) host in case of file metadata conflict.

Conflict resolution for file metadata occurs only the first time a file is synchronized during the initial scan, and only when one or more security descriptors do not match the designated master host. If the file does not exist on the designated master host, then no conflict resolution will be performed. If a master host is not selected, then no file metadata synchronization will be performed during the initial scan.

- 5. (Optional) Enter values for one or both of the file reparse point data synchronization options:
	- · **Reparse Tag Name** - Enter a single numerical value. Must be either blank (if blank, reparse synchronization will be disabled) or greater than/equal to 0. The default for Symantec Enterprise Vault is 16. A value of 0 enables reparse point synchronization

for all reparse file types. If you are unsure as to what value to use, then contact Peer Software technical support, or you can use a value of 0 if you are sure that you are only utilizing one vendor's reparse point functionality.

· **Reparse Master Host** - Select a master host. If a master host is selected, then when the last modified times and file sizes match on all hosts, but the file reparse attribute differs (e.g. archived/offline verse unarchived on file server), then the file reparse data will be synchronized to match the file located on the master host. For Enterprise Vault, this should be the server where you run the archiving task on. If the value is left blank, then no reparse data synchronization will be performed, and the files will be left in their current state.

Note: Use this option only if you are utilizing archiving or hierarchical storage solutions that make use of NTFS file reparse points to access data in a remote location, such as Symantec's Enterprise Vault. Enabling this option allows synchronization of a file's reparse data, and not the actual offline content, to target hosts, and prevents the offline file from being recalled from the remote storage device.

6. (Optional) Select the **Enable transfer of file Alternate Data Stream (ADS)** checkbox.

If enabled, Alternate Data Streams (ADS) of updated files will be transferred to the corresponding files on target participants as a post process of the normal file synchronization.

**Known limitation:** ADS information is transferred only when a modification on the actual file itself is detected. ADS will not be compared between participants. The updated file's ADS will be applied to the corresponding files on target participants.

7. Click **OK**.

### <span id="page-418-0"></span>**File Locking**

The **File Locking** page in the **Edit File Synchronization Configuration** wizard presents options pertaining to how source and target files are locked by Peer Management Center.

To modify file locking options:

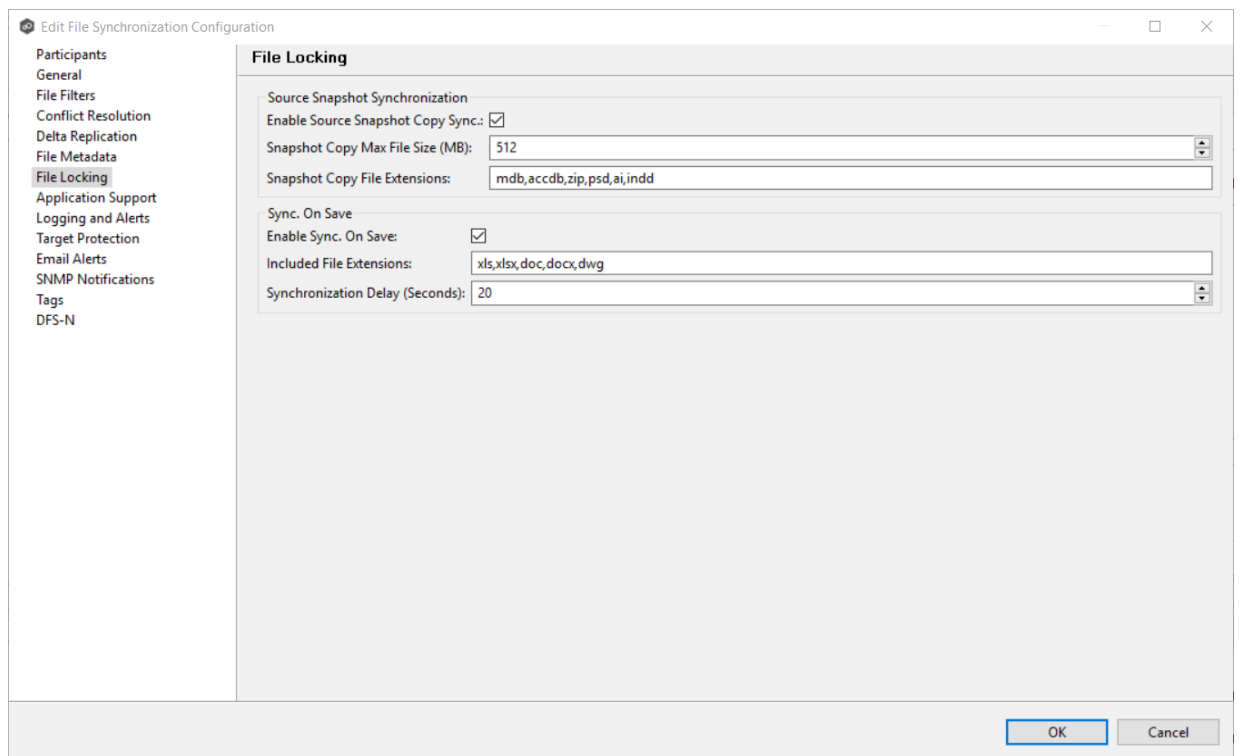

## Modify these fields as needed:

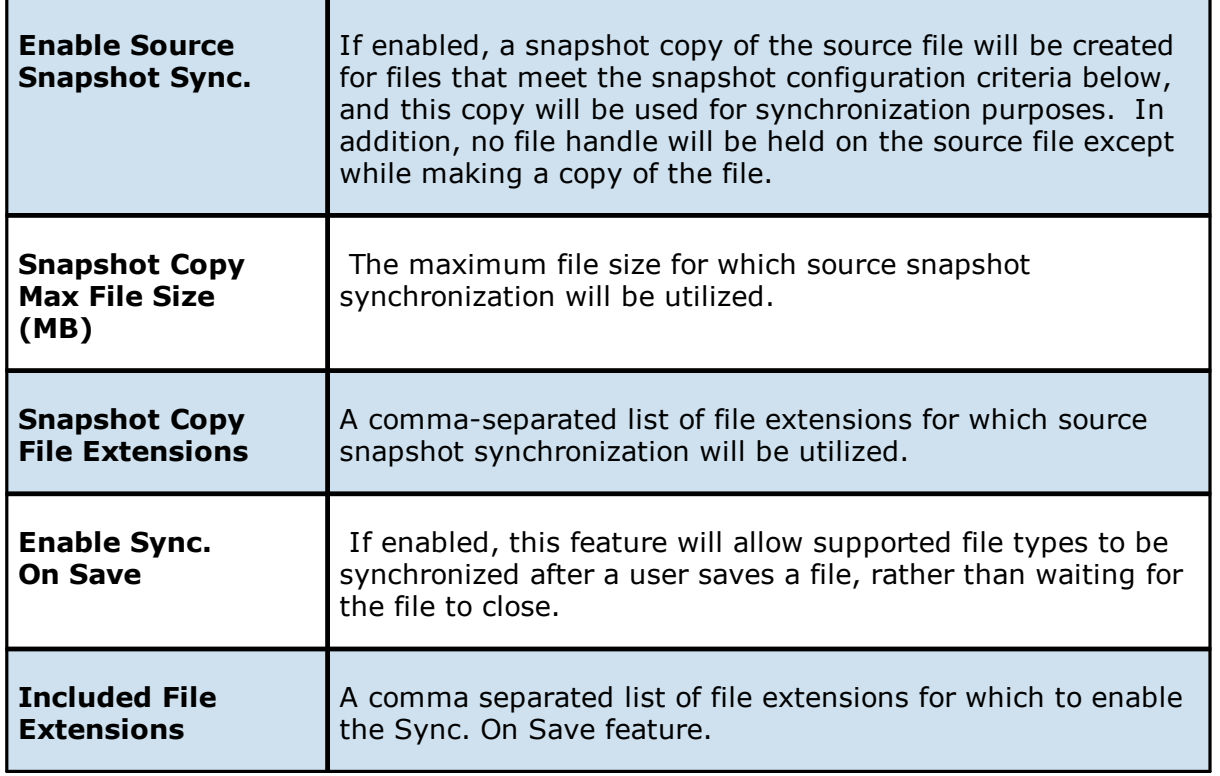

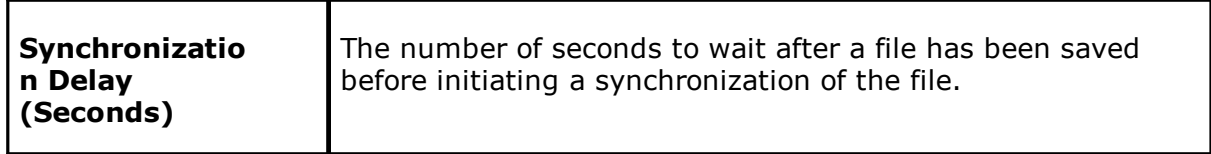

#### <span id="page-420-0"></span>**Application Support**

When you create a File Synchronization job, you have the option of selecting [applications](#page-277-0) that are [automatically](#page-277-0) optimized. You can modify your selections when editing the job.

To modify which applications are optimized:

1. Select the applications to be optimized.

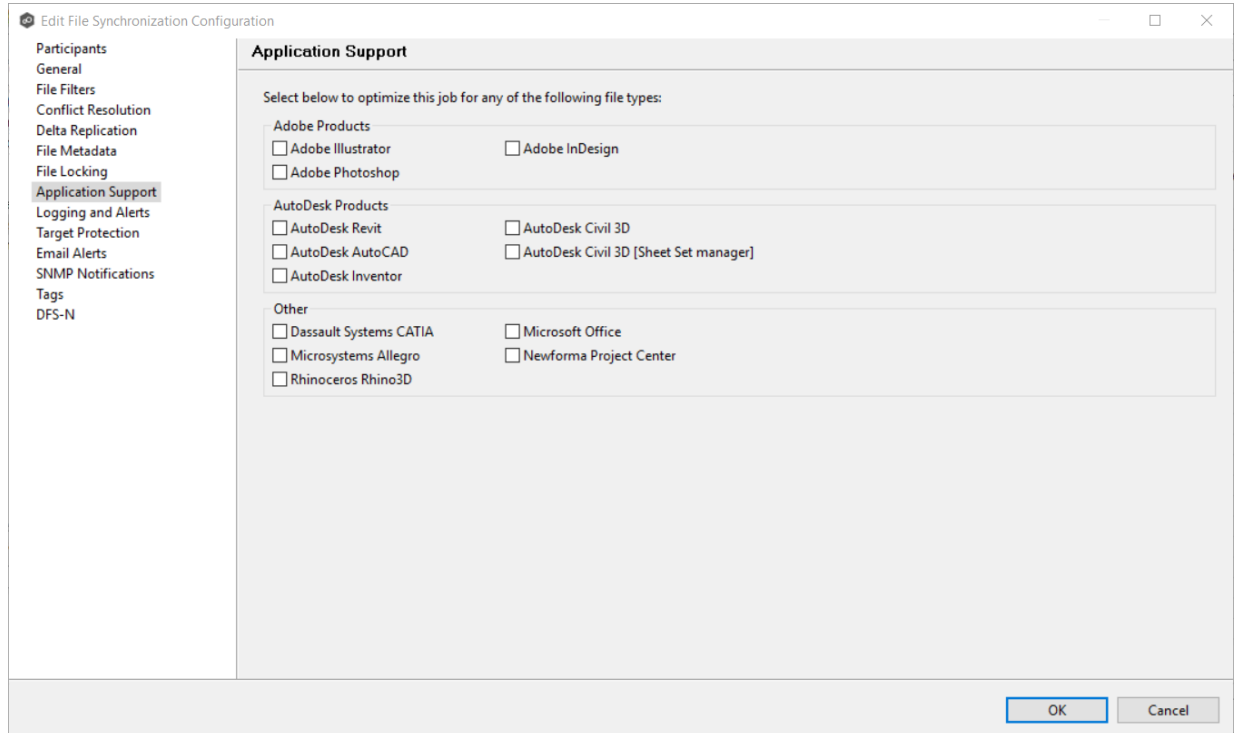

2. Click **OK**.

### <span id="page-420-1"></span>**Logging and Alerts**

# **Overview of File Event Logging**

Various types of file synchronization events can be written to a log file and to the Event Log tab located within the File Synchronization Runtime view for the selected File Synchronization job. Each job will log to the **fc\_event.log** file located in the **Hub\logs** subdirectory within the Peer Management Center installation directory. All log files are stored in a tab-delimited format that can easily be read by Microsoft Excel or other database applications.

# **Log Entry Severity Levels**

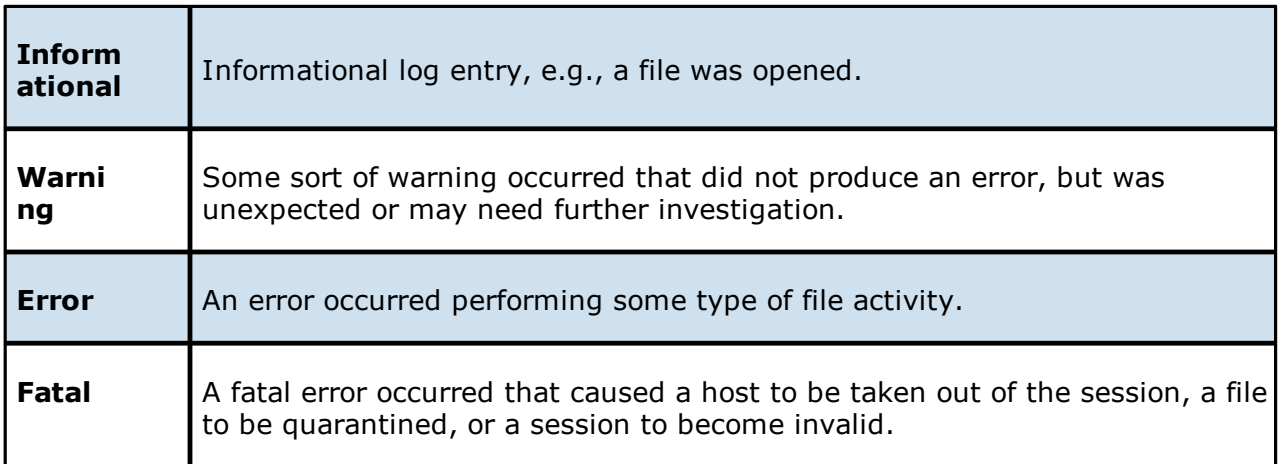

# **Configuration**

By default, all file synchronization activity is logged for all severity levels. You can enable or disable file event logging as well as select the level of granularity.

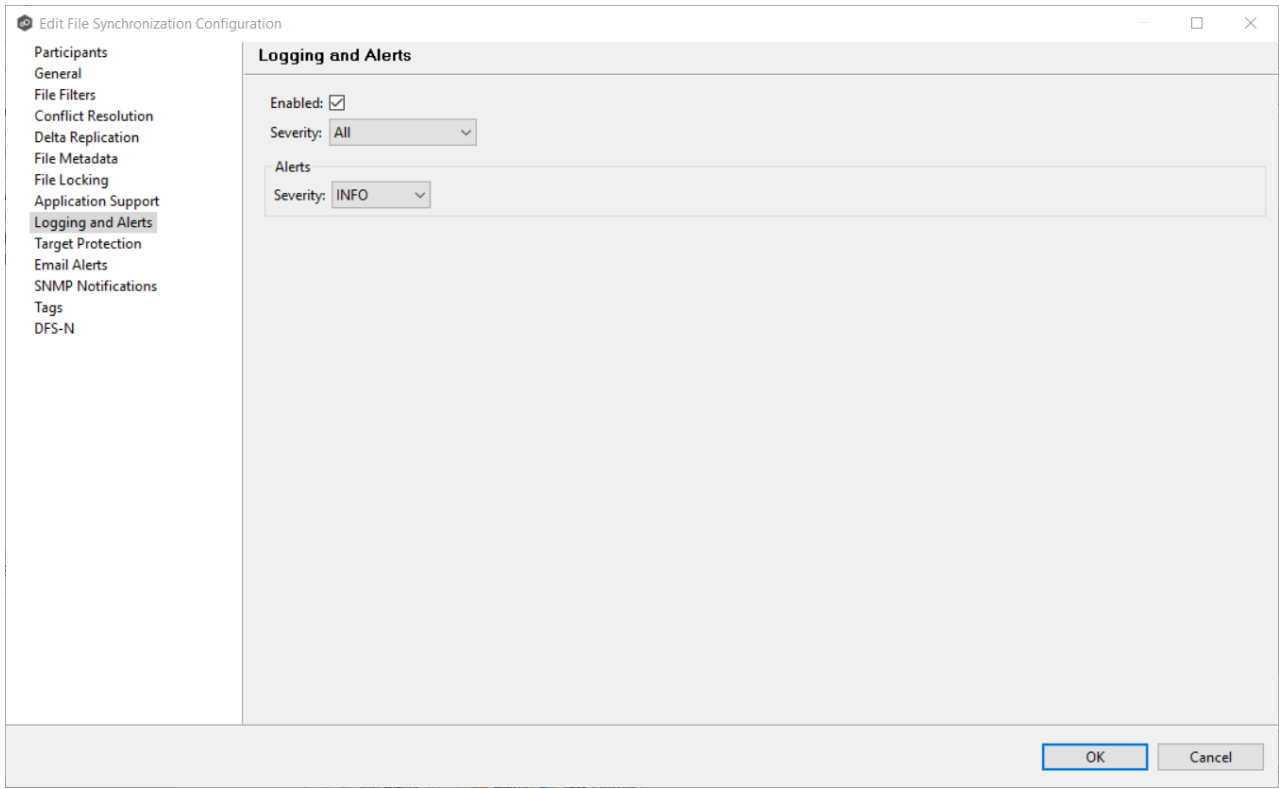

## Below is a list of logging fields and their descriptions:

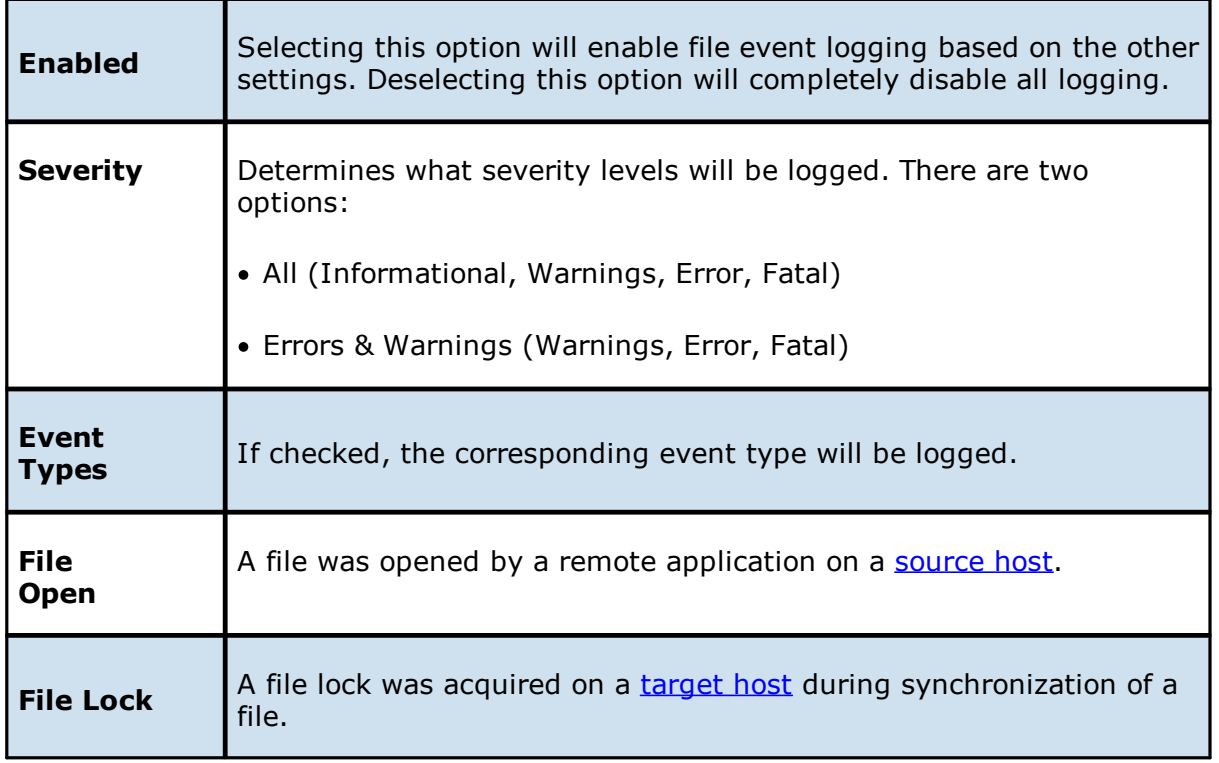

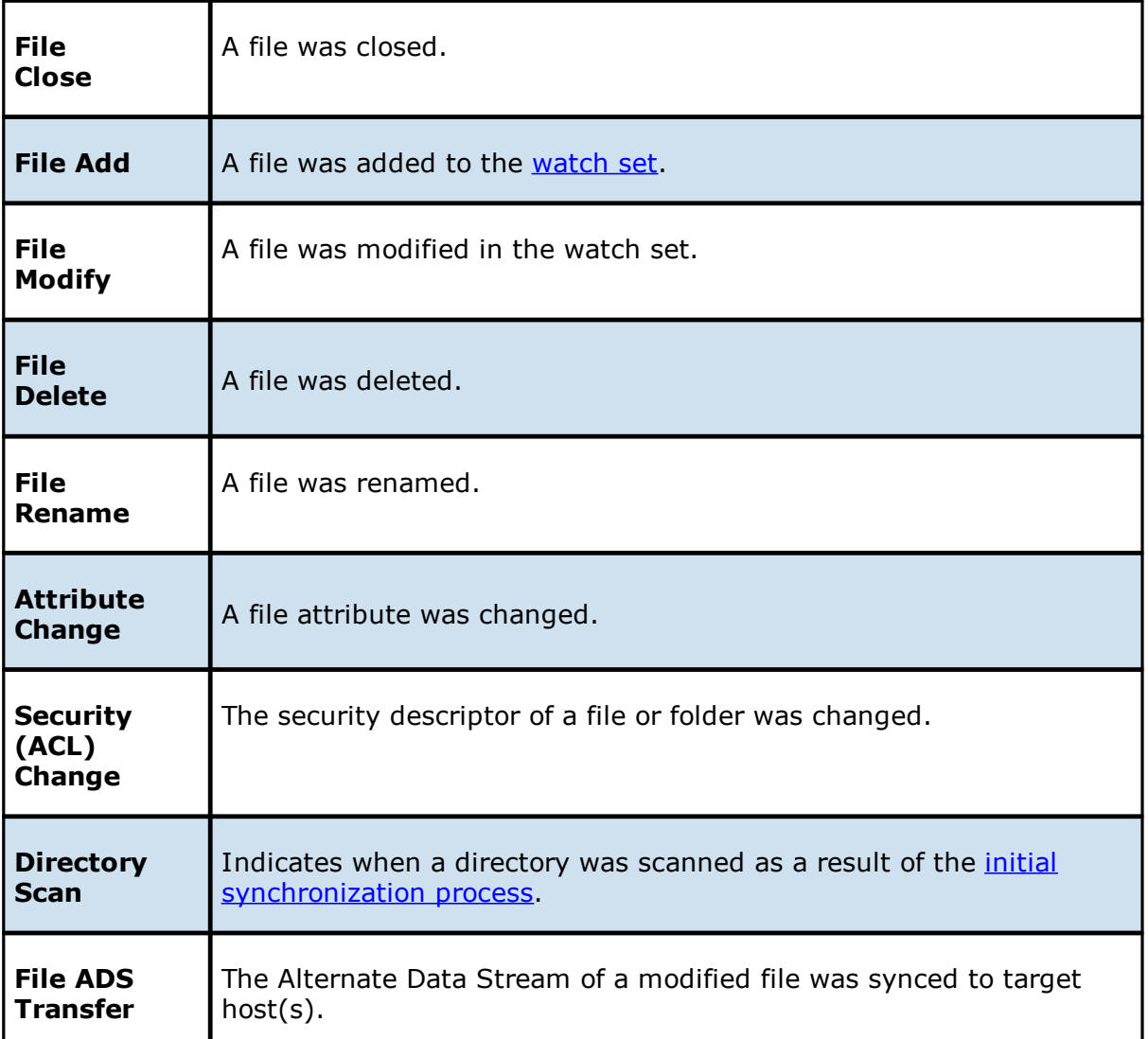

# **Alerts**

Configured in the screen shown above, various types of alerts will be logged to a log file and to the **Alerts** table located within the File Synchronization Runtime view for the selected job. Each File Synchronization job will log to the **fc\_alert.log** file located in the **Hub\logs** subdirectory within the Peer Management Center installation directory. All log files are stored in a tab-delimited format that can easily be read by Microsoft Excel or other database applications.

The default log level is WARNING, which will show any warning or error alerts that occur during a running session. Depending on the severity of the alert, the job may need to be restarted.

### <span id="page-424-0"></span>**Target Protection**

Target protection is used to protect files on [target](#page-13-1) hosts by saving a backup copy before a file is either deleted or overwritten on the target host. If enabled, then whenever a file is deleted or modified on the source host but before the changes are propagated to the targets, a copy of the existing file on the target is moved to the Peer Management Center trash bin.

The trash bin is located in a hidden folder named **.pc-trash\_bin** found in the root directory of the [watch](#page-14-0) set of the target host. A backup file is placed in the same directory hierarchy location as the source folder in the watch set within the recycle bin folder. If you need to restore a previous version of a file, you can copy the file from the trash bin into the corresponding location in the watch set and the changes will be propagated to all other collaboration hosts.

Target protection configuration is available by selecting **Target Protection** from the tree node within the File Synchronization Configuration dialog.

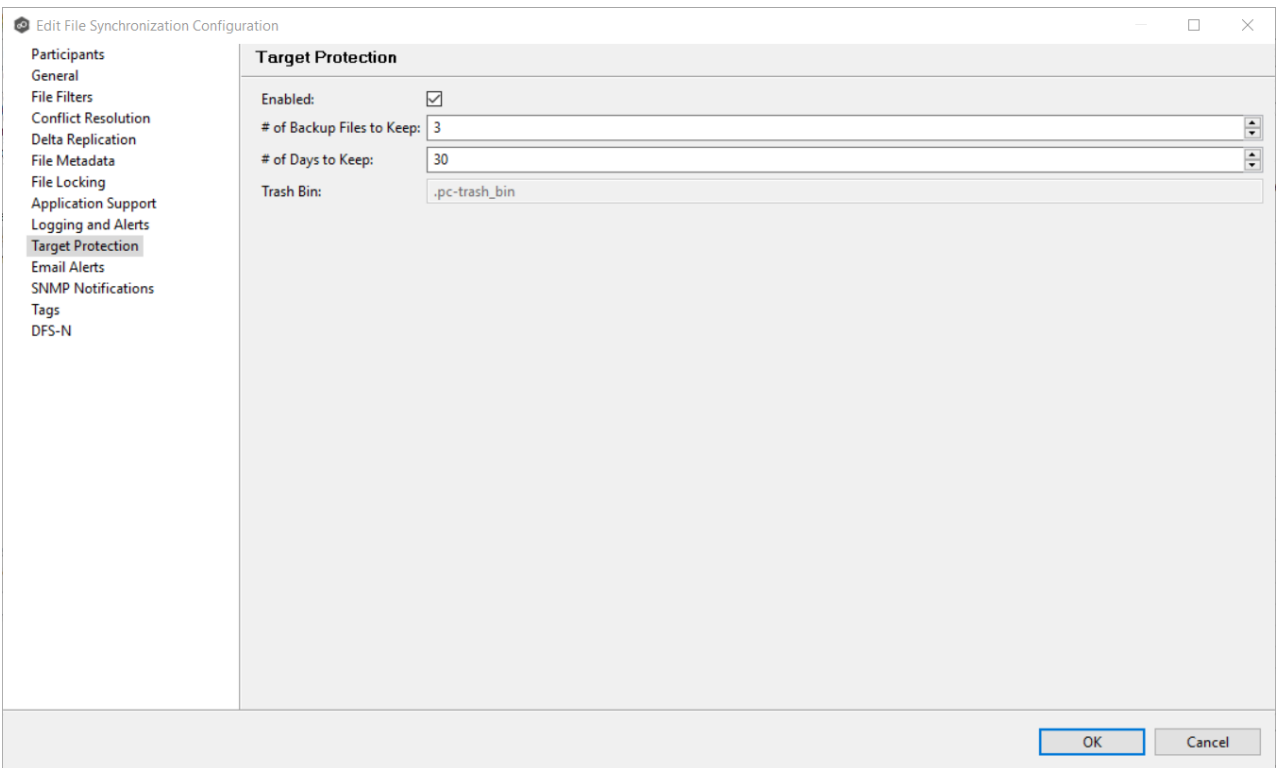

#### Modify the fields as needed:

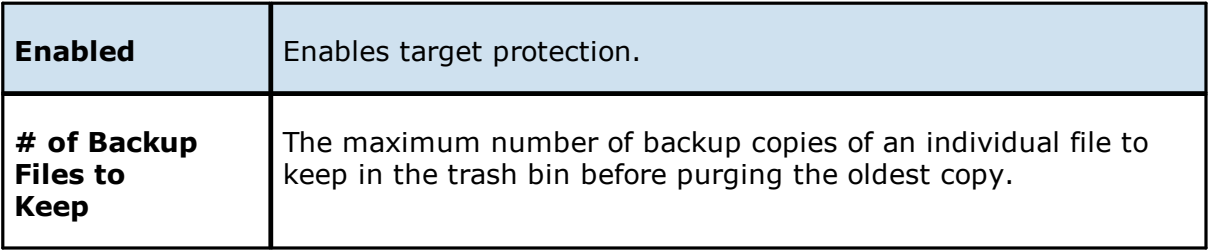

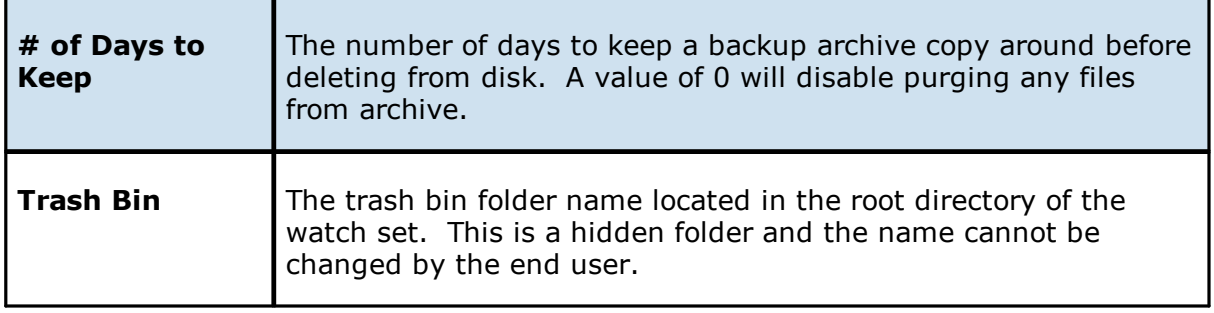

#### **Email Alerts**

The **Email Alerts** page in the **Edit File Synchronization Configuration** wizard allows you to select which email alerts to apply to a File Synchronization job. Email alerts are defined in the [Preferences](#page-114-0) dialog, and can then be applied to individual jobs. See Email [Alerts](#page-114-0) in the **Preferences** section for information about creating an email alert for a File Synchronization job.

To apply email alerts to a File Synchronization job while editing the job:

- edit File Synchronization Configuration  $\Box$  $\times$ Participants **Email Alerts** General **File Filters Edit Email Alerts Conflict Resolution Delta Replication** Enabled Select Name **Event Types** Recipients File Metadata Remove **File Locking Application Support** View Details Logging and Alerts Target Protection Email Alerts **SNMP Notifications** Tags DES-N Cancel  $OK$
- 1. Click the **Select** button.

The **Select Email Alert** dialog opens.

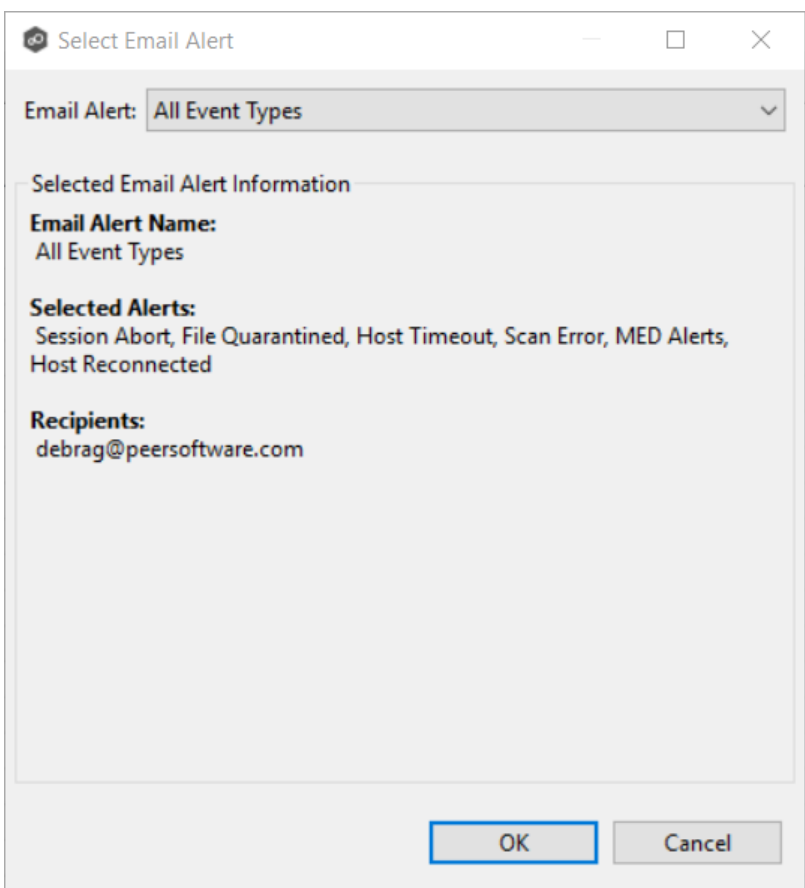

2. Select the email alert from the drop-down list, and then click **OK**.

The newly added email alert appears in the **Email Alerts** table.

- 3. Repeat to add additional alerts to the job.
- 4. Click **OK**.

#### <span id="page-426-0"></span>**SNMP Notifications**

The **SNMP Notifications** page in the **Edit File Synchronization Configuration** wizard allows you to select which SNMP notifications to apply to a File Synchronization job.

SNMP notifications, like email alerts and file filters, are configured at a global level in the [Preferences](#page-114-0) dialog, then applied to individual jobs. For more information about SMNP Notifications, see SNMP [Notifications](#page-129-0) in the **Preferences** section.

To enable or disable SNMP notifications for a File Synchronization job:

1. To enable, select an SNMP notification from the drop down list.

### To disable, select **None - Disabled**.

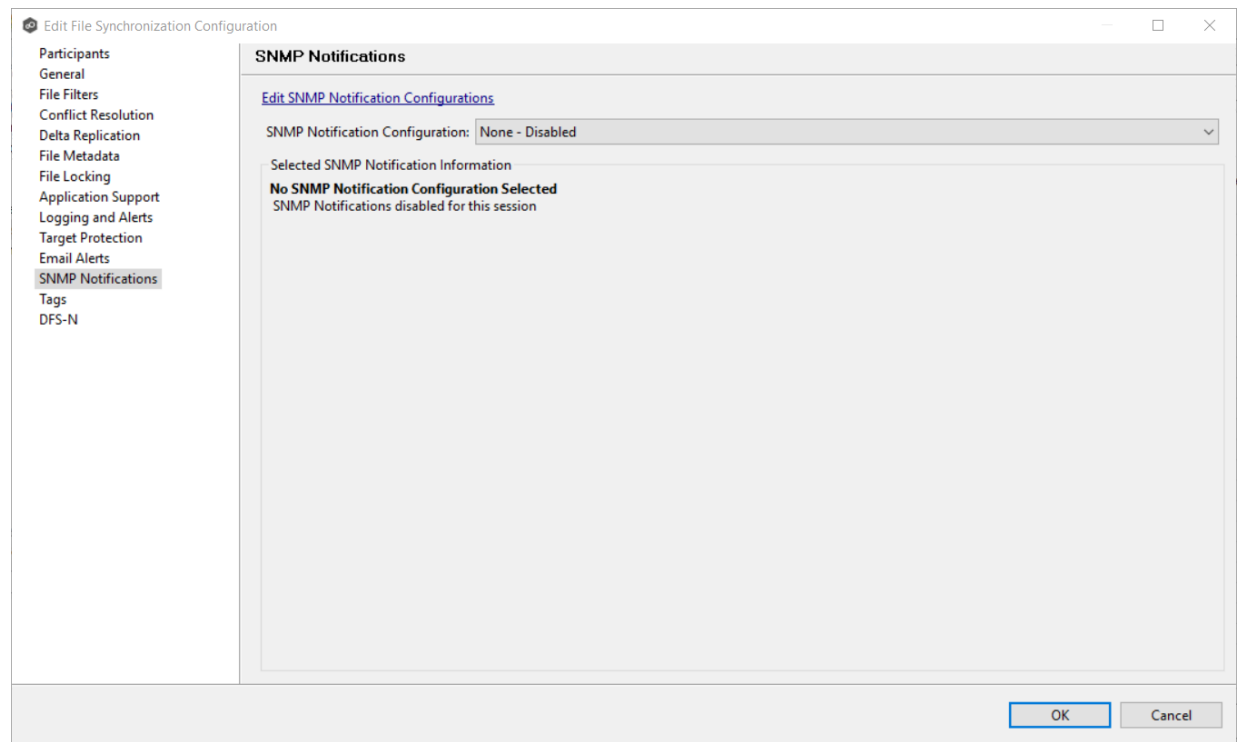

2. Click **OK**.

### <span id="page-427-0"></span>**Tags**

The **Tags** page in the **Edit File Synchronization Configuration** wizard allows you to to assign existing tags and categories to the selected job. This page is not available in [Multi-Job](#page-429-0) [Editing](#page-429-0) mode. For more information about tags, see [Tags](#page-53-0) in the Basic [Concepts](#page-39-0) section.

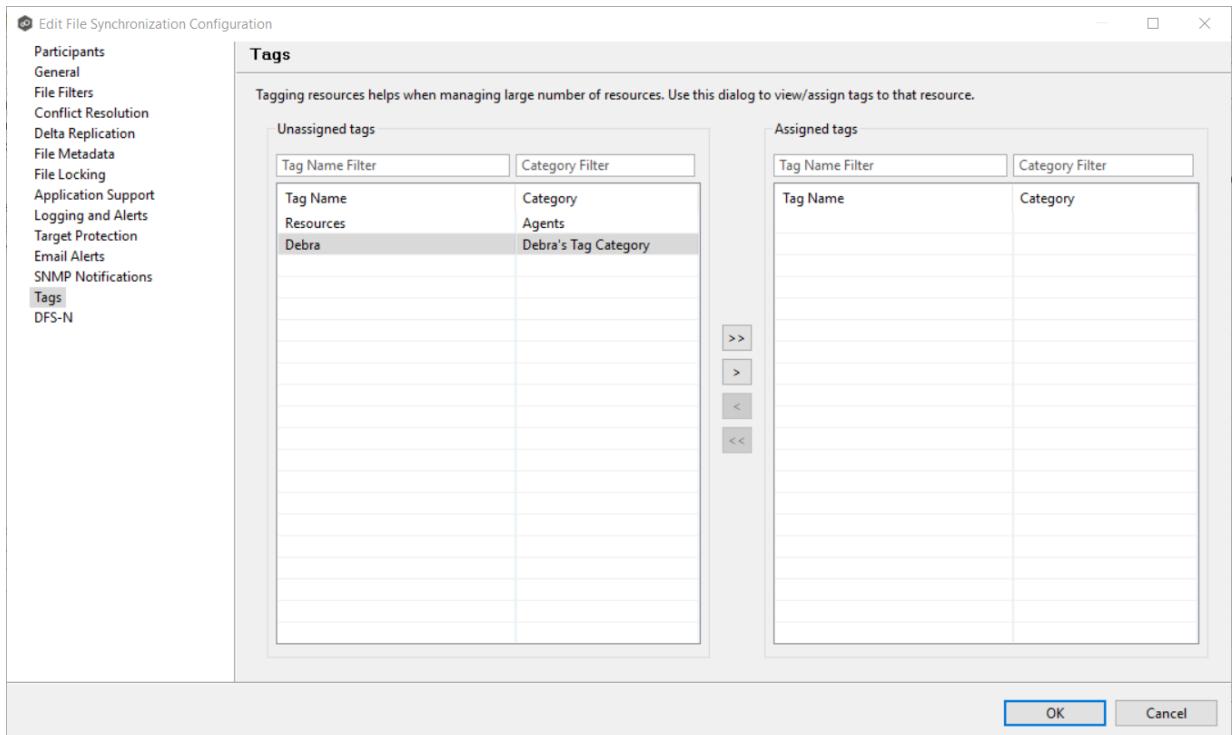

### <span id="page-428-0"></span>**DFS-N**

The **DFS-N** page in the **Edit File Synchronization Configuration** wizard presents options for linking a DFS namespace folder to this job. See Link a [Namespace](#page-249-0) Folder with an Existing File Collaboration or [Synchronization](#page-249-0) Job for more information.

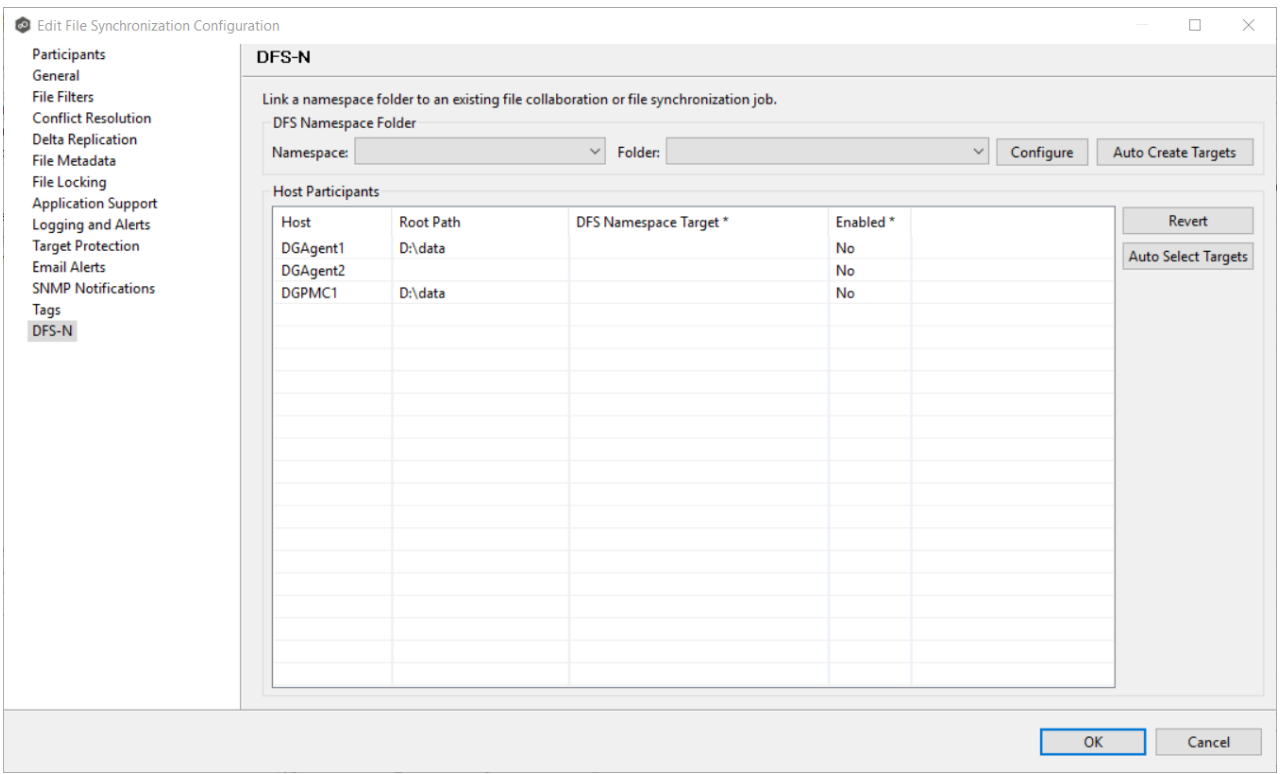

#### <span id="page-429-0"></span>**Editing Multiple Jobs**

The Peer Management Center supports multi-job editing, allowing you to quickly and effectively manipulate multiple File Synchronization jobs simultaneously. For example, you can use this feature to change a single configuration item such as **Auto Start** for any number of already configured jobs in one operation instead of having to change the item individually for each.

While this feature does cover most of the options available on a per-job basis, certain options are unavailable in multi-job edit mode, specifically ones tied to [participants.](#page-12-2) Configuration of participants must be performed on a per job basis.

To edit multiple jobs simultaneously:

- 1. Open the Peer Management Center.
- 2. Select the jobs you want to edit in the **Jobs** view.
- 3. Right-click and select **Edit Jobs**.

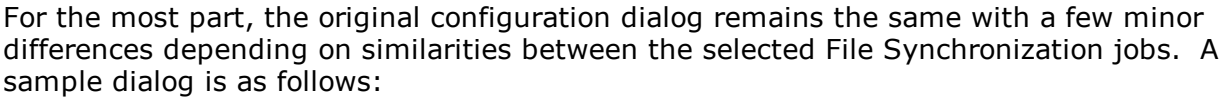

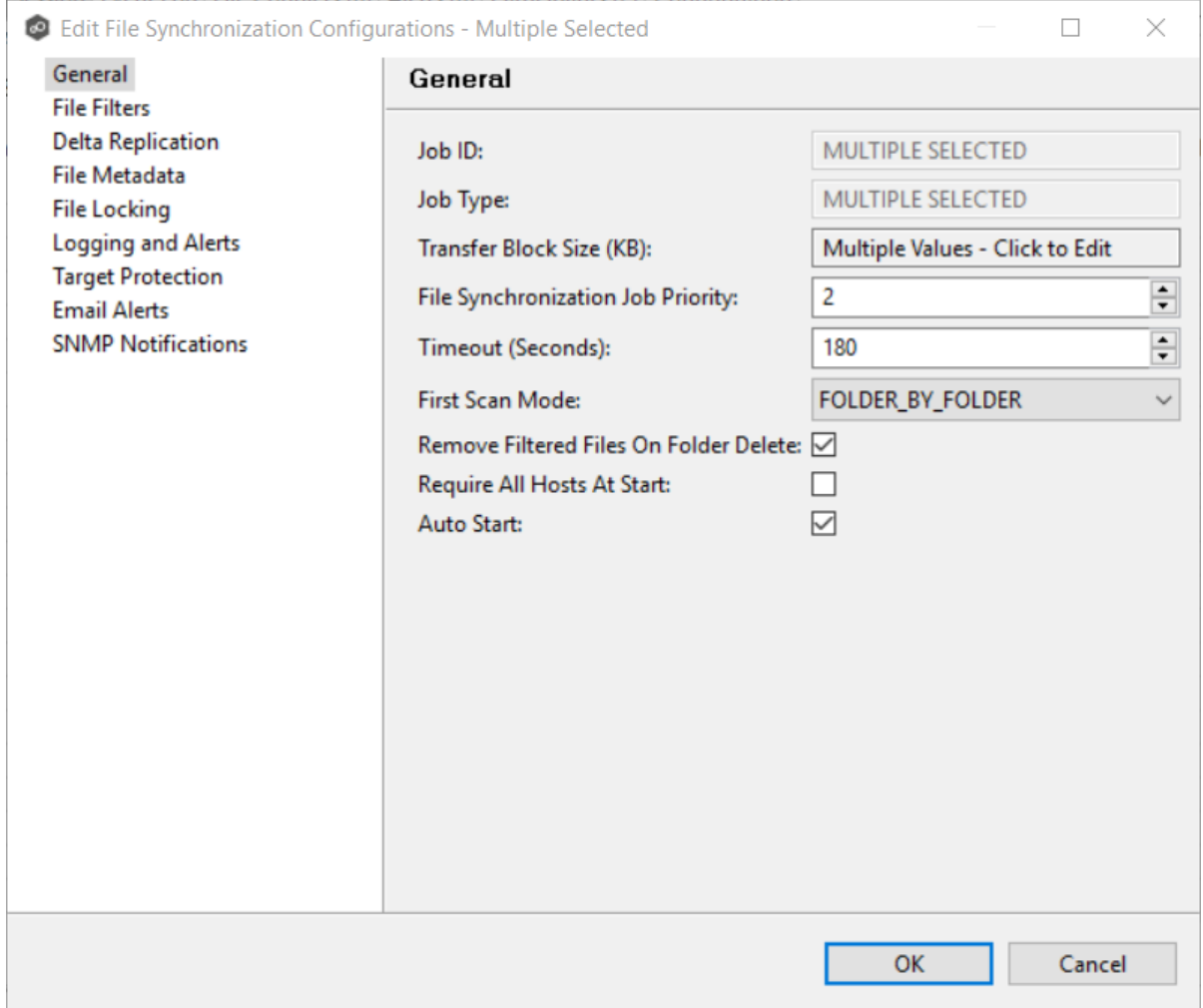

In this dialog, any discrepancies between multiple selected jobs will generally be illustrated by a read-only text field with the caption **Multiple Values - Click to Edit**. Clicking this field will bring up a dialog similar to the following:

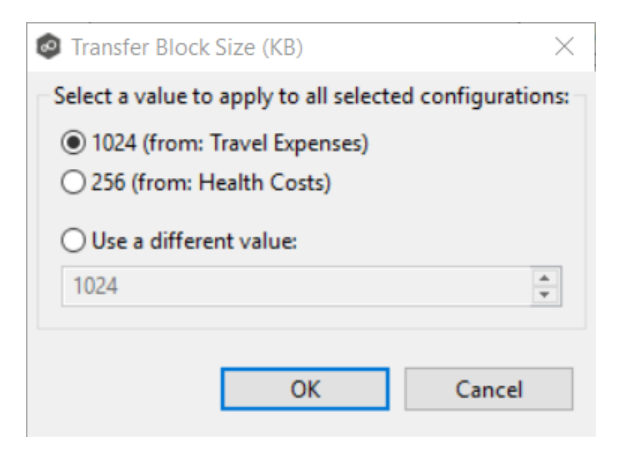

This dialog gives you the option of choosing a value that is already used by one or more selected File Synchronization jobs, in addition to the ability to use your own value. Notice that variances in the look and feel of this pop-up dialog above depend on the type of information it is trying to represent (for example, text vs. a check box vs. a list of items).

Upon clicking OK, the read-only text field you originally clicked will be updated to reflect the new value. Any fields that have changed will be marked by a small caution sign. On saving in this multi-job edit dialog, the changed values will be applied to all selected jobs.

**Note:** Read all information on each configuration page carefully when using the multijob edit dialog. A few pages operate in a slightly different manner then mentioned above. All of the necessary information is provided at the top of these pages in bold text.

### **Running and Managing a File Synchronization Job**

The topics in this section provide some basic information about starting, stopping, and managing File Synchronization jobs:

- · [Overview](#page-432-1)
- · Starting a File [Synchronization](#page-433-0) Job
- · Starting a File [Synchronization](#page-434-0) Job
- · Auto-Restarting a File [Synchronization](#page-435-0) Job
- · Host [Connectivity](#page-437-0) Issues
- · [Managing](#page-439-0) File Conflicts
#### **Overview**

This topic describes:

- The *[initialization](#page-432-0) process* for a File Synchronization job: What occurs the first time you run a File Synchronization job.
- The *initial [synchronization](#page-432-1) process*: How files are synchronized the first time you run a File Synchronization job.

<span id="page-432-0"></span>The initialization process for a File Synchronization job consists of the following steps:

- 1. All participating hosts are contacted to make sure they are online and properly configured.
- 2. [Real-time](#page-157-0) event detection is initialized on all participating hosts where file locks and changes will be propagated in real-time to all participating hosts. You can view realtime activity and history via the various Runtime views for the open job.
- 3. The initial [synchronization](#page-432-1) process is started; all of the configured root folders on the participating hosts are scanned in the background, and a listing of all folders and files are sent back to the running job.
- 4. The background directory scan results are analyzed and directory structures compared to see which files are missing from which hosts. In addition, file conflict resolution is performed to decide which copy to use as the master for any detected file conflicts based on the File Conflict [Resolution](#page-412-0) settings.
- 5. After the analysis is performed, all files that need to be synchronized are copied to the pertinent host(s).

<span id="page-432-1"></span>Before you start a File Synchronization job for the first time, you need to decide how you would like the initial [synchronization](#page-11-0) to be performed. During the initial synchronization process:

- · The watch set is recursively scanned on all participating hosts.
- · File conflict resolution is performed.
- · Any files that require updating are synchronized with the most current copy of the file.

The two primary options are:

- Have the [File](#page-412-0) Synchronization job perform the initial synchronization based on the File Conflict [Resolution](#page-412-0) settings.
- [Pre-seed](#page-407-0) all [participating](#page-12-0) hosts with the correct folder and file hierarchy for the configured root folders before starting the session.

If you have a large data set, we strongly recommend that you perform the initial synchronization manually by copying the data from a host with the most current copy to all other participating hosts. This needs to be done only once--before the first time that you run the File Synchronization job.

If you choose the first option, click the **Start** button to begin [synchronization](#page-432-0) session [initialization](#page-432-0). Otherwise, pre-seed each participating host with the necessary data, then click the **Start** button.

#### **Starting a File Synchronization Job**

Before starting a File Synchronization job for the first time, make sure that you have decided how you want the *initial [synchronization](#page-432-1)* to be performed.

When running a File Synchronization job for the first time, you must manually start it. After the initial run, a job will automatically start, even when the Peer Management Center server is rebooted.

**Note:** You cannot run two jobs concurrently on the same volume if the [watch](#page-14-0) sets contain an overlapping set of files and folders.

To manually start a job:

- 1. Choose one of three options:
	- ·Right-click the job name in the **Jobs** view.
	- · Right-click the job name in the **File Synchronization Job Summary** view, and then choose **Start** from the pop-up menu.

· Open a job and then click the **Start/Stop** button in the bottom left corner of the job's **Summary** tab (shown below).

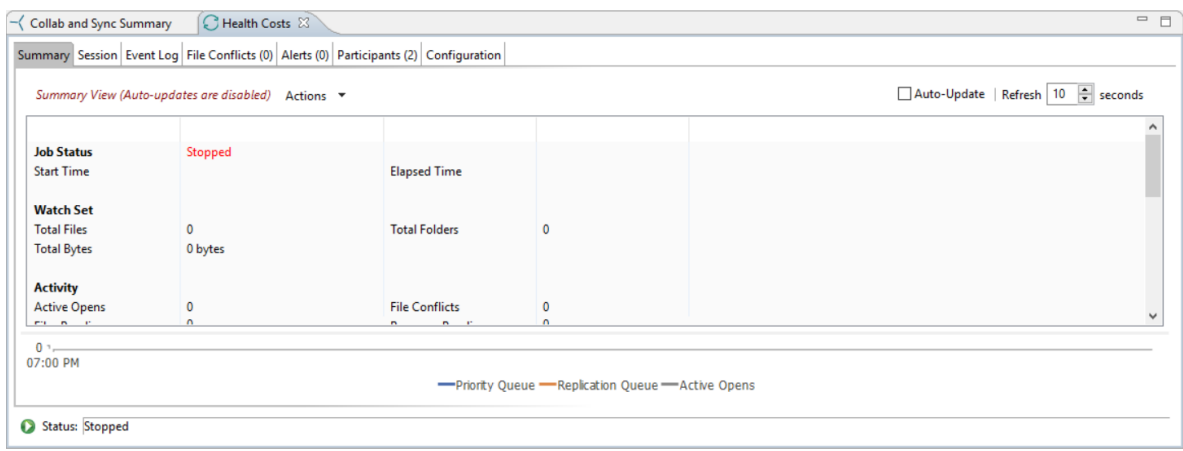

2. Click **Yes** in the confirmation dialog.

After the job initialization has completed, the job will run. Once the job starts, the icon next to the job name in the **Jobs** view changes from gray to green.

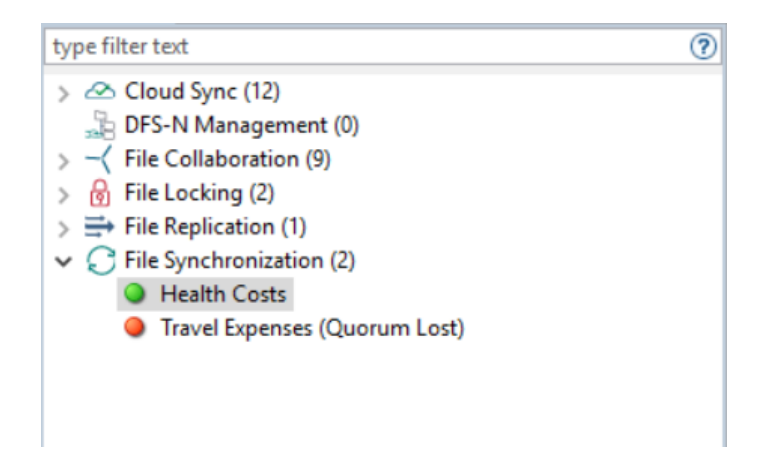

#### **Stopping a File Synchronization Job**

You can stop a File Synchronization job at any time by clicking the **Stop** button. Doing this shuts down the real-time file event detection and close all running operations (e.g., file transfers).

### <span id="page-435-0"></span>**Auto-Restarting a File Synchronization Job**

Peer Management Center includes support for automatically restarting File Synchronization jobs that include [participating](#page-12-0) hosts that have been disconnected, have reconnected, and are once again available.

After a host becomes unavailable and the [quorum](#page-437-0) is lost on a running File Synchronization job, the job automatically stops running and enters a pending state, waiting for one or more hosts to become available again so that the quorum can be met. Once the quorum is met, the pending job will automatically be restarted, beginning with a scan of all root folders.

In a job where a host becomes unavailable but quorum is not lost, the remaining hosts will continue synchronizing. If the unavailable host becomes available once again, it is brought back into the running job and a background scan begins on all participating hosts, similar in fashion to the initial background scan at the start of a job.

You can enable all File Synchronization jobs to auto-restart. You can also disable auto-restart File Synchronization jobs on a per-job and host instance.

To enable all File Synchronization jobs to auto-restart:

- 1. Select **Preferences** from the **Window** menu.
- 2. Select **File Collab, Sync, and Locking** in the navigation tree.

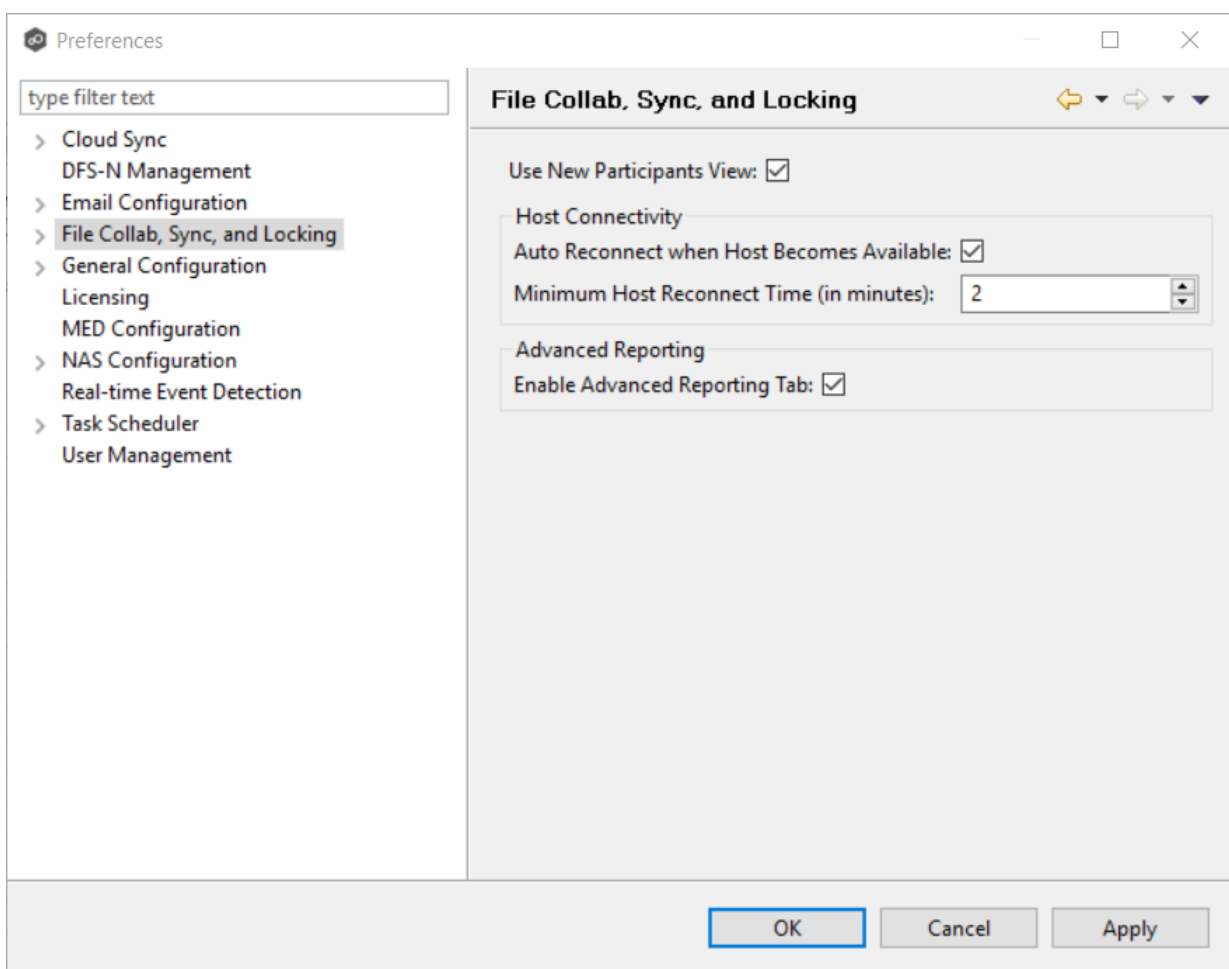

- 3. Select the **Auto Reconnect when Host Becomes Available** checkbox.
- 4. Enter the minimum number of minutes to wait after an Agent reconnects before reenabling it in any associated jobs in the **Minimum Host Reconnect Time** field.
- 5. Click **OK**.

#### **Host Connectivity Issues**

Peer Management Center is designed to be run in an environment where all [participating](#page-12-0) hosts are highly available and on highly available networks.

## **Unavailable Hosts**

If a host becomes unavailable while a File Synchronization job is running, and is unreachable within the configured timeout period (specified within the job's General [settings\)](#page-410-0), it may be removed from synchronization. If no response is received while performing a file synchronization operation within the timeout period, then the host will be pinged, and if still no response, the host will be taken out of the running session, a FATAL event will be logged, and the **Participants** view for the job will be updated to indicate that the host has failed. In addition, if email [alerts](#page-425-0) and/or SNMP [notifications](#page-426-0) are configured and enabled for **Host Timeouts**, then the appropriate message(s) will be sent.

If [auto-restart](#page-435-0) not enabled, you will need to stop and start the File Synchronization job in order to bring any failed hosts back into the session. As a result, all root folders on all hosts will need to be scanned again to detect any inconsistencies. Therefore, if you are operating over a WAN with low bandwidth you will want to set the timeout to a higher value on each related jobs.

### <span id="page-437-0"></span>**Quorum**

In order for a File Synchronization job to run correctly, a quorum of available hosts must be met. Quorum is currently set to at least 2 hosts, and if quorum is not met. then the synchronization session will automatically be terminated. If email [alerts](#page-425-0) and/or [SNMP](#page-426-0) [notifications](#page-426-0) are configured and enabled for **Session Aborts**, then the appropriate message(s) will be sent.

#### **Managing File Conflicts**

Files conflicts can occur for the following reasons:

- · A file was modified on two or more hosts.
- A general I/O failure occurs on the [source](#page-13-0) host after the file has been modified, but before the file is synchronized to all [target](#page-13-1) hosts. In this case, the file is automatically [quarantined](#page-440-0).

When a file conflict is detected, the file is placed in the File Conflicts list and assigned a [conflict](#page-439-0) status, which determines how the conflict is resolved. The File Conflicts list is displayed in the File Conflicts view.

For an elaboration on conflict scenarios, see file conflict [scenarios.](#page-438-0)

<span id="page-438-0"></span>· A job is started and Initial Scan Logic is performed on a file:

If the file has never been synchronized by Peer Management Center and if file sizes and last modified times do not match on all participating hosts, or if the file does not exist on one or more hosts, then the file will be synchronized based on the file conflict resolution strategy, which is typically the most recent last modified time.

Files that have previously been synchronized by Peer Management Center where just a single file's last modified timestamp is newer than the last recorded timestamp, then that file will be synchronized to all other hosts. However, if two or more files have a more recent last modified timestamp than was last recorded timestamp, then the file will be [quarantined](#page-440-0) (this is the default behavior and can be disabled by deselecting the file conflict resolution strategy **Quarantine Offline Version Conflicts** option).

· A single user has a file opened before starting a collaboration job:

A file conflict will be created with a status of **Pending Initial Synchronization**. After the user closes the file, if all file sizes and timestamps match, then the file conflict is removed and no synchronization is performed. However, if any file last modified times or file sizes do not match, the file will be synchronized or [quarantined](#page-440-0) based on the file conflict resolution strategy and according to the initial scan logic detailed above. Once the file is synchronized, the file conflict will be removed.

· Two or more users have a file open before starting a collaboration job

A file conflict will be created with a status of **Pending Conflict Resolution**. After the users close all files, the conflict will be removed if the last modified timestamp matches on all files. Otherwise, if the file has never been synchronized by Peer Management Center, then the file conflict status will be updated to **[Quarantined](#page-439-0).** However, if the file has previously been synchronized by Peer Management Center, then the file will be synchronized or [quarantined](#page-440-0) based on the file conflict resolution strategy and according to the initial scan logic detailed above.

· Two or more users open a file at the same time

In the rare situation when two users open a file at the same time, or in-and-around the same time and Peer Management Center is unable to obtain corresponding locks on target hosts before this happens (this is dependent on WAN latency and other factors), then a file conflict will be created with a status of **Pending Conflict Resolution**. After all users close the files, file lock conflict resolution will be performed as follows:

o If all files last modified timestamps and file sizes match, then the file conflict will be removed.

- o If only a single file has been modified, then the file that changed is synchronized or quarantined based on the configured file conflict resolution strategy and according to the initial scan logic detailed above.
- $\circ$  If two or more files have been modified since it was opened, then the file conflict status will be updated to quarantined.

<span id="page-439-0"></span>When a file conflict occurs, the status is set to one of the the following statuses:

- · **Pending Conflict Resolution** if the file has already been verified or synchronized by the initial synchronization process.
- · **Pending Initial Synchronization** if the file hasn't been verified or synchronized.
- · **Quarantined** if the conflict is a result of a fatal I/O error on the source.

**Note:** If a File Synchronization job is stopped before a file conflict with a status of **Pending Conflict Resolution** is resolved, then that file is automatically [quarantined](#page-322-0) the next time the File Synchronization job is started.

The resolution strategies for the three conflict statuses are as follows:

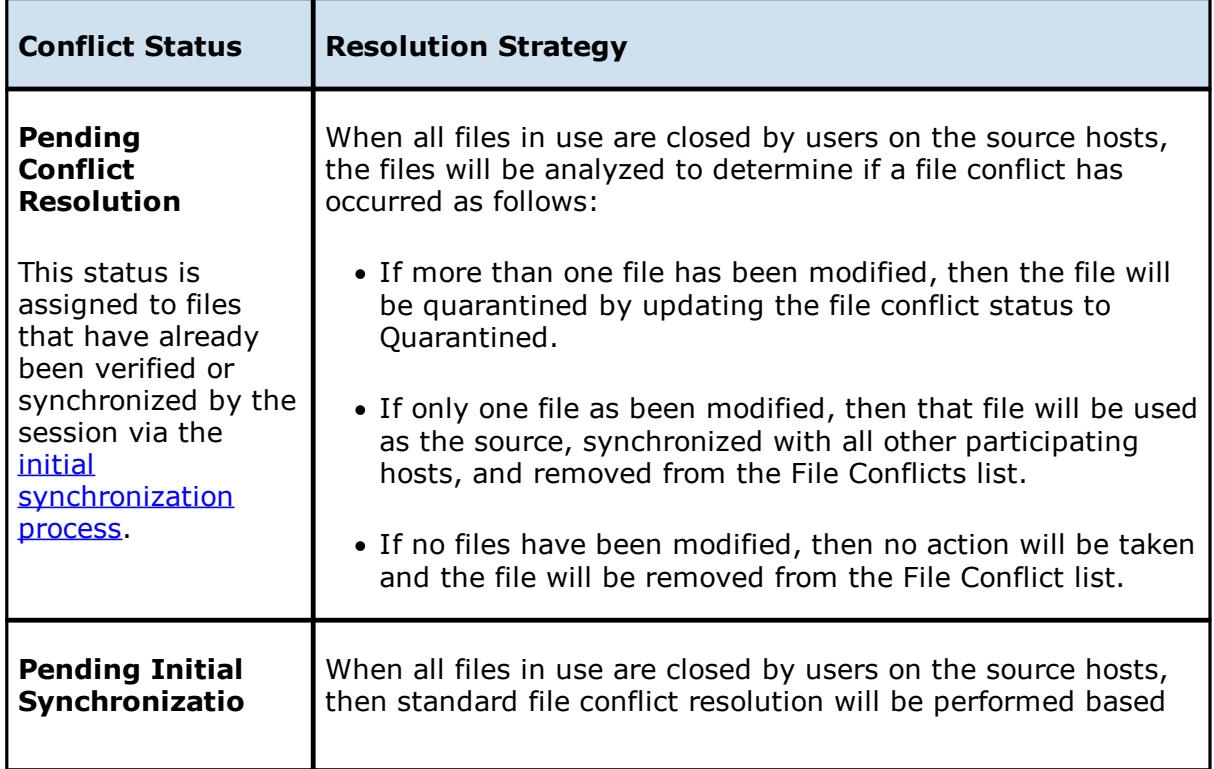

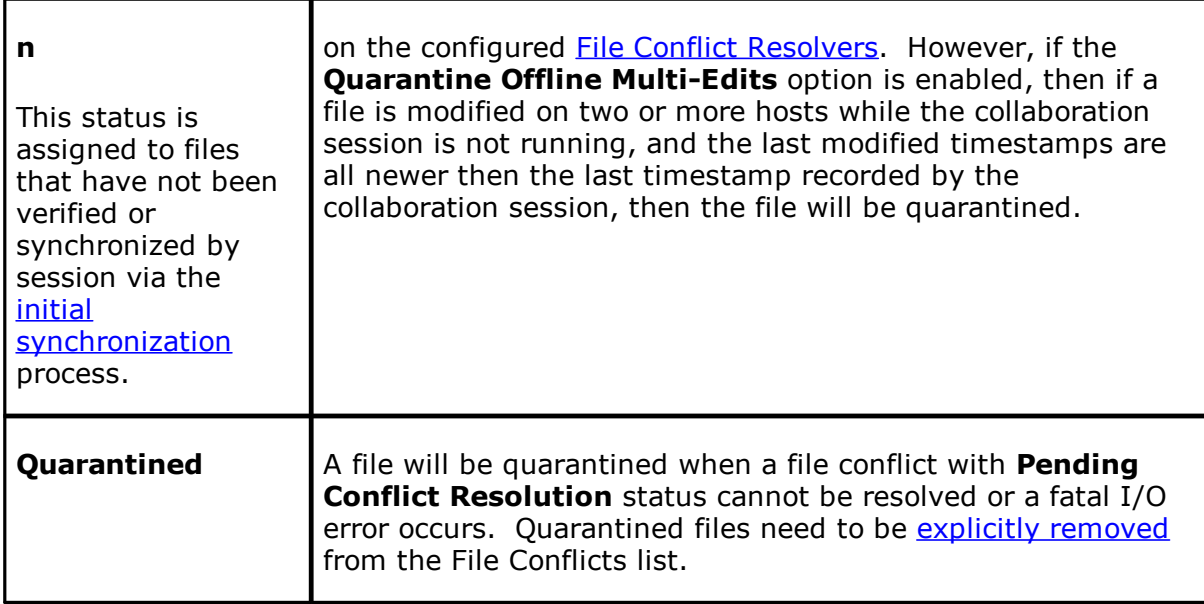

Once a file is marked as **Quarantined**, the file no longer participates in collaboration, and thus changes to any version of the file will not be propagated to other hosts. However, subsequent file activity on a quarantined file will be logged in the Event Log as a warning so that you can determine who modified the file while it was quarantined.

Quarantined files are saved to disk and will survive session restarts. The File Conflicts list displays the time and date of the quarantine along with an error message indicating the reason for the quarantine.

A Quarantined File event is also logged in the Event Log and you can obtain a more detailed reason for the quarantine by analyzing the Event Log file(s). In addition, if email [alerts](#page-425-0) and/or SNMP [notifications](#page-426-0) are configured and enabled for **File Quarantines**, then the appropriate message(s) will be sent.

#### <span id="page-440-1"></span>**Removing a File from Quarantine**

<span id="page-440-0"></span>.

You must explicitly remove a file from quarantine in order to have it participate in the collaboration session once again.

You may also chose to perform no action, in which case, the file is removed from the File Conflict list but none of the file versions are modified; therefore if the files are not currently insync, then the next time the file is modified, changes will be propagated to the other hosts. If an error occurs while removing the file conflict, then the Status field in the File Conflict table is updated to reflect the error.

To remove a file (or multiple files) from quarantine:

- 1. Select the file in the File Conflicts list.
- 2. Select the host with the correct version.
- 3. Click the **Release Conflict** button.

# **PeerSync Management Jobs**

This section provides information about creating, editing, running, and managing a PeerSync Management job:

- · Creating a PeerSync [Management](#page-441-0) Job
- · Running and Managing a PeerSync [Management](#page-457-0) Job

## <span id="page-441-0"></span>**Creating a PeerSync Management Job**

The topics in this section provide some basic information about creating and editing PeerSync Management jobs.

# **Integrating Existing PeerSync Instances**

To integrate existing PeerSync instances in the Peer Management Center, follow the [step-by](#page-445-0)[step](#page-445-0) instructions.

# **Creating and Deploying New PeerSync Instances**

To create a new job and deploy the PeerSync installation to one or more hosts, click the **Create New** button in toolbar of the Peer Management Center or select the **New** menu item from the **File** menu. A list of all installed job types will be displayed. Select the PeerSync Management option to open the PeerSync Management Configuration dialog. Go to the [Step-by-Step](#page-446-0) instructions for more information.

When configuring Alerts, you will want to configure global settings like SMTP configuration, which is specific to the Peer Management Center. Details on what and how to configure these global options can be found in the Before You Create Your First PeerSync [Management](#page-442-0) Job section.

To edit the PeerSync Management configuration, right-click on the job in the Jobs view and select **Edit Job(s).** Within the **Edit PeerSync Management Job** dialog, select the **Associated Profile** node from the left. For step-by-step instructions, see [Running](#page-457-0) and Managing PeerSync [Management](#page-457-0) Jobs.

- · [Integrating](#page-445-0) Existing PeerSync Instances
- · [Deploying](#page-446-0) New PeerSync Instances

#### <span id="page-442-0"></span>**Before You Create Your First PeerSync Management Job**

Before creating your first PeerSync Management job, we highly recommend preconfiguring a number of global options that can be applied to all PeerSync Management jobs.

The following configuration items are not always required, but highly recommended:

- · Email [Configuration](#page-107-0)
- · Email [Alerts](#page-442-1)

### <span id="page-442-1"></span>**Overview**

The Peer Management Center supports the concept of email alerts, where a single alert (consisting of a unique name, a selection of event types along with a list of email addresses) can be applied to multiple file synchronization jobs without requiring repeat entry for each job. When an email alert is applied to a job, an email is sent to all listed recipients anytime a selected event type is triggered by that job.

To mange email alerts, right-click any file synchronization job from the Jobs view and select the **Email Alerts** node from the **Monitoring** node. Click **Edit PeerSync Email Alerts**. The following screen represents the list of defined email alerts, along with buttons to add new ones and edit, copy and remove existing ones.

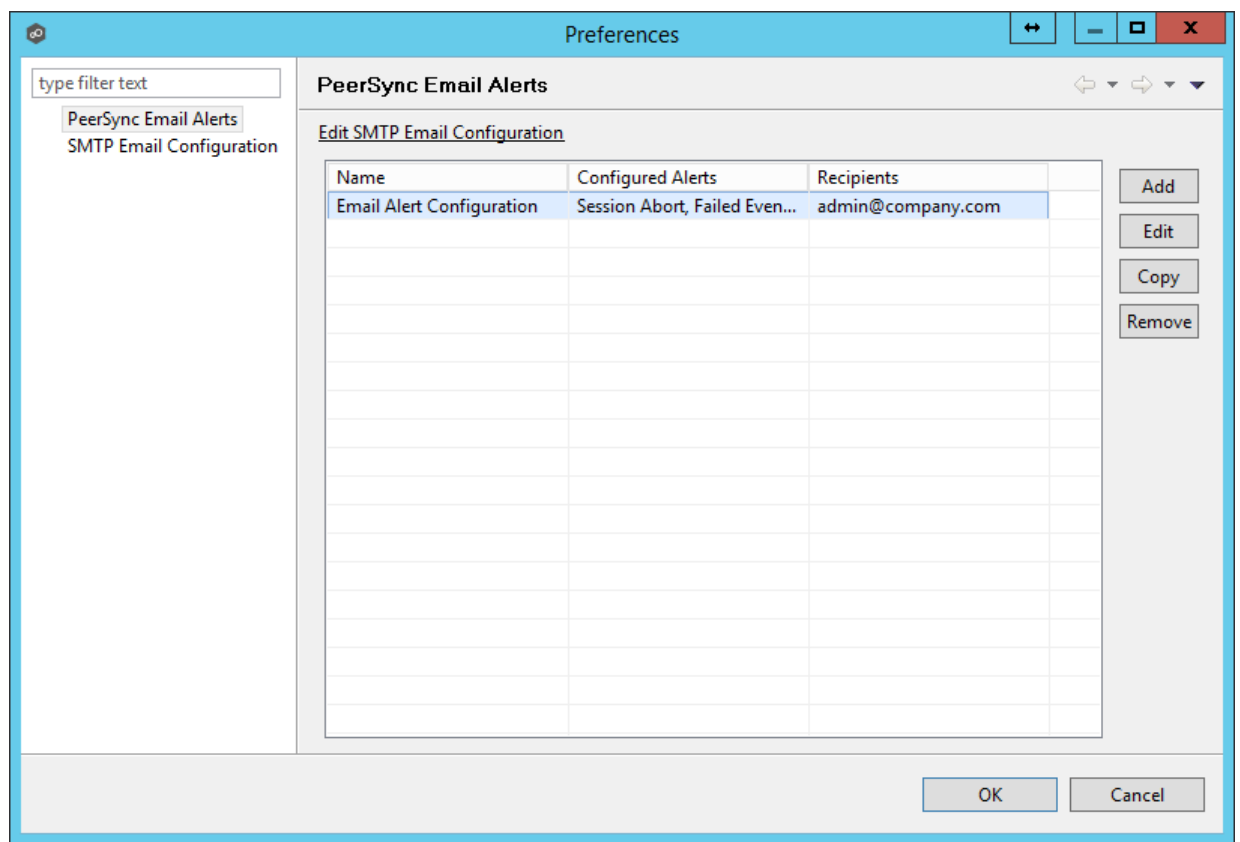

Upon adding or editing an email alert, the following dialog is displayed:

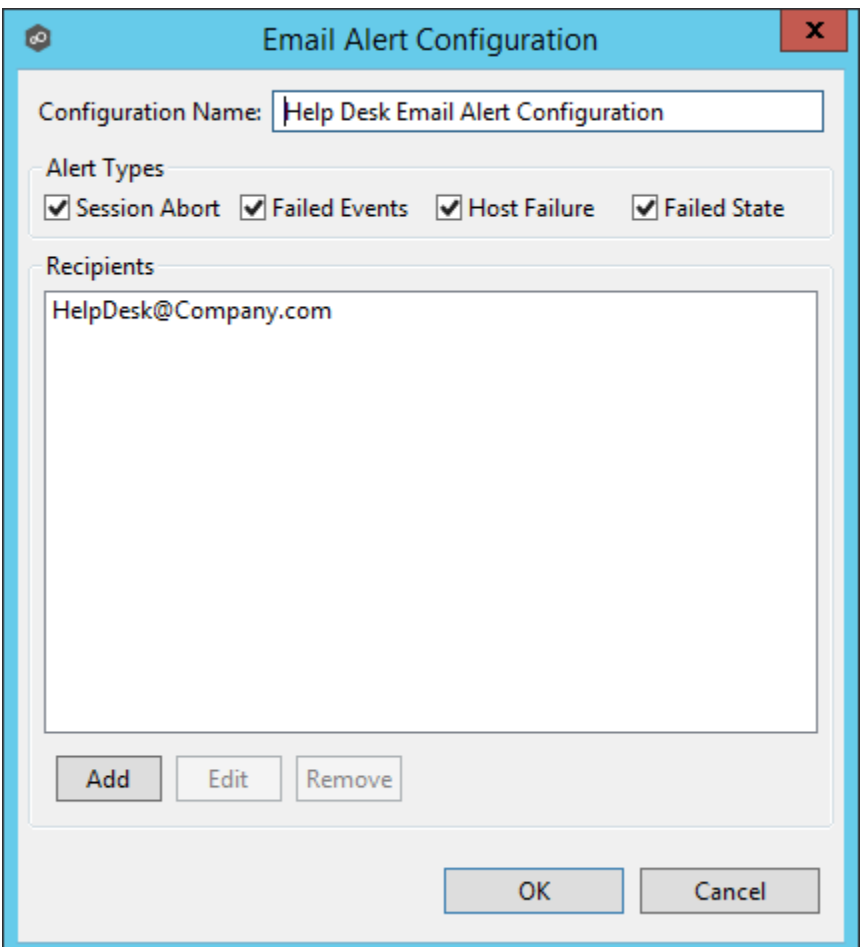

Within this dialog, you can select specific event triggers on which an email will be generated and configure the list of email recipients of the alert(s). Event types are defined below.

# **Event Types**

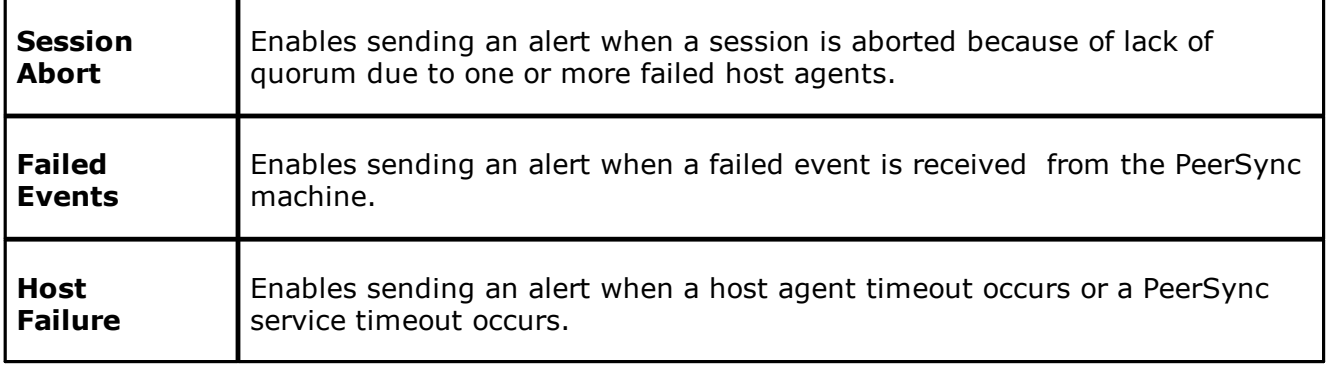

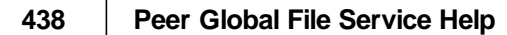

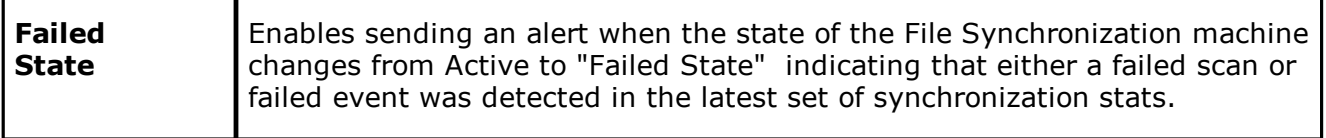

### <span id="page-445-0"></span>**Integrating Existing PeerSync Instances**

The topics in this section provide some basic information on how to integrate existing PeerSync instances within the Peer Management Center.

- · [Requirements](#page-445-1)
- · How to Integrate Existing PeerSync [Instances](#page-445-2)
- <span id="page-445-1"></span>· PeerSync has to be installed as a Service and running version 9.3.0 or newer.
- · Peer Agent has to be installed on the PeerSync machine and connected to the Peer Management Center.

- <span id="page-445-2"></span>1. Open the profile on the PeerSync machine with the PeerSync Profiler.
- 2. Add the argument /LZTAI in Options/Command section.
- 3. Save the profile.
- 4. Restart the PeerSync Service.
- 5. Install the Peer Agent.
- 6. Start the Peer Agent.

Once the Peer Agent is started and connected to the Peer Management Center, PeerSync will be auto detected and a Peer Management Center file synchronization job will be generated with the name of the machine.

Optionally you can edit the job and add email [alerts](#page-456-0) and save and restart the File Synchronization job for changes to take effect.

#### <span id="page-446-0"></span>**Deploying New PeerSync Instances**

The topics in this section provide basic information on how to integrate existing PeerSync instances within the Peer Management Center:

- · [Requirements](#page-446-1)
- · [How](#page-446-2) To

- <span id="page-446-1"></span>· Peer Agent has to be installed on the machine where PeerSync will be deployed to.
- · It is recommended to run the Agent under a domain admin account or account with enough rights to modify registry and service configuration.

<span id="page-446-2"></span>The topics in this section provide step-by-step instructions on how to create and deploy new PeerSync instances through the PMC.

- · Step 1: General [Information](#page-447-0)
- · Step 2: [PeerSync](#page-448-0) Profile
- · Step 3: Jobs [Configuration](#page-450-0) List
- · Step 4: [Installation](#page-451-0) Settings

#### <span id="page-447-0"></span>**Step 1: General Information**

Create a new PeerSync Management job by clicking the **Create New** button in the toolbar of the Peer Management Center, or by selecting the **New** from the **File** menu. A list of all available job types will be displayed. Selecting the **PeerSync Management** option will open the PeerSync Management **Configuration** dialog.

The first page of configuration will be for general information such as Host Participants and Job name tag.

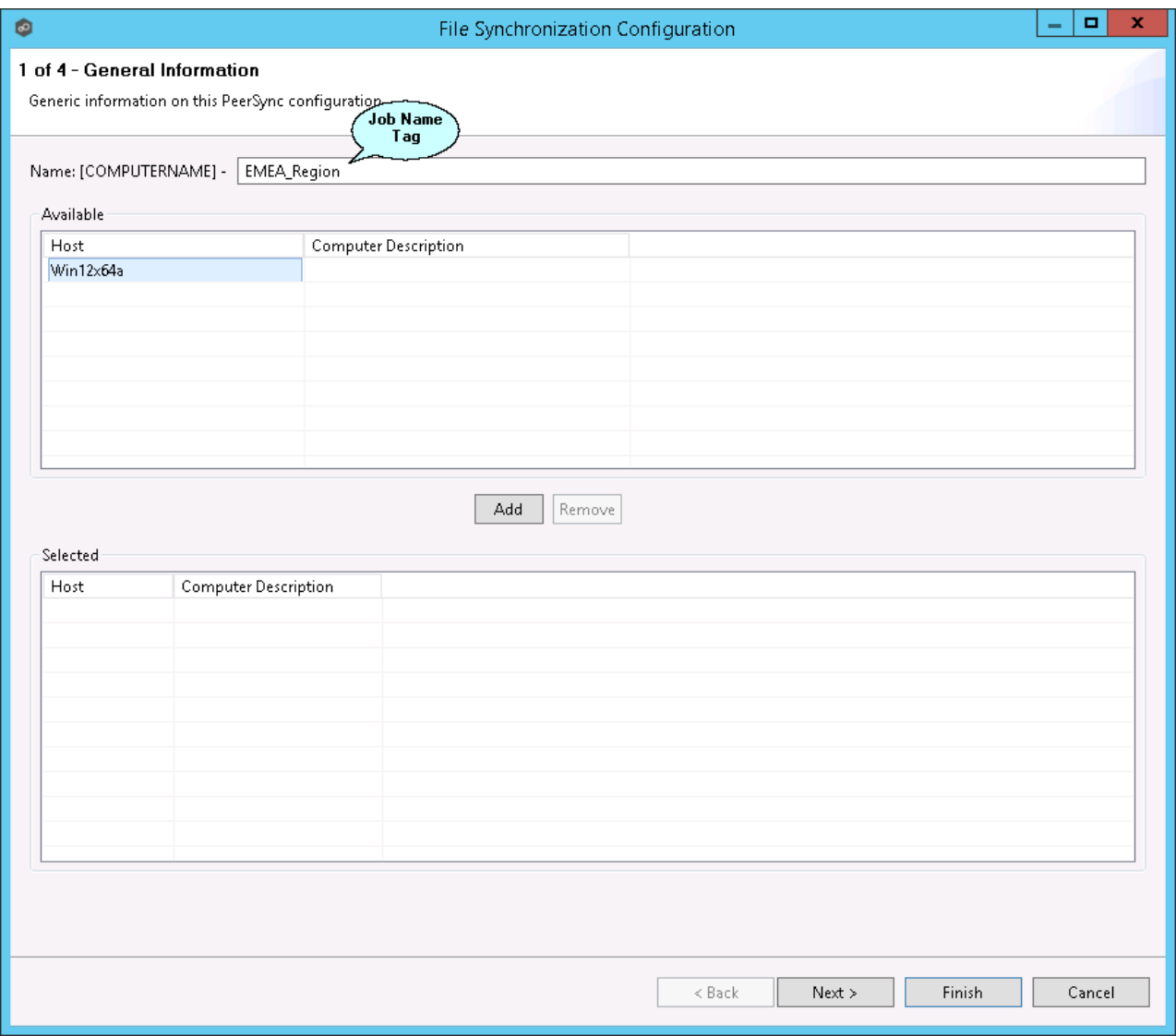

1. The job name will default to the computer name of the host participant. If you wish to group your computers ,you can optionally add a name tag in the text box next to the job name (e.g., East Coast, EMEA, Region2). This will help in filtering machines by their given tag.

2. A list of all available hosts that have not yet been configured with a PeerSync installation, will appear in the **Available** table on the top of the page. Available hosts are any host with a Peer Agent installed that has successfully connected to the configured Peer Management Center Broker. The name that will be displayed is the computer name of the server that the Peer Agent is running on. If a particular host is not displayed in the list, then try restarting the Peer Agent Windows Service on that host, and if it successfully connects to the Peer Management Center Broker, then the list will be updated with the computer name of that host.

**Note:** Computer Description is defined through Windows on a per-computer basis.

3. Select one or more hosts from the **Available** table and click the **Add** button to add the hosts to the **Selected** table. These are the hosts you wish to deploy the PeerSync configuration and installation to.

#### <span id="page-448-0"></span>**Step 2: PeerSync Profile**

In the second page, choose a preconfigured profile from the available templates, or browse to load a PeerSync profile you may have configured through the PeerSync Profiler and saved as a .snc file on this system.

You may also choose to start from scratch by choosing **Other** from the drop down menu.

Enter or update the **Profile Description** and **Performance Options**.

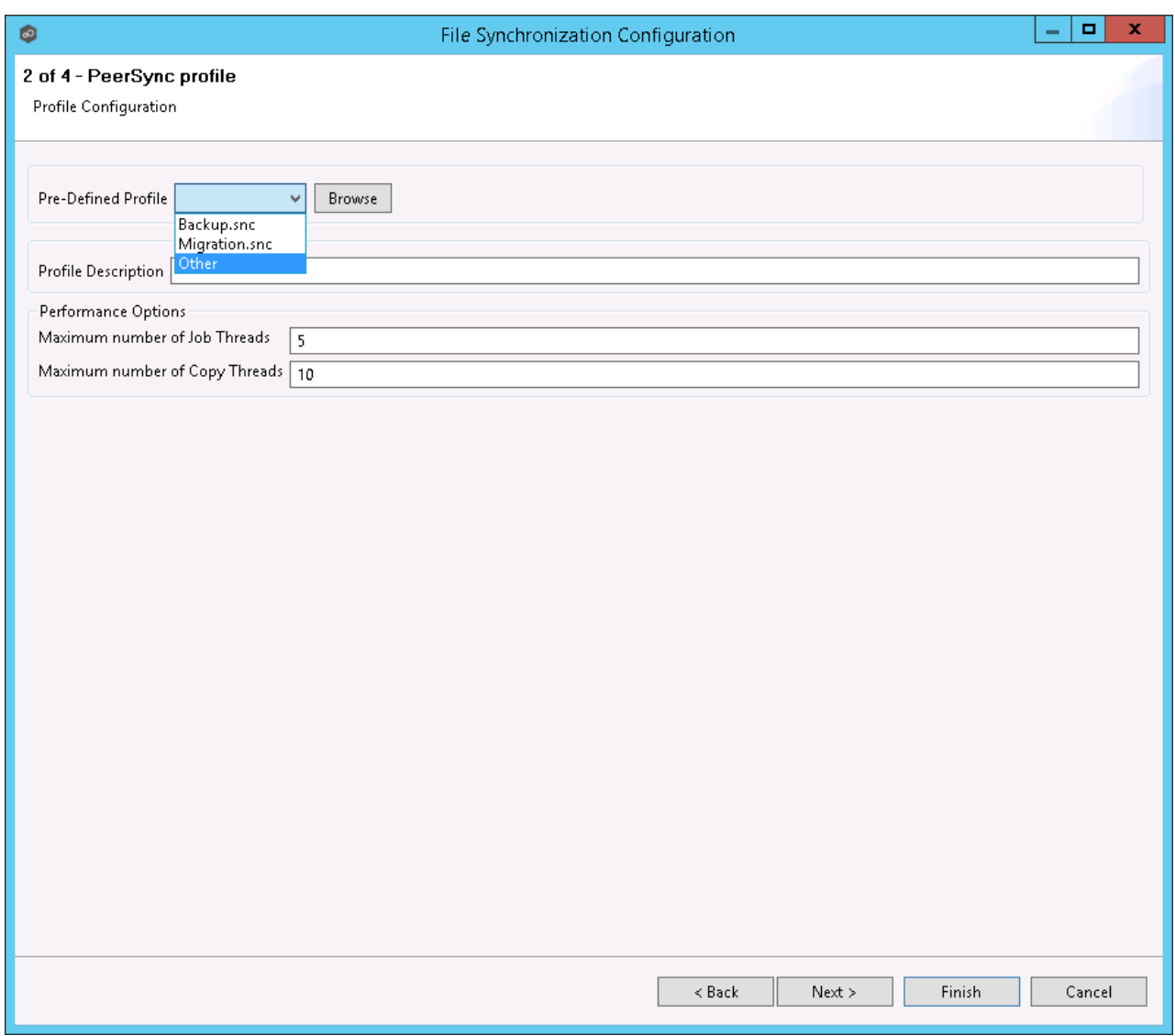

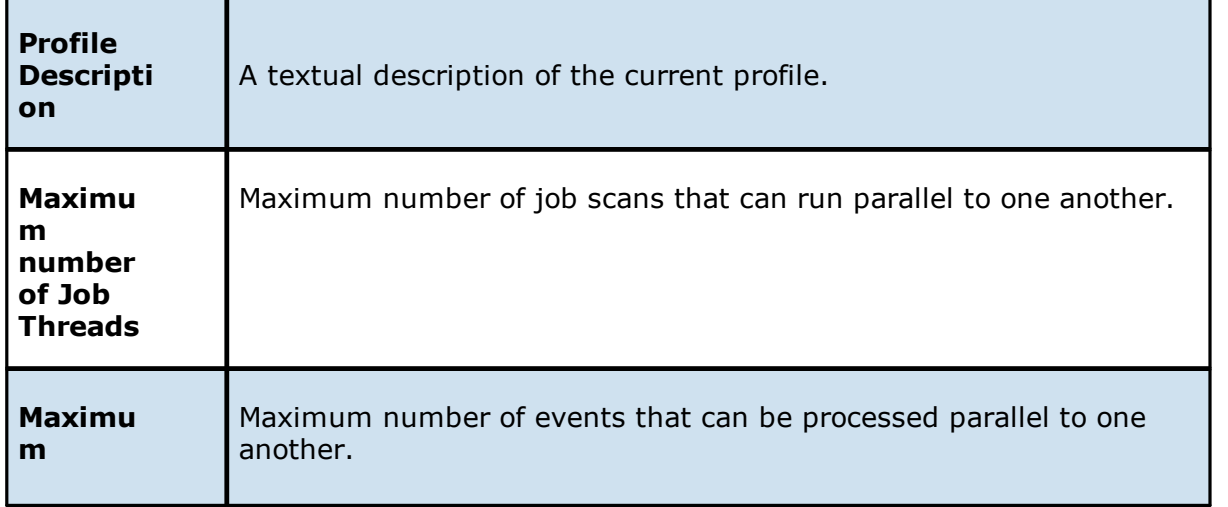

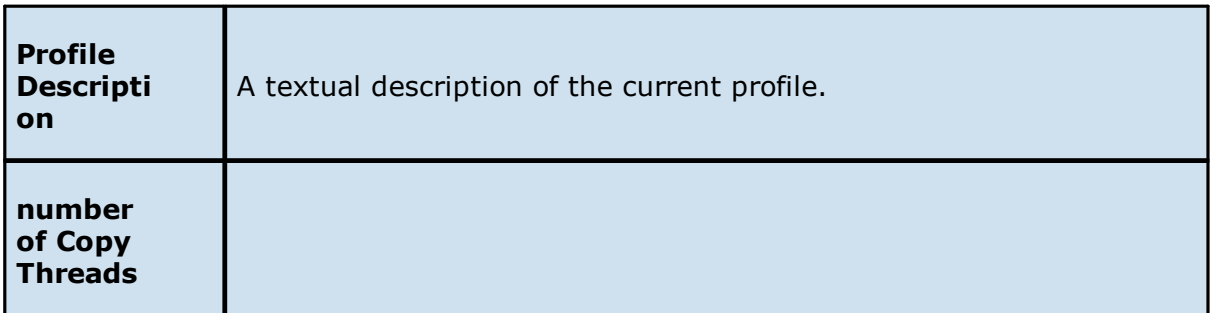

#### <span id="page-450-0"></span>**Step 3: Jobs Configuration List**

In this page, modify the loaded PeerSync jobs and/or add new jobs by clicking on the **Add** or **Edit** button to the right of the view.

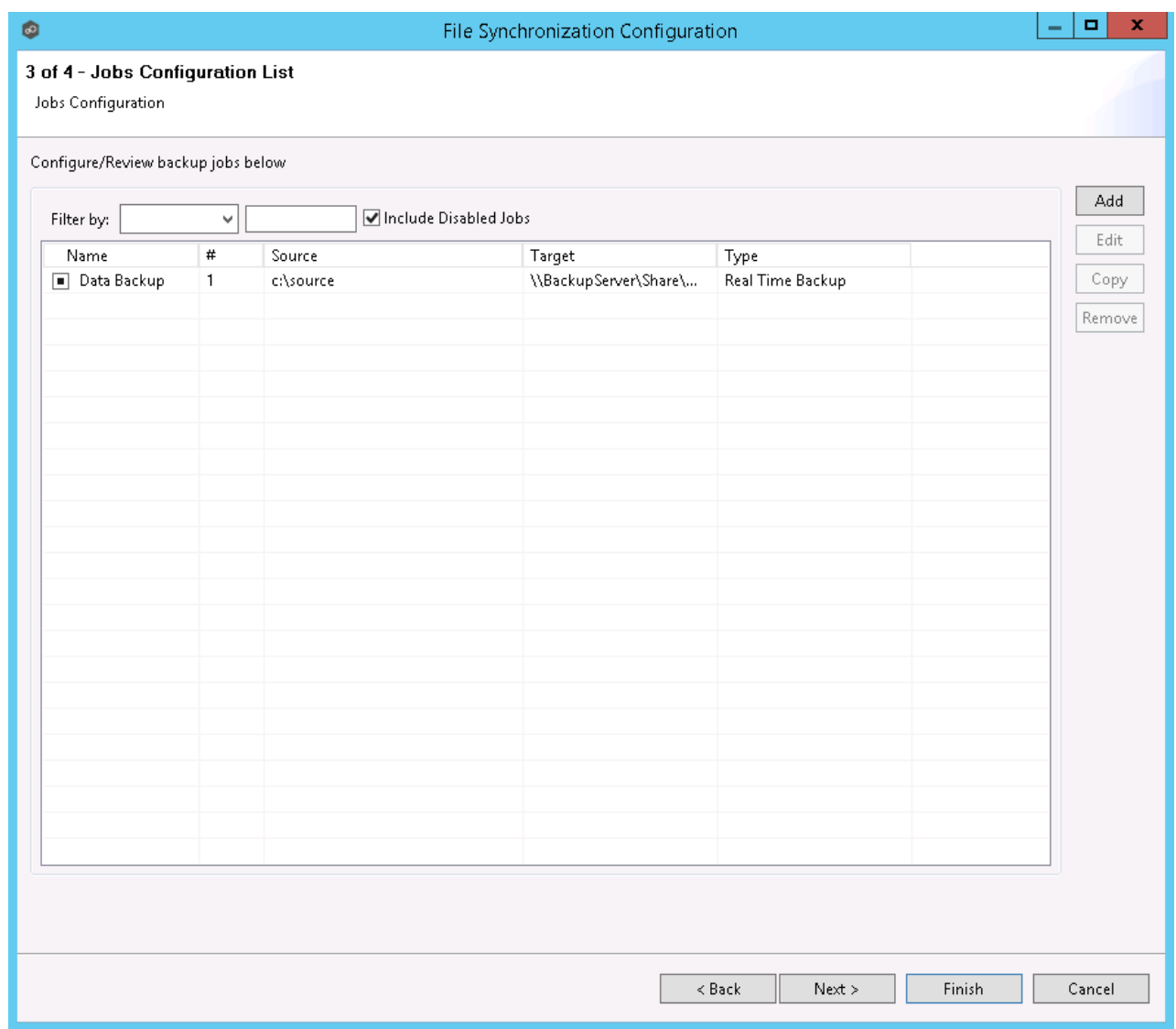

For more information, see **[Edit/Configure](#page-466-0) Jobs**.

#### <span id="page-451-0"></span>**Step 4: Installation Settings**

In the last page of the PeerSync Management Configuration wizard, enter the installation settings for this PeerSync instance.

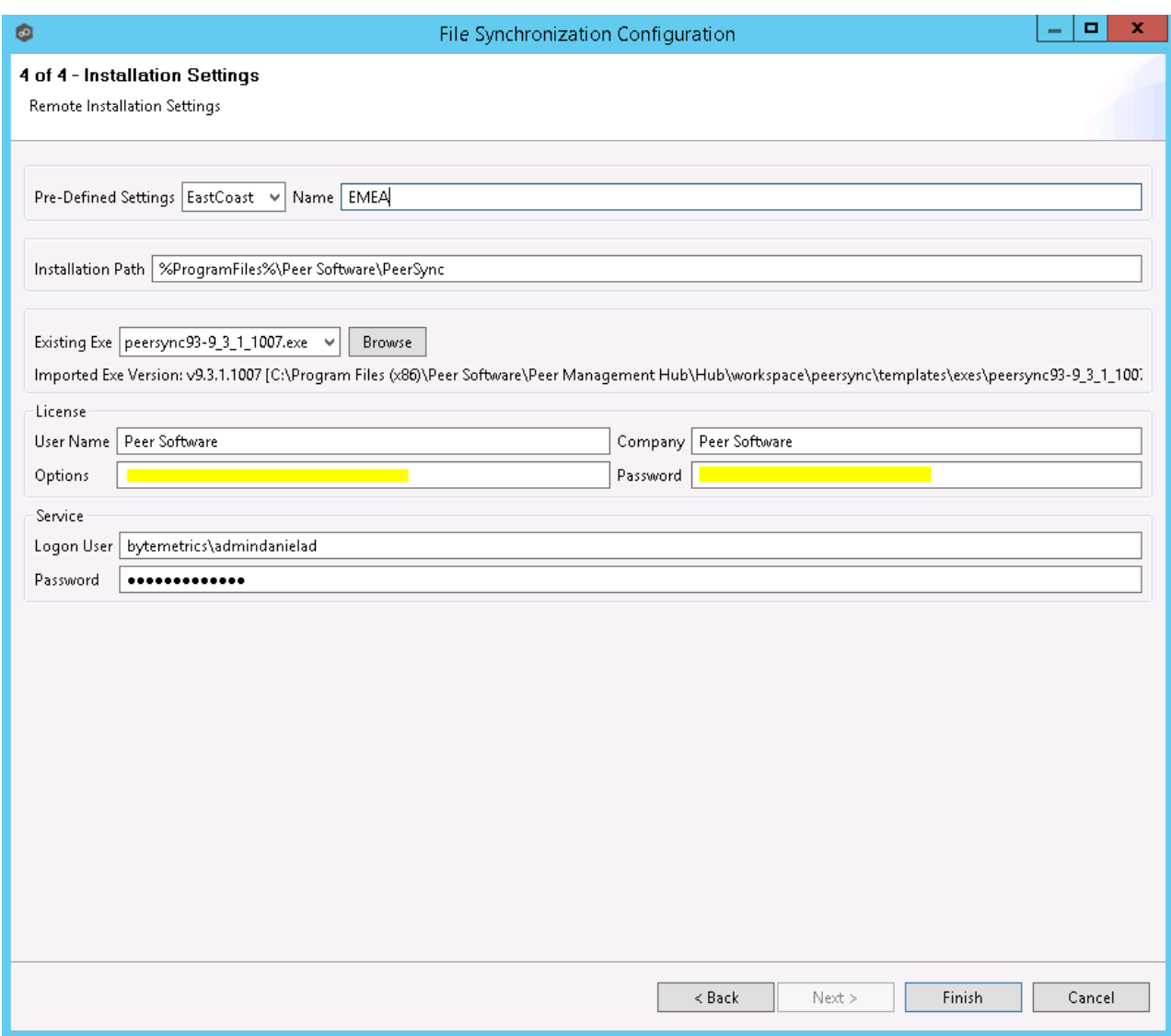

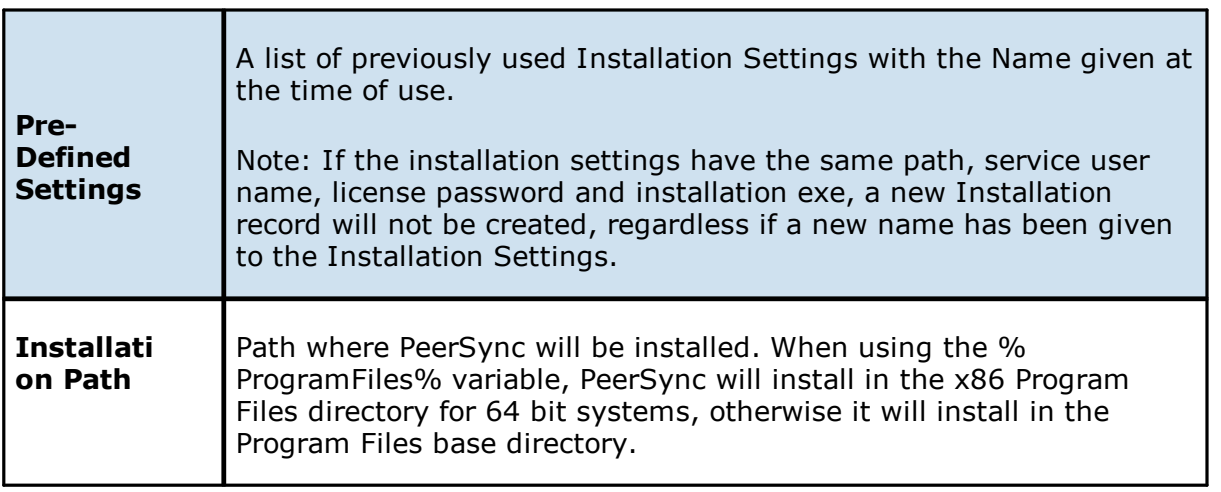

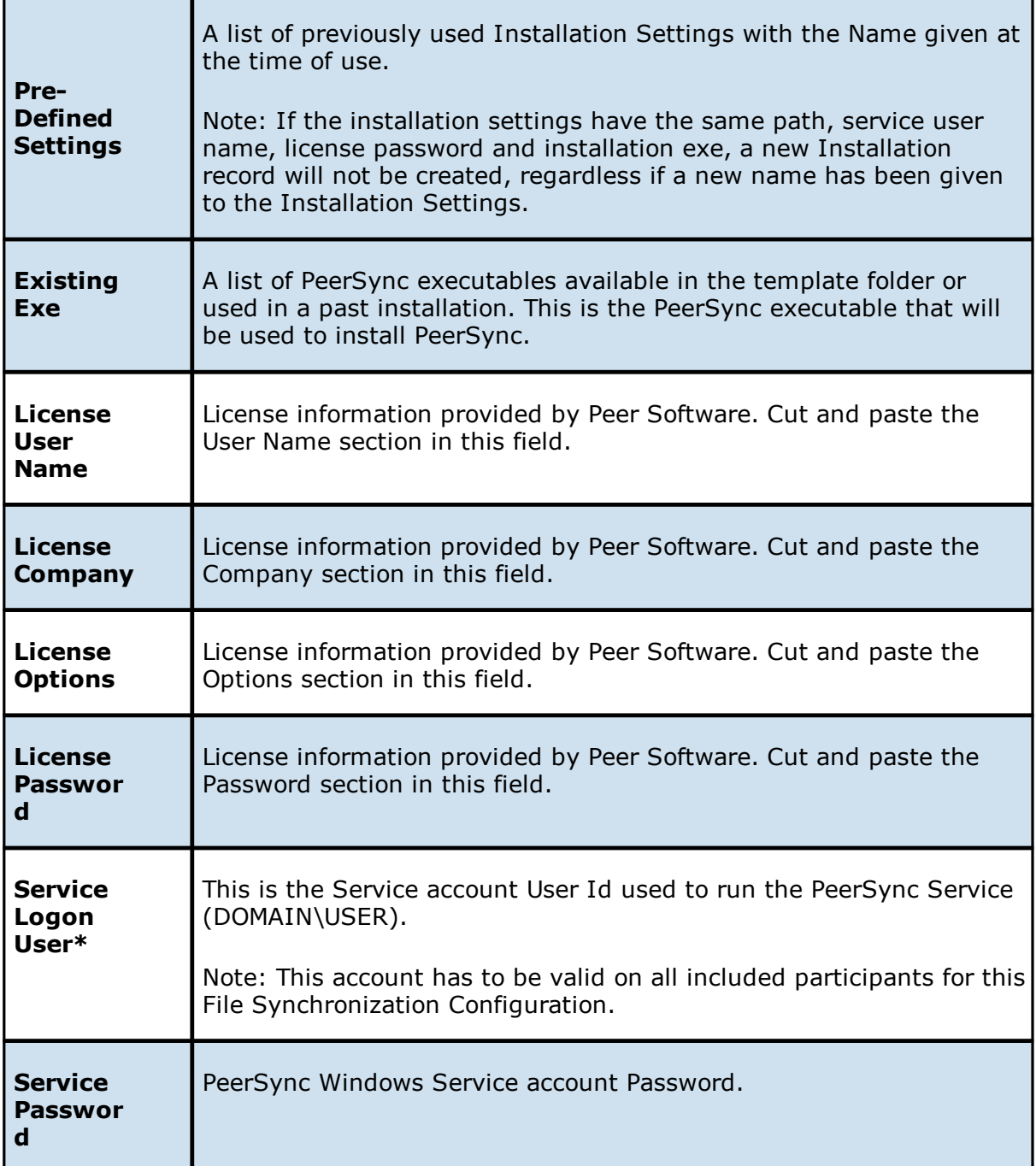

\*Note: When using a service account that has not been granted to run as a service on the machine, PeerSync will fail to start return the following Global Alert to the Peer Management Center. This will indicate that PeerSync could not start and you will have to log on to that machine and confirm the credentials to grant access to that account to run as a service.

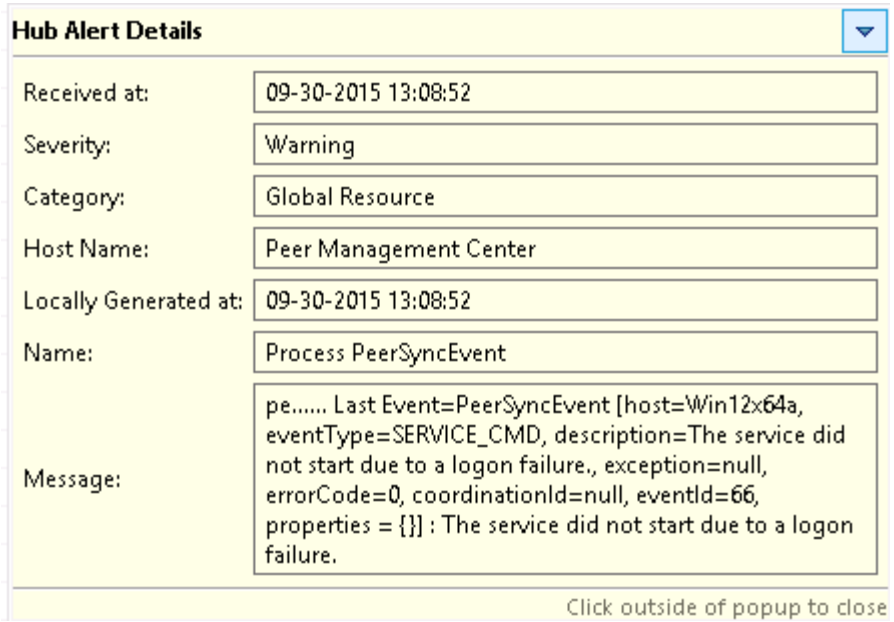

Once the Configuration Settings have completed, click Finish and the installation configuration will be sent to the selected Participants.

A File Synchronization job will be auto created for each Participant and set to be in a Pending Installation state. Once the installation completes and PeerSync reports to the Peer Management Center, the state will change to Running/Active.

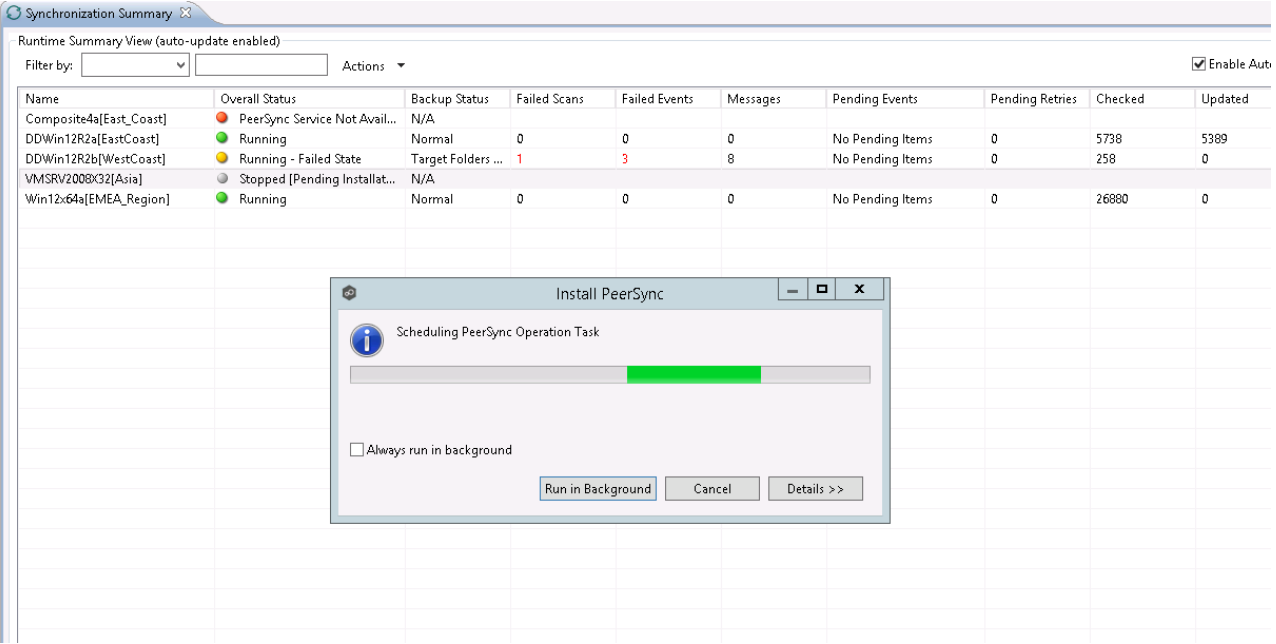

### **Logging and Alerts**

Use the following dialog to enable or disable logging and alerts, including specifying event types to log.

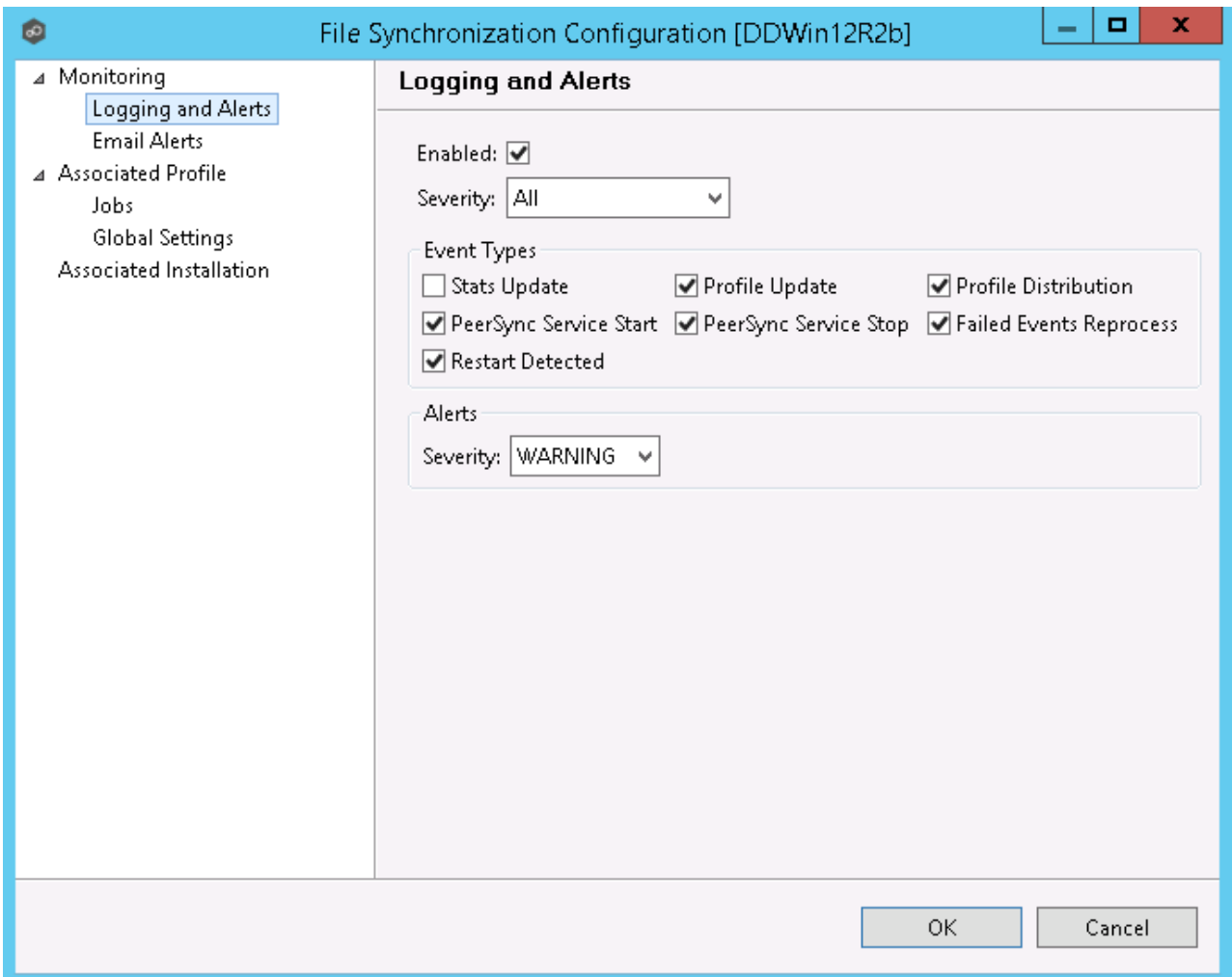

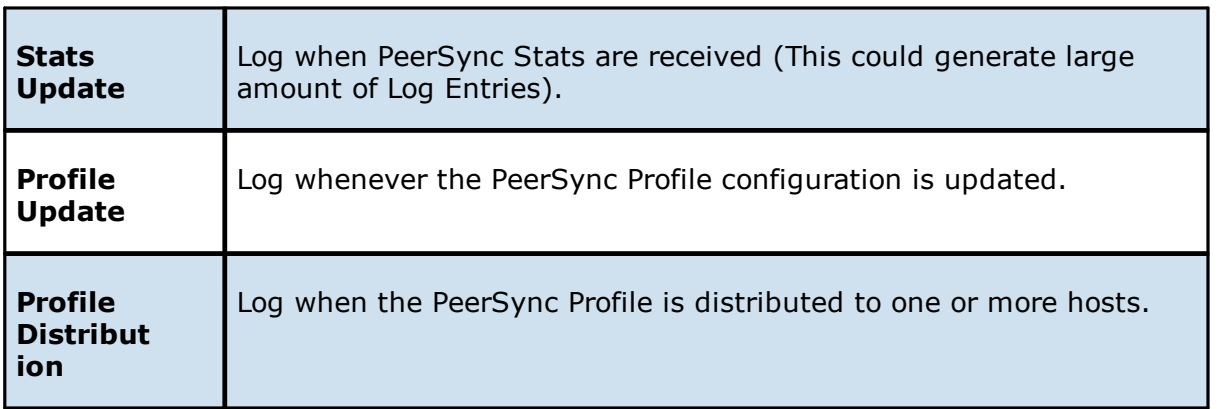

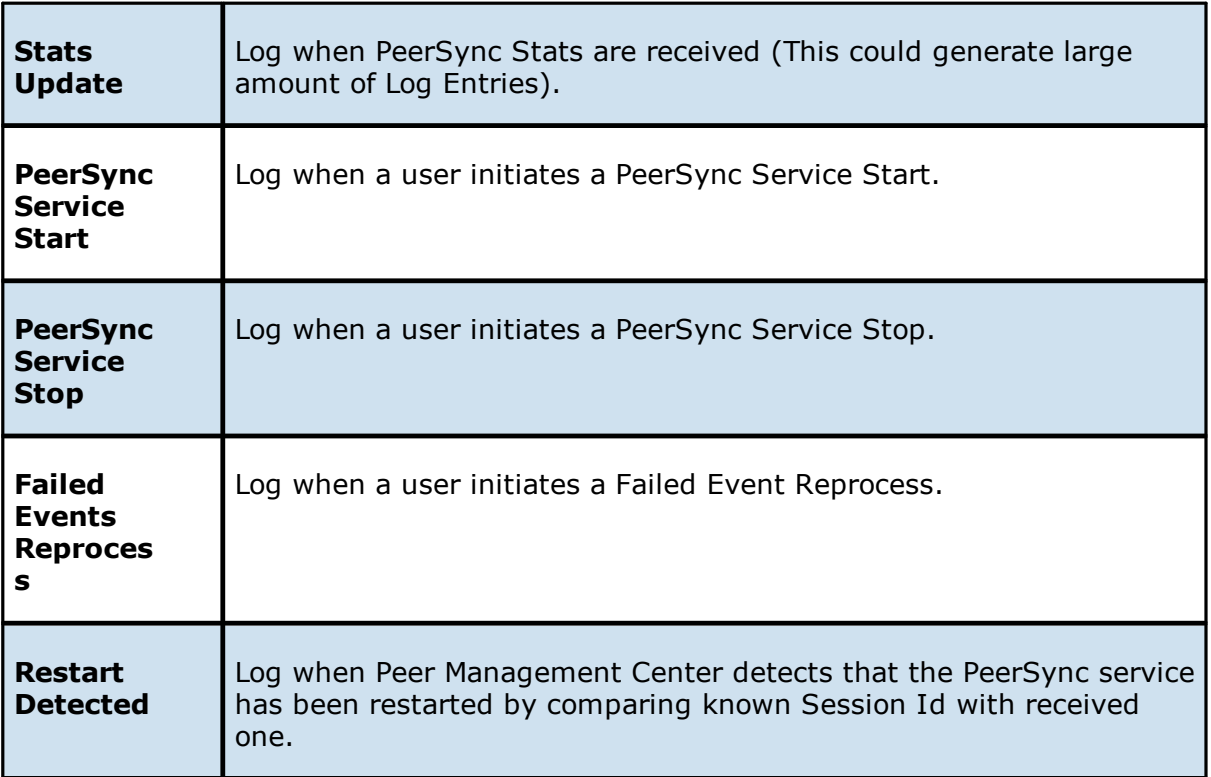

### <span id="page-456-0"></span>**Email Alerts**

Email alerts configuration is available by selecting **Email Alerts** from the tree node within the PeerSync Management Configuration dialog.

Email alerts are configured at a global level, then applied to individual jobs. The following screen shows how this is accomplished.

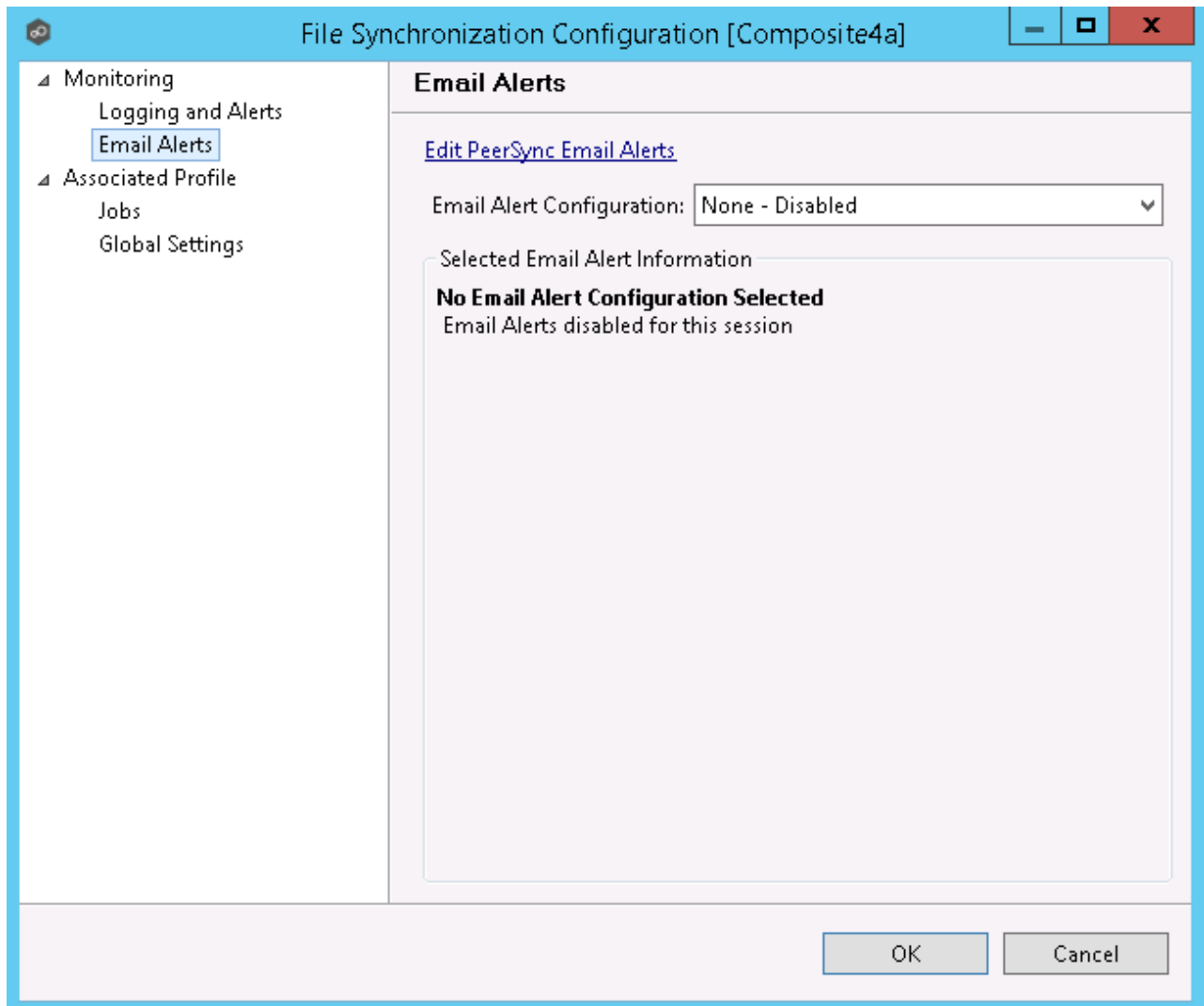

To enable email alerts for this particular job, select an email alert from the drop down list. To disable, select **None - Disabled**.

### <span id="page-457-0"></span>**Running and Managing a PeerSync Management Job**

This section includes topics for managing your PeerSync Management Jobs.

- Starting and [Stopping](#page-458-0)
- · [Synchronization](#page-459-0) Summary View
- · [Synchronization](#page-462-0) Dashboard Summary View
- · PeerSync Profile [Management](#page-463-0)
- · PeerSync Service [Management](#page-471-0)
- · [Runtime](#page-472-0) Job Views
- · [Upgrade/Reprocess](#page-484-0) Installation

### <span id="page-458-0"></span>**Starting and Stopping**

## **Starting a PeerSync Management Job**

A PeerSync Management job is auto-started as soon as the Agent connects to the Peer Management Center; normally you will not need to manually start the job.

Click the **Start** button to begin the session.

# **Stopping a PeerSync Management Job**

You can stop a PeerSync Management job at any time by pressing the **Stop** button. Doing this will shut down the monitoring of the specific PeerSync host(s).

**Note:** If the job is stopped and the participating host is still running an instance of the PeerSync software, the job will auto start the next time that host agent is restarted or a Reconnect is detected.

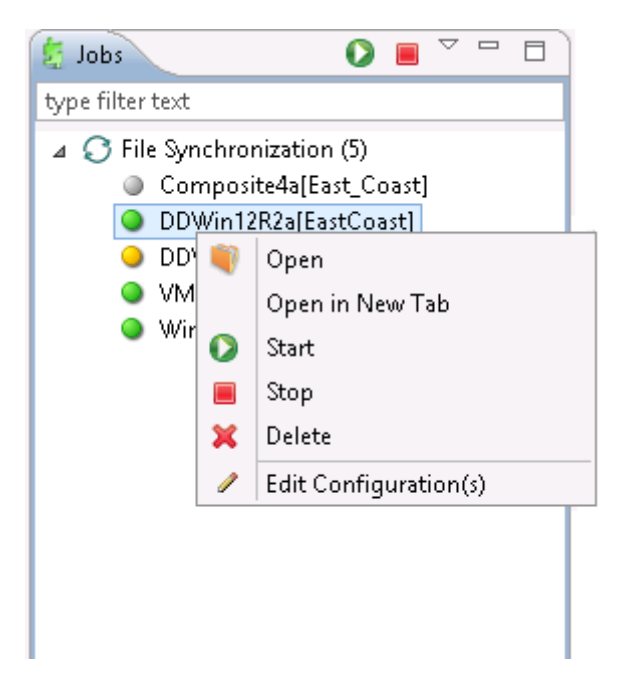

#### <span id="page-459-0"></span>**PeerSync Management Summary**

The **Synchronization Summary** view aggregates critical status and statistical information from all configured PeerSync Management jobs in a single table view. It is automatically displayed when the Peer Management Center client is started and can be opened at any other time by double-clicking on the **PeerSync Management** parent tree node in the Job's View or by clicking the **View Runtime Summary** icon in the toolbar of the Jobs view.

Information in this view can be sorted and filtered. Operations such as starting, stopping, and editing multiple jobs at once are available, in addition to the ability to clear Monitoring Alerts, Start PeerSync, Stop PeerSync, Reprocess Failed Events, Request Support Info File and Reprocess/Upgrade Installation.

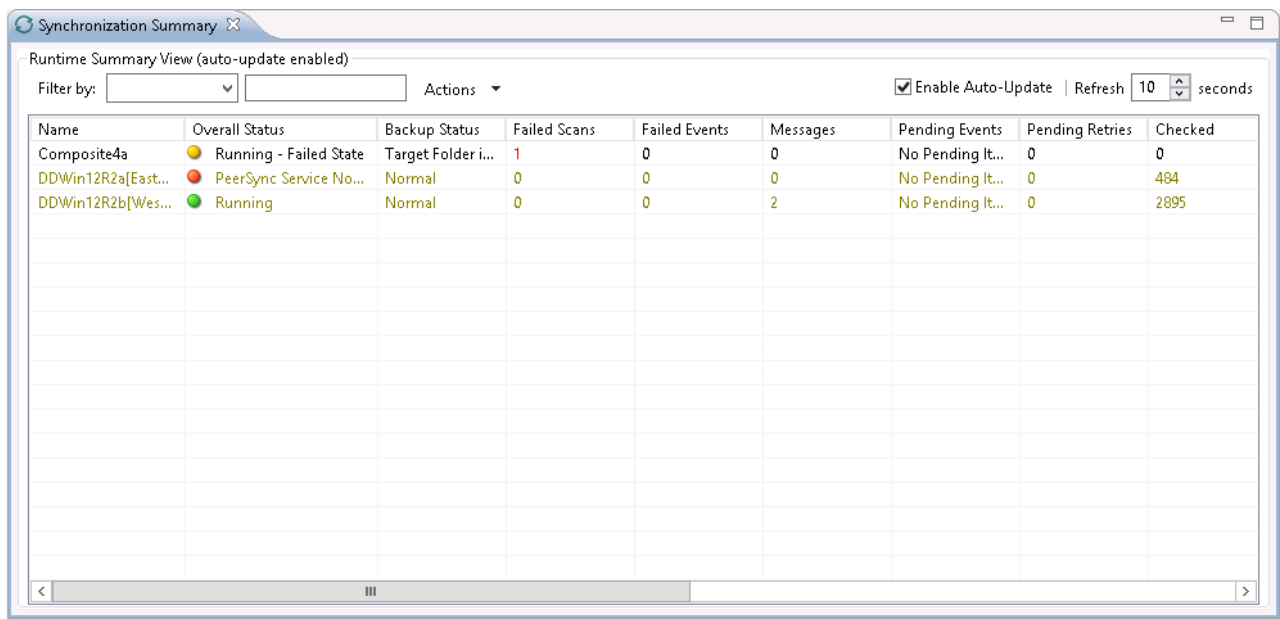

Unlike other views within the Peer Management Center, the **Synchronization Summary** view is not updated in real-time. This is done for performance reasons. Instead, the table can be set to automatically update itself every few seconds. Clicking **Enable Auto-Update** enables this functionality, while the refresh interval (in seconds) can be set right beside the check box. Additional columns can be added to and removed from the table from the right-click context menu.

Double-clicking any item in the table will automatically open the selected PeerSync Management job in a tab within the **Runtime Summary** view, allowing you to drill down and view specific information about that single job. Items in the summary table can be filtered by job name, overall status, activity state and host [participant](#page-12-0) name.

Selecting one or more items in the table, then right-clicking will bring up a context menu of available actions that can be performed on the selected jobs. The actions that are unique to this table are as follows:

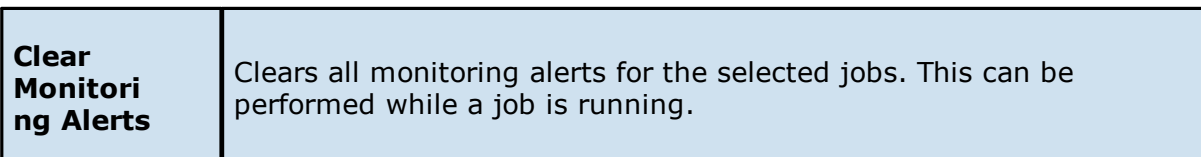

**PeerSync multi-Job global actions:**

**Clear** Clears all monitoring alerts for the selected jobs. This can be **Monitori** performed while a job is running. **ng Alerts** Synchronization Summary & Runtime Summary View (auto-update enabled) Filter by: S. Refresh View  $\vee$ **Enable Auto-Update** Name Composite4a[E Show Details DDWin12R2a[E] Copy Details DDWin12R2b[V Open VMSRV2008X32 Open in New Tab Win12x64a[EM]  $\bullet$ Start Monitoring Stop Monitoring  $\Box$ V. Edit Configuration(s) Clear Monitoring Alerts Start PeerSync  $\odot$  $\odot$ Stop PeerSync  $\circledcirc$ Reprocess Failed Events A Request Support Info File Reprocess/Upgrade Installation  $\overline{16}$ 

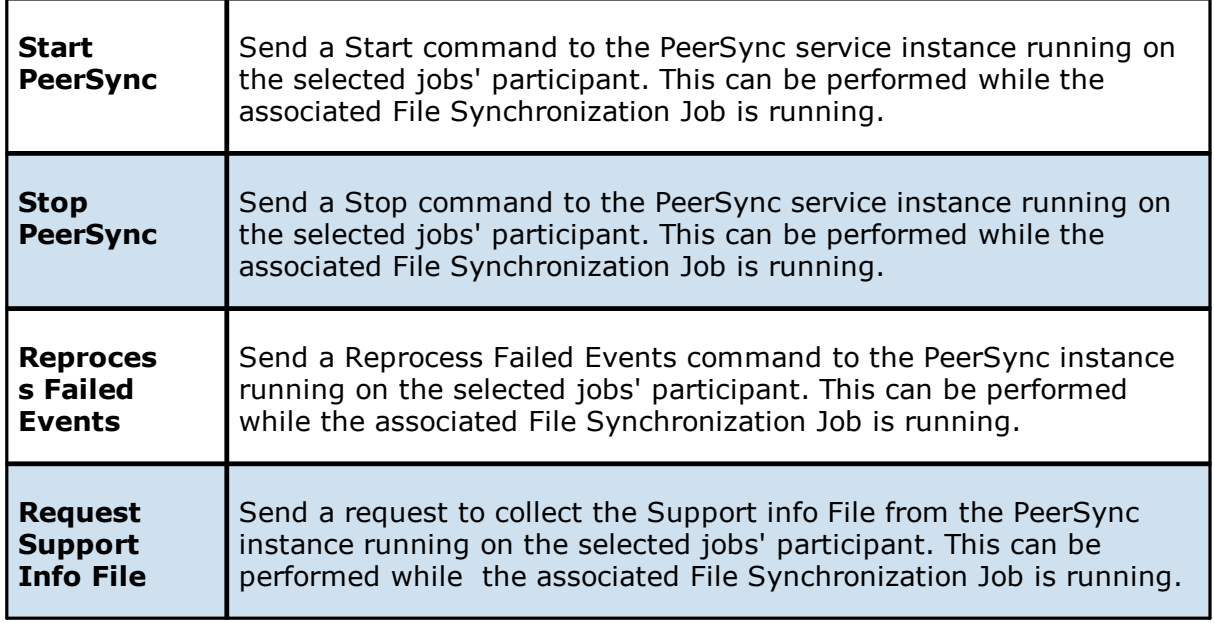

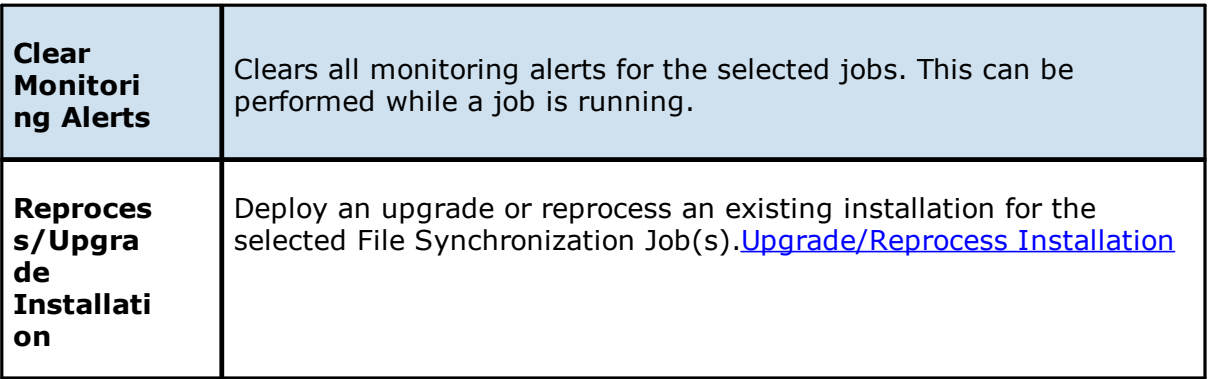

Clicking the **Actions** table menu provides the following options:

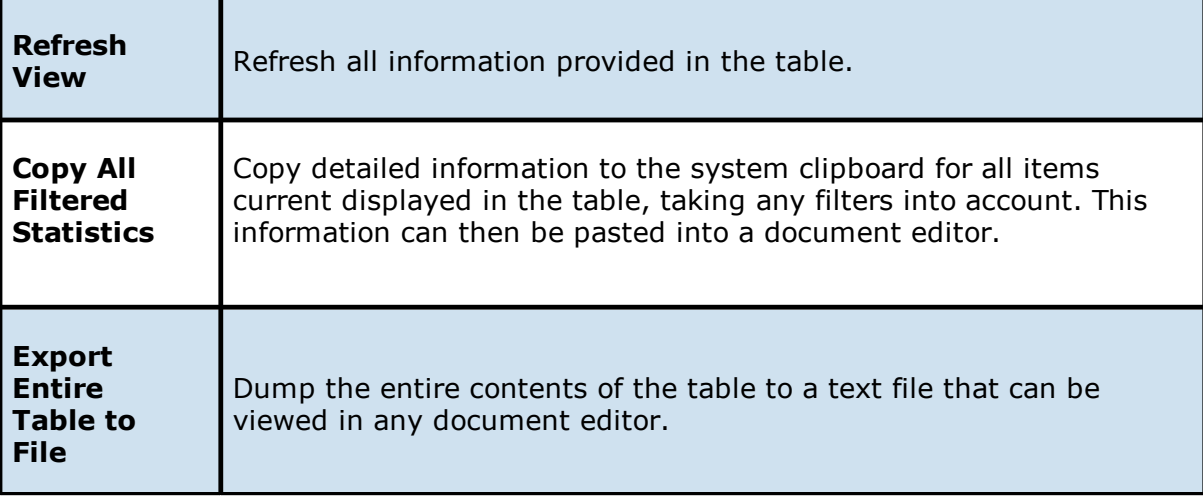

### <span id="page-462-0"></span>**PeerSync Management Dashboard Summary View**

The **PeerSync Management Dashboard Summary** view is a view that displays metrics and key performance indicators from all running PeerSync Management jobs. It is automatically displayed when the Peer Management Center client is started and can be opened at any other time by selecting **View Dashb**oard from the **Window** menu or by clicking the **View Dashboard** icon in the Peer Management Center toolbar.

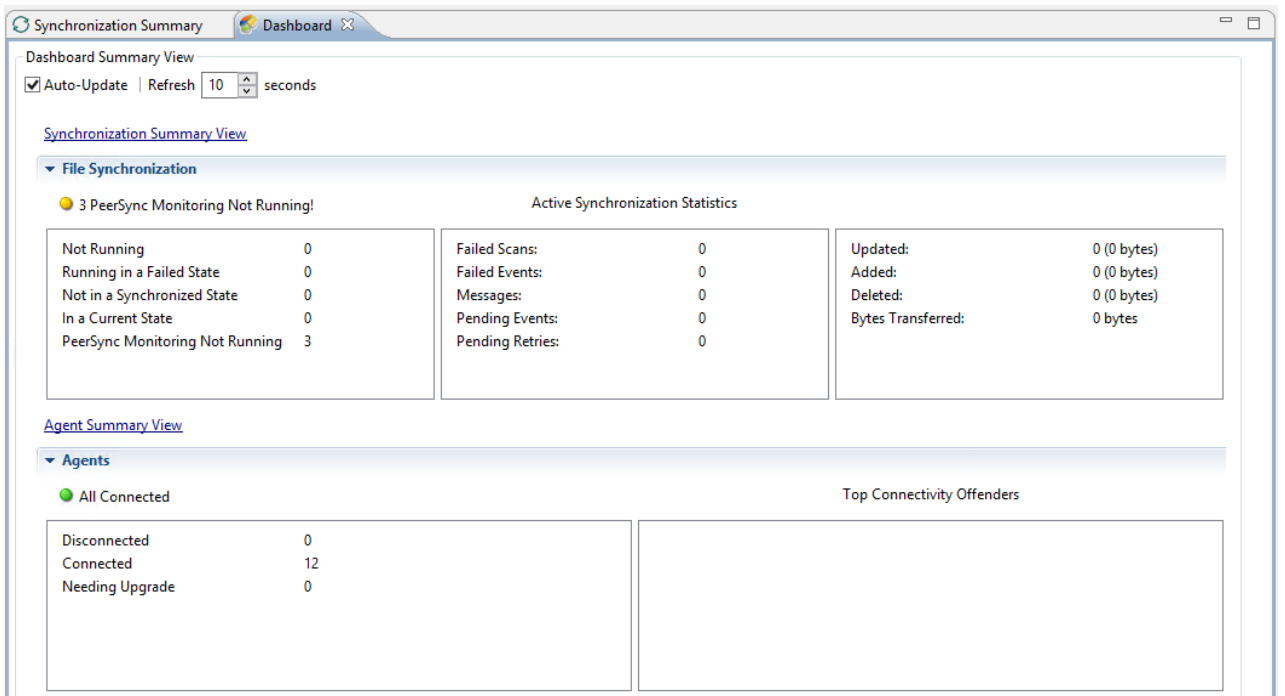

The Dashboard is not updated in real-time. This is done for performance reasons. Instead, the table can be set to automatically update itself every few seconds. Enabling the **Auto-Update** option will enable this functionality, while the **Refresh** interval (in seconds) can be set right beside the check box.

Entries in the first column of the **PeerSync Management Job** and **Agents** categories can be double-clicked, which will take the user to a filtered Runtime view of the selected item for additional details.

#### <span id="page-463-0"></span>**Managing the PeerSync Profile**

The topics in this section provide some basic information about PeerSync Profile Management:

- · [Upd](#page-464-0)ating the Profile [Configuration](#page-464-0)
- · [Importing](#page-465-0) an Existing Profile
- · [Distributing](#page-470-0) a Profile

<span id="page-464-0"></span>This topic provides information on how to update a PeerSync profile from the Peer Management Center.

If using the Peer Management Center to manage the PeerSync instances, we recommend making changes through the Peer Management Center. If changes are made directly on the PeerSync machine, they should be *[imported](#page-465-0)* in the Peer Management Center job manually to keep the Peer Management Center PeerSync Configuration in sync.

## **How to Update a PeerSync Profile through the Peer Management Center**

- · From the **PeerSync Management Summary** runtime view (Double-click the **PeerSync Management** jobs node from the left), right-click the machine you wish to modify the profile for and choose **Edit Configuration(s)**. Alternatively, you can right-click the machine job from the left menu under the **PeerSync Management** node and choose **Edit Configuration(s)**.
- · You can update the Profile by importing an updated Profile through the **Import** button in the **Associated Profile** page, or manually update the configuration through **Jobs and/or Global Settings** section.
- · If you wish to update the profile outside of the Peer Management Center, export the existing configuration using the **Export** button in **Associated Profile** page. Make your changes through the PeerSync Profiler and import the updated Profile back in the PMC client through the **Import** button.
- · After having made your entire configuration changes either through the PMC client or by [importing](#page-465-0) the updated Profile, choose **OK** and close the **Edit Configuration** dialog.

**Your configuration changes will not reach the PeerSync machine until they are [distributed](#page-470-0).** The updated profile will become active on the machine after the PeerSync service has been restarted.

- · Import [Existing](#page-465-0) Profile
- · [Edit/Configure](#page-466-0) Jobs
- · Edit Global [Settings](#page-469-0)
- · [Distribute](#page-470-0) Profile

<span id="page-465-0"></span>**Importing an Existing Profile**

In the **Associated Profile** section of the **PeerSync Management Configuration** dialog, you can update the configured profile with one you have saved and configured outside of the Peer Management Center.

**Note:** If making changes outside of the Peer Management Center, we recommend exporting the profile from the Peer Management Center (by clicking the **Export** button), making necessary changes outside of the Peer Management Center, and finally importing the profile back into the Peer Management Center.

Click the **Import** button on the right of the dialog to import the profile. To propagate this new updated profile, close the **PeerSync Management** dialog, reopen it and distribute to the PeerSync host through the **[Distribute](#page-470-0)** button.

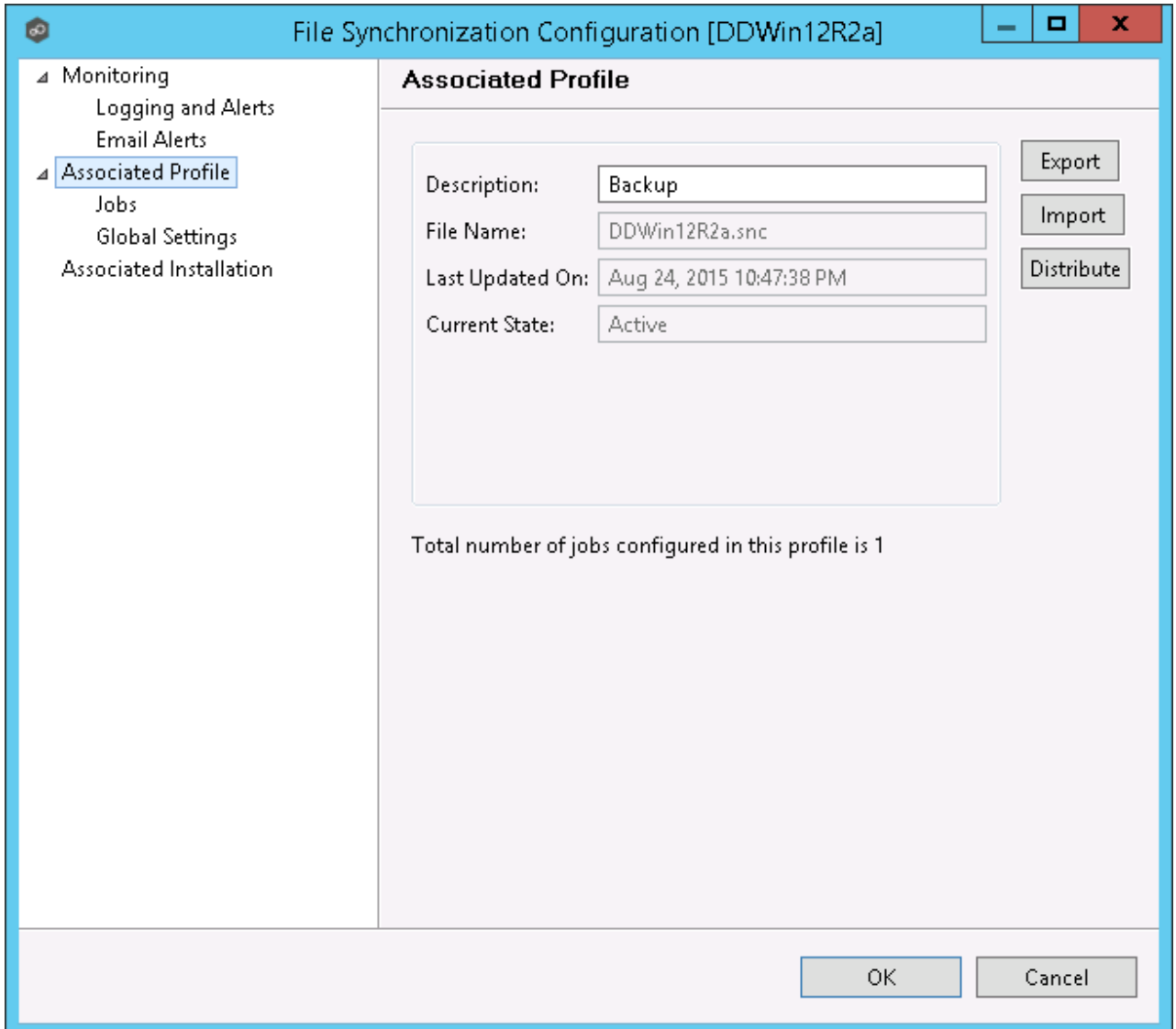

#### <span id="page-466-0"></span>**Editing and Configuring Jobs**

From the **Jobs** view in the **PeerSync Management Configuration** dialog, you can make several configuration changes:

- · Add [New](#page-466-1) Job
- · Edit [Existing](#page-467-0) Job
- · [Enable/Disable](#page-468-0) Job
- · [Copy](#page-468-1) Job
- · [Remove](#page-469-1) Job

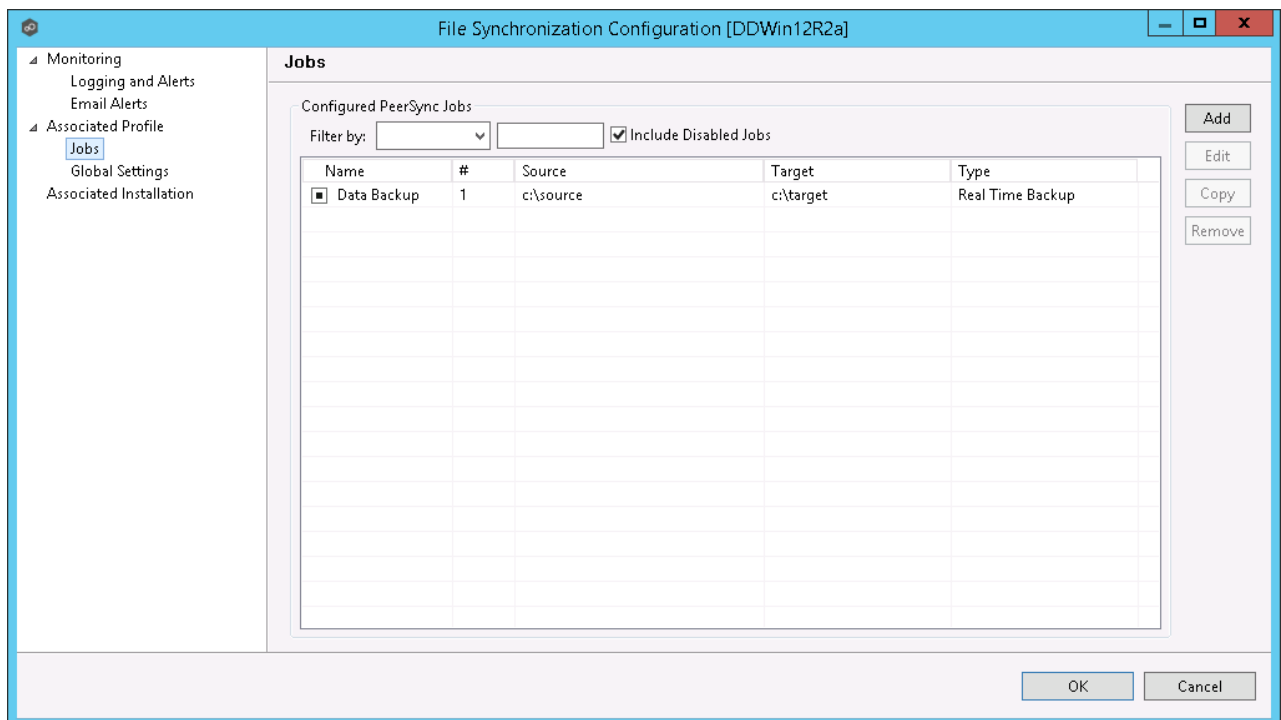

# <span id="page-466-1"></span>**Add New Job**

To add a new job, click the **Add** button on the right of the **Jobs** view and select one of the job types available from the drop-down list below.

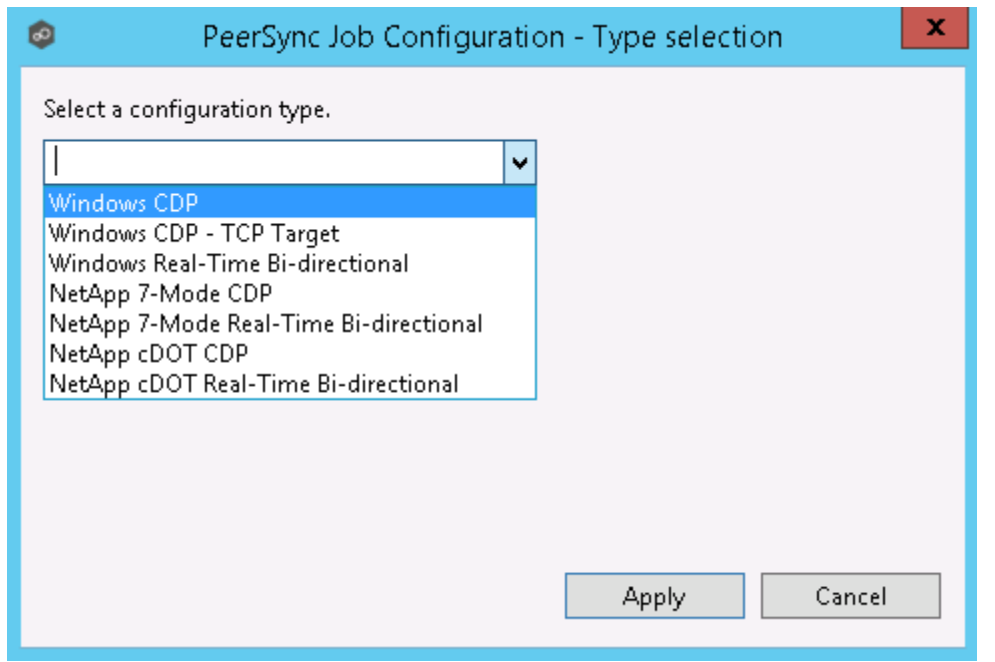

Once a job type has been selected, click **Apply** and complete the PeerSync Job Configuration wizard to complete the job configuration and add the job to the profile.

## <span id="page-467-0"></span>**Edit Existing Job**

To edit an existing job, select the job in the **Jobs** view, and then click the **Edit** button on the right . The **PeerSync Job Properties** dialog will open with all available settings grouped by category in a left menu tree.
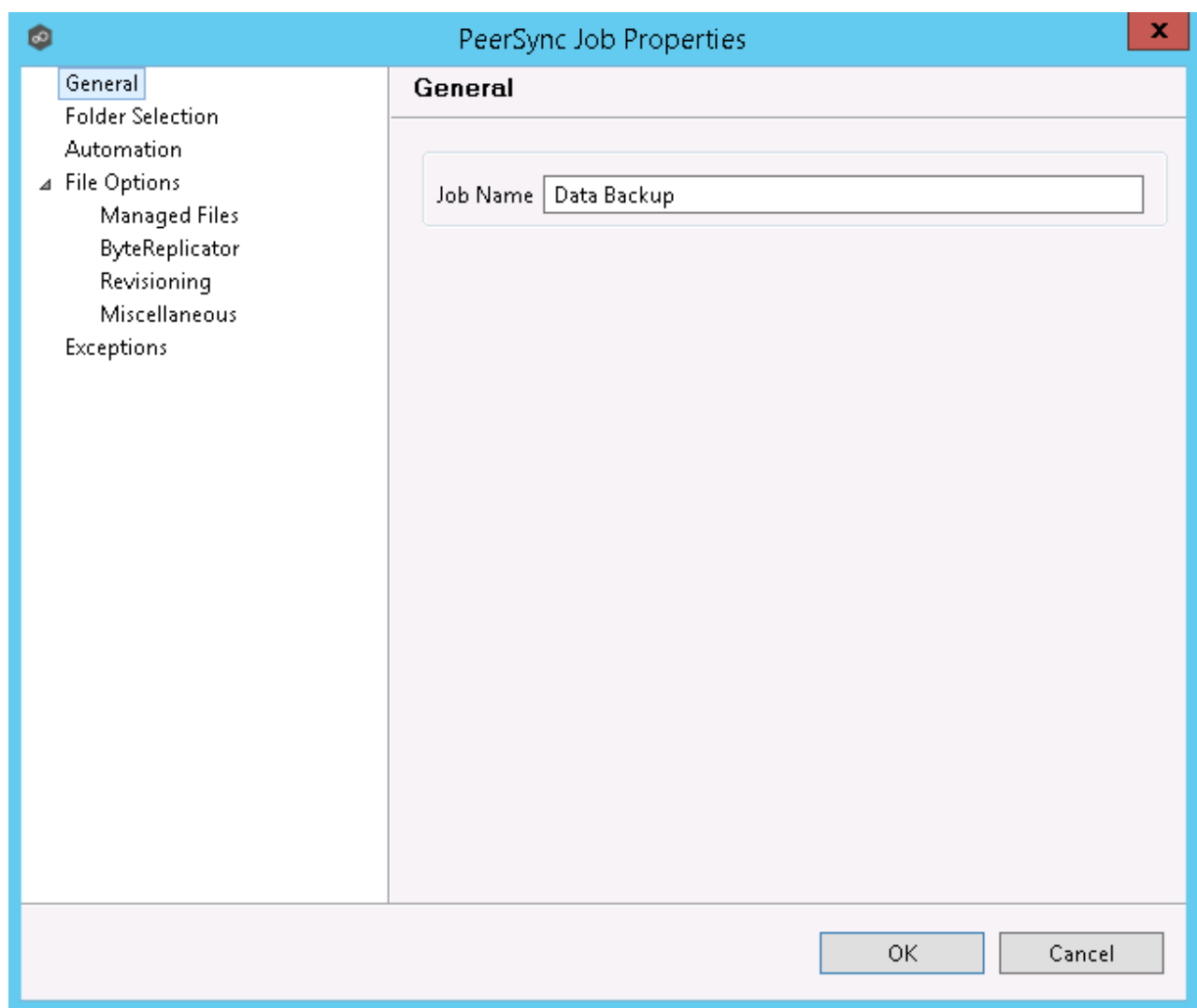

### **Enable/Disable Job**

To enable or disable a job, click the check box to the left of the job name in the **Jobs** view.

To save these changes, click **OK** on the bottom right of the **PeerSync Management Configuration** dialog.

### **Copy Job**

You can copy an existing job by selecting the job from the **Jobs** view and clicking the **Copy** button on the right. The **PeerSync Job Properties** dialog will open, allowing you to make changes to the copied job.

**Note:** You have to make at least one change to the job settings. If the job settings remain identical, it will not be saved after the **OK** button is clicked.

### **Remove Job**

To remove jobs from the PeerSync Configuration, select one job from the **Jobs** view, click the **Remove** button on the right. Repeat this for any additional jobs you wish to remove.

#### **Editing Global Settings**

In the **Global Settings** of the **PeerSync Management Configuration** dialog, you can make changes to settings that apply to all PeerSync Jobs within the profile.

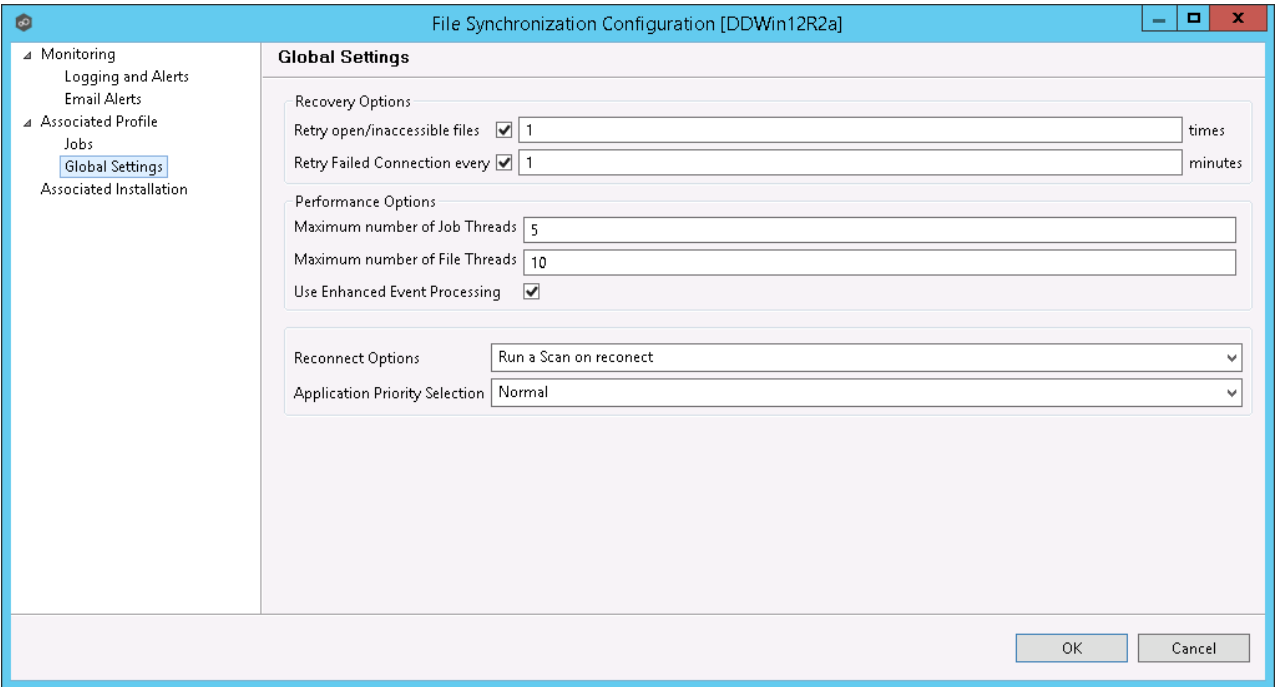

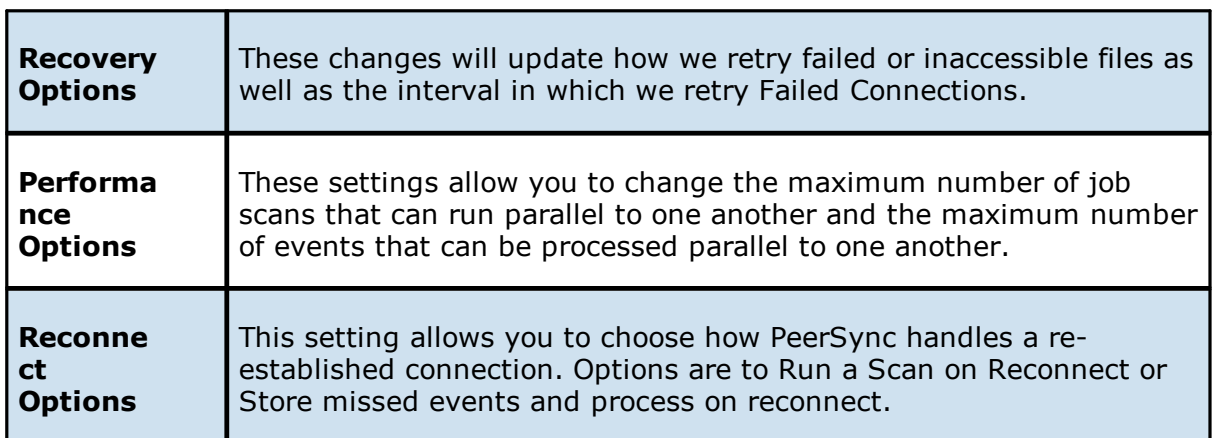

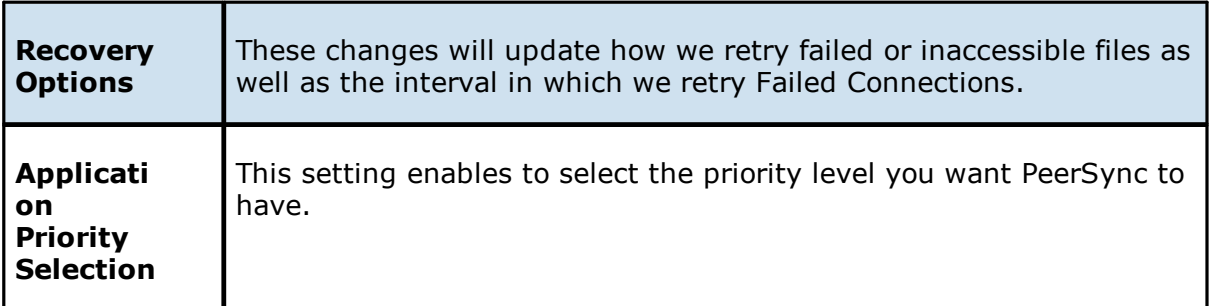

#### **Distributing a Profile**

This topic covers information on how to distribute changes to the PeerSync profile from the Peer Management Center

To distribute the PeerSync profile changes, right-click the PeerSync Management job from the **Jobs** view, and then click **Edit Configuration**.

In the **PeerSync Management Configuration** screen, click the **Associated Profile** node, and then click the **Distribute** button.

In the event that one or more of your jobs are configured to use a ByteReplicator Relay Server (usually used in NetApp source environments), the Distribute Profile process will also distribute your relay Server configurations by compiling all unique target Hosts and relay servers into a *%profilename%.pls* file. This file will be distributed to the PeerSync machine along side the profile.

**Note:** This action will distribute the profile to the machine and attempt to stop and start PeerSync Service to commit those changes. If you do not wish to restart the PeerSync service, wait to distribute the profile until you are ready to have the service restart.

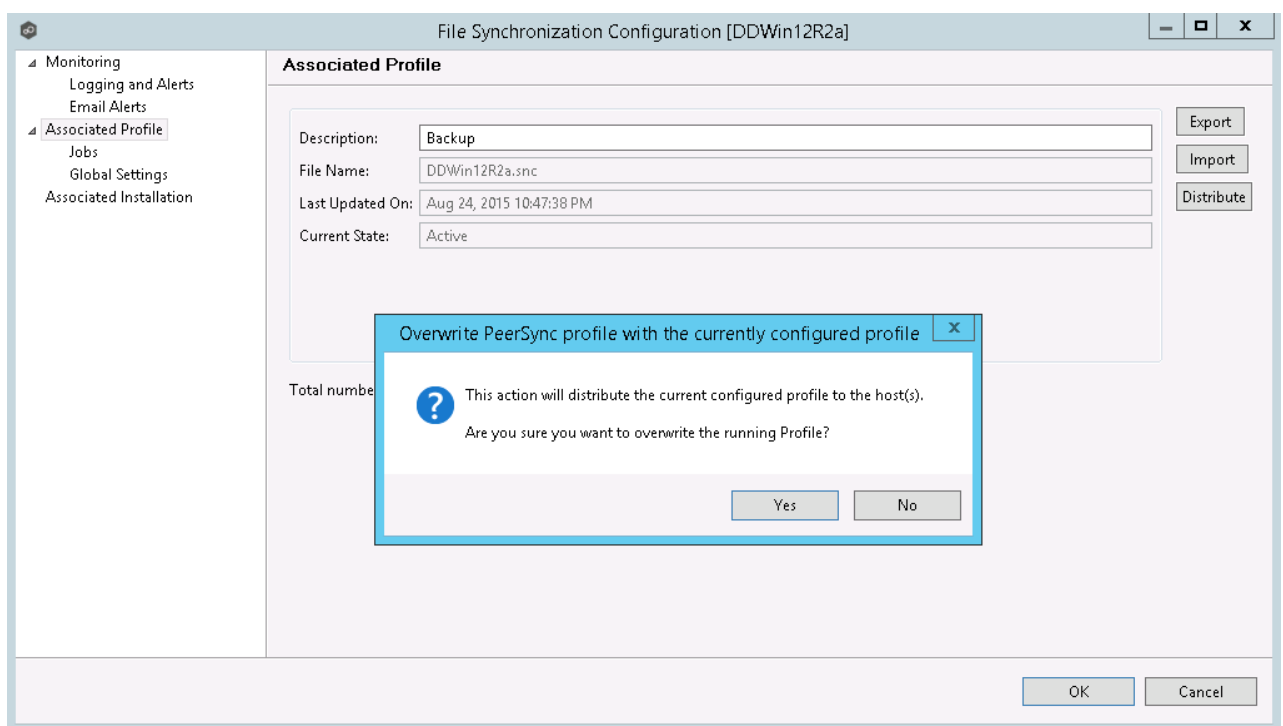

#### **Managing the PeerSync Service**

The following PeerSync service management actions are available from the [Synchronization](#page-459-0) [Summary](#page-473-0) view and the Summary view for a specific PeerSync Management job.

### **Starting the PeerSync Service**

To start the PeerSync service associated with any PeerSync Management job, right-click the view and choose **Start PeerSync**.

### **Stopping the PeerSync Service**

To stop the PeerSync service associated with any PeerSync Management job, right-click the view and choose **Stop PeerSync**.

**Note:** The associated PeerSync Management job has to be running in order to successfully perform this action.

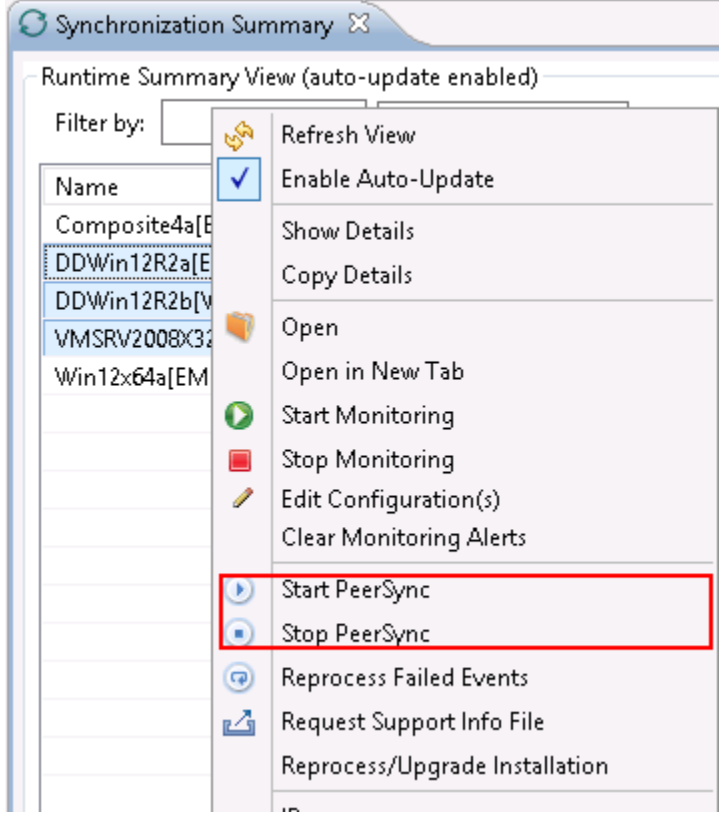

For information on the additional PeerSync multi-job global actions, see [Synchronization](#page-460-0) [Summary](#page-460-0) View.

#### **Runtime Job Views**

Double-clicking on the PeerSync Management job from the **[Synchronization](#page-459-0) Summary view** will open the job-specific runtime views.

- · [Summary](#page-473-0) View
- · Failed [Events](#page-479-0) View
- · [Monitoring](#page-479-1) Log View
- · [Alerts](#page-480-0) View
- · [Participants](#page-481-0) View
- · [Configuration](#page-483-0) View

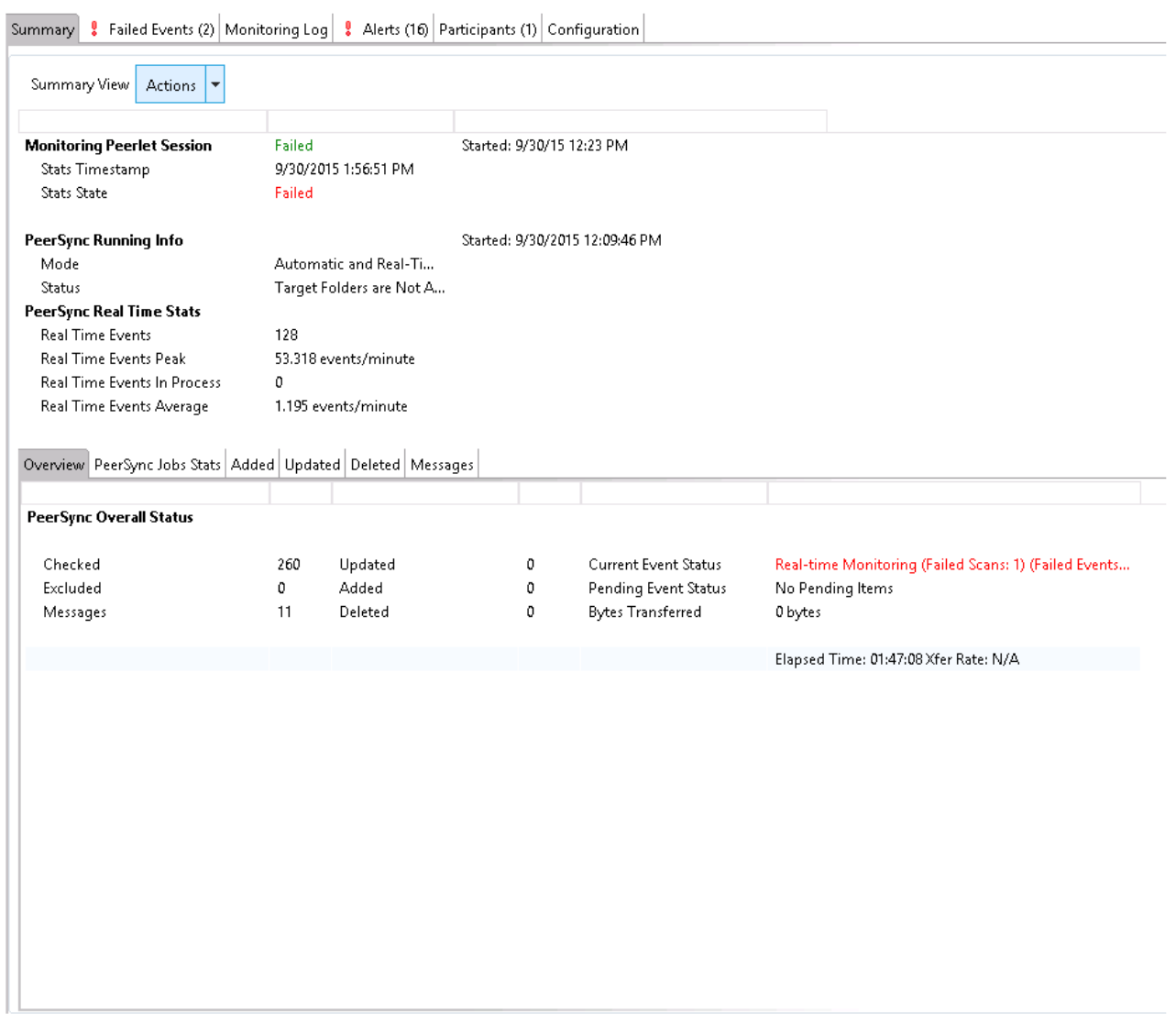

<span id="page-473-0"></span>When double-clicking a PeerSync Management job, the default selected tab will be the **Summary** tab. This view will show information received by the PeerSync machine on the status of the PeerSync Management job.

Information found in this view is global to the PeerSync profile. To see PeerSync job-specific statistics, click the **[PeerSync](#page-475-0) Jobs Stats** tab.

Information on this view is received whenever the information changes on the PeerSync machine, normally every 1 minute or so. To auto-refresh this view with the latest data, click **Enable Auto-Update** on the top right of the view, and choose a Refresh cycle. The cycle is

the not the cycle for receiving the information, just to refresh the view with the latest information received by PeerSync.

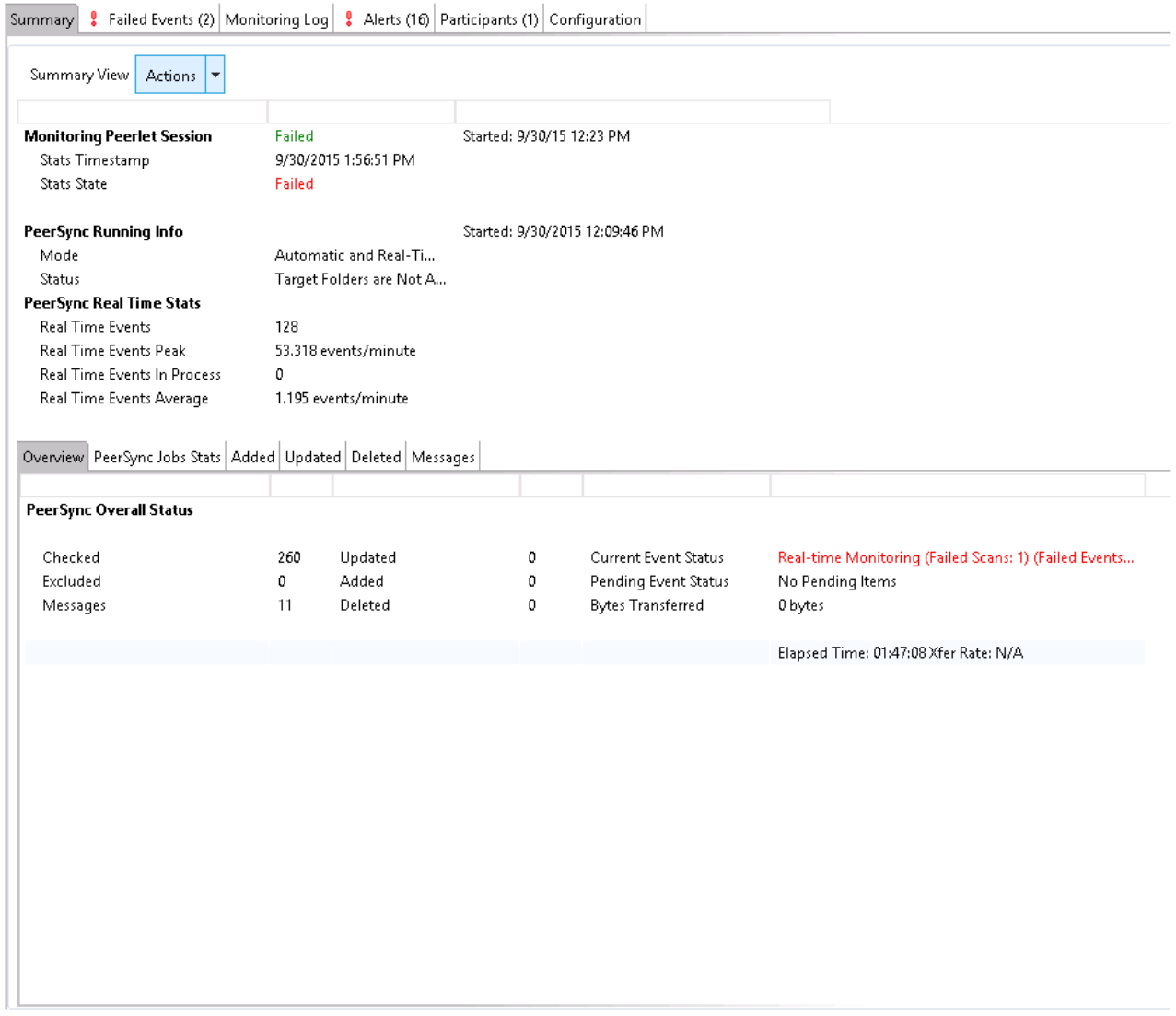

On this page, you can right-click to display the PeerSync **Actions** menu:

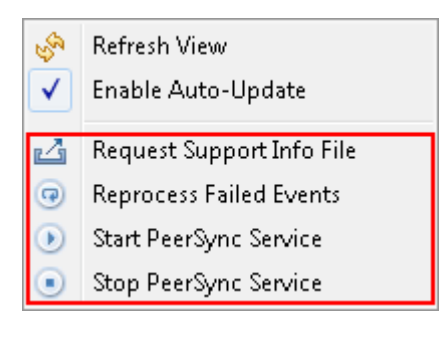

On the bottom half of the page, you will find a set of tabs showing more granular information regarding this PeerSync session.

- ·**[PeerSync](#page-475-0) Jobs Stats**
- · [Added](#page-475-1) Files
- ·[Updated](#page-476-0) Files
- ·[Deleted](#page-477-0) Files
- ·**[Messages](#page-478-0)**

#### <span id="page-475-0"></span>**PeerSync Jobs Stats**

When clicking the **PeerSync Jobs Stats** view, a request goes out to the PeerSync machine to request job-specific statistics and return them to the Peer Management Center to be displayed. These statistics can be requested only if PeerSync is running on that machine and only if the PeerSync Management job is started on the Peer Management Center.

When the statistics are received, the view is updated with the job-specific statistics and the caption on the top of the view will show the date and time the list was last updated.

By right-clicking on the info table, you can choose to hide or show columns.

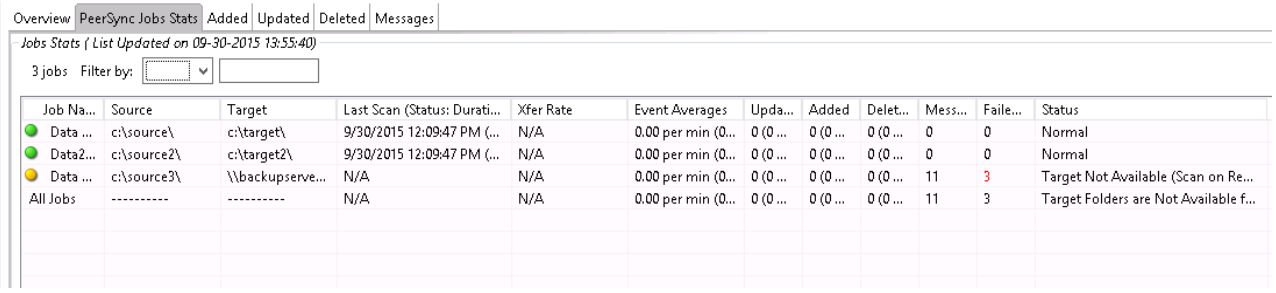

#### <span id="page-475-1"></span>**Added Files**

When clicking the **Added** tab, a request goes out to the PeerSync machine to request a list of latest added files and return it to the Peer Management Center to be displayed. This list can be requested only if PeerSync is running on that machine and only if the PeerSync Management job is started on the Peer Management Center.

When the list is received, the view is updated with the latest added events processed by PeerSync, and the caption on the top of the view will show the date and time the list was last updated.

By right-clicking on the info table, you can choose to hide or show columns.

 $\bar{1}$ 

This information in this table can be filtered by Path or by Job Name.

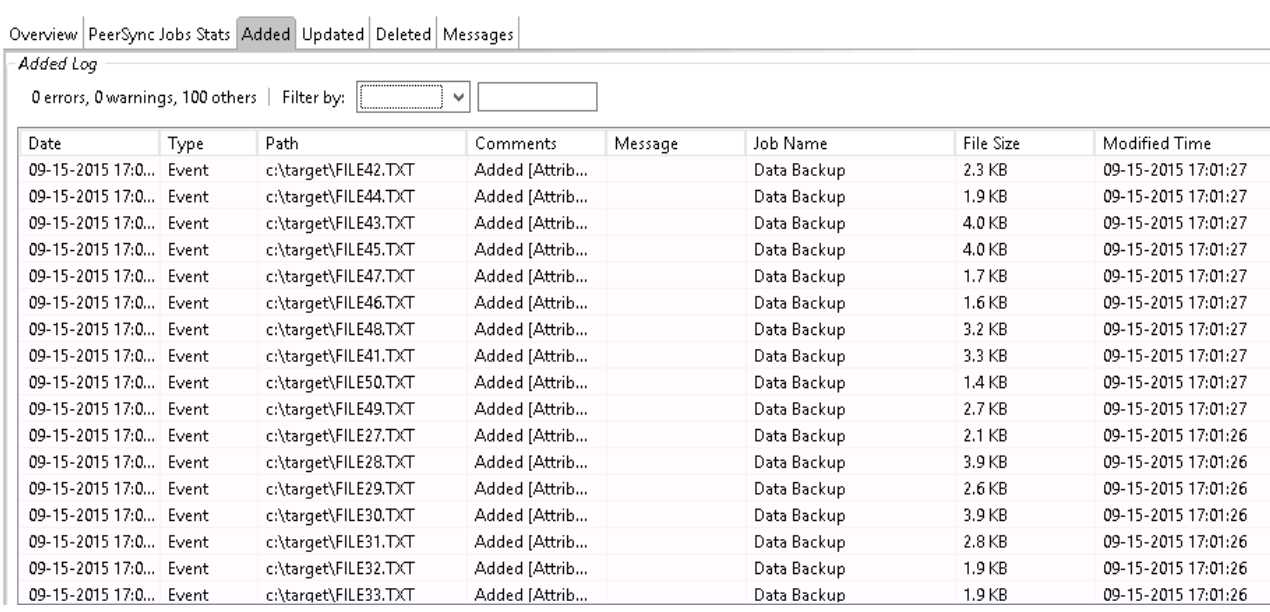

#### <span id="page-476-0"></span>**Updated Files**

When clicking the **Updated** tab, a request goes out to the PeerSync machine to request a list of latest updated files and return it to the Peer Management Center to be displayed. This list can be requested only if PeerSync is running on that machine and only if the PeerSync Management job is started on the Peer Management Center.

When the list is received, the view is updated with the latest updated events processed by PeerSync, and the caption on the top of the view will show the date and time the list was last updated.

By right-clicking on the info table, you can choose to hide or show columns.

This information on this table can be filtered by Path or by Job Name.

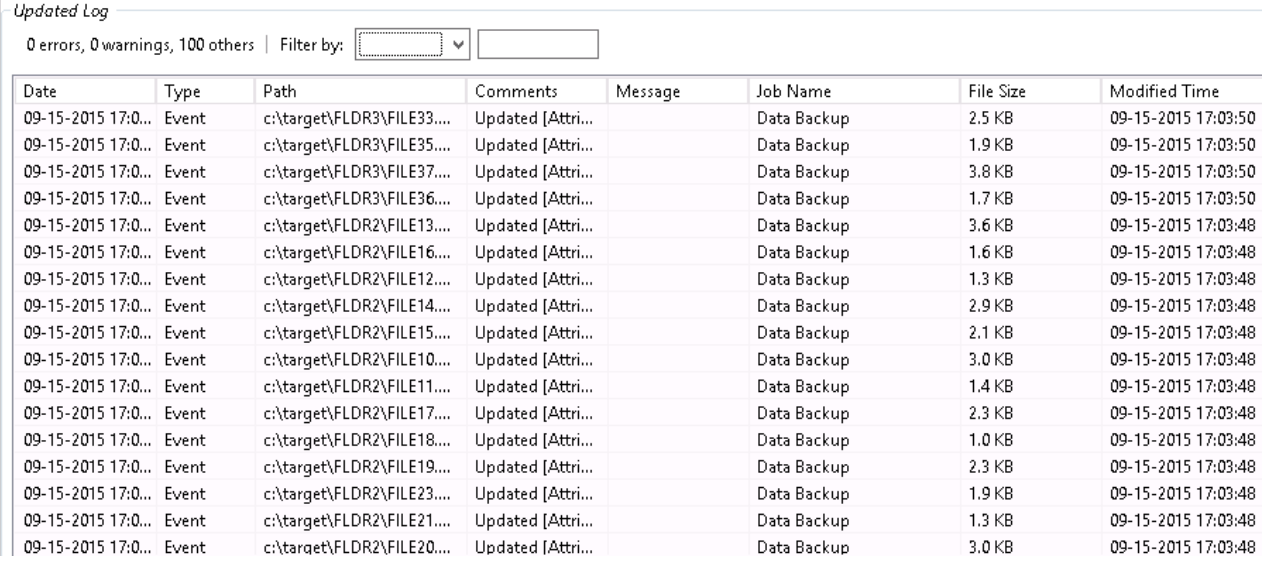

Overview PeerSync Jobs Stats Added Updated Deleted Messages

#### <span id="page-477-0"></span>**Deleted Files**

When clicking on the **Deleted** tab, a request goes out to the PeerSync machine to request a list of latest deleted files and return it to the Peer Management Center to be displayed. This list can be requested only if PeerSync is running on that machine and only if the PeerSync Management job is started on the Peer Management Center.

When the list is received, the view is updated with the latest deleted events processed by PeerSync, and the caption on the top of the view will show the date and time the list was last updated.

By right-clicking on the info table, you can choose to hide or show columns.

This information on this table can be filtered by Path or by Job Name.

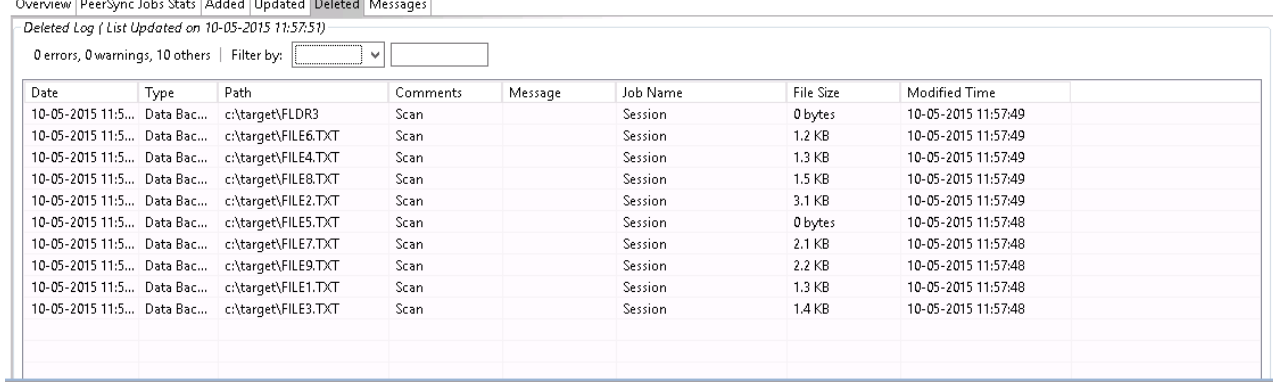

بالمصري المستور استحدثوا وعفروا بمواصله والمتهمين المتوجب

#### <span id="page-478-0"></span>**Messages**

When clicking on the **Messages** tab, a request goes out to the PeerSync machine to request a list of messages/errors logged and return it to the Peer Management Center to be displayed. This list can be requested only if PeerSync is running on that machine and only if the File Synchronization job is started on the Peer Management Center.

When the info list is received the view is updated with the messages logged by PeerSync, and the caption on the top of the view will show the date and time the list was last updated.

By right-clicking on the info table, you can choose to hide or show columns.

This information on this table can be filtered by Path, Job Name, or Message.

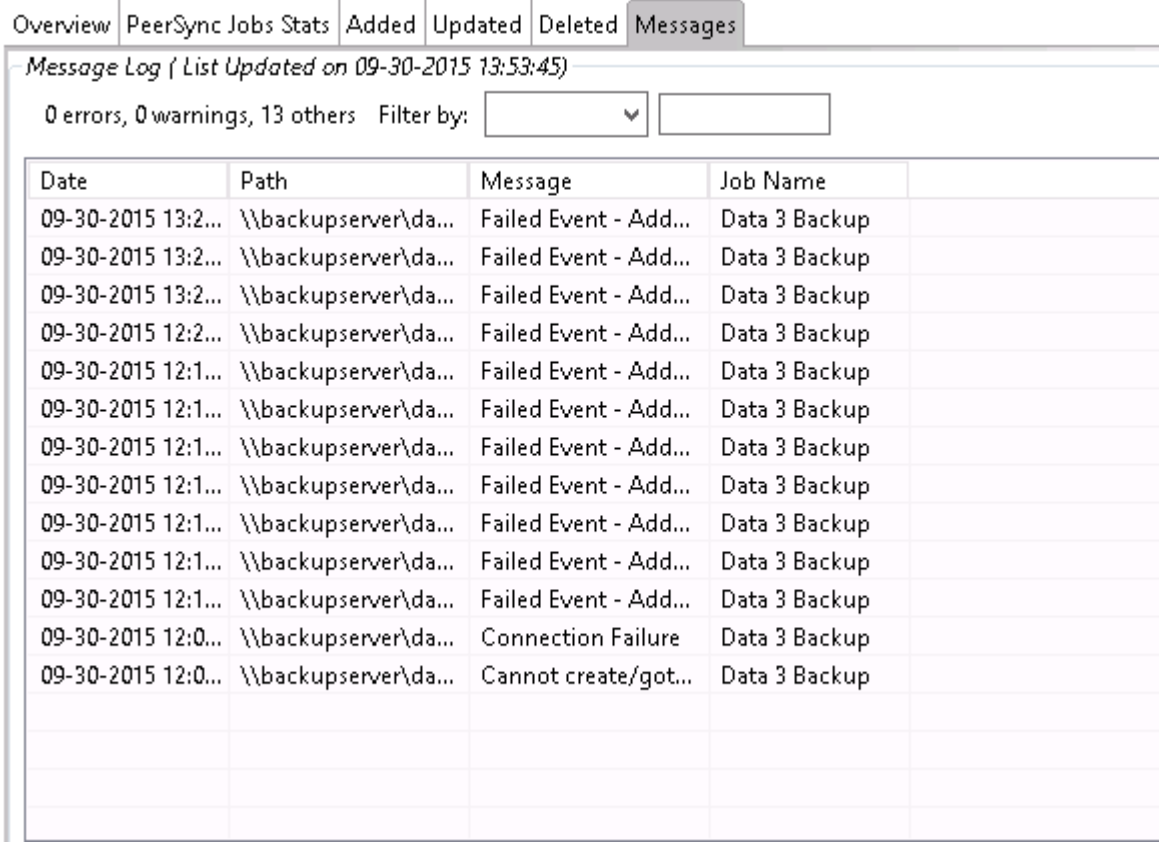

<span id="page-479-0"></span>The **Failed Events** view allows you to see all those events that have failed to be processed by PeerSync. The list is populated when the PeerSync Management job starts, as well as in realtime as new failures occur. The information can be filtered by File Name.

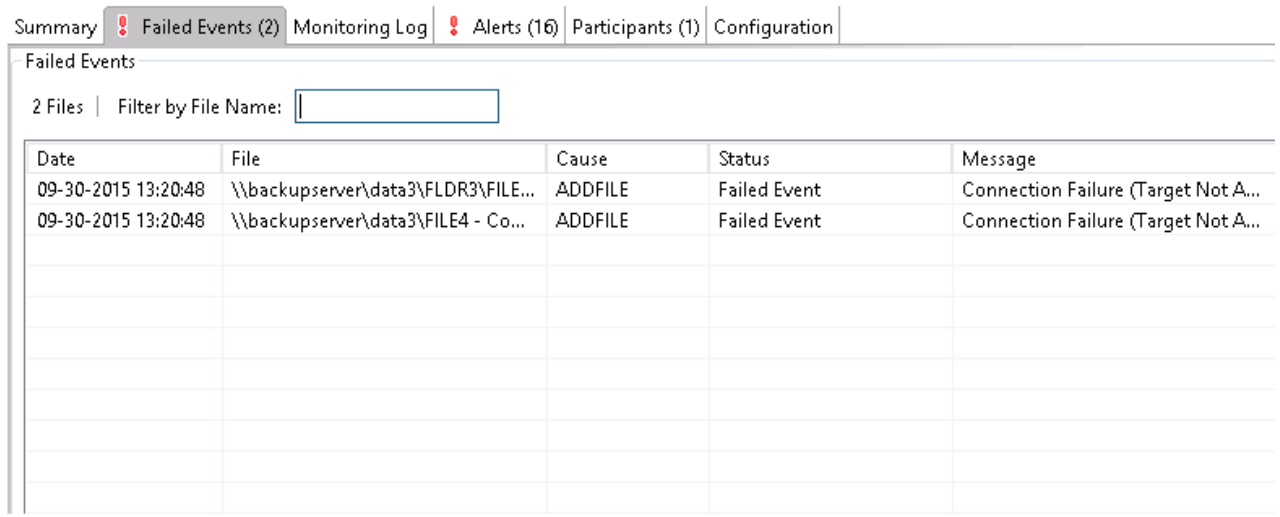

You can right-click the info table and choose to **Reprocess Failed Events.** This action will send a request to PeerSync to retry all the failed events in the list.

<span id="page-479-1"></span>The **Monitoring Log** view allows you to view recent event history for the currently running PeerSync Management job based on your [Logging](#page-455-0) and Alerts settings. You can specify the maximum number of events to store in the table by adjusting the **Display Events** spinner located in the top right corner of the panel. The maximum number of events that can be viewed is 3,000.

If you need to view more events or events from a prior session, then you can use the log files saved in the **Hub\logs** directory located in the installation directory. The event log files will start with **fs\_event.log** and are written in a tab-delimited format. Microsoft Excel is a good tool to use to view and analyze a log file. See [Logging](#page-455-0) and Alerts for more information about log files.

You can click on any column header to sort by the column. Warnings are displayed in light gray; errors are displayed in red; fatal errors are displayed in orange. Error records will also contain an error message in the **Message** column.

To change what is being logged, update the selected Event Types in the [Logging](#page-455-0) and Alerts settings.

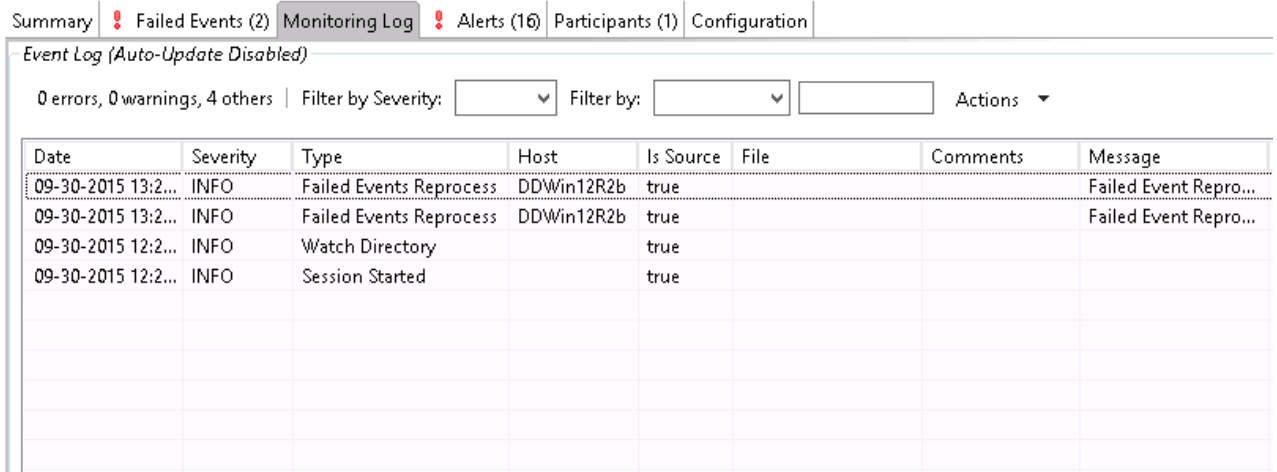

Clicking the **Actions** table menu provides the following options:

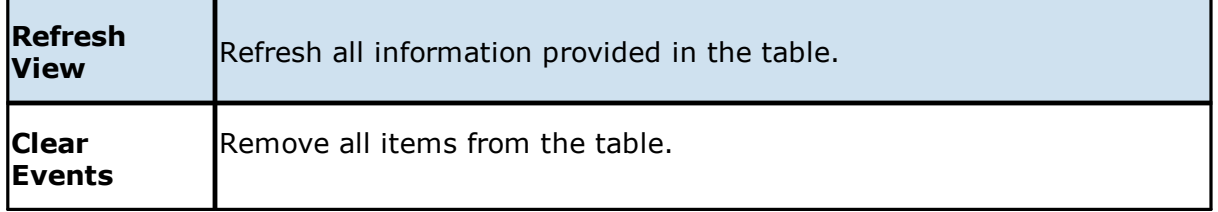

<span id="page-480-0"></span>The **Alerts** view allows you to view any alerts relevant to the running PeerSync Management job. Items shown here are based on the configured Alerts Severity setting on the Logging and Alerts configuration page. You can specify the maximum number of alerts to store in the table by adjusting the Display Alerts spinner located in the top right corner of the panel.

The alerts are also written to a tab-delimited file named **fs\_alert.log** within the subdirectory **Hub/logs** within the installation directory of the Peer Management Center. See the [Logging](#page-455-0) and [Alerts](#page-455-0) settings for more information about log files.

You can click on any column header to sort by that column. For example, clicking on the **Severity** column will sort by alert severity. Warnings are displayed in light gray; errors and fatal alerts are displayed in red. A common error may be the PeerSync service is not running, which will trigger a PeerSync Quorum lost alert.

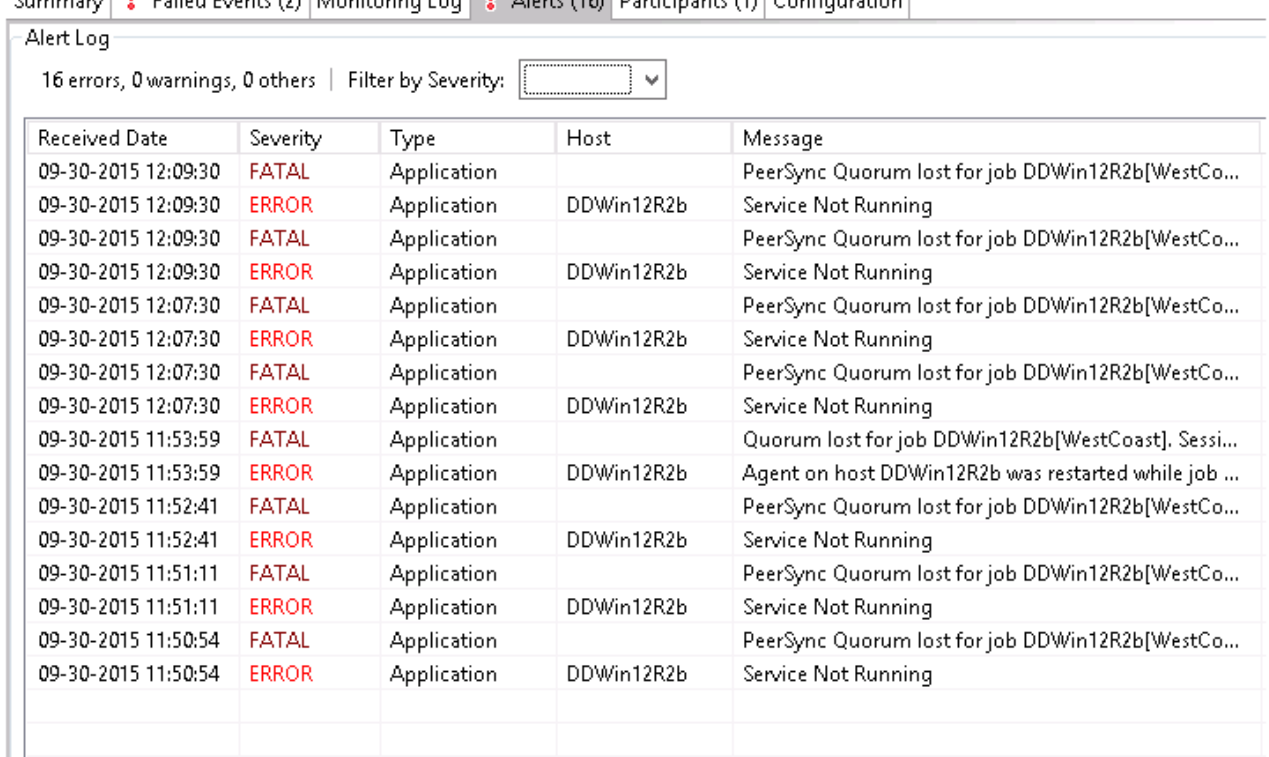

Summary  $\left| \begin{array}{c} 0 \\ \end{array} \right|$  Exiled Events (2) Monitoring Log  $\left| \begin{array}{c} 0 \\ \end{array} \right|$  Alerts (16) Barticinants (1) Configuration

The following right-click menu items are unique to this particular table:

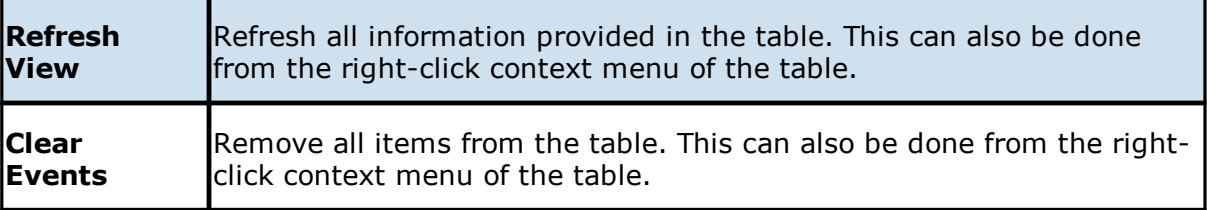

<span id="page-481-0"></span>The **Participants** view shows the currently configured host participant for the selected PeerSync Management job and contains a column used to display activity status occurring on the hosts. If a host has become unavailable or the PeerSync service stopped, an error message will be displayed in red next to the failed host.

 $\mathbb{L}$ 

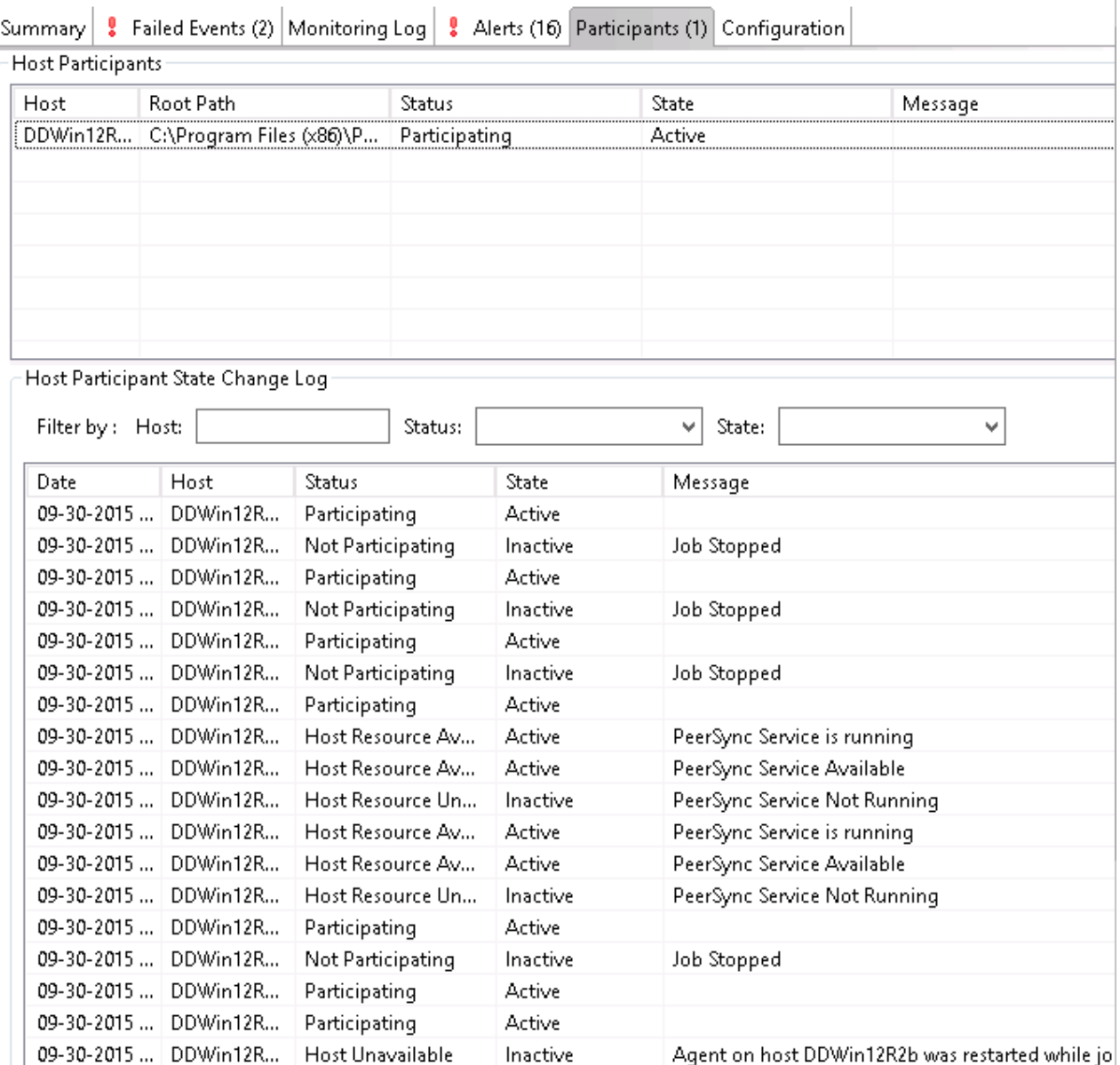

The **Participants** view also contains a table that displays the most recent host participant state changes, for example, when a host was removed from synchronization session, when a host came back online, or when the PeerSync service was stopped or started. This functionality is broken down into two parts: right-click context menu items and the **Host Participant State Change Log** view.

The **Host Participant State Change Log** is a log of all host participant status changes (e.g., Collaborating, Not Collaborating) and/or state changes (e.g., Active, Pending Restart) of a host participant. This table is currently limited to 250 rows and can be filtered by host, by status, and by state.

The following items are available in the right-click context menu for this table:

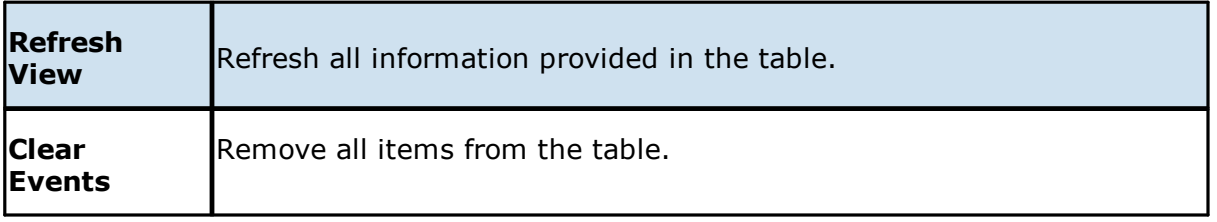

<span id="page-483-0"></span>The **Configuration** view displays a quick summary of all configurable items for the selected PeerSync Management job. Each page of the **File Synchronization Configuration** dialog is represented in its own part of the view and can be collapsed if desired.

Clicking **Edit this Configuration** will immediately bring you to the **PeerSync Management Configuration** dialog where you can edit the current monitoring configuration or the associated PeerSync profile.

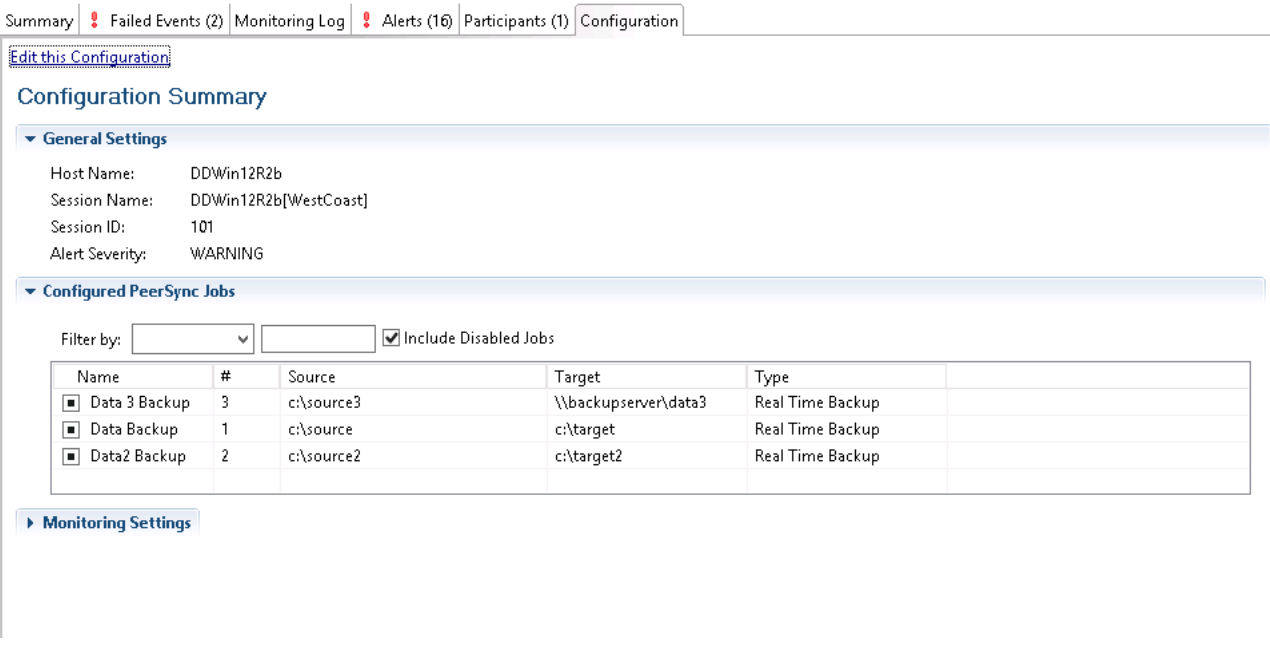

#### **Upgrade/Reprocess Installation**

From the **[Synchronization](#page-459-0) Summary view**, you can click on one or more PeerSync Management jobs and choose **Reprocess/Upgrade Installation**. This option sends a request to the selected PeerSync instances to install/upgrade given the configured settings.

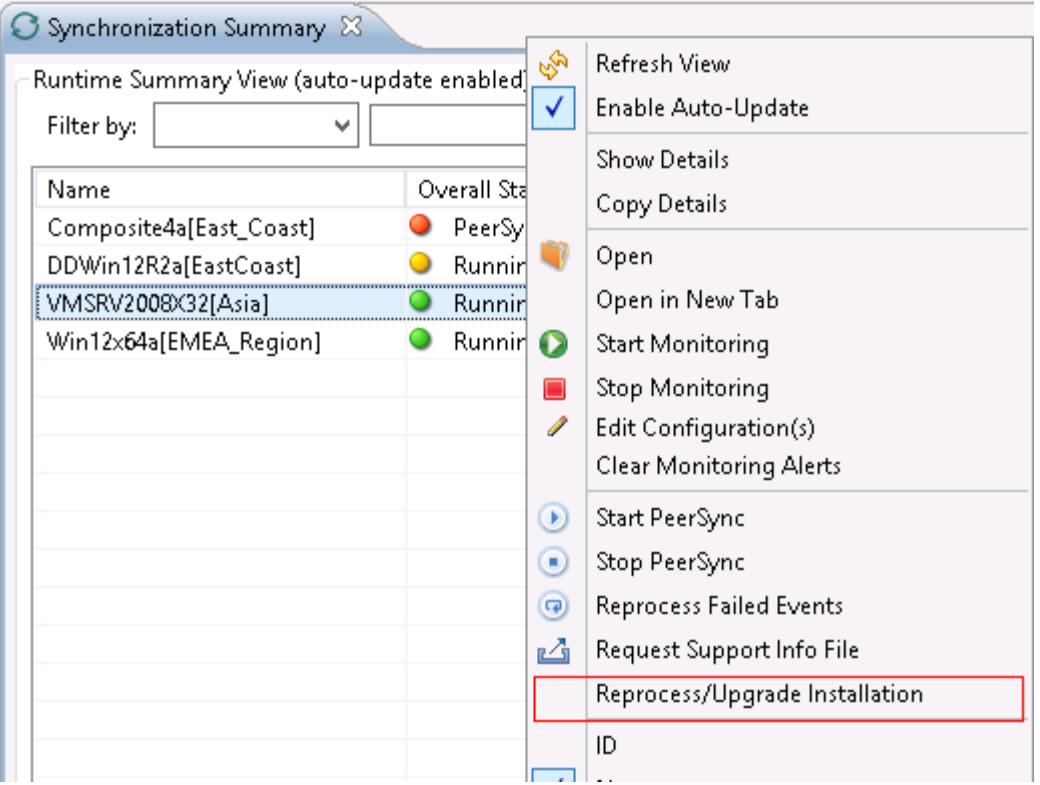

The installation settings should be common for ALL the PeerSync Management PeerSync instances in order to successfully install PeerSync.

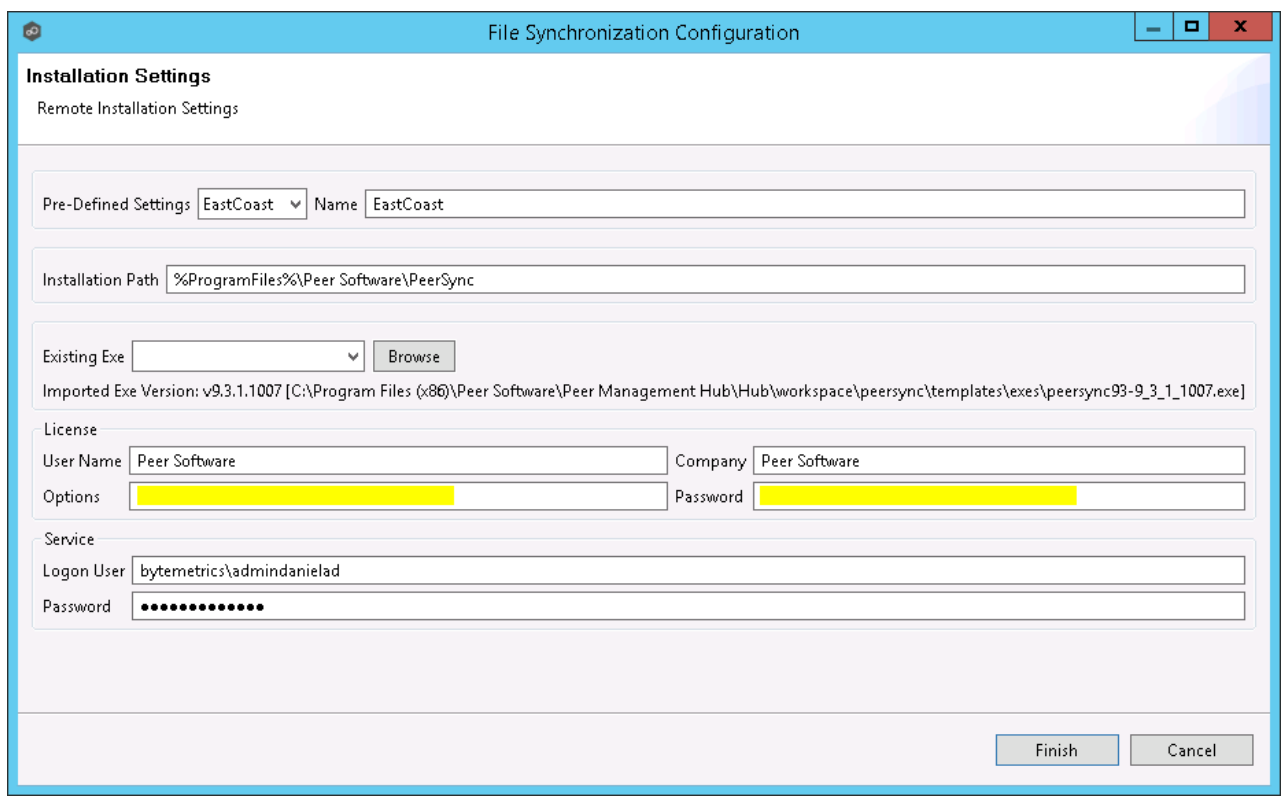

See **[Installation](#page-451-0) Settings** for information on the settings on this page.

# **Index**

# **- A -**

Acitve Directory [152](#page-159-0) Active Directory Authentication [152](#page-159-0) Active Directory Groups [152](#page-159-0) Active Directory Users [152](#page-159-0)

### **- E -**

EMC Isilon environment prerequisites [7](#page-14-0) EMC VNX/Celerra environment prerequisites [7](#page-14-0) Environmental requirements [7](#page-14-0)

### **- I -**

Internal Users [152](#page-159-0)

## **- J -**

job [308](#page-315-0)

### **- L -**

LDAP Settings [152](#page-159-0)

# **- N -**

NetApp 7-Mode environment prerequisites 7 NetApp cDOT/ONTAP9+ environment prerequisites [7](#page-14-0)

# **- P -**

Peer Agent [54](#page-61-0) Peer Management Broker [278,](#page-285-0) [397](#page-404-0) Pre-Seeding [67](#page-74-0)

### **- R -**

Roles [152](#page-159-0)

Seeding Target [278,](#page-285-0) [397](#page-404-0) Smart Data Seeding [67](#page-74-0)

# **- U -**

User Management [152](#page-159-0)